### <span id="page-0-0"></span>**Aanbevolen pagina's in de Helpgids**

### **Functies zoeken in het MENU**

[U kunt de lijst met menu-onderdelen bekijken. U kunt ook voor elk menu-onderdeel in de lijst naar de](#page-103-0) informatiepagina van dat onderdeel gaan.

### **Geheugenkaarten die kunnen worden gebruikt**

[Informatie over geheugenkaarten die kunnen worden gebruikt met deze camera.](#page-86-0)

### **[Veelgebruikte functies toewijzen aan knoppen en keuzeknoppen \(Eig. t.-/dr.kn.inst.\)](#page-382-0)**

U kunt veelgebruikte functies toewijzen aan de gewenste knoppen en keuzeknoppen.

### **Scherpstellen met behulp van onderwerpherkenningsfuncties**

[De camera zal tijdens het opnemen van beelden automatisch het onderwerp herkennen en kan scherpstellen op de](#page-153-0) ogen enz.

### **Bluetooth-afst.bed.**

[U kunt de camera bedienen met behulp van een Bluetooth-compatibele afstandsbediening \(los verkrijgbaar\) of](#page-460-0) opnamegreep (los verkrijgbaar).

### **Antistoffunctie**

[U kunt de beeldsensor reinigen. U kunt ook instellen of de sluiter moet worden gesloten of niet wanneer u de](#page-495-0) camera uitschakelt.

### **Ondersteuningsinformatie**

#### **Zoeken naar waardevolle informatie, zoals essentiële hints voor opnemen**

[Op deze website worden handige functies, gebruikswijzen en voorbeelden van instellingen beschreven. Raadpleeg](https://www.sony.net/tutorial/ilc/7cm2/?id=hg_stl) de website wanneer u uw camera instelt.

**[Firmware, Vragen en antwoorden en Compatibiliteit](https://www.sony.net/support/ilce-7cm2/?source=hg)**

[Deze website geeft informatie over firmware-updates, vragen en antwoorden en compatibiliteit.](https://www.sony.net/support/ilce-7cm2/?source=hg)

### **Basiskennis**

[Verbeter je opnametechnieken met je kennis van de basisbeginselen van de camera.](https://www.sony.net/basic-knowledge/)

### **Fotografietips**

[Leer hoe je lenzen kiest en welke opnametechnieken je kunt gebruiken in verschillende scenes.](https://www.sony.net/shooting-tips/)

### [Het gebruik van de "Helpgids"](#page-17-0)

Opmerkingen over het gebruik van de camera

[Voorzorgsmaatregelen](#page-21-0)

[De camera en/of de geheugenkaart aan anderen uitlenen, overdragen of weggooien \(Opmerkingen over het](#page-27-0) beveiligen van privégegevens)

[Opmerkingen over de accu en het opladen van de accu](#page-28-0)

[Opmerkingen over geheugenkaarten](#page-30-0)

[De beeldsensor reinigen \(Sensorreiniging\)](#page-32-0)

**[Reiniging](#page-34-0)** 

[De camera en bijgeleverde artikelen controleren](#page-35-0)

Namen van de onderdelen

[Vooraanzicht](#page-36-0)

**[Achteraanzicht](#page-38-0)** 

**[Bovenkant](#page-40-0)** 

**[Zijkanten](#page-42-0)** 

**[Onderkant](#page-44-0)** 

[Basispictogrammen die op de monitor worden weergegeven](#page-46-0)

[Pictogrammen van de aanraakfunctie](#page-48-0)

[FE 28-60mm F4-5.6](#page-50-0)

Basisbedieningen

[Aanraakscherm](#page-52-0)

[Pictogrammen van de aanraakfunctie](#page-48-0)

**[Besturingswiel](#page-56-0)** 

[Stilstaande/bewegende beelden/S&Q-keuzeknop en functiekeuzeknop](#page-57-0)

[MENU-knop](#page-60-0)

[Hoofdmenu \(lijst met opname-instellingen\)](#page-63-0)

[Fn \(functie\)-knop](#page-66-0)

[C \(custom\)-knoppen](#page-69-0)

[DISP \(Weergave-instelling\)-knop](#page-70-0)

[Wissen-knop](#page-72-0)

[AF-ON-knop](#page-73-0)

[Voorste en achterste keuzeknop \(L/R\)](#page-74-0)

[Toetsenbordscherm](#page-75-0)

[Helpfunct. in camera](#page-77-0)

[Functies voor toegankelijkheid](#page-78-0)

De camera voorbereiden/Basisbedieningen voor opnemen

De accu opladen

[De accu plaatsen/verwijderen](#page-79-0)

[De batterij opladen met een in de winkel verkrijgbaar netstroomadapter of mobiele accu](#page-81-0)

[De acculader in het buitenland gebruiken](#page-83-0)

[Voeding vanuit een stopcontact](#page-84-0)

[Geheugenkaarten die kunnen worden gebruikt](#page-86-0)

[Een geheugenkaart plaatsen/verwijderen](#page-90-0)

[Een lens bevestigen/verwijderen](#page-92-0)

[De begininstellingen van de camera maken](#page-94-0)

Basisbedieningen voor opnemen

[Bevestiging voorafgaand aan het opnemen](#page-96-0)

[Stilstaande beelden opnemen \(Slim automat.\)](#page-97-0)

[Bewegende beelden opnemen \(Slim automat.\)](#page-100-0)

[Functies zoeken in het MENU](#page-103-0)

De opnamefuncties gebruiken

Een opnamefunctie selecteren

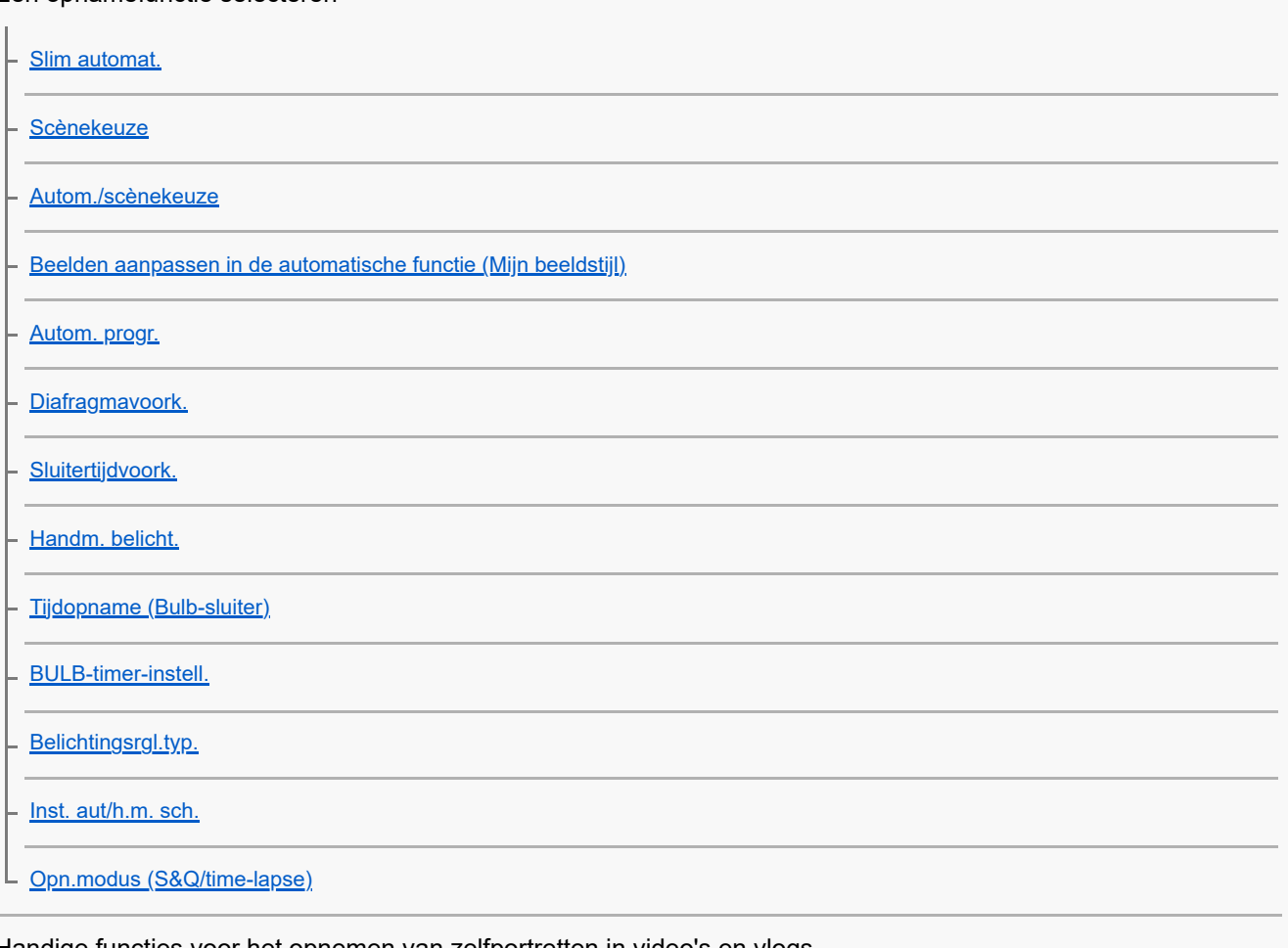

Handige functies voor het opnemen van zelfportretten in video's en vlogs

[Zelfontspanner \(bewegende beelden\)](#page-139-0)

L [Inst. autom. kadreren](#page-141-0)

#### Scherpstellen

[De scherpstellingsmethode selecteren \(Scherpstelfunctie\)](#page-143-0)

- [Het scherpstelgebied selecteren \(Scherpstelgebied\)](#page-145-0)

- [Een onderwerp volgen \(volgfunctie\)](#page-149-0)

[H. scherpst.](#page-151-0)

[Directe handmatige scherpstelling \(D. handm. sch.\)](#page-152-0)

#### Onderwerpherkenning-AF

[Scherpstellen met behulp van de onderwerpherkenningsfuncties](#page-153-0)

[Ond.w.herk. in AF \(stilstaand beeld/bewegende beelden\)](#page-155-0)

[Herkenningsdoel \(stilstaand beeld/bewegende beelden\)](#page-156-0)

[Herk.doelsch.inst. \(stilstaand beeld/bewegende beelden\)](#page-158-0)

[Rcht./link.oog sel \(stilstaand beeld/bewegende beelden\)](#page-159-0)

[Wrgv kad. ond.h. \(stilstaand beeld\)](#page-161-0)

Wrgy kad. ond.h. (bewegende beelden)

[Gezichtsregistrat. \(stilstaand beeld/bewegende beelden\)](#page-165-0)

[Prior. gereg. gez. \(stilstaand beeld/bewegende beelden\)](#page-166-0)

L [Een persoon selecteren om te volgen \(Sel. gezicht om volg.\)](#page-167-0)

#### De scherpstellingsfuncties gebruiken

**[Scherpstelstandaard](#page-168-0)** [De instellingen voor het scherpstelgebied aanpassen aan de oriëntatie \(horizontaal/verticaal\) van de camera \(V/H AFgeb.schak.\)](#page-169-0) [Het huidige scherpstelgebied registreren \(AF-gebied-registr\)](#page-171-0) [Een geregistreerd AF-gebied \(Ger.AF-geb.verw.\) wissen](#page-173-0) [Scherpst.geb.lim. \(stilstaand beeld/bewegende beelden\)](#page-174-0) [Rondg. schrpst.pt \(stilstaand beeld/bewegende beelden\)](#page-175-0) [Hvlh.verpl.AF-kad \(stilstaand beeld/bewegende beelden\)](#page-176-0) [Schrpst.kad.kleur \(stilstaand beeld/bewegende beelden\)](#page-177-0) [Auto Uitsch. AF-geb.](#page-178-0) [Geb.wrgv tdns volg.](#page-179-0) [AF-C-geb.weerg.](#page-180-0) **[Fasedetectiegebied](#page-181-0)** [Gevoel. AF-volg.](#page-182-0) [AF-overg.snelh.](#page-183-0) [AF-o.w.schak.gev](#page-184-0) [AF hulp](#page-185-0) [AF/MF-keuzeknop](#page-186-0) [Volt. d. handm. sch.](#page-187-0) [AF met sluiter](#page-188-0) [AF aan](#page-189-0) [Scherp.vergr.](#page-190-0) [Pre-AF](#page-191-0) [Voork.-inst. in AF-S](#page-192-0)

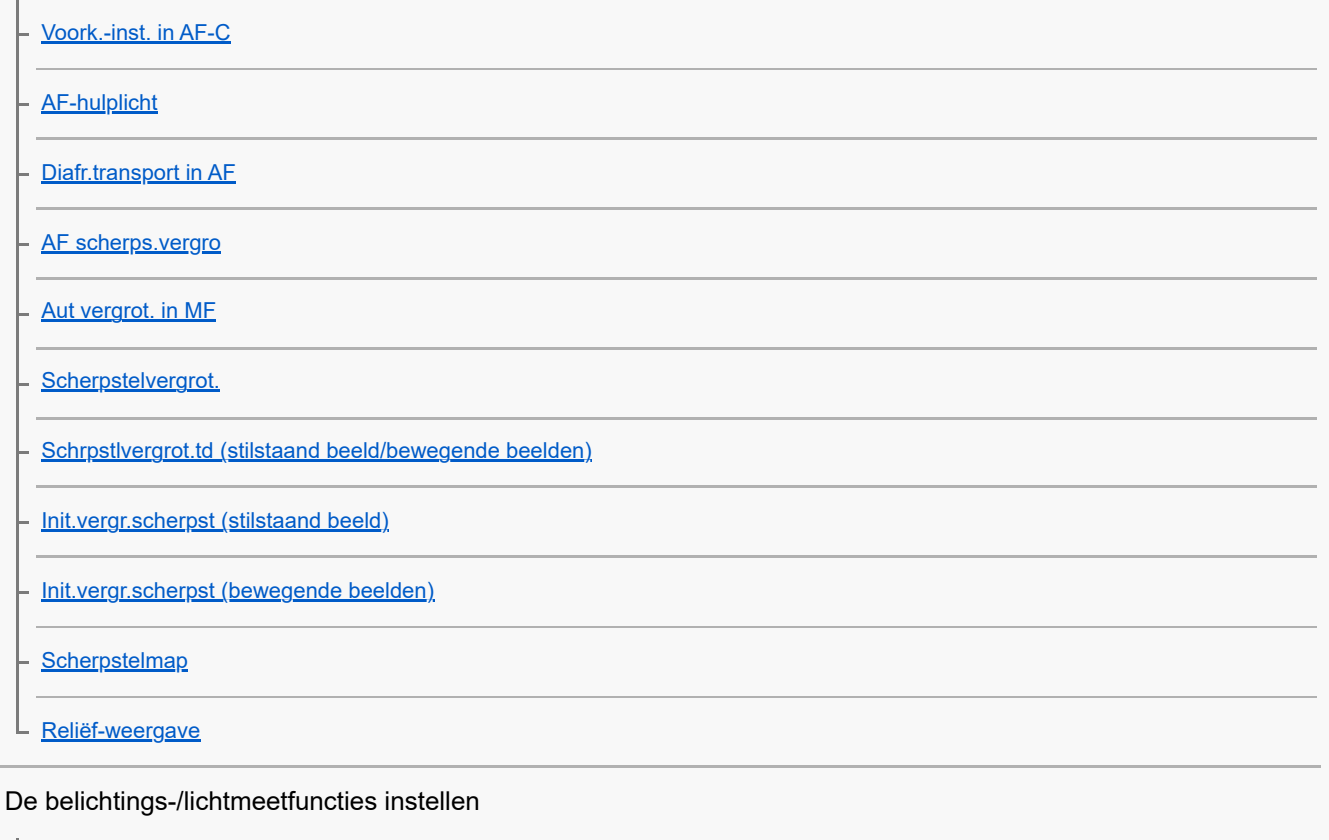

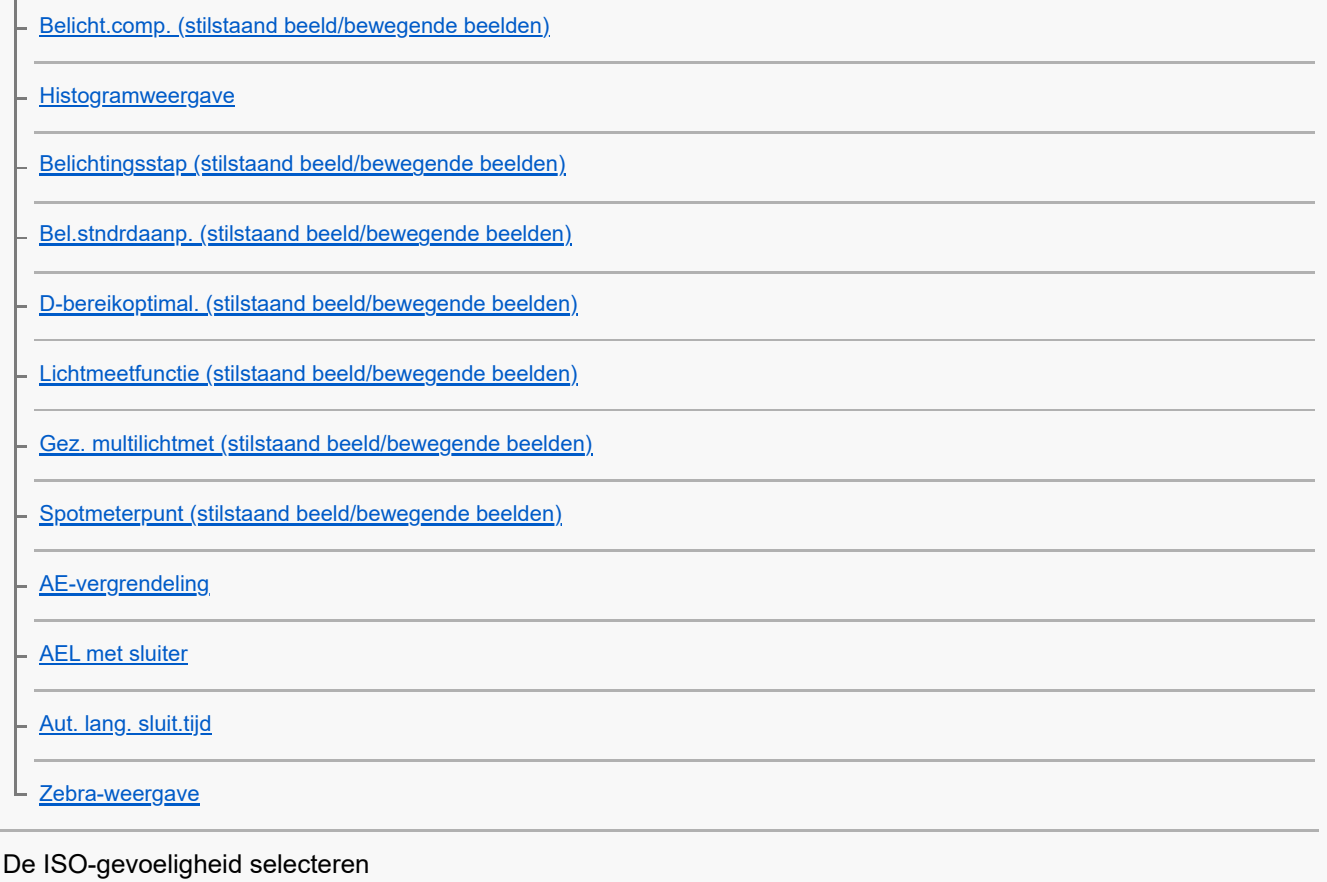

- [ISO \(stilstaand beeld/bewegende beelden\)](#page-221-0) [ISO-bereiklimiet \(stilstaand beeld/bewegende beelden\)](#page-223-0)

L **[ISO AUTO min. sl.td.](#page-224-0)** 

Witbalans

- [Witbalans \(stilstaand beeld/bewegende beelden\)](#page-226-0)

[Een standaard witte kleur vastleggen om de witbalans in te stellen \(eigen witbalans\)](#page-228-0) [Voork.-inst. AWB \(stilstaand beeld/bewegende beelden\)](#page-230-0)

- [AWB-slot ontsp.k.](#page-231-0)
- [Trillingvrije WB](#page-233-0)

Opname-instellingen voor logbestanden

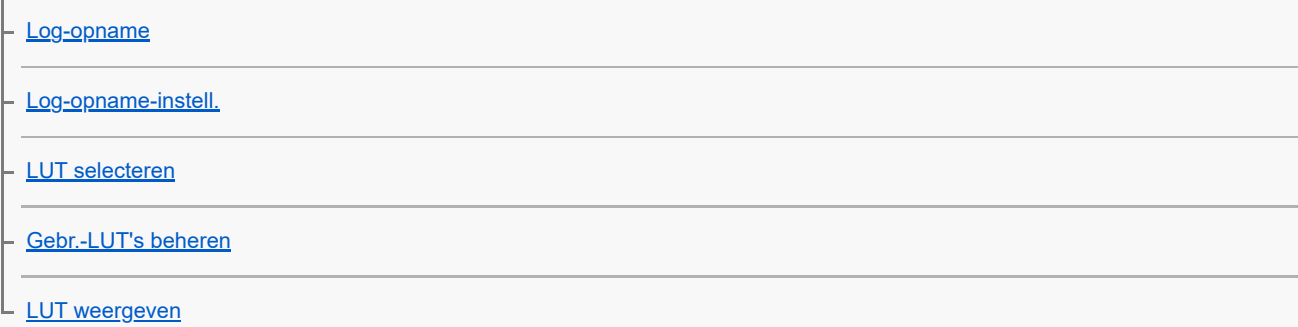

### Effecten toevoegen aan beelden

[Creat. uitstraling \(stilstaand beeld/bewegende beelden\)](#page-240-0)

[Beeldprofiel \(stilstaand beeld/bewegende beelden\)](#page-243-0)

[Zachte-huideffect \(stilstaand beeld/bewegende beelden\)](#page-248-0) L

#### Opnemen met een transportfunctie (ononderbroken opnemen/zelfontspanner)

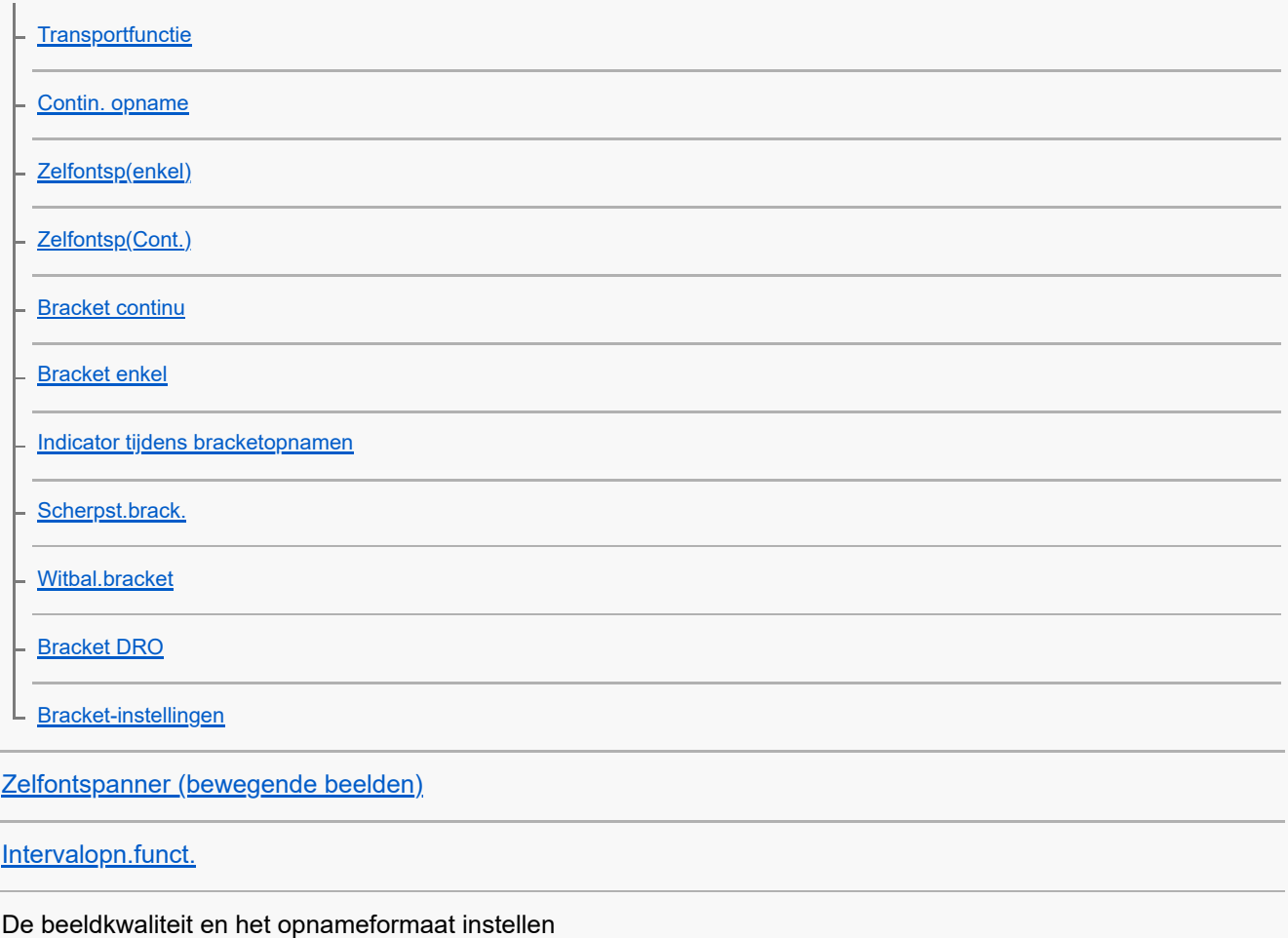

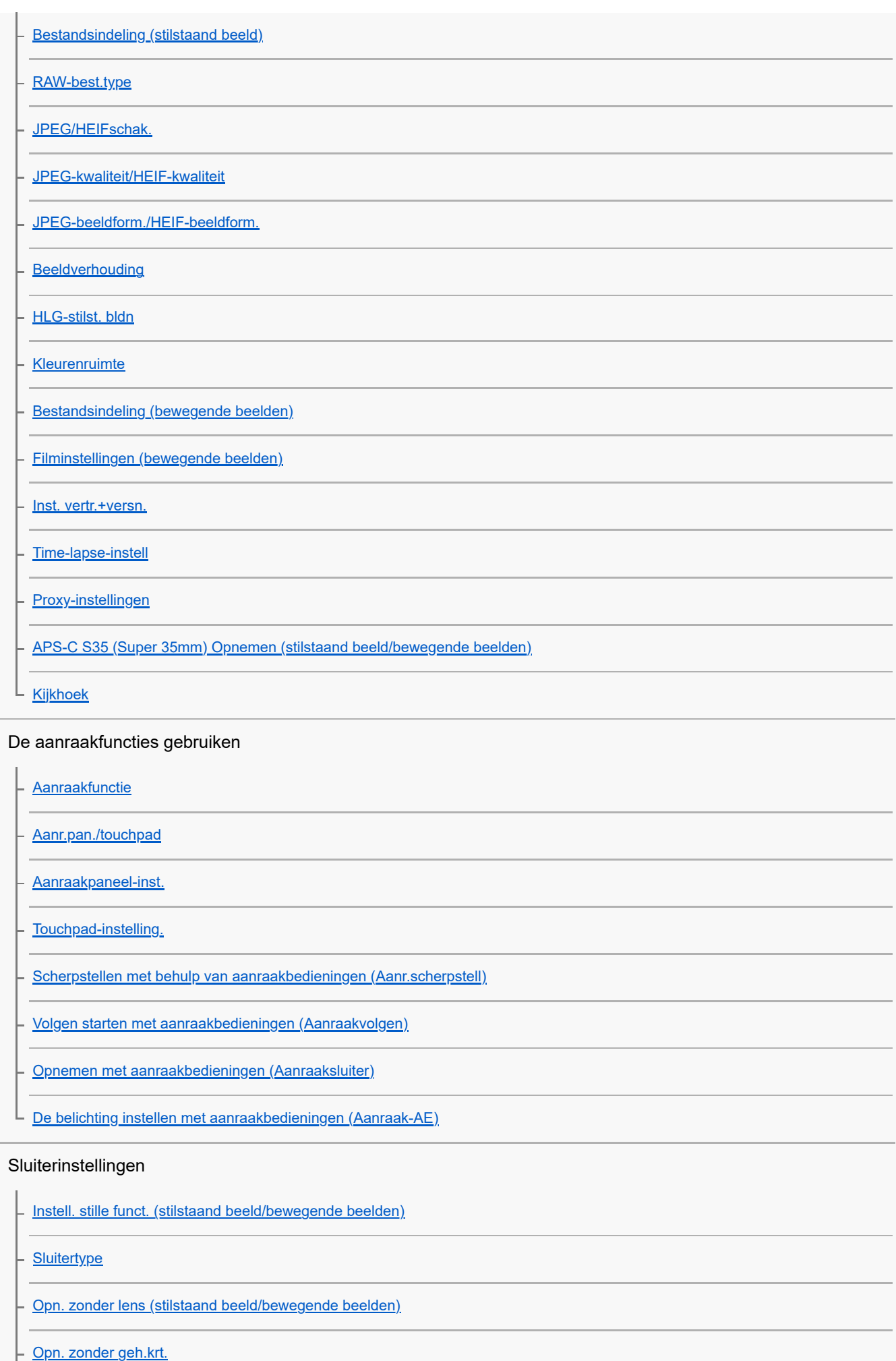

8

[Anti-flicker-instell.](#page-315-0)

L Verschillen tussen de functies [Anti-flicker-opn.<u>] en [</u>Variabele sluiter]

#### De zoom gebruiken

[De zoomfuncties die beschikbaar zijn op het apparaat](#page-320-0)

[Helder-Beeld-Zoom/Digitale Zoom \(Zoom\)](#page-322-0)

[Zoombereik \(stilstaand beeld/bewegende beelden\)](#page-323-0)

[Z.snelh. eig. toets \(stilstaand beeld/bewegende beelden\)](#page-324-0)

[Afst.bed.z.snelh. \(stilstaand beeld/bewegende beelden\)](#page-325-0)

[Over de zoomvergroting](#page-326-0)

[Zoomring draaien](#page-327-0) L

#### De flitser gebruiken

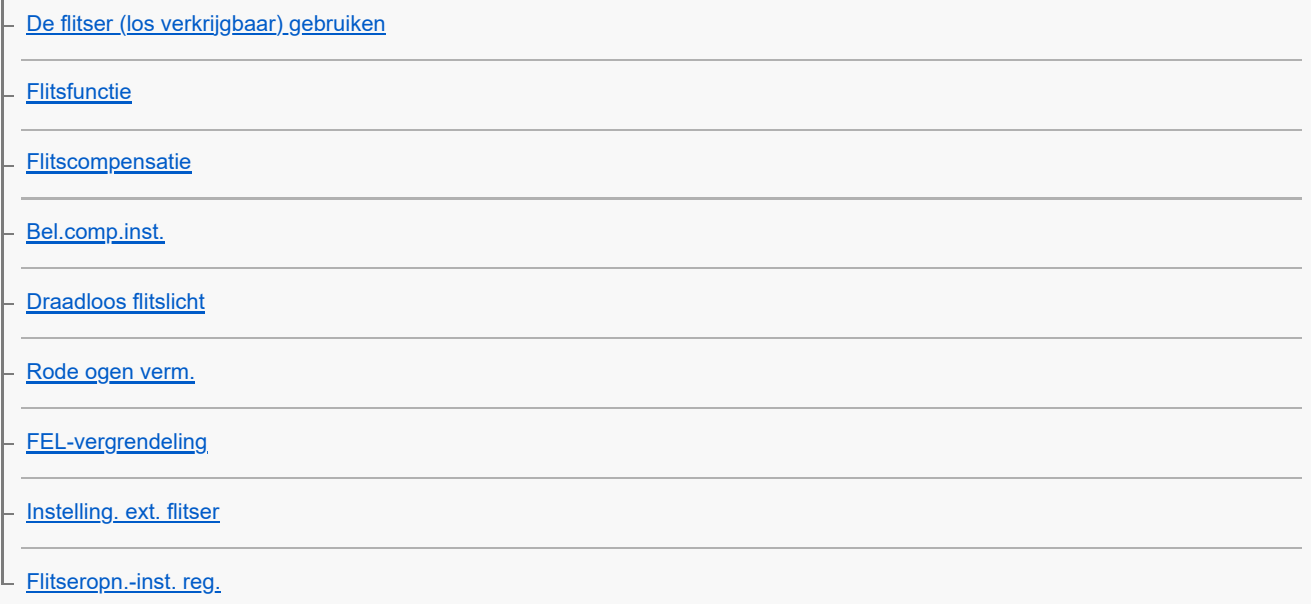

#### Wazige beelden verminderen

[SteadyShot \(stilstaand beeld\)](#page-341-0)

[SteadyShot \(bewegende beelden\)](#page-342-0)

[SteadyShot-aanp. \(stilstaand beeld/bewegende beelden\)](#page-343-0)

L [Brandpuntsafstand van SteadyShot \(stilstaand beeld/bewegende beelden\)](#page-344-0)

[Lenscompensatie \(stilstaand beeld/bewegende beelden\)](#page-345-0)

Ruisonderdrukking

[NR lang-belicht](#page-346-0)

L <u>[NR bij hoge-ISO](#page-347-0)</u>

#### De monitorweergave tijdens opnemen instellen

[Sel.scherm opn.mod](#page-348-0)

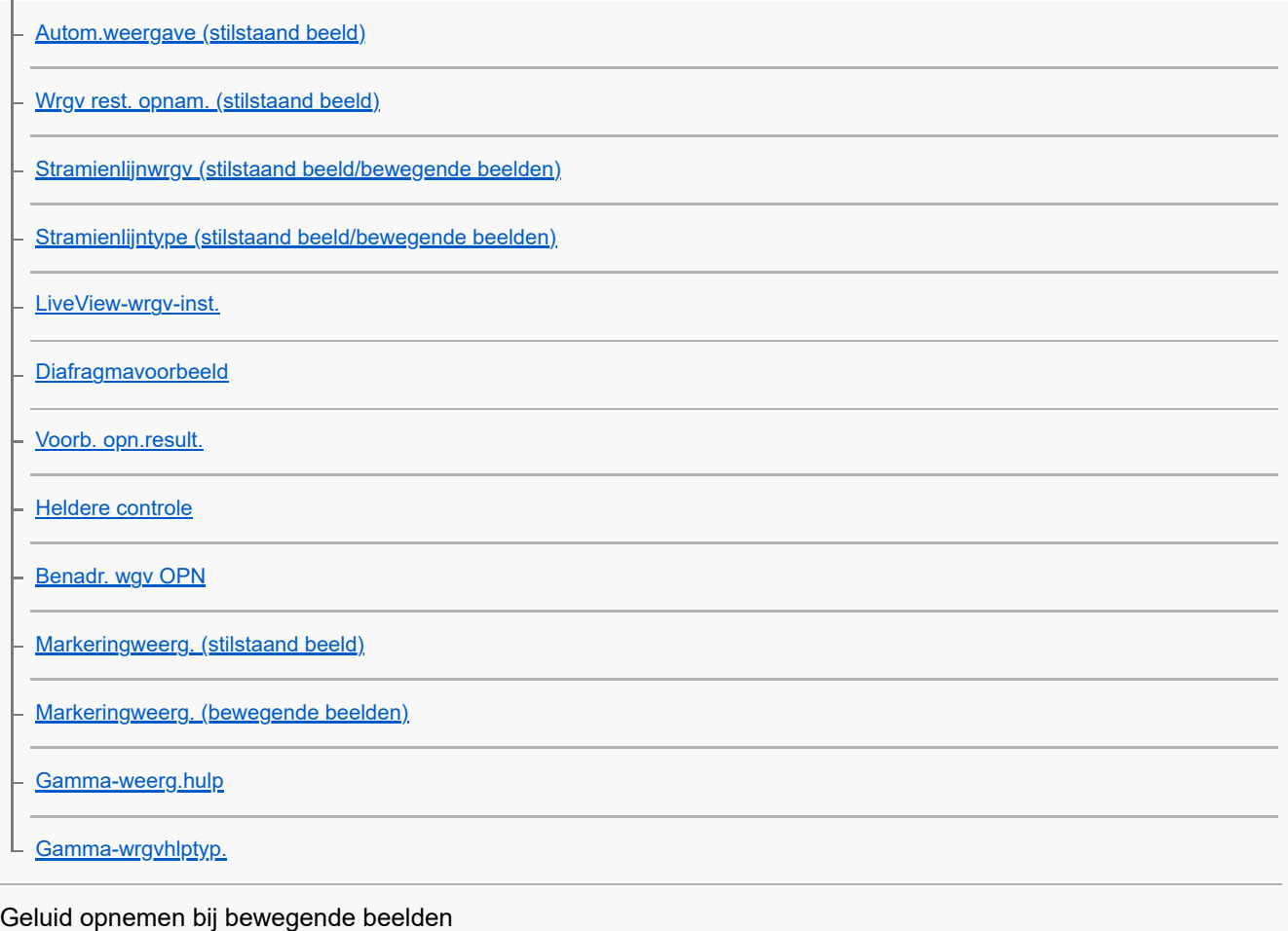

# [Audio-uitvoer-tijd](#page-367-0) [Windruis reductie](#page-368-0) [Schoen-geluid.](#page-369-0) TC/UB-instellingen

[TC/UB](#page-371-0)

L [TC/UB-weerg.-inst.](#page-374-0)

[Geluid opnemen](#page-365-0)

[Audio opnam.niveau](#page-366-0)

Livestreaming van video en audio

L [USB-streaming \(bewegende beelden\)](#page-375-0)

### De camera aan uw wensen aanpassen

[Inhoud van dit hoofdstuk](#page-377-0)

[Aanpasbare functies van de camera](#page-379-0)

[Veelvuldig gebruikte functies toewijzen aan knoppen en keuzeknoppen \(Eig. t.-/dr.kn.inst.\)](#page-382-0)

[De functie van de knop/het wiel tijdelijk veranderen \(Mijn draaikn.-instell.\)](#page-384-0)

Camera-instellingen registreren en oproepen

[Cam.-inst.geheug](#page-386-0)

[Cam-inst. oproep.](#page-387-0)

[Opname-instellingen registreren in een customknop \(Aang. opn.-inst. reg.\)](#page-388-0)

Veelgebruikte functies registreren in het functiemenu

L [Fn-menu-instelling.](#page-390-0)

 $\overline{1}$ 

Veelgebruikte functies registreren in Mijn menu

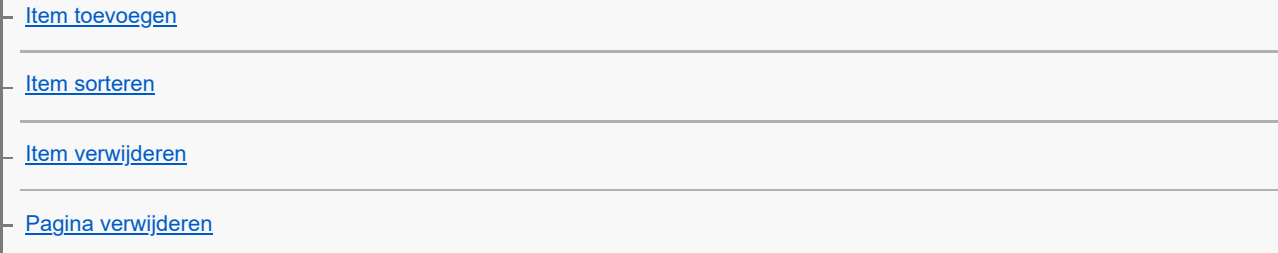

[Alles verwijderen](#page-396-0)

[Van Mijn Menu wrgv](#page-397-0)

De camera-instellingen afzonderlijk aanpassen voor stilstaande en bewegende beelden

L [Verschil. inst. st.b./f.](#page-398-0)

De functies van de ring/draaiknop aanpassen

[Av/Tv draaien](#page-399-0)

[Functiering \(lens\)](#page-400-0)

[Draaikn./Wiel vergr.](#page-401-0)

Bewegende beelden opnemen door op de ontspanknop te drukken

L [REC m. onts.knop \(bewegende beelden\)](#page-402-0)

Monitor-/zoekerinstellingen

[Zoeker/monitor sel.](#page-403-0)

[Draairicht. monitor](#page-404-0)

L <u>[DISP \(sch.w.g.\)-inst. \(Scherm/Zoeker\)](#page-405-0)</u>

Weergeven

[Inhoud van dit hoofdstuk](#page-407-0)

Beelden weergeven

[Stilstaande beelden weergeven](#page-409-0)

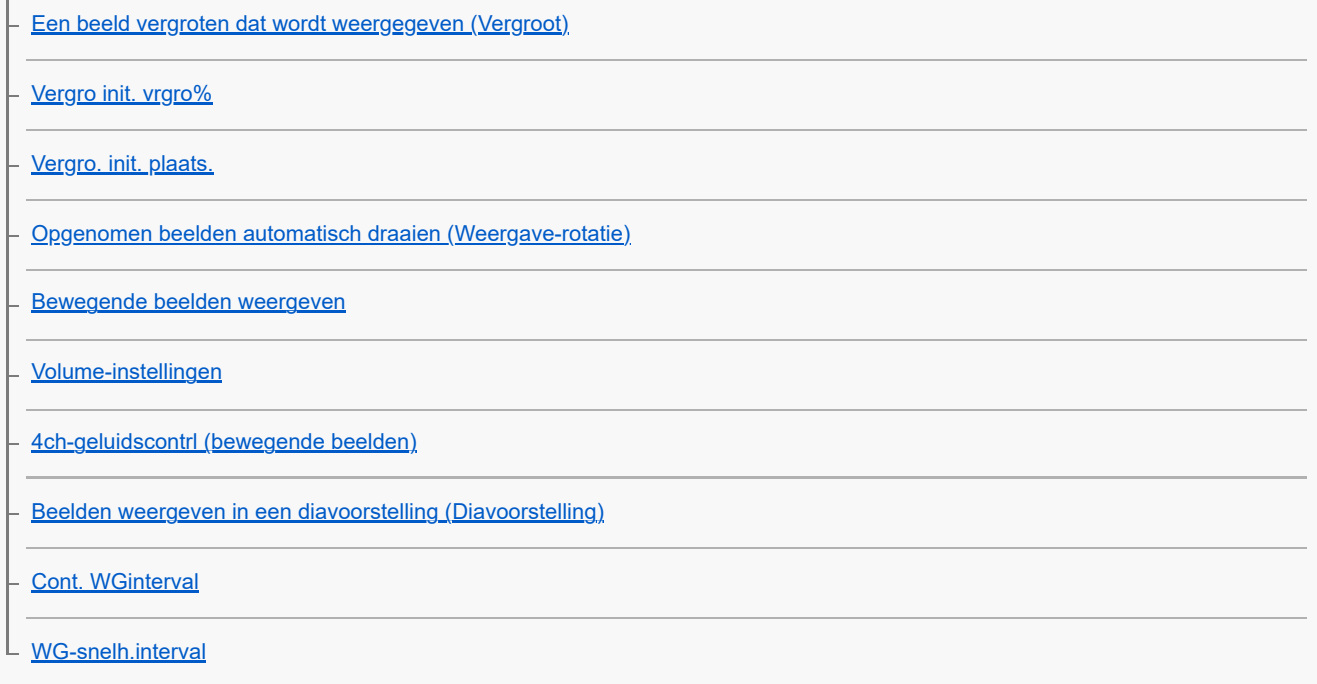

#### De manier waarop beelden worden weergegeven veranderen

[Beelden weergeven op het indexweergavescherm \(Beeldindex\)](#page-421-0)

[Omschakelen tussen stilstaande beelden en bewegende beelden \(Weergavefunctie\)](#page-422-0)

[Als groep weergev.](#page-423-0)

[Schrpst.kad.wrgv. \(weergave\)](#page-424-0)

[Weerg. verh.mark. \(stilstaand beeld\)](#page-425-0)

L\_<u>[Bld opggvn tijd wrgv.](#page-426-0)</u>

[De methode voor verspringen tussen beelden instellen \(Instel. beeldoverslag\)](#page-427-0)

[Opgenomen beelden beveiligen \(Beveiligen\)](#page-429-0)

Informatie aan beelden toevoegen

**[Classificatie](#page-430-0)** 

[Class.-inst\(eig.toets\)](#page-431-0)

L [Een beeld draaien \(Roteren\)](#page-432-0)

**[Bijsnijden](#page-433-0)** 

Een stilstaand beeld uit bewegende beelden vastleggen

[Foto vastleggen](#page-434-0)

[JPEG/HEIFschak. \(Foto vastleggen\)](#page-435-0)

Beelden wissen

[Meerdere geselecteerde beelden tegelijk wissen \(Wissen\)](#page-436-0)

[2x dr. om te wiss.](#page-438-0)

L [Wisbevestiging](#page-439-0)

Beelden bekijken op een televisie

[Beelden weergeven op een televisie met behulp van een HDMI-kabel](#page-440-0)

#### De camera-instellingen veranderen

### Geheugenkaartinstellingen

**[Formatteren](#page-442-0)** 

[Bld-DB herstellen \(stilstaand beeld/bewegende beelden\)](#page-443-0)

L <u>Media-info weerg (stilstaand beeld/bewegende beelden)</u>

#### Bestandsinstellingen

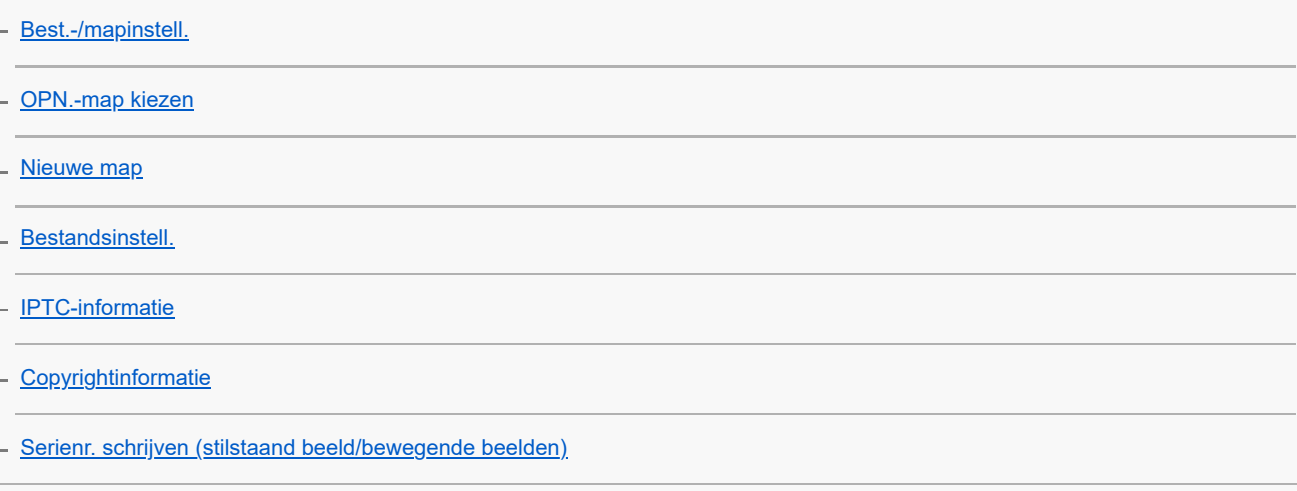

### Netwerkinstellingen

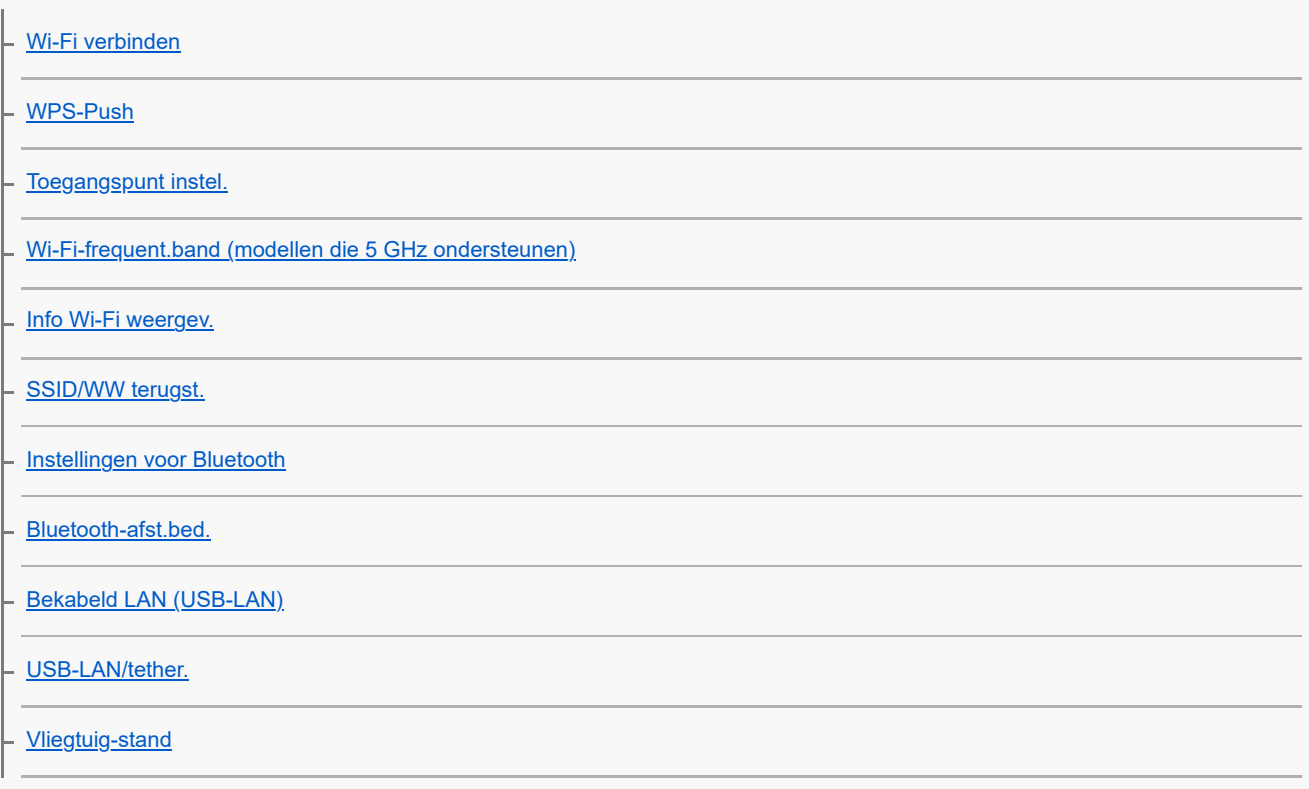

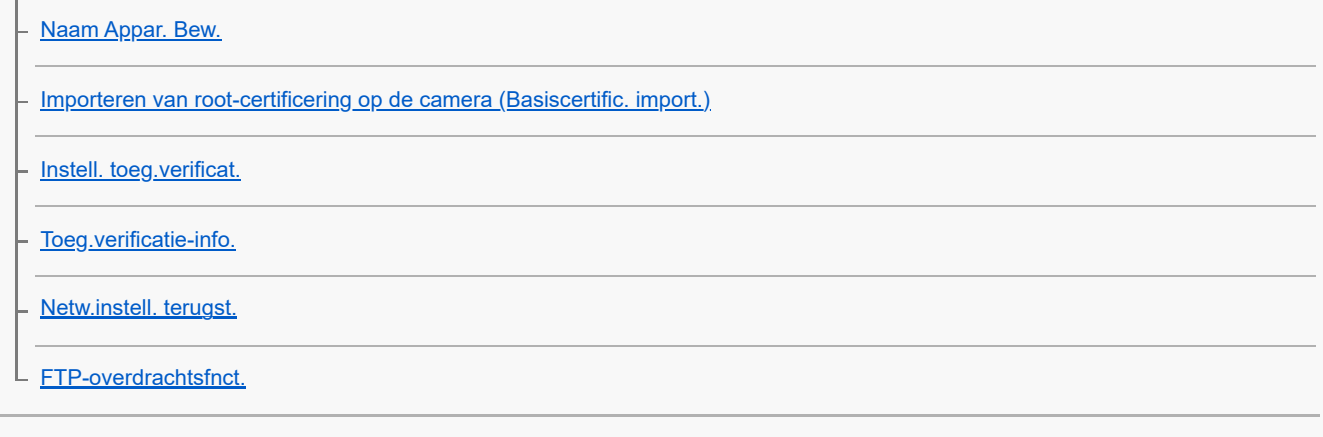

## Instellingen van de zoeker/monitor

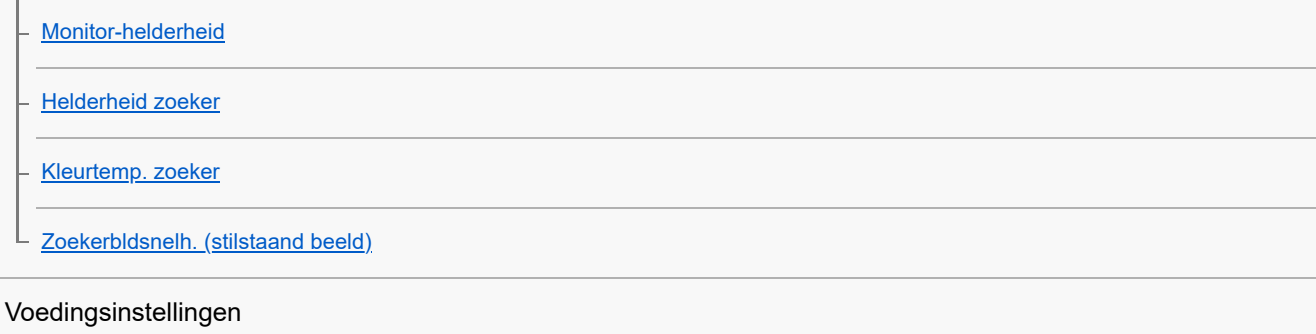

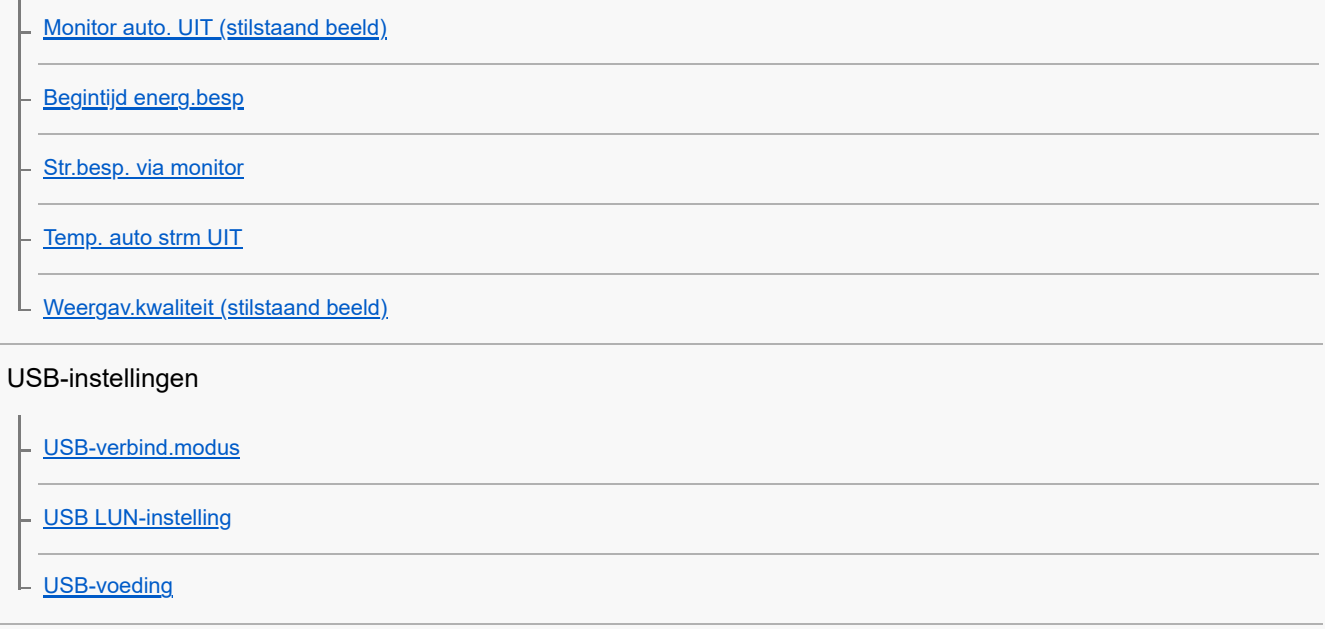

### Externe-uitgangsinstellingen

[NTSC/PAL schakel.](#page-491-0)

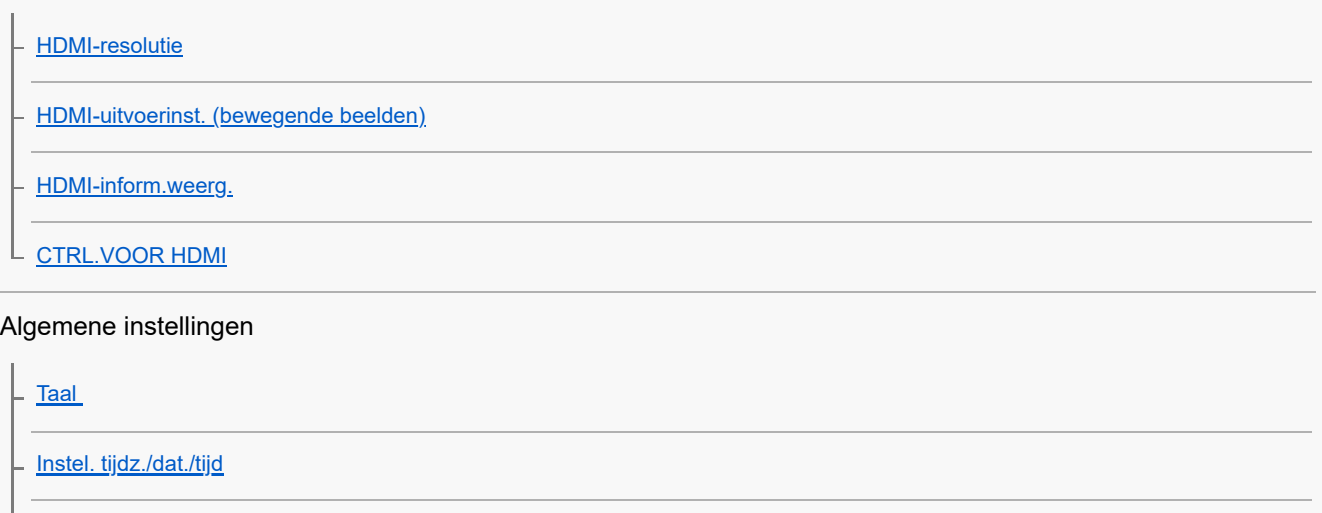

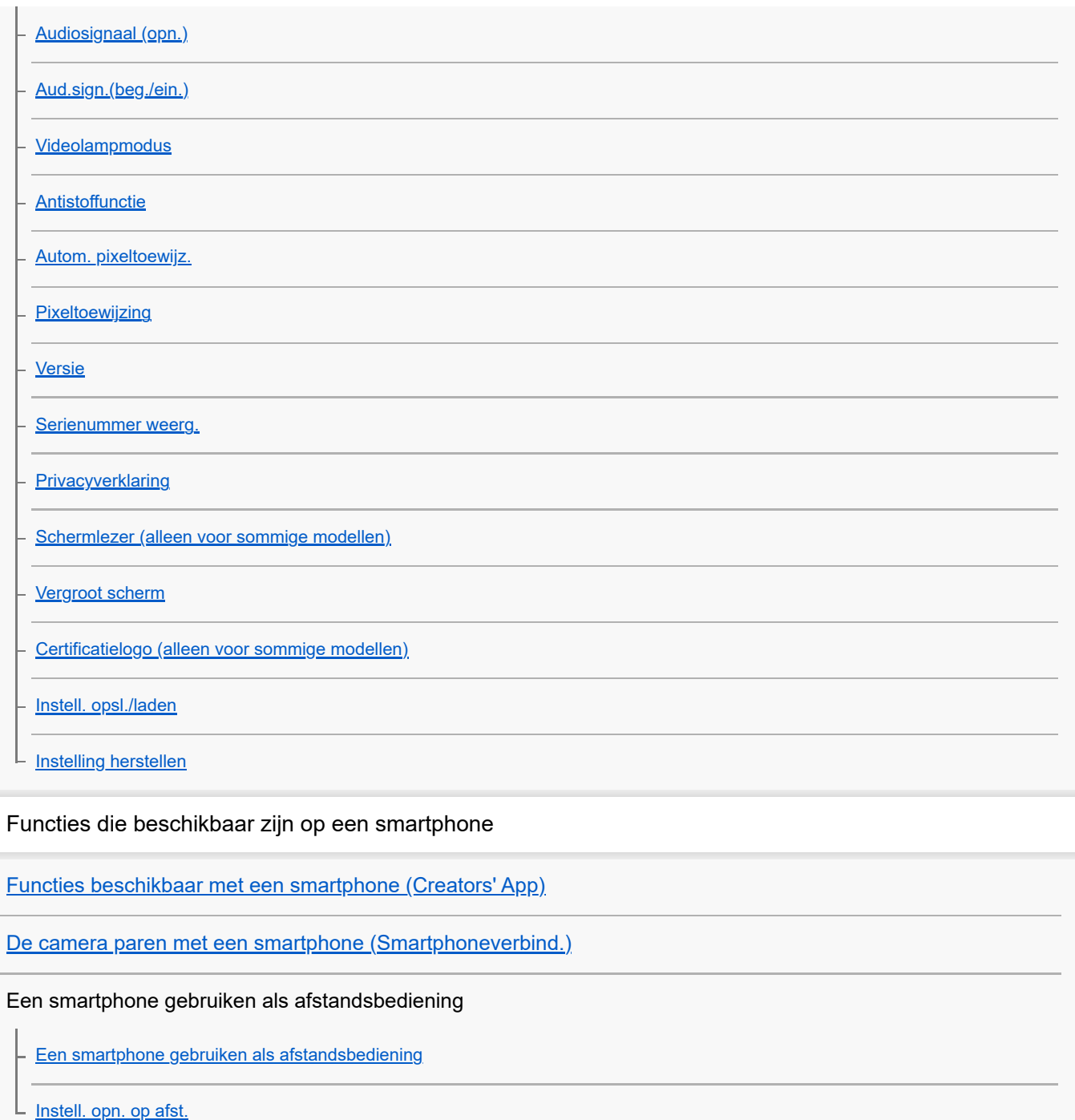

### Beelden kopiëren naar een smartphone

[Op cam. sel.+verz. \(overbrengen naar een smartphone\)](#page-512-0)

L [Ov.dr.stat. ter.stel. \(overbrengen naar een smartphone\)](#page-515-0)

### Verbinding maken terwijl de camera is uitgeschakeld

L <u>[Verb. terw. str. UIT \(smartphone\)](#page-516-0)</u>

[Locatie-informatie uitlezen vanaf een smartphone](#page-518-0)

Een computer gebruiken

[Aanbevolen computeromgeving](#page-520-0)

De camera en een computer aansluiten/loskoppelen

[De camera aansluiten op een computer](#page-521-0)

[De camera loskoppelen van de computer](#page-522-0)

#### Beelden op een computer beheren en bewerken

[Inleiding tot de computersoftware \(Imaging Edge Desktop/Catalyst\)](#page-523-0)

[Beelden importeren in de computer](#page-524-0)

#### De camera bedienen vanaf een computer

[De camera bedienen vanaf een computer \(PC-afstandsbedien.f.\)](#page-525-0)

[Instell. opn. op afst.](#page-511-0)

[USB-streaming \(bewegende beelden\)](#page-375-0)

Bijlage

[Audioaccessoires die compatibel zijn met de multi-interfaceschoen](#page-530-0)

Objectiefadapter

**[Objectiefadapter](#page-531-0)** 

[Objectiefadapter LA-EA3/LA-EA5](#page-532-0)

[Objectiefadapter LA-EA4](#page-533-0)

[Multi-accu-adapterset](#page-534-0)

[Gebruiksduur van de accu en aantal opneembare beelden](#page-535-0)

[Aantal opneembare beelden](#page-537-0)

[Opnameduur van bewegende beelden](#page-539-0)

Lijst van pictogrammen op de monitor

[Lijst van pictogrammen op het scherm voor het opnemen van stilstaande beelden](#page-542-0)

[Lijst van pictogrammen op het scherm voor het opnemen van bewegende beelden](#page-546-0)

[Lijst van pictogrammen op het weergavescherm](#page-550-0)

#### Lijst met waarden van standaardinstellingen

[Lijst met waarden van standaardinstellingen \(Opname\)](#page-553-0)

- [Lijst met waarden van standaardinstellingen \(Belichting/kleur\)](#page-563-0)
- [Lijst met waarden van standaardinstellingen \(Scherpstelling\)](#page-565-0)

[Lijst met waarden van standaardinstellingen \(Afspelen\)](#page-567-0)

[Lijst met waarden van standaardinstellingen \(Netwerk\)](#page-569-0)

[Lijst met waarden van standaardinstellingen \(Instellingen\)](#page-572-0)

L [Lijst met waarden van standaardinstellingen \(Mijn Menu\)](#page-577-0)

[Technische gegevens](#page-578-0)

**[Handelsmerken](#page-583-0)** 

**[Licentie](#page-584-0)** 

In geval van problemen

[Problemen oplossen](#page-585-0)

[Waarschuwingsberichten](#page-586-0)

## <span id="page-17-0"></span>**Het gebruik van de "Helpgids"**

De "Helpgids" Is een "Website-gebruiksaanwijzing" die is bedoeld om de functies en bedieningsmethoden van deze camera te beschrijven. Gebruik de "Helpgids" om te zoeken naar informatie die u nodig hebt om de volledige functionaliteit van de camera te kunnen gebruiken.

(De schermen van de "Helpgids" die op deze pagina worden afgebeeld dienen uitsluitend ter referentie. Ze kunnen verschillen van de daadwerkelijke weergave op het scherm van uw model.)

#### **Hint**

 $\bullet$ 

De "Beknopte gids" die bij de camera werd geleverd, beschrijft de basisbedieningsmethoden en voorzorgsmaatregelen voor gebruik. Raadpleeg de "Beknopte gids" in combinatie met deze "Helpgids".

### **Pictogrammen die worden gebruikt in de "Helpgids"**

 $\equiv$   $|s_{i0}|$ : Menuonderdelen die worden afgebeeld in de stilstaand-beeldopnamefuncties

**Ein stel:** Menu-onderdelen die worden weergegeven in de bewegend-beeldopnamefuncties en vertraagde/versnelde opnamefuncties

**ODE S&O**: Menu-onderdelen die worden weergegeven in de stilstaand-beeldopnamefuncties, bewegend-

beeldopnamefuncties of vertraagde/versnelde opnamefuncties

Voor meer informatie over de relatie tussen elke opnamefunctie en het menu, raadpleegt u "[MENU-knop"](#page-60-0).

### **De gewenste informatie zoeken**

### **Methode A: Zoeken op trefwoord**

Voer een trefwoord in ("witbalans", "scherpstelgebied", enz.) en gebruik de zoekresultaten om de gewenste pagina af te beelden waarop het trefwoord wordt beschreven. Als u twee of meer trefwoorden invoert en deze met spaties van elkaar scheidt, kunt u zoeken naar pagina's waarop al deze trefwoorden voorkomen.

### **Methode B: De inhoudsopgave bekijken**

Klik op  $\equiv$  (Inhoudsopgave) om de inhoudsopgave weer te geven. Selecteer een titel uit de inhoudsopgave om de betreffende pagina af te beelden.

Scherm afgebeeld op een computer

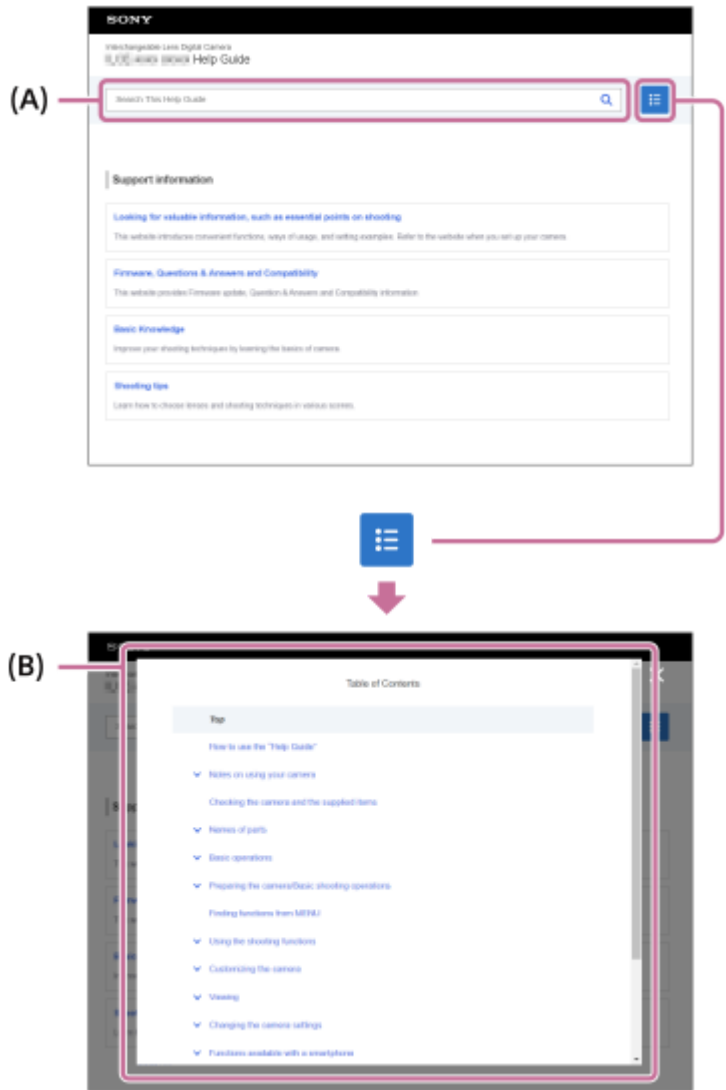

Scherm afgebeeld op een smartphone

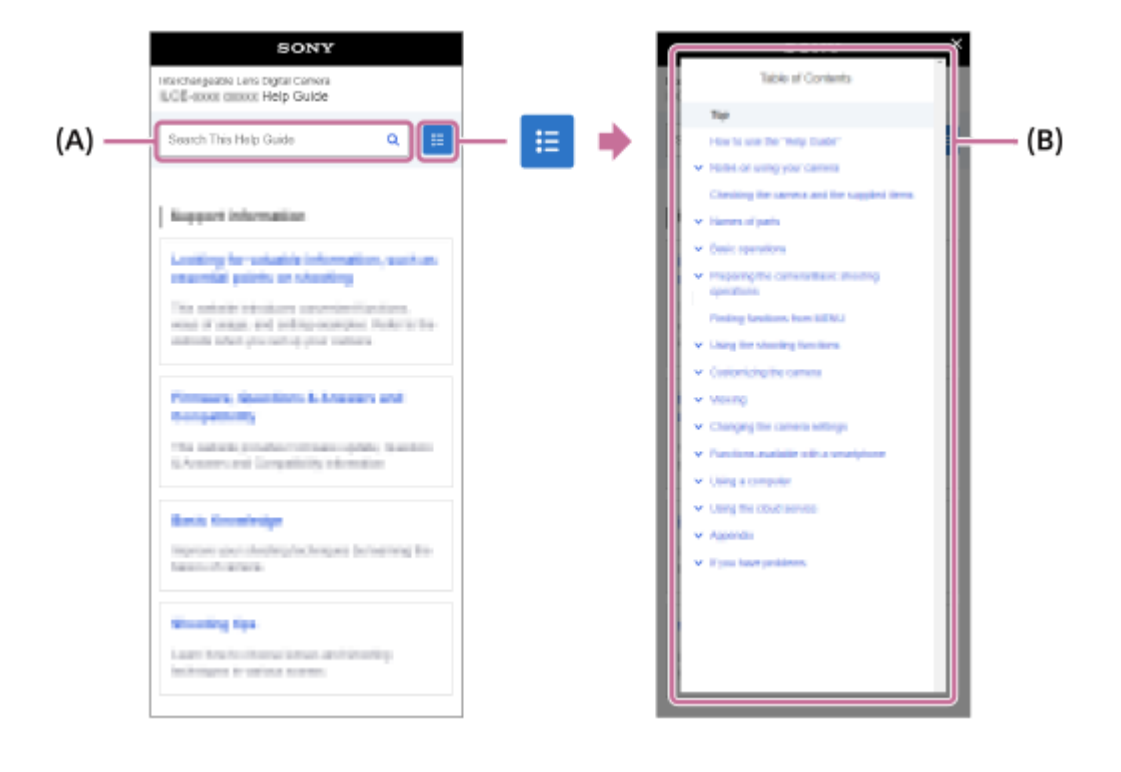

### **Methode C: Functies in het MENU zoeken**

Als u wilt zoeken naar informatie en deze wilt vergelijken met het MENU van de camera, gebruikt u de pagina "[Functies](#page-103-0) [zoeken in het MENU"](#page-103-0). Selecteer een MENU-onderdeel in de lijst om direct naar de betreffende pagina te gaan.

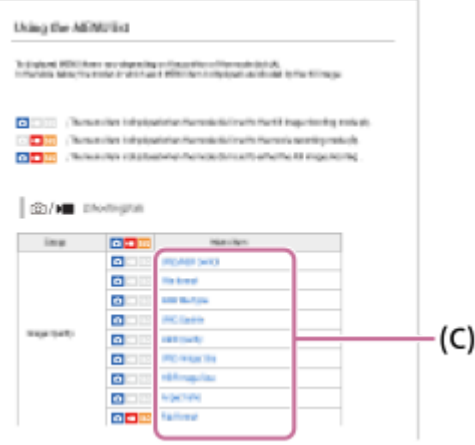

### **Informatie over gerelateerde functies bekijken**

"Verwant onderwerp" onderaan elke pagina biedt een overzicht van de gedeelten met informatie die betrekking heeft op de pagina die momenteel wordt weergegeven. Voor een beter begrip van de pagina die op dat moment wordt weergegeven, raadpleegt u ook de vermelde gedeelten.

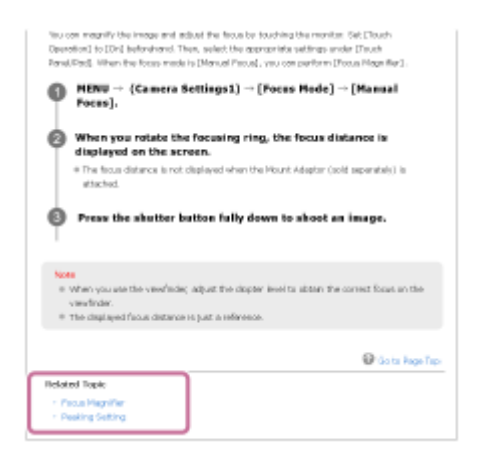

### **Naar de vorige/volgende pagina gaan**

Selecteer "Vorige" of "Volgende" onderaan de pagina om naar de vorige of volgende pagina te gaan zonder terug te keren naar de inhoudsopgave.

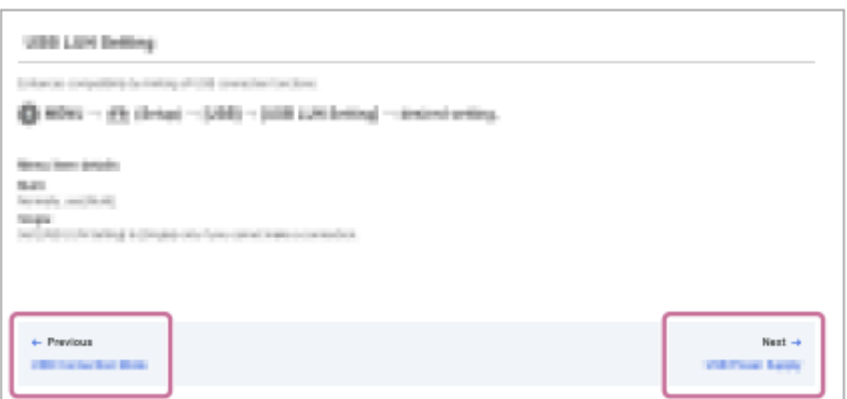

#### **Alle pagina's van de "Helpgids" afdrukken** ı

Om alle pagina's af te drukken, selecteert u de knop [ PDF downloaden] in de linkeronderhoek van de hoofdpagina. Wanneer het pdf-bestand wordt afgebeeld, gebruikt u in de browser het menu-onderdeel voor afdrukken om het bestand af te drukken.

Deze functie is niet beschikbaar voor bepaalde talen.

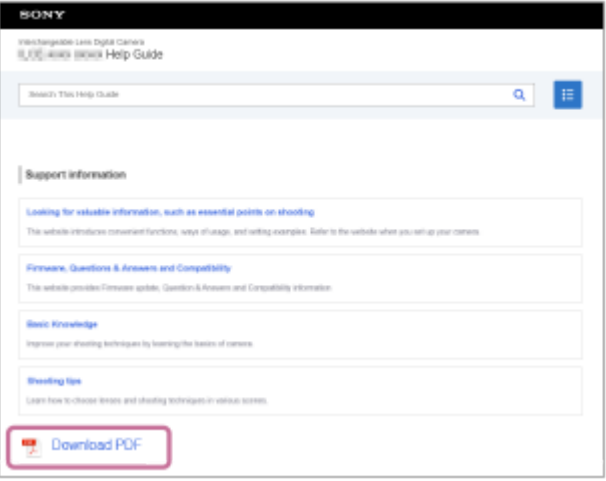

## **Alleen de momenteel afgebeelde pagina afdrukken (alleen op een computer)**

Om alleen de pagina af te drukken die momenteel wordt afgebeeld, selecteert u de knop [DD Deze pagina afdrukken] aan de onderkant de pagina. Wanneer het afdrukscherm wordt afgebeeld, specificeert u uw printer.

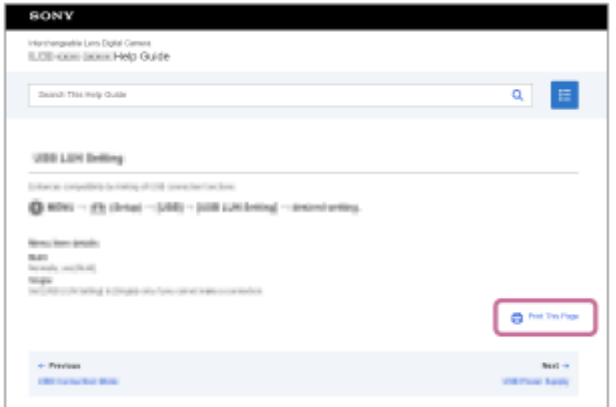

## **De taal van het scherm veranderen**

Ga naar de taalkeuzepagina van [  $\bigoplus$  Taalkeuzepagina] onderaan de pagina en selecteer een taal.

TP1001417358

## <span id="page-21-0"></span>**Voorzorgsmaatregelen**

Raadpleeg ook "Opmerkingen over het gebruik" in de Beknopte gids (bijgeleverd) van dit apparaat.

## **We gebruiken milieuvriendelijke verpakkingsmaterialen**

Voor de camera en bijgeleverde accessoires zijn milieuvriendelijke verpakkingsmaterialen gebruikt. Als gevolg van de eigenschappen van de verpakkingsmaterialen dient u op de volgende punten te letten.

- Poeder enz. van de verpakkingsmaterialen kan op de camera of bijgeleverde accessoires zitten. In dat geval verwijdert u dit vóór gebruik met behulp van een in de winkel verkrijgbaar blaaskwastje of reinigingspapiertje.
- De verpakkingsmaterialen zullen achteruit gaan bij continu gebruik. Wees voorzichtig wanneer u het apparaat aan de verpakking draagt.

### **Informatie over de gegevens die in deze gebruiksaanwijzing worden beschreven**

- De gegevens over de prestaties en specificaties in deze gebruiksaanwijzing zijn gebaseerd op een omgevingstemperatuur van 25 ºC, behalve indien anderszins aangegeven.
- De gegevens van de accu zijn gebaseerd op een accu die volledig werd opgeladen totdat het oplaadlampje is uitging.

## **Bedrijfstemperatuur**

- Opnemen in extreem koude of warme omgevingen waarin de temperatuur buiten het bedrijfstemperatuurbereik ligt, wordt niet aanbevolen.
- Bij een hoge omgevingstemperatuur loopt de temperatuur van de camera snel op.
- Wanneer de temperatuur van de camera oploopt, kan de beeldkwaliteit achteruitgaan. Wij adviseren u te wachten tot de temperatuur van de camera is gedaald voordat u verder gaat met opnemen.
- Afhankelijk van de camera- en accutemperatuur, kan het onmogelijk zijn voor de camera om bewegende beelden op te nemen, of kan de voeding automatisch worden uitgeschakeld om de camera te beschermen. Een mededeling wordt op het scherm afgebeeld voordat de camera uitgeschakeld wordt of u geen bewegende beelden meer kunt opnemen. In dit geval laat u de camera uit staan en wacht u tot de temperatuur van de camera en accu lager is geworden. Als u de camera inschakelt voordat de camera en de accu voldoende zijn afgekoeld, kan de voeding weer worden uitgeschakeld of kan het nog steeds onmogelijk zijn bewegende beelden op te nemen.

### **Opmerkingen over opnemen gedurende een lange tijd of opnemen van bewegende beelden in het 4K-formaat**

- Tijdens gebruik kunnen de camera en de accu warm worden. Dit is geen storing.
- Met name tijdens het opnemen van beelden in het 4K-formaat, kan de opnameduur korter zijn bij een lage temperatuur. Warm de accu op of vervang hem door een nieuwe accu.

## **Opmerkingen over het weergeven van bewegende beelden op andere apparaten**

Bewegende beelden in het XAVC HS- en XAVC S-formaat kunnen alleen worden weergegeven op compatibele apparaten.

### **Opmerkingen over opnemen/weergeven**

- Voordat u begint met opnemen maakt u eerst een proefopname om te controleren of de camera correct werkt.
- Het opgenomen beeld kan verschillen van het beeld dat u bekeek vóór de opname.
- Wij kunnen niet garanderen dat beelden die met dit apparaat zijn opgenomen, kunnen worden weergegeven op andere apparatuur, of dat beelden die met andere apparatuur zijn opgenomen of bewerkt, kunnen worden

weergegeven op dit apparaat.

- Sony kan geen garanties geven in het geval de camera niet kan opnemen, of in geval van verlies of beschadiging van opgenomen beelden of audiogegevens als gevolg van een storing in de camera, het opnamemedium, enz. Wij raden u aan van belangrijke gegevens een reservekopie te maken.
- Nadat de geheugenkaart is geformatteerd zijn alle gegevens op de geheugenkaart gewist en kunnen niet worden hersteld. Alvorens te formatteren, kopieert u de gegevens naar een computer of ander apparaat.
- Bevestig de schouderriem aan de camera om te voorkomen dat deze valt.
- Wanneer u dit apparaat gebruikt met een statief of handgreep, verzekert u zich ervan dat de camera stevig is bevestigd.

### **Opmerkingen over het gebruik van een statief**

Gebruik een statief met een schroef van minder dan 5,5 mm lang. Als de schroef te lang is, kunt u de camera niet stevig bevestigen en kan de camera worden beschadigd.

### **Opmerkingen over hanteren van geheugenkaarten**

De temperatuur van geheugenkaarten kan oplopen wanneer er gegevens op worden opgeslagen. Dit is geen storing.

### **Reservekopie maken van geheugenkaarten**

Gegevens kunnen beschadigd raken in de volgende gevallen. Zorg ervoor dat u een reservekopie van de gegevens maakt.

- Wanneer de geheugenkaart uit het apparaat wordt verwijderd, de USB-kabel wordt losgekoppeld of het apparaat wordt uitgezet tijdens het lezen of wegschrijven van gegevens.
- Wanneer de geheugenkaart wordt gebruikt op plaatsen waar veel statische elektriciteit of elektrische ruis is.

## **Databasebestandsfout**

- Als u een geheugenkaart in het apparaat plaatst waarop geen beelddatabasebestand staat en vervolgens het apparaat inschakelt, maakt het apparaat automatisch een beelddatabasebestand aan en gebruikt daarbij een deel van de capaciteit van de geheugenkaart. Het proces kan lang duren en u kunt het apparaat niet bedienen totdat het proces voltooid is.
- Als een databasebestandsfout optreedt, exporteert u alle gegevens naar uw computer, enz. om deze op te slaan, en formatteert u daarna de geheugenkaart met behulp van dit apparaat.

## **Bewaar/gebruik het apparaat niet op de volgende plaatsen**

- Op een buitengewone hete, koude of vochtige plaats Op plaatsen zoals een in de zon geparkeerde auto, kan de camerabody door de hitte vervormen, waardoor een storing kan optreden.
- Bewaren onder rechtstreeks zonlicht of nabij een verwarmingsbron De camerabody kan verkleuren of vervormen, waardoor een storing kan optreden.
- Op plaatsen onderhevig aan trillingen Hierdoor kan een storingen optreden en het onmogelijk worden om gegevens op te nemen. Bovendien kan het opnamemedium onbruikbaar worden en kunnen de opgenomen gegevens beschadigd raken.
- In de buurt van een sterk magnetisch veld
- Op zanderige of stoffige plaatsen Wees voorzichtig dat er geen zand of stof in het apparaat komt. Hierdoor kan in het apparaat een storing optreden, en in sommige gevallen kan deze storing niet worden gerepareerd.
- Op plaatsen met een hoge luchtvochtigheid Hierdoor kan de lens beschimmelen.
- Op plaatsen waar sterke radiogolven of straling wordt uitgezonden Opnemen en weergeven werken mogelijk niet goed.

## **Condensvorming**

- Als het apparaat rechtstreeks vanuit een koude naar een warme omgeving wordt overgebracht, kan vocht condenseren binnenin of op de buitenkant van het apparaat. Deze vochtcondensatie kan een storing in het apparaat veroorzaken.
- Om condensvorming te voorkomen wanneer u het apparaat rechtstreeks van een koude naar een warme plaats overbrengt, plaatst u het eerst in een plastic zak die u goed afsluit om te voorkomen dat er lucht in kan komen. Wacht ongeveer een uur totdat de temperatuur van het apparaat gelijk is aan de omgevingstemperatuur.
- Als vocht condenseert, schakelt u het apparaat uit en wacht u ongeveer een uur om het vocht te laten verdampen. Als u probeert om opnamen te maken terwijl er nog vocht in de lens aanwezig is, zullen de opgenomen beelden niet helder zijn.

### **Voorzorgsmaatregelen bij het dragen**

- De volgende onderdelen van de camera (indien deze daarmee is uitgerust) mag u niet vastpakken, stoten of een buitensporige kracht op uitoefenen:
	- $=$  De lens
	- De beweegbare monitor
	- De beweegbare flitser
	- De beweegbare zoeker
- Draag de camera niet terwijl deze op een statief is bevestigd. Hierdoor kan het schroefgat voor het statief uitbreken.
- Als de camera in de achterzak van uw broek of rok zit, mag u niet in een stoel of op een andere plaats gaan zitten omdat de camera hierdoor beschadigd kan worden of defect kan raken.

## **Opmerkingen over het hanteren van het apparaat**

- Deze camera is ontworpen en gebouwd om stofdicht en drupdicht te zijn, maar kan het binnendringen van stof- en waterdruppels niet volledig voorkomen.
- Voordat u de kabel aansluit op de aansluiting, moet u de richting van de aansluiting controleren. Steek daarna de kabel recht erin. U mag de kabel niet met kracht erin steken of verwijderen. Hierdoor kan de aansluiting defect raken.
- De camera maakt gebruik van magnetische onderdelen, waaronder magneten. Houd voorwerpen die door magnetisme worden beïnvloed, waaronder creditcards en floppy disks, niet dicht bij de camera.

## **De camera opbergen**

- Voor camera's met een geïntegreerde lens Bevestig altijd de lensdop wanneer u de camera niet gebruikt. (Alleen voor modellen geleverd met een lensdop.)
- Voor camera's met een verwisselbare lens Bevestig altijd de lensdop op de voorkant van de lens of de lensvattingdop wanneer u de camera niet gebruikt. Om te voorkomen dat stof en vuil in de camera terechtkomt, verwijdert u het stof vanaf de lensvattingdop voordat u deze op de camera bevestigt.
- Als de camera na gebruik vuil is, reinigt u hem. Water, zand, stof, zout, enz. dat achterblijft in de camera kan een storing veroorzaken.

### **Opmerkingen over het gebruik van lenzen**

- Als een elektrisch bediende zoomlens is bevestigd, let u erop dat uw vingers of enig ander voorwerp niet bekneld raakt in de lens. (Alleen voor modellen met een elektrisch bediende zoomfunctie of camera's met een verwisselbare lens.)
- Als u de camera onder een lichtbron, zoals zonlicht, gebruikt, bevestigt u de lensdop op de camera. (Alleen voor modellen met een lensdop of camera's met een verwisselbare lens.)
- Als zonlicht of een sterke lichtbron door de lens in de camera valt, kan dit zich in de camera concentreren en rook of brand veroorzaken. Bevestig de lensdop op de lens wanneer u de camera opbergt. Als u opneemt met tegenlicht, houdt u de zon voldoende ver buiten de kijkhoek. Merk op dat rook of brand kan optreden, zelfs als de lichtbron zich iets buiten de kijkhoek bevindt.
- Stel de lens niet rechtstreeks bloot aan lichtstralen, zoals laserstralen. Hierdoor kan de beeldsensor worden beschadigd en kan een storing optreden in de camera.
- Als het onderwerp te dichtbij is, kunnen stof of vingerafdrukken op de lens zichtbaar zijn op het beeld. Veeg de lens schoon met een zachte doek of iets dergelijks.

## **Opmerkingen over de flitser (alleen voor modellen met een flitser)**

- Houd uw vingers uit de buurt van de flitser. Het licht-uitstralende deel kan warm worden.
- Verwijder eventueel vuil vanaf het oppervlak van de flitser. Vuil op het oppervlak van de flitser kan rook veroorzaken of verbranden als gevolg van de warmte die wordt gegenereerd door het uitstralen van licht. Als er vuil/stof op zit, veegt u dit eraf met een zachte doek.
- Zet de flitser na gebruik terug in zijn oorspronkelijke stand. Zorg ervoor dat de flitser niet omhoog staat. (Alleen voor modellen met een beweegbare flitser.)

## **Opmerkingen over de multi-interfaceschoen (alleen voor modellen met een multiinterfaceschoen)**

- Wanneer u accessoires, zoals een externe flitser, aanbrengt op of verwijdert vanaf de multi-interfaceschoen, schakelt u eerst de camera uit. Wanneer u een accessoire bevestigt, controleert u of deze stevig op de camera is bevestigd.
- Gebruik de multi-interfaceschoen niet met een in de winkel verkrijgbare flitser die een spanning nodig heeft van 250 V of hoger, of een tegenovergestelde polariteit heeft in vergelijking met de camera. Hierdoor kan een storing worden veroorzaakt.

### **Opmerkingen over de zoeker en flitser (alleen voor modellen met een zoeker of een flitser)**

- Let erop dat uw vinger niet in de weg zit wanneer u de zoeker of de flitser omlaag duwt. (Alleen voor modellen met een beweegbare zoeker of een beweegbare flitser)
- Als water, stof of zand op de zoeker of flitser zit, kan dit een storing veroorzaken. (Alleen voor modellen met een beweegbare zoeker of een beweegbare flitser)

## **Opmerkingen over de zoeker (alleen voor modellen met een zoeker)**

Tijdens het opnemen met de zoeker, kunt u last krijgen van symptomen zoals vermoeidheid van het oog, lichamelijke vermoeidheid, reisziekte of misselijkheid. Wij adviseren u regelmatig een pauze te nemen wanneer u met de zoeker opneemt.

In geval u zich oncomfortabel voelt, stopt u met het gebruik van de zoeker tot u zich beter voelt en neemt u indien nodig contact op met uw huisarts.

- Ondanks dat de zoeker is gebouwd met behulp van precisietechnologie en 99,99% of meer effectieve pixels heeft, kunnen zwarte punten worden weergegeven en kunnen witte, rode, blauwe of groene punten niet uit gaan. Dit is geen storing. Deze punten worden niet opgenomen.
- Duw de zoeker niet met kracht omlaag terwijl het oculair is uitgetrokken. Hierdoor kan een storing worden veroorzaakt. (Alleen voor modellen met een beweegbare zoeker en een oculair dat kan worden uitgetrokken)
- Als u de camera pant terwijl u in de zoeker kijkt of uw ogen beweegt, kan het beeld in de zoeker worden vervormd of kunnen de kleuren van het beeld veranderen. Dit is een eigenschap van de lens of het scherm en is geen storing. Wanneer u een beeld opneemt, adviseren wij u naar het midden van de zoeker te kijken.
- Het beeld kan licht vervormd zijn in de hoeken van de zoeker. Dit is geen storing. Wanneer u de volledige compositie met alle details wilt zien, kunt u ook de monitor gebruiken.
- Als u de camera op een koude plaats gebruikt, kan het beeld een naijlend effect vertonen. Dit is geen storing.
- Wanneer de temperatuur van de camera verandert, kan de kleurtint van de weergave in de zoeker veranderen als gevolg van de eigenschappen van het weergaveapparaat.
- Stel de zoeker niet rechtstreeks bloot aan lichtstralen, zoals laserstralen. Hierdoor kan de binnenkant van de zoeker worden beschadigd en kan een storing optreden in de camera.

## **Opmerkingen over de monitor**

- Ondanks dat de monitor is gebouwd met behulp van precisietechnologie en 99,99% of meer effectieve pixels heeft, kunnen zwarte punten worden weergegeven en kunnen witte, rode, blauwe of groene punten niet uit gaan. Dit is geen storing. Deze punten worden niet opgenomen.
- Oefen geen druk uit op de monitor. De kleuren op de monitor kunnen veranderen waardoor zich een storing kan voordoen.
- Als op de monitor druppels water of een andere vloeistof zitten, veegt u deze eraf met een zachte doek. Als de monitor nat blijft, kan het oppervlak van de monitor veranderen of verslechteren. Dit kan een storing veroorzaken.
- Als u de camera op een koude plaats gebruikt, kan het beeld een naijlend effect vertonen. Dit is geen storing.

Wanneer u de kabels aansluit op de aansluitingen van de camera, kan het draaibereik van de monitor worden beperkt.

## **Opmerkingen over de beeldsensor**

Als u de camera op een extreem heldere lichtbron richt tijdens het opnemen van beelden met een lage ISO-gevoeligheid, kunnen gemarkeerde gebieden in de beelden worden opgenomen als zwarte gebieden.

### **Opmerkingen over de windkap (alleen voor modellen met een windkap)**

- Als de windkap langdurig wordt bewaard op een plek die is blootgesteld aan direct zonlicht of in de buurt van een verwarmingstoestel, kan hij verkleuren. De textuur en de mate waarin de haren overeind komen, kan veranderen afhankelijk van de omgeving tijdens gebruik en bewaring, en tevens van de leeftijd.
- Door te borstelen of hard aan de haartjes van de windkap te trekken, kunnen deze los raken.
- Als de windkap nat of vuil wordt, mag u hem niet van de windkapadapter verwijderen. Veeg hem af met een zachte, droge doek en droog hem in de schaduw.

## **Compatibiliteit van beeldgegevens**

Het apparaat voldoet aan de universele normen van DCF (Design rule for Camera File system) vastgesteld door JEITA (Japan Electronics and Information Technology Industries Association).

### **Diensten en software geleverd door andere bedrijven**

Netwerkdiensten, content en [het besturingssysteem en] de software van dit apparaat zijn mogelijk onderhevig aan individuele voorwaarden en bepalingen, en kunnen op elk moment gewijzigd, onderbroken of stopgezet worden, waarbij betaling, registratie en creditcardinformatie vereist kunnen zijn.

### **Opmerkingen over verbinding maken met het internet**

Om de camera aan te sluiten op een netwerk, sluit u deze aan via een router of een LAN-poort met dezelfde functie. Als u niet op deze manier de verbinding maakt, kan dit leiden tot beveiligingsproblemen.

## **Opmerkingen over veiligheid**

- SONY ZAL NIET AANSPRAKELIJK KUNNEN WORDEN GEHOUDEN VOOR ENIGERLEI SCHADE ALS GEVOLG VAN HET NALATEN OM PASSENDE VEILIGHEIDSMAATREGELEN TE IMPLEMENTEREN OP ZENDAPPARATUUR, ONVERMIJDBARE DATALEKKEN VEROORZAAKT DOOR ZEND-SPECIFICATIES, OF ANDERE VEILIGHEIDSPROBLEMEN.
- Afhankelijk van de gebruiksomgeving, kunnen onbevoegde derden op het netwerk zich toegang verschaffen tot het product. Als de camera wordt verbonden met een netwerk, dient u zich ervan te verzekeren dat het netwerk adequaat is beveiligd.
- De inhoud van de communicatie kan zonder dat u het weet worden onderschept door onbevoegde derden in de buurt van de signalen. Bij gebruik van draadloos-LAN-communicatie dient u passende veiligheidsmaatregelen te implementeren om de inhoud van de communicatie te beschermen.

## **Opmerkingen over de FTP-functie**

Aangezien de inhoud, gebruikersnamen en wachtwoorden niet worden versleuteld tijdens gebruik van normale FTP, gebruikt u FTPS als dit beschikbaar is.

## **Optionele accessoires**

- Wij adviseren u uitsluitend originele Sony-accessoires te gebruiken.
- Sommige Sony-accessoires zijn alleen verkrijgbaar in bepaalde landen en regio's.

## **Beschikbare modellen en sets**

Sommige modellen en sets zijn alleen verkrijgbaar in bepaalde landen en regio's.

## <span id="page-27-0"></span>**De camera en/of de geheugenkaart aan anderen uitlenen, overdragen of weggooien (Opmerkingen over het beveiligen van privégegevens)**

Afhankelijk van de functies en de camera-instellingen kan belangrijke informatie zijn opgenomen op de camera en/of geheugenkaart.

Voordat u de camera en/of de geheugenkaart aan anderen uitleent, overdraagt of weggooit, leest u het volgende en zorgt u ervoor dat u de procedures hebt voltooid.

### **Opmerkingen over het uitlenen, aan anderen overdragen of weggooien van de camera**

Voordat de camera aan anderen uitleent, overdraagt of weggooit, vergeet u niet de volgende bedieningen uit te voeren om uw privégegevens te beschermen.

Selecteer MENU → (Instellingen) → [Inst trgstell/opsl] → [Instelling herstellen] → [Initialiseren].

## **Opmerkingen over het uitlenen, aan anderen overdragen of weggooien van een geheugenkaart**

Als u [Formatteren] of [Wissen] uitvoert op de camera of een computer, worden de gegevens op de geheugenkaart mogelijk niet volledig verwijderd. Voordat u een geheugenkaart uitleent of overdraagt aan een ander, adviseren wij u alle gegevens erop volledig te wissen met behulp van dataverwijderingssoftware. Wanneer u een geheugenkaart weggooit, adviseren wij u deze fysiek te vernietigen.

## **Opmerkingen over netwerkfuncties**

Als u netwerkfuncties gebruikt, kunnen onbevoegde derden op het netwerk toegang krijgen tot de camera, afhankelijk van de gebruiksomgeving. Bijvoorbeeld, onbevoegde toegang tot de camera kan optreden in een netwerkomgeving waarmee een ander netwerkapparaat is verbonden of zonder toestemming verbinding kan maken. Sony is op geen enkele manier verantwoordelijk voor enig verlies of enige schade veroorzaakt door het tot stand brengen van een verbinding met een dergelijke netwerkomgeving.

## **Opmerkingen over locatie-informatie**

Als u stilstaande of bewegende beelden die met deze camera zijn opgenomen, uploadt en deelt op het internet terwijl de locatie-informatie is gekoppeld aan een specifieke applicatie op uw smartphone, kunt u onbedoeld de locatie-informatie onthullen aan derden. Om te voorkomen dat derden uw locatie-informatie te weten komen, schakelt u de functie [Locatiegegevenskoppeling] van de specifieke applicatie uit.

## **Waarschuwing over auteursrechten**

Televisieprogramma's, films, videobanden en ander materiaal kunnen beschermd zijn door auteursrechten. Het zonder toestemming opnemen van dergelijk materiaal, kan in strijd zijn met de wet op de auteursrechten.

TP1001423257

## <span id="page-28-0"></span>**Opmerkingen over de accu en het opladen van de accu**

### **Opmerkingen over het gebruik van de accu**

- Gebruik uitsluitend originele accu's van Sony.
- De juiste resterende-acculadingindicator wordt mogelijk niet afgebeeld onder bepaalde bedrijfs- of omgevingsomstandigheden.
- **Laat de accu niet nat worden. De accu is niet bestand tegen water.**
- Laat de accu niet liggen op zeer warme plaatsen, zoals in een voertuig of in direct zonlicht.

## **Opmerkingen over het opladen van de accu**

- Laad de accu (bijgeleverd) op voordat u het apparaat voor het eerst gebruikt.
- De opgeladen accu verliest steeds wat lading, ook als u de accu niet gebruikt. Laad de accu elke keer op voordat u het apparaat gebruikt, zodat u geen kans om beelden op te nemen onbenut laat.
- Laad geen accu's op die niet zijn gespecificeerd voor dit apparaat. Als u dat toch doet, kan dat leiden tot oververhitting, explosies, elektrische schokken, brandwonden en ander letsel.
- Als u een volledig nieuwe accu gebruikt of een accu die lange tijd niet is gebruikt weer gaat gebruiken, kan het oplaadlampje (CHARGE) snel knipperen wanneer de accu wordt opgeladen. Als dit gebeurt, haalt u de accu eraf en plaatst u hem weer terug om hem op te laden.
- Het wordt aanbevolen om de accu op te laden bij een omgevingstemperatuur tussen 10 °C en 30 °C. De accu wordt mogelijk niet goed opgeladen bij temperaturen buiten dit bereik.
- De werking kan niet worden gegarandeerd met alle externe voedingen.
- Nadat het opladen klaar is, trekt u de netspanningsadapter uit het stopcontact, of koppelt u de USB-kabel los van de camera. Als u dit niet doet, kan de levensduur van de accu worden verkort.
- Blijf de accu niet continu of herhaaldelijk opladen zonder hem te gebruiken als hij al (bijna) volledig is opgeladen. Als u dat doet kunnen de prestaties van de accu achteruitgaan.
- Als het oplaadlampje van het apparaat knippert tijdens het opladen, haalt u de accu die wordt opgeladen uit het apparaat en plaatst u dezelfde accu stevig terug in het apparaat. Als het oplaadlampje opnieuw knippert, kan dit duiden op een defecte accu of is een verkeerd type accu geplaatst. Controleer of de geplaatste accu van het opgegeven type is.

Als de accu van het correcte type is, haalt u de accu uit de acculader, vervangt u hem door een nieuwe of een andere accu, en controleert u of de nieuw geplaatste accu correct wordt opgeladen. Als de nieuw geplaatste accu correct wordt opgeladen, kan de eerder geplaatste accu defect zijn.

Als het oplaadlampje knippert terwijl de accu in de camera wordt opgeladen, duidt dit erop dat het opladen tijdelijk is gestopt en in de stand-bystand staat. Het opladen stopt automatisch en wordt in de stand-bystand gezet wanneer de temperatuur buiten het bedrijfstemperatuurbereik komt. Nadat de temperatuur weer binnen het bedrijfstemperatuurbereik ligt, wordt het opladen voortgezet en gaat het oplaadlampje weer aan.

## **Resterende-acculadingindicator**

- De resterende-acculadingindicator wordt afgebeeld op het scherm. Het duurt ongeveer één minuut om de juiste resterende-acculadingindicator af te beelden.
- De juiste resterende-acculadingindicator wordt mogelijk niet afgebeeld onder bepaalde bedrijfs- of omgevingsomstandigheden.
- Als de resterende-acculadingindicator niet op het scherm wordt afgebeeld, drukt u op de knop DISP (weergaveinstelling) om deze af te beelden.

## **Effectief gebruik van de accu**

- Bij lage temperaturen presteert de accu minder goed. Dus in de kou is de bedrijfstijd van de accu korter. U kunt ervoor zorgen dat de accu langer zijn werk doet, door deze in een zak van uw kleding dicht op uw lichaam op te warmen en in het apparaat te plaatsen kort voordat u opnamen gaat maken. Als u metalen voorwerpen, zoals sleutels, in uw zak hebt zitten, let u erop dat deze geen kortsluiting kunnen veroorzaken.
- De accu ontlaadt snel als u de flitser of de ononderbroken opnamefunctie veel gebruikt, de camera vaak in-/uitschakelt, of de monitor erg helder instelt.
- Wij adviseren u reserveaccu's voor te bereiden en proefopnamen te maken voordat u de werkelijke opnamen maakt.
- Als de aansluitpunten van de accu vuil zijn, kan het onmogelijk zijn om het apparaat in te schakelen of wordt de accu mogelijk niet goed opgeladen. In dat geval maakt u de accu schoon door het stof er voorzichtig af te vegen met behulp van een zachte doek of een wattenstaafje.

## **Zo bewaart u de accu**

Om de werking van de accu te behouden, laadt u de accu minstens eenmaal per jaar op en verbruikt daarna u de lading volledig in de camera alvorens de accu op te bergen. Bewaar de accu op een koele, droge plaats nadat deze uit de camera is verwijderd.

### **Over de levensduur van de accu**

- De levensduur van de accu is beperkt. Als u dezelfde accu herhaaldelijk gebruikt, of dezelfde accu gedurende een lang tijd gebruikt, neemt de accucapaciteit geleidelijk af. Als de gebruiksduur van de accu aanzienlijk achteruitgaat, is het waarschijnlijk tijd om de accu te vervangen door een nieuwe.
- De levensduur van de accu wordt bepaald door de manier waarop de accu wordt bewaard en door de omstandigheden en omgeving waarin elke accu wordt gebruikt.

TP1001384069

## <span id="page-30-0"></span>**Opmerkingen over geheugenkaarten**

- Als het pictogram  $\left[\right]$  (waarschuwing wegens oververhitting) wordt afgebeeld op de monitor, mag u de geheugenkaart niet meteen uit de camera verwijderen. Wacht in plaats daarvan even na het uitschakelen van de camera, en verwijder daarna de geheugenkaart. Als u de geheugenkaart aanraakt terwijl deze heet is, laat u hem misschien vallen waardoor de geheugenkaart kan worden beschadigd. Wees voorzichtig bij het verwijderen van de geheugenkaart.
- Als u gedurende een lange tijd herhaaldelijk beelden opneemt en wist, kunnen de gegevens in een bestand op de geheugenkaart gefragmenteerd raken, en kan het opnemen van bewegende beelden tussentijds worden onderbroken. Als dat gebeurt, slaat u de beelden op een computer of ander opslagapparaat op, en voert u daarna [Formatteren] uit met deze camera.
- Haal de accu of de geheugenkaart er niet uit, koppel de USB-kabel niet los en schakel de camera niet uit terwijl de toegangslamp brandt. Hierdoor kunnen de gegevens of de geheugenkaart beschadigd worden.
- Zorg ervoor dat u een reservekopie van de gegevens maakt.
- Een juiste werking kan niet van alle geheugenkaarten worden gegarandeerd.
- Beelden die zijn opgenomen op een SDXC-geheugenkaart kunnen niet worden geïmporteerd in of weergegeven op computers of AV-apparaten die niet compatibel zijn met exFAT indien aangesloten met behulp van een USB-kabel. Controleer of het apparaat compatibel is met exFAT voordat u het aansluit op de camera. Als u uw camera op een incompatibel apparaat aansluit, zult u misschien worden gevraagd de kaart te formatteren. Formatteer de kaart nooit als reactie op deze melding, omdat alle gegevens op de kaart zullen worden gewist, als u dat doet. (exFAT is het bestandssysteem dat wordt gebruikt op SDXC-geheugenkaarten.)
- Stel de geheugenkaart niet bloot aan water.
- Zorg dat u de geheugenkaart nergens tegenaan stoot, niet verbuigt en niet laat vallen.
- Gebruik of bewaar de geheugenkaart niet in de volgende omstandigheden:
	- Plaatsen met een hoge temperatuur, zoals een auto die in de zon geparkeerd staat
	- Plaatsen die zijn blootgesteld aan direct zonlicht
	- Op vochtige plaatsen of plaatsen waar zich bijtende stoffen bevinden
- Als de geheugenkaart wordt gebruikt vlakbij gebieden met een sterk magnetisch veld, of wordt gebruikt op plaatsen die blootgesteld worden aan statische elektriciteit of elektrische ruis, kunnen de gegevens op de geheugenkaart worden beschadigd.
- Raak de contactpunten van de geheugenkaart niet aan met uw hand of met een metalen voorwerp.
- Laat de geheugenkaart niet liggen binnen het bereik van kleine kinderen. Zij zouden deze per ongeluk kunnen inslikken.
- Demonteer de geheugenkaart niet en breng er geen wijzigingen in aan.
- De geheugenkaart kan als deze pas lang is gebruikt, heet zijn. Wees voorzichtig als u de kaart vastpakt.
- De juiste werking van een geheugenkaart die op een computer is geformatteerd, maar in dit apparaat wordt gebruikt, kan niet worden gegarandeerd. Zorg dat u de geheugenkaart in dit apparaat formatteert.
- De lees-/schrijfsnelheid van gegevens verschilt afhankelijk van de combinatie van de geheugenkaart en de apparatuur die wordt gebruikt.
- Druk niet te hard bij het schrijven in het tekstvak op de geheugenkaart.
- Plak geen etiket op de geheugenkaart zelf en ook niet op de geheugenkaartadapter. Mogelijk kunt u de geheugenkaart niet verwijderen.
- Als de schrijfbeveiligingsschakelaar of wisbeveiligingsschakelaar van een SD-geheugenkaart in de stand LOCK staat, kunt u geen beelden opnemen of wissen. Zet in dat geval de schakelaar in de stand voor opnemen.
- Een microSD-geheugenkaart gebruiken in dit apparaat:
	- $-$  Zorg ervoor dat de geheugenkaart in een speciale adapter is geplaatst. Als u een geheugenkaart in het apparaat plaatst zonder een geheugenkaartadapter te gebruiken, kan het onmogelijk zijn deze weer uit het apparaat te halen.

Als u een geheugenkaart in een geheugenkaartadapter steekt, controleert u eerst of de geheugenkaart in de juiste richting erin wordt gestoken, en steekt u hem er vervolgens helemaal in. Als de kaart niet correct wordt geplaatst, kan dat leiden tot een storing.

#### **Verwant onderwerp**

[Formatteren](#page-442-0)

TP1001408959

## <span id="page-32-0"></span>**De beeldsensor reinigen (Sensorreiniging)**

Als stof of vuil in de camera binnendringt en op het oppervlak van de beeldsensor komt (het onderdeel dat het licht omzet in een elektrisch signaal), kan dit afhankelijk van de opnameomstandigheden als donkere vlekken zichtbaar zijn op het beeld. Als dit gebeurt, reinigt u de beeldsensor snel door de onderstaande stappen te volgen.

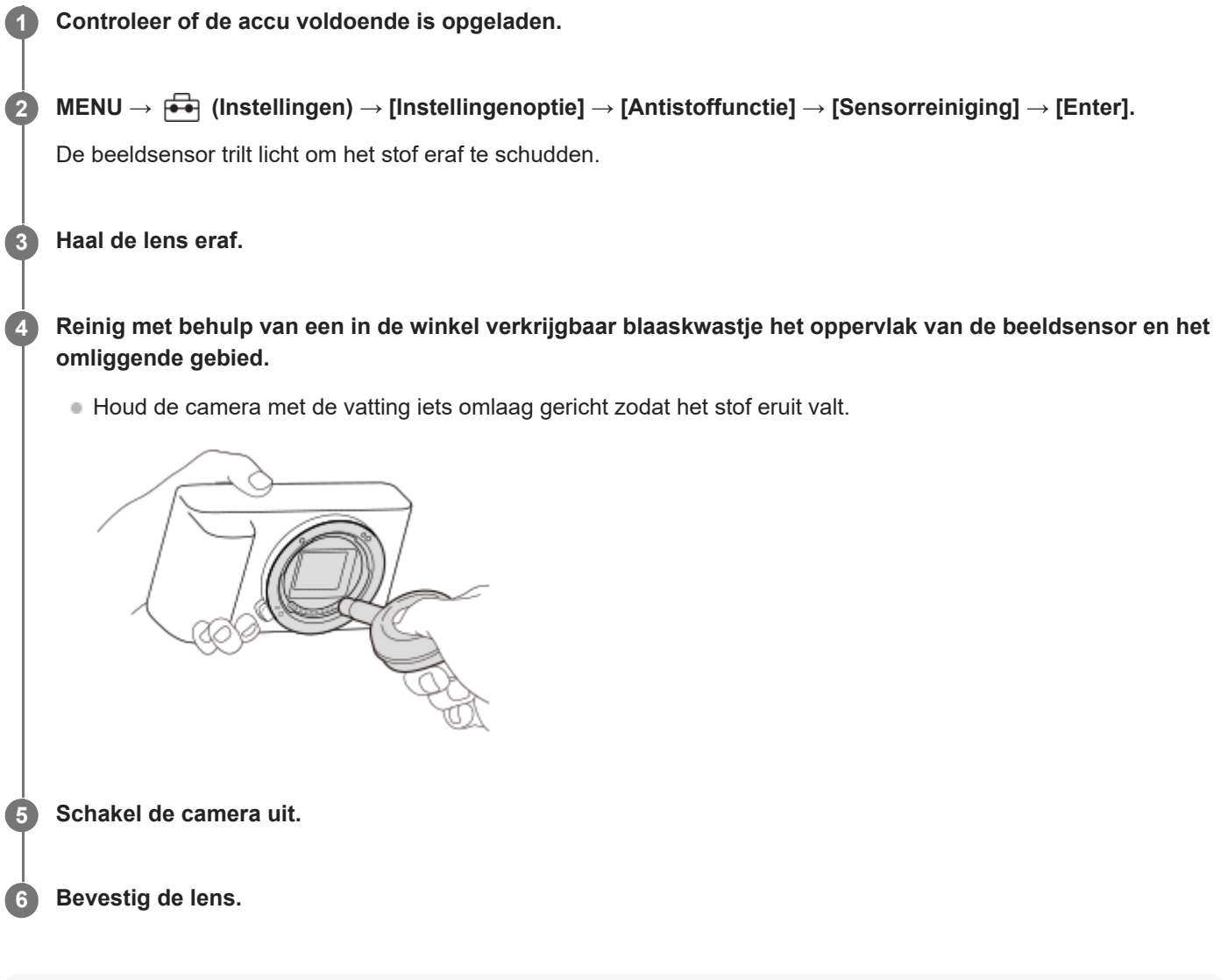

#### **Hint**

Raadpleeg de onderstaande URL voor informatie over het controleren van de hoeveelheid stof op de beeldsensor, en voor meer informatie over de reinigingsmethode.

<https://support.d-imaging.sony.co.jp/www/support/ilc/sensor/index.php>

#### **Opmerking**

- Wanneer u de reinigingsfunctie uitvoert, verwijdert u de lens terwijl de camera is ingeschakeld.
- Schakel de camera niet uit tijdens het reinigen.
- Zorg ervoor dat de resterende acculading 51% of meer is, voordat u begint te reinigen.
- Om de beeldsensor te reinigen met de camera uitgeschakeld, stelt u [Sluiter bij strm UIT] onder [Antistoffunctie] in op [Uit].
- Gebruik geen spray omdat hierdoor waterdruppels in de behuizing van de camera terecht kunnen komen.
- Steek de punt van het blaaskwastje niet in de opening voorbij het lensmontagedeel, zodat de punt van het blaaskwastje de beeldsensor niet raakt.
- Blaas niet te hard wanneer u de beeldsensor schoonmaakt met een blaaskwastje. Als u te hard op de beeldsensor blaast, kan de binnenkant van het apparaat worden beschadigd.
- Als stof achterblijft, zelfs nadat u het apparaat hebt gereinigd zoals beschreven, neemt u contact op met het servicecentrum.
- Tijdens het reinigen produceert de beeldsensor een vibrerende ruis. Dit is geen storing.
- Het reinigen kan automatisch worden uitgevoerd wanneer het apparaat wordt uitgeschakeld.

#### **Verwant onderwerp**

- **[Een lens bevestigen/verwijderen](#page-92-0)**
- [Antistoffunctie](#page-495-0)

TP1001384058

## <span id="page-34-0"></span>**Reiniging**

## **Reiniging van de lens**

- Gebruik geen reinigingsvloeistof die organische oplosmiddelen bevat, zoals thinner of benzine.
- Reinig het lensoppervlak met een in de winkel verkrijgbaar blaasbalg. Als het vuil vastzit op het oppervlak, veegt u dit eraf met een zachte doek of tissue die licht bevochtigd is met lensreinigingsvloeistof. Veeg met spiraalbewegingen vanuit het midden naar de rand. Spuit de lensreinigingsvloeistof niet rechtstreeks op het lensoppervlak.

## **De camerabody reinigen**

Raak geen onderdelen binnenin de lensvatting van het apparaat aan, zoals de lenscontacten. Om binnenin de lensvatting te reinigen gebruikt u een in de winkel verkrijgbare blaasbalg\* of eventueel stof weg te blazen.

Gebruik geen spuitbusluchtblazer omdat hierdoor een storing kan ontstaan. \*

## **De buitenkant van het apparaat reinigen**

Reinig de buitenkant van het apparaat met een zachte doek die licht bevochtigd is met water, en veeg vervolgens het oppervlak droog met een droge doek. Ter voorkoming van beschadiging van de afwerklaag of behuizing:

- Stel het apparaat niet bloot aan chemische stoffen, zoals thinner, wasbenzine, alcohol, wegwerpreinigingsdoekjes, insectenspray, zonnebrandcrème of insecticiden.
- Raak het apparaat niet aan als bovenstaande middelen op uw handen zit.
- **Laat het apparaat niet langdurig in aanraking met rubber of vinyl.**

## **De monitor reinigen**

- Als u de monitor stevig afveegt met een tissue, enz., kunnen krassen op de monitor ontstaan.
- Als de monitor vuil wordt met vingerafdrukken of stof, veegt u het stof voorzichtig van het oppervlak af, en reinigt u daarna de monitor met behulp van een zachte doek, enz.

TP1001384114

## <span id="page-35-0"></span>**De camera en bijgeleverde artikelen controleren**

Het cijfer tussen haakjes geeft het aantal stuks aan.

- Camera (1)
- NP-FZ100 Oplaadbare accu (1)

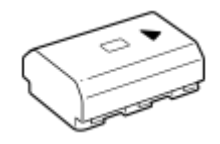

Schouderriem (1)

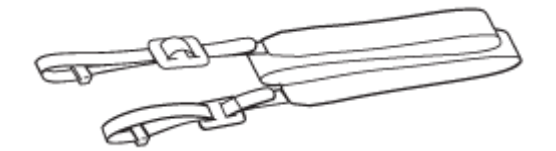

Camerahuisdop (1) (bevestigd aan de camera)

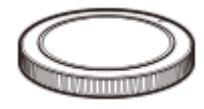

Accessoireschoenafdekking (1) (bevestigd aan de camera)

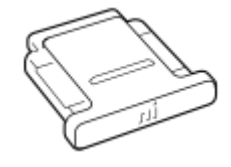

- Beknopte gids (1)
- **Referentiegids (1)**

TP1001424542
# <span id="page-36-0"></span>**SONY**

**[Helpgids](#page-0-0)** 

Digitale camera met verwisselbare lens ILCE-7CM2 α7CII

# **Vooraanzicht**

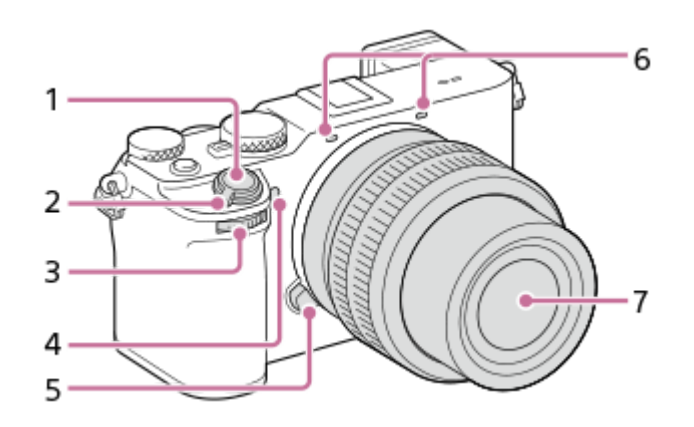

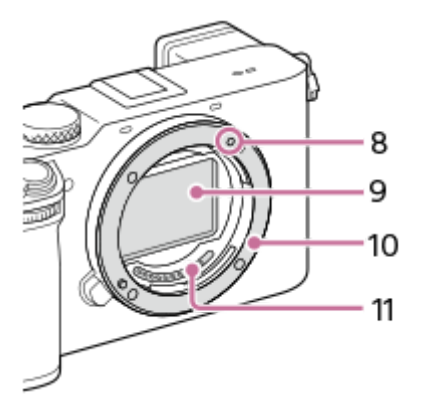

- **1.** Ontspanknop
- **2.** ON/OFF (Aan/Uit)-schakelaar
- Voorste keuzeknop **3.** U kunt de instellingen voor elke opnamefunctie snel veranderen.
- 4. Zelfontspannerlamp/AF-hulplicht Bedek dit deel niet tijdens het opnemen.
- **5.** Lensontgrendelingsknop
- Microfoon **6.**

Bedek dit deel niet tijdens het opnemen van bewegende beelden. Als u dit doet kan ruis worden veroorzaakt of het volume worden verlaagd.

- **7.** Lens
- **8.** Vattingmarkering
- **9.** Beeldsensor\*
- **10.** Vatting
- **11.** Contactpunten van de lens\*
- Raak deze onderdelen niet rechtstreeks aan. \*

#### **Verwant onderwerp**

- [Achteraanzicht](#page-38-0)
- [Bovenkant](#page-40-0)
- [Zijkanten](#page-42-0)
- [Onderkant](#page-44-0)

TP1001424548

# <span id="page-38-0"></span>**SONY [Helpgids](#page-0-0)**

Digitale camera met verwisselbare lens ILCE-7CM2 α7CII

# **Achteraanzicht**

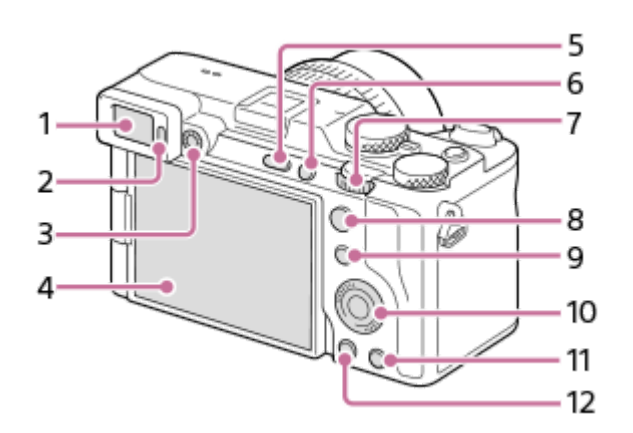

- **1.** Zoeker
- **2.** Oogsensor
- Diopter-instelwiel **3.**

Stel het diopter in overeenkomstig uw gezichtsvermogen door het diopter-instelwiel te draaien totdat het beeld in de zoeker scherp te zien is.

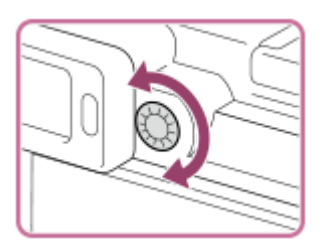

Monitor (voor aanraakbediening: aanraakpaneel/aanraakpad) **4.**

U kunt de monitor naar een stand draaien waarin u het beeld gemakkelijk kunt bekijken zodat u vanuit elk standpunt kunt opnemen.

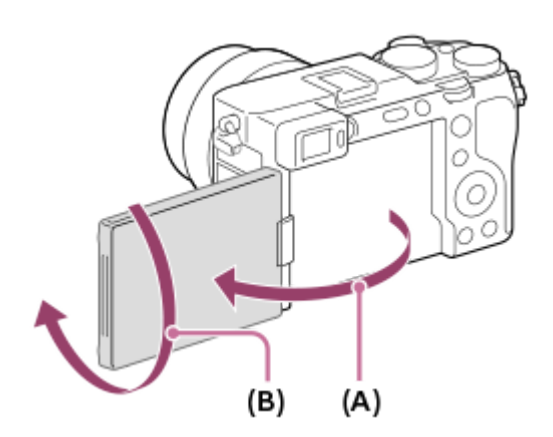

**(A)**: Ong. 176°

- **(B)**: Ong. 270°
- U kunt de hoek van de monitor mogelijk niet afstellen afhankelijk van het type statief dat u gebruikt. Draai in dat geval de schroef van het statief tijdelijk los om de hoek van de monitor af te stellen.
- Oefen niet te veel kracht uit wanneer u de monitor opent, sluit of draait. Als u dit toch doet, kan een storing worden veroorzaakt.
- **5.** MENU-knop
- **6.** C1-knop (customknop 1)
- Achterste keuzeknop L **7.**

U kunt de instellingen voor elke opnamefunctie snel veranderen.

- Voor opnemen: AF-ON (AF aan)-knop **8.** Voor weergeven: **4** (vergroot-)knop
- 9. Voor opnemen: Fn (functie)-knop Voor weergeven: ► (Naar smartph verznd)-knop U kunt het scherm voor het overbrengen van beelden naar een smartphone weergeven door op deze knop te drukken.
- **10.** Besturingswiel
- 11. Voor opnemen: C2-knop (customknop 2) Voor weergeven: m (wis-)knop
- **12.** (weergave-)knop

#### **Verwant onderwerp**

- [Vooraanzicht](#page-36-0)
- [Bovenkant](#page-40-0)
- [Zijkanten](#page-42-0)
- [Onderkant](#page-44-0)

TP1001424544

# <span id="page-40-0"></span>**SONY**

**[Helpgids](#page-0-0)** 

Digitale camera met verwisselbare lens ILCE-7CM2 α7CII

# **Bovenkant**

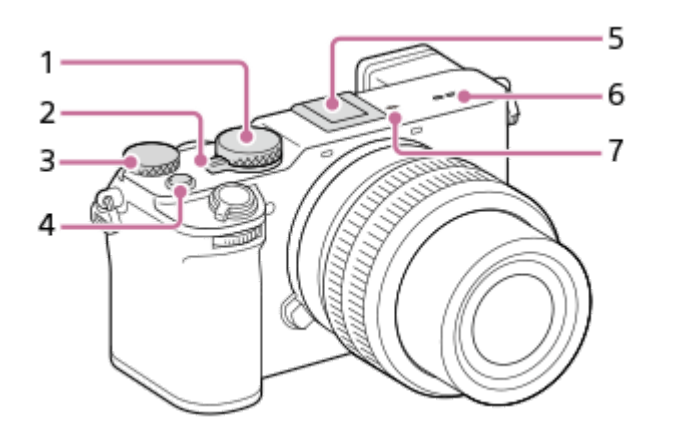

- **1.** Functiekeuzeknop
- Stilstaande/bewegende beelden/S&Q-keuzeknop **2.** U kunt de opnamefunctie veranderen.
- Achterste keuzeknop R **3.**

U kunt de instellingen voor elke opnamefunctie snel veranderen.

- **4.** MOVIE (bewegende beelden)-knop
- Multi-interfaceschoen\* **5.**

Sommige accessoires kunnen niet helemaal naar binnen worden gestoken en steken een stukje uit de multiinterfaceschoen. Echter, wanneer het accessoire tot aan de voorkant van de schoen erop is geschoven, is de aansluiting correct.

- **6.** Luidspreker
- 7.  $\leftrightarrow$  Positiemarkering beeldsensor
	- De beeldsensor is de sensor die het licht omzet in een elektrisch signaal. De positie van de beeldsensor wordt aangegeven met  $\bigoplus$  (Positiemarkering beeldsensor). Wanneer u de exacte afstand meet tussen de camera en het onderwerp, kijk dan naar de positie van de horizontale lijn.

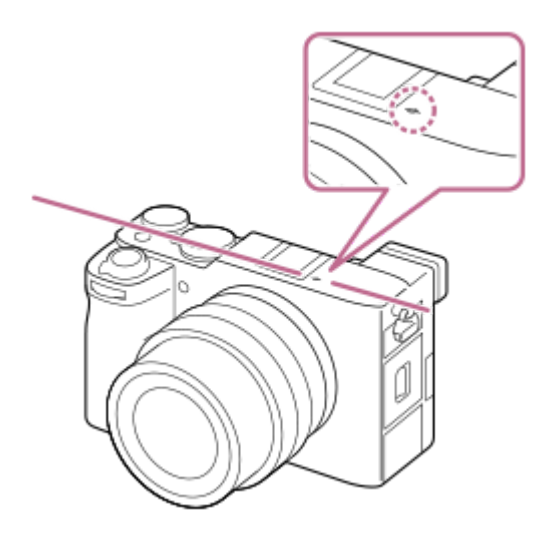

Als het onderwerp dichterbij is dan de minimale opnameafstand van de lens, kan de scherpstelling niet worden bevestigd. Zorg voor voldoende afstand tussen het onderwerp en de camera.

Voor meer informatie over accessoires die compatibel zijn met de multi-interfaceschoen gaat u naar de Sony-website of neemt u contact op met uw Sony-dealer of het plaatselijke, erkende servicecentrum van Sony. Ook accessoires voor de accessoireschoen kunnen worden gebruikt.De werking van accessoires van andere fabrikanten kan niet worden gegarandeerd. \*

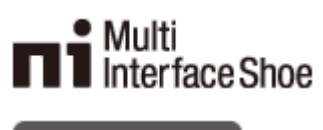

**Accessory Shoe** 

#### **Verwant onderwerp**

- [Vooraanzicht](#page-36-0)
- [Achteraanzicht](#page-38-0)
- [Zijkanten](#page-42-0)
- [Onderkant](#page-44-0)

TP1001424545

# <span id="page-42-0"></span>**SONY [Helpgids](#page-0-0)**

Digitale camera met verwisselbare lens ILCE-7CM2 α7CII

# **Zijkanten**

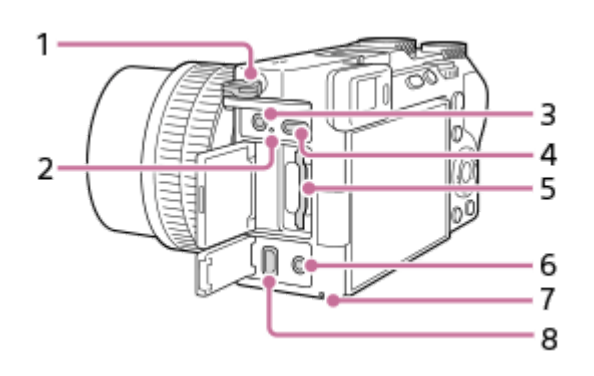

Bevestigingsogen voor de schouderriem **1.** Bevestig beide uiteinden van de riem aan de camera.

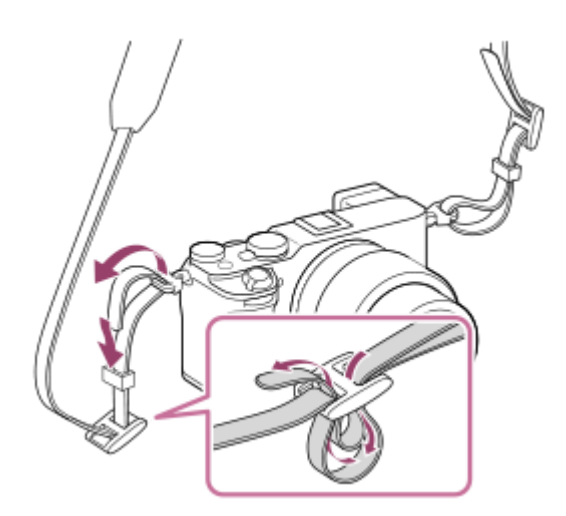

- **2.** Oplaadlampje
- (microfoon-)aansluiting **3.**

Wanneer een externe microfoon wordt aangesloten, wordt de ingebouwde microfoon automatisch uitgeschakeld. Als de externe microfoon van het 'voeding-via-stekker'-type is, wordt de voeding voor de microfoon geleverd door de camera.

- **4.** USB Type-C-aansluiting
- **5.** Geheugenkaartgleuf
- **6.** (hoofdtelefoon-)aansluiting
- **7.** Toegangslamp
- **8.** HDMI-microaansluiting

#### **Verwant onderwerp**

- [Vooraanzicht](#page-36-0)
- [Achteraanzicht](#page-38-0)
- [Bovenkant](#page-40-0)
- [Onderkant](#page-44-0)

# <span id="page-44-0"></span>**SONY**

**[Helpgids](#page-0-0)** 

Digitale camera met verwisselbare lens ILCE-7CM2 α7CII

# **Onderkant**

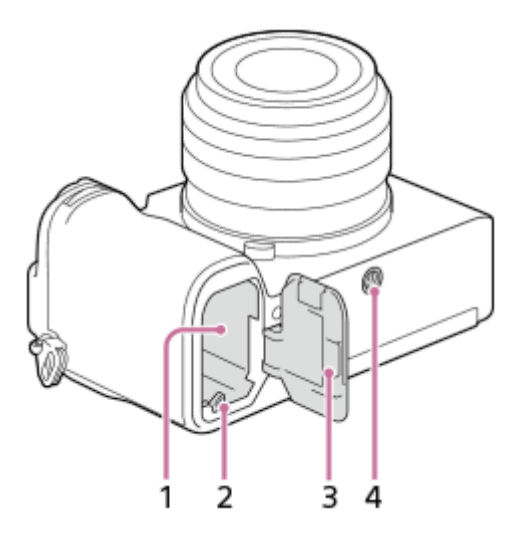

- **1.** Accuvak
- **2.** Vergrendelingshendel
- **3.** Accudeksel
- 4. Schroefgat voor statief

Ondersteunt 1/4-20 UNC-schroeven

Gebruik een statief met een schroef van minder dan 5,5 mm lang. Als de schroef te lang is, kunt u de camera niet stevig bevestigen en kan de camera worden beschadigd.

### **De handgreepverlenging GP-X2 gebruiken (los verkrijgbaar)**

De camera kan makkelijker worden vastgehouden door de handgreepverlenging te bevestigen aan de camera.

### **De handgreepverlenging bevestigen**

- **1.** Lijn de paspen **(A)** op de handgreepverlenging uit met het paspengat **(B)** op de onderkant van de camera.
- **2.** Draai de camerabevestigingsschroef **(C)** vast terwijl u deze in het statiefschroefgat van de camera duwt.

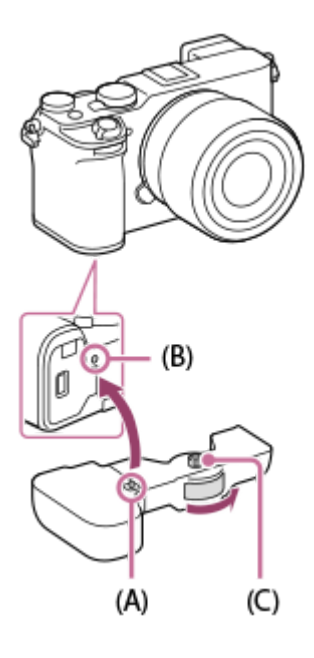

**De accu van de camera vervangen**

U kunt de accu van de camera vervangen zonder de handgreepverlenging vanaf de camera te verwijderen.

Schuif de schakelaar LOCK/OPEN naar OPEN. **1.** Het accuvervangingsklepje gaat open.

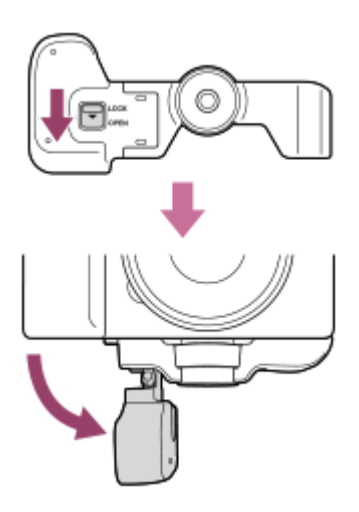

- **2.** Plaats de accu in de camera.
- Plaats het accuvervangingsklepje terug in zijn oorspronkelijke positie en schuif de schakelaar LOCK/OPEN naar **3.** LOCK.

Wees voorzichtig dat uw vingers niet bekneld raken bij het bevestigen van de handgreepverlenging of bij het terugplaatsen van het accuvervangingsklepje van de handgreepverlenging in zijn oorspronkelijke positie.

#### **Opmerking**

- Bevestig de handgreepverlenging nadat u hebt bevestigd dat het accudeksel van de camera dicht zit. Zorg ervoor dat na het bevestigen de schakelaar LOCK/OPEN van de handgreepverlenging in de stand LOCK staat.
- Wanneer u de camera op een statief, enz. bevestigt, kan de schroef van de handgreepverlenging te hard worden vastgedraaid doordat deze tezamen met de schroef van het statief wordt vastgedraaid. Draai de schroef niet verder vast nadat de handgreepverlenging op zijn plaats is bevestigd.
- Het kan onmogelijk zijn om de accu van de camera te vervangen terwijl een statief is bevestigd aan de handgreepverlenging. Verwijder in dat geval het statief vanaf de handgreepverlenging voordat u de accu van de camera vervangt.
- Houd de camera niet vast aan het accuvervangingsklepje van de handgreepverlenging. Als u dit doet, kan de camera vallen.

#### **Verwant onderwerp**

- [Vooraanzicht](#page-36-0)
- [Achteraanzicht](#page-38-0)
- [Bovenkant](#page-40-0)
- [Zijkanten](#page-42-0)

TP1001424547

# **Basispictogrammen die op de monitor worden weergegeven**

Dit hoofdstuk beschrijft de weergave op het scherm wanneer de opnamefunctie  $\mathsf P$  (Autom. progr.) is.

- Hieronder volgt een voorbeeld van het scherm wanneer [DISP (sch.w.g.)-inst.] is ingesteld op [Alle info weerg.] en de pictogrammen van de aanraakfunctie zijn verborgen.
- De afgebeelde inhoud en de posities van deze inhoud slechts ter referentie en kunnen verschillen van de daadwerkelijke weergave. Mogelijk worden sommige pictogrammen niet afgebeeld, afhankelijk van de camerainstellingen.
- Voor informatie over het weergeven/verbergen van de pictogrammen van de aanraakfunctie en voorbeelden van het afbeelden van de pictogrammen van de aanraakfunctie, raadpleegt u "[Pictogrammen van de aanraakfunctie](#page-48-0)".

## **Tijdens het opnemen van stilstaande beelden**

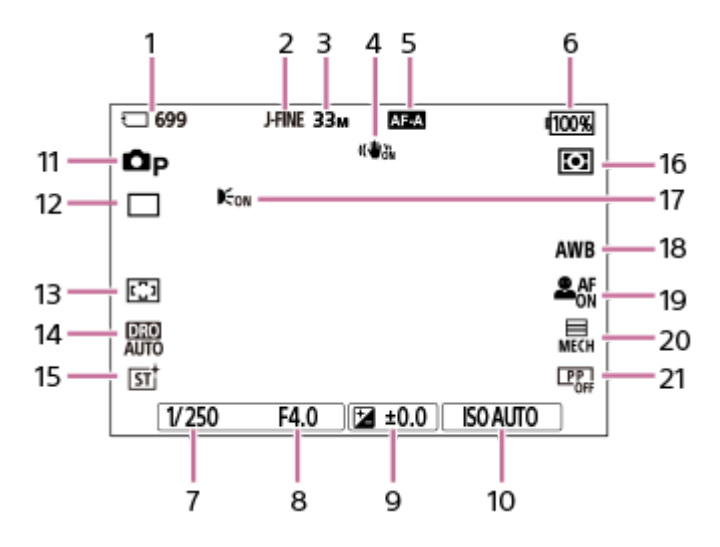

- **1.** Het aantal stilstaande beelden dat kan worden opgenomen op de geheugenkaart
- **2.** [JPEG/HEIFschak.] is ingesteld op [JPEG]. [JPEG-kwaliteit] is ingesteld op [Fijn].
- **3.** [JPEG-beeldform.] is ingesteld op [L: 33M].
- **4.** [ SteadyShot] is ingesteld op [Aan].
- **5.** [ Scherpstelfunctie] is ingesteld op [Automatisch. AF].
- **6.** Resterende acculading
- **7.** Sluitertijd
- **8.** Diafragmawaarde
- **9.** Belichtingscompensatie
- 10. **[ C** ISO] is ingesteld op [ISO AUTO].
- **11.** De functiekeuzeknop staat in de stand  $\mathbf{P}$  (Autom. progr.).
- **12.** [Transportfunctie] is ingesteld op [Enkele opname].
- 13. [ $\cdot$  Scherpstelgebied] is ingesteld op [Breed].
- **14.** [Dynamische-bereikopt.: auto] is geselecteerd.
- 15. **[ C** Creat. uitstraling] is ingesteld op [ST].
- 16. **[ <u>A</u>** Lichtmeetfunctie] is ingesteld op [Multi].
- 17. Wordt afgebeeld wanneer [AF-hulplicht] is ingesteld op [Automatisch] en de camera vaststelt dat het AF-hulplicht vereist is.
- **18.** [ Witbalans] is ingesteld op [Automatisch].
- 19. [ $\frac{1}{2}$  Ond.w.herk. in AF] is ingesteld op [Aan] en [ $\frac{1}{2}$  Herkenningsdoel] is ingesteld op [Mens].
- **20.** [Sluitertype] is ingesteld op [Mechan. sluiter].
- 21. [ $\sum$  Beeldprofiel] is ingesteld op [Uit].

# **Tijdens het opnemen van bewegende beelden**

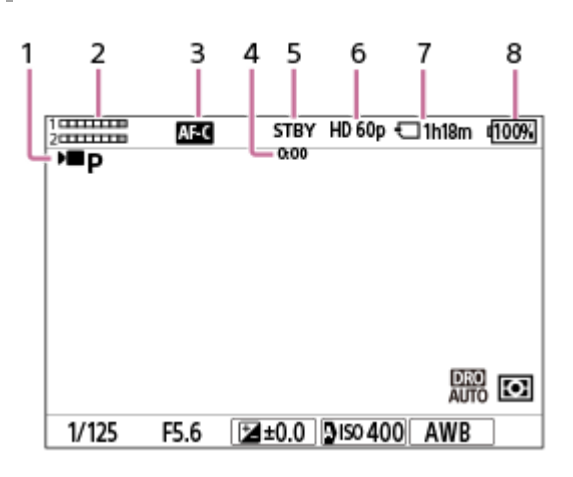

- 1. De functiekeuzeknop staat in de stand  $\mathsf{P}$  (Autom. progr.).
- **2.** Geluidsniveau
- **3.** [ Scherpstelfunctie] is ingesteld op [Continue AF].
- **4.** Werkelijke opnameduur van de bewegende beelden
- **5.** De camera staat in de opnamestand-bystand.
- **6.** [ Bestandsindeling] is ingesteld op [XAVC S HD] en [Opn.beeldsnelh.] is ingesteld op [60p].
- **7.** Opnameduur van de bewegende beelden op de geheugenkaart
- **8.** Resterende acculading

#### **Verwant onderwerp**

- [Pictogrammen van de aanraakfunctie](#page-48-0)
- [Lijst van pictogrammen op het scherm voor het opnemen van stilstaande beelden](#page-542-0)
- [Lijst van pictogrammen op het scherm voor het opnemen van bewegende beelden](#page-546-0)
- [Lijst van pictogrammen op het weergavescherm](#page-550-0)

TP1001424549

# <span id="page-48-0"></span>**Pictogrammen van de aanraakfunctie**

Sommige functies hebben pictogrammen voor aanraakbediening (pictogrammen van de aanraakfunctie). U kunt de instellingen van de functies uitvoeren of veranderen door de pictogrammen aan te raken.

### **Instellingen voor het gebruik van de pictogrammen van de aanraakfunctie**

- [Aanraakfunctie]: [Aan]
- **[Dpnamescherm] onder [Aanraakpaneel-inst.]:** 
	- Stel [Opnamescherm] in op [Aan].
	- $-$  [Naar rechts vegen] of [Naar links vegen]  $\rightarrow$  gewenste instelling.

### **De pictogrammen van de aanraakfunctie weergeven/verbergen**

Veeg naar rechts of links over het opnamestand-byscherm. De pictogrammen van de aanraakfunctie worden afgebeeld aan de linker- en rechterkant van het scherm overeenkomstig de instellingen voor [Naar rechts vegen] en [Naar links vegen] onder [Opnamescherm].

Om de pictogrammen van de aanraakfunctie te verbergen, veegt u in de tegenovergestelde richting over het scherm van toen u de pictogrammen hebt afgebeeld.

## **Voorbeelden van het afbeelden van de pictogrammen van de aanraakfunctie en de functies van elk pictogram**

De voorbeelden tonen het scherm wanneer u de pictogrammen afbeeldt aan zowel de linker- als rechterkant van het scherm.

#### **Tijdens het opnemen van stilstaande beelden**

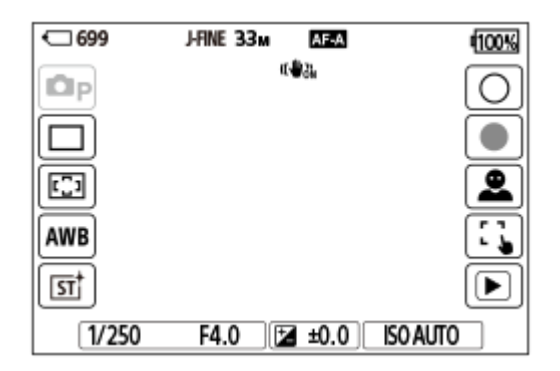

Pictogrammen aan de linkerkant: Opn.modus, Transportfunctie, C Scherpstelgebied, C Witbalans, C Creat. uitstraling\*

Pictogrammen aan de rechterkant: neemt een stil beeld op, start het opnemen van bewegende beelden, Herk.doelschakelaar, Aanraakfnct in opn., schakelt over naar het weergavescherm\*\*

Als de opnamefunctie is ingesteld op [Slim automat.] of [Scènekeuze], verandert het pictogram naar het instelpictogram  $\bigstar$  (beeldaanpassing). De knop opnamemarkering wordt zelfs afgebeeld tijdens het opnemen van bewegende beelden in de stilstaand-beeldopnamefunctie zodat opnamemarkeringen kunnen worden ingesteld voor de bewegende beelden die worden opgenomen. \*\*

#### **Tijdens het opnemen van bewegende beelden**

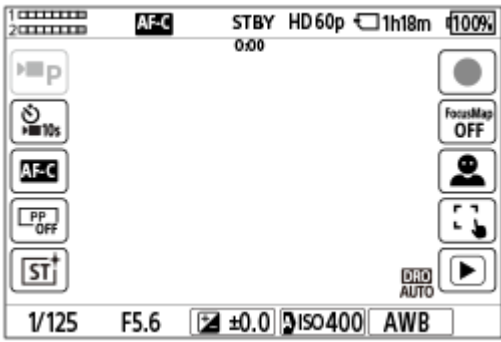

Pictogrammen aan de linkerkant: Dopn.modus, Dozelfontspanner, Boscherpstelfunctie, Boschelprofiel, Boscherat. uitstraling\*

Pictogrammen aan de rechterkant: start het opnemen van bewegende beelden, Scherpstelmap, Herk.doelschakelaar, Aanraakfnct in opn., schakelt over naar het weergavescherm\*\*

- Als de opnamefunctie is ingesteld op [Slim automat.], verandert het pictogram naar het pictogram  $\bigstar$  (beeldaanpassing).
- De knop opnamemarkering wordt afgebeeld tijdens het opnemen van bewegende beelden zodat opnamemarkeringen kunnen worden ingesteld voor de bewegende beelden die worden opgenomen. \*\*

#### **Hint**

- Als MENU → (Instellingen) → [Aanraakbedien.] → [Aanraakpaneel-inst.] → [Afspeelscherm] is ingesteld op [Aan], worden de pictogrammen van de aanraakfunctie op het weergavescherm altijd afgebeeld.
- Als u MENU → (Instellingen) →[Aanraakbedien.] → [Aanraakpaneel-inst.] → [Opnamescherm] → [Pictogr. als monit. gedr.] instelt op [Draaien], kunt u instellen of de pictogrammen aan de linker- en rechterkant van het opnamescherm moeten worden omgewisseld wanneer de monitor is omgedraaid.

#### **Verwant onderwerp**

- [Aanraakpaneel-inst.](#page-300-0)
- [Stilstaande beelden opnemen \(Slim automat.\)](#page-97-0)
- [Bewegende beelden opnemen \(Slim automat.\)](#page-100-0)
- [Slim automat.](#page-120-0)
- [Transportfunctie](#page-249-0)
- [Het scherpstelgebied selecteren \(Scherpstelgebied\)](#page-145-0)
- [Witbalans \(stilstaand beeld/bewegende beelden\)](#page-226-0)
- [Creat. uitstraling \(stilstaand beeld/bewegende beelden\)](#page-240-0)
- [Beelden aanpassen in de automatische functie \(Mijn beeldstijl\)](#page-125-0)
- [Herkenningsdoel \(stilstaand beeld/bewegende beelden\)](#page-156-0)
- [Stilstaande beelden weergeven](#page-409-0)
- [Zelfontspanner \(bewegende beelden\)](#page-139-0)
- [De scherpstellingsmethode selecteren \(Scherpstelfunctie\)](#page-143-0)
- **[Beeldprofiel \(stilstaand beeld/bewegende beelden\)](#page-243-0)**
- [Scherpstelmap](#page-204-0)
- **[Bewegende beelden weergeven](#page-414-0)**
- [Op cam. sel.+verz. \(overbrengen naar een smartphone\)](#page-512-0)

TP1001423301

# **FE 28-60mm F4-5.6**

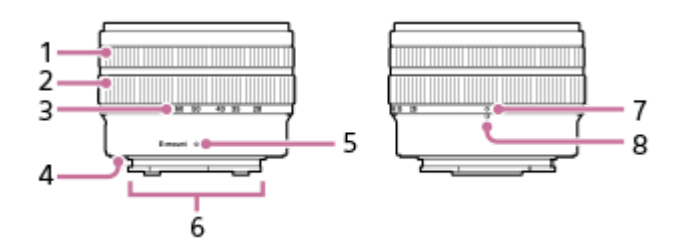

- **1.** Scherpstelring
- **2.** Zoomring
- Schaal voor brandpuntsafstand **3.**

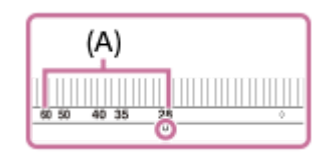

Wanneer u opneemt, draait u de zoomring totdat de markeringen voor brandpuntsafstand binnen het bereik komen van de schaal voor brandpuntsafstand **(A)** om de lens te kunnen uitschuiven.

- **4.** Rubberen ring van lensvatting
- **5.** Vattingmarkering
- **6.** Contactpunten van de lens\*
- Markering voor het inschuiven van de lens **7.**

Draai na het opnemen de zoomring totdat de markering voor het inschuiven van de lens bij de markeringen voor brandpuntsafstand staat om de lens te kunnen inschuiven.

- **8.** Markeringen voor brandpuntsafstand
- Raak dit onderdeel niet rechtstreeks aan. \*

### **Technische gegevens**

Brandpuntsafstand: 28 – 60 mm Brandpuntsafstand gelijkwaardig aan 35 mm<sup>\*1</sup>: 42 – 90 mm Lensgroepen – elementen: 7 – 8 Kijkhoek  $1^2$ : 75° – 40° Kijkhoek  $2^{2}$ : 54° – 27° Minimale scherpstellingsafstand<sup>\*3</sup>:  $0.3 - 0.45$  m Maximale vergroting: 0,16× Minimumdiafragmawaarde: f/22 – f/32 Filterdiameter: 40,5 mm Afmetingen (max. diameter × hoogte): ca. 66,6 mm × 45 mm Gewicht: ca. 167 g SteadyShot: nee

 $^{\ast}1$  Dit is de brandpuntsafstand gelijkwaardig aan het 35mm-formaat indien geplaatst op een digitale camera met verwisselbare lens die is uitgerust met een beeldsensor van APS-C-formaat.

Kijkhoek 1 is de waarde voor 35mm-camera's en kijkhoek 2 is de waarde voor digitale camera's met verwisselbare lens die zijn uitgerust met een beeldsensor van APS-C-formaat. \*2

<sup>\*3</sup> De minimale scherpstellingsafstand is de afstand tussen de beeldsensor en het onderwerp.

### **Bijgeleverd artikelen**

Lens (1), voorste lensdop (1), achterste lensdop (1)

#### **Opmerking**

- Als u deze lens op een andere camera dan dit model bevestigt, wordt een waarschuwing mogelijk niet weergegeven op de monitor of in de zoeker, zelfs niet wanneer de markeringen voor brandpuntsafstand zich buiten het bereik bevinden van de schaal voor brandpuntsafstand. In dergelijke gevallen neemt de camera de beelden als volgt op.
	- De diafragmawaarde wordt vergrendeld op F14.
	- De scherpstellingsfunctie wordt vergrendeld op handmatig scherpstellen, maar u kunt de scherpstelling niet aanpassen met behulp van de scherpstelring.
	- De toevoeging achter de naam van de lens in de Exif-informatie wordt vastgelegd als "(Retract)" of "F0" wanneer het beeld is opgenomen met ingeschoven lens.
- Deze lens wordt alleen geleverd bij modellen met een lensset. De beschikbaarheid van de modellen met een lensset kan per land en regio verschillen.

TP1001423103

# **Aanraakscherm**

Door de monitor aan te raken, kunt u bedieningen intuïtief uitvoeren, zoals scherpstellen op het opnamescherm en bedienen van het weergavescherm.

# **Aanraakbedieningen (op het opnamescherm)**

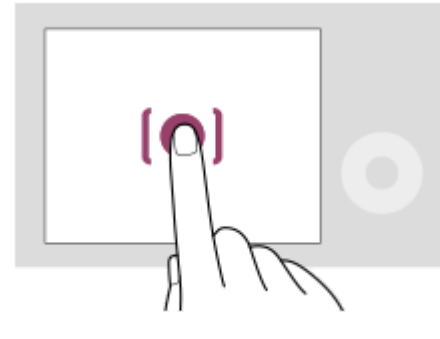

Raak de monitor aan om aan te geven waar u wilt scherpstellen (Aanr.scherpstell).

Raak een onderwerp op de monitor aan om de functie aanraakvolgen te gebruiken (Aanraakvolgen).

U kunt ook scherpstellen op een onderwerp en beelden opnemen door gewoon het onderwerp op het scherm aan te raken (.Aanraaksluiter).

Wanneer u het onderwerp op het scherm aanraakt, past de camera automatisch de helderheid aan afhankelijk van het onderwerp (Aanraak-AE). [Aanraak-AE] kan ook worden gebruikt in combinatie met [Aanr.scherpstell], [Aanraakvolgen] of [Aanraaksluiter].

Voor informatie over het omschakelen van de functie die wordt geactiveerd door een aanraakbediening, raadpleegt u " [Aanraakpaneel-inst.](#page-300-0) ["](#page-300-0).

### **Aanraakbedieningen (op het weergavescherm)**

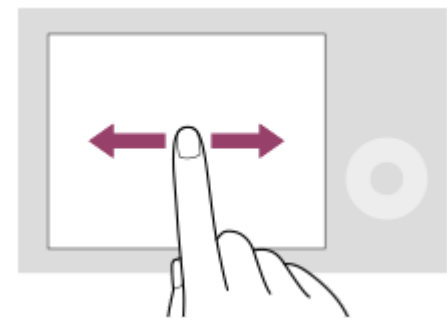

Veeg tijdens enkelbeeldweergave over het scherm naar links of naar rechts om naar het vorige of volgende beeld te gaan.

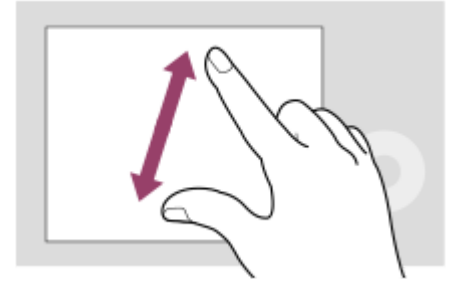

Tijdens enkelbeeldweergave kunt u het weergegeven beeld vergroten of verkleinen door twee vingers op het scherm samen te knijpen of uit elkaar te spreiden (knijpen/spreiden).

- U kunt ook dubbeltikken op de monitor om een stilstaand beeld te vergroten of om het vergrote beeld te verlaten.
- Tijdens het weergeven van bewegende beelden kunt u de weergave starten of pauzeren met behulp van aanraakbedieningen.

#### **Hint**

- U kunt de camera ook bedienen door de gidsen aan te raken die onderaan het scherm worden weergegeven (behalve in de functie [Slim automat.]).
- U kunt het functiemenu openen door snel omhoog te vegen op het opnamescherm. U kunt de pictogrammen voor functies die aan de linker- en rechterkant van het scherm worden afgebeeld, tonen en verbergen door snel naar links en rechts te vegen op het opnamescherm.
- U kunt instellen of aanraakbedieningen ingeschakeld moeten zijn en gedetailleerde instellingen geconfigureerd kunnen worden onder [Aanraakpaneel-inst.].

#### **Verwant onderwerp**

- [Aanraakfunctie](#page-298-0)
- [Aanr.pan./touchpad](#page-299-0)
- [Aanraakpaneel-inst.](#page-300-0)
- [Pictogrammen van de aanraakfunctie](#page-48-0)
- [Scherpstellen met behulp van aanraakbedieningen \(Aanr.scherpstell\)](#page-304-0)
- [Volgen starten met aanraakbedieningen \(Aanraakvolgen\)](#page-306-0)
- [Opnemen met aanraakbedieningen \(Aanraaksluiter\)](#page-307-0)
- [De belichting instellen met aanraakbedieningen \(Aanraak-AE\)](#page-309-0)

TP1001417405

# **Pictogrammen van de aanraakfunctie**

Sommige functies hebben pictogrammen voor aanraakbediening (pictogrammen van de aanraakfunctie). U kunt de instellingen van de functies uitvoeren of veranderen door de pictogrammen aan te raken.

### **Instellingen voor het gebruik van de pictogrammen van de aanraakfunctie**

- [Aanraakfunctie]: [Aan]
- **[Dpnamescherm] onder [Aanraakpaneel-inst.]:** 
	- Stel [Opnamescherm] in op [Aan].
	- $-$  [Naar rechts vegen] of [Naar links vegen]  $\rightarrow$  gewenste instelling.

### **De pictogrammen van de aanraakfunctie weergeven/verbergen**

Veeg naar rechts of links over het opnamestand-byscherm. De pictogrammen van de aanraakfunctie worden afgebeeld aan de linker- en rechterkant van het scherm overeenkomstig de instellingen voor [Naar rechts vegen] en [Naar links vegen] onder [Opnamescherm].

Om de pictogrammen van de aanraakfunctie te verbergen, veegt u in de tegenovergestelde richting over het scherm van toen u de pictogrammen hebt afgebeeld.

## **Voorbeelden van het afbeelden van de pictogrammen van de aanraakfunctie en de functies van elk pictogram**

De voorbeelden tonen het scherm wanneer u de pictogrammen afbeeldt aan zowel de linker- als rechterkant van het scherm.

#### **Tijdens het opnemen van stilstaande beelden**

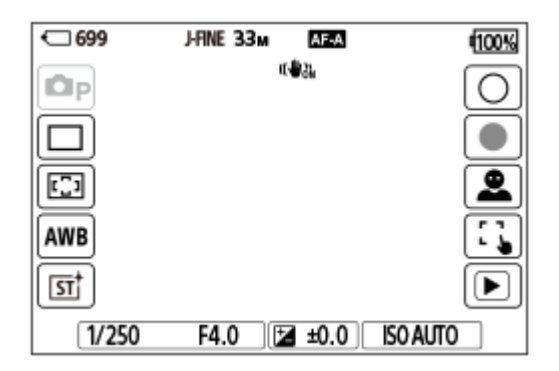

Pictogrammen aan de linkerkant: Opn.modus, Transportfunctie, C Scherpstelgebied, C Witbalans, C Creat. uitstraling\*

Pictogrammen aan de rechterkant: neemt een stil beeld op, start het opnemen van bewegende beelden, Herk.doelschakelaar, Aanraakfnct in opn., schakelt over naar het weergavescherm\*\*

Als de opnamefunctie is ingesteld op [Slim automat.] of [Scènekeuze], verandert het pictogram naar het instelpictogram  $\bigstar$  (beeldaanpassing). De knop opnamemarkering wordt zelfs afgebeeld tijdens het opnemen van bewegende beelden in de stilstaand-beeldopnamefunctie zodat opnamemarkeringen kunnen worden ingesteld voor de bewegende beelden die worden opgenomen. \*\*

#### **Tijdens het opnemen van bewegende beelden**

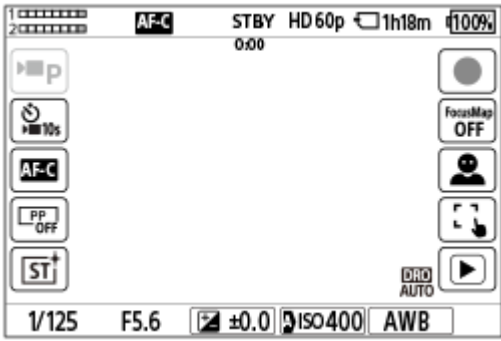

Pictogrammen aan de linkerkant: Dopn.modus, Dozelfontspanner, Boscherpstelfunctie, Boschelprofiel, Boscherat. uitstraling\*

Pictogrammen aan de rechterkant: start het opnemen van bewegende beelden, Scherpstelmap, Herk.doelschakelaar, Aanraakfnct in opn., schakelt over naar het weergavescherm\*\*

- Als de opnamefunctie is ingesteld op [Slim automat.], verandert het pictogram naar het pictogram  $\bigstar$  (beeldaanpassing).
- De knop opnamemarkering wordt afgebeeld tijdens het opnemen van bewegende beelden zodat opnamemarkeringen kunnen worden ingesteld voor de bewegende beelden die worden opgenomen. \*\*

#### **Hint**

- Als MENU → (Instellingen) → [Aanraakbedien.] → [Aanraakpaneel-inst.] → [Afspeelscherm] is ingesteld op [Aan], worden de pictogrammen van de aanraakfunctie op het weergavescherm altijd afgebeeld.
- Als u MENU → (Instellingen) →[Aanraakbedien.] → [Aanraakpaneel-inst.] → [Opnamescherm] → [Pictogr. als monit. gedr.] instelt op [Draaien], kunt u instellen of de pictogrammen aan de linker- en rechterkant van het opnamescherm moeten worden omgewisseld wanneer de monitor is omgedraaid.

#### **Verwant onderwerp**

- [Aanraakpaneel-inst.](#page-300-0)
- [Stilstaande beelden opnemen \(Slim automat.\)](#page-97-0)
- [Bewegende beelden opnemen \(Slim automat.\)](#page-100-0)
- [Slim automat.](#page-120-0)
- [Transportfunctie](#page-249-0)
- [Het scherpstelgebied selecteren \(Scherpstelgebied\)](#page-145-0)
- [Witbalans \(stilstaand beeld/bewegende beelden\)](#page-226-0)
- [Creat. uitstraling \(stilstaand beeld/bewegende beelden\)](#page-240-0)
- [Beelden aanpassen in de automatische functie \(Mijn beeldstijl\)](#page-125-0)
- [Herkenningsdoel \(stilstaand beeld/bewegende beelden\)](#page-156-0)
- [Stilstaande beelden weergeven](#page-409-0)
- [Zelfontspanner \(bewegende beelden\)](#page-139-0)
- [De scherpstellingsmethode selecteren \(Scherpstelfunctie\)](#page-143-0)
- **[Beeldprofiel \(stilstaand beeld/bewegende beelden\)](#page-243-0)**
- [Scherpstelmap](#page-204-0)
- **[Bewegende beelden weergeven](#page-414-0)**
- [Op cam. sel.+verz. \(overbrengen naar een smartphone\)](#page-512-0)

TP1001423301

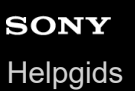

# **Besturingswiel**

Op het menuscherm of op het scherm dat wordt afgebeeld door op de Fn-knop te drukken, kunt u het selectiekader verplaatsen door het besturingswiel te draaien of door op de boven-/onder-/linker-/rechterkant van het besturingswiel te drukken. Uw selectie wordt bevestigd wanneer u op het midden van het besturingswiel drukt.

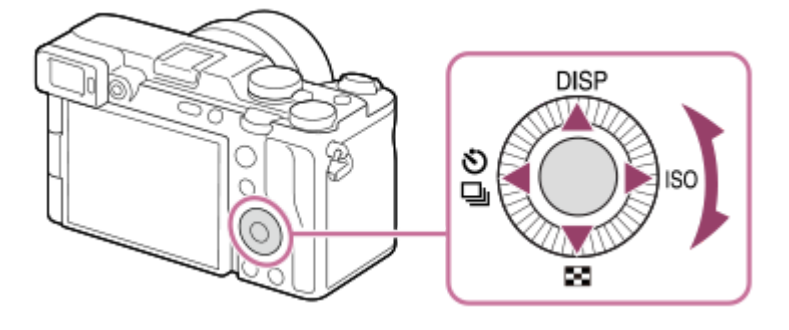

- De functies DISP (Weergave-instelling), DO (Beeldindex), ♦ / D (Transportfunctie/ ) Zelfontspanner) en ISO ( **G** ISO) zijn toegewezen aan de boven-/onder-/linker-/rechterkant van het besturingswiel. Daarnaast kunt u geselecteerde functies toewijzen aan de onder-/linker-/rechterkant en het midden van het besturingswiel en aan het draaien van het besturingswiel.
- Tijdens weergave kunt u het volgende/vorige beeld weergeven door op de linker-/rechterkant van het besturingswiel te drukken.

#### **Verwant onderwerp**

- [Veelvuldig gebruikte functies toewijzen aan knoppen en keuzeknoppen \(Eig. t.-/dr.kn.inst.\)](#page-382-0)
- [De functie van de knop/het wiel tijdelijk veranderen \(Mijn draaikn.-instell.\)](#page-384-0)

TP1001412741

# <span id="page-57-0"></span>**Stilstaande/bewegende beelden/S&Q-keuzeknop en functiekeuzeknop**

U kunt de stilstaande/bewegende beelden/S&Q-keuzeknop functiekeuzeknop gebruiken om een opnamefunctie te selecteren aan de hand van het onderwerp en het doel van de opname.

# **Stilstaande/bewegende beelden/S&Q-keuzeknop**

Gebruik stilstaande/bewegende beelden/S&Q-keuzeknop om een opnamefunctie te selecteren.

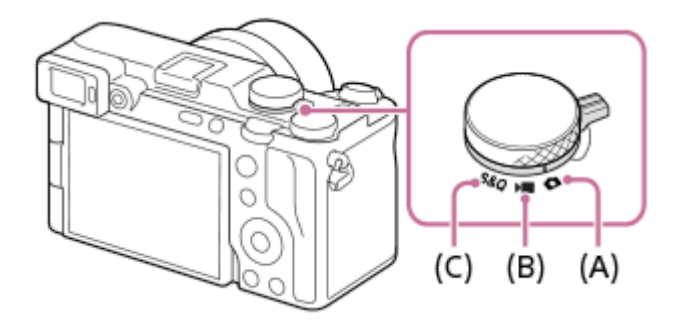

- **(A)** Stilstaand-beeldopnamefunctie
- **(B)** Bewegend-beeldopnamefunctie
- **(C)** Vertraagde/versnelde opnamefunctie

#### **Hint**

- De weergegeven menu-onderdelen verschillen afhankelijk van de stand van de stilstaande/bewegende beelden/S&Q-keuzeknop.
- Voor het opnemen van een time-lapse filmpje zet u de stilstaande/bewegende beelden/S&Q-keuzeknop in de stand S&Q en selecteert u [  $\binom{n}{2}$  Time-lapse].

# **Functiekeuzeknop**

De belichtingsfunctie die u selecteert, bepaalt hoe het diafragma (F-getal) en de sluitertijd worden aangepast.

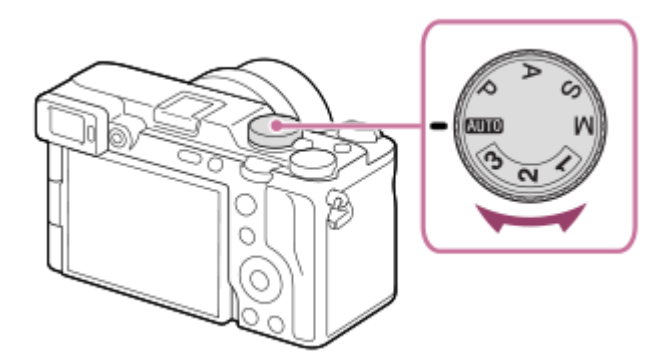

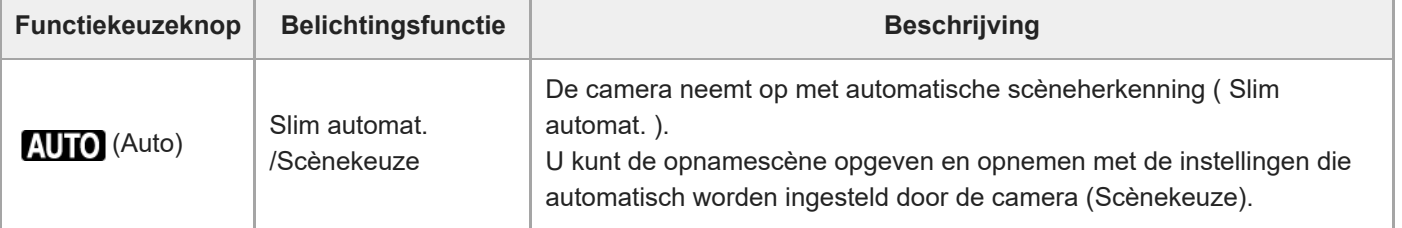

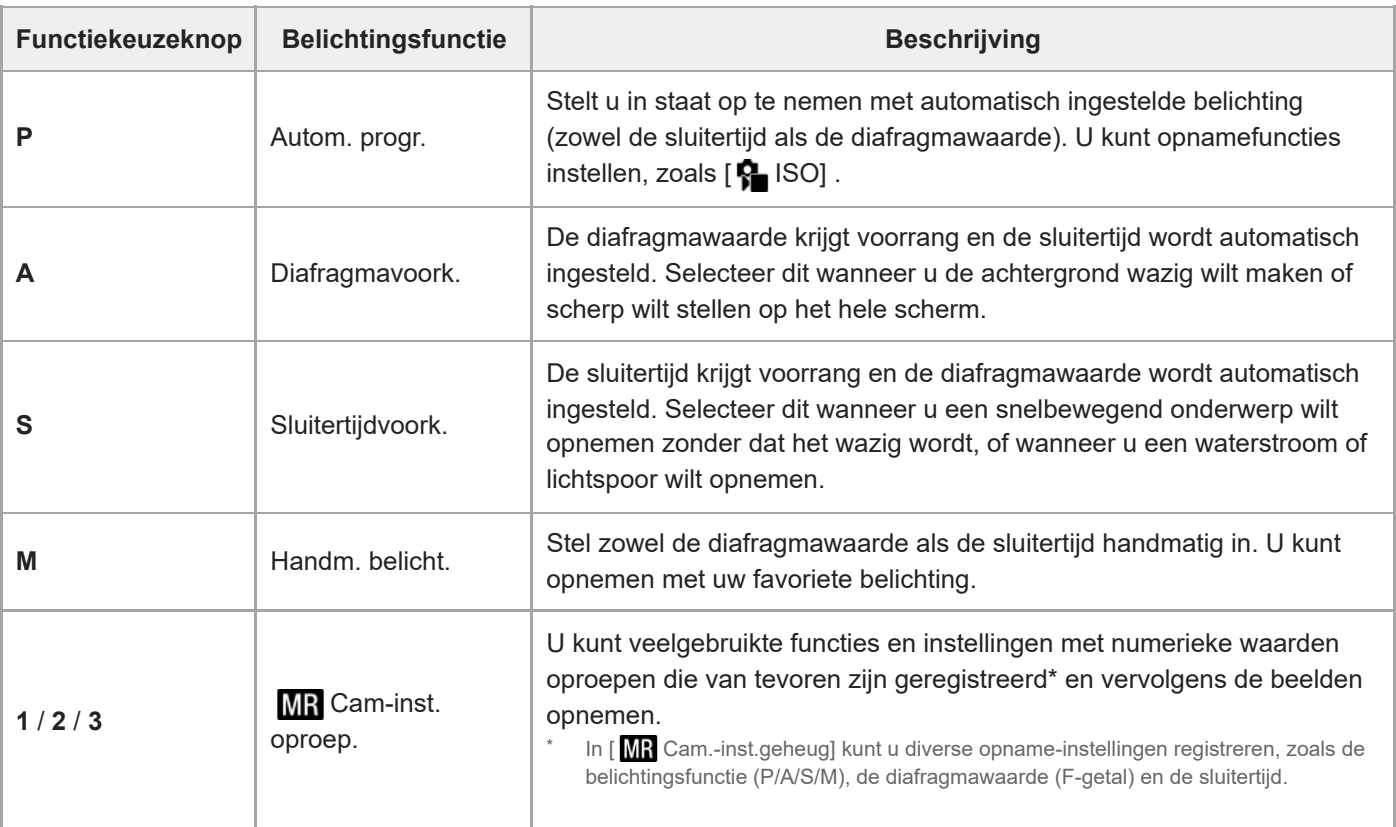

De methode voor het instellen van de belichting in de bewegend-beeldopnamefunctie hangt af van de instelling van  $MENU \rightarrow \bullet$  (Opname)  $\rightarrow$  [Opnamemodus]  $\rightarrow$  [Belichtingsrgl.typ.].

### **Als [Belichtingsrgl.typ.] is ingesteld op [P/A/S/M-mod.]:**

U kunt de gewenste belichtingsfunctie selecteren met behulp van de functiekeuzeknop.

### **Als [Belichtingsrgl.typ.] is ingesteld op [Fl. Belichtingsm.]:**

De diafragmawaarde, sluitertijd en ISO-gevoeligheid kunnen worden omgeschakeld tussen de automatische instelling en de handmatige instelling met behulp van de volgende functies die zijn toegewezen aan customknoppen.

- Diafragmawaarde
	- [Av Aut./H.m. l. indr.]
- **Sluitertijd**
- [Tv Aut./H.m. l. indr.]
- **ISO-gevoeligheid** [ISO Aut./H.m. l. indr.]

Als u de handmatige instelling selecteert, draait u de voorste keuzeknop, de achterste keuzeknop L of het besturingswiel en stelt u de gewenste waarde in.

#### **Verwant onderwerp**

- [Stilstaande beelden opnemen \(Slim automat.\)](#page-97-0)
- **[Bewegende beelden opnemen \(Slim automat.\)](#page-100-0)**
- [Inst. vertr.+versn.](#page-287-0)
- [Slim automat.](#page-120-0)
- [Autom. progr.](#page-127-0)
- [Diafragmavoork.](#page-128-0)
- [Sluitertijdvoork.](#page-129-0)
- [Handm. belicht.](#page-130-0)
- **[Belichtingsrgl.typ.](#page-135-0)**
- [Cam-inst. oproep.](#page-387-0)
- [Cam.-inst.geheug](#page-386-0)

<span id="page-60-0"></span>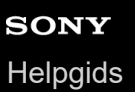

# **MENU-knop**

Het menuscherm kan worden afgebeeld door op de MENU-knop te drukken. U kunt instellingen veranderen die betrekking hebben op alle camerabedieningen, waaronder opnemen en weergeven, of u kunt een functie uitvoeren vanaf het menuscherm.

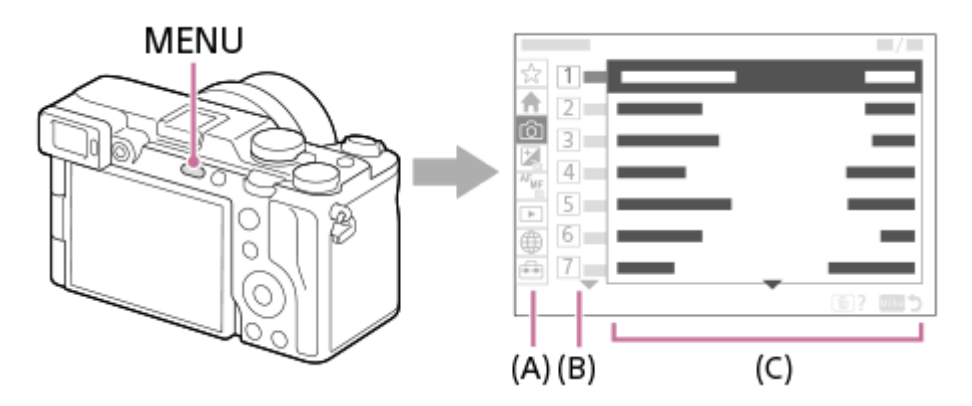

## **(A) Menutabbladen**

De menutabbladen zijn ingedeeld aan de hand van het gebruiksscenario, zoals opnemen, weergeven, netwerkinstellingen, enz.

#### **(B) Menugroepen**

Op elk tabblad worden de menuonderdelen gegroepeerd op functie.

Het nummer dat aan de groep is toegewezen is het serienummer op het tabblad. Raadpleeg het nummer om de plaats te bepalen van de groep die wordt gebruikt.

### **(C) Menuonderdelen**

Selecteer de functie die u wilt instellen of uitvoeren.

#### **Hint**

- De naam van het geselecteerde tabblad of de geselecteerde groep wordt bovenaan het scherm afgebeeld.
- Als [Aanraakfunctie] is ingesteld op [Aan] en [Menuscherm] onder [Aanraakpaneel-inst.] is ingesteld op [Aan], zijn aanraakbedieningen op het menuscherm mogelijk.

#### **Basisbedieningen op het menuscherm**

- **1.** Druk op de MENU-knop om het menuscherm af te beelden.
- Navigeer binnen de menustructuur naar het gewenste menuonderdeel door op de boven-/onder-/linker-/rechterkant **2.** van het besturingswiel te drukken.
	- De afgebeelde menuonderdelen zijn verschillend voor de stilstaand-beeldopnamefuncties en de bewegendbeeldopnamefuncties.

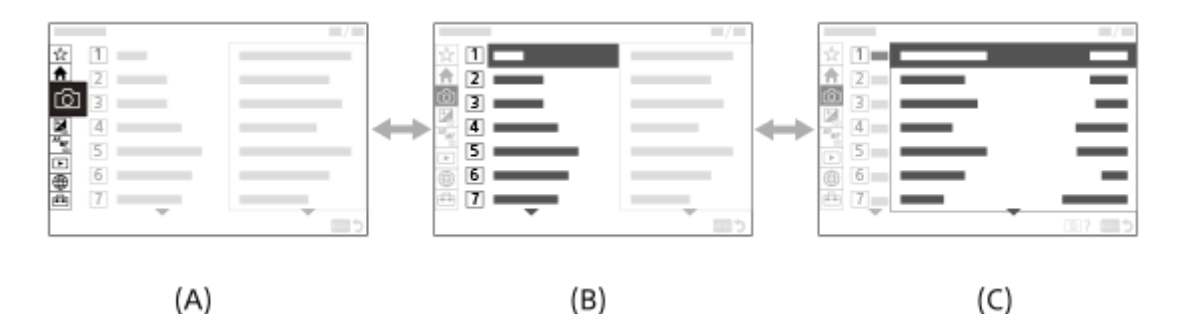

- **(A)** Menutabbladen
- **(B)** Menugroepen
- **(C)** Menuonderdelen
- Druk op het midden van het besturingswiel om het menuonderdeel te selecteren. **3.** Het instelscherm of het uitvoeringsscherm van het geselecteerde onderdeel wordt afgebeeld op de monitor.
- 4. Selecteer een parameter of voer de functie uit.
	- Als u het wijzigen van de parameter wilt annuleren, drukt u op de MENU-knop en keert u terug naar het vorige scherm.
- Druk op de MENU-knop om het menuscherm te verlaten. **5.** U keert terug naar het opnamescherm of weergavescherm.

#### **Hint**

- Op het tabblad (Hoofdmenu) kunt u een lijst weergeven van de huidige opname-instellingen. Selecteer op het tabblad een instelwaarde om het betreffende menuonderdeel te openen en de instelwaarde te veranderen.
- U kunt het menuscherm afbeelden als de functie [MENU] is toegewezen aan een customknop met behulp van [ $\bigcirc$  Eig. t.-/dr.kn.inst.] of [ $\blacksquare$  Eig. t.-/dr.kn.inst.], en daarna op die knop wordt gedrukt.

### **Relatie tussen de stilstaande/bewegende beelden/S&Q-keuzeknop en het menuscherm**

De menugroepen en menuonderdelen die worden afgebeeld op de tabbladen [Hoofdmenu], [Opname], [Belichting/kleur] en [Scherpstelling] verschillen afhankelijk van de stand van de stilstaande/bewegende beelden/S&Q-keuzeknop.

De afgebeelde menugroepen en menuonderdelen zijn hetzelfde in de bewegend-beeldopnamefuncties en de vertraagde/versnelde-opnamefuncties.

#### **Stilstaand-beeldopnamefuncties**

De menuonderdelen voor het opnemen van stilstaande beelden worden afgebeeld.\*

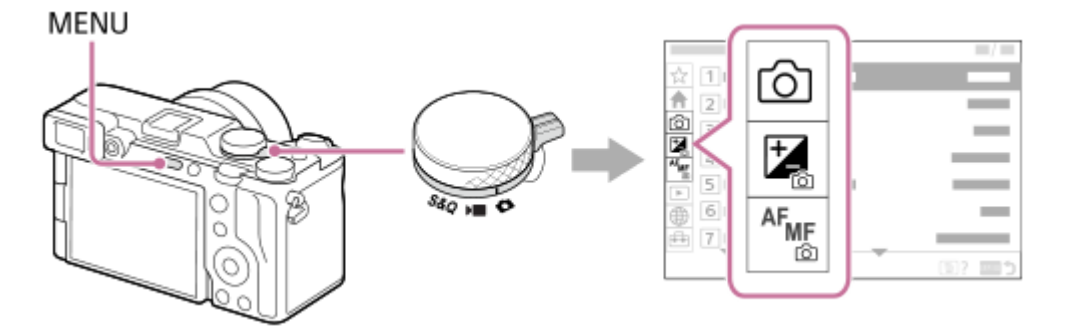

Aangezien u zelfs in de stilstaand-beeldopnamefunctie bewegende beelden kunt opnemen met behulp van de MOVIE (bewegende beelden) knop, worden ook enkele veelgebruikte menuonderdelen voor bewegende beelden afgebeeld. \*

#### **Bewegend-beeldopnamefuncties/vertraagde en versnelde-opnamefuncties**

De menuonderdelen voor het opnemen van bewegende beelden worden afgebeeld.

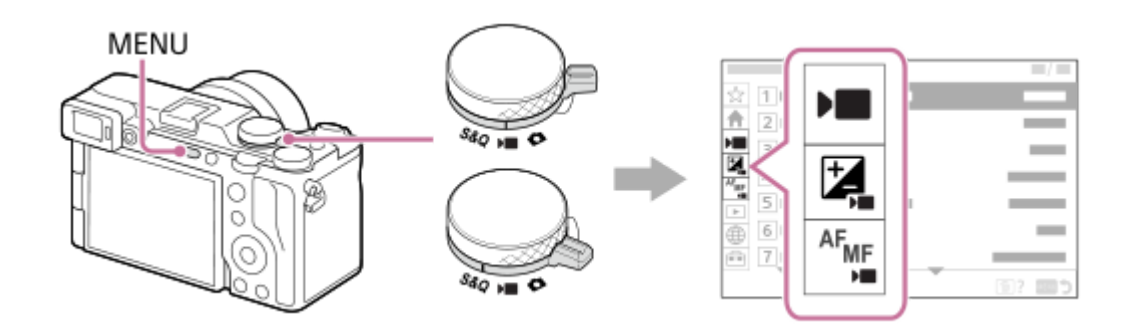

## **Pictogrammen die worden gebruikt in de "Helpgids"**

**SRAC: Menuonderdelen die worden afgebeeld in de stilstaand-beeldopnamefuncties**  $\bullet$ 

**E S&Q**: Menu-onderdelen die worden weergegeven in de bewegend-beeldopnamefuncties en vertraagde/versnelde opnamefuncties

**C E S&Q**: Menu-onderdelen die worden weergegeven in de stilstaand-beeldopnamefuncties, bewegendbeeldopnamefuncties of vertraagde/versnelde opnamefuncties

#### **Verwant onderwerp**

- **[Item toevoegen](#page-391-0)**
- [Van Mijn Menu wrgv](#page-397-0)
- [Veelvuldig gebruikte functies toewijzen aan knoppen en keuzeknoppen \(Eig. t.-/dr.kn.inst.\)](#page-382-0)
- [Stilstaande/bewegende beelden/S&Q-keuzeknop en functiekeuzeknop](#page-57-0)
- [Hoofdmenu \(lijst met opname-instellingen\)](#page-63-0)

TP1001408819

# <span id="page-63-0"></span>**Hoofdmenu (lijst met opname-instellingen)**

Selecteer op het menuscherm het tabblad  $\bigtriangleup$  (Hoofdmenu) om een lijst met opname-instellingen af te beelden. U kunt de instellingen controleren vóór het opnemen of voor elke scène apart, en tevens de instellingen rechtstreeks vanaf dit scherm veranderen.

# **Hoofdmenu voor het opnemen van stilstaande beelden**

## **Hoofdmenu 1**

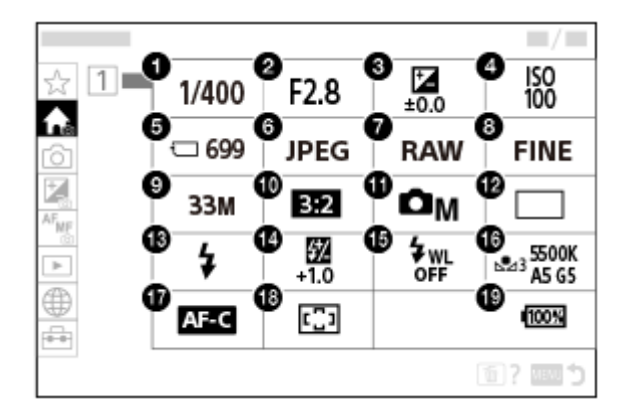

- Sluitertijd **1.** \*
- <sup>2</sup>. Diafragma<sup>\*</sup>
- **3.** Belicht.comp.
- **4.** ISO
- **5.** Formatteren
- **6.** Bestandsindeling
- **7.** RAW-best.type
- **8.** JPEG-kwaliteit/HEIF-kwaliteit
- **9.** JPEG-beeldform./HEIF-beeldform.
- **10.** Beeldverhouding
- **11.** Opn.modus
- **12.** Transportfunctie
- **13.** Flitsfunctie
- **14.** Flitscompensatie
- **15.** Draadloos flitslicht
- **16.** Witbalans

#### **17.** Scherpstelfunctie

# **18.** Scherpstelgebied

#### **19.** Resterende acculading

Wanneer de opnamefunctie [Autom. progr.] is, worden de sluitertijd en diafragmawaarde afgebeeld in hetzelfde gebied. U kunt programmaverschuiving uitvoeren door het gebied te selecteren.

# **Hoofdmenu voor het opnemen van bewegende beelden**

### **Hoofdmenu 1**

\*

I

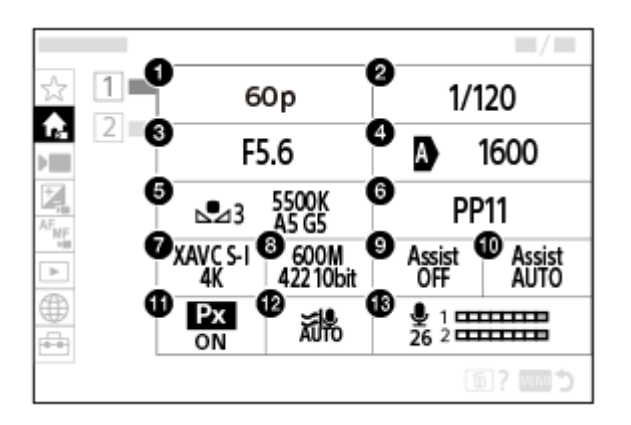

- 1. Opn.beeldsnelh./ S<sub>MI</sub> Opn.beeldsnelh. (bij het vertraagd/versneld opnemen van bewegende beelden)/ Opn.beeldsnelh. (bij het opnemen van een time-lapsefilmpje)
- **2.** Sluitertijd
- **3.** Diafragma
- **4.** ISO
- **5.** Witbalans
- **6.** Beeldprofiel
- **7.** Bestandsindeling
- 8. Opname-instell./ **Sae** Inst. vertr.+versn. (bij het vertraagd/versneld opnemen van bewegende beelden)/ (1) Opn.instelling (bij het opnemen van een time-lapsefilmpje)
- **9.** Gamma-weerg.hulp
- **10.** Gamma-wrgvhlptyp.
- **11.** Proxy opnemen
- **12.** Windruis reductie
- **13.** Audio opnam.niveau

### **Hoofdmenu 2**

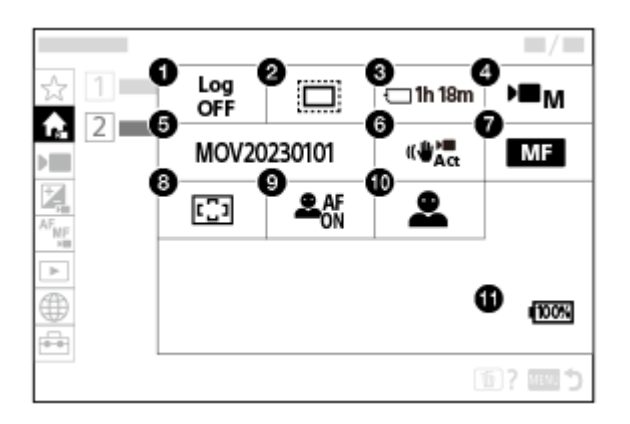

**1.** Log-opname-instell.

# 2. **Company** APS (S35 Opname

- **3.** Formatteren
- **4.** Opn.modus
- **5.** Bestandsinstell.
- **6.** SteadyShot
- **7.** Scherpstelfunctie
- **8.** Scherpstelgebied
- **9.** Ond.w.herk. in AF
- **10.** Herkenningsdoel
- **11.** Resterende acculading

#### **Hint**

- Als u de functie [Hoofdmenu weerg.] toewijst aan de gewenste knop met behulp van de customknopinstellingen, kunt u ook het hoofdmenu openen door op de toegewezen knop te drukken.
- U kunt de instelschermen openen door de pictogrammen op het hoofdmenu aan te raken wanneer [Aanraakfunctie] is ingesteld op [Aan] en [Menuscherm] onder [Aanraakpaneel-inst.] is ingesteld op [Aan].

#### **Verwant onderwerp**

- [MENU-knop](#page-60-0)
- [Veelvuldig gebruikte functies toewijzen aan knoppen en keuzeknoppen \(Eig. t.-/dr.kn.inst.\)](#page-382-0)

TP1001424550

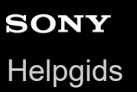

# **Fn (functie)-knop**

Als u tijdens het opnemen op de Fn (functie)-knop drukt, wordt een menu (functiemenu) met veelgebruikte functies, zoals de transportfunctie en de scherpstellingsfunctie, afgebeeld op het scherm, zodat u deze functies snel kunt oproepen.

## **Voorbeeld van het functiemenu**

De afgebeelde onderdelen verschillen afhankelijk van de status van de camera.

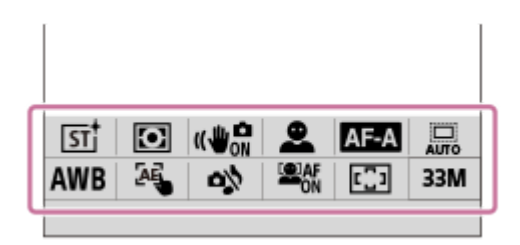

#### **Hint**

**1**

**3**

- Gebruik MENU → (Instellingen) → [Bedien. aanpass.] →[Fn-menu-instelling.] om uw favoriete functies te registreren in het functiemenu. U kunt 12 functies registreren voor het opnemen van stilstaande beelden en 12 afzonderlijke functies voor het opnemen van bewegende beelden.
- Als [Aanraakfunctie] is ingesteld op [Aan] en [Opnamescherm] onder [Aanraakpaneel-inst.] is ingesteld op [Aan], zijn aanraakbedieningen op het functiemenuscherm mogelijk.
- Als [Aanraakfunctie] is ingesteld op [Aan] en [Opnamescherm] onder [Aanraakpaneel-inst.] is ingesteld op [Aan], kunt u [Fnmenu-instelling.] openen door het pictogram in het functiemenu aangeraakt te houden.
- Als [Omhoog vegen] onder [Opnamescherm] is ingesteld op [Fn-menu open.], kan het functiemenu worden afgebeeld met behulp van aanraakbedieningen door het opnamescherm snel omhoog te vegen.
- Veeg omlaag vanaf het gebied buiten het functiemenu of raak het gebied buiten het functiemenu aan om het functiemenu te sluiten.

**Druk herhaaldelijk op DISP op het besturingswiel om een andere schermfunctie weer te geven dan [ Voor zoeker].**

#### **2 Druk op de Fn-knop (functieknop).**

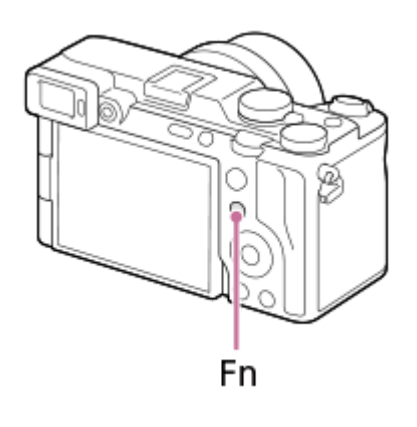

**Druk op de boven-/onder-/linker-/rechterkant van het besturingswiel om een functie te selecteren die u wilt instellen.**

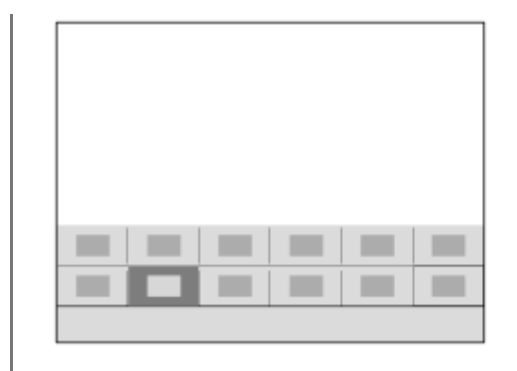

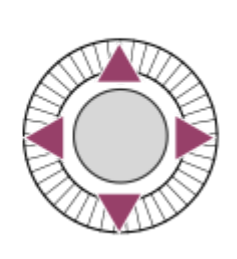

**Draai de voorste keuzeknop om de gewenste instelling te selecteren en druk daarna op het midden van het besturingswiel.**

Sommige functies kunnen worden fijngeregeld met behulp van de achterste keuzeknop L of de achterste keuzeknop R.

# **De Fn-knop in het scherm [ Voor zoeker] gebruiken**

Als u op de Fn-knop drukt terwijl de monitor is ingesteld op [  $\bullet$  Voor zoeker], kunt u de onderdelen die u wilt veranderen direct bedienen.

#### **In de automatische functie**

**4**

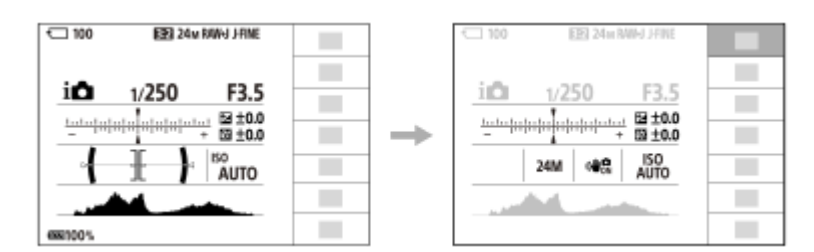

#### **In de stand P/A/S/M**

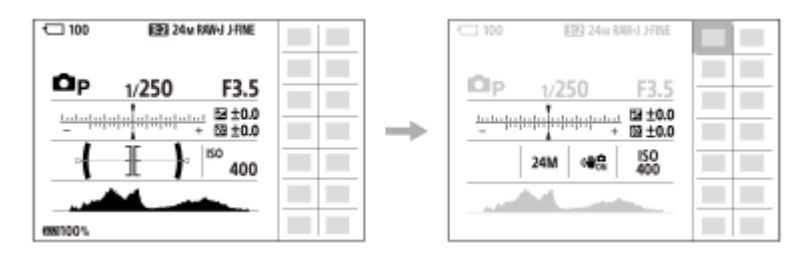

De afgebeelde inhoud en de posities van deze inhoud weergegeven in de afbeelding dienen slechts als richtlijn en kunnen verschillen van de daadwerkelijke weergave.

#### **Instellingen maken op de specifieke instelschermen**

Selecteer het pictogram voor de gewenste functie en druk daarna op het midden van het besturingswiel. Het specifieke instelscherm voor de functie wordt afgebeeld. Volg de bedieningsgids **(A)** om de instellingen te maken.

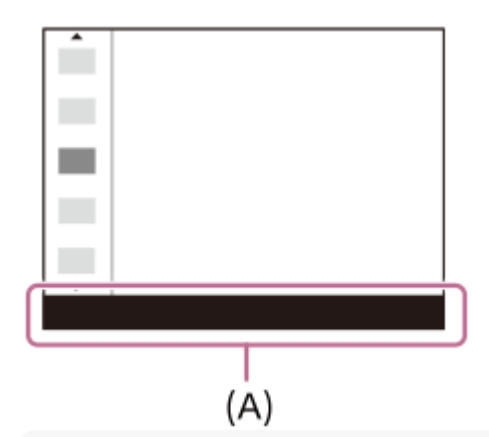

#### **Opmerking**

- Items die grijs zijn weergegeven op het scherm [ **b** Voor zoeker] kunnen niet worden veranderd door op de Fn-knop te drukken.
- Sommige instellingen, zoals [ Creat. uitstraling] en [ Beeldprofiel], kunnen niet worden bediend op het scherm [ Voor zoeker], behalve wanneer u het specifieke instelscherm opent.

#### **Verwant onderwerp**

- **[Fn-menu-instelling.](#page-390-0)**
- [DISP \(Weergave-instelling\)-knop](#page-70-0)
- [Aanraakfunctie](#page-298-0)
- [Aanraakpaneel-inst.](#page-300-0)

TP1001383950

# **C (custom)-knoppen**

Als u van tevoren veelgebruikte functies toewijst aan de customknoppen (C1 tot en met C2), kunt u deze functies snel oproepen door op de knop te drukken tijdens het opnemen of weergeven. De aanbevolen functies zijn standaard toegewezen aan de customknoppen.

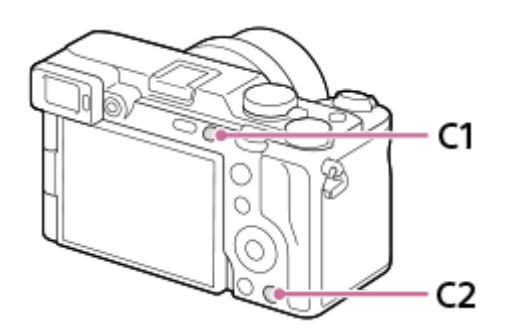

### **De functies van de customknoppen controleren/veranderen**

U kunt de functie die momenteel is toegewezen aan elke customknop controleren met de volgende procedure. MENU  $\rightarrow$   $\leftrightarrow$  (Instellingen)  $\rightarrow$  [Bedien. aanpass.]  $\rightarrow$  [  $\rightarrow$  Eig. t.-/dr.kn.inst.], [ ) Eig. t.-/dr.kn.inst.] of [  $\rightarrow$  Eigen toetsinstel.].

Als u de functie van de customknop wilt veranderen, drukt u op het midden van het besturingswiel terwijl de customknop is geselecteerd. De functies die aan die knop kunnen worden toegewezen worden afgebeeld. Selecteer de gewenste functie.

#### **Verwant onderwerp**

[Veelvuldig gebruikte functies toewijzen aan knoppen en keuzeknoppen \(Eig. t.-/dr.kn.inst.\)](#page-382-0)

TP1001417406

# <span id="page-70-0"></span>**DISP (Weergave-instelling)-knop**

Door op de DISP (weergave-instelling)-knop te drukken, kunt u tijdens het opnemen en weergeven de inhoud veranderen die op het scherm wordt afgebeeld. Elke keer wanneer u op de DISP-knop drukt, verandert het scherm. Het zoekerscherm en het monitorscherm voor opnemen kunnen afzonderlijk worden ingesteld.

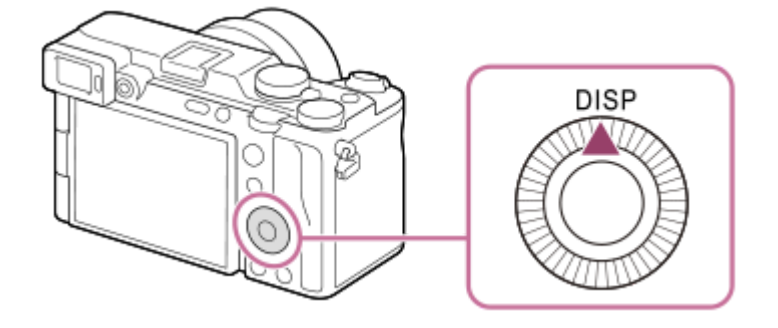

#### **Hint**

De monitor kan worden uitgeschakeld met de DISP-knop. Voeg een vinkje toe aan [Monitor uit] onder MENU → (Instellingen)  $\rightarrow$  [Bedien. aanpass.]  $\rightarrow$  [DISP (sch.w.g.)-inst.]  $\rightarrow$  [Scherm].

### **Tijdens opnemen (monitor)**

Alle info weerg.  $\rightarrow$  Geen info  $\rightarrow$  Histogram  $\rightarrow$  Niveau  $\rightarrow$  to Voor zoeker  $\rightarrow$  Alle info weerg. **Tijdens het opnemen van stilstaande beelden**:

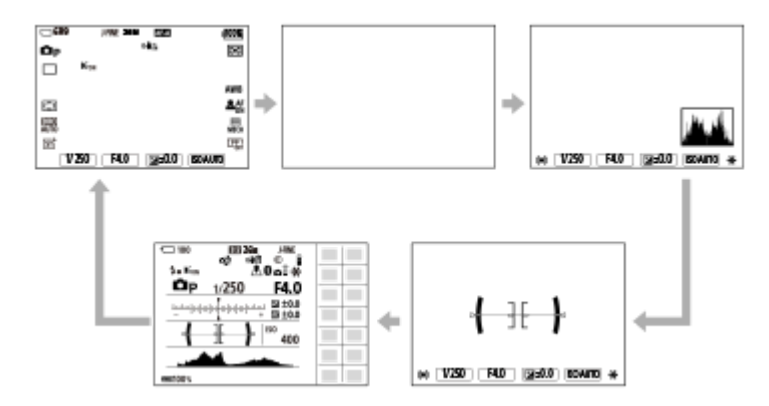

**Tijdens het opnemen van bewegende beelden**:

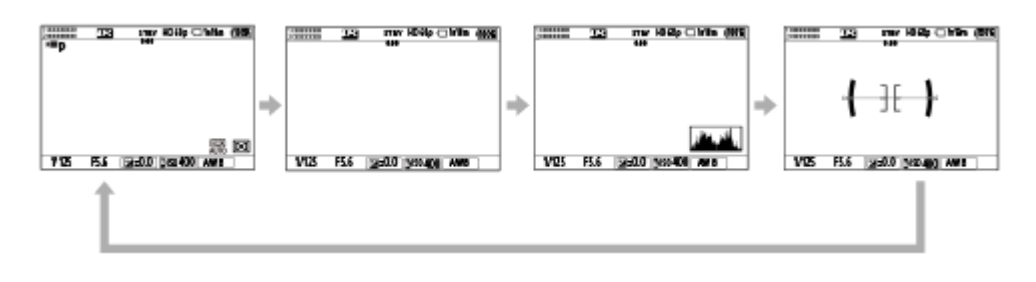

#### **Tijdens opnemen (zoeker)**

Niveau → Geen info → Histogram → Niveau **Tijdens het opnemen van stilstaande beelden**:

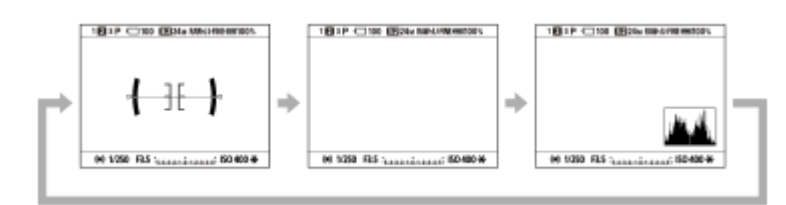

**Tijdens het opnemen van bewegende beelden**:

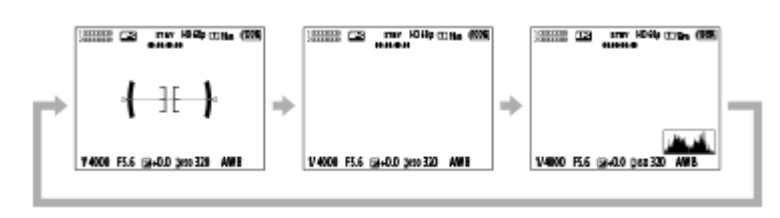

Om de informatie die in de zoeker wordt afgebeeld te veranderen, drukt u op de DISP-knop terwijl u in de zoeker kijkt.

#### **Tijdens weergeven (monitor/zoeker)**

Info weergeven → Histogram → Geen info → Info weergeven

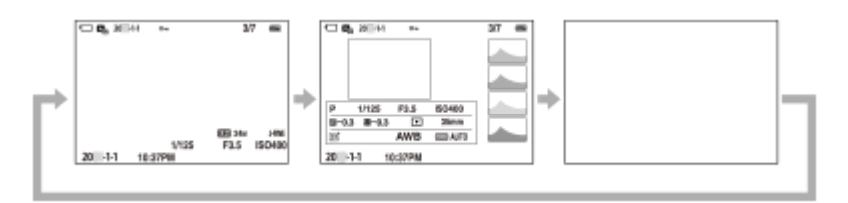

- Als het beeld een overbelicht of onderbelicht gebied heeft, knippert het overeenkomstige gedeelte op de histogramweergave (waarschuwing wegens overbelichting/onderbelichting).
- De instellingen voor weergeven worden ook toegepast in [ **b** Autom.weergave].

#### **Opmerking**

- De afgebeelde inhoud en de positie van deze inhoud weergegeven in de afbeelding dienen slechts als richtlijn en kunnen verschillen van de daadwerkelijke weergave.
- Het volgende wordt niet afgebeeld in de standaardinstellingen.

Monitor uit

- Alle info weerg. (bij gebruik van de zoeker)
- In de bewegend-beeldopnamefuncties kan [  $\bigcirc$  Voor zoeker] niet worden afgebeeld. Als de monitor is ingesteld op [  $\bigcirc$  Voor zoeker], verandert de weergave naar alle informatie wanneer het opnemen van bewegende beelden begint.

#### **Verwant onderwerp**

[DISP \(sch.w.g.\)-inst. \(Scherm/Zoeker\)](#page-405-0)

TP1001417385
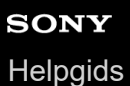

## **Wissen-knop**

U kunt een beeld dat op dat moment wordt weergegeven wissen door op de  $\overline{m}$  (Wissen)-knop te drukken.

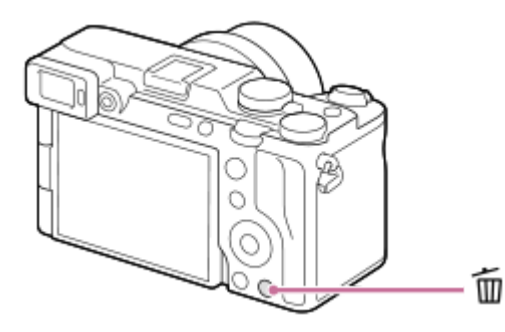

- Wanneer een bevestigingsbericht wordt afgebeeld nadat u op de m (Wissen)-knop hebt gedrukt, gebruikt u het besturingswiel om [Wissen] te selecteren en drukt u op het midden.
- U kunt ook twee of meer beelden tegelijkertijd wissen. Selecteer MENU → (Afspelen) → [Verwijderen] → [Wissen]. Selecteer vervolgens de beelden die u wilt wissen.

#### **Hint**

- Als u MENU →  $\Box$  (Afspelen) → [Verwijderen] → [  $\Box$  2x dr. om te wiss.] instelt op [Aan], kunt u beelden wissen door twee keer achter elkaar op de  $\overline{m}$  (Wissen-) knop te drukken.
- Behalve het enkelbeeldweergavescherm kunt u ook de m (Wissen)-knop gebruiken voor de volgende bedieningen.

Customknop

- Het contextmenu openen ([Aan Mijn Menu toev.]/[Helpfunct. in camera])

#### **Verwant onderwerp**

- [Meerdere geselecteerde beelden tegelijk wissen \(Wissen\)](#page-436-0)
- [Wisbevestiging](#page-439-0)
- [2x dr. om te wiss.](#page-438-0)
- [C \(custom\)-knoppen](#page-69-0)
- **Helpfunct.** in camera

TP1001384195

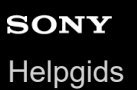

## **AF-ON-knop**

U kunt de AF-ON-knop gebruiken om de scherpstelling aan te passen zonder de ontspanknop tot halverwege in te drukken ([AF aan]-functie) in de volgende gevallen:

- Wanneer u wilt scherpstellen op een bepaalde opnameafstand, waarmee u de positie van het onderwerp voorspelt.
- Wanneer u wilt scherpstellen en de sluiter afzonderlijk wilt ontspannen.

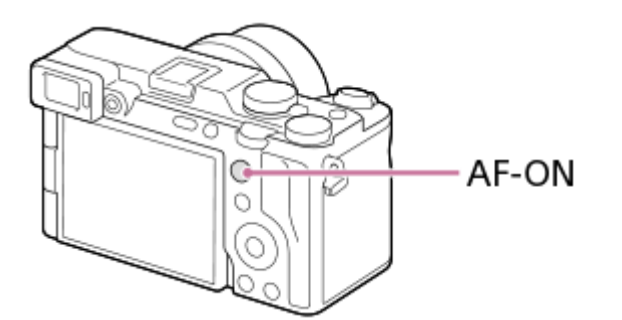

### **Hint**

[Volgen aan + AF aan] is in de standaardinstellingen toegewezen.

#### **Verwant onderwerp**

[AF aan](#page-189-0)

TP1001417422

## **Voorste en achterste keuzeknop (L/R)**

U kunt de voorste keuzeknop of de twee achterste keuzeknop (L/R) gebruiken om de instelwaarden snel te veranderen in de volgende situaties:

Wanneer u de diafragmawaarde of de sluitertijd wilt aanpassen.

Wanneer u tijdens het opnemen de camera-instellingen wilt veranderen.

Tijdens het weergeven kunt u de keuzeknoppen draaien om de beelden te doorlopen.

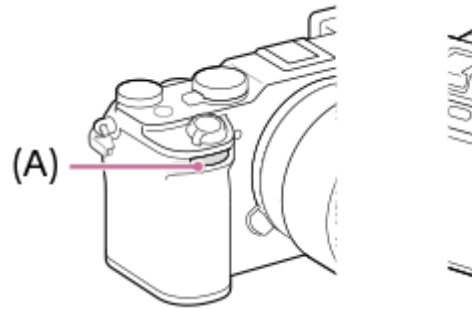

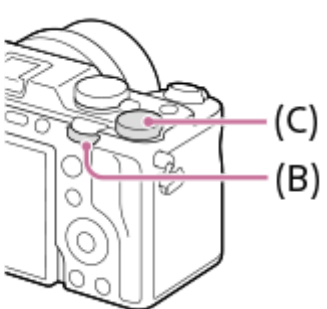

**(A):** Voorste keuzeknop **(B):** Achterste keuzeknop L

**(C):** Achterste keuzeknop R

#### **Hint**

- U kunt met [ Eig. t.-/dr.kn.inst.]/[ Eig. t.-/dr.kn.inst.] de gewenste functies toewijzen aan elke knop.
- U kunt ook de functie [Mijn draaikn.-instell.] gebruiken om de gewenste functies toe te wijzen aan de keuzeknoppen, en deze functies naar wens op te roepen.

#### **Verwant onderwerp**

- [Diafragmavoork.](#page-128-0)
- [Sluitertijdvoork.](#page-129-0)
- [Handm. belicht.](#page-130-0)
- [Belichtingsrgl.typ.](#page-135-0)
- [De functie van de knop/het wiel tijdelijk veranderen \(Mijn draaikn.-instell.\)](#page-384-0)
- [Veelvuldig gebruikte functies toewijzen aan knoppen en keuzeknoppen \(Eig. t.-/dr.kn.inst.\)](#page-382-0)
- [Av/Tv draaien](#page-399-0)

TP1001417400

## **Toetsenbordscherm**

Wanneer het handmatig invoeren van tekens is vereist, wordt een toetsenbord afgebeeld op het scherm. Voor voorbeelden van functies die gebruikmaken van het toetsenbord, raadpleegt u "Verwant onderwerp" onderaan deze pagina.

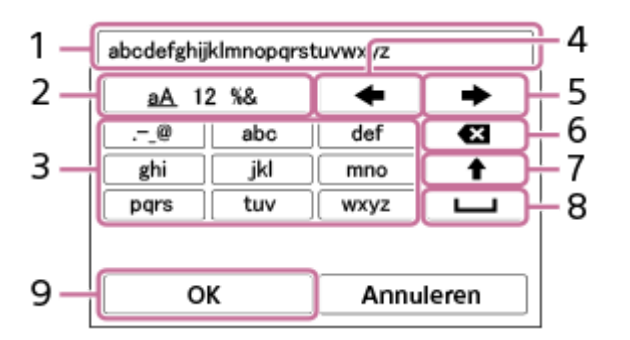

### **Invoerveld 1.**

De tekens die u invoert worden hierin afgebeeld.

**Tekensoort wisselen 2.**

Elke keer wanneer u op deze toets drukt, wisselt de tekensoort tussen letters, cijfers en symbolen.

**Toetsenbord 3.**

Elke keer wanneer u op deze toets drukt, worden de tekens die bij die toets horen één voor één weergegeven. Om de letters te veranderen van kleine letters naar hoofdletters, drukt u op  $\spadesuit$  (pijl omhoog).

(pijl naar links) **4.**

Verplaatst de cursor in het invoerveld naar links.

(pijl naar rechts) **5.**

Verplaatst de cursor in het invoerveld naar rechts. Deze toets wordt ook gebruikt om de invoer van een teken dat wordt bewerkt definitief te maken en door te gaan naar het volgende teken.

(wissen) **6.**

Wist het teken vóór de cursor.

(pijl omhoog) **7.**

Verandert een letter in een hoofdletter of kleine letter.

- (spatie) **8.**
	- Voert een spatie in.

**OK 9.**

**2**

Druk op deze toets na het invoeren van tekens om de ingevoerde tekens definitief te maken.

De procedure voor het invoeren van alfabetische tekens wordt hieronder beschreven.

**Gebruik het besturingswiel om de cursor te verplaatsen naar de gewenste toets. 1**

- Elke keer wanneer u op het midden van het besturingswiel drukt, veranderen de tekens.
- $\bullet$  Om de letter te veranderen naar een hoofdletter of kleine letter, drukt u op  $\spadesuit$  (pijl omhoog).

Wanneer het teken dat u wilt invoeren wordt afgebeeld, drukt u op **(e)** (pijl naar rechts) om het teken te **bevestigen.**

- Denk eraan dat u één teken per keer bevestigt. Alleen nadat een teken is bevestigd, kunt u het volgende teken invoeren.
- **Zelfs als u niet op**  $\rightarrow$  **(pijl naar rechts) drukt, wordt het ingevoerde teken automatisch bevestigd na enkele** seconden.

**Nadat u klaar bent met het invoeren van alle tekens, drukt u op [OK] om de ingevoerde tekens definitief te maken.**

Om het invoeren te annuleren, selecteert u [Annuleren].

#### **Verwant onderwerp**

**3**

- [Copyrightinformatie](#page-450-0)
- [Toegangspunt instel.](#page-454-0)
- [Bekabeld LAN \(USB-LAN\)](#page-462-0)
- [Naam Appar. Bew.](#page-465-0)
- [Instell. toeg.verificat.](#page-467-0)

TP1001408923

<span id="page-77-0"></span>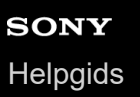

## **Helpfunct. in camera**

[Helpfunct. in camera] beeldt beschrijvingen af van MENU-onderdelen, Fn (Functie)-items en instellingen.

**Selecteer het MENU of een Fn-item waarvan u wilt een beschrijving wilt afbeelden, en druk daarna op de (wis-)knop (A). 1**

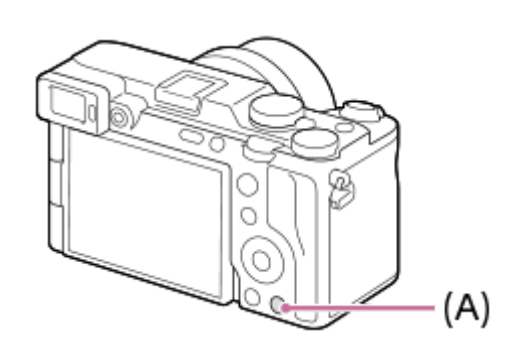

De beschrijvingen van het item worden afgebeeld.

Selecteer [Helpfunct. in camera] en druk op het midden van het besturingswiel wanneer het contextmenu wordt afgebeeld.

TP1001408915

## **Functies voor toegankelijkheid**

De camera is uitgerust met functies voor toegankelijkheid die dienen als visuele hulpmiddelen.

## **Schermvoorleesfunctie**

De camera leest informatie voor, zoals menuschermen en berichten.

Om de schermvoorleesfunctie altijd ingeschakeld te houden, houdt u de MENU-knop ingedrukt op het begininstellingenscherm dat wordt afgebeeld nadat u de camera voor het eerst hebt ingeschakeld. De schermvoorleesfunctie wordt ingeschakeld.

Nadat u de schermvoorleesfunctie hebt gebruikt op het begininstellingenscherm, blijft de schermvoorleesfunctie ingeschakeld na de begininstellingen, en kunt u deze in- en uitschakelen door de MENU-knop ingedrukt te houden. De MENU-knop bevindt zich op de achterkant van de camera, rechts van de oogkap van de zoeker, direct boven de monitor, en is een horizontale, langwerpige knop.

## **Schermweergave-vergrotingsfunctie**

U kunt de weergave op het menuscherm vergroten om de tekst beter leesbaar te maken. (Sommige menuschermen ondersteunen de vergrotingsfunctie niet.)

Selecteer MENU →  $\mapsto$  (Instellingen) → [ $\bigstar$  Toegankelijkh] → [Vergroot scherm] om de functie in te schakelen. De menuschermweergave wordt vergroot wanneer u op de customknop op het menuscherm drukt. Voor meer informatie raadpleegt u " [Vergroot scherm](#page-502-0) ".

### **Hint**

- Als u de schermvoorleesfunctie niet hebt gebruikt op het begininstellingenscherm, kunt u de functie inschakelen in het menu. Selecteer MENU →  $\longleftrightarrow$  (Instellingen) → [ $\bigstar$  Toegankelijkh] → [Schermlezer] → [Schermlezer] → [Aan].
- Als u de schermvoorleesfunctie niet hebt gebruikt op het begininstellingenscherm, wordt [ MENO Lang indr.: schak.] onder [Schermlezer] ingesteld op [Uit]. Stel [MENU] Lang indr.: schak.] in op [Aan] wanneer u de schermvoorleesfunctie wilt in- en uitschakelen door de MENU-knop ingedrukt te houden.

### **Opmerking**

Afhankelijk van de taal die u hebt geselecteerd op het begininstellingenscherm of bij [ Taal], wordt de schermvoorleesfunctie mogelijk niet ondersteund.

### **Verwant onderwerp**

- [Schermlezer \(alleen voor sommige modellen\)](#page-501-0)
- [Vergroot scherm](#page-502-0)

TP1001424580

## <span id="page-79-0"></span>**De accu plaatsen/verwijderen**

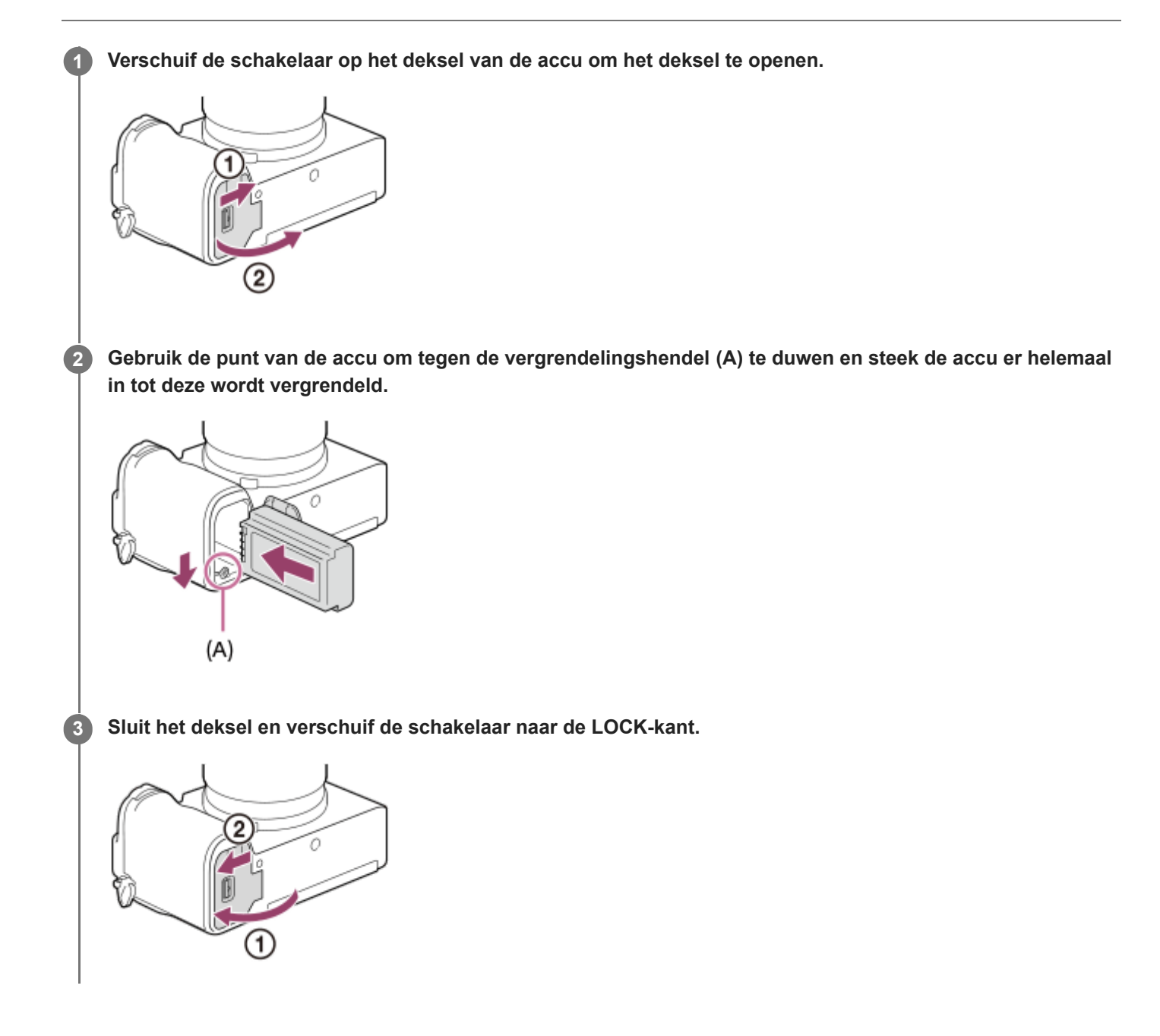

## **De accu verwijderen**

Controleer dat de toegangslamp niet brandt en schakel de camera uit. Verschuif daarna de vergrendelingshendel **(A)** en verwijder de accu. Let er goed op dat u de accu niet laat vallen.

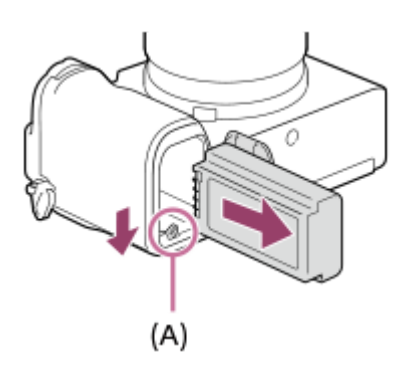

### **Verwant onderwerp**

- [De batterij opladen met een in de winkel verkrijgbaar netstroomadapter of mobiele accu](#page-81-0)
- [Opmerkingen over de accu en het opladen van de accu](#page-28-0)

TP1001408911

## <span id="page-81-0"></span>**De batterij opladen met een in de winkel verkrijgbaar netstroomadapter of mobiele accu**

U kunt een in de winkel verkrijgbare USB-kabel gebruiken om op te laden vanaf een externe voedingsbron, zoals een USB-netstroomadapter of powerbank.

Wanneer een apparaat dat compatibel is met USB-PD (USB Power Delivery) is aangesloten op de camera, is snelladen mogelijk.

#### **Schakel de camera uit en sluit een externe voedingsbron aan op de USB Type-C-aansluiting van de camera met behulp van een in de winkel verkrijgbare USB-kabel. 1**

Gebruik een USB Type-C (C-C)-kabel wanneer u een apparaat aansluit dat compatibel is met USB PD. Gebruik een USB Type-C (A-C)-kabel wanneer u een apparaat oplaadt dat niet compatibel is met USB PD.

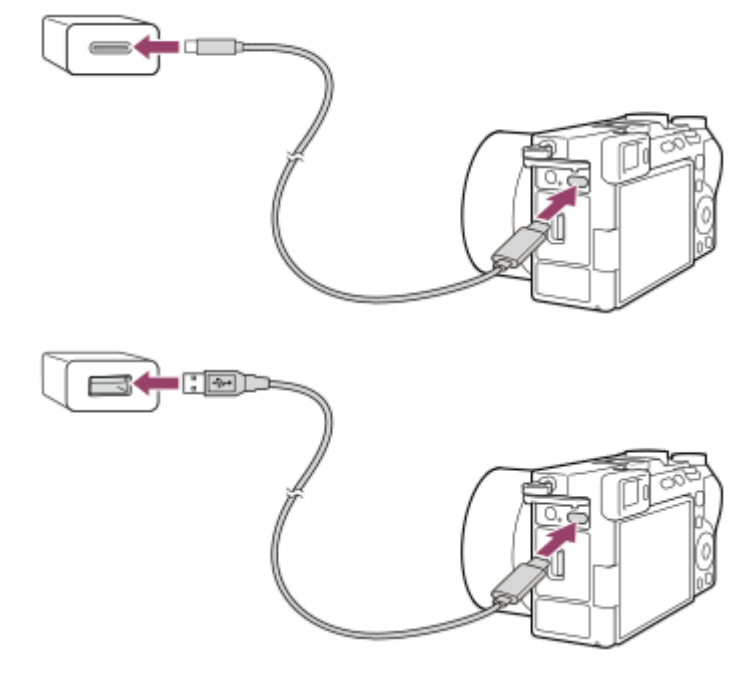

### **Oplaadlampje op de camera (oranje)**

Brandt: Opladen

Uit: Opladen klaar

Knippert: Oplaadfout of opladen tijdelijk gepauzeerd omdat de temperatuur van de camera niet in het juiste temperatuurbereik ligt

- Oplaadtijd (volledige lading): de oplaadtijd is ongeveer 255 min. (bij gebruik van een netstroomadapter met een nominaal uitgangsvermogen van 1,5 A).
- Bovenstaande oplaadtijd geldt voor het opladen van een volledig lege accu bij een temperatuur van 25 °C. Het opladen kan langer duren afhankelijk van gebruikscondities en de omstandigheden.
- Het oplaadlampje gaat uit nadat het opladen voltooid is.
- Als het oplaadlampje gaat branden en daarna onmiddellijk weer uit gaat, is de accu volledig opgeladen.

### **Opmerking**

Wanneer u een netstroomadapter gebruikt, gebruikt u er een met een nominaal uitgangsvermogen van 1,5 A of hoger.

- Gebruik een stopcontact in de buurt bij gebruik van de netstroomadapter/acculader. In het geval enige storing optreedt, trekt u onmiddellijk de stekker van het netsnoer uit het stopcontact om de voeding los te koppelen. Als u een apparaat met een oplaadlampje gebruikt, denkt u eraan dat het apparaat niet is losgekoppeld van de voeding ondanks dat het oplaadlampje uit is.
- Als u de camera inschakelt, wordt de camera van stroom voorzien vanuit het stopcontact en kunt u de camera bedienen. De accu wordt echter niet opgeladen.
- Als het apparaat is aangesloten op een laptop-computer die niet op de stroomvoorziening is aangesloten, daalt de acculading van de laptop. Laat het apparaat niet gedurende een lange tijd aangesloten op een laptop.
- Schakel de computer niet uit of in, herstart de computer niet en wek de computer niet uit de slaapstand nadat de USB-verbinding tot stand is gekomen tussen de camera en de computer. Als u dit toch doet, kan een storing worden veroorzaakt. Voordat u de computer aan-/uitzet of herstart, of de computer wekt uit de slaapstand, verbreekt u de verbinding tussen de camera en de computer.
- Het opladen kan niet worden gegarandeerd in geval van een op maat gemaakte computer, een aangepaste computer of een computer die is aangesloten via een USB-hub.
- Mogelijk werkt de camera niet correct wanneer andere USB-apparaten tegelijkertijd worden gebruikt.
- Wij adviseren u een USB-PD-apparaat te gebruiken dat compatibel is met een uitgangsstroom van 9 V/3 A of 9 V/2 A.  $\blacksquare$
- Lees altijd voordat u oplaadt ["Opmerkingen over de accu en het opladen van de accu"](#page-28-0).

#### **Verwant onderwerp**

- [De accu plaatsen/verwijderen](#page-79-0)
- [Opmerkingen over de accu en het opladen van de accu](#page-28-0)

TP1001412365

## **De acculader in het buitenland gebruiken**

U kunt de acculader (los verkrijgbaar) in ieder land of gebied gebruiken met een stroomvoorziening van 100 V t/m 240 V wisselstroom van 50 Hz/60 Hz.

Afhankelijk van het land of gebied, kan een stekkeradapter nodig zijn om de stekker van het netsnoer in het stopcontact te kunnen steken. Neem contact op met een reisbureau e.d., en schaf van tevoren er een aan.

### **Opmerking**

Gebruik geen elektronische spanningsomvormer omdat hierdoor een storing kan optreden.

TP1001384100

## **Voeding vanuit een stopcontact**

Gebruik een netstroomadapter enz. om beelden op te nemen en weer te geven wanneer de stroom wordt geleverd uit een stopcontact. Dit spaart de acculading van het apparaat.

Wij adviseren u een USB-PD (USB Power Delivery)-apparaat te gebruiken dat compatibel is met een uitgangsstroom van 9 V/3 A.

#### **Plaats een voldoende opgeladen accu in de camera. 1**

De camera zal niet worden ingeschakeld als er geen resterende acculading is. Plaats een voldoende opgeladen accu in de camera.

**2 Sluit een in de winkel verkrijgbare USB-kabel aan op de USB Type-C-aansluiting van de camera.**

**3 Sluit aan op een stopcontact met behulp van een netstroomadapter, enz.**

#### **Schakel de camera in.**

Een pictogram ( $\bigcup$ ) dat USB-voeding aangeeft, wordt afgebeeld naast de accu-aanduiding op de monitor, waarna de voeding beschikbaar is.

#### **Opmerking**

**4**

- Zolang de camera is ingeschakeld, wordt de accu niet opgeladen, ook niet wanneer de camera is aangesloten op de netspanningsadapter enz.
- Onder bepaalde omstandigheden kan het apparaat van extra voeding worden voorzien vanuit de accu, ondanks dat het is aangesloten op de netstroomadapter enz.
- Verwijder de accu niet terwijl het apparaat van voeding wordt voorzien vanuit een stopcontact. Als u de accu verwijdert, wordt de camera uitgeschakeld.
- Sluit alleen de USB-kabel aan op de camera en koppel alleen de USB-kabel los van de camera terwijl de camera is uitgeschakeld.
- Afhankelijk van de camera en accutemperatuur, kan de ononderbroken opnameduur korter zijn terwijl de camera van voeding wordt voorzien vanuit een stopcontact. Het gebied rond de aansluiting kan heet worden. Wees voorzichtig als u dit aanraakt.
- Bij gebruik van een mobiele lader als voedingsbron, bevestigt u dat deze volledig opgeladen is vóór gebruik. Denk eraan dat resterende lading aanwezig is in de mobiele lader tijdens gebruik.
- De werking kan niet worden gegarandeerd met alle externe voedingen.

#### **Verwant onderwerp**

[De accu plaatsen/verwijderen](#page-79-0)

## <span id="page-86-0"></span>**Geheugenkaarten die kunnen worden gebruikt**

Deze camera ondersteunt SD-geheugenkaarten (compatibel met UHS-II). Als u een microSD-geheugenkaart in deze camera gebruikt, vergeet dan niet de geschikte adapter te gebruiken.

### **Voor het opnemen van stilstaande beelden**

De volgende geheugenkaarten kunnen worden gebruikt.

SD/SDHC/SDXC-geheugenkaarten

## **Voor opnemen bewegende beelden (Wanneer [ Proxy opnemen] is ingesteld op [Uit])**

De opnameformaten voor bewegende beelden en compatibele geheugenkaarten zijn als volgt.

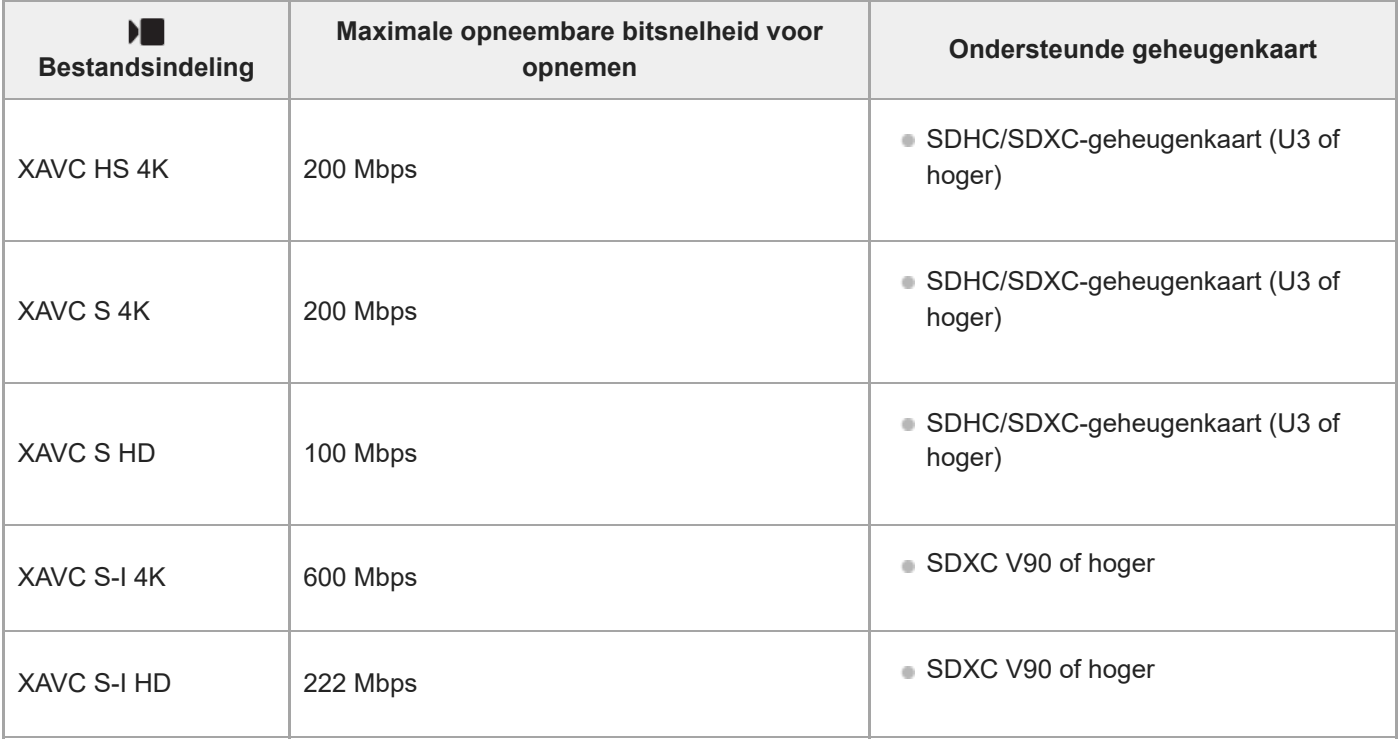

### **Voor het opnemen van bewegende beelden (wanneer [ Proxy opnemen] is ingesteld op [Aan])**

- Het opnemen van proxy-opnamen is niet mogelijk wanneer de beeldfrequentie voor opnemen [120p]/[100p] is. Afhankelijk van de instelling voor [ $\blacktriangleright$  Bestandsindeling], kan de maximale opneembare bitsnelheid lager zijn dan wanneer  $\left[\right]$  Proxy opnemen] is ingesteld op [Uit]. De ondersteunde geheugenkaarten voor  $\left[\right]$  Bestandsindeling] zijn als volgt.
- Deze camera kan geen proxy-opnamen maken tijdens het opnemen in het XAVC S-I-formaat.

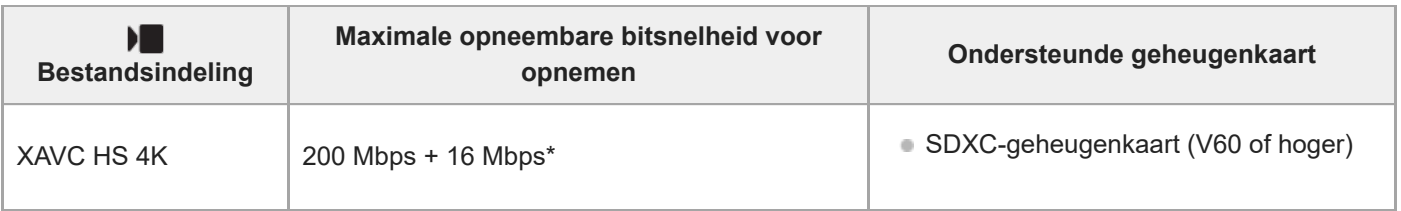

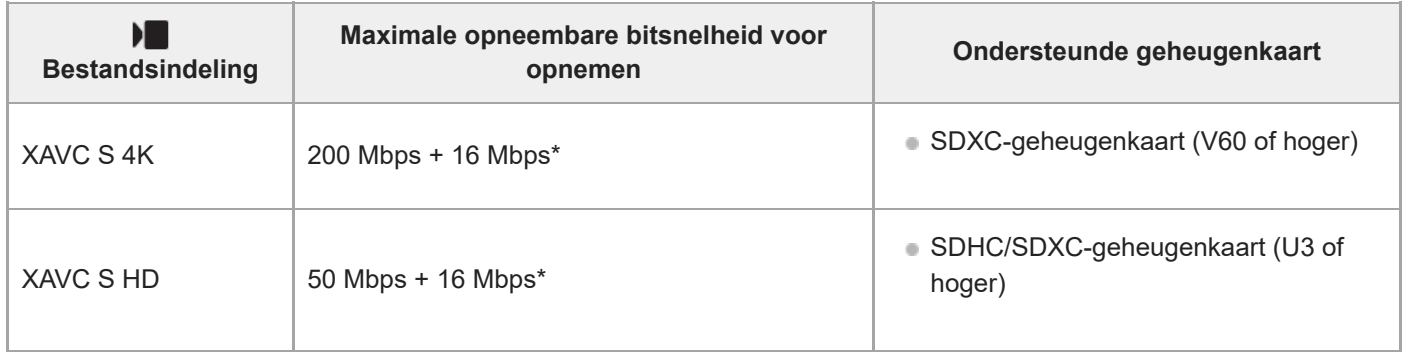

De maximale opneembare bitsnelheid voor proxy-bewegende-beelden op deze camera is 16 Mbps. \*

## **Voor vertraagd en versneld opnemen (Wanneer [ Proxy opnemen] is ingesteld op [Uit])**

De bestandsformaten en compatibele geheugenkaarten zijn als volgt.

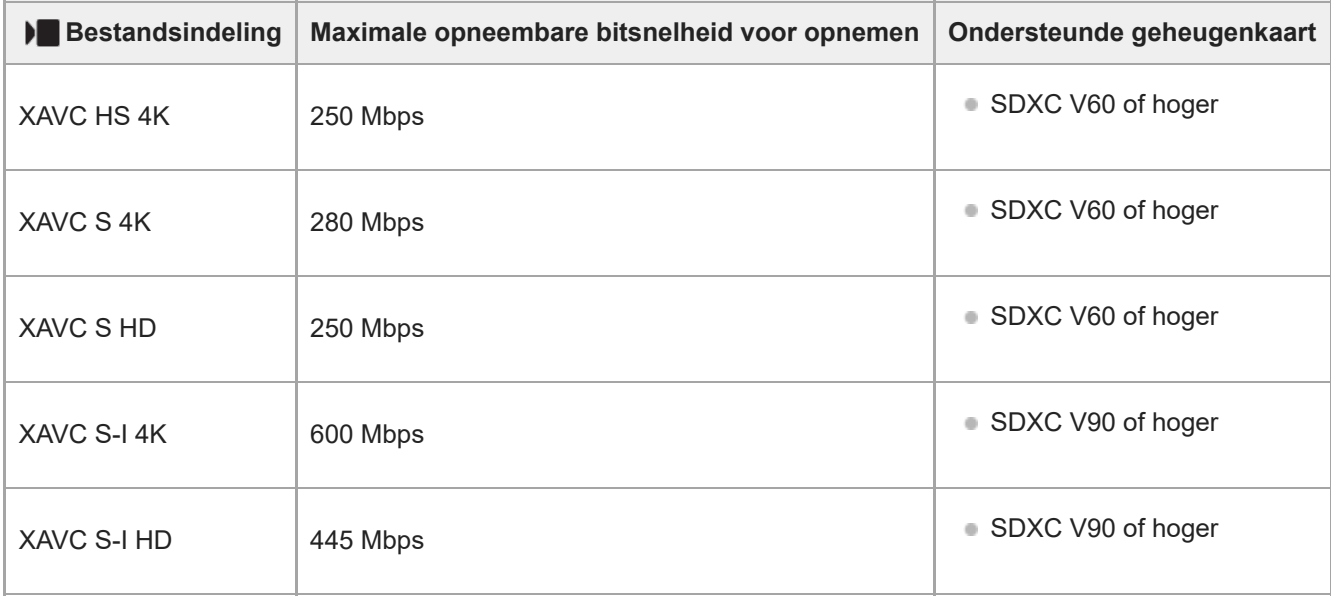

# **Voor vertraagd en versneld opnemen (Wanneer [ Proxy opnemen] is ingesteld op [Aan])**

- Het opnemen van proxy-opnamen is niet mogelijk wanneer de beeldfrequentie voor opnemen [120p]/[100p] is. Afhankelijk van de instelling voor [ $\blacktriangleright$  Bestandsindeling], kan de maximale opneembare bitsnelheid lager zijn dan wanneer [Px Proxy opnemen] is ingesteld op [Uit]. De ondersteunde geheugenkaarten voor [ Bestandsindeling] zijn als volgt.
- Deze camera kan geen proxy-opnamen maken tijdens het opnemen in het XAVC S-I-formaat.

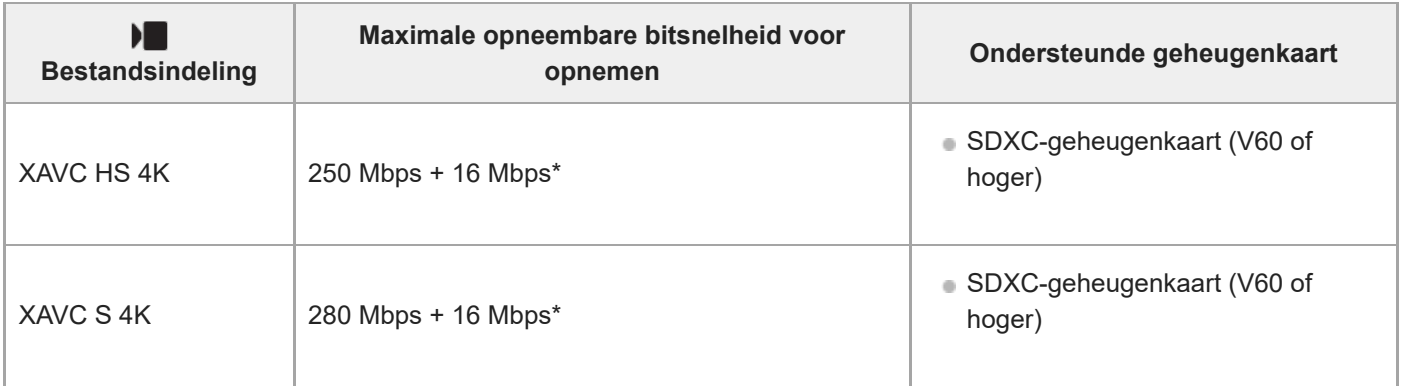

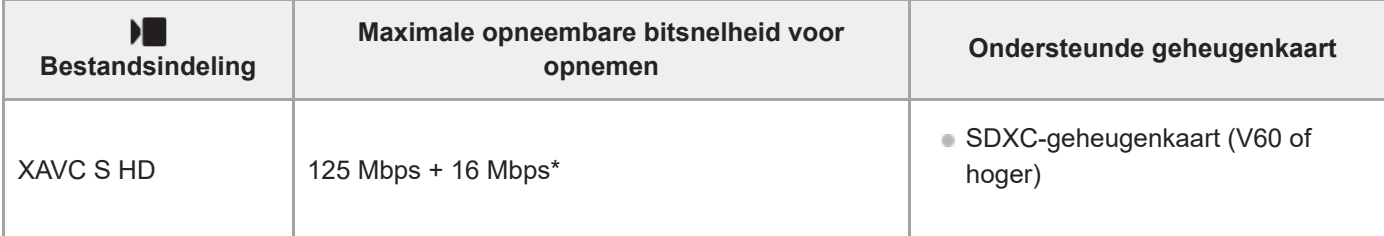

De maximale opneembare bitsnelheid voor proxy-bewegende-beelden op deze camera is 16 Mbps. \*

## **Voor het opnemen van een time-lapsefilmpje (als [ Proxy opnemen] ingesteld is op [Uit])**

De ondersteunde geheugenkaarten voor [ Bestandsindeling] zijn als volgt.

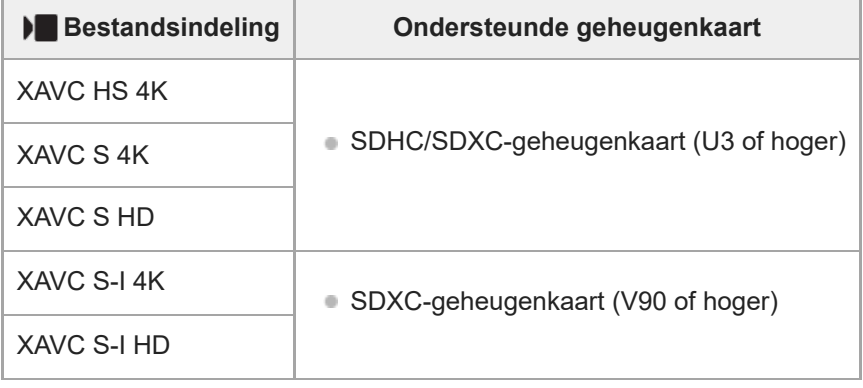

### **Voor het opnemen van een time-lapsefilmpje (als [ Proxy opnemen] ingesteld is op [Aan])**

- De ondersteunde geheugenkaarten voor [ D Bestandsindeling] zijn als volgt.
- Deze camera kan geen proxy-opnamen maken tijdens het opnemen in het XAVC S-I-formaat.

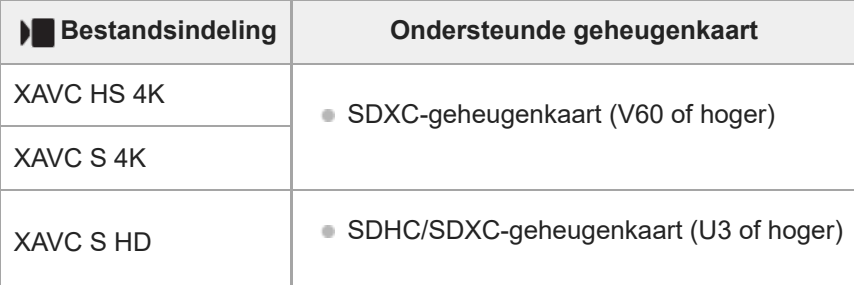

#### **Opmerking**

- Bij vertraagd opnemen is de bitsnelheid voor opnemen hoger dan gebruikelijk. Mogelijk hebt u een geheugenkaart nodig waarop met een hogere snelheid kan worden geschreven.
- Wanneer een SDHC-geheugenkaart wordt gebruikt voor het langdurig opnemen van bewegende beelden, worden de opgenomen bewegende beelden opgedeeld in bestanden met een grootte van 4 GB. Bij het opnemen van een time-lapsefilmpje stopt het opnemen automatisch vlak voordat het bestand wordt opgedeeld.
- Laad de accu voldoende op voordat u probeert de databasebestanden op de geheugenkaart te herstellen.

#### **Verwant onderwerp**

- [Opmerkingen over geheugenkaarten](#page-30-0)
- [Aantal opneembare beelden](#page-537-0)
- [Opnameduur van bewegende beelden](#page-539-0)

**2**

Digitale camera met verwisselbare lens ILCE-7CM2 α7CII

## **Een geheugenkaart plaatsen/verwijderen**

Beschrijft hoe een geheugenkaart (los verkrijgbaar) in de camera moet worden geplaatst. U kunt SD-geheugenkaarten in deze camera gebruiken.

### **1 Verschuif de schakelaar op het deksel van de geheugenkaart om het deksel te openen.**

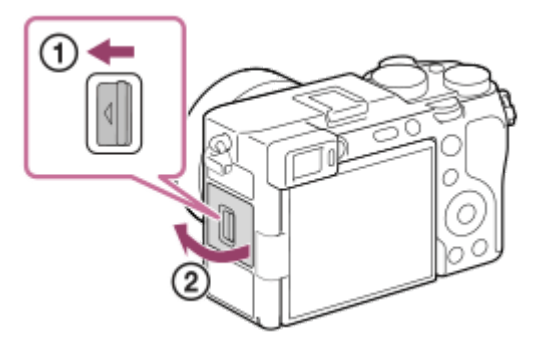

#### **Steek de geheugenkaart in de gleuf.**

Met de afgeschuinde hoek in de afgebeelde richting, steekt u de geheugenkaart in de gleuf tot hij op zijn plaats vastklikt. Steek de geheugenkaart correct in de gleuf. Als u dit niet doet, kan een storing worden veroorzaakt.

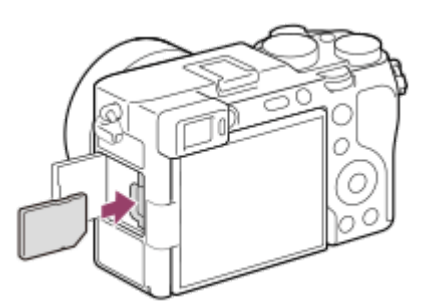

### **3 Sluit het deksel en schuif daarna de schakelaar naar de LOCK-kant.**

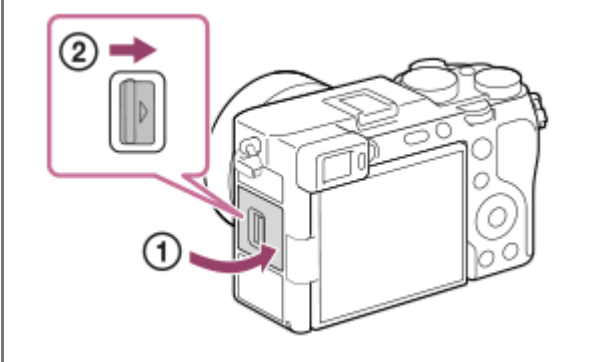

#### **Hint**

Wanneer u voor de eerste keer een geheugenkaart gebruikt in de camera, adviseren wij u de kaart in de camera te formatteren voor stabielere prestaties van de geheugenkaart.

Open de afdekking van de geheugenkaart en verzeker u ervan dat de toegangslamp **(A)** niet brandt, en duw daarna de geheugenkaart eenmaal licht naar binnen om hem te verwijderen.

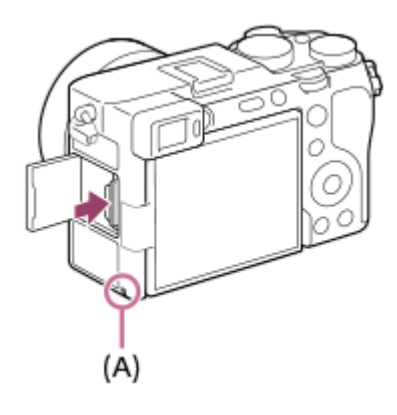

#### **Verwant onderwerp**

- [Geheugenkaarten die kunnen worden gebruikt](#page-86-0)
- [Opmerkingen over geheugenkaarten](#page-30-0)
- [Formatteren](#page-442-0)

TP1001408861

**2**

**3**

Digitale camera met verwisselbare lens ILCE-7CM2 α7CII

## **Een lens bevestigen/verwijderen**

Schakel de camera uit voordat u de lens bevestigt/verwijdert.

#### **Haal de lensvattingdop (A) van de camera af en haal de achterlensdop (B) van de achterkant van de lens af. 1**

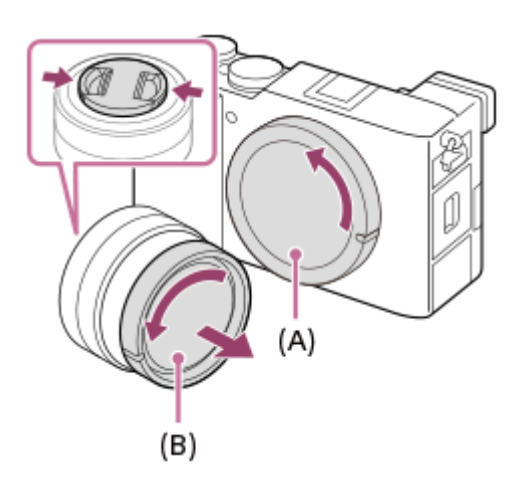

Wij adviseren u de voorste lensdop te bevestigen nadat u klaar bent met opnemen.

**Bevestig de lens door de twee witte uitlijnmarkeringen (vattingmarkeringen) op de lens en de camera met elkaar uit te lijnen.**

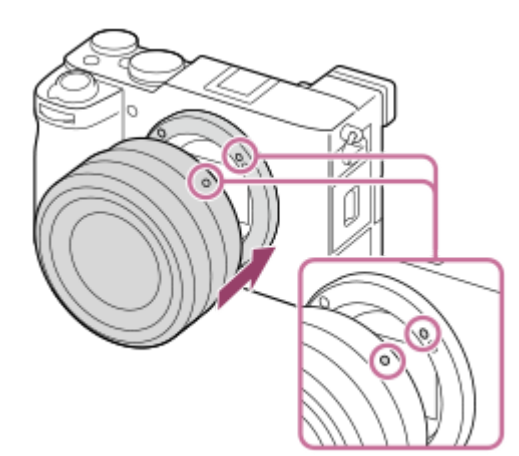

Houd de camera vast met de lensvatting omlaag gericht om te voorkomen dat stof en vuil in de camera kunnen binnendringen.

**Terwijl u de lens licht tegen de camera aan duwt, draait u de lens langzaam in de richting van de pijl totdat deze vastklikt in de vergrendelde positie.**

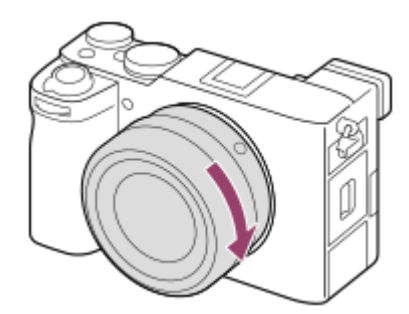

Let erop dat u tijdens het bevestigen de lens recht houdt.

### **De lens eraf halen**

Houd de lensontgrendelingsknop **(A)** ingedrukt en draai de lens in de richting van de pijl tot hij stopt.

Nadat de lens is verwijderd, plaatst u de lensvattingdop op de camera en de lensdoppen op de voor- en achterkant van de lens om te voorkomen dat stof en vuil in de camera en lens kunnen binnendringen.

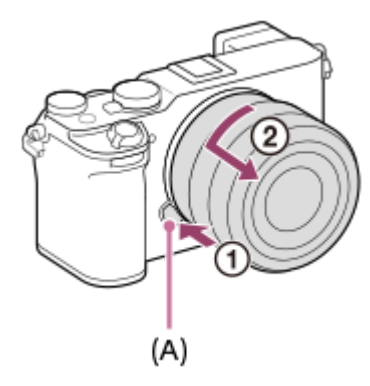

### **Zonnekap**

Wij adviseren u de lenskap te gebruiken om te voorkomen dat licht van buiten het opnameframe het beeld beïnvloedt. Bevestig de zonnekap zodat de markeringen op de lens en de zonnekap zijn uitgelijnd. (Mogelijk zit op sommige lenzen geen lenskapmarkering.)

#### **Opmerking**

- Bevestig/verwijder de lens snel en op een stofvrije plaats.
- Druk niet op de lensontgrendelingsknop terwijl u de lens bevestigt.
- **Oefen bij het bevestigen van de lens geen grote kracht uit.**
- De vattingadapter (los verkrijgbaar) is vereist om een lens met een A-vatting (los verkrijgbaar) te kunnen gebruiken. Als u de vattingadapter gebruikt, raadpleegt u de gebruiksaanwijzing die bij de vattingadapter werd geleverd.
- Als u volframebeelden wilt opnemen, gebruikt u een lens die compatibel is met het volframe-formaat.
- Als u een lens met een statiefaansluiting gebruikt, bevestigt u een statief op de statiefaansluiting van de lens om het gewicht van de lens en de body beter te balanceren.
- Als u de camera draagt terwijl een lens is bevestigd, houdt u zowel de camera als de lens zorgvuldig vast.
- Houd de lens niet vast aan het gedeelte dat is uitgeschoven ten behoeve van zoomen of scherpstellen.
- Bevestig de lenskap goed op het apparaat. Anders heeft de lenskap mogelijk geen effect of kan gedeeltelijk worden gereflecteerd in het beeld.
- Verwijder de lenskap bij gebruik van de flitser omdat anders de lenskap het flitslicht blokkeert en als schaduw op het beeld kan verschijnen.

#### **Verwant onderwerp**

[Objectiefadapter](#page-531-0)

TP1001408801

## **De begininstellingen van de camera maken**

Door een Bluetooth-verbinding tot stand te brengen (paren) tussen de camera en een smartphone en de smartphoneapplicatie Creators' App te gebruiken, kunt u de begininstellingen van de camera, zoals de datum- en tijdinstellingen, maken vanaf de smartphone. Installeer Creators' App vanaf de app-store voor uw smartphone. Als de applicatie reeds is geïnstalleerd, moet u deze updaten naar de nieuwste versie.

U kunt ook Creators' App installeren door met uw smartphone de QR Code te scannen die wordt weergegeven op het scherm van de camera.

Voor meer informatie over Creators' App, raadpleegt u de volgende website. <https://www.sony.net/ca/>

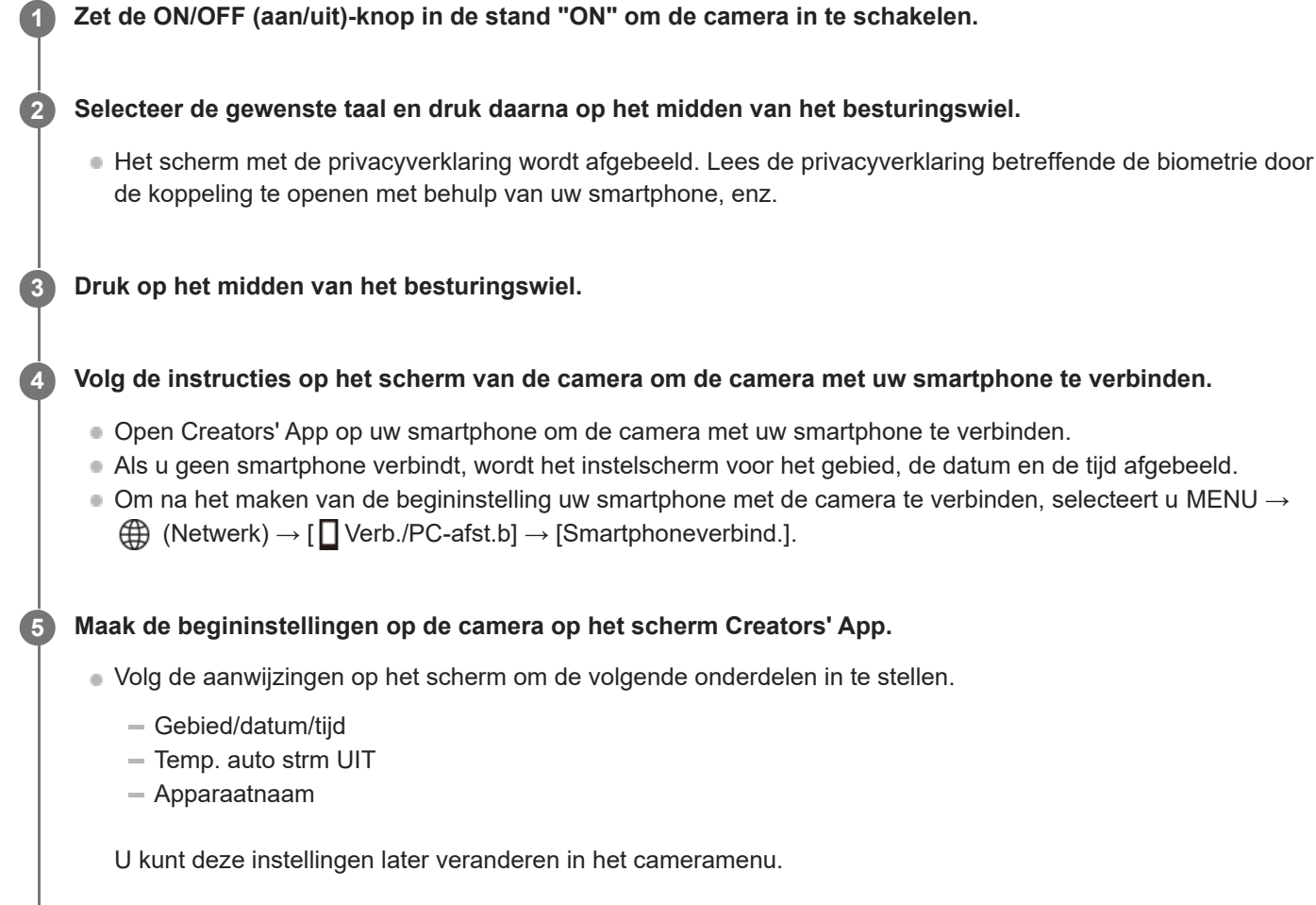

### **De datum en tijd correct houden**

Deze camera is uitgerust met een ingebouwde, oplaadbare reservebatterij om de datum, tijd en andere instellingen te bewaren, ongeacht of de camera is ingeschakeld of niet, en of de accu is opgeladen of niet.

Om de ingebouwde reservebatterij op te laden, plaatst u een opgeladen accu in de camera en laat u het apparaat gedurende 24 uur of langer uitgeschakeld liggen.

Als de klok wordt teruggesteld elke keer wanneer de accu wordt opgeladen, kan de ingebouwde, oplaadbare reservebatterij versleten zijn. Neem contact op met uw servicecentrum.

#### **Hint**

Om de schermvoorleesfunctie in te schakelen, houdt u de MENU-knop ingedrukt op het begininstellingenscherm. Afhankelijk van de taal die u hebt geselecteerd, wordt de schermvoorleesfunctie mogelijk niet ondersteund.

Door de camera via de Bluetooth-functie te verbinden met een smartphone, kunt u de camera bedienen met behulp van de smartphone en beelden overbrengen van de camera naar de smartphone.

### **Opmerking**

- Als het instellen van de datum en de tijd tussentijds wordt geannuleerd, wordt het instelscherm voor de datum en tijd elke keer afgebeeld nadat de camera is ingeschakeld.
- De ingebouwde klok van de camera kan een verkeerde tijd aangeven. Zet de klok regelmatig gelijk.

#### **Verwant onderwerp**

- [De camera paren met een smartphone \(Smartphoneverbind.\)](#page-508-0)
- [Instel. tijdz./dat./tijd](#page-490-0)
- [Temp. auto strm UIT](#page-478-0)
- [Naam Appar. Bew.](#page-465-0)
- **[Privacyverklaring](#page-500-0)**

TP1001421040

## **Bevestiging voorafgaand aan het opnemen**

Dit gedeelte beschrijft nuttige instellingen en functies die u behoort te kennen wanneer u de camera gebruikt. Wij adviseren u deze instellingen en functies te controleren voordat u de camera gebruikt. Via elke onderdeelnaam die hieronder wordt vermeld, kunt u verspringen naar de pagina waarop de betreffende functies worden beschreven.

### **De geheugenkaart voorbereiden op gebruik in deze camera**

- [Formatteren](#page-442-0)
- [Bld-DB herstellen \(stilstaand beeld/bewegende beelden\)](#page-443-0)

### **Voorkomen dat per ongeluk geen geheugenkaart is geplaatst**

[Opn. zonder geh.krt.](#page-314-0)

### **Instellen of bedieningsgeluiden van de camera wordt voortgebracht**

[Audiosignaal \(opn.\)](#page-492-0)

### **Instellen of handmatig scherpstellen altijd geaccepteerd moet worden**

[Volt. d. handm. sch.](#page-187-0)

## **Hiermee is gemakkelijker te controleren of de camera in de stand-bystand staat of opneemt indien ingesteld op een bewegend-beeldopnamefunctie**

[Benadr. wgv OPN](#page-358-0)

### **Opname-instellingen terugstellen of alle camera-instellingen terugstellen**

**[Instelling herstellen](#page-506-0)** 

TP1001417403

## **Stilstaande beelden opnemen (Slim automat.)**

Dit gedeelte beschrijft hoe u stilstaande beelden opneemt in de functie [Slim automat.]. In de functie [Slim automat.] stelt de camera automatisch scherp en bepaalt deze automatisch de belichting aan de hand van de opnameomstandigheden.

Zet de stilstaande/bewegende beelden/S&Q-keuzeknop in de stand **the (Stilstaande beelden)** om de **stilstaand-beeldopnamefunctie te selecteren. 1**

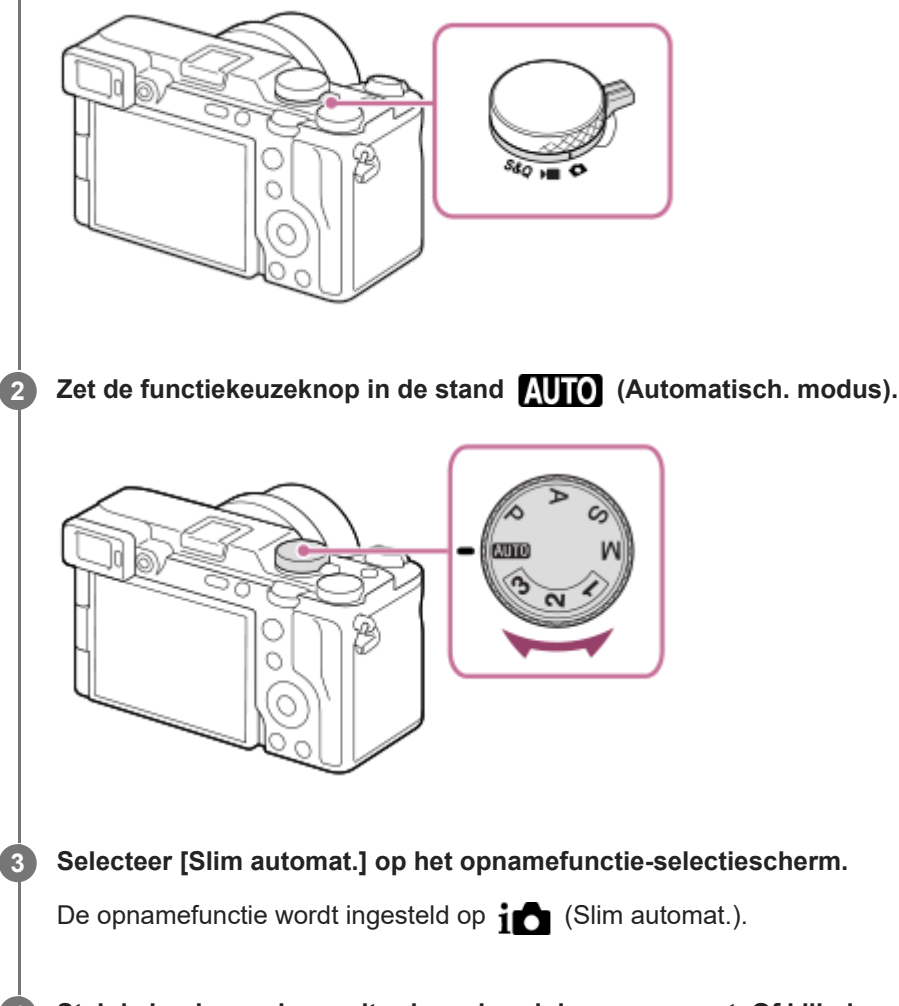

**4 Stel de hoek van de monitor in en houd de camera vast. Of kijk door de zoeker en houd camera vast.**

**5 Als een zoomlens is bevestigd, vergroot u beelden door de zoomring te draaien.**

**Druk de ontspanknop tot halverwege in om scherp te stellen. 6**

Als het beeld scherpgesteld is, klinkt een pieptoon en wordt de indicator ( $\Box$ , enz.) afgebeeld.

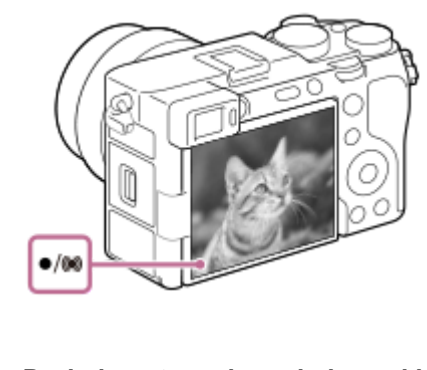

**7 Druk de ontspanknop helemaal in.**

## **Opnemen met de pictogrammen van de aanraakfunctie**

U kunt ook opnemen door een pictogram op het scherm aan te raken in plaats van op de ontspanknop te drukken. Veeg naar links of rechts over de monitor om de pictogrammen van de aanraakfunctie af te beelden, en raak daarna het pictogram  $\boxed{\bigcirc}$  (sluiter) aan. U kunt het vastgelegde beeld bekijken door het pictogram  $\boxed{\bigcirc}$  (overschakelen naar weergavescherm) aan te raken.

Voor informatie over het afbeelden van de pictogrammen van de aanraakfunctie, zie ["Pictogrammen van de](#page-48-0) [aanraakfunctie](#page-48-0)".

## **De helderheid, kleurtint enz. van het beeld aanpassen (**  $\rightarrow \cdot$  **Mijn beeldstijl)**

Veeg naar links of rechts over de monitor om de pictogrammen van de aanraakfunctie af te beelden op het opnamescherm, en raak  $\blacktriangleright$  (beeldaanpassing) aan. U kunt  $\blacktrianglelefteq$  (Achtergr. onscherp),  $\varphi$  (Helderheid),  $\mathcal G$  (Kleur) en [ **Creat. uitstraling] instellen aan de hand van uw voorkeuren. Raak elk pictogram onderaan het scherm aan om elk** onderdeel in te stellen.

Voor meer informatie raadpleegt u " [Beelden aanpassen in de automatische functie \(Mijn beeldstijl\)](#page-125-0) ".

## De scherpstellingsfunctie zelf selecteren ( $\mathbf{R}$  Scherpstelfunctie /  $\mathbf{R}$  Scherpstelgebied)

Door [ $\frac{1}{2}$  Scherpstelfunctie] in te stellen, bijvoorbeeld door **AF-S** (Enkelvoudige AF) voor landschappen of stilstaande onderwerpen, of (Continue AF) voor bewegende onderwerpen te selecteren, is het gemakkelijker om scherp te stellen op het gewenste onderwerp. U kunt ook de scherpstellingspositie en het scherpstelbereik instellen met behulp van [ $\bullet$  Scherpstelgebied].

## **Opnemen terwijl u scherpstelt op de ogen van een mens**

De functie [ $\frac{1}{2}$  Ond.w.herk. in AF] onder [Onderw.herkenn.] is in de standaardinstellingen ingeschakeld, zodat u de functie AF op de ogen onmiddellijk kunt gebruiken.

## **Beelden opnemen met de scherpstelling vergrendeld op het gewenste onderwerp (scherpstelvergrendeling)**

Wanneer u scherpstelt op het onderwerp, wordt de scherpstelling vergrendeld zolang de ontspanknop tot halverwege ingedrukt wordt gehouden. Verander het beeld naar de gewenste compositie en druk de ontspanknop helemaal in om het beeld op te nemen.

- U kunt de scherpstelling vergrendelen op niet-bewegende onderwerpen. Stel [ $\frac{1}{2}$  Scherpstelfunctie] in op  $\frac{1}{2}$ (Enkelvoudige AF).
- Door [ Scherpstelgebied] in te stellen op [Midden vast] kunt u gemakkelijker scherpstellen op onderwerpen die zich in het midden van het scherm bevinden.

### **Hint**

Als het apparaat niet automatisch kan scherpstellen, knippert de scherpstellingsindicator en klinkt geen pieptoon. Stel het beeld van de opname opnieuw samen of verander de instellingen van de scherpstellingsfunctie of het scherpstelgebied. In de functie

[Continue AF] brandt ( $\bullet$ ) (scherpstellingsindicator), maar klinkt de pieptoon die aangeeft dat het beeld is scherpgesteld niet.

#### **Opmerking**

- Een pictogram dat aangeeft dat data wordt geschreven, wordt afgebeeld na het opnemen. Verwijder de geheugenkaart niet terwijl het pictogram wordt afgebeeld. Als u dit doet, voorkomt u dat beelden normaal worden opgenomen.
- Wanneer u opneemt met een korte sluitertijd met een groot-diafragma lens bevestigd, kan de onscherpte-cirkel, veroorzaakt door de bokeh-effect, afgesneden worden vanwege het sluitermechanisme.
- Wanneer een lens van een andere fabrikant (inclusief een Minolta-/Konica-Minolta-lens) wordt gebruikt, wordt de juiste belichting mogelijk niet bereikt of kan de helderheid van het beeld ongelijkmatig zijn.
- Wanneer u opneemt met een korte sluitertijd, kan de helderheid van het beeld ongelijkmatig worden, afhankelijk van de opnameomgeving.

#### **Verwant onderwerp**

- [Pictogrammen van de aanraakfunctie](#page-48-0)
- [Beelden aanpassen in de automatische functie \(Mijn beeldstijl\)](#page-125-0)
- [De scherpstellingsmethode selecteren \(Scherpstelfunctie\)](#page-143-0)
- **[Het scherpstelgebied selecteren \(Scherpstelgebied\)](#page-145-0)**
- [Stilstaande beelden weergeven](#page-409-0)
- [Autom.weergave \(stilstaand beeld\)](#page-349-0)

TP1001408821

## **Bewegende beelden opnemen (Slim automat.)**

Dit gedeelte beschrijft hoe u bewegende beelden opneemt in de functie [Slim automat.]. In de functie [Slim automat.] stelt de camera automatisch scherp en bepaalt deze automatisch de belichting aan de hand van de opnameomstandigheden.

Zet de stilstaande/bewegende beelden/S&Q-keuzeknop in de stand (Bewegende beelden) om de **bewegend-beeldopnamefunctie te selecteren. 1**

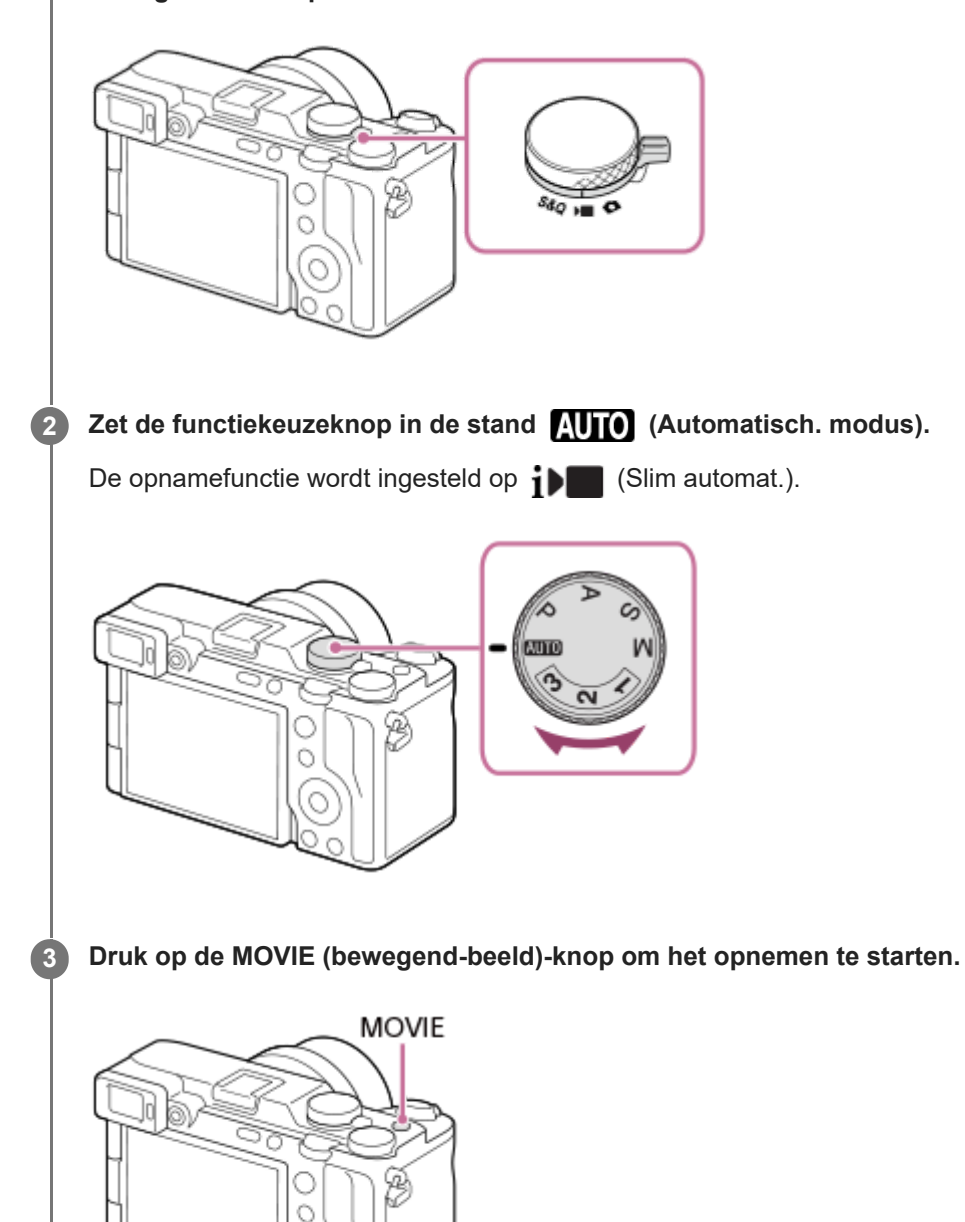

**4 Druk nogmaals op de MOVIE-knop om het opnemen te stoppen.**

**Opnemen met de pictogrammen van de aanraakfunctie**

C

U kunt ook beginnen met opnemen door een pictogram op het scherm aan te raken in plaats van op de MOVIE (bewegend beeld)-knop te drukken. Veeg naar links of rechts over de monitor om de pictogrammen van de aanraakfunctie af te beelden, en raak daarna het pictogram (beginnen met opnemen) aan. U kunt het vastgelegde beeld bekijken door het pictogram  $\left[\bigotimes\right]$  (overschakelen naar weergavescherm) aan te raken. Voor informatie over het afbeelden van de pictogrammen van de aanraakfunctie, zie ["Pictogrammen van de](#page-48-0) [aanraakfunctie](#page-48-0)".

## De helderheid, kleurtint enz. van het beeld aanpassen (  $\rightarrow$  Mijn beeldstijl)

Veeg naar links of rechts over de monitor om de pictogrammen van de aanraakfunctie af te beelden op het opnamescherm, en raak  $\blacktriangleright$  (beeldaanpassing) aan. U kunt  $\blacktrianglelefteq$  (Achtergr. onscherp),  $\varphi$  (Helderheid),  $\mathcal{G}$  (Kleur) en [ Creat. uitstraling] instellen aan de hand van uw voorkeuren. Raak elk pictogram onderaan het scherm aan om elk onderdeel in te stellen.

Voor meer informatie raadpleegt u " [Beelden aanpassen in de automatische functie \(Mijn beeldstijl\)](#page-125-0) ".

## Het opnameformaat selecteren ( $\bigtriangledown$  Bestandsindeling)

De resolutie en de mate van compatibiliteit verschillen afhankelijk van het opnameformaat (XAVC HS 4K/XAVC S 4K/XAVC S HD/XAVC S-I 4K/XAVC S-I HD). Selecteer het formaat overeenkomstig het doel van de bewegende beelden die u gaat opnemen.

## **De beeldfrequentie of beeldkwaliteit selecteren ( )** Filminstellingen)

De beeldfrequentie bepaalt hoe vloeiend de bewegingen verlopen op de bewegende beelden. ([ Filminstellingen] → [Opn.beeldsnelh.])

De beeldkwaliteit verandert met de bitsnelheid. ( $\left\lceil \right\rceil$  Filminstellingen] → [Opname-instell.])

Als de bitsnelheid hoog is, zal de hoeveelheid informatie toenemen en kunt u bewegende beelden van hoge kwaliteit opnemen. Dit leidt echter tot grotere hoeveelheden gegevens.

Selecteer de beeldfrequentie en de bitsnelheid overeenkomstig uw voorkeur en doel.

### **De belichting instellen (Belichtingsrgl.typ./Belichtingsmodus)**

Wanneer [Belichtingsrgl.typ.] is ingesteld op [P/A/S/M-mod.], selecteert u de belichtingsfunctie met de combinatie van de sluitertijd en de diafragmawaarde op dezelfde manier als bij het opnemen van een stilstaand beeld. Wanneer [Belichtingsrgl.typ.] is ingesteld op [Fl. Belichtingsm.], kunt u de sluitertijd, diafragmawaarde en ISOgevoeligheid automatisch of handmatig instellen.

Bovendien, als u [Aanraak-AE] onder [Aanraakfnct in opn.] inschakelt, kunt u de belichting instellen op het aangeraakte gebied.

## **De scherpstellingsmethode selecteren ( Sexually** Scherpstelfunctie/ **Sexually** Scherpstelgebied)

Selecteer AFC (Continue AF) of MF (H. scherpst.) voor [ Scherpstelfunctie]. U kunt het scherpstelgebied instellen door  $\left[\right.\mathbf{S}\right]$  Scherpstelgebied] in te stellen.

Zelfs tijdens het opnemen met handmatige scherpstelling kunt u op de volgende manieren tijdelijk overschakelen naar de automatische scherpstelling.

- Druk op de customknop waaraan [AF aan] is toegewezen, of druk de ontspanknop tot halverwege in.
- Druk op de customknop waaraan de functie [Onderwerpherk.-AF] is toegewezen.
- Raak het onderwerp op de monitor aan. (als [Aanraakfnct in opn.] onder [Opnamescherm] is ingesteld op [Aanr.scherpstell] of [Aanraakvolgen])

### **Het geluid bij de bewegende beelden opnemen op 4 kanalen**

Bevestig een origineel Sony-accessoire dat ondersteuning biedt voor 4-kanaals en 24-bits geluidsopname via de multiinterfaceschoen van de camera.

#### **Hint**

U kunt de functie starten/stoppen met opnemen van bewegende beelden toewijzen aan een gewenste knop.

- U kunt snel scherpstellen tijdens het opnemen van bewegende beelden door de ontspanknop tot halverwege in te drukken. (Het bedieningsgeluid van de automatische scherpstelling kan in bepaalde gevallen worden opgenomen.)
- U kunt de instellingen voor ISO-gevoeligheid, belichtingscompensatie en scherpstelgebied veranderen tijdens het opnemen van bewegende beelden.
- De geluiden van de camera en de lens kunnen worden opgenomen tijdens het opnemen van bewegende beelden. Om te voorkomen dat geluiden worden opgenomen, stelt u [Geluid opnemen] in op [Uit].
- Om te voorkomen dat het bedieningsgeluid van de zoomring wordt opgenomen wanneer een elektrisch bediende zoomlens wordt gebruikt, adviseren wij u bewegende beelden op te nemen met behulp van de zoomknop of de lens. Wanneer u de zoomknop van de lens verplaatst, let u erop dat u de knop niet omklapt.
- Als [Temp. auto strm UIT] is ingesteld op [Hoog], kan de camera doorgaan met het opnemen van bewegende beelden, zelfs wanneer de temperatuur van de camera hoog is.

#### **Opmerking**

- Een pictogram dat aangeeft dat data wordt geschreven, wordt afgebeeld na het opnemen. Verwijder de geheugenkaart niet terwijl het pictogram wordt afgebeeld.
- U kunt niet beginnen met het opnemen van bewegende beelden tijdens het schrijven van gegevens. Wacht tot het schrijven van gegevens voltooid is en "STBY" wordt afgebeeld voordat u bewegende beelden opneemt.
- Als het pictogram (waarschuwing wegens oververhitting) wordt afgebeeld, is de temperatuur van de camera opgelopen. Schakel de camera uit, laat de camera afkoelen en wacht totdat de camera weer klaar is om op te nemen.
- De temperatuur van de camera zal oplopen wanneer u ononderbroken bewegende beelden opneemt, en de camera kan warm aanvoelen. Dit is geen storing. Bovendien kan [Camera te warm. Laat camera afkoelen.] worden afgebeeld. Schakel in dergelijke gevallen de camera uit, laat de camera afkoelen en wacht totdat de camera weer klaar is om op te nemen.
- Voor de ononderbroken opnameduur van bewegende beelden, raadpleegt u "[Opnameduur van bewegende beelden"](#page-539-0). Nadat het opnemen van bewegende beelden klaar is, kunt u opnieuw bewegende beelden opnemen door nogmaals op de MOVIE-knop te drukken. Het opnemen kan stoppen om het apparaat te beschermen, afhankelijk van de temperatuur van het apparaat of de accu.
- U kunt geen stilstaande beelden opnemen tijdens het opnemen van bewegende beelden.

#### **Verwant onderwerp**

- [Pictogrammen van de aanraakfunctie](#page-48-0)
- [Beelden aanpassen in de automatische functie \(Mijn beeldstijl\)](#page-125-0)
- **[Bestandsindeling \(bewegende beelden\)](#page-282-0)**
- [Filminstellingen \(bewegende beelden\)](#page-284-0)
- [Belichtingsrgl.typ.](#page-135-0)
- [Inst. aut/h.m. sch.](#page-136-0)
- [De scherpstellingsmethode selecteren \(Scherpstelfunctie\)](#page-143-0)
- [Het scherpstelgebied selecteren \(Scherpstelgebied\)](#page-145-0)
- [Schoen-geluid.](#page-369-0)
- [Veelvuldig gebruikte functies toewijzen aan knoppen en keuzeknoppen \(Eig. t.-/dr.kn.inst.\)](#page-382-0)
- [REC m. onts.knop \(bewegende beelden\)](#page-402-0)
- [Geluid opnemen](#page-365-0)
- [Temp. auto strm UIT](#page-478-0)
- [Opnameduur van bewegende beelden](#page-539-0)

#### TP1001383928

## **Functies zoeken in het MENU**

De afgebeelde MENU-onderdelen verschillen afhankelijk van de stilstaande/bewegende beelden/S&Q-keuzeknop. In de onderstaande tabel worden de functies waartoe elk MENU-onderdeel behoort aangegeven met de pictogrammen voor de stilstaande/bewegende beelden/S&Q-keuzeknop.

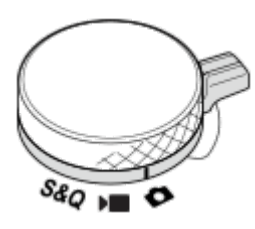

 $\overline{a}$ : het menuonderdeel wordt afgebeeld wanneer de stilstaande/bewegende beelden/S&Q-keuzeknop in de stand **the (stilstaand-beeldopnamefunctie)** staat.

**DE S&Q**: het menuonderdeel wordt afgebeeld wanneer de stilstaande/bewegende beelden/S&Q-keuzeknop in de **TO** stand  $\blacksquare$  (bewegend-beeldopnamefunctie) of in de stand S&Q (vertraagde/versnelde opnamefunctie) staat. **O** D S&Q : het menuonderdeel wordt afgebeeld, ongeacht de functie waarin de stilstaande/bewegende beelden/S&Qkeuzeknop staat.

# **Tabblad (Hoofdmenu)**

De opname-instellingen worden afgebeeld in een lijst. Voor meer informatie raadpleegt u "[Hoofdmenu \(lijst met opname](#page-63-0)[instellingen\)](#page-63-0)".

Tabblad **i**  $\bigcirc$  /  $\bigwedge$  (Opname)

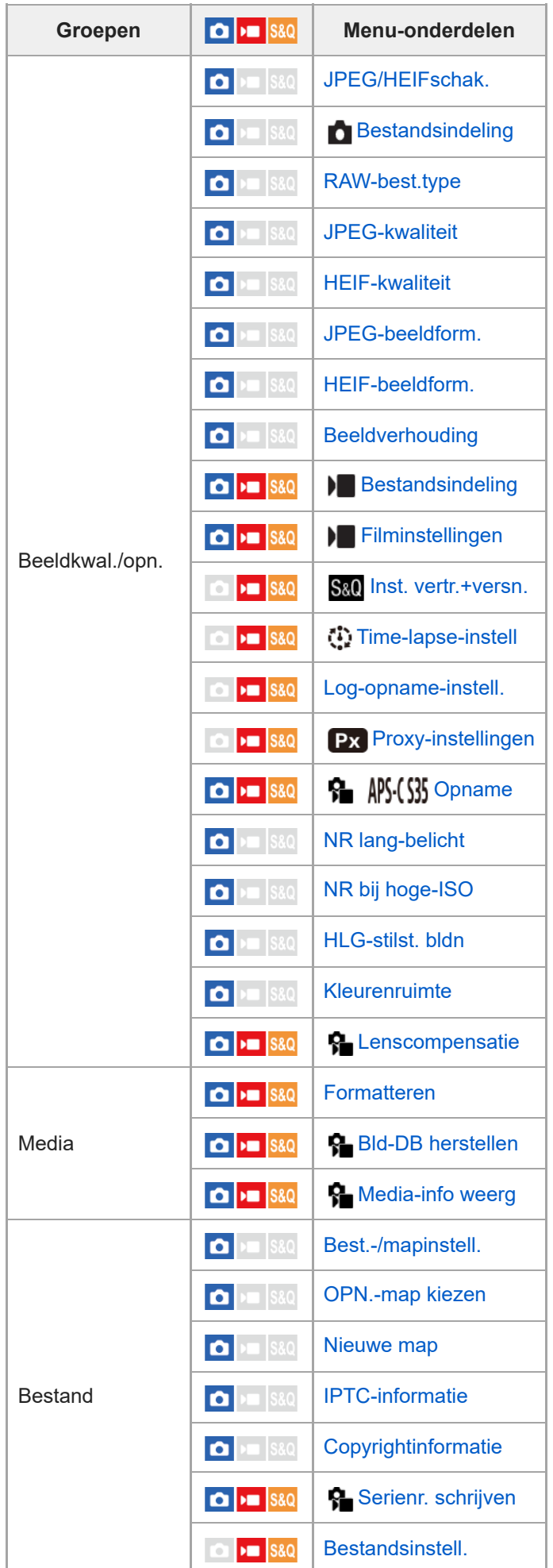

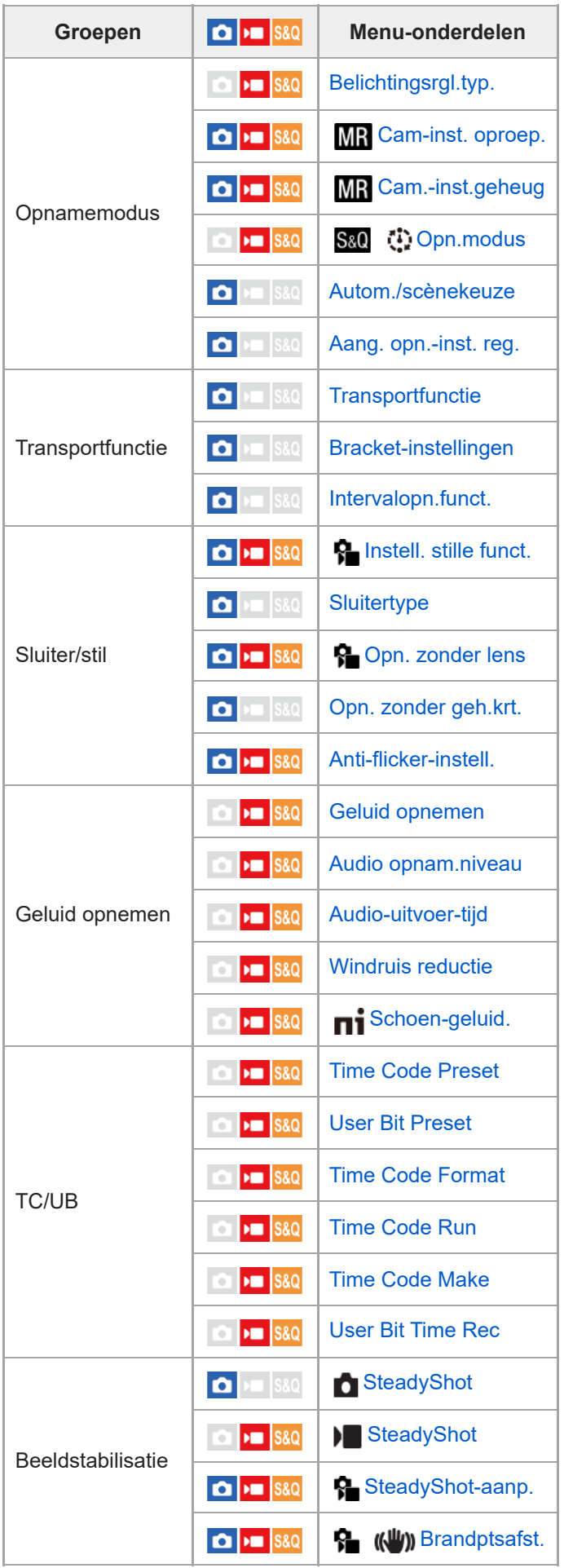

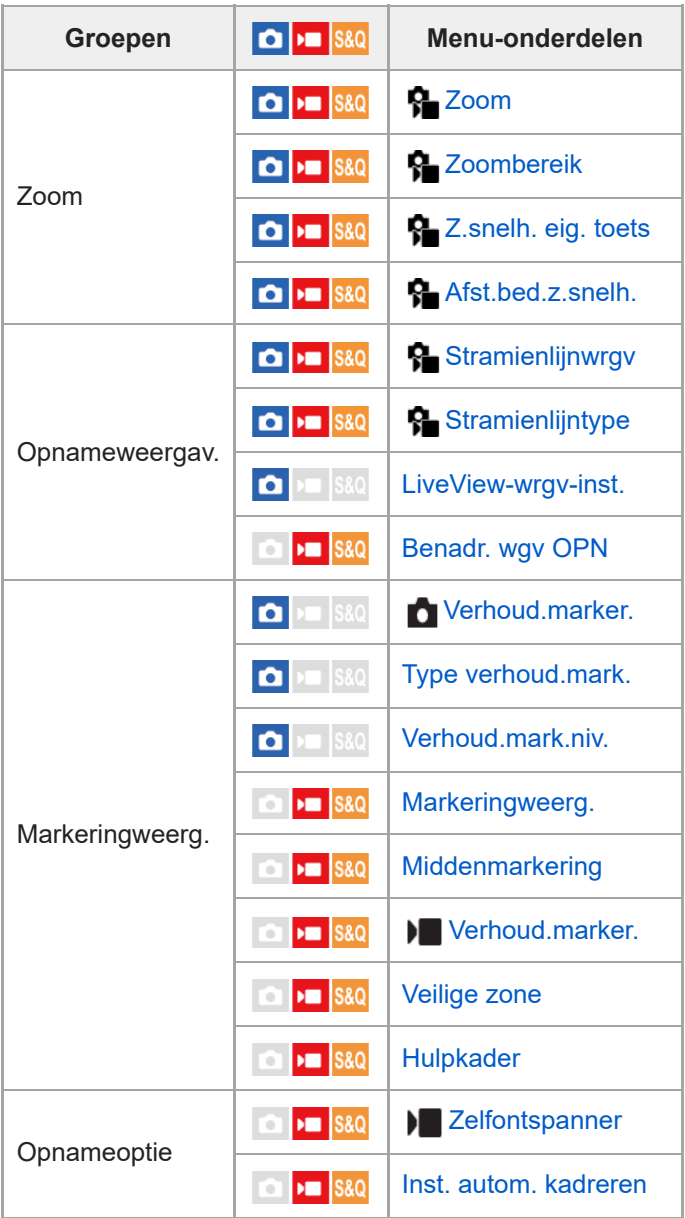

# **Tabblad (Belichting/kleur)**

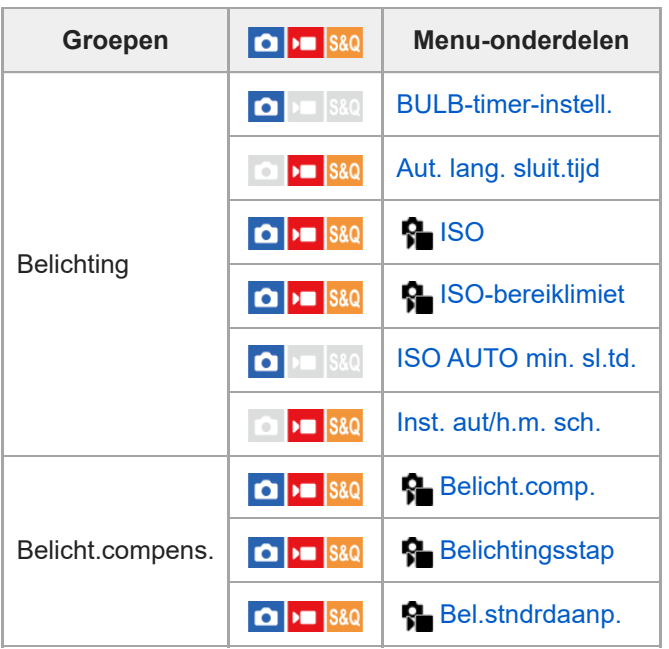

| Groepen           | $\boxed{\bullet}$ = $ $ S&Q                                                                                                    | Menu-onderdelen             |
|-------------------|----------------------------------------------------------------------------------------------------|-----------------------------|
| Lichtmeting       | $\boxed{\bullet}$ = $\boxed{\text{S}8Q}$                                                                                                    | <b>R</b> Lichtmeetfunctie   |
|                   | $\bigcap$ $\bigcap$ $\bigcap$ $S & Q$                                                                                                    | <b>R</b> Gez. multilichtmet |
|                   | $\bigcap$ $\bigcap$ $\bigcap$ $S & Q$                                                                                                    | <b>Spotmeterpunt</b>        |
|                   | $\bullet$ $\bullet$ $\bullet$ $\bullet$ $\bullet$                                                                                                    | <b>AEL</b> met sluiter      |
| <b>Flitslicht</b> | $\vert$ S&Q<br>OH                                                                                                    | <b>Flitsfunctie</b>         |
|                   | $\vert$ S&Q<br>OH                                                                                                    | Flitscompensatie            |
|                   | $\overline{\phantom{a}}$ S&Q<br>OH                                                                                                    | Bel.comp.inst.              |
|                   | $\vert$ S&Q<br>$\mathbf{O}$                                                                                                    | <b>Draadloos flitslicht</b> |
|                   | $\overline{\phantom{a}}$ S&Q<br>OH                                                                                                    | Rode ogen verm.             |
|                   | $\bullet$ $\bullet$ $\bullet$ $\bullet$ $\bullet$                                                                                                    | Instelling. ext. flitser    |
|                   | $\begin{array}{c c c c c} \hline \textbf{O} & \textbf{I} & \textbf{S} & \textbf{S} & \textbf{O} \end{array}$                                                                                                    | Flitseropn.-inst. reg.      |
| Witbalans         | $\bullet$ $\bullet$ S&Q                                                                                                    | <b>R</b> Witbalans          |
|                   | $\bullet$ $\bullet$ $\bullet$ $\bullet$ $\bullet$                                                                                                    | <b>P</b> Voork.-inst. AWB   |
|                   | $\bullet$ $\bullet$ $\bullet$ $\bullet$ $\bullet$                                                                                                    | AWB-slot ontsp.k.           |
|                   | $\Box$ $\Box$ S&Q                                                                                                    | <b>Trillingvrije WB</b>     |
| Kleur/toon        | $\boxed{\bullet}$ = $\boxed{\text{S}8Q}$                                                                                                    | <b>P</b> D-bereikoptimal.   |
|                   | $\boxed{\bullet}$ $\boxed{\text{max}}$ $\boxed{\text{S}8Q}$                                                                                                    | <b>Creat.</b> uitstraling   |
|                   | $\begin{array}{c c c c c} \hline \textbf{O} & \textbf{H} & \textbf{S} & \textbf{S} & \textbf{O} \end{array}$                                                                                                    | <b>R</b> Beeldprofiel       |
|                   | $\overline{\phantom{a}}$ $\overline{\phantom{a}}$ $\overline{\$<br>ю | <b>LUT</b> selecteren       |
|                   | <b>CO PM</b> S&Q                                                                                                    | Gebr.-LUT's beheren         |
|                   | $\bullet$ $\bullet$ $\bullet$ $\bullet$                                                                                                    | <b>R</b> Zachte-huideffect  |
| Zebra-weergave    | $\Box$ $\triangleright$ $\blacksquare$ $\triangleright$ $\triangle$ $\triangle$                                                                                                    | <b>P</b> Zebra-weergave     |
|                   | $\Box$ $\blacksquare$ $\blacksquare$ $\blacksquare$                                                                                                    | <b>P</b> Zebra-niveau       |

Tabblad AF<sub>MF</sub> (Scherpstelling)
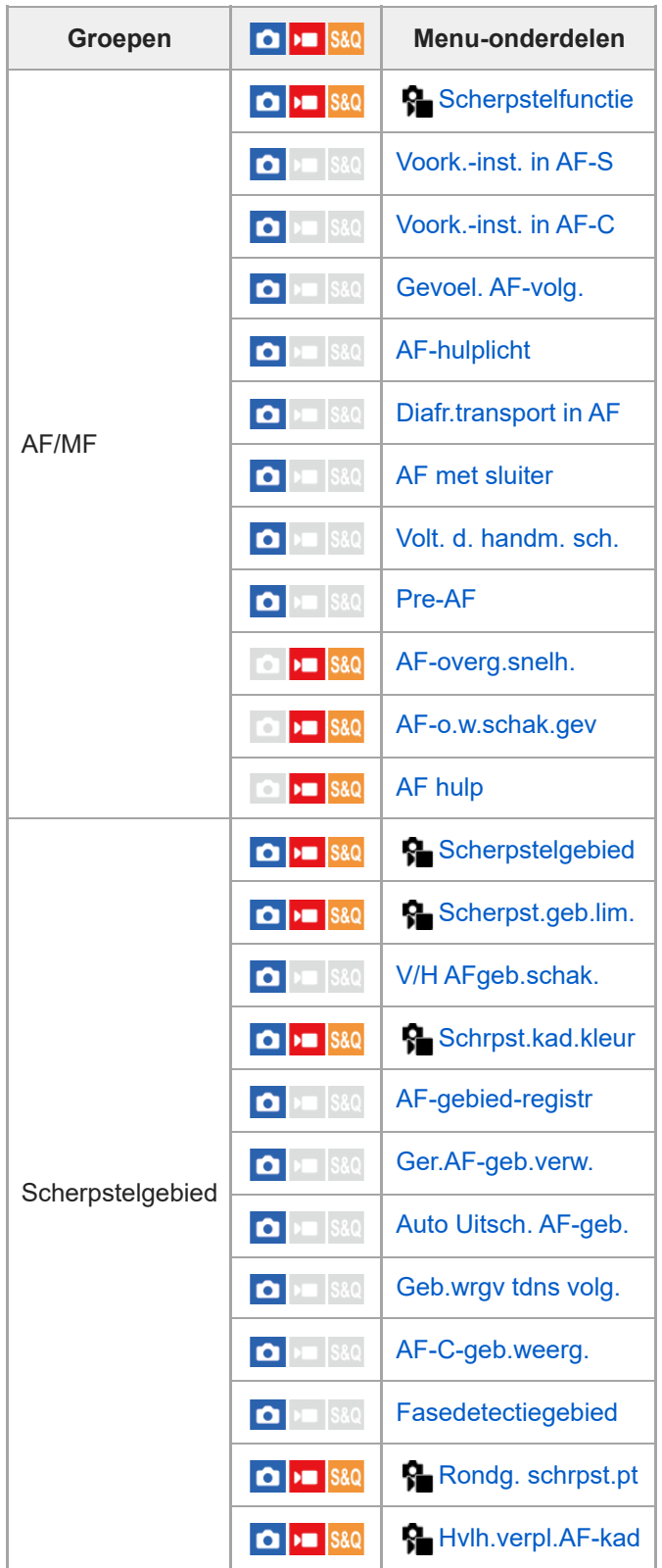

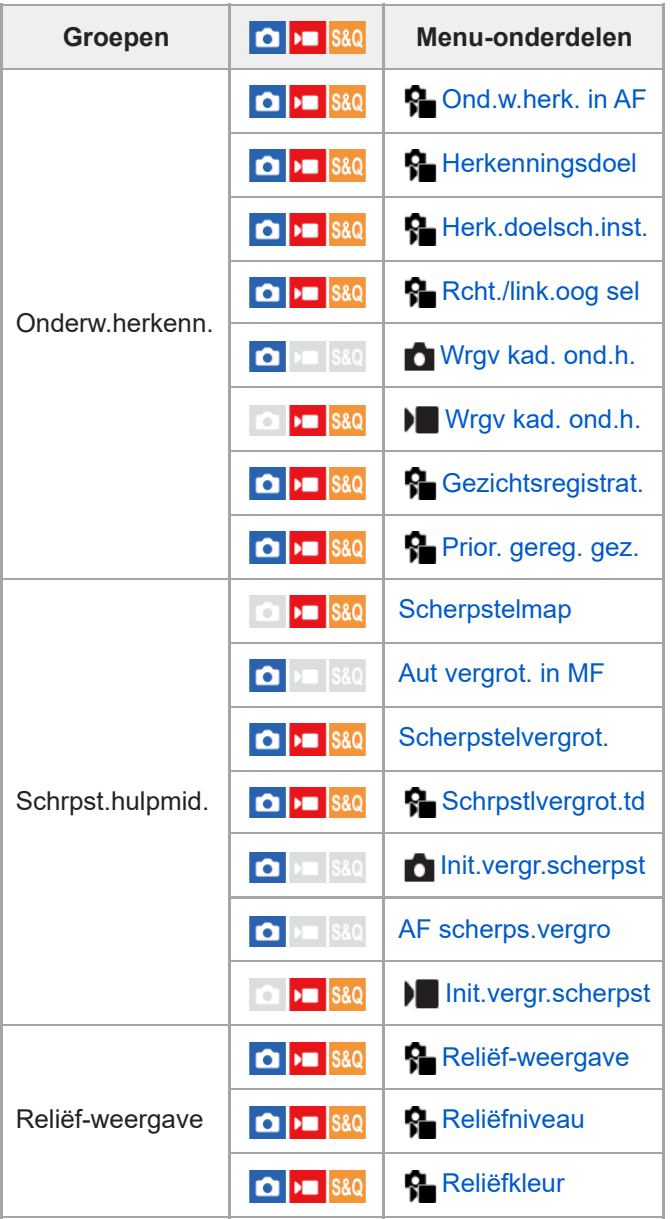

# **Tabblad (Afspelen)**

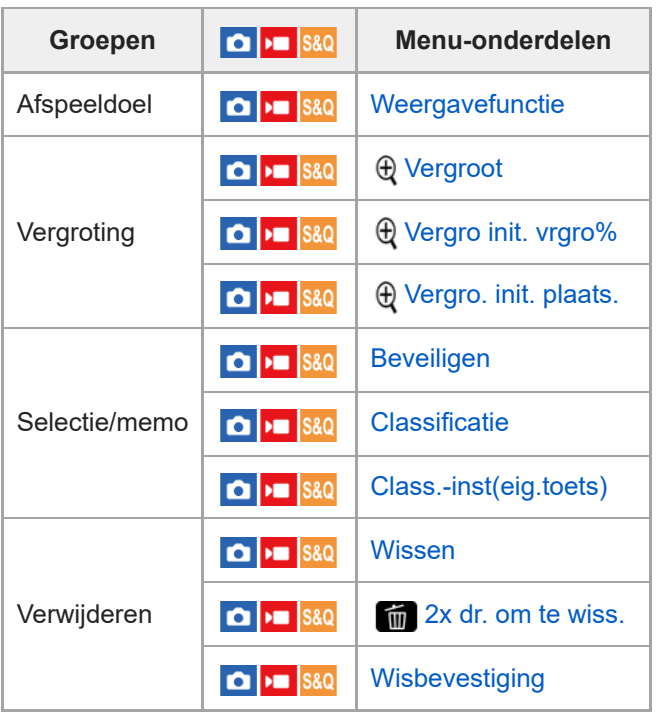

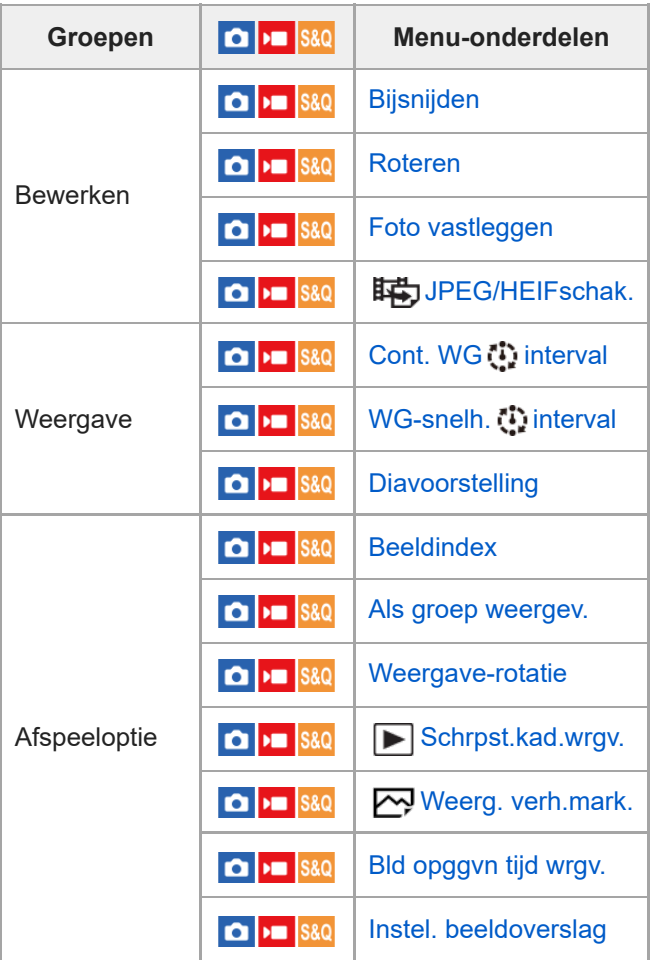

# **Tabblad (Netwerk)**

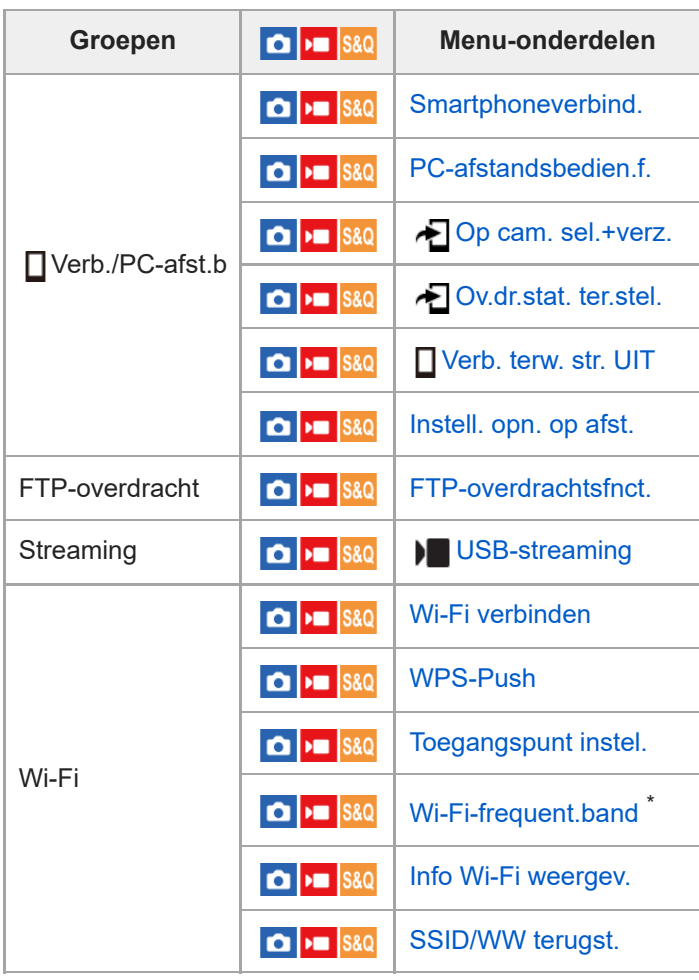

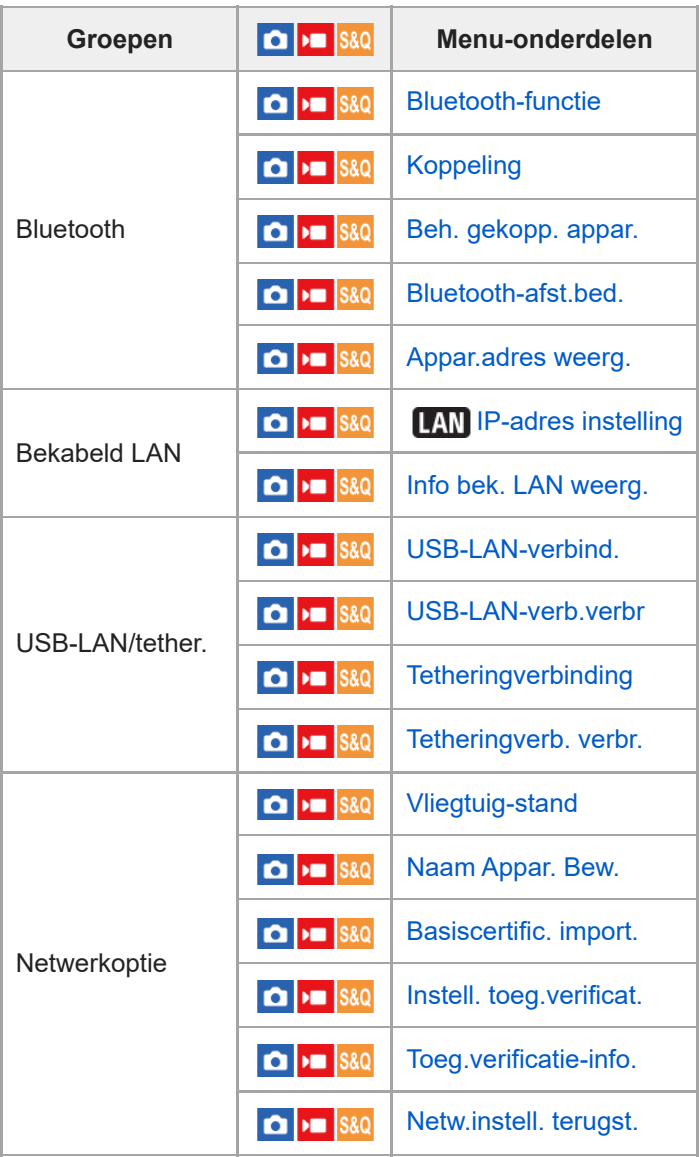

\* Alleen voor sommige modellen

#### I **Tabblad (Instellingen)**

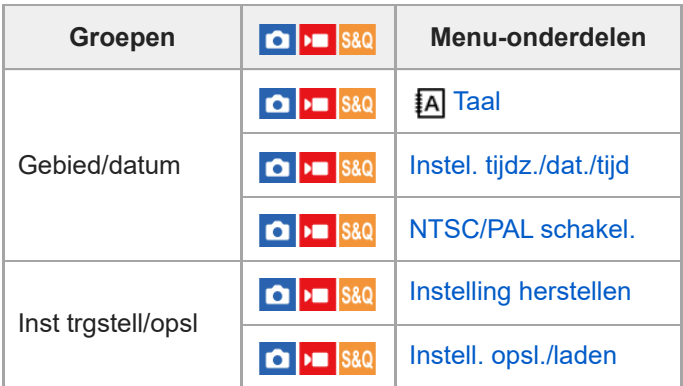

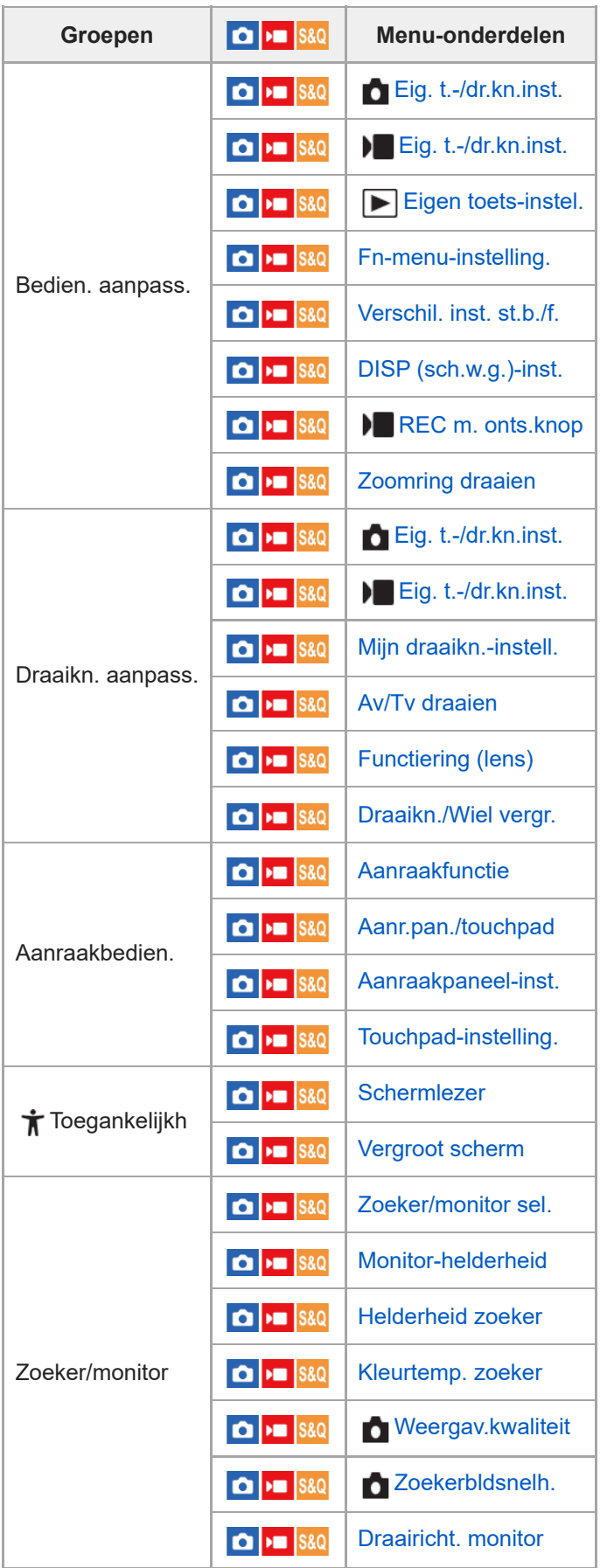

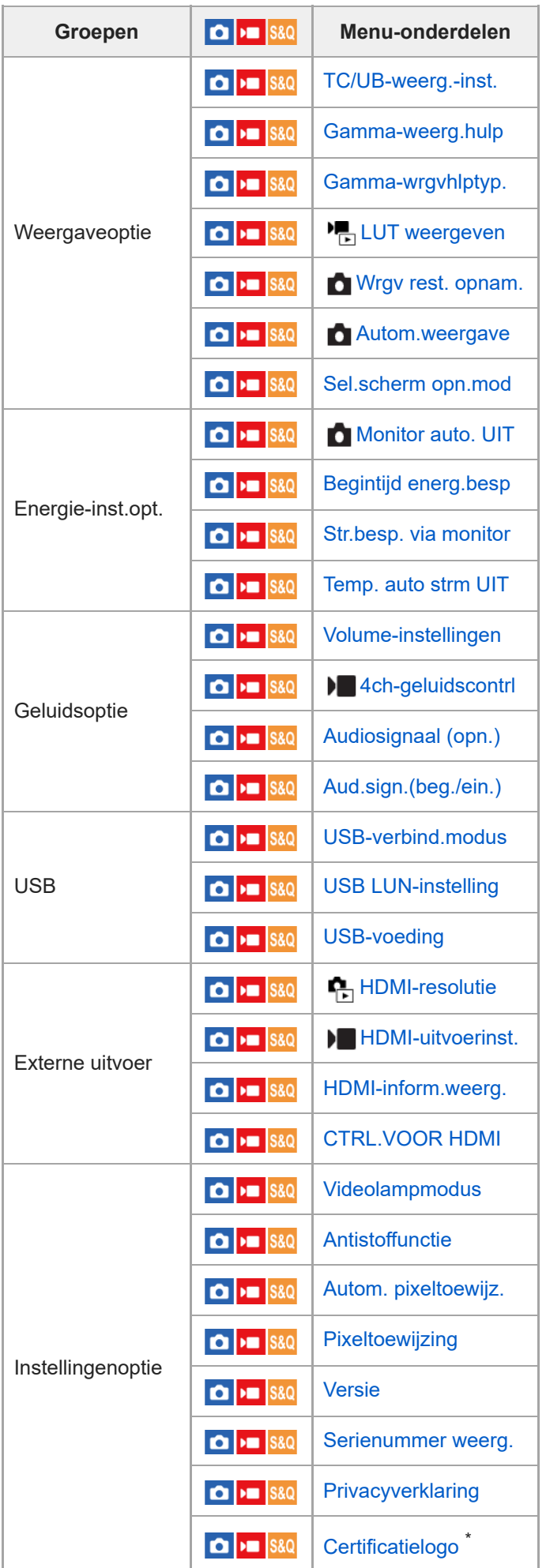

\* Alleen voor sommige modellen

## Tabblad  $\sqrt{\lambda}$  (Mijn Menu)

I

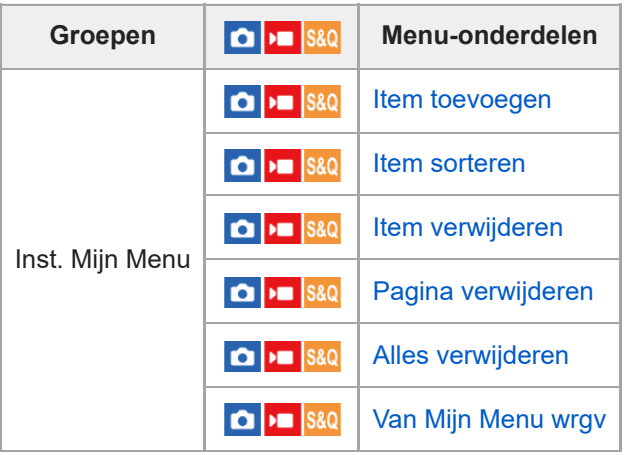

## **Opmerking**

De volgorde waarin de menu-tabbladen hier worden weergegeven, verschilt van de werkelijke weergave.

TP1001424551

## **Inhoud van dit hoofdstuk**

De onderstaande inhoudsopgave biedt een overzicht van de functies beschreven in dit hoofdstuk ("De opnamefuncties gebruiken"). Via elke onderdeelnaam kunt u verspringen naar de pagina waarop de betreffende functies worden beschreven.

#### **Een opnamefunctie selecteren**

- [Slim automat.](#page-120-0)
- [Scènekeuze](#page-122-0)
- [Autom./scènekeuze](#page-124-0)
- [Beelden aanpassen in de automatische functie \(Mijn beeldstijl\)](#page-125-0)
- [Autom. progr.](#page-127-0)
- [Diafragmavoork.](#page-128-0)
- [Sluitertijdvoork.](#page-129-0)
- [Handm. belicht.](#page-130-0)
- [Tijdopname \(Bulb-sluiter\)](#page-132-0)
- **[BULB-timer-instell.](#page-134-0)**
- **[Belichtingsrgl.typ.](#page-135-0)**
- [Inst. aut/h.m. sch.](#page-136-0)
- [Opn.modus \(S&Q/time-lapse\)](#page-138-0)

#### **Handige functies voor het opnemen van zelfportretten in video's en vlogs**

- [Zelfontspanner \(bewegende beelden\)](#page-139-0)
- [Inst. autom. kadreren](#page-141-0)

#### **Scherpstellen**

- [De scherpstellingsmethode selecteren \(Scherpstelfunctie\)](#page-143-0)
- [Het scherpstelgebied selecteren \(Scherpstelgebied\)](#page-145-0)
- **[Een onderwerp volgen \(volgfunctie\)](#page-149-0)**
- [H. scherpst.](#page-151-0)
- [Directe handmatige scherpstelling \(D. handm. sch.\)](#page-152-0)

#### **Onderwerpherkenning-AF**

- [Scherpstellen met behulp van de onderwerpherkenningsfuncties](#page-153-0)
- [Ond.w.herk. in AF \(stilstaand beeld/bewegende beelden\)](#page-155-0)
- [Herkenningsdoel \(stilstaand beeld/bewegende beelden\)](#page-156-0)
- [Herk.doelsch.inst. \(stilstaand beeld/bewegende beelden\)](#page-158-0)
- [Rcht./link.oog sel \(stilstaand beeld/bewegende beelden\)](#page-159-0)
- [Wrgv kad. ond.h. \(stilstaand beeld\)](#page-161-0)
- [Wrgv kad. ond.h. \(bewegende beelden\)](#page-163-0)
- [Gezichtsregistrat. \(stilstaand beeld/bewegende beelden\)](#page-165-0)
- [Prior. gereg. gez. \(stilstaand beeld/bewegende beelden\)](#page-166-0)
- [Een persoon selecteren om te volgen \(Sel. gezicht om volg.\)](#page-167-0)

#### **De scherpstellingsfuncties gebruiken**

- [Scherpstelstandaard](#page-168-0)
- [De instellingen voor het scherpstelgebied aanpassen aan de oriëntatie \(horizontaal/verticaal\) van de camera \(V/H](#page-169-0) [AFgeb.schak.\)](#page-169-0)
- [Het huidige scherpstelgebied registreren \(AF-gebied-registr\)](#page-171-0)
- [Een geregistreerd AF-gebied \(Ger.AF-geb.verw.\) wissen](#page-173-0)
- [Scherpst.geb.lim. \(stilstaand beeld/bewegende beelden\)](#page-174-0)
- [Rondg. schrpst.pt \(stilstaand beeld/bewegende beelden\)](#page-175-0)
- [Hvlh.verpl.AF-kad \(stilstaand beeld/bewegende beelden\)](#page-176-0)
- [Schrpst.kad.kleur \(stilstaand beeld/bewegende beelden\)](#page-177-0)  $\qquad \qquad \oplus$
- [Auto Uitsch. AF-geb.](#page-178-0)
- [Geb.wrgv tdns volg.](#page-179-0)  $\qquad \qquad \oplus$
- [AF-C-geb.weerg.](#page-180-0)
- [Fasedetectiegebied](#page-181-0)
- [Gevoel. AF-volg.](#page-182-0)
- [AF-overg.snelh.](#page-183-0)
- [AF-o.w.schak.gev](#page-184-0)
- [AF hulp](#page-185-0)
- [AF/MF-keuzeknop](#page-186-0)
- [Volt. d. handm. sch.](#page-187-0)
- [AF met sluiter](#page-188-0)
- [AF aan](#page-189-0)
- [Scherp.vergr.](#page-190-0)
- [Pre-AF](#page-191-0)
- [Voork.-inst. in AF-S](#page-192-0)
- [Voork.-inst. in AF-C](#page-193-0)
- [AF-hulplicht](#page-194-0)
- [Diafr.transport in AF](#page-195-0)
- **AF** scherps.vergro
- [Aut vergrot. in MF](#page-198-0)
- [Scherpstelvergrot.](#page-199-0)
- [Schrpstlvergrot.td \(stilstaand beeld/bewegende beelden\)](#page-201-0)
- **[Init.vergr.scherpst \(stilstaand beeld\)](#page-202-0)**
- [Init.vergr.scherpst \(bewegende beelden\)](#page-203-0)
- [Scherpstelmap](#page-204-0)
- [Reliëf-weergave](#page-205-0)

#### **De belichtings-/lichtmeetfuncties instellen**

- [Belicht.comp. \(stilstaand beeld/bewegende beelden\)](#page-206-0)
- **[Histogramweergave](#page-208-0)**
- [Belichtingsstap \(stilstaand beeld/bewegende beelden\)](#page-210-0)
- [Bel.stndrdaanp. \(stilstaand beeld/bewegende beelden\)](#page-211-0)
- [D-bereikoptimal. \(stilstaand beeld/bewegende beelden\)](#page-212-0)
- [Lichtmeetfunctie \(stilstaand beeld/bewegende beelden\)](#page-213-0)
- [Gez. multilichtmet \(stilstaand beeld/bewegende beelden\)](#page-215-0)
- [Spotmeterpunt \(stilstaand beeld/bewegende beelden\)](#page-216-0)
- [AE-vergrendeling](#page-217-0)
- [AEL met sluiter](#page-218-0)
- [Aut. lang. sluit.tijd](#page-219-0)
- [Zebra-weergave](#page-220-0)

#### **De ISO-gevoeligheid selecteren**

- [ISO \(stilstaand beeld/bewegende beelden\)](#page-221-0)
- [ISO-bereiklimiet \(stilstaand beeld/bewegende beelden\)](#page-223-0)
- **[ISO AUTO min. sl.td.](#page-224-0)**

#### **Witbalans**

- [Witbalans \(stilstaand beeld/bewegende beelden\)](#page-226-0)
- [Een standaard witte kleur vastleggen om de witbalans in te stellen \(eigen witbalans\)](#page-228-0)
- [Voork.-inst. AWB \(stilstaand beeld/bewegende beelden\)](#page-230-0)
- [AWB-slot ontsp.k.](#page-231-0)
- [Trillingvrije WB](#page-233-0)

#### **Opname-instellingen voor logbestanden**

- [Log-opname](#page-234-0)
- **[Log-opname-instell.](#page-235-0)**
- [LUT selecteren](#page-236-0)
- [Gebr.-LUT's beheren](#page-237-0)
- **LUT** weergeven

#### **Effecten toevoegen aan beelden**

- [Creat. uitstraling \(stilstaand beeld/bewegende beelden\)](#page-240-0)
- **[Beeldprofiel \(stilstaand beeld/bewegende beelden\)](#page-243-0)**
- [Zachte-huideffect \(stilstaand beeld/bewegende beelden\)](#page-248-0)

#### **Opnemen met een transportfunctie (ononderbroken opnemen/zelfontspanner)**

- **[Transportfunctie](#page-249-0)**
- [Contin. opname](#page-251-0)
- [Zelfontsp\(enkel\)](#page-253-0)
- [Zelfontsp\(Cont.\)](#page-255-0)
- **[Bracket continu](#page-256-0)e**
- [Bracket enkel](#page-258-0)
- [Indicator tijdens bracketopnamen](#page-260-0)
- [Scherpst.brack.](#page-262-0)
- [Witbal.bracket](#page-264-0)
- [Bracket DRO](#page-265-0)
- **[Bracket-instellingen](#page-266-0)**

## **[Zelfontspanner \(bewegende beelden\)](#page-139-0)**

#### **[Intervalopn.funct.](#page-269-0)**

#### **De beeldkwaliteit en het opnameformaat instellen**

- **[Bestandsindeling \(stilstaand beeld\)](#page-271-0)**
- [RAW-best.type](#page-273-0)
- [JPEG/HEIFschak.](#page-274-0)
- **[JPEG-kwaliteit/HEIF-kwaliteit](#page-275-0)**
- [JPEG-beeldform./HEIF-beeldform.](#page-276-0)
- **[Beeldverhouding](#page-278-0)**
- **[HLG-stilst. bldn](#page-279-0)**
- [Kleurenruimte](#page-281-0)
- **[Bestandsindeling \(bewegende beelden\)](#page-282-0)**
- [Filminstellingen \(bewegende beelden\)](#page-284-0)
- [Inst. vertr.+versn.](#page-287-0)
- [Time-lapse-instell](#page-290-0)
- **[Proxy-instellingen](#page-293-0)**
- [APS-C S35 \(Super 35mm\) Opnemen \(stilstaand beeld/bewegende beelden\)](#page-295-0)
- [Kijkhoek](#page-296-0)

### **De aanraakfuncties gebruiken**

- [Aanraakfunctie](#page-298-0)
- [Aanr.pan./touchpad](#page-299-0)
- [Aanraakpaneel-inst.](#page-300-0)
- [Touchpad-instelling.](#page-302-0)
- [Scherpstellen met behulp van aanraakbedieningen \(Aanr.scherpstell\)](#page-304-0)
- [Volgen starten met aanraakbedieningen \(Aanraakvolgen\)](#page-306-0)
- [Opnemen met aanraakbedieningen \(Aanraaksluiter\)](#page-307-0)
- [De belichting instellen met aanraakbedieningen \(Aanraak-AE\)](#page-309-0)

#### **Sluiterinstellingen**

- [Instell. stille funct. \(stilstaand beeld/bewegende beelden\)](#page-310-0)
- [Sluitertype](#page-312-0)
- [Opn. zonder lens \(stilstaand beeld/bewegende beelden\)](#page-313-0)
- [Opn. zonder geh.krt.](#page-314-0)
- [Anti-flicker-instell.](#page-315-0)
- [Verschillen tussen de functies \[Anti-flicker-opn.\] en \[Variabele sluiter\]](#page-318-0)

#### **De zoom gebruiken**

- [De zoomfuncties die beschikbaar zijn op het apparaat](#page-320-0)
- [Helder-Beeld-Zoom/Digitale Zoom \(Zoom\)](#page-322-0)
- [Zoombereik \(stilstaand beeld/bewegende beelden\)](#page-323-0)
- [Z.snelh. eig. toets \(stilstaand beeld/bewegende beelden\)](#page-324-0)
- [Afst.bed.z.snelh. \(stilstaand beeld/bewegende beelden\)](#page-325-0)
- [Over de zoomvergroting](#page-326-0)
- [Zoomring draaien](#page-327-0)

#### **De flitser gebruiken**

- [De flitser \(los verkrijgbaar\) gebruiken](#page-328-0)
- [Flitsfunctie](#page-330-0)
- **[Flitscompensatie](#page-331-0)**
- [Bel.comp.inst.](#page-332-0)
- [Draadloos flitslicht](#page-333-0)
- [Rode ogen verm.](#page-335-0)
- **[FEL-vergrendeling](#page-336-0)**
- **[Instelling. ext. flitser](#page-338-0)**
- [Flitseropn.-inst. reg.](#page-340-0)

#### **Wazige beelden verminderen**

- [SteadyShot \(stilstaand beeld\)](#page-341-0)
- [SteadyShot \(bewegende beelden\)](#page-342-0)
- [SteadyShot-aanp. \(stilstaand beeld/bewegende beelden\)](#page-343-0)
- [Brandpuntsafstand van SteadyShot \(stilstaand beeld/bewegende beelden\)](#page-344-0)

## **[Lenscompensatie \(stilstaand beeld/bewegende beelden\)](#page-345-0)**

#### **Ruisonderdrukking**

- [NR lang-belicht](#page-346-0)
- [NR bij hoge-ISO](#page-347-0)

#### **De monitorweergave tijdens opnemen instellen**

- [Sel.scherm opn.mod](#page-348-0)
- [Autom.weergave \(stilstaand beeld\)](#page-349-0)
- [Wrgv rest. opnam. \(stilstaand beeld\)](#page-350-0)
- [Stramienlijnwrgv \(stilstaand beeld/bewegende beelden\)](#page-351-0)
- [Stramienlijntype \(stilstaand beeld/bewegende beelden\)](#page-352-0)
- **[LiveView-wrgv-inst.](#page-353-0)**
- [Diafragmavoorbeeld](#page-355-0)
- [Voorb. opn.result.](#page-356-0)
- **[Heldere controle](#page-357-0)**
- [Benadr. wgv OPN](#page-358-0)
- [Markeringweerg. \(stilstaand beeld\)](#page-359-0)
- **[Markeringweerg. \(bewegende beelden\)](#page-361-0)**
- [Gamma-weerg.hulp](#page-362-0)
- [Gamma-wrgvhlptyp.](#page-363-0)

#### **Geluid opnemen bij bewegende beelden**

- [Geluid opnemen](#page-365-0)
- [Audio opnam.niveau](#page-366-0)
- [Audio-uitvoer-tijd](#page-367-0)
- [Windruis reductie](#page-368-0)
- [Schoen-geluid.](#page-369-0)

## **TC/UB-instellingen**

- [TC/UB](#page-371-0)
- [TC/UB-weerg.-inst.](#page-374-0)

### **Livestreaming van video en audio**

[USB-streaming \(bewegende beelden\)](#page-375-0)

TP1001424553

**3**

<span id="page-120-0"></span>Digitale camera met verwisselbare lens ILCE-7CM2 α7CII

## **Slim automat.**

De camera neemt op met automatische scèneherkenning.

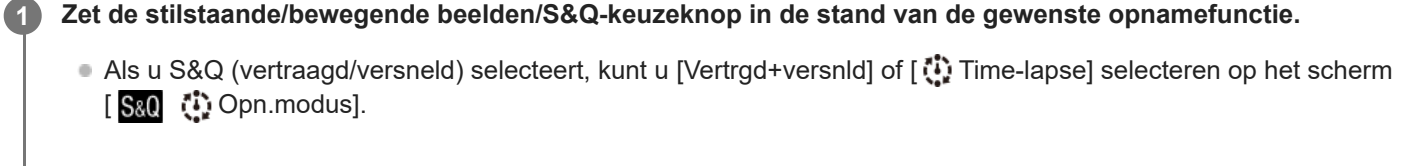

#### Zet de functiekeuzeknop in de stand **[AUTO]** (Automatisch. modus). **2**

De opnamefunctie wordt ingesteld op [Slim automat.].

Selecteer in de stilstaand-beeldopnamefunctie [Slim automat.] op het opnamefunctie-selectiescherm. Het opnamefunctie-selectiescherm wordt niet afgebeeld wanneer [Sel.scherm opn.mod] is ingesteld op [Niet weergegeven]. Selecteer [Slim automat.] in [Autom./scènekeuze].

#### **Richt de camera op het onderwerp.**

Nadat de camera de scène heeft herkend, wordt het pictogram van de herkende scène afgebeeld op het scherm.

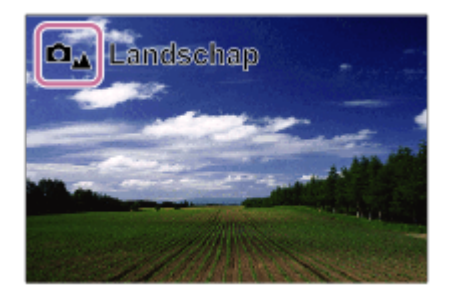

**4 Stel scherp en fotografeer het onderwerp.**

#### **Over scèneherkenning**

Met de functie scèneherkenning kan de camera automatisch de opnameomstandigheden herkennen.

Wanneer de camera bepaalde scènes herkent, worden de volgende pictogrammen en gidsen afgebeeld bovenaan het scherm:

- □ 28 D 28 S&0 28 ① 28 (Portretopname)
- (Kind)
- $\bullet$   $\Box_2$ )  $\overline{\mathbb{S}\mathbb{O}}_2$ ,  $\overline{\mathbb{S}\mathbb{O}}_2$ , (Nachtportret)
- **(D) N<sub>D</sub>** Sao,  $\oplus$ , (Nachtscène)
- **O<sub>2</sub>**  $\blacksquare$ <sub>2</sub> 80<sub>2</sub>  $\mathbb{Q}_2$  (Portret m. tegenlicht)  $\qquad \qquad \oplus$
- □■ ■ ■ B&O 型图 (Tegenlichtopname)
- $\bullet$   $\Box$   $\Box$   $\Box$   $\Box$   $\Box$   $\Box$  (Landschap)
- $\overline{\Omega_v}$   $\overline{\Psi_v}$   $\overline{\Omega_v}$   $\overline{\Omega_v}$  (Macro)  $\bullet$
- (Spotlight)  $\bullet$
- (Weinig licht)  $\qquad \qquad \oplus$
- **႐ွ္ >ြု**ပ္ရွ္ S&O<sub>ေ</sub> (Nachtscène met statief)
- $\bullet$   $\mathbf{\mathcal{Q}}$  (Statief)

### De helderheid, kleurtint enz. van het beeld aanpassen ( $\bigstar$  Mijn beeldstijl)

Veeg naar links of rechts over de monitor om de pictogrammen van de aanraakfunctie af te beelden op het opnamescherm, en raak  $\blacktriangleright$  (beeldaanpassing) aan. U kunt  $\blacktrianglelefteq$  (Achtergr. onscherp),  $\varphi$  (Helderheid),  $\mathcal{G}$  (Kleur) en [ **Creat. uitstraling] instellen aan de hand van uw voorkeuren. Raak elk pictogram onderaan het scherm aan om elk** onderdeel in te stellen.

Voor meer informatie raadpleegt u " [Beelden aanpassen in de automatische functie \(Mijn beeldstijl\)](#page-125-0) ".

#### **Opmerking**

- Het apparaat zal de scène niet herkennen wanneer u stilstaande beelden opneemt met een andere zoomfunctie dan de optischezoomfunctie.
- Het apparaat herkent de scène mogelijk niet goed onder bepaalde opnameomstandigheden.

#### **Verwant onderwerp**

- [Scènekeuze](#page-122-0)
- [Pictogrammen van de aanraakfunctie](#page-48-0)
- [Beelden aanpassen in de automatische functie \(Mijn beeldstijl\)](#page-125-0)
- [Creat. uitstraling \(stilstaand beeld/bewegende beelden\)](#page-240-0)

TP1001383916

<span id="page-122-0"></span>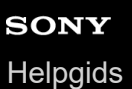

## **Scènekeuze**

Biedt u de mogelijkheid opnamen te maken met vooraf ingestelde instellingen die afhankelijk zijn van de scène.

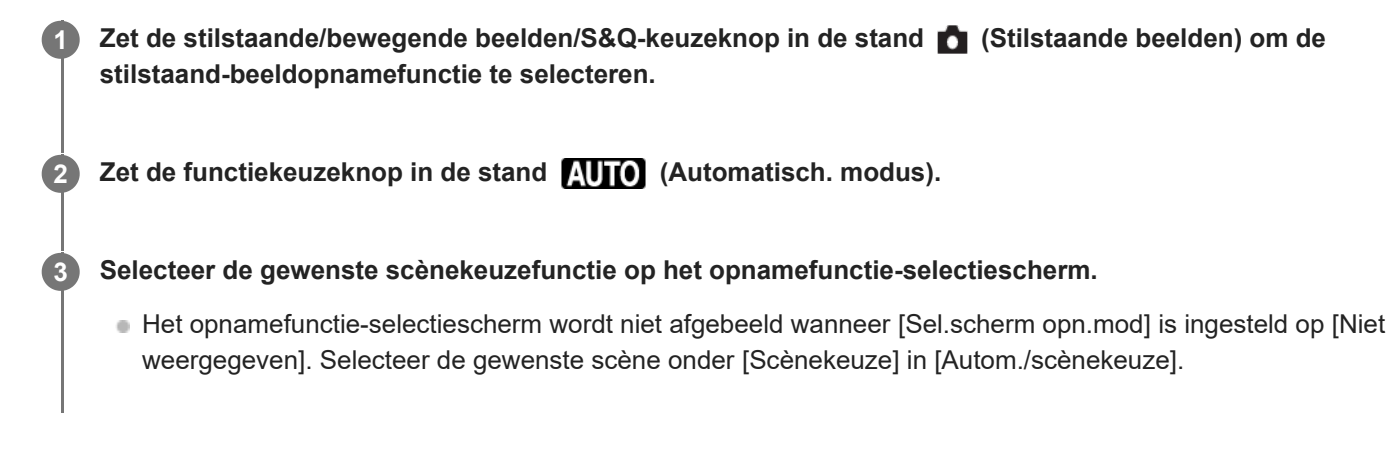

#### **Menu-onderdelen**

### **Portret:**

Neemt het onderwerp scherp op tegen een onscherpe achtergrond. Benadrukt de zachte huidtinten.

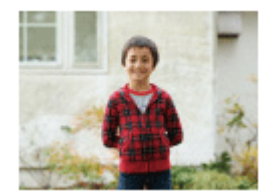

#### **Sportactie:**

Legt een bewegend onderwerp vast met een kortere sluitertijd zodat het lijkt alsof het onderwerp stilstaat. Het apparaat neemt continu beelden op zolang u de ontspanknop ingedrukt houdt.

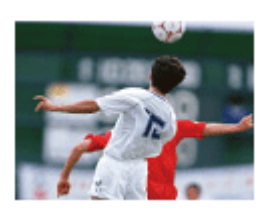

#### **D**<sub>v</sub> Macro:

Neemt close-ups op van onderwerpen, zoals bloemen, insecten, voedsel of kleine voorwerpen.

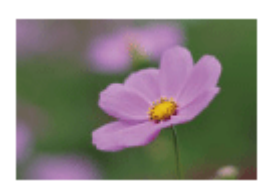

**Landschap:** Neemt het hele landschap scherp op met levendige kleuren.

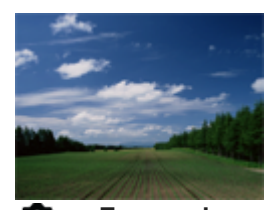

**Z** *Z*onsondergang: Maakt een prachtige opname van het rood van de zonsondergang.

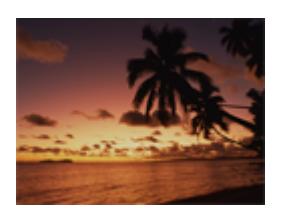

**D**, Nachtscène: Neemt nachtscènes op zonder dat de donkere sfeer verloren gaat.

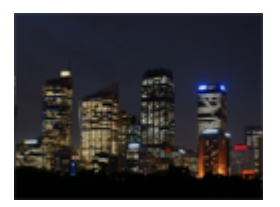

### **Nachtportret:**

Neemt nachtscèneportretten op met de flitser (los verkrijgbaar).

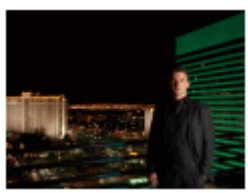

## De helderheid, kleurtint enz. van het beeld aanpassen (  $\rightarrow$  Mijn beeldstijl)

Veeg naar links of rechts over de monitor om de pictogrammen van de aanraakfunctie af te beelden op het opnamescherm, en raak  $\blacktriangleright$  (beeldaanpassing) aan. U kunt  $\blacktrianglelefteq$  (Achtergr. onscherp),  $\varphi$  (Helderheid),  $\mathcal{G}$  (Kleur) en [ Creat. uitstraling] instellen aan de hand van uw voorkeuren. Raak elk pictogram onderaan het scherm aan om elk onderdeel in te stellen.

Voor meer informatie raadpleegt u " [Beelden aanpassen in de automatische functie \(Mijn beeldstijl\)](#page-125-0) ".

#### **Verwant onderwerp**

- [Pictogrammen van de aanraakfunctie](#page-48-0)
- [Beelden aanpassen in de automatische functie \(Mijn beeldstijl\)](#page-125-0)
- [Creat. uitstraling \(stilstaand beeld/bewegende beelden\)](#page-240-0)

TP1001423100

## <span id="page-124-0"></span>**Autom./scènekeuze**

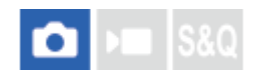

U kunt selecteren of [Slim automat.] of [Scènekeuze] moet worden gebruikt wanneer de functiekeuzeknop in de stand (Automatisch. modus) staat in de stilstaand-beeldopnamefunctie.

**1 MENU → (Opname) → [Opnamemodus] → [Autom./scènekeuze] → gewenst instelitem.**

#### **Menu-onderdelen**

#### **Slim automat.:**

Hiermee kunt u opnames maken met instellingen die automatisch door de camera worden geconfigureerd.

#### **Scènekeuze:**

Biedt u de mogelijkheid opnamen te maken met vooraf ingestelde instellingen die afhankelijk zijn van de scène. (Portret/Sportactie/Macro/Landschap/Zonsondergang/Nachtscène/Nachtportret)

#### **Hint**

- Aangezien [Sel.scherm opn.mod] is ingesteld op [Weergeven] in de standaardinstellingen, kunt u door in de stilstaandbeeldopnamefunctie de functiekeuzeknop in de stand **[AUTO]** (Automatisch. modus) te zetten, het opnamefunctieselectiescherm afbeelden zodat u de opnamefunctie kunt selecteren zonder [Autom./scènekeuze] te gebruiken.
- Als u wilt omschakelen tussen [Slim automat.] en [Scènekeuze] terwijl de functiekeuzeknop in de stand **[AUTO]** (Automatisch. modus) staat in de stilstaand-beeldopnamefunctie, kunt u de opnamefunctie selecteren met [Autom./scènekeuze] zonder de functiekeuzeknop te bedienen.
- U kunt het scherm voor [Autom./scènekeuze] afbeelden via de volgende handelingen wanneer de functiekeuzeknop in de stand (Automatisch. modus) staat in de stilstaand-beeldopnamefunctie:
	- Raak het pictogram van de aanraakfunctie aan op het scherm voor het opnemen van stilstaande beelden.
	- Druk op de knop waaraan u de functie [ Opn.modus] in [ Eig. t.-/dr.kn.inst.] hebt toegewezen
	- Selecteer [ ◯ Opn.modus] die in het functiemenu is toegewezen aan de stilstaand-beeldopnamefunctie.

#### **Verwant onderwerp**

- [Slim automat.](#page-120-0)
- [Scènekeuze](#page-122-0)

TP1001423099

**1**

**2**

**3**

<span id="page-125-0"></span>Digitale camera met verwisselbare lens ILCE-7CM2 α7CII

## **Beelden aanpassen in de automatische functie (Mijn beeldstijl)**

U kunt de mate van onscherpte van de achtergrond, de helderheid en de kleurtint van het beeld instellen, en de afwerking van het beeld selecteren in de functie [Slim automat.] of [Scènekeuze] met behulp van de pictogrammen van de aanraakfunctie op het scherm.

Stel de camera van tevoren als volgt in.

- [Aanraakfunctie]: [Aan]
- **[Dpnamescherm] onder [Aanraakpaneel-inst.]:** 
	- Stel [Opnamescherm] in op [Aan].
	- Stel [Voettekstpictogr. aanr.] in op [Aan].

#### Raak op het opnamescherm het pictogram  $\bigstar$  (beeldaanpassing) aan in de functie [Slim automat.] of **[Scènekeuze].**

Beeldaanpassing is ingeschakeld.

Om de beelden aan te passen aan uw voorkeuren, moet u van tevoren de pictogrammen van de aanraakfunctie op het scherm afbeelden. Als de pictogrammen niet worden afgebeeld, veegt u naar links of naar rechts over het scherm om ze af te beelden.

Voor meer informatie raadpleegt u "[Pictogrammen van de aanraakfunctie"](#page-48-0).

**Stel (Achtergr. onscherp), (Helderheid), (Kleur) en [ Creat. uitstraling] in de voettekst (onderaan het scherm) in op de gewenste waarden.**

Raak [AUTO] aan of druk op de  $\overline{\text{m}}$  (wis-)knop om terug te keren naar de automatische instellingen van de camera.

**Neem een beeld op.**

De aangepaste waarden kunnen worden teruggesteld door het pictogram  $\bigstar$  (beeldaanpassing) aan te raken. De oorspronkelijke opname-instellingen voor [Slim automat.] of [Scènekeuze] worden toegepast.

#### **Informatie over het scherm beeldaanpassing**

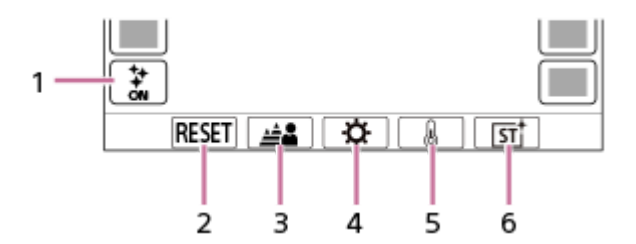

- 1. Pictogram  $\bigstar$  (beeldaanpassing)
- **2.** RESET: Stelt alle wijzigingen terug.
- **3.** Achtergr. onscherp: Stelt een waarde in van [Onscherp] tot en met [Helder] met behulp van de schuifregelaar.
- **4.** Helderheid: Stelt een waarde in van [Donker] tot en met [Licht] met behulp van de schuifregelaar.
- **5.** Kleur: Stelt een waarde in van [Koel] tot en met [Warm] met behulp van de schuifregelaar.
- **6.** Creat. uitstraling: Selecteert [Automatisch], ST, PT, NT, VV, VV2, FL, IN, SH, BW of SE.

#### **Opmerking**

- De beeldaanpassingen worden niet toegepast wanneer u de opnamefunctie verandert of wanneer u begint met het opnemen van bewegende beelden in de stilstaand-beeldopnamefunctie. Bovendien worden de instellingen die vóór dat punt werden aangepast, teruggesteld.
- In de functie [Slim automat.] wordt de scèneherkenningsfunctie vergrendeld wanneer u begint met het aanpassen van het beeld en het pictogram van de opnamefunctie verandert naar  $\mathbb{C}^{+}$ / $\mathbb{F}^{+}$ / $\mathbb{C}^{+}$  (tijdens het aanpassen van het beeld). De herkende scène wordt niet bijgewerkt, ook niet wanneer de opnameomgeving verandert tijdens het aanpassen van het beeld.
- Als u het scherm aanraakt terwijl de functie aanraak-AE is ingeschakeld, wordt de instelling  $\phi$  (Helderheid) tijdelijk uitgeschakeld en wordt de belichting ingesteld op basis van de helderheid van het aangeraakte gebied.

#### **Verwant onderwerp**

- [Aanraakfunctie](#page-298-0)
- [Aanraakpaneel-inst.](#page-300-0)
- [Pictogrammen van de aanraakfunctie](#page-48-0)
- [Slim automat.](#page-120-0)
- [Scènekeuze](#page-122-0)
- [Creat. uitstraling \(stilstaand beeld/bewegende beelden\)](#page-240-0)

TP1001423098

## <span id="page-127-0"></span>**Autom. progr.**

Stelt u in staat op te nemen met automatisch ingestelde belichting (zowel de sluitertijd als de diafragmawaarde).

U kunt opnamefuncties instellen, zoals [ $\bigcirc$  ISO].

#### **Zet de stilstaande/bewegende beelden/S&Q-keuzeknop in de stand van de gewenste opnamefunctie. 1**

● Als u S&Q (vertraagd/versneld) selecteert, kunt u [Vertrgd+versnld] of [  $\ddot{N}$  Time-lapse] selecteren op het scherm  $[$  S&Q  $[$ . Opn. modus].

**2 Zet de functiekeuzeknop in de stand P (Autom. progr.).**

**3 U kunt de opnamefuncties instellen op de gewenste instellingen.**

**4 Stel scherp en fotografeer het onderwerp.**

#### **Programmaverschuiving (alleen tijdens het opnemen van stilstaande beelden)**

Wanneer u geen flitser gebruikt, kunt u de combinatie van de sluitertijd en de diafragmawaarde (het F-getal) veranderen zonder de juiste belichting te veranderen die door de camera is ingesteld. Draai de voorste keuzeknop/achterste keuzeknop L om de combinatie van diafragmawaarde en sluitertijd te selecteren.

- $\bullet$  Wanneer u de voorste keuzeknop/achterste keuzeknop L draait, verandert " $\mathsf{P}$ " op het scherm in " $\mathsf{P}^{*}$ ".
- Om de programmaverschuiving te annuleren, stelt u de opnamefunctie in op een andere functie dan [Autom. progr.], of schakelt u de camera uit.

#### **Opmerking**

- Afhankelijk van de helderheid van de omgeving, is het mogelijk dat de programmaverschuiving niet kan worden gebruikt.
- Stel de opnamefunctie in op een andere stand dan "P" of schakel het apparaat uit om de gemaakte instelling te annuleren.
- Wanneer de helderheid verandert, veranderen tevens de diafragmawaarde (het F-getal) en de sluitertijd terwijl de verschuivingswaarde hetzelfde blijft.

TP1001408799

te maken.

**1**

<span id="page-128-0"></span>Digitale camera met verwisselbare lens ILCE-7CM2 α7CII

## **Diafragmavoork.**

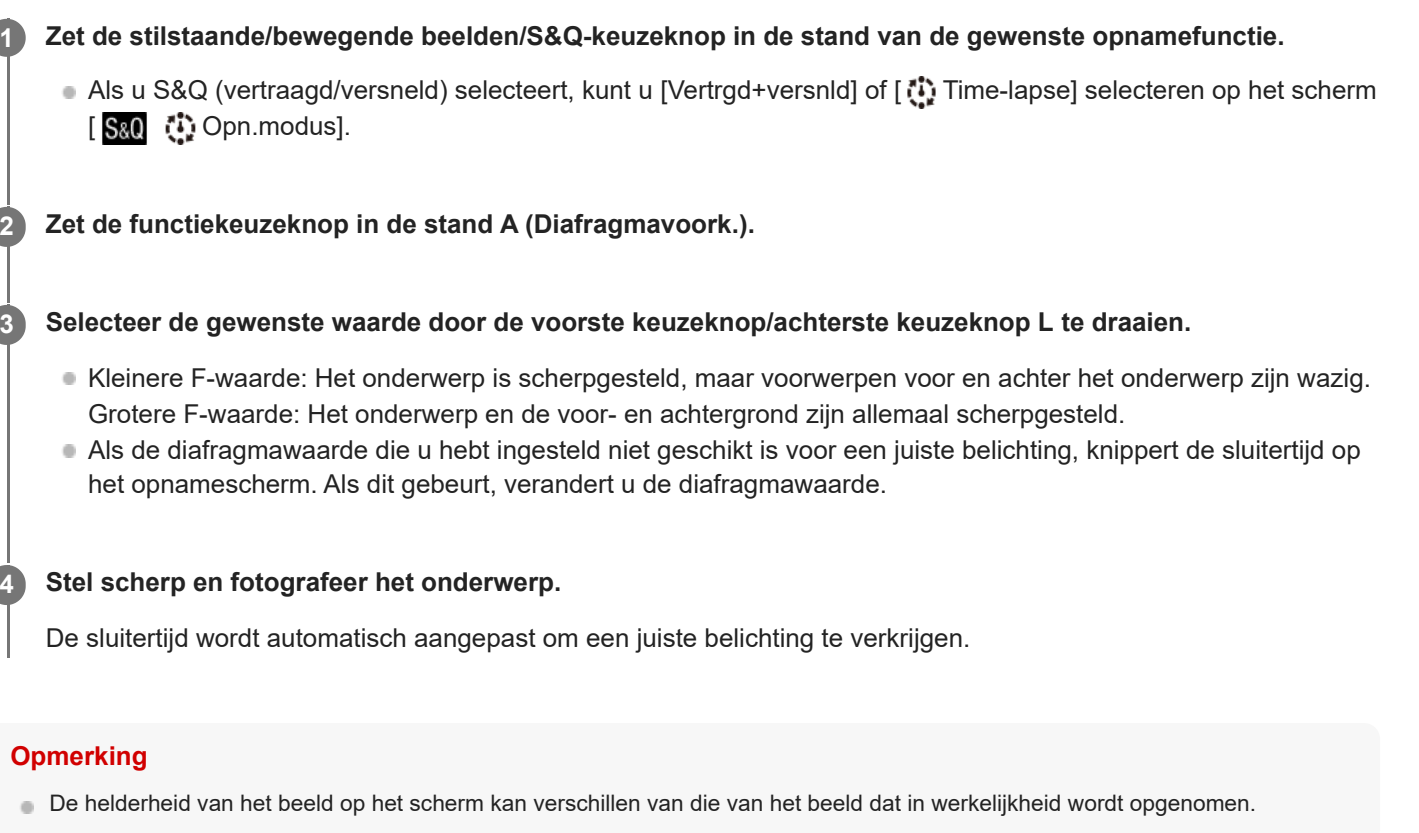

U kunt opnemen door het diafragma in te stellen en het scherpstelbereik te veranderen, of door de achtergrond onscherp

#### **Verwant onderwerp**

[Diafragmavoorbeeld](#page-355-0)

TP1001408781

## <span id="page-129-0"></span>**Sluitertijdvoork.**

Door de sluitertijd aan te passen, kunt u stilstaande beelden van bewegende voorwerpen opnemen met verschillende effecten, of bewegende beelden opnemen met natuurlijke beweging.

**1**

**3**

**4**

**Zet de stilstaande/bewegende beelden/S&Q-keuzeknop in de stand van de gewenste opnamefunctie.**

● Als u S&Q (vertraagd/versneld) selecteert, kunt u [Vertrgd+versnld] of [ t̪ˠ] Time-lapse] selecteren op het scherm  $[$  S&Q  $[$   $]$  Opn. modus].

**2 Zet de functiekeuzeknop in de stand S (Sluitertijdvoork.).**

**Selecteer de gewenste waarde door de voorste keuzeknop/achterste keuzeknop L te draaien.**

Als na het instellen geen juiste belichting kan worden verkregen, knippert de diafragmawaarde op het opnamescherm. Als dit gebeurt, verandert u de sluitertijd.

**Stel scherp en fotografeer het onderwerp.**

Het diafragma wordt automatisch aangepast om tot een juiste belichting te komen.

#### **Hint**

- Wanneer u een lange sluitertijd instelt, gebruikt u een statief om camerabeweging te voorkomen.
- Wanneer u binnen sportscènes opneemt, stelt u de ISO-gevoeligheid in op een hogere waarde.

#### **Opmerking**

- Het waarschuwingspictogram SteadyShot wordt niet afgebeeld in de functie [Sluitertijdvoork.].
- Wanneer [NR lang-belicht] is ingesteld op [Aan] en de sluitertijd 1 seconde(n) of langer is met een [Sluitertype] anders dan [Elektron. sluiter], wordt na de opname ruisonderdrukking uitgevoerd gedurende dezelfde tijdsduur waarin de sluiter geopend was. U kunt echter niet verder gaan met opnemen zolang de ruisonderdrukking wordt uitgevoerd.
- De helderheid van het beeld op het scherm kan verschillen van die van het beeld dat in werkelijkheid wordt opgenomen.

#### **Verwant onderwerp**

[NR lang-belicht](#page-346-0)

TP1001383939

## <span id="page-130-0"></span>**Handm. belicht.**

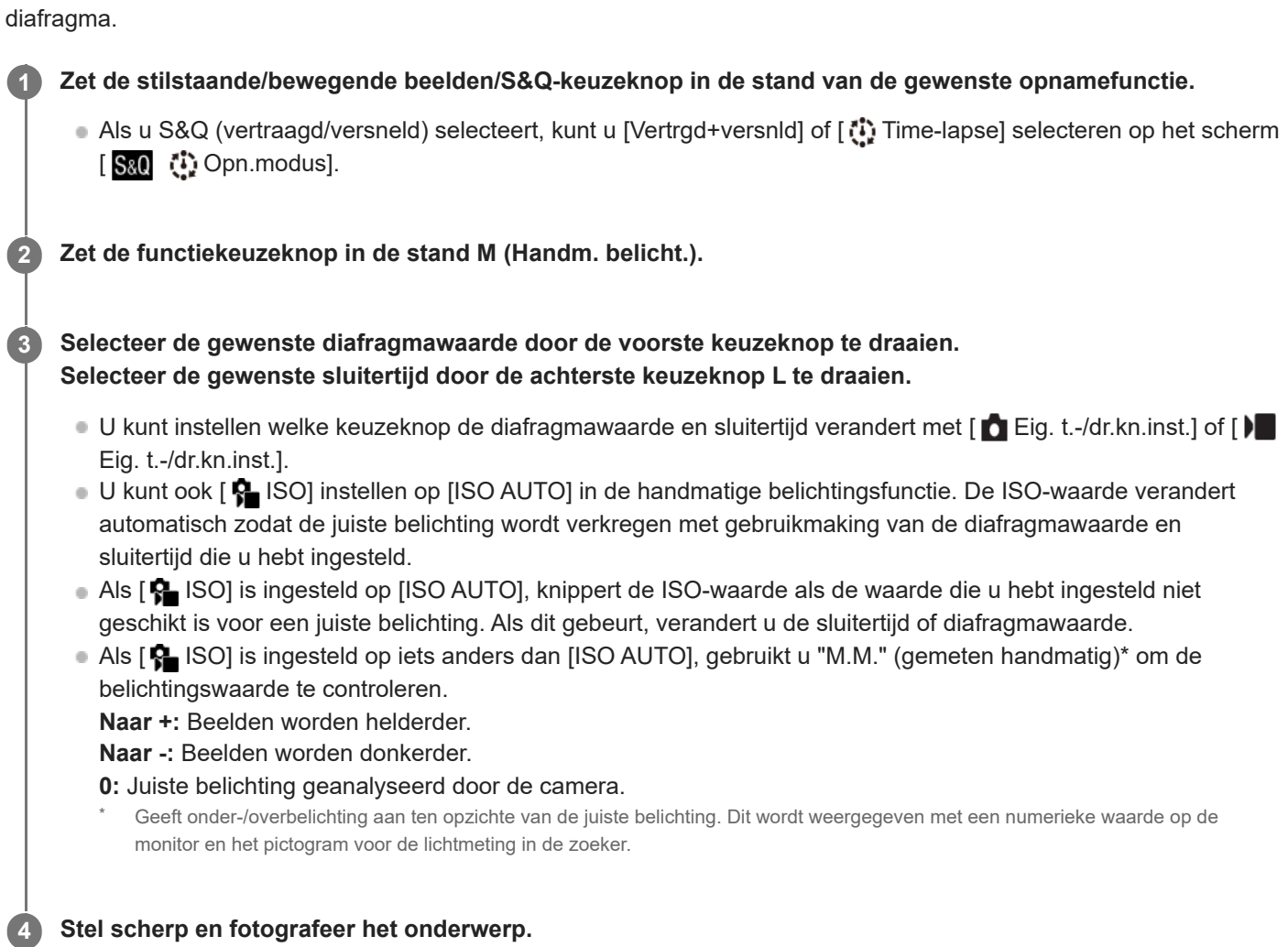

U kunt een opname met de gewenste belichtingsinstelling maken door wijziging van zowel de sluitertijd als het

#### **Hint**

U kunt de combinatie van de sluitertijd en de diafragmawaarde (F-waarde) veranderen zonder de ingestelde belichtingswaarde te veranderen door op de knop te drukken waaraan u [AEL-vergrendel] of [AEL-wisselen] hebt toegewezen met behulp van [  $\bigcirc$  Eig. t.-/dr.kn.inst.] of [ Eig. t.-/dr.kn.inst.] en de voorste of achterste keuzeknop te draaien. (Handmatige verschuiving)

#### **Opmerking**

- Het pictogram voor gemeten handmatig wordt niet afgebeeld wanneer [ $\bigoplus$  ISO] is ingesteld op [ISO AUTO].
- Als de hoeveelheid omgevingslicht buiten het meetbereik van gemeten handmatig valt, knippert het pictogram voor gemeten handmatig.
- Het waarschuwingspictogram SteadyShot wordt niet afgebeeld in de handmatige belichtingsfunctie.
- De helderheid van het beeld op het scherm kan verschillen van die van het beeld dat in werkelijkheid wordt opgenomen.

#### **Verwant onderwerp**

- [ISO \(stilstaand beeld/bewegende beelden\)](#page-221-0)
- [Tijdopname \(Bulb-sluiter\)](#page-132-0)

TP1001408793

## <span id="page-132-0"></span>**Tijdopname (Bulb-sluiter)**

U kunt een naspoor opnemen van de beweging van een onderwerp met een lange sluitertijd. Een tijdopname is geschikt voor het opnemen van de lichtsporen van sterren, vuurwerk, enz.

Zet de stilstaande/bewegende beelden/S&Q-keuzeknop in de stand **the (Stilstaande beelden)** om de **stilstaand-beeldopnamefunctie te selecteren. 1**

**2 Zet de functiekeuzeknop in de stand M (Handm. belicht.).**

**3 Draai de achterste keuzeknop L rechtsom totdat [BULB] wordt afgebeeld.**

**4 Selecteer de diafragmawaarde (F-getal) met de voorste keuzeknop.**

**5 Druk de ontspanknop tot halverwege in om scherp te stellen.**

**Houd de ontspanknop ingedrukt zo lang de opname duurt.**

Zo lang u de ontspanknop ingedrukt houdt, blijft de beeldsensor blootgesteld worden aan licht.

#### **Hint**

**6**

- Wanneer u vuurwerk, enz. opneemt, stelt u scherp op oneindig in de handmatige scherpstellingsfunctie. Als u een lens gebruikt waarvan het oneindig-punt onduidelijk is, stelt u scherp op het vuurwerk in het gebied waarop u wilt scherpstellen.
- Om een tijdopname te maken zonder dat de beeldkwaliteit verslechtert, adviseren wij u te beginnen met opnemen terwijl de camera koel is.
- Bij een tijdopname kunnen de beelden onscherp worden. Het wordt aanbevolen om een statief, een Bluetooth-afstandsbediening (los verkrijgbaar) of een afstandsbediening die is uitgerust met een vergrendelingsfunctie (los verkrijgbaar) te gebruiken. Wanneer u de bluetooth-afstandsbediening gebruikt, kunt u de tijdopname starten door op de ontspanknop van de afstandsbediening te drukken. Om de tijdopname te stoppen, drukt u nogmaals op de ontspanknop op de afstandsbediening.

#### **Opmerking**

- Hoe langer de belichtingstijd hoe meer ruis zichtbaar zal zijn in het beeld.
- U kunt de sluitertijd niet instellen op [BULB] in de volgende situaties:
	- Wanneer de transportfunctie is ingesteld op het volgende:
		- $=$  [Contin. opname]
		- $=[Zelfontsp(Cont.)]$
		- [Bracket continu]

 $=$  [Sluitertype] is ingesteld op [Elektron. sluiter].

 $-$  [Stille functie] onder [ $\bigcirc$  Instell. stille funct.] is ingesteld op [Aan]

Als u de bovenstaande functies gebruikt terwijl de sluitertijd is ingesteld op [BULB], wordt de sluitertijd tijdelijk ingesteld op 30 seconden.

#### **Verwant onderwerp**

- [Handm. belicht.](#page-130-0)
- [NR lang-belicht](#page-346-0)

TP1001408791

## <span id="page-134-0"></span>**BULB-timer-instell.**

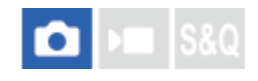

U kunt de belichtingstijd voor tijdopnamen instellen in stappen van 1 seconde. Dit is handig voor opnamen met een lange belichtingstijd waarbij de belichtingstijd vooraf is bepaald.

**1 MENU → (Belichting/kleur) → [Belichting] → [BULB-timer-instell.] → gewenste instelling.**

#### **Menu-onderdelen**

#### **BULB-timer:**

Indien ingesteld op [Aan], wordt de belichting toegepast gedurende de tijdsduur ingesteld in [Belichtingstijd]. Indien ingesteld op [Uit], wordt de normale tijdopname uitgevoerd en duurt de belichting slechts zo lang als de ontspanknop ingedrukt wordt houden. (Aan/Uit)

#### **Belichtingstijd:**

Stelt de belichtingstijd in stappen van 1 seconde in. (tussen 2 seconden en 900 seconden)

#### **Hint**

- Als [BULB-timer] is ingesteld op [Aan], wordt een aftelling tot het einde van de belichtingstijd afgebeeld. Wanneer deze is ingesteld op [Uit], wordt de verstreken belichtingstijd afgebeeld.
- Om een tijdopname te stoppen tijdens de belichtingstijd die is ingesteld in [Belichtingstijd], drukt u op de ontspanknop op de camera of de afstandsbediening.

#### **Verwant onderwerp**

[Tijdopname \(Bulb-sluiter\)](#page-132-0)

TP1001420968

## <span id="page-135-0"></span>**Belichtingsrgl.typ.**

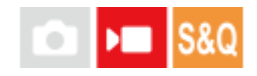

Als u de functiekeuzeknop in de stand P/A/S/M zet, kunt u de methode selecteren voor het instellen van de belichting (sluitertijd, diafragma en ISO-gevoeligheid) tijdens het opnemen van bewegende beelden. Met [P/A/S/M-mod.] kunt u de belichtingsfunctie selecteren met P/A/S/M op de functiekeuzeknop. Met [Fl. Belichtingsm.] kunt u afzonderlijk voor de diafragmawaarde, de sluitertijd en de ISO-gevoeligheid omschakelen tussen de automatische en handmatige instellingen, zoals bij het belichtingsregelsysteem van een professionele camera.

**1 MENU → (Opname) → [Opnamemodus] → [Belichtingsrgl.typ.] → gewenste instelling.**

#### **Menu-onderdelen**

#### **P/A/S/M-mod.:**

Selecteer de gewenste belichtingsfunctie uit [Autom. progr.], [Diafragmavoork.], [Sluitertijdvoork.] en [Handm. belicht.].

#### **Fl. Belichtingsm.:**

Stelt de diafragmawaarde, sluitertijd en ISO-gevoeligheid automatisch (Automatisch) of handmatig (Handmatig) in. U kunt omschakelen tussen de automatische en handmatige instellingen met behulp van de toegewezen customknop of u kunt de waarden voor diafragma, sluitertijd en ISO-gevoeligheid veranderen door de voorste keuzeknop, de achterste keuzeknop L de, achterste keuzeknop R en het besturingswiel te draaien.

#### **Opmerking**

Zelfs als [Belichtingsrgl.typ.] is ingesteld op [Fl. Belichtingsm.], zullen wanneer u in een stilstaand-beeldopnamefunctie op de MOVIE (bewegende beelden)-knop drukt om bewegende beelden op te nemen, de bewegende beelden worden opgenomen in de belichtingsfunctie die is geselecteerd met de functiekeuzeknop.

#### **Verwant onderwerp**

[Inst. aut/h.m. sch.](#page-136-0)

TP1001417379

## <span id="page-136-0"></span>**Inst. aut/h.m. sch.**

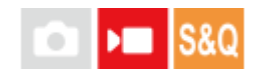

Tijdens het opnemen van bewegende beelden kunt u afzonderlijk voor het diafragma, de sluitertijd en de ISOgevoeligheid omschakelen tussen de automatische en handmatige instellingen, zoals bij het belichtingsregelsysteem van een professionele camera. Stel [Belichtingsrgl.typ.] van tevoren in op [Fl. Belichtingsm.].

**1 MENU → (Belichting/kleur) → [Belichting] → [Inst. aut/h.m. sch.] → gewenst instelitem.**

#### **Menu-onderdelen**

**Av aut/h.m. sch.:**

Schakel de diafragmawaarde om tussen [Automatisch] en [Handmatig].

#### **Tv aut/h.m. sch.:**

Schakel de sluitertijd om tussen [Automatisch] en [Handmatig].

#### **ISO aut./h.m. sch.:**

Schakelt de ISO-gevoeligheid om tussen [Automatisch] en [Handmatig].

#### **Omschakelen tussen [Automatisch] en [Handmatig] met behulp van een customknop**

Wanneer [Belichtingsrgl.typ.] is ingesteld op [Fl. Belichtingsm.], worden de volgende functies toegewezen aan de customknoppen tijdens het opnemen van bewegende beelden.

- [Av Aut./H.m. l. indr.]: C1 (Custom 1)-knop
- [Tv Aut./H.m. l. indr.]: C2 (Custom 2)-knop
- [ISO Aut./H.m. I. indr.]: AF-ON (AF aan)-knop

Elke keer wanneer u de betreffende customknop ingedrukt houdt, worden de diafragmawaarde, de sluitertijd of de ISOgevoeligheid omgeschakeld tussen [Automatisch] en [Handmatig].

Wanneer [Handmatig] is geselecteerd, kunnen de waarden worden vergrendeld door op de betreffende knop te drukken. U kunt deze functie gebruiken om te voorkomen dat de waarden per ongeluk worden veranderd.

Wanneer [Automatisch] is geselecteerd, wordt de juiste belichting automatisch ingesteld en wanneer [Handmatig] is geselecteerd, kunnen de diafragmawaarde, de sluitertijd en de ISO-gevoeligheid worden ingesteld met de volgende knoppen.

- Diafragmawaarde: voorste keuzeknop
- Sluitertijd: besturingswiel
- **ISO-gevoeligheid: achterste keuzeknop L**

#### **Opmerking**

Wanneer u de diafragmawaarde instelt met behulp van de diafragmaring op de lens, krijgt de waarde van de diafragmaring voorrang boven de waarde van de keuzeknop.

#### **Verwant onderwerp**

**[Belichtingsrgl.typ.](#page-135-0)** 

## <span id="page-138-0"></span>**Opn.modus (S&Q/time-lapse)**

# $\mathbf{H}$

Selecteer of u vertraagde en versnelde bewegende beelden of time-lapse filmpjes wilt opnemen wanneer de stilstaande/bewegende beelden/S&Q-keuzeknop in de stand S&Q staat.

De instellingen en weergavesnelheid voor vertraagde en versnelde opnamen kunnen worden veranderd in [ S&O Inst. vertr.+versn.]. De instellingen en intervaltijd voor time-lapseopnamen kunnen worden veranderd in [ tij Time-lapseinstell].

**MENU → (Opname) → [Opnamemodus] → [ Opn.modus] → gewenst instelitem. 1**

● Wanneer [Sel.scherm opn.mod] is ingesteld op [Weergeven], kunt u het scherm [San (!) Opn.modus] weergeven door gewoon de stilstaande/bewegende beelden/S&Q-keuzeknop in de stand S&Q te zetten.

#### **Menu-onderdelen**

#### **Vertrgd+versnld:**

Hiermee kunt u vertraagde/versnelde bewegende beelden opnemen.

#### **Time-lapse:**

Hiermee kunt u time-lapse filmpjes opnemen.

#### **Verwant onderwerp**

- [Inst. vertr.+versn.](#page-287-0)
- [Time-lapse-instell](#page-290-0)
- [Sel.scherm opn.mod](#page-348-0)

TP1001423097

## <span id="page-139-0"></span>**Zelfontspanner (bewegende beelden)**

U kunt beginnen met opnemen met de zelfontspanner wanneer u bewegende beelden opneemt.

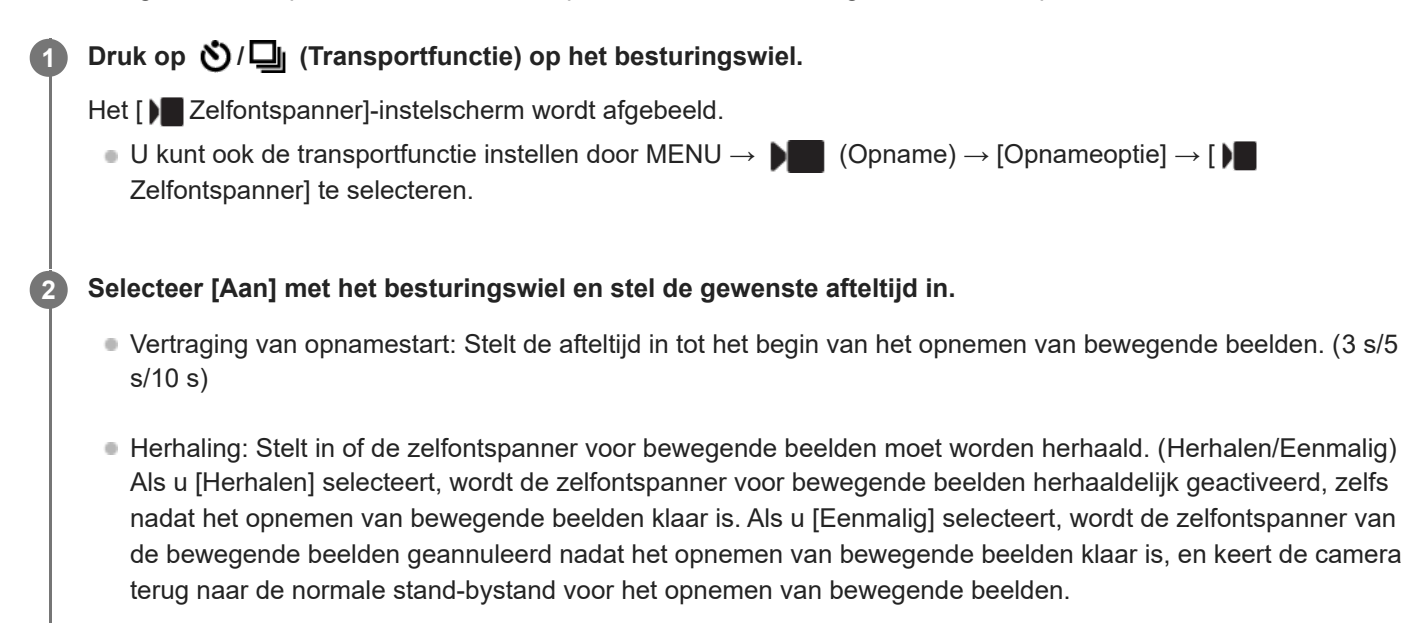

#### **Stel scherp en druk op de MOVIE (bewegende beelden)-knop.**

Wanneer het aftellen wordt weergegeven op het opnamestand-byscherm, knippert het zelfontspannerlampje, klinkt een pieptoon en begint het opnemen nadat het opgegeven aantal seconden is verstreken.

Druk opnieuw op de MOVIE-knop om het opnemen te stoppen.

#### **Menu-onderdelen**

#### **Aan:**

**3**

Gebruikt de zelfontspannerfunctie voor bewegende beelden.

#### **Uit:**

Gebruikt de zelfontspannerfunctie voor bewegende beelden niet.

#### **Hint**

Om te stoppen met het aftellen van de zelfontspanner, drukt u nogmaals op de MOVIE-knop of drukt u op de knop waaraan de functie [  $\blacksquare$  Zelfontspanner] is toegewezen.

#### **Opmerking**

Als u op de MOVIE-knop drukt in de stand voor het opnemen van stilstaande beelden om het opnemen van bewegende beelden te starten, zal [ ] Zelfontspanner] niet werken.

## <span id="page-141-0"></span>**Inst. autom. kadreren**

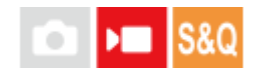

Tijdens het opnemen of streamen van bewegende beelden verandert de camera automatisch de compositie door het herkende onderwerp te volgen en het beeld bij te snijden zodat zelfs wanneer de camera vast staat, u kunt opnemen met camerawerk (opnemen met automatisch kadreren).

U kunt het tijdstip waarop de opname moet beginnen instellen met [Automat. kadreren], naast de grootte van het onderwerp op het scherm enz.

Deze functie kan niet gebruikt worden tijdens vertraagd/versneld opnemen of een time-lapse filmpje opnemen.

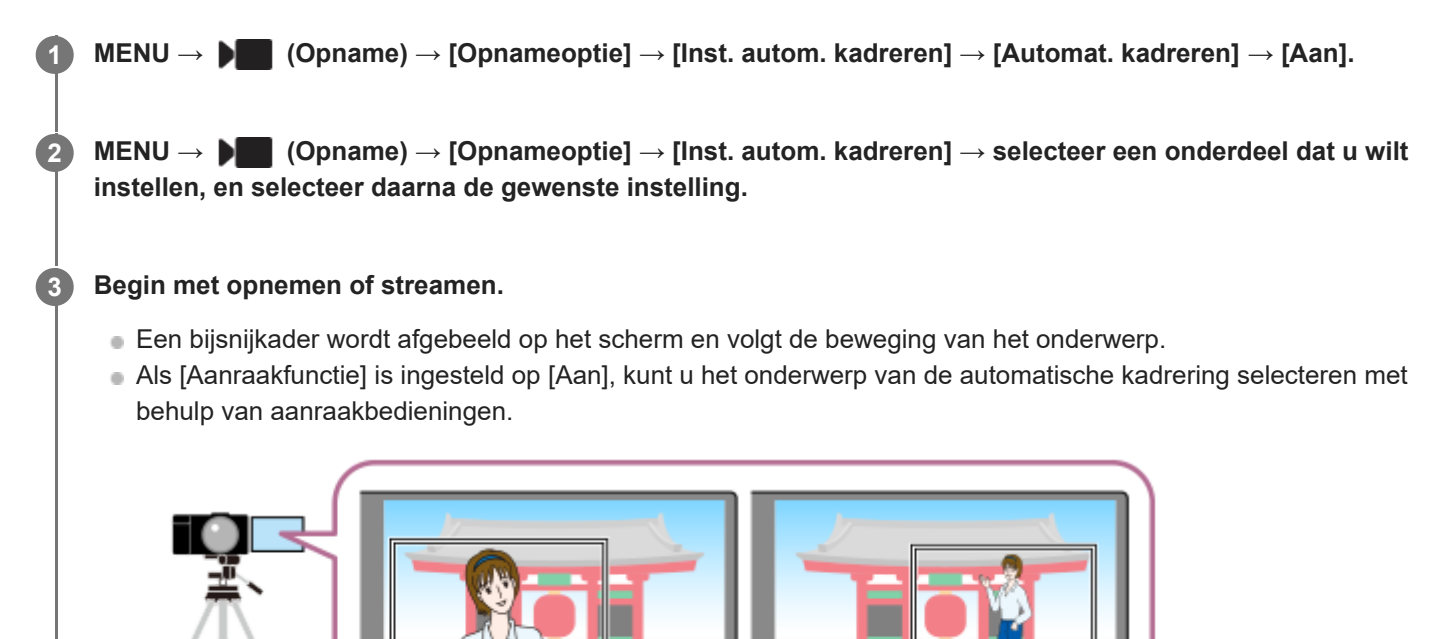

#### **Menu-onderdelen**

#### **Automat. kadreren:**

Stelt in of de opname automatisch moet worden gekadreerd. Wanneer [Aan] is geselecteerd, wordt de compositie automatisch samengesteld zodat de herkende persoon of het onderwerp van aanraakvolgen, zich in het midden van het scherm bevindt. ([Aan]/[Uit])

#### **Kadreerbewerk.mod.:**

Stelt de startmethode en bedieningsmethode van [Automat. kadreren] in.

- **Starten bij volgen** : De automatische kadrering begint op hetzelfde moment als het volgen door aanraakvolgen enz. begint.
- **Automat. starten** : De automatische kadrering begint zodra het onderwerp wordt herkend.
- **Aut. start.(15s sch)** : Nadat het onderwerp is herkend, herhaalt de camera het camerawerk dat soepel omschakelt tussen de bijgesneden kijkhoek en de volledige kijkhoek met een interval van 15 seconden.
- **Aut. start.(30s sch)** : Nadat het onderwerp is herkend, herhaalt de camera het camerawerk dat soepel omschakelt tussen de bijgesneden kijkhoek en de volledige kijkhoek met een interval van 30 seconden.

#### **Bijsnijdingsniveau:**

Stelt de weergegeven grootte van het onderwerp in binnen het bijgesneden kader nadat het onderwerp is herkend. ([Groot bijsnijd.niv.]/[Gemid. bijsnijd.niv.]/[Klein bijsnijd.niv.])

Als [ Herkenningsdoel] is ingesteld op [Mens], verandert de grootte van het bijgesneden kader dynamisch aan de hand van het herkenningskader. Als [ $\blacksquare$  Herkenningsdoel] is ingesteld op iets anders dan [Mens],, wordt de grootte van het bijgesneden kader vergrendeld.

#### **Volgsnelh. voor kadr:**

Stelt de snelheid in waarmee het onderwerp wordt gevolgd tijdens camerawerk. (1 tot 5)

#### **Filmopn./streaming:**

Stelt in of de beelden die zijn opgenomen op de geheugenkaart en de beelden die worden uitgevoerd via USB-streaming automatisch gekadreerde beelden of volledige-kijkhoekbeelden zijn. ([Bijsnijden]/[Niet bijsnijden])

Als [Bijsnijden] is geselecteerd, worden automatisch gekadreerde beelden opgenomen of gestreamd.

#### **HDMI-uitvoer:**

Stelt in of de beelden die worden uitgevoerd naar HDMI automatisch gekadreerde beelden of volledige-kijkhoekbeelden zijn. ([Bijsnijden]/[Niet bijsnijden])

Als [Bijsnijden] is geselecteerd, worden automatisch gekadreerde beelden uitgevoerd.

#### **Hint**

- De automatische-kadreringsfunctie voert camerawerk uit door het beeld met 4K-resolutie bij te snijden. Bij gebruik van de automatische-kadreringsfunctie wordt aangeraden [ Bestandsindeling] in te stellen op HD-beeldkwaliteit om verslechtering van de beeldkwaliteit te voorkomen.
- Als u de sluitertijd handmatig instelt en opneemt met automatische kadrering, adviseren wij u een kortere sluitertijd in te stellen om wazig worden van het onderwerp te verminderen.
- Als [ $\bigcirc$  Scherpstelgebied] is ingesteld op [Breed], wordt het onderwerp herkend en gekadreerd. Wanneer dit is ingesteld op [Punt], wordt de kadrering uitgevoerd rondom het puntkader. U kunt de positie van het bijsnijden ook veranderen door het puntkader te verplaatsen tijdens het opnemen.
- Door de smartphone-applicatie Creators' App te gebruiken, kunt u de kadreringsstatus en aanraakbedieningen uitvoeren, zelfs op afstand van de camera. Raadpleeg voor meer informatie over het gebruik van Creators' App raadpleegt u de volgende ondersteuningspagina: [https://www.sony.net/ca/help/opr/](https://www.sony.net/ca/help/opr/?source=hg)

#### **Opmerking**

- Automatische kadrering is alleen beschikbaar in de bewegend-beeldopnamefunctie.
- Zelfs als [Automat. kadreren] is ingesteld op [Aan], wordt het beeld altijd op de monitor weergegeven met de volledige kijkhoek, en wordt een kader dat het bijsnijgebied aangeeft weergegeven tijdens automatisch gekaderde opnamen.
- Als er meerdere herkende onderwerpen zijn, wordt alleen het onderwerp met de hoogste prioriteit als doel gesteld.
- Afhankelijk van de instellingen voor [ Destandsindeling] en [ De Filminstellingen], kan de kijkhoek veranderen wanneer [Automat. kadreren] is ingesteld op [Aan].

## <span id="page-143-0"></span>**De scherpstellingsmethode selecteren (Scherpstelfunctie)**

# О

Selecteert de scherpstelmethode die geschikt is voor de beweging van het onderwerp.

**1 MENU** →  ${}^{AF}$ <sub>MF</sub> (Scherpstelling) → [AF/MF] → [ ${}^{F}$  Scherpstelfunctie] → gewenste instelling.

#### **Menu-onderdelen**

### **Enkelvoudige AF:**

Het apparaat vergrendelt de scherpstelling nadat het scherpstellen klaar is. Gebruik dit wanneer het onderwerp stilstaat.

#### **AF-A** Automatisch. AF:

[Enkelvoudige AF] en [Continue AF] worden omgewisseld aan de hand van de beweging van het onderwerp. Als de ontspanknop tot halverwege wordt ingedrukt, vergrendelt het apparaat de scherpstelling wanneer het bepaalt dat het onderwerp stilstaat, of blijft scherpstellen wanneer het onderwerp beweegt. Tijdens ononderbroken opnemen neemt het apparaat automatisch op met [Continue AF] vanaf de tweede opname.

### **Continue AF:**

Het apparaat blijft scherpstellen zo lang u de ontspanknop tot halverwege ingedrukt houdt. Gebruik dit wanneer het onderwerp in beweging is. In de functie [Continue AF] klinkt geen pieptoon wanneer de camera scherpstelt.

## **DMF:**

U kunt na het automatisch scherpstellen handmatig nauwkeurige aanpassingen maken waardoor u sneller kunt scherpstellen op een onderwerp dan bij [H. scherpst.] vanaf het begin. Dit is handig in situaties zoals macro-opname.

#### **MF** H. scherpst.:

Stelt handmatig scherp. Als u niet kunt scherpstellen op het bedoelde onderwerp met behulp van de automatische scherpstelling, gebruikt u [H. scherpst.].

#### **Scherpstellingsindicator**

(brandt):

Het onderwerp is scherpgesteld en de scherpstelling is vergrendeld.

(knippert):

Het onderwerp is niet scherpgesteld.

 $\textcircled{(}\textcircled{)}$  (brandt):

Het onderwerp is scherpgesteld. De scherpstelling wordt continu aangepast aan de hand van de bewegingen van het onderwerp.

 $\left(\begin{array}{c}\right)$  (brandt):

Scherpstelling wordt uitgevoerd.

#### **Onderwerpen waarop moeilijk scherpgesteld kan worden met de automatische scherpstelling**

- **Donkere en ver verwijderde onderwerpen**
- Onderwerpen met een slecht contrast
- Onderwerpen waarnaar door glas wordt gekeken
- **Snel bewegende onderwerpen**
- **Reflecterend licht of glimmende oppervlakken**
- Flikkerend licht
- Van achteren belichte onderwerpen
- Continu herhalende patronen, zoals de gevel van een gebouw.
- Onderwerpen binnen het scherpstelgebied met verschillende scherpstellingsafstanden  $\oplus$

# **Handmatige scherpstellen altijd mogelijk maken tijdens het opnemen van stilstaande beelden**

Als u [Volt. d. handm. sch.] instelt op [Aan], kunt u handmatig scherpstellen ongeacht de instelling van de scherpstellingsfunctie.

U kunt zowel automatisch als handmatig scherpstellen zonder de instelling van de scherpstellingsfunctie zelf te veranderen.

# **Hint**

- In de functie [Continue AF] kunt u de scherpstelling vergrendelen door de knop ingedrukt te houden die is toegewezen aan de functie [Scherp.vergr.].
- Als u de scherpstelling instelt op oneindig in de functie [H. scherpst.] of de functie [D. handm. sch.], zorgt u ervoor dat is scherpgesteld op een onderwerp dat ver genoeg verwijderd is door dit te controleren op de monitor of in de zoeker.

# **Opmerking**

- [Automatisch. AF] is alleen beschikbaar wanneer u een lens gebruikt die ondersteuning biedt voor fasedetectie AF.
- Wanneer [Continue AF] of [Automatisch. AF] is ingesteld, kan de kijkhoek beetje bij beetje veranderen tijdens het scherpstellen. Dit heeft geen invloed op de werkelijk opgenomen beelden.
- Alleen [Continue AF] en [H. scherpst.] zijn beschikbaar tijdens het opnemen van bewegende beelden of wanneer de stilstaande/bewegende beelden/S&Q-keuzeknop in de stand (Bewegende beelden) of S&Q (Vertrgd+versnld) staat.

# **Verwant onderwerp**

- [Directe handmatige scherpstelling \(D. handm. sch.\)](#page-152-0)
- [H. scherpst.](#page-151-0)
- [Volt. d. handm. sch.](#page-187-0)
- [Het scherpstelgebied selecteren \(Scherpstelgebied\)](#page-145-0)
- [Veelvuldig gebruikte functies toewijzen aan knoppen en keuzeknoppen \(Eig. t.-/dr.kn.inst.\)](#page-382-0)

TP1001408787

# <span id="page-145-0"></span>**Het scherpstelgebied selecteren (Scherpstelgebied)**

Stel het type scherpstelkader in wanneer u opneemt met de automatische scherpstelling. Selecteer de functie afhankelijk van het onderwerp.

**1 MENU → (Scherpstelling) → [Scherpstelgebied] → [ Scherpstelgebied] → gewenste instelling.**

# **Menu-onderdelen**

# E<sub>r</sub><sup>1</sup> Breed:

Stelt automatisch scherp op een onderwerp dat de volle breedte van het scherm beslaat. Wanneer u de ontspanknop tot halverwege indrukt in de stilstaand-beeldopnamefunctie, wordt een groen kader afgebeeld rond het gebied dat scherpgesteld is.

# **Zone:**

Selecteer een zone op de monitor waarop u wilt scherpstellen, en het apparaat zal automatisch een scherpstelgebied selecteren.

# **Midden vast:**

Stelt automatisch scherp op een onderwerp in het midden van het beeld. Gebruik tezamen met de scherpstelvergrendelingsfunctie om de gewenste compositie te krijgen.

# **Punt: L/Punt: M/Punt: S :**

Maakt het mogelijk om het scherpstelkader te verplaatsen naar een gewenste plaats op het scherm en scherp te stellen op een extreem klein onderwerp in een smal gebied.

# **Fi** Uitgebreid punt:

Als het apparaat niet kan scherpstellen op een enkel geselecteerd punt, gebruikt het scherpstellingspunten rondom het [Punt] als secundair prioriteitsgebied om scherp te stellen.

# **ED**, **ED**, **Q, Q, DD,** Volgen:

Deze instelling is alleen beschikbaar wanneer de [ $\Omega$  Scherpstelfunctie] is ingesteld op [Continue AF]. Als de ontspanknop tot halverwege ingedrukt wordt gehouden, volgt het apparaat het onderwerp binnen het geselecteerde gebied voor automatische scherpstelling. Wijs met de cursor [Volgen] aan op het [ Scherpstelgebied]-instelscherm, en selecteer daarna het gewenste gebied waar het volgen moet beginnen met de linker-/rechterkant van het besturingswiel. U kunt ook het gebied waarin het volgen begint verplaatsen naar het gewenste punt door het gebied aan te wijzen als een [Volgen: Zone], [Volgen: punt L]/[Volgen: punt M]/[Volgen: punt S] of [Volgen: uitgebreid punt].

# **Opmerking**

- **[ Se** Scherpstelgebied] ligt vast op [Breed] in de volgende situaties:
	- $=$  [Slim automat.]

```
[Scènekeuze]
```
Het scherpstelgebied wordt mogelijk niet gemarkeerd tijdens ononderbroken opnemen of wanneer op de ontspanknop in één keer helemaal wordt ingedrukt.

Wanneer de stilstaande/bewegende beelden/S&Q-keuzeknop is ingesteld op **I** (Bewegende beelden) of S&Q (Vertrgd+versnld) of tijdens het opnemen van bewegende beelden, kunt u [Volgen] niet selecteren voor [ Scherpstelgebied].

# **Voorbeelden van het afgebeelde scherpstelkader**

Het scherpstelkader verschilt als volgt.

# **Bij scherpstellen op een breder gebied**

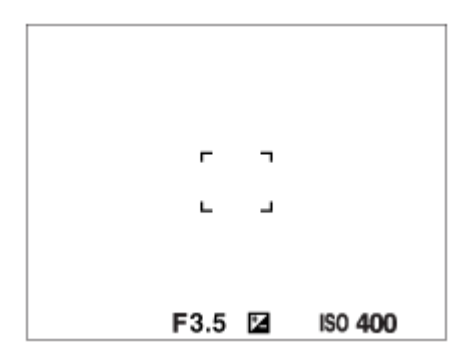

# **Bij scherpstellen op een smaller gebied**

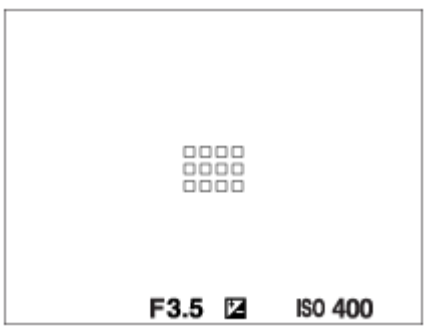

- Als [ Scherpstelgebied] is ingesteld op [Breed] of [Zone], kan het scherpstelkader wisselen tussen "Bij scherpstellen op een breder gebied" en "Bij scherpstellen op een smaller gebied" afhankelijk van het onderwerp of de situatie.
- Wanneer u een lens met een A-vatting bevestigt met een vattingadapter (LA-EA3 of LA-EA5) (los verkrijgbaar), wordt mogelijk het scherpstelkader voor "Bij scherpstellen op een smaller gebied" afgebeeld.

# **Wanneer automatisch wordt scherpgesteld op basis van het hele bereik van de monitor**

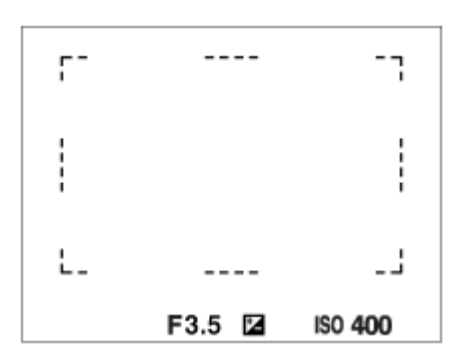

Als u een andere zoomfunctie dan de optische-zoomfunctie gebruikt in de stilstaand-beeldopnamefunctie, is de instelling [ Scherpstelgebied] uitgeschakeld en wordt het scherpstelkader afgebeeld met een stippellijn. De AF werkt met voorrang in en om het centrale gebied.

# **Het scherpstelgebied verplaatsen**

■ Wanneer [ Sexterpstelgebied] is ingesteld op [Zone], [Punt] of [Uitgebreid punt], en u op de knop drukt waaraan [Scherpstelstandaard] is toegewezen, kunt u tijdens het opnemen het scherpstelkader verplaatsen met de boven-/onder-/linker-/rechterkant van het besturingswiel. Om het scherpstelkader terug te plaatsen in het midden van de monitor, drukt u tijdens het verplaatsen van het kader op de  $\overline{m}$  (wis-)knop. Als u de opname-instellingen wilt veranderen met behulp van het besturingswiel, drukt u op de knop waaraan [Scherpstelstandaard] is toegewezen.

## **Hint**

- Wanneer [ Scherpstelgebied] is ingesteld op een van de volgende instellingen, kunt u het scherpstelkader in één keer over een grotere afstand verplaatsen door [ $\bigotimes$  Hvlh.verpl.AF-kad] in te stellen op [Groot].
	- $=$  [Punt]
	- [Uitgebreid punt]
- U kunt het scherpstelkader snel verplaatsen door het op de monitor aan te raken en te verslepen. Stel [Aanraakfunctie] in op [Aan], en stel [Aanraakfnct in opn.] onder [Opnamescherm] in [Aanraakpaneel-inst.] van tevoren in op [Aanr.scherpstell].

### **Opmerking**

U kunt de functies die zijn toegewezen aan het besturingswiel en aan de customknop 2 niet gebruiken tijdens het verplaatsen van het schernstelkader.

# **Het onderwerp tijdelijk volgen tijdens het opnemen van stilstaande en bewegende beelden (Volgen aan)**

U kunt de instelling voor [ $\cdot$ ] Scherpstelgebied] tijdelijk veranderen naar [Volgen] terwijl u de customknop ingedrukt houdt waaraan u van tevoren [Volgen aan] hebt toegewezen met behulp van [ **n** Eig. t.-/dr.kn.inst.] of [ **)** Eig. t.-/dr.kn.inst.]. De instelling van [ $\blacksquare$  Scherpstelgebied] voordat u [Volgen aan] activeerde, zal worden omgeschakeld naar de gelijkwaardige instelling van [Volgen].

Bijvoorbeeld:

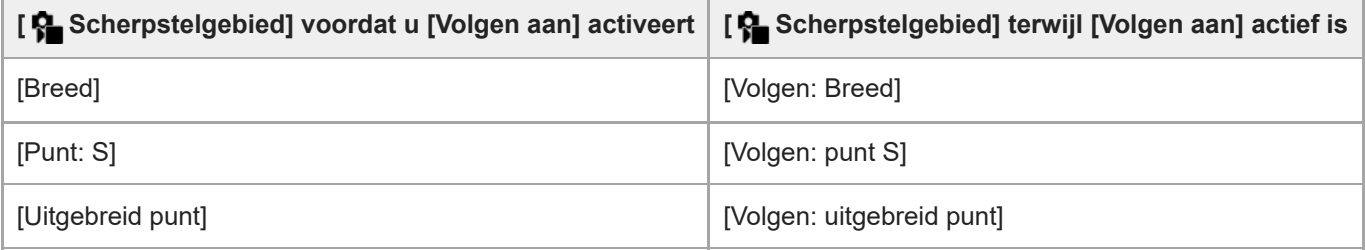

## **Hint**

Wanneer [Volgen aan + AF aan] of [Volgen aan  $\boxed{1}$  +  $^{AF}$ <sub>0N</sub>] is toegewezen aan een customknop met behulp van [ $\boxed{ }$  Eig. t.-/dr.kn.inst.], terwijl op de customknop wordt gedrukt tijdens het opnemen van stilstaande beelden, werkt de automatische scherpstelling tegelijkertijd met het volgen om het onderwerp scherpgesteld te houden. [Volgen aan + AF aan] is in de standaardinstellingen toegewezen aan de AF-ON (AF aan)-knop.

[Volgen aan + AF aan]: volgt het onderwerp in het scherpstelgebied overeenkomstig de instelling voor [ $\Omega$  Scherpstelgebied] voordat u op de customknop drukte.

[Volgen aan  $\boxed{r}$ ] +  $\overline{A_{0n}^F}$ ]: volgt het onderwerp in het midden van het scherm ondanks de instelling voor [ $\overline{S}$  Scherpstelgebied] voordat u op de customknop drukte.

# **Fasedetectie AF**

Wanneer er fasedetectie-AF-punten binnen het gebied van de automatische scherpstelling liggen, gebruikt het apparaat de gecombineerde automatische scherpstelling van de fasedetectie AF en contrast AF.

# **Opmerking**

Fasedetectie AF is alleen beschikbaar wanneer een compatibele lens is bevestigd. Als u een lens gebruikt die fasedetectie AF niet ondersteunt, kunt u de volgende functies niet gebruiken.

[Automatisch. AF]

- $=$  [Gevoel. AF-volg.]
- [AF-o.w.schak.gev]
- $=[AF-overs, shell.]$

Bovendien, zelfs wanneer u een eerder aangeschafte, geschikte lens gebruikt, werkt de fasedetectie AF mogelijk niet als u de lens niet updatet.

## **Verwant onderwerp**

- [De scherpstellingsmethode selecteren \(Scherpstelfunctie\)](#page-143-0)
- [Aanraakfunctie](#page-298-0)
- [Aanraakpaneel-inst.](#page-300-0)
- [Scherpstellen met behulp van aanraakbedieningen \(Aanr.scherpstell\)](#page-304-0)
- [De instellingen voor het scherpstelgebied aanpassen aan de oriëntatie \(horizontaal/verticaal\) van de camera \(V/H](#page-169-0) [AFgeb.schak.\)](#page-169-0)
- [Het huidige scherpstelgebied registreren \(AF-gebied-registr\)](#page-171-0)

TP1001408784

# **Een onderwerp volgen (volgfunctie)**

Deze camera is uitgerust met een functie voor volgen waarmee het onderwerp wordt gevolgd en gemarkeerd blijft met het scherpstelkader.

U kunt de beginpositie van het volgen instellen door te selecteren uit de scherpstelgebieden, of door dit aan te geven met behulp van aanraakbediening. De vereiste functie verschilt afhankelijk van de instelmethode.

U kunt de betreffende functies raadplegen onder "Verwant onderwerp" onderaan deze pagina.

# **De beginpositie van het volgen instellen met het scherpstelgebied ([Volgen] onder [ Scherpstelgebied])**

Het geselecteerde scherpstelkader wordt ingesteld als de beginpositie van het volgen, en het volgen begint door de ontspanknop tot halverwege in te drukken.

- Deze functie is beschikbaar in de stilstaand-beeldopnamefunctie.
- Deze functie is beschikbaar wanneer de [ $\bigcirc$  Scherpstelfunctie] is ingesteld op [Continue AF].

# **De beginpositie van het volgen instellen met aanraakbediening ([Aanraakvolgen] onder [Aanraakfnct in opn.])**

U kunt het onderwerp dat u wilt volgen instellen door het aan te raken op de monitor.

- Deze functie is beschikbaar in de stilstaand-beeldopnamefunctie en de bewegend-beeldopnamefunctie.
- U kunt deze functie gebruiken voor het opnemen van stilstaande beelden wanneer [ Scherpstelfunctie] is ingesteld op [Enkelvoudige AF], [Automatisch. AF], [Continue AF] of [D. handm. sch.].
- U kunt deze functie gebruiken voor het opnemen van bewegende beelden wanneer [ $\Omega$  Scherpstelfunctie] is ingesteld op [Continue AF] of [H. scherpst.].

# **De instelling van [ Scherpstelgebied] tijdelijk veranderen naar [Volgen] ([Volgen aan] met de customknop)**

Zelfs als [ $\Omega$  Scherpstelgebied] is ingesteld op iets anders dan [Volgen], kunt u de instelling voor [ $\Omega$  Scherpstelgebied] tijdelijk veranderen naar [Volgen] door de knop waaraan u de functie [Volgen aan] hebt toegewezen ingedrukt te houden.

- Wijs de functie [Volgen aan] van tevoren toe aan een gewenste knop met behulp van [ Eig. t.-/dr.kn.inst.] of [ ▶ Eig. t.-/dr.kn.inst.].
- Deze functie is beschikbaar in de stilstaand-beeldopnamefunctie en de bewegend-beeldopnamefunctie.
- U kunt deze functie gebruiken voor het opnemen van stilstaande beelden wanneer [ $\bigoplus$  Scherpstelfunctie] is ingesteld op [Continue AF].
- U kunt deze functie gebruiken voor het opnemen van bewegende beelden wanneer [ $\Omega$  Scherpstelfunctie] is ingesteld op [Continue AF] of [H. scherpst.].

# **Hint**

Wanneer [Volgen aan + AF aan] of [Volgen aan  $\boxed{1}$  +  $^{4}F_{on}$ ] is toegewezen aan een customknop met behulp van [ $\boxed{\bullet}$  Eig. t.-/dr.kn.inst.], terwijl op de customknop wordt gedrukt tijdens het opnemen van stilstaande beelden, werkt de automatische scherpstelling tegelijkertijd met het volgen om het onderwerp scherpgesteld te houden. [Volgen aan + AF aan]: volgt het onderwerp in het scherpstelgebied overeenkomstig de instelling voor [ Scherpstelgebied] voordat u op de customknop drukte.

[Volgen aan  $\boxed{r}$ ] +  $\overline{A_{0N}^F}$ ]: volgt het onderwerp in het midden van het scherm ondanks de instelling voor [ $\overline{S}$  Scherpstelgebied] voordat u op de customknop drukte.

# **De volgfunctie tijdelijk pauzeren**

Door op de knop te drukken waaraan u [Volgen uit via Vergr.] of [Volg. uit via Wissel.] hebt toegewezen met behulp van [ Eig. t.-/dr.kn.inst.], kunt u de volgfunctie tijdelijk pauzeren.

Gebruik deze functie wanneer u zich in een opnamesituatie bevindt waarbij het moeilijk is om te blijven volgen, of wanneer het volgkader verspringt naar een ander onderwerp.

Als u op de knop drukt waaraan u [Vlg-hrk uit via Vergr.] of [Vlg-hrk uit via Wiss.] hebt toegewezen met behulp van [ Eig. t.-/dr.kn.inst.], zal [ $\frac{1}{2}$  Ond.w.herk. in AF] tijdelijk omschakelen naar [Uit], waarbij het volgen van het herkende onderwerp wordt onderbroken.

Gebruik deze functie wanneer het volgkader verspringt naar een onbedoeld onderwerp.

# **Verwant onderwerp**

- [De scherpstellingsmethode selecteren \(Scherpstelfunctie\)](#page-143-0)
- [Het scherpstelgebied selecteren \(Scherpstelgebied\)](#page-145-0)
- [Volgen starten met aanraakbedieningen \(Aanraakvolgen\)](#page-306-0)
- [Veelvuldig gebruikte functies toewijzen aan knoppen en keuzeknoppen \(Eig. t.-/dr.kn.inst.\)](#page-382-0)

TP1001415692

# <span id="page-151-0"></span>**SONY [Helpgids](#page-0-0)**

Digitale camera met verwisselbare lens ILCE-7CM2 α7CII

# **H. scherpst.**

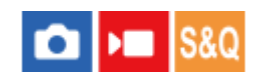

Als het moeilijk is goed scherp te stellen in de automatische scherpstellingsfunctie, kunt u handmatig scherpstellen.

# **1 MENU → (Scherpstelling) → [AF/MF] → [ Scherpstelfunctie] → [H. scherpst.].**

# **Draai de scherpstelring om goed scherp te stellen.**

Wanneer u een stilstaand beeld opneemt, kunt u de scherpstellingsafstand op het scherm afbeelden door de scherpstelring te draaien.

De scherpstellingsafstand wordt niet afgebeeld wanneer de vattingadapter (los verkrijgbaar) is bevestigd.

## **Hint**

**2**

Als u [Volt. d. handm. sch.] instelt op [Aan], kunt u handmatig scherpstellen tijdens het opnemen van stilstaande beelden ongeacht de instelling van de scherpstellingsfunctie.

# **Opmerking**

- Wanneer u de zoeker gebruikt, stelt u het diopterniveau af om een goede scherpstelling van de zoeker te verkrijgen.
- De afgebeelde scherpstellingsafstand is slechts ter referentie.

## **Verwant onderwerp**

- [Directe handmatige scherpstelling \(D. handm. sch.\)](#page-152-0)
- [Volt. d. handm. sch.](#page-187-0)
- [Aut vergrot. in MF](#page-198-0)
- **[Scherpstelvergrot.](#page-199-0)**
- [Reliëf-weergave](#page-205-0)

TP1001384179

# <span id="page-152-0"></span>**Directe handmatige scherpstelling (D. handm. sch.)**

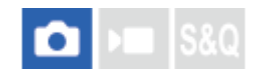

U kunt na het automatisch scherpstellen handmatig nauwkeurige aanpassingen maken waardoor u sneller kunt scherpstellen op een onderwerp dan bij handmatig scherpstellen vanaf het begin. Dit is handig in situaties zoals macroopname.

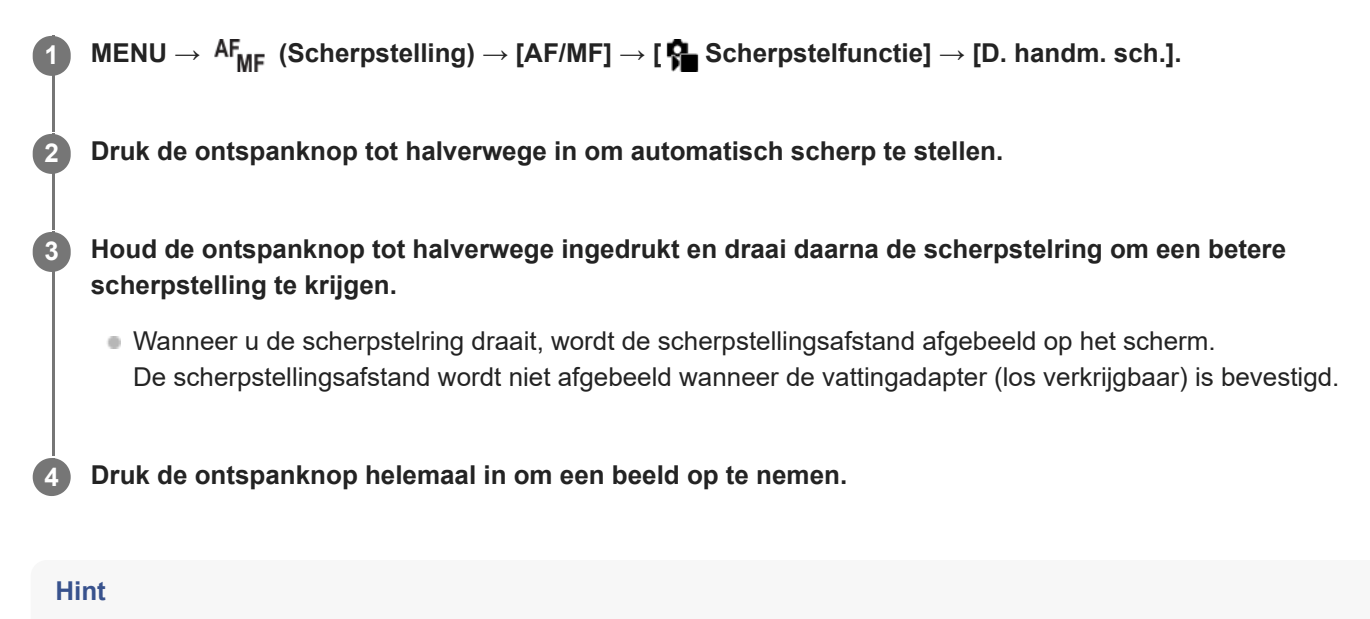

Als u [Volt. d. handm. sch.] instelt op [Aan], kunt u altijd handmatig scherpstellen zonder de scherpstellingsfunctie in te stellen op [D. handm. sch.].

# **Verwant onderwerp**

- [H. scherpst.](#page-151-0)
- [Volt. d. handm. sch.](#page-187-0)
- [Reliëf-weergave](#page-205-0)

TP1001384184

# <span id="page-153-0"></span>**Scherpstellen met behulp van de onderwerpherkenningsfuncties**

Als u van tevoren het onderwerp instelt, zal de camera tijdens het opnemen van beelden automatisch het onderwerp herkennen en kan scherpstellen op de ogen, enz.

Deze tabel beschrijft twee manieren om scherp te stellen en op te nemen met behulp van onderwerpherkenning. Selecteer de geschikte methode afhankelijk van uw doel.

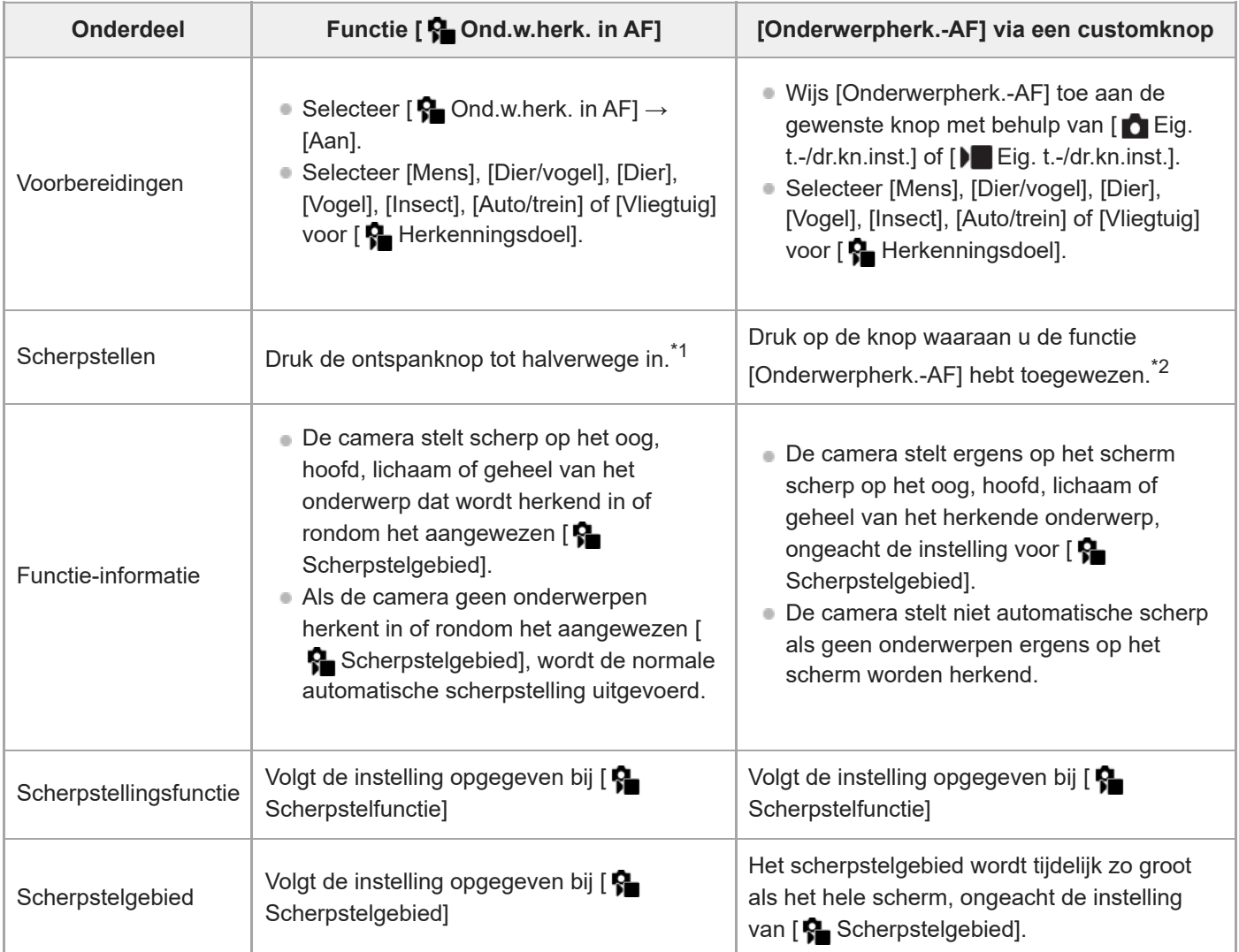

\*1 Deze bediening is voor het scherpstellen bij het opnemen van stilstaande beelden. Bij het opnemen van bewegende beelden zal de camera scherpstellen op het herkende onderwerp, ook als u niet op de ontspanknop drukt.

Ongeacht of [ $\bigoplus$  Ond.w.herk. in AF] is ingesteld op [Aan] of [Uit], als u [Onderwerpherk.-AF] hebt toegewezen aan een customknop, kunt u [Onderwerpherk.-AF] gebruiken terwijl u die customknop ingedrukt houdt. \*2

# **Scherpstellen op de ogen van een dier of vogel**

Stel vóór het opnemen [ $\frac{1}{2}$  Herkenningsdoel] in op [Dier], [Vogel] of [Dier/vogel] afhankelijk van het onderwerp. U kunt [Oog/hoofd/lich.], [Oog/hoofd] of [Oog] selecteren als het gewenste lichaamsdeel dat met voorrang moet worden herkend in de stilstaand-beeldopnamefunctie.

# **Scherpstellen op insecten**

Stel vóór de opname [  $\blacksquare$  Herkenningsdoel] in op [Insect].

# **Scherpstellen op auto's, treinen of vliegtuigen**

Stel vóór het opnemen [ $\bigcap$  Herkenningsdoel] in op [Auto/trein] of [Vliegtuig].

## **Hint**

- Door [ Mrgv kad. ond.h.] in te stellen op [Aan] is het gemakkelijker om de herkenningsstatus van gezichten, ogen, enz. te controleren.
- [Onderwerpherk.-AF] met gebruik van een customknop is handig in de volgende gevallen.
	- Als u [Onderwerpherk.-AF] tijdelijk op het hele scherm wilt gebruiken terwijl u de knop ingedrukt houdt, ongeacht de instelling van [ Seherpstelgebied]
	- Als u niet automatische wilt scherpstellen wanneer de camera een onderwerp niet herkent
- Door het hele onderwerp in de kijkhoek te plaatsen, is het onderwerp gemakkelijker te herkennen.

# **Opmerking**

- Het kan moeilijk zijn om scherp te stellen op het onderwerp in de volgende situaties:
	- Onder omstandigheden met zwakke belichting of tegenlicht.
	- Wanneer het onderwerp zich in de schaduw bevindt.
	- Wanneer het onderwerp onscherp is.
	- Wanneer het onderwerp te veel beweegt, enz.
- Het kan moeilijk zijn om scherp te stellen op de ogen in de volgende situaties, zelfs wanneer de camera de ogen herkent:
	- Wanneer de ogen dicht zijn.
	- Wanneer de ogen worden bedekt door haar, enz.
	- Wanneer de persoon een zonnebril draagt.
- Er zijn ook andere situaties waarin het onmogelijk kan zijn om scherp te stellen op de onderwerpen.
- Als de camera niet kan scherpstellen op het lichaamsdeel dat u voorrang wilt geven, zoals de ogen van het onderwerp, kan de camera automatisch scherpstellen op andere herkende lichaamsdelen, zoals het hoofd of lichaam van het onderwerp.
- Zelfs als een wit kader van de onderwerpherkenning wordt weergegeven rondom het gezicht, enz. van het onderwerp, kan de camera automatisch scherpstellen op het lichaamsdeel dat u prioriteit wilt geven, zoals het oog van het onderwerp.
- Het onderwerp wordt mogelijk niet herkend wanneer slechts een deel van het onderwerp zich binnen de kijkhoek bevindt.
	- Wanneer alleen de handen en voeten van een persoon of dier zichtbaar zijn.
	- Wanneer een deel van het onderwerp verborgen is en niet kan worden gezien, enz.
- De camera kan onder bepaalde omstandigheden per ongeluk andere voorwerpen herkennen als het aangewezen onderwerp.

# **Verwant onderwerp**

- [Ond.w.herk. in AF \(stilstaand beeld/bewegende beelden\)](#page-155-0)
- [Herkenningsdoel \(stilstaand beeld/bewegende beelden\)](#page-156-0)
- [Herk.doelsch.inst. \(stilstaand beeld/bewegende beelden\)](#page-158-0)
- [Rcht./link.oog sel \(stilstaand beeld/bewegende beelden\)](#page-159-0)
- [Wrgv kad. ond.h. \(stilstaand beeld\)](#page-161-0)
- [De scherpstellingsmethode selecteren \(Scherpstelfunctie\)](#page-143-0)
- [Het scherpstelgebied selecteren \(Scherpstelgebied\)](#page-145-0)

# <span id="page-155-0"></span>**Ond.w.herk. in AF (stilstaand beeld/bewegende beelden)**

# О ÞП

Stelt in of u onderwerpen in het scherpstelgebied wilt herkennen en erop wilt scherpstellen bij automatisch scherpstellen.

**1 MENU → (Scherpstelling) → [Onderw.herkenn.] → [ Ond.w.herk. in AF] → gewenste instelling.**

# **Menu-onderdelen**

# **Aan:**

Stelt met voorrang scherp op een onderwerp als het is herkend binnen of rondom het aangewezen scherpstelgebied. **Uit:**

Herkent onderwerpen niet tijdens automatisch scherpstellen.

# **Hint**

- Als u de functie [  $\blacksquare$  Ond.w.herk. in AF] combineert met [  $\blacksquare$  Scherpstelgebied] → [Volgen], kunt u scherpgesteld blijven op een bewegend onderwerp.
- Wanneer [ $\Omega$ ] Ond.w.herk. in AF] is toegewezen aan de gewenste knop met behulp van [ $\Omega$  Eig. t.-/dr.kn.inst.] of [ $\rho$ ] Eig. t.-/dr.kn.inst.], kunt u de functie [ $\Omega$  Ond.w.herk. in AF] in- en uitschakelen door op de knop te drukken.
- Door [Herk. uit via Vergr.] of [Herk. uit via Wissel.] toe te wijzen aan de gewenste knop met behulp van [  $\bigcap$  Eig. t.-/dr.kn.inst.], kunt u [ $\sum$  Ond.w.herk. in AF] tijdelijk omschakelen naar [Uit] met behulp van de knop.

# **Opmerking**

- Als de camera geen onderwerp herkent dat is opgegeven met [ $\bigcirc$  Herkenningsdoel] binnen of rondom het aangewezen scherpstelgebied, stelt hij scherp op een ander onderwerp.
- Als de opnamefunctie is ingesteld op [Slim automat.], ligt [ $\bigoplus$  Ond.w.herk. in AF] vast op [Aan].

# **Verwant onderwerp**

- [Scherpstellen met behulp van de onderwerpherkenningsfuncties](#page-153-0)
- [Herkenningsdoel \(stilstaand beeld/bewegende beelden\)](#page-156-0)
- [Herk.doelsch.inst. \(stilstaand beeld/bewegende beelden\)](#page-158-0)
- [Rcht./link.oog sel \(stilstaand beeld/bewegende beelden\)](#page-159-0)
- [Veelvuldig gebruikte functies toewijzen aan knoppen en keuzeknoppen \(Eig. t.-/dr.kn.inst.\)](#page-382-0)

TP1001421015

# <span id="page-156-0"></span>**Herkenningsdoel (stilstaand beeld/bewegende beelden)**

# О ю

Selecteert het doel dat moet worden herkend door de onderwerpherkenningsfunctie tijdens automatisch scherpstellen.

**1 MENU → (Scherpstelling) → [Onderw.herkenn.] → [ Herkenningsdoel] → gewenste instelling.**

# **Menu-onderdelen**

# **Mens:**

Herkent mensen als onderwerpen.

# **Dier/vogel:**

Herkent dieren en vogels als onderwerpen.

# **Dier:**

Herkent dieren als onderwerpen.

# **Vogel:**

Herkent vogels als onderwerpen.

# **Insect:**

Herkent insecten als onderwerpen.

# **Auto/trein:**

Herkent auto's en treinen als onderwerpen.

# **Vliegtuig:**

Herkent vliegtuigen als onderwerpen.

# **Gedetailleerde instellingen voor elk herkenningsdoel.**

Door op de rechterkant van het besturingswiel te drukken op het scherm [  $\blacksquare$  Herkenningsdoel], kunt u gedetailleerde instellingen maken voor elke herkenningsdoel. Andere functies dan [Voork.-inst. herk.] kunnen alleen worden ingesteld in de stilstaand-beeldopnamefunctie.

# **Schak.bereik volgen \*1 \*5:**

Stelt het bereik in voor het herkennen van de onderwerpen. Door het bereik kleiner te maken, zal de camera de scherpstelling alleen naar een herkend onderwerp verschuiven als het onderwerp zich dicht bij het volgkader bevindt. Door het bereik groter te maken, zal de camera de scherpstelling naar een herkend onderwerp verschuiven, zelfs als het onderwerp ver verwijderd is van het volgkader. ([1 (beperkt)] tot en met [5 (breed)])

# **Nv. volgdoorlopendh \*2 \*5:**

Stelt de gevoeligheid in van de keuze of het onderwerp moet worden gevolgd of de scherpstelling moet worden verschoven naar een ander onderwerp dat qua opnameafstand dichterbij is, wanneer een onderwerp niet langer wordt herkend.

Als [5 (blijven volgen)] is ingesteld, zelfs onder omstandigheden waarin een onderwerp niet langer wordt herkend, zoals wanneer het onderwerp dat u wilt opnemen tijdelijk verborgen gaat achter een ander voorwerp, blijft de camera het gebied rondom het onderwerp volgen.

Als dit is ingesteld op [1 (niet blijv. volg.)], onder omstandigheden waarin de camera een herkend onderwerp niet kan blijven volgen, zoals wanneer het onderwerp snel beweegt, annuleert de camera het volgen en verschuift de scherpstelling snel naar een ander onderwerp dat qua opnameafstand dichterbij is. ([1 (niet blijv. volg.)] tot en met [5 (blijven volgen)])

# **Herkenn.gevoeligh. \*2 \*5:**

Stelt de gevoeligheid van de onderwerpherkenning in. Hoe lager de instelling, hoe gemakkelijker het is om een foutieve herkenning te voorkomen. Hoe hoger de instelling, hoe gemakkelijker het is om onderwerpen te herkennen die normaal gesproken moeilijk herkend kunnen worden. ([1 (laag)] tot en met [5 (hoog)])

# **Voork.-inst. herk. \*3:**

Stelt in welke voorrang moet krijgen wanneer dieren en vogels tegelijkertijd worden herkend. ([Automatisch]/[Priorit. aan dieren]/[Priorit. aan vogels])

# **Herkenn.gedeelte \*4:**

Stelt het lichaamsdeel in dat moet worden herkend. ([Oog/hoofd/lich.]/[Oog/hoofd]/[Oog]/[Volg afz. instell.] \*3)

# **Herk.ged.schak.inst. \*4:**

Als [HerkGedeeltSchakel.] is toegewezen aan een customknop, stelt dit het herkende lichaamsdeel in dat kan worden

omgeschakeld met de customknop. ([Oog/hoofd/lich.]/[Oog/hoofd]/[Oog]/[Volg afz. instell.] \*3)

- Beschikbaar voor [Mens]/[Dier]/[Vogel]/[Insect]/[Auto/trein]/[Vliegtuig] \*1
- Alleen [Dier]/[Vogel]/[Insect]/[Auto/trein]/[Vliegtuig] \*2
- \*3 Alleen [Dier/vogel]
- Alleen [Dier/vogel]/[Dier]/[Vogel] \*4
- \*5 Als het herkenningsdoel is ingesteld op [Dier/vogel], kunnen deze instellingen worden gemaakt op het scherm [Dier: gedetaill. instell] of [Vogel: gedetaill. inst.].

## **Hint**

- Om de ogen van dieren of vogels te herkennen, stelt u het beeld zodanig samen dat de hele kop zich binnen de kijkhoek bevindt. Nadat is scherpgesteld op de kop van het dier of de vogel, worden de ogen gemakkelijker herkend.
- Als u [Herkenn.gedeelte] registreert in het functiemenu, kunt u de instelling veranderen tijdens het opnemen van een stilstaand beeld.

# **Opmerking**

- Als [ Herkenningsdoel] is ingesteld op [Mens], kunnen de volgende functies niet worden gebruikt.
	- Gez. multilichtmet
	- $-$  **P** Prior. gereg. gez.
- Sommige typen onderwerpen kunnen niet worden herkend overeenkomstig de instelling [ $\Omega$  Herkenningsdoel]. Bovendien kunnen in sommige gevallen andere onderwerpen dan het doel dat u hebt ingesteld, worden herkend als het onderwerp. Als dit gebeurt, stelt u [ Scherpstelgebied] in op [Zone] of [Punt] en verplaatst u het scherpstelkader dichter bij het onderwerp om het gemakkelijker te maken het onderwerp te herkennen.

# **Verwant onderwerp**

- [Scherpstellen met behulp van de onderwerpherkenningsfuncties](#page-153-0)
- [Ond.w.herk. in AF \(stilstaand beeld/bewegende beelden\)](#page-155-0)

TP1001421016

# <span id="page-158-0"></span>**Herk.doelsch.inst. (stilstaand beeld/bewegende beelden)**

### û ÞШ **S&Q**

U kunt de typen herkenningsdoelen instellen die beschikbaar zijn wanneer u de customknop gebruikt waaraan [Herk.doelschakelaar] is toegewezen.

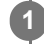

**MENU → (Scherpstelling) → [Onderw.herkenn.] → [ Herk.doelsch.inst.] → plaats vinkjes bij de herkenningsdoelen die u wilt selecteren en selecteer daarna [OK].**

De typen doelen die zijn gemarkeerd met ↓ (vinkje) zullen beschikbaar zijn als instellingen.

# **Hint**

- Wijs [Herk.doelschakelaar] toe aan de gewenste knop met behulp van [ **n** Eig. t.-/dr.kn.inst.] of [ **]** Eig. t.-/dr.kn.inst.].
- U kunt de typen doelen waarbij u geen vinkje hebt geplaatst selecteren in [ S Herk.doelsch.inst.] door MENU →  $^{AF}_{MF}$  $(Scherpstelling) \rightarrow [Onderw.herkenn.] \rightarrow [P \rightarrow Herkenningsdoel]$  te selecteren.

# **Verwant onderwerp**

- [Herkenningsdoel \(stilstaand beeld/bewegende beelden\)](#page-156-0)
- [Veelvuldig gebruikte functies toewijzen aan knoppen en keuzeknoppen \(Eig. t.-/dr.kn.inst.\)](#page-382-0)

TP1001421017

# <span id="page-159-0"></span>**Rcht./link.oog sel (stilstaand beeld/bewegende beelden)**

Stelt in of er wordt scherpgesteld op het linker- of het rechteroog wanneer [ $\bigoplus$  Herkenningsdoel] is ingesteld op [Mens] of [Dier].

**1 MENU → (Scherpstelling) → [Onderw.herkenn.] → [ Rcht./link.oog sel] → gewenste instelling.**

# **Menu-onderdelen**

# **Automatisch:**

De camera selecteer automatisch het linkeroog of het rechteroog.

# **Rechteroog:**

Het rechteroog van het onderwerp (het oog aan de linkerkant gezien vanuit het gezichtspunt van de fotograaf) wordt geselecteerd.

# **Linkeroog:**

Het linkeroog van het onderwerp (het oog aan de rechterkant gezien vanuit het gezichtspunt van de fotograaf) wordt geselecteerd.

# **[R.-/l.oogschakelaar] via de customknop**

U kunt ook omschakelen tussen scherpstellen op het rechteroog en het linkeroog met behulp van de customknop. Als [ $\bigotimes$  Rcht./link.oog sel] is ingesteld op [Rechteroog] of [Linkeroog], kunt u het oog omschakelen waarop de camera scherpstelt door op de customknop te drukken waaraan u de functie [R.-/l.oogschakelaar] hebt toegewezen. Als [ Rcht./link.oog sel] is ingesteld op [Automatisch], kunt u het oog waarop moet worden scherpgesteld tijdelijk omschakelen door op de customknop te drukken waaraan u de functie [R.-/l.oogschakelaar] hebt toegewezen. De tijdelijke links/rechts-selectie wordt geannuleerd wanneer u de volgende handelingen, enz. uitvoert. De camera keert daarna terug naar de automatische selectie van het oog.

- Drukken op het midden van het besturingswiel
- Stoppen met de ontspanknop tot halverwege in te drukken (alleen tijdens het opnemen van stilstaande beelden)
- Stoppen met drukken op de customknop waaraan [AF aan] of [Onderwerpherk.-AF] is toegewezen (alleen tijdens het opnemen van stilstaande beelden)
- Drukken op de MENU-knop

# **Hint**

Als [ Wrgv kad. ond.h.] is ingesteld op [Aan], wordt het oogherkenningskader afgebeeld rondom het oog dat u hebt geselecteerd met [ Rcht./link.oog sel] functiemenu of [R.-/l.oogschakelaar] met de customknop.

# **Verwant onderwerp**

- [Scherpstellen met behulp van de onderwerpherkenningsfuncties](#page-153-0)
- [Ond.w.herk. in AF \(stilstaand beeld/bewegende beelden\)](#page-155-0)
- [Herkenningsdoel \(stilstaand beeld/bewegende beelden\)](#page-156-0)
- [Wrgv kad. ond.h. \(stilstaand beeld\)](#page-161-0)

# <span id="page-161-0"></span>**Wrgv kad. ond.h. (stilstaand beeld)**

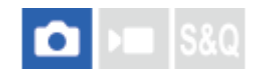

Stelt in of een onderwerpherkenningskader wordt afgebeeld wanneer een onderwerp wordt herkend.

**1 MENU → (Scherpstelling) → [Onderw.herkenn.] → [ Wrgv kad. ond.h.] → gewenste instelling.**

# **Menu-onderdelen**

# **Aan:**

Beeldt een herkenningskader af wanneer een onderwerp wordt herkend.

# **Uit:**

Beeldt geen herkenningskader af wanneer een onderwerp wordt herkend.

# **Onderwerpherkenningskader**

Wanneer de camera een onderwerp herkent en bepaalt dat het onderwerp een doel is voor automatische scherpstelling, wordt het witte onderwerpherkenningskader afgebeeld.

Het herkenningskader krijgt automatisch voorrang en wordt afgebeeld waar een nauwkeuriger herkenningsdoel (zoals de ogen) wordt herkend.

# **Wanneer [Mens] is geselecteerd:**

Wanneer de camera een onderwerp herkent, wordt het witte of grijze onderwerpherkenningskader rondom het oog, gezicht of lichaam afgebeeld.

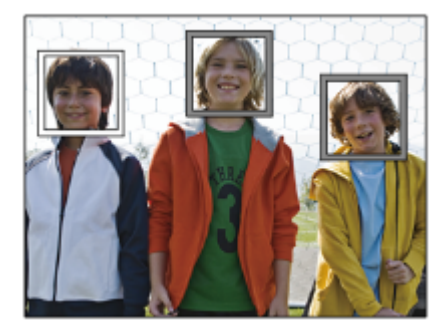

# **Als [Dier/vogel], [Dier] of [Vogel] is geselecteerd:**

Wanneer de camera een onderwerp herkent, wordt het witte onderwerpherkenningskader rondom het oog, hoofd of lichaam afgebeeld.

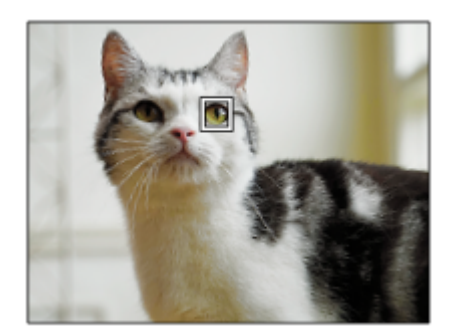

# **Wanneer [Insect] is geselecteerd:**

Wanneer de camera een onderwerp herkent, wordt het witte onderwerpherkenningskader rondom de hoofd of het hele onderwerp afgebeeld.

# **Als [Auto/trein] of [Vliegtuig] is geselecteerd:**

Wanneer de camera een onderwerp herkent, wordt het witte onderwerpherkenningskader rondom het voorste deel van de trein of de neus van het vliegtuig, of rondom het hele onderwerp afgebeeld.

# **Opmerking**

- Als het onderwerp niet wordt herkend, wordt het onderwerpherkenningskader niet afgebeeld.
- Als het onderwerp of de camera te veel beweegt, wordt het onderwerpherkenningskader mogelijk niet correct rondom het onderwerp afgebeeld.
- Zelfs als [ Wrgv kad. ond.h.] is ingesteld op [Uit], wordt een groen herkenningskader afgebeeld rondom het onderwerp dat is scherpgesteld wanneer u de ontspanknop tot halverwege indrukt, enz.

## **Verwant onderwerp**

- [Scherpstellen met behulp van de onderwerpherkenningsfuncties](#page-153-0)
- [Ond.w.herk. in AF \(stilstaand beeld/bewegende beelden\)](#page-155-0)
- [Herkenningsdoel \(stilstaand beeld/bewegende beelden\)](#page-156-0)
- [Rcht./link.oog sel \(stilstaand beeld/bewegende beelden\)](#page-159-0)
- [Gezichtsregistrat. \(stilstaand beeld/bewegende beelden\)](#page-165-0)

TP1001421035

# **Wrgv kad. ond.h. (bewegende beelden)**

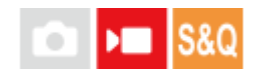

Stelt in of een onderwerpherkenningskader wordt afgebeeld wanneer een onderwerp wordt herkend.

**1 MENU → (Scherpstelling) → [Onderw.herkenn.] → [ Wrgv kad. ond.h.] → gewenste instelling.**

# **Menu-onderdelen**

# **Aan:**

Beeldt een herkenningskader af wanneer een onderwerp wordt herkend.

# **Uit:**

Beeldt geen herkenningskader af wanneer een onderwerp wordt herkend.

# **Onderwerpherkenningskader**

Wanneer de camera een onderwerp herkent en bepaalt dat het onderwerp een doel is voor automatische scherpstelling, wordt het witte onderwerpherkenningskader afgebeeld.

Het herkenningskader krijgt automatisch voorrang en wordt afgebeeld waar een nauwkeuriger herkenningsdoel (zoals de ogen) wordt herkend.

# **Wanneer [Mens] is geselecteerd:**

Wanneer de camera een onderwerp herkent, wordt het witte of grijze onderwerpherkenningskader rondom het oog, gezicht of lichaam afgebeeld.

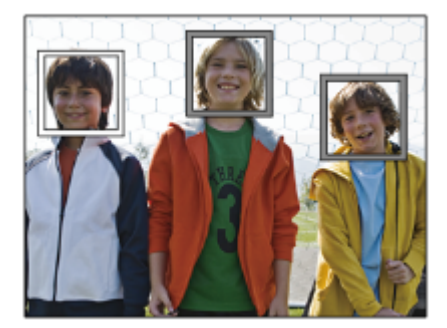

# **Als [Dier/vogel], [Dier] of [Vogel] is geselecteerd:**

Wanneer de camera een onderwerp herkent, wordt het witte onderwerpherkenningskader rondom het oog, hoofd of lichaam afgebeeld.

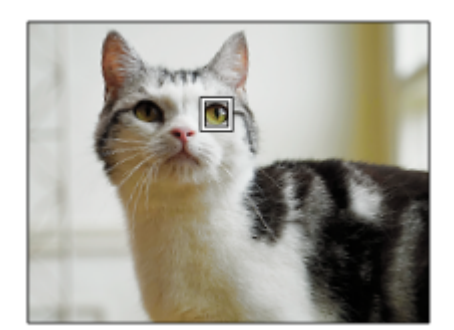

# **Wanneer [Insect] is geselecteerd:**

Wanneer de camera een onderwerp herkent, wordt het witte onderwerpherkenningskader rondom de hoofd of het hele onderwerp afgebeeld.

# **Als [Auto/trein] of [Vliegtuig] is geselecteerd:**

Wanneer de camera een onderwerp herkent, wordt het witte onderwerpherkenningskader rondom het voorste deel van de trein of de neus van het vliegtuig, of rondom het hele onderwerp afgebeeld.

# **Opmerking**

- Als het onderwerp niet wordt herkend, wordt het onderwerpherkenningskader niet afgebeeld.
- Als het onderwerp of de camera te veel beweegt, wordt het onderwerpherkenningskader mogelijk niet correct rondom het onderwerp afgebeeld.
- Zelfs als [ Wrgv kad. ond.h.] is ingesteld op [Uit], wordt een groen herkenningskader afgebeeld rondom het onderwerp dat is scherpgesteld wanneer u de ontspanknop tot halverwege indrukt, enz.

# **Verwant onderwerp**

- [Scherpstellen met behulp van de onderwerpherkenningsfuncties](#page-153-0)
- [Ond.w.herk. in AF \(stilstaand beeld/bewegende beelden\)](#page-155-0)
- [Herkenningsdoel \(stilstaand beeld/bewegende beelden\)](#page-156-0)
- [Rcht./link.oog sel \(stilstaand beeld/bewegende beelden\)](#page-159-0)
- [Gezichtsregistrat. \(stilstaand beeld/bewegende beelden\)](#page-165-0)

TP1001424018

# <span id="page-165-0"></span>**Gezichtsregistrat. (stilstaand beeld/bewegende beelden)**

# ъm

**2**

**3**

Deze functie registreert en wist gezichtsgegevens en stelt in of geregistreerde gezichten moeten worden identificeren. Maximaal zeven gezichten kunnen worden geregistreerd. Als u een van de geregistreerde gezichten instelt als het identificatiedoel, krijgt het gezicht voorrang bij het scherpstellen.

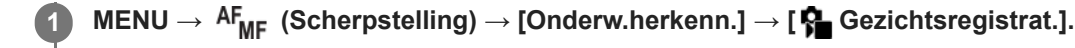

**Selecteer op het scherm met de [ Gezichtsregistrat.]-lijst het kader met het + pictogram en druk op het midden van het besturingswiel.**

**Plaats het gezicht dat u wilt registreren in het kader in het midden van het scherm en druk op het midden van het besturingswiel.**

Het geregistreerde gezicht wordt weergegeven op het scherm met de [ $\bigoplus$  Gezichtsregistrat.]-lijst.

# **Een gezicht kiezen om te identificeren**

Selecteer het gezicht dat u wilt identificeren op het scherm met de [ $\bigoplus$  Gezichtsregistrat.]-lijst en druk op het midden van het besturingswiel. De radioknop voor het gezicht dat is ingesteld als het identificatiedoel wordt ingeschakeld.

# **Een geregistreerd gezicht wissen**

Selecteer het gezicht dat u wilt wissen op het scherm met de [ Gezichtsregistrat.]-lijst en druk op de  $\frac{1}{W}$  (wissen)knop. Selecteer vervolgens [Dit gezicht wissen]. Als u [Alle gezichten wissen] selecteert, worden alle geregistreerde gezichten gewist.

# **Opmerking**

- Als u [ Gezichtsregistrat.] uitvoert, doet u dit op een heldere plaats met het onderwerp naar voren gericht. Het zal gemakkelijker zijn om een gezicht te registreren als u dit in het kader in het midden van de monitor positioneert en de nek en schouder onder het kader positioneert. Als het gezicht verborgen wordt door een hoed, masker, zonnebril, enz., of als de nek of schouders verborgen zijn, kunt u het gezicht mogelijk niet goed registreren.
- Zelfs als u [Dit gezicht wissen] uitvoert, blijven de gegevens van het geregistreerde gezicht in de camera opgeslagen. Als u deze ook uit de camera wilt wissen, voert u [Alle gezichten wissen] uit.

# **Verwant onderwerp**

[Prior. gereg. gez. \(stilstaand beeld/bewegende beelden\)](#page-166-0)

TP1001420980

<span id="page-166-0"></span>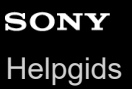

# **Prior. gereg. gez. (stilstaand beeld/bewegende beelden)**

# **Callera** IS&O

Stelt in of met voorrang wordt scherpgesteld op een geselecteerd gezicht met behulp van [ $\bigoplus$  Gezichtsregistrat.].

**1 MENU → (Scherpstelling) → [Onderw.herkenn.] → [ Prior. gereg. gez.] → gewenste instelling.**

# **Menu-onderdelen**

# **Aan:**

Stelt met voorrang scherp op een gezicht dat is geïdentificeerd in het menu [ $\bigcirc$  Gezichtsregistrat.].

# **Uit:**

Stelt scherp op gezichten zonder prioriteit te geven aan het geselecteerde gezicht.

# **Hint**

- Om de functie [ Prior. gereg. gez.] te gebruiken, stelt u de camera als volgt in:
	- $=[\bullet]$  Ond.w.herk. in AF] onder [Onderw.herkenn.]: [Aan]
	- $=[\begin{matrix}\bullet\end{matrix}]$  Herkenningsdoel] onder [Onderw.herkenn.]: [Mens]
- Als u [ $P$  Prior. gereg. gez.] toewijst aan een customknop, kunt u [ $P$  Prior. gereg. gez.] omschakelen tussen [Aan] en [Uit] elke keer wanneer u op de knop drukt.
- Als u [Identif.doel schakel.] toewijst aan een customknop, kunt u het gezicht omschakelen elke keer wanneer u op de knop drukt.

# **Verwant onderwerp**

- [Ond.w.herk. in AF \(stilstaand beeld/bewegende beelden\)](#page-155-0)
- [Herkenningsdoel \(stilstaand beeld/bewegende beelden\)](#page-156-0)
- [Gezichtsregistrat. \(stilstaand beeld/bewegende beelden\)](#page-165-0)

TP1001420981

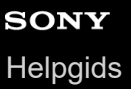

# **Een persoon selecteren om te volgen (Sel. gezicht om volg.)**

Wanneer de camera meerdere mensen herkent, kunt u kiezen welke persoon moet worden gevolgd.

### **MENU → (Instellingen) → [Bedien. aanpass.] → [ Eig. t.-/dr.kn.inst.] of [ Eig. t.-/dr.kn.inst.] → wijs de functie [Sel. gezicht om volg.] toe aan de gewenste knop. 1**

Het scherm [Sel. gezicht om volg.] wordt weergegeven en een oranje balk wordt weergegeven onder het gezicht dat moet worden gevolgd.

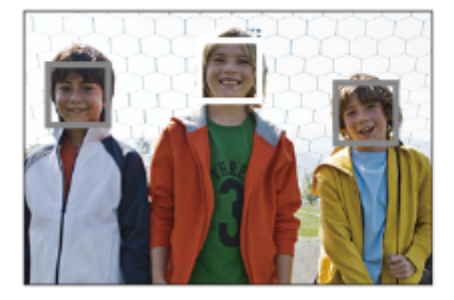

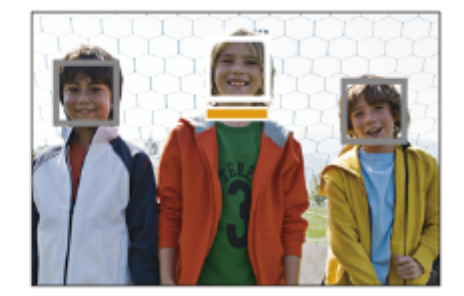

## **Selecteer een gezicht om te volgen met behulp van het besturingswiel en druk op het midden.**

De oranje balk wordt verplaatst naar het geselecteerde gezicht. Nadat de selectie is bevestigd, verlaat u het scherm [Sel. gezicht om volg.] en wordt het geselecteerde gezicht gevolgd.

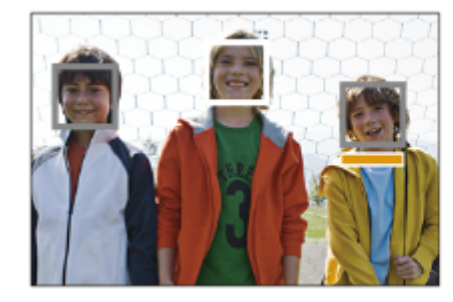

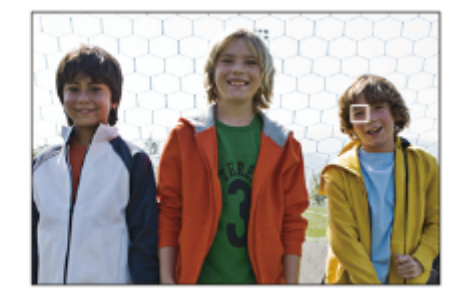

## **Opmerking**

**2**

- [Sel. gezicht om volg.] is niet beschikbaar in de volgende situaties:
	- Als [ Scherpstelfunctie] is ingesteld op [H. scherpst.] in de stilstaand-beeldopnamefunctie
	- Bij gebruik van de de slimme-zoomfunctie, helder-beeld-zoomfunctie of digitale-zoomfunctie in de stilstaandbeeldopnamefunctie

# **Verwant onderwerp**

[Veelvuldig gebruikte functies toewijzen aan knoppen en keuzeknoppen \(Eig. t.-/dr.kn.inst.\)](#page-382-0)

TP1001421013

# **Scherpstelstandaard**

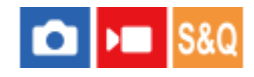

Als u op de knop drukt waaraan [Scherpstelstandaard] is toegewezen, kunt u nuttige functies oproepen, zoals het scherpstelkader snel verplaatsen, enz., afhankelijk van de instellingen voor het scherpstelgebied.

**MENU → (Instellingen) → [Bedien. aanpass.] → [ Eig. t.-/dr.kn.inst.] of [ Eig. t.-/dr.kn.inst.] → gewenste knop en wijs daarna de functie [Scherpstelstandaard] toe aan de knop. 1**

**Druk op de knop waaraan de functie [Scherpstelstandaard] is toegewezen.**

Wat u kunt doen door op de knop te drukken is afhankelijk van de instelling voor [ $\blacksquare$  Scherpstelgebied].

# **Voorbeelden van functies van de knop [Scherpstelstandaard]**

- Nanneer [ Scherpstelgebied] is ingesteld op een van de volgende parameters, kunt u door op de knop te drukken het scherpstelkader verplaatsen met de boven-/onder-/linker-/rechterkant van het besturingswiel.
	- $-$  [Zone]

**2**

- [Punt: L]/[Punt: M]/[Punt: S]
- [Uitgebreid punt]
- [Volgen: Zone]
- [Volgen: punt L]/[Volgen: punt M]/[Volgen: punt S]
- [Volgen: uitgebreid punt]
- **Nanneer [ Sta** Scherpstelgebied] is ingesteld op [Breed], [Midden vast], [Volgen: Breed] of [Volgen: Midden vast], en u in de automatische scherpstellingsfunctie op de knop drukt, zal de camera scherpstellen op het midden van het scherm. Als u tijdens het opnemen van bewegende beelden met de handmatige scherpstelling op de knop drukt, kunt u tijdelijk overschakelen naar automatische scherpstelling en scherpstellen op het midden van het scherm.

# **Opmerking**

U kunt de functie [Scherpstelstandaard] niet instellen op [Functie linkerknop], [Functie rechterknop] of [Omlaag-knop] van het besturingswiel.

## **Verwant onderwerp**

- [Veelvuldig gebruikte functies toewijzen aan knoppen en keuzeknoppen \(Eig. t.-/dr.kn.inst.\)](#page-382-0)
- [Het scherpstelgebied selecteren \(Scherpstelgebied\)](#page-145-0)

TP1001408920

# <span id="page-169-0"></span>**De instellingen voor het scherpstelgebied aanpassen aan de oriëntatie (horizontaal/verticaal) van de camera (V/H AFgeb.schak.)**

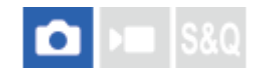

U kunt instellen of het [ $\blacksquare$  Scherpstelgebied] en de positie van het scherpstelkader worden omgeschakeld aan de hand van de oriëntatie van de camera (horizontaal/verticaal). Deze functie is handig bij het opnemen van scènes waarbij u de oriëntatie van de camera vaak moet veranderen, zoals bij portretten of sportscènes.

**1 MENU → (Scherpstelling) → [Scherpstelgebied] → [V/H AFgeb.schak.] → gewenste instelling.**

# **Menu-onderdelen**

**Uit:**

Schakelt het [ $\frac{1}{2}$  Scherpstelgebied] en de positie van het scherpstelkader niet om aan de hand van de oriëntatie van de camera (horizontaal/verticaal).

# **Enkel AF-punt:**

Schakelt de positie van het scherpstelkader om aan de hand van de oriëntatie van de camera (horizontaal/verticaal). Het [ $\blacksquare$  Scherpstelgebied] ligt vast.

# **AF-pnt+AF-geb.:**

Schakelt zowel het [ $\blacksquare$  Scherpstelgebied] als de positie van het scherpstelkader om aan de hand van de oriëntatie van de camera (horizontaal/verticaal).

# **Een voorbeeld van wanneer [AF-pnt+AF-geb.] is geselecteerd**

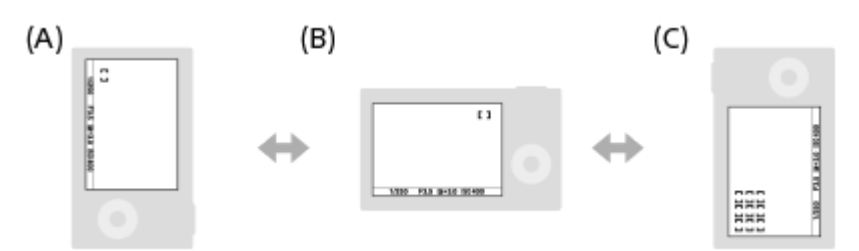

**(A)** Verticaal: [Punt] (linkerbovenhoek)

**(B)** Horizontaal: [Punt] (rechterbovenhoek)

**(C)** Verticaal: [Zone] (linkeronderhoek)

Drie cameraoriëntaties kunnen worden gedetecteerd: horizontaal, verticaal met de ontspanknop bovenaan de zijkant, en verticaal met de ontspanknop onderaan de zijkant.

# **Opmerking**

- Als de instelling voor [V/H AFgeb.schak.] is veranderd, wordt de scherpstellingsinstellingen voor elke cameraoriëntatie niet behouden.
- Het [ $\Omega$  Scherpstelgebied] en de positie van het scherpstelkader veranderen niet, zelfs niet wanneer [V/H AFgeb.schak.] is ingesteld op [AF-pnt+AF-geb.] of [Enkel AF-punt] in de volgende situaties:
	- Wanneer de opnamefunctie is ingesteld op [Slim automat.]
	- Tijdens het opnemen van bewegende beelden
	- Tijdens het gebruik van de digitale zoomfunctie
	- Terwijl de automatische scherpstelling is geactiveerd
	- Tijdens ononderbroken opnemen
- Tijdens het aftellen van de zelfontspanner
- Wanneer [Scherpstelvergrot.] is geactiveerd
- Wanneer u beelden opneemt direct nadat de camera is ingeschakeld en de camera verticaal staat, wordt het eerste beeld opgenomen met de horizontale scherpstellingsinstelling of met de laatste scherpstellingsinstelling.
- De oriëntatie van de camera kan niet worden herkend wanneer de lens omhoog of omlaag is gericht.

## **Verwant onderwerp**

[Het scherpstelgebied selecteren \(Scherpstelgebied\)](#page-145-0)

TP1001413211

# <span id="page-171-0"></span>**Het huidige scherpstelgebied registreren (AF-gebied-registr)**

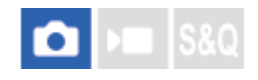

U kunt het scherpstelkader tijdelijk naar een vooraf aangewezen positie verplaatsen met behulp van een customknop. Deze functie is handig voor het opnemen van scènes waarin de bewegingen van het onderwerp voorspelbaar zijn, bijvoorbeeld bij sportscènes. Met deze functie kunt u het scherpstelgebied snel verplaatsen aan de hand van de situatie.

# **Een scherpstelgebied registreren**

- 1. MENU  $\rightarrow$  AF<sub>MF</sub> (Scherpstelling)  $\rightarrow$  [Scherpstelgebied]  $\rightarrow$  [AF-gebied-registr]  $\rightarrow$  [Aan].
- **2.** Plaats het scherpstelgebied op de gewenste positie en houd daarna de Fn (Functie)-knop ingedrukt.

# **Het geregistreerde scherpstelgebied oproepen**

- 1. MENU → <del>[••]</del> (Instellingen) → [Bedien. aanpass.] → [ $\bullet$  Eig. t.-/dr.kn.inst.] → gewenste knop, en selecteer daarna [AF-geb. vergr. reg.].
- Stel de camera in op de opnamefunctie, houd de knop ingedrukt waaraan [AF-geb. vergr. reg.] is toegewezen, en **2.** druk daarna op de ontspanknop om beelden op te nemen.

# **Hint**

- Wanneer een scherpstelkader is geregistreerd met behulp van [AF-gebied-registr], knippert het geregistreerde scherpstelkader op de monitor.
- Als u [Gereg. AF-geb. wiss.] toewijst aan een customknop, kunt u het geregistreerde scherpstelkader gebruiken zonder de knop ingedrukt te houden.
- Als [Ger. AF-geb+AF aan] is toegewezen aan een customknop, wordt automatische scherpstelling met gebruikmaking van het geregistreerde scherpstelkader uitgevoerd wanneer op de knop wordt gedrukt.

# **Opmerking**

- Een scherpstelgebied kan niet worden geregistreerd in de volgende situaties:
	- Terwijl [Aanr.scherpstell] wordt uitgevoerd
	- Tijdens het gebruik van de digitale zoomfunctie
	- Terwijl [Aanraakvolgen] wordt uitgevoerd
	- Tijdens het scherpstellen
	- Tijdens het uitvoeren van scherpstelvergrendeling
- U kunt [AF-geb. vergr. reg.] niet toewijzen aan [Functie linkerknop], [Functie rechterknop] of [Omlaag-knop].
- U kunt het geregistreerde scherpstelgebied niet oproepen in de volgende situaties:
	- De stilstaande/bewegende beelden/S&Q-keuzeknop staat in de stand ▶ (Bewegende beelden) S&Q of (Vertrgd+versnld)
	- De functiekeuzeknop staat in de stand **AUTO** (Automatisch. modus)
- Wanneer [AF-gebied-registr] is ingesteld op [Aan], wordt de instelling [Draaikn./Wiel vergr.] vergrendeld op [Ontgrendelen].

# **Verwant onderwerp**

- [Het scherpstelgebied selecteren \(Scherpstelgebied\)](#page-145-0)
- [Een geregistreerd AF-gebied \(Ger.AF-geb.verw.\) wissen](#page-173-0)
- [Veelvuldig gebruikte functies toewijzen aan knoppen en keuzeknoppen \(Eig. t.-/dr.kn.inst.\)](#page-382-0)

# <span id="page-173-0"></span>**Een geregistreerd AF-gebied (Ger.AF-geb.verw.) wissen**

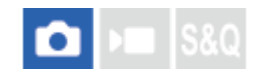

Wist de positie van het scherpstelkader die werd geregistreerd met [AF-gebied-registr].

**1 MENU**  $\rightarrow$  <sup>AF</sup><sub>MF</sub> (Scherpstelling)  $\rightarrow$  [Scherpstelgebied]  $\rightarrow$  [Ger.AF-geb.verw.].

**Verwant onderwerp**

[Het huidige scherpstelgebied registreren \(AF-gebied-registr\)](#page-171-0)

TP1001413288

# **Scherpst.geb.lim. (stilstaand beeld/bewegende beelden)**

# О ÞП

Door de typen beschikbare scherpstelgebied-instellingen van tevoren te beperken, kunt u sneller instellingen selecteren voor [ $\bullet$  Scherpstelgebied].

**1**

**MENU → (Scherpstelling) → [Scherpstelgebied] → [ Scherpst.geb.lim.] → plaats vinkjes bij de scherpstelgebieden die u wilt gebruiken en selecteer daarna [OK].**

De typen scherpstelgebieden die zijn gemarkeerd met <a>
(vinkje) zullen beschikbaar zijn als instellingen.

# **Hint**

■ Wanneer u [Sch.st.gebied schak.] toewijst aan een gewenste knop met behulp van [ ■ Eig. t.-/dr.kn.inst.] of [ ▶ Eig. t.-/dr.kn.inst.], verandert het scherpstelgebied bij elke druk op de toegewezen knop. Door de typen scherpstelgebieden die kunnen worden geselecteerd met [ Scherpst.geb.lim.] van tevoren te beperken, kunt u sneller de gewenste instelling van het scherpstelgebied selecteren.

# **Opmerking**

- Typen scherpstelgebieden die geen vinkje hebben, kunnen niet worden geselecteerd met MENU of de Fn (functie)-knop (functiemenu). Plaats een vinkje met behulp van [ $\bigcirc$  Scherpst.geb.lim.] om er één te selecteren.
- Als u het vinkje verwijdert van een scherpstelgebied dat is geregistreerd met [V/H AFgeb.schak.] of [AF-gebied-registr], veranderen de geregistreerde instellingen.

# **Verwant onderwerp**

- [Het scherpstelgebied selecteren \(Scherpstelgebied\)](#page-145-0)
- [Veelvuldig gebruikte functies toewijzen aan knoppen en keuzeknoppen \(Eig. t.-/dr.kn.inst.\)](#page-382-0)

TP1001415709

# **Rondg. schrpst.pt (stilstaand beeld/bewegende beelden)**

# О

Stelt in of het scherpstelkader van het ene uiteinde naar het andere kan verspringen wanneer u het scherpstelkader verplaatst. Deze functie is handig wanneer u het scherpstelkader snel wilt verplaatsen van het ene uiteinde naar het andere.

De functie kan worden gebruikt wanneer de volgende instellingen zijn geselecteerd voor [ $\blacksquare$  Scherpstelgebied].

- [Zone]
- [Punt: L]/[Punt: M]/[Punt: S]
- [Uitgebreid punt]
- [Volgen: Zone]
- [Volgen: punt L]/[Volgen: punt M]/[Volgen: punt S]
- **[Volgen: uitgebreid punt]**

#### **MENU → (Scherpstelling) → [Scherpstelgebied] → [ Rondg. schrpst.pt] → gewenste instelling. 1**

Wanneer [Rondgaan] is geselecteerd:

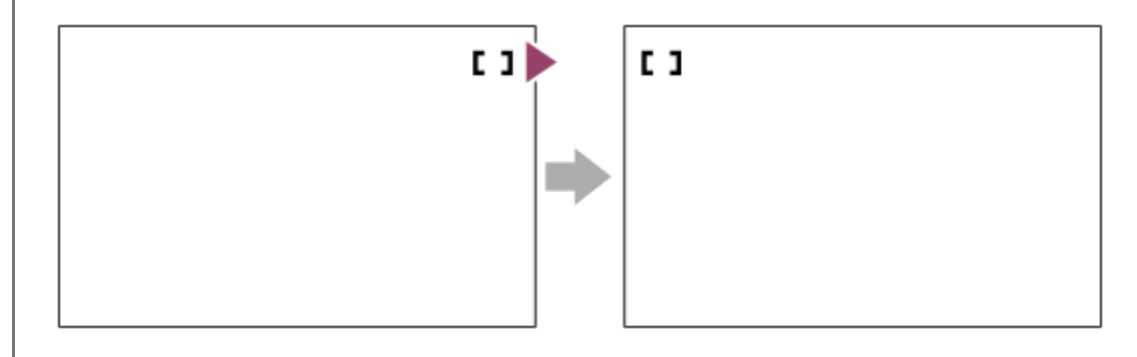

# **Menu-onderdelen**

# **Niet rondgaan:**

De cursor beweegt niet wanneer u probeert het scherpstelkader tot voorbij het uiteinde te verplaatsen.

# **Rondgaan:**

De cursor verspringt naar het tegenoverliggende uiteinde wanneer u probeert het scherpstelkader tot voorbij het uiteinde te verplaatsen.

# **Verwant onderwerp**

[Het scherpstelgebied selecteren \(Scherpstelgebied\)](#page-145-0)

TP1001415699

# **Hvlh.verpl.AF-kad (stilstaand beeld/bewegende beelden)**

# Ы

Stelt de afstand in waarover het scherpstelkader wordt verplaatst wanneer [ $\bigcap$  Scherpstelgebied] is ingesteld op [Punt], enz. U kunt het scherpstelkader snel verplaatsen door de afstand te vergroten, bijvoorbeeld in situaties waarin het onderwerp veel beweegt.

**1 MENU → (Scherpstelling) → [Scherpstelgebied] → [ Hvlh.verpl.AF-kad] → gewenste instelling.**

# **Menu-onderdelen**

# **Standaard:**

Het scherpstelkader wordt verplaatst met de standaardafstand.

# **Groot:**

Het scherpstelkader wordt verplaatst over een grotere afstand tegelijk dan bij [Standaard].

# **Hint**

- Wanneer [Sch. AF-kad.vrpl. vrg] is toegewezen aan de gewenste knop met behulp van [ Eig. t.-/dr.kn.inst.] of [ ▶ Eig. t.-/dr.kn.inst.], schakelt de instelling [ $\bigoplus$  Hvlh.verpl.AF-kad] tijdelijk om terwijl op de knop wordt gedrukt.
- Als een van de volgende functies is toegewezen aan de keuzeknoppen of het besturingswiel met behulp van [  $\bigcirc$  Eig. t.-/dr.kn.inst.] of [ Eig. t.-/dr.kn.inst.], kunt u het scherpstelkader verplaatsen over de afstand die voor elke functie is vastgelegd, ongeacht de instelling van [  $\leftarrow$  Hvlh.verpl.AF-kad].
	- $=[AF\text{-}kader \text{ verpl.} \leftrightarrow :G]$
	- $=[AF\text{-}kader \text{ verpl.}$  $\uparrow$ :G]
	- $=[AF\text{-}kader \text{ verpl.} \leftrightarrow :S]$
	- $=[AF\text{-}kader \text{ verpl.} \, \, \, \cdot \, S]$
- Als een van de volgende functies is toegewezen aan de keuzeknoppen of het besturingswiel met behulp van [Mijn draaikn. instell.], kunt u het scherpstelkader verplaatsen over de afstand die voor elke functie is bepaald, ongeacht de instelling van [ $\Omega$ ] Hvlh.verpl.AF-kad].
	- $=[AF\text{-}kader \text{ verpl.} \leftrightarrow :G]$
	- = [AF-kader verpl.  $\updownarrow$  : G]
	- $=[AF\text{-}kader \text{ verpl.} \leftrightarrow :S]$
	- $=[AF\text{-}kader \text{ verpl.} \textcolor{red}{\updownarrow} \text{ :S}]$

# **Verwant onderwerp**

- [Het scherpstelgebied selecteren \(Scherpstelgebied\)](#page-145-0)
- [Veelvuldig gebruikte functies toewijzen aan knoppen en keuzeknoppen \(Eig. t.-/dr.kn.inst.\)](#page-382-0)

TP1001417372

# **Schrpst.kad.kleur (stilstaand beeld/bewegende beelden)**

### o ъm  $SRO$

U kunt de kleur van het kader rondom het scherpstelgebied specificeren. Als het kader moeilijk te zien is vanwege het onderwerp, maakt u het beter zichtbaar door de kleur ervan te veranderen.

**1 MENU → (Scherpstelling) → [Scherpstelgebied] → [ Schrpst.kad.kleur] → gewenste kleur.**

# **Menu-onderdelen**

# **Wit:**

Beeldt een wit kader af rondom het scherpstelgebied.

# **Rood:**

Beeldt een rood kader af rondom het scherpstelgebied.

# **Verwant onderwerp**

[Het scherpstelgebied selecteren \(Scherpstelgebied\)](#page-145-0)

TP1001416662

# **Auto Uitsch. AF-geb.**

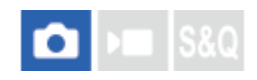

Stelt in of het scherpstelgebied altijd wordt afgebeeld, of automatisch uitgaat kort nadat is scherpgesteld.

**1 MENU → (Scherpstelling) → [Scherpstelgebied] → [Auto Uitsch. AF-geb.] → gewenste instelling.**

# **Menu-onderdelen**

## **Aan:**

Het scherpstelgebied gaat automatisch uit kort nadat is scherpgesteld.

# **Uit:**

Het scherpstelgebied wordt altijd afgebeeld.

## **Verwant onderwerp**

[Het scherpstelgebied selecteren \(Scherpstelgebied\)](#page-145-0)

TP1001408883

# **Geb.wrgv tdns volg.**

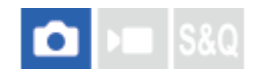

Stelt in of het kader voor het scherpstelgebied wel of niet moet worden weergegeven wanneer [ $\bigoplus$  Scherpstelfunctie] is ingesteld op [Continue AF] en [ $\bigcirc$  Scherpstelgebied] is ingesteld op [Volgen].

**1 MENU → (Scherpstelling) → [Scherpstelgebied] → [Geb.wrgv tdns volg.] → gewenste instelling.**

# **Menu-onderdelen**

# **Aan:**

Geeft het kader voor het scherpstelgebied weer tijdens het volgen. Aangezien het gebied waarin het volgen begint, wordt weergegeven tijdens het volgen van het onderwerp, is dit handig bij het starten van de volgende opnamesessie.

# **Uit:**

Geeft het kader voor het scherpstelgebied niet weer tijdens het volgen.

# **Verwant onderwerp**

[Het scherpstelgebied selecteren \(Scherpstelgebied\)](#page-145-0)

TP1001418866
# **AF-C-geb.weerg.**

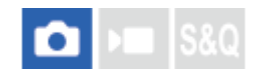

U kunt instellen of het gebied dat is scherpgesteld moet worden afgebeeld of niet wanneer [ $\bigoplus$  Scherpstelfunctie] is ingesteld op [Continue AF] en [ $\bigcirc$  Scherpstelgebied] is ingesteld op [Breed] of [Zone].

**1 MENU → (Scherpstelling) → [Scherpstelgebied] → [AF-C-geb.weerg.] → gewenste instelling.**

#### **Menu-onderdelen**

#### **Aan:**

Beeldt het scherpstelgebied dat is scherpgesteld af.

**Uit:**

Beeldt het scherpstelgebied dat is scherpgesteld niet af.

#### **Opmerking**

- **Nanneer** [ $\bullet$  Scherpstelgebied] is ingesteld op een van de volgende instellingen, worden de scherpstelkaders in het gebied dat is scherpgesteld groen:
	- [Midden vast]
	- [Punt]
	- $-$  [Uitgebreid punt]

#### **Verwant onderwerp**

[Het scherpstelgebied selecteren \(Scherpstelgebied\)](#page-145-0)

TP1001412311

# **Fasedetectiegebied**

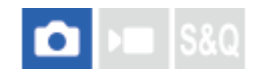

Stelt in of het fasedetectie-AF-gebied moet worden afgebeeld of niet.

**1 MENU → (Scherpstelling) → [Scherpstelgebied] → [Fasedetectiegebied] → gewenste instelling.**

#### **Menuonderdelen**

#### **Aan:**

Beeldt het fasedetectie-AF-gebied af.

**Uit:**

Beeldt het fasedetectie-AF-gebied niet af.

#### **Opmerking**

- Fasedetectie AF is alleen beschikbaar met compatibele lenzen. Als een incompatibele lens is bevestigd, kunt u fasedetectie AF niet gebruiken. Het is mogelijk dat fasedetectie AF niet werkt, ook niet met sommige compatibele lenzen, zoals lenzen die in het verleden zijn gekocht en niet zijn bijgewerkt. Voor meer informatie over compatibele lenzen, gaat u naar de Sony-website voor uw gebied, of neemt u contact op met uw Sony-dealer of de plaatselijke, erkende technische dienst van Sony.
- Als u beelden opneemt met behulp van een lens die compatibel is met het volframe-formaat, wordt het fasedetectie-AF-gebied niet afgebeeld, zelfs niet wanneer [Fasedetectiegebied] is ingesteld op [Aan].
- Tijdens het opnemen van bewegende beelden, wordt het fasedetectie AF-gebied niet afgebeeld.

TP1001384130

# **Gevoel. AF-volg.**

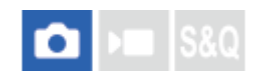

U kunt de AF-volggevoeligheid selecteren voor het geval het onderwerp onscherp wordt in de stilstaandbeeldopnamefunctie.

**1 MENU → (Scherpstelling) → [AF/MF] → [Gevoel. AF-volg.] → gewenste instelling.**

#### **Menu-onderdelen**

#### **5(reactief)/4/3(standaard)/2/1(blijven volg.):**

Selecteer [5(reactief)] om te reageren op onderwerpen op verschillende afstanden. Selecteer [1(blijven volg.)] om scherp te blijven stellen op een bepaald onderwerp wanneer andere zaken vóór het onderwerp langs komen.

TP1001408845

# **AF-overg.snelh.**

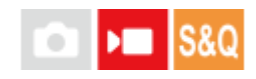

Stelt de sluitertijd in wanneer het doel van de automatische scherpstelling wordt omgeschakeld tijdens het opnemen van bewegende beelden.

1 **MENU** →  $^{AF}$ <sub>MF</sub> (Scherpstelling) → [AF/MF] → [AF-overg.snelh.] → gewenste instelling.

#### **Menu-onderdelen**

#### **7 (snel)/6/5/4/3/2/1 (langzaam):**

Selecteer een hogere waarde om sneller scherp te stellen op het onderwerp.

Selecteer een langzamere waarde om soepeler scherp te stellen op het onderwerp.

#### **Hint**

U kunt de functie aanraak-scherpstelling gebruiken om de plaats van de AF opzettelijk te veranderen.

TP1001412312

# **AF-o.w.schak.gev**

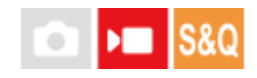

Stelt de gevoeligheid in waarmee de scherpstelling overschakelt naar een ander onderwerp wanneer het oorspronkelijke onderwerp het scherpstelgebied verlaat of een onscherp onderwerp in de voorgrond het midden van het scherpstelgebied nadert tijdens het opnemen van bewegende beelden.

### **1 MENU → (Scherpstelling) → [AF/MF] → [AF-o.w.schak.gev] → gewenste instelling.**

#### **Menu-onderdelen**

#### **5(reactief)/4/3/2/1(blijven volg.):**

Selecteer een hogere waarde wanneer u een snelbewegend onderwerp wilt opnemen, of wanneer u meerdere onderwerpen wilt opnemen terwijl u de scherpstelling continu omschakelt.

Selecteer een lagere waarde wanneer u wilt dat de scherpstelling stabiel blijft, of wanneer u de scherpstelling op een bepaald doel wilt behouden zonder te worden beïnvloed door andere onderwerpen.

TP1001408859

# **SONY [Helpgids](#page-0-0)**

Digitale camera met verwisselbare lens ILCE-7CM2 α7CII

# **AF hulp**

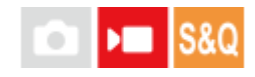

Tijdens het opnemen van bewegende beelden met de automatische scherpstelling, kunt u het scherpgestelde onderwerp veranderen door de scherpstelring van de lens te bedienen.

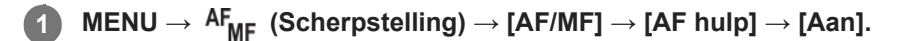

**Tijdens het opnemen van bewegende beelden met automatische scherpstelling draait u de scherpstelring van de lens om scherp te stellen op het beoogde onderwerp. 2**

Wanneer u stopt met het bedienen van de scherpstelring, wordt het onderwerp dat is scherpgesteld met de scherpstelring het doel van de automatische scherpstelling.

#### **Menu-onderdelen**

#### **Aan:**

Maakt gebruik van de AF-hulpfunctie.

#### **Uit:**

Maakt geen gebruik van de AF-hulpfunctie.

#### **Hint**

Het zal gemakkelijker zijn te zien welk gebied scherpgesteld is als u de functie [ $\Omega$  Reliëf-weergave] of [Scherpstelmap] samen met [AF hulp] gebruikt, waardoor het gemakkelijker voor u is om scherp te stellen op het beoogde onderwerp.

#### **Opmerking**

- Alleen onderwerpen binnen het scherpstelgebied worden gebruikt voor de automatische scherpstelling.
- De volgende lenzen zijn niet compatibel met [AF hulp].
	- SELP1650 (los verkrijgbaar)
	- SEL18200LE (los verkrijgbaar)

#### **Verwant onderwerp**

- [Reliëf-weergave](#page-205-0)
- [Scherpstelmap](#page-204-0)

TP1001420291

# **AF/MF-keuzeknop**

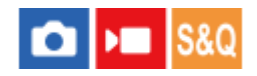

U kunt de scherpstellingsfunctie tijdens het opnemen eenvoudig omschakelen van automatisch naar handmatig en terug zonder de positie van uw handen te veranderen.

**MENU → (Instellingen) → [Bedien. aanpass.] → [ Eig. t.-/dr.kn.inst.] of [ Eig. t.-/dr.kn.inst.] → gewenste knop → [AF/MF-schak. vergr.] of [AF/MF-schak. wiss.]. 1**

#### **Menu-onderdelen**

#### **AF/MF-schak. vergr.:**

Schakelt de scherpstellingsfunctie om zolang de knop ingedrukt wordt gehouden.

#### **AF/MF-schak. wiss.:**

Schakelt de scherpstellingsfunctie om tot nogmaals op de knop wordt gedrukt.

#### **Opmerking**

- U kunt de functie [AF/MF-schak. vergr.] niet instellen op [Functie linkerknop], [Functie rechterknop] of [Omlaag-knop] van het besturingswiel.
- Als de lens is uitgerust met een AF/MF-keuzeschakelaar, krijgt de status van de schakelaar op de lens voorrang.

#### **Verwant onderwerp**

[Veelvuldig gebruikte functies toewijzen aan knoppen en keuzeknoppen \(Eig. t.-/dr.kn.inst.\)](#page-382-0)

TP1001384164

# **Volt. d. handm. sch.**

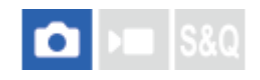

Zelfs als uw camera of lens is ingesteld op automatische scherpstelling, kunt u altijd overschakelen naar de handmatigescherpstellingsfunctie door simpelweg de scherpstelring te draaien. Dit is handig wanneer u op elk gewenst moment wilt kunnen omschakelen tussen de automatische scherpstelling en de handmatige scherpstelling.

**1 MENU → (Scherpstelling) → [AF/MF] → [Volt. d. handm. sch.] → gewenste instelling.**

#### **Menu-onderdelen**

#### **Aan:**

De bediening van de scherpstelring tijdens automatisch scherpstellen is ingeschakeld.

#### **Uit:**

De werking van de scherpstelring tijdens automatisch scherpstellen is uitgeschakeld.

#### **Opmerking**

- De volgende functies kunnen niet worden gebruikt wanneer [Volt. d. handm. sch.] is ingesteld op [Aan] en [ Scherpstelfunctie] is ingesteld op [Continue AF].
	- Aut vergrot. in MF
- [Volt. d. handm. sch.] kan niet worden gebruikt in de volgende gevallen.
	- Tijdens ononderbroken opnemen terwijl [ Scherpstelfunctie] is ingesteld op [Continue AF] of [Automatisch. AF]. (Echter, in het geval van [Continue opname: Lo], kan [Volt. d. handm. sch.] worden gebruikt.)
	- Als een SEL70200GM-lens (los verkrijgbaar) is bevestigd terwijl [ $\bigcap$  Scherpstelfunctie] is ingesteld op [Continue AF]
- De volgende lenzen (los verkrijgbaar) bieden geen ondersteuning voor [Volt. d. handm. sch.].
	- $-$ SELP1650
	- $-$ SEL18200LE
	- Lens met A-vatting

#### **Verwant onderwerp**

- [Directe handmatige scherpstelling \(D. handm. sch.\)](#page-152-0)
- [Aut vergrot. in MF](#page-198-0)
- [Reliëf-weergave](#page-205-0)

TP1001420982

# <span id="page-188-0"></span>**AF met sluiter**

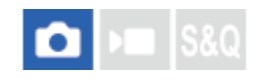

Selecteert of automatisch wordt scherpgesteld wanneer de ontspanknop tot halverwege wordt ingedrukt. Selecteer [Uit] om de scherpstelling en belichting afzonderlijk in te stellen.

1 **MENU** →  $^{AF}$ <sub>MF</sub> (Scherpstelling) → [AF/MF] → [AF met sluiter] → gewenste instelling.

#### **Menu-onderdelen**

#### **Aan:**

De automatische scherpstellingsfunctie treedt in werking wanneer u de ontspanknop tot halverwege indrukt. **Uit:**

De automatische scherpstellingsfunctie treedt niet in werking, ondanks dat u de ontspanknop tot halverwege indrukt.

#### **Verwant onderwerp**

[AF aan](#page-189-0)

TP1001384127

## <span id="page-189-0"></span>**AF aan**

U kunt scherpstellen zonder de ontspanknop tot halverwege in te drukken. De instellingen voor [ $\bigcirc$  Scherpstelfunctie] worden toegepast.

**MENU → (Instellingen) → [Bedien. aanpass.] → [ Eig. t.-/dr.kn.inst.] of [ Eig. t.-/dr.kn.inst.] → gewenste knop, en wijs daarna de functie [AF aan] toe aan de knop. 1**

**Druk op de knop waaraan u de functie [AF aan] hebt toegewezen.**

Tijdens het opnemen van bewegende beelden kunt u automatisch scherpstellen door de customknop ingedrukt te houden waaraan u [AF aan] hebt toegewezen, zelfs in de handmatige-scherpstellingsfunctie.

#### **Hint**

**2**

- Stel [AF met sluiter] in op [Uit] wanneer u de automatische scherpstelling niet wilt uitvoeren met behulp van de ontspanknop.
- Stel [AF met sluiter] en [Pre-AF] in op [Uit] om scherp te stellen op een bepaalde opnameafstand als voorspelling van de positie van het onderwerp.

#### **Verwant onderwerp**

- [AF met sluiter](#page-188-0)
- [Pre-AF](#page-191-0)

TP1001384123

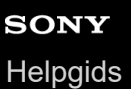

## **Scherp.vergr.**

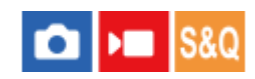

Vergrendelt de scherpstelling zo lang de knop waaraan de scherpstelling-vasthoudfunctie is toegewezen, ingedrukt wordt gehouden.

**MENU → (Instellingen) → [Bedien. aanpass.] → [ Eig. t.-/dr.kn.inst.] of [ Eig. t.-/dr.kn.inst.] → wijs de functie [Scherp.vergr.] toe aan de gewenste knop. 1**

**2 Stel scherp en druk op de knop waaraan de functie [Scherp.vergr.] is toegewezen.**

#### **Verwant onderwerp**

[Veelvuldig gebruikte functies toewijzen aan knoppen en keuzeknoppen \(Eig. t.-/dr.kn.inst.\)](#page-382-0)

TP1001408535

# <span id="page-191-0"></span>**SONY**

**[Helpgids](#page-0-0)** 

Digitale camera met verwisselbare lens ILCE-7CM2 α7CII

# **Pre-AF**

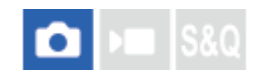

Het apparaat stelt automatisch scherp voordat u de ontspanknop tot halverwege indrukt.

**1 MENU**  $\rightarrow$  <sup>AF</sup><sub>MF</sub> (Scherpstelling)  $\rightarrow$  [AF/MF]  $\rightarrow$  [Pre-AF]  $\rightarrow$  gewenste instelling.

#### **Menu-onderdelen**

#### **Aan:**

Stelt scherp voordat u de ontspanknop tot halverwege indrukt.

#### **Uit:**

Stelt niet scherp voordat u de ontspanknop tot halverwege indrukt.

#### **Opmerking**

- [Pre-AF] is alleen beschikbaar wanneer een lens met E-vatting is bevestigd.
- Tijdens de scherpstelbedieningen, kan het scherm bewegen.

# <span id="page-192-0"></span>**Voork.-inst. in AF-S**

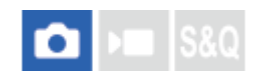

Stelt in of de sluiter zelfs moet worden ontspannen als het onderwerp niet scherpgesteld is wanneer [ $\blacklozenge$ ] Scherpstelfunctie] is ingesteld op [Enkelvoudige AF], [D. handm. sch.] of [Automatisch. AF] en het onderwerp stilstaat.

1 **MENU** →  $AF_{MF}$  (Scherpstelling) → [AF/MF] → [Voork.-inst. in AF-S] → gewenste instelling.

#### **Menu-onderdelen**

#### **AF:**

Geeft voorrang aan het scherpstellen. De sluiter zal niet worden ontspannen totdat het onderwerp is scherpgesteld. **Ontspannen:**

Geeft voorrang aan het ontspannen van de sluiter. De sluiter zal zelfs worden ontspannen als het onderwerp niet is scherpgesteld.

#### **Gebal. Nadruk:**

Neemt op met een gebalanceerde nadruk op zowel scherpstellen als ontspannen van de sluiter.

#### **Verwant onderwerp**

- [De scherpstellingsmethode selecteren \(Scherpstelfunctie\)](#page-143-0)
- [Voork.-inst. in AF-C](#page-193-0)

TP1001408714

# <span id="page-193-0"></span>**Voork.-inst. in AF-C**

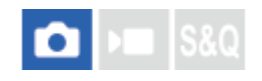

Stelt in of de sluiter zelfs moet worden ontspannen als het onderwerp niet scherpgesteld is wanneer continu-AF is geactiveerd en het onderwerp beweegt.

1 **MENU** →  $^{AF}$ <sub>MF</sub> (Scherpstelling) → [AF/MF] → [Voork.-inst. in AF-C] → gewenste instelling.

#### **Menu-onderdelen**

#### **AF:**

Geeft voorrang aan het scherpstellen.

#### **Ontspannen:**

Geeft voorrang aan het ontspannen van de sluiter. De sluiter zal zelfs worden ontspannen als het onderwerp niet is scherpgesteld.

#### **Gebal. Nadruk:**

Neemt op met een gebalanceerde nadruk op zowel scherpstellen als ontspannen van de sluiter.

#### **Verwant onderwerp**

- [De scherpstellingsmethode selecteren \(Scherpstelfunctie\)](#page-143-0)
- [Voork.-inst. in AF-S](#page-192-0)

TP1001408717

# **AF-hulplicht**

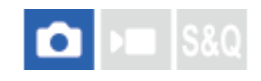

Het AF-hulplicht geeft een invullicht zodat gemakkelijker op een onderwerp kan worden scherpgesteld in een donkere omgeving. In de tijd tussen het tot halverwege indrukken van de ontspanknop en het vergrendelen van de scherpstelling, brandt het AF-hulplicht zodat de camera gemakkelijk kan scherpstellen.

Als een flitser met een AF-hulplicht-functie is bevestigd op de multi-interfaceschoen, zal wanneer de flitser wordt ingeschakeld ook het AF-hulplicht van de flitser worden ingeschakeld.

**1 MENU → (Scherpstelling) → [AF/MF] → [AF-hulplicht] → gewenste instelling.**

#### **Menu-onderdelen**

#### **Automatisch:**

Het AF-hulplicht gaat automatisch branden in een donkere omgeving.

**Uit:**

Maakt geen gebruik van het AF-hulplicht.

#### **Opmerking**

- U kunt [AF-hulplicht] niet gebruiken in de volgende situaties:
	- Wanneer de opnamefunctie [Film] of [Vertrgd+versnld] is.
	- Wanneer [ Scherpstelfunctie] is ingesteld op [Continue AF] of [Automatisch. AF] en het onderwerp beweegt (terwijl de scherpstellingsindicator  $\binom{1}{2}$  /  $\binom{2}{3}$  wordt afgebeeld).
	- Wanneer [Scherpstelvergrot.] is geactiveerd.
	- Als [Scènekeuze] is ingesteld op de volgende functies:
		- $=$ [Landschap]
		- [Sportactie]
		- [Nachtscène]
	- Wanneer de vattingadapter is bevestigd
- Het AF-hulplicht zendt zeer helder licht uit. Ondanks dat er geen gezondheidsrisico's bestaan, mag u niet van dichtbij rechtstreeks in het AF-hulplicht kijken.

TP1001408767

# **Diafr.transport in AF**

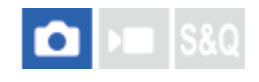

Verandert het diafragma-transportsysteem zodat voorrang wordt gegeven aan de prestaties van het volgen met automatische scherpstelling of voorrang wordt gegeven aan stilte.

### **1 MENU → (Scherpstelling) → [AF/MF] → [Diafr.transport in AF] → gewenste instelling.**

#### **Menu-onderdelen**

#### **Scherpstelvoork.:**

Verandert het diafragma-aandrijfsysteem zodat voorrang wordt gegeven aan de prestaties van de automatische scherpstelling.

#### **Standaard:**

Gebruikt het standaard diafragma-aandrijfsysteem.

#### **Stille voorkeuze:**

Verandert het diafragma-transportsysteem om voorrang te geven aan stilte zodat het geluid van het diafragma-transport zachter is dan in [Standaard].

#### **Opmerking**

- Als [Scherpstelvoork.] is geselecteerd, is het mogelijk dat het geluid van het diafragma-transport hoorbaar is, of dat het diafragma-effect niet zichtbaar is op de monitor. Om dit te voorkomen, verandert u de instelling naar [Standaard].
- Als [Stille voorkeuze] is geselecteerd, kan de snelheid van het scherpstellen lager worden en kan het moeilijker zijn om scherp te stellen op een onderwerp.
- Het effect kan verschillen afhankelijk van de lens die u gebruikt en de opnameomstandigheden.

#### **Verwant onderwerp**

[Instell. stille funct. \(stilstaand beeld/bewegende beelden\)](#page-310-0)

TP1001415693

# <span id="page-196-0"></span>**AF scherps.vergro**

U kunt nauwkeuriger op het onderwerp scherpstellen met behulp van de automatische scherpstelling wanneer u het gebied vergroot waarop u wilt scherpstellen. Terwijl het vergrote beeld wordt weergegeven, kunt u scherpstellen op een kleiner gebied dan [Punt] onder [  $\bullet$  Scherpstelgebied].

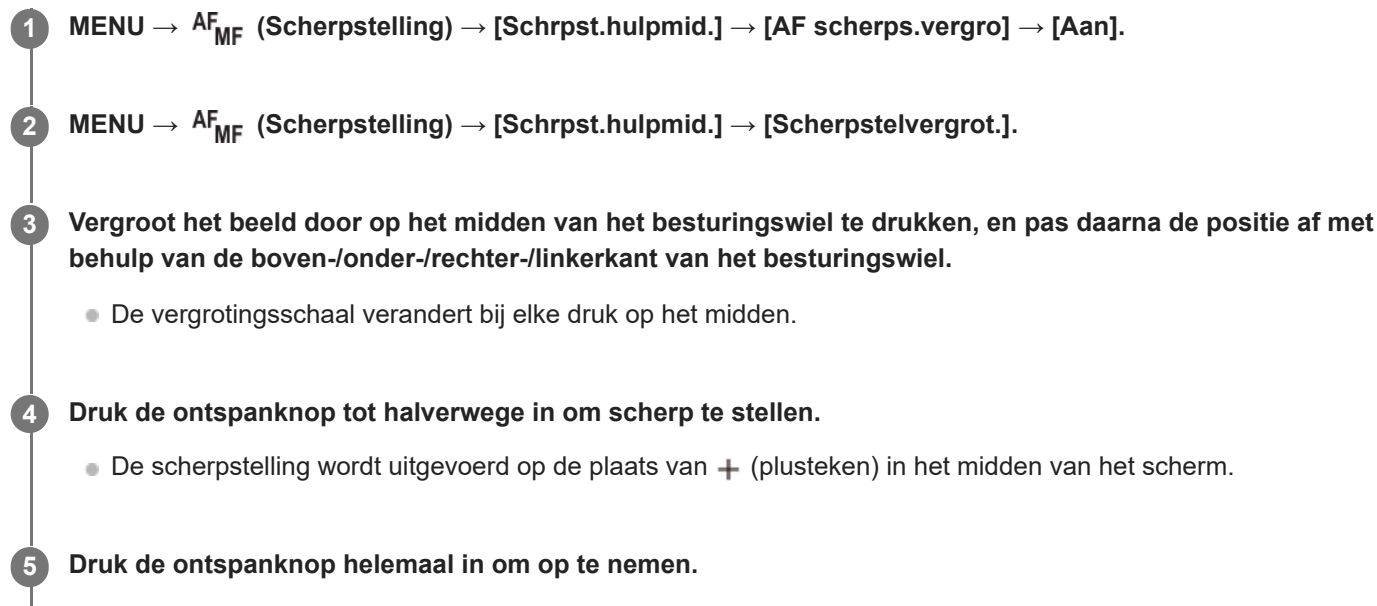

De camera verlaat de vergrote weergave na het opnemen.

#### **Hint**

- Het gebruik van een statief wordt aanbevolen om de locatie die u wilt vergroten nauwkeurig te identificeren.
- U kunt het resultaat van de automatische scherpstelling controleren door het weergegeven beeld te vergroten. Als u de positie van het scherpstellingspunt wilt bijstellen, past u het scherpstelgebied op het vergrote scherm aan en drukt u daarna de ontspanknop tot halverwege in.

#### **Opmerking**

- Als u een gebied langs de rand van het scherm vergroot, kan de camera mogelijk niet scherpstellen.
- De belichting en witbalans kunnen niet worden ingesteld terwijl het weergegeven beeld is vergroot.
- [AF scherps.vergro] is niet beschikbaar in de volgende situaties:
	- Tijdens het opnemen van bewegende beelden
	- Als [ $\bigcirc$  Scherpstelfunctie] is ingesteld op [Continue AF].
	- Wanneer [ Scherpstelfunctie] is ingesteld op [Automatisch. AF] en de opnamefunctie is ingesteld op iets anders dan P/A/S/M.
	- Wanneer [ Scherpstelfunctie] is ingesteld op [Automatisch. AF] en [Transportfunctie] is ingesteld op [Contin. opname].
	- Bij gebruik van een vattingadapter (los verkrijgbaar).
- Terwijl het weergegeven beeld wordt vergroot, zijn de volgende functies niet beschikbaar:
	- [Onderwerpherk.-AF]

 $=$  [Pre-AF]

#### **Verwant onderwerp**

[Scherpstelvergrot.](#page-199-0)

TP1001412319

# <span id="page-198-0"></span>**Aut vergrot. in MF**

# ō

U kunt het beeld op het scherm automatisch vergroten om gemakkelijker handmatig scherp te stellen. Dit werkt bij opnemen met handmatige scherpstelling of met directe handmatige scherpstelling.

#### **1 MENU → (Scherpstelling) → [Schrpst.hulpmid.] → [Aut vergrot. in MF] → [Aan].**

#### **Stel de scherpstelling in door de scherpstelring te draaien.**

Het beeld wordt vergroot. U kunt beelden verder vergroten door op het midden van het besturingswiel te drukken.

#### **Hint**

**2**

U kunt instellen hoe lang het beeld vergroot moet worden weergegeven door MENU →  $AF_{MF}$  (Scherpstelling) → [Schrpst.hulpmid.]  $\rightarrow$  [ $\bigoplus$  Schrpstlvergrot.td] te selecteren.

#### **Opmerking**

- U kunt [Aut vergrot. in MF] niet gebruiken tijdens het opnemen van bewegende beelden. Gebruik in plaats daarvan de functie [Scherpstelvergrot.].
- [Aut vergrot. in MF] is niet beschikbaar wanneer de vattingadapter is bevestigd. Gebruik in plaats daarvan de functie [Scherpstelvergrot.].

#### **Verwant onderwerp**

- [H. scherpst.](#page-151-0)
- [Directe handmatige scherpstelling \(D. handm. sch.\)](#page-152-0)
- [Schrpstlvergrot.td \(stilstaand beeld/bewegende beelden\)](#page-201-0)

TP1001412327

# <span id="page-199-0"></span>**Scherpstelvergrot.**

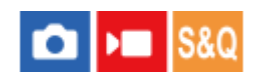

**2**

U kunt de scherpstelling controleren door het beeld te vergroten voordat u opneemt. Anders dan met [Aut vergrot. in MF], kunt u het beeld vergroten zonder de scherpstelring te bedienen.

#### **1 MENU → (Scherpstelling) → [Schrpst.hulpmid.] → [Scherpstelvergrot.].**

**Druk op het midden van het besturingswiel om het beeld te vergroten en selecteer het gebied dat u wilt vergroten met de boven-/onder-/linker-/rechterkant van het besturingswiel.**

- Elke keer wanneer u op het midden drukt, verandert de vergrotingsschaal.
- U kunt de beginvergroting instellen door MENU  $\rightarrow$  AF<sub>MF</sub> (Scherpstelling)  $\rightarrow$  [Schrpst.hulpmid.]  $\rightarrow$  [ Init.vergr.scherpst] of [ $\blacktriangleright$  Init.vergr.scherpst] te selecteren.

#### **Bevestig de scherpstelling. 3**

- Druk op de  $\overline{\mathfrak{m}}$  (wis-)knop om de vergrote positie in het midden van een beeld te plaatsen.
- Wanneer de scherpstellingsfunctie [H. scherpst.] is, kunt u de scherpstelling aanpassen terwijl een beeld vergroot is. Als [AF scherps.vergro] is ingesteld op [Uit], wordt de functie [Scherpstelvergrot.] geannuleerd wanneer de ontspanknop tot halverwege wordt ingedrukt.
- Als de ontspanknop tot halverwege wordt ingedrukt terwijl een beeld wordt vergroot tijdens automatische scherpstelling, worden verschillende functies uitgevoerd afhankelijk van de instelling [AF scherps.vergro].
	- Als [AF scherps.vergro] is ingesteld op [Aan]: De automatische scherpstelling wordt opnieuw uitgevoerd. Als [AF scherps.vergro] is ingesteld op [Uit]: De functie [Scherpstelvergrot.] wordt geannuleerd.
- U kunt instellen hoe lang het beeld vergroot moet worden weergegeven door MENU  $\to$  AF<sub>MF</sub> (Scherpstelling)  $\to$ [Schrpst.hulpmid.]  $\rightarrow$  [ $\bigoplus$  Schrpstlvergrot.td] te selecteren.

#### **De scherpstel-vergrotingsfunctie gebruiken met aanraakbediening**

Wanneer [Aanraakfnct in opn.] is ingesteld op [Aanr.scherpstell], kunt u het beeld vergroten en de scherpstelling instellen door de monitor aan te raken. Stel van tevoren als volgt in.

- [Aanraakfunctie]: [Aan]
- [Opnamescherm] onder [Aanraakpaneel-inst.]:
	- Stel [Opnamescherm] in op [Aan].
	- Stel [Aanraakfnct in opn.] in op [Aanr.scherpstell].
- **[Aanr.pan./touchpad]: Stel correct in voor uw gebruik.**

Als de scherpstellingsfunctie [H. scherpst.] is, kunt u [Scherpstelvergrot.] uitvoeren door tijdens het opnemen met de monitor twee keer snel achter elkaar te tikken op het gebied waarop u wilt scherpstellen.

Tijdens het opnemen met de zoeker, wordt door twee keer snel achter elkaar op de monitor te tikken, een kader in het midden van de monitor afgebeeld, waarna u het kader kunt verplaatsen door het te verslepen. Het beeld kan worden vergroot door op het midden van het besturingswiel te drukken.

#### **Hint**

- Tijdens gebruik van de scherpstel-vergrotingsfunctie, kunt u het vergrote gebied verplaatsen door het te verslepen op het aanraakscherm.
- Om de scherpstel-vergrotingsfunctie te verlaten, tikt u opnieuw twee keer snel achter elkaar op de monitor. Als [AF scherps.vergro] is ingesteld op [Uit], kunt u de scherpstel-vergrotingsfunctie verlaten door de ontspanknop tot halverwege in te drukken.
- U kunt instellen of de vergrote weergave na het opnemen moet worden verlaten of doorgaan door op de Fn (Functie)-knop te drukken terwijl het vergrote beeld wordt weergegeven. Deze functie is beschikbaar wanneer u opneemt met de volgende instellingen:
	- Scherpstellingsfunctie: [Enkelvoudige AF], [D. handm. sch.] of [H. scherpst.]
	- Transportfunctie: [Enkele opname] of [Contin. opname]
	- [AF scherps.vergro]: [Aan]
	- $-$  [  $\bullet$  Autom.weergave]: [Uit]

#### **Verwant onderwerp**

- [Aut vergrot. in MF](#page-198-0)
- [Schrpstlvergrot.td \(stilstaand beeld/bewegende beelden\)](#page-201-0)
- **[Init.vergr.scherpst \(stilstaand beeld\)](#page-202-0)**
- [Init.vergr.scherpst \(bewegende beelden\)](#page-203-0)
- [AF scherps.vergro](#page-196-0)
- [Aanraakfunctie](#page-298-0)
- [Aanraakpaneel-inst.](#page-300-0)

TP1001384129

# <span id="page-201-0"></span>**Schrpstlvergrot.td (stilstaand beeld/bewegende beelden)**

# $\bigcap$   $\bigcup$   $\bigcap$   $\bigcap$   $S &$

Stel in hoe lang een beeld moet worden vergroot bij gebruik van de functie [Aut vergrot. in MF] of [Scherpstelvergrot.].

**1 MENU → (Scherpstelling) → [Schrpst.hulpmid.] → [ Schrpstlvergrot.td] → gewenste instelling.**

### **Menu-onderdelen**

#### **2 sec.:**

Vergroot de beelden gedurende 2 seconden.

#### **5 sec.:**

Vergroot de beelden gedurende 5 seconden.

#### **Geen beperk.:**

Vergroot de beelden tot u op de ontspanknop drukt.

#### **Verwant onderwerp**

- [Aut vergrot. in MF](#page-198-0)
- [Scherpstelvergrot.](#page-199-0)

TP1001384168

# <span id="page-202-0"></span>**Init.vergr.scherpst (stilstaand beeld)**

# О

Stelt de oorspronkelijke vergrotingsschaal in bij gebruik van [Scherpstelvergrot.]. Selecteer een instelling waarmee het gemakkelijk is om uw beeld samen te stellen.

**1 MENU → (Scherpstelling) → [Schrpst.hulpmid.] → [ Init.vergr.scherpst] → gewenste instelling.**

#### **Menu-onderdelen**

#### **Volframeopname**

**x1,0:**

Geeft het beeld weer met dezelfde vergroting als het opnamescherm.

**x6,9:**

Geeft een 6,9x vergroot beeld weer.

#### **Opnemen in APS-C-/Super 35mm-formaat**

**x1,0:**

Geeft het beeld weer met dezelfde vergroting als het opnamescherm.

#### **x4,5:**

Geeft een 4,5x vergroot beeld weer.

#### **Verwant onderwerp**

[Scherpstelvergrot.](#page-199-0)

TP1001408758

# <span id="page-203-0"></span>**Init.vergr.scherpst (bewegende beelden)**

#### **DEL IS&O** ö

Stelt de oorspronkelijke schaalvergroting in voor [Scherpstelvergrot.] in de bewegend-beeldopnamefunctie.

**1 MENU → (Scherpstelling) → [Schrpst.hulpmid.] →[ Init.vergr.scherpst] → gewenste instelling.**

#### **Menu-onderdelen**

#### **x1,0:**

Geeft het beeld weer met dezelfde vergroting als het opnamescherm.

#### **x4,0:**

Geeft een 4,0x vergroot beeld weer.

#### **Verwant onderwerp**

[Scherpstelvergrot.](#page-199-0)

TP1001415691

<span id="page-204-0"></span>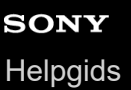

# **Scherpstelmap**

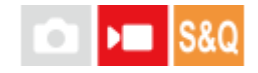

Tijdens het opnemen van bewegende beelden worden gebieden die scherpgesteld zijn en gebieden die niet scherpgesteld zijn weergegeven zodat u ze op het oog kunt onderscheiden. Gebieden achter het scherpstelgebied worden aangegeven met punten in een koele kleur **(A)** en gebieden vóór het scherpstelgebied worden aangegeven met punten in een warme kleur **(B)**. De punten worden niet afgebeeld binnen het scherpstelbereik. De punten worden niet opgenomen op de uiteindelijke bewegende beelden.

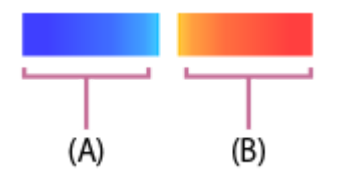

**1 MENU → (Scherpstelling) → [Schrpst.hulpmid.] → [Scherpstelmap] → gewenste instelling.**

#### **Menu-onderdelen**

#### **Aan:**

Beeldt de scherpstelkaart af.

#### **Uit:**

Beeldt het scherpstelkaart niet af.

#### **Hint**

De scherpstelkaart kan ook worden uitgevoerd naar een externe monitor. Om de scherpstelkaart uit te voeren naar een externe monitor, stelt u [HDMI-inform.weerg.] in op [Aan].

#### **Opmerking**

- **EXCO EXECO [Scherpstelmap] is niet beschikbaar in de volgende situaties:** 
	- Wanneer [Scherpstelvergrot.] is geactiveerd
	- Tijdens het gebruik van de digitale zoomfunctie
	- Tijdens het streamen
	- Bij gebruik van een lens die fasedetectie-AF niet ondersteunt
	- Wanneer de vattingadapter is bevestigd
	- Wanneer de lens niet is bevestigd op de camera

#### **Verwant onderwerp**

**[HDMI-inform.weerg.](#page-487-0)** 

TP1001420292

## <span id="page-205-0"></span>**Reliëf-weergave**

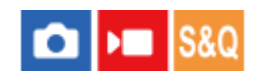

U kunt de reliëffunctie inschakelen, waarmee de contouren van scherpgestelde bereiken worden benadrukt tijdens opnemen met handmatige scherpstelling of met directe handmatige scherpstelling. Tijdens het opnemen van bewegende beelden, kunt u ook de reliëffunctie gebruiken met de automatische scherpstellingsfunctie.

**MENU → (Scherpstelling) → [Reliëf-weergave] → selecteer een menuonderdeel en stel de gewenste parameter in. 1**

#### **Menu-onderdelen**

#### **Reliëf-weergave:**

Stelt in of het benadrukken van scherpgestelde bereiken moet worden weergegeven. ([Aan] / [Uit])

#### **Reliëfniveau:**

Stelt het niveau in waarmee de scherpgestelde bereiken worden benadrukt. ([Hoog] / [Gemiddeld] / [Laag])

#### **Reliëfkleur:**

Stelt de kleur in die wordt gebruikt om de scherpgestelde bereiken te benadrukken. ([Rood] / [Geel] / [Blauw] / [Wit])

#### **Opmerking**

- Aangezien het apparaat herkent dat scherpe delen scherpgesteld zijn, verschilt het effect van de reliëffunctie afhankelijk van het onderwerp en de lens.
- De contouren van scherpgestelde bereiken worden niet benadrukt op apparaten die verbonden zijn via HDMI.

#### **Verwant onderwerp**

- [H. scherpst.](#page-151-0)
- [Directe handmatige scherpstelling \(D. handm. sch.\)](#page-152-0)

TP1001414884

## <span id="page-206-0"></span>**Belicht.comp. (stilstaand beeld/bewegende beelden)**

#### Ω м Is&o

Normaal gesproken wordt de belichting automatisch ingesteld (automatische belichting). Uitgaande van de belichtingswaarde die is ingesteld door de automatische belichtingsfunctie, kunt u het gehele beeld helderder of donkerder maken als u [ $\blacksquare$  Belicht.comp.] verandert naar de pluskant respectievelijk de minkant (belichtingscompensatie).

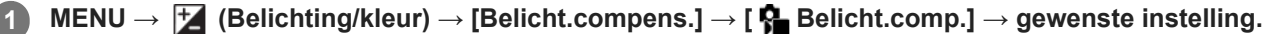

#### **+ (boven)kant:**

De beelden worden helderder.

#### **- (onder)kant:**

De beelden worden donkerder.

- Als [Aanraakfunctie] is ingesteld op [Aan] en [Voettekstpictogr. aanr.] is ingesteld op [Aan], kunt u de belichtingscompensatiewaarden veranderen met behulp van aanraakbedieningen.
- **[ C** Belicht.comp.] is in de standaardinstellingen toegewezen aan de achterste keuzeknop R.
- U kunt de belichtingscompensatiewaarde instellen binnen het bereik van -5,0 EV t/m + 5,0 EV.
- U kunt de belichtingscompensatiewaarde die u hebt ingesteld, controleren op het opnamescherm. **Monitor**

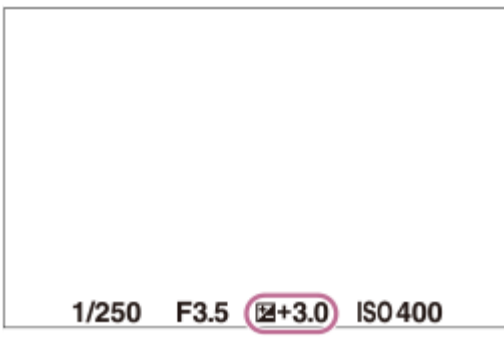

**Zoeker**

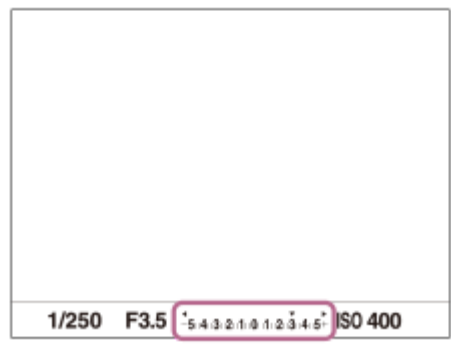

**Hint**

Alleen een waarde tussen -3,0 EV en +3,0 EV wordt tijdens het opnemen afgebeeld op het scherm met de daarbij behorende helderheid van het beeld. Als u een belichtingscompensatiewaarde instelt die buiten dit bereik valt, wordt de helderheid van het

beeld op het scherm niet beïnvloed, maar wordt de waarde gereflecteerd in het opgenomen beeld.

U kunt voor bewegende beelden de belichtingscompensatiewaarde instellen binnen een bereik van −2,0 EV tot en met +2,0 EV.

#### **Opmerking**

- U kunt de belichtingscompensatie niet uitvoeren in de volgende opnamefuncties:
	- [Slim automat.]
	- [Scènekeuze]
- Als u [Handm. belicht.] gebruikt, kunt u de belichtingscompensatie alleen toepassen als [ $\bigotimes$  ISO] is ingesteld op [ISO AUTO].
- Als u een onderwerp opneemt in uiterst heldere of donkere omstandigheden, of wanneer u de flitser gebruikt, kunt u mogelijk geen bevredigend resultaat bereiken.

#### **Verwant onderwerp**

- [Belichtingsstap \(stilstaand beeld/bewegende beelden\)](#page-210-0)
- [Bel.comp.inst.](#page-332-0)
- [Bracket continu](#page-256-0)
- [Bracket enkel](#page-258-0)
- [Zebra-weergave](#page-220-0)

TP1001408716

### **Histogramweergave**

Een histogram toont de luminantieverdeling waarin het aantal pixels per luminantieniveau wordt getoond. Om het histogram af te beelden op het opnamescherm of het weergavescherm, drukt u herhaaldelijk op de DISP (weergave-instelling)-knop.

#### **Het histogram aflezen**

Het histogram beeldt de donkere waarden aan de linkerkant af en de helderdere waarden aan de rechterkant. Het histogram verandert afhankelijk van de belichtingscompensatie.

Een piek aan de linker- of rechterkant van het histogram duidt erop dat het beeld een onderbelicht respectievelijk overbelicht gebied heeft. U kunt dergelijke fouten na het opnemen niet corrigeren met behulp van een computer. Pas zo nodig belichtingscompensatie toe voordat u het beeld opneemt.

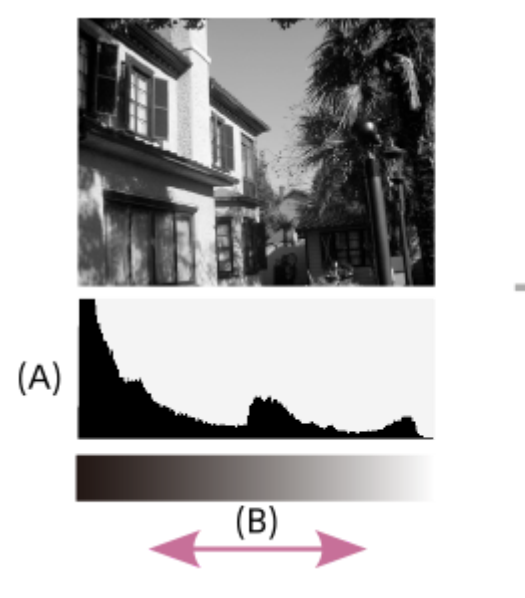

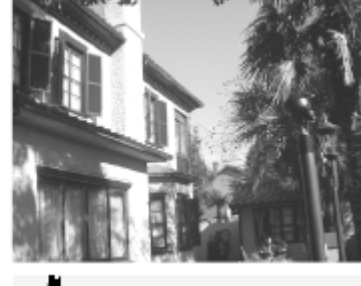

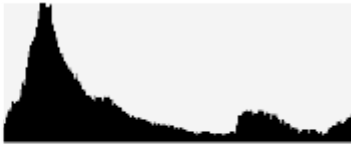

**(A)**: Aantal pixels **(B)**: Helderheid

# **Opmerking**

- De informatie in de histrogramweergave heeft geen betrekking op de uiteindelijke foto. Het is informatie over het beeld dat wordt weergegeven op het scherm. Het eindresultaat is afhankelijk van de diafragmawaarde, enz.
- De histogramweergave is sterk verschillend tussen opnemen en weergeven in de volgende gevallen:
	- Wanneer de flitser wordt gebruikt
	- Bij het opnemen van een onderwerp met een lage luminantie, zoals een nachtscène

#### **Verwant onderwerp**

- [DISP \(Weergave-instelling\)-knop](#page-70-0)
- [Belicht.comp. \(stilstaand beeld/bewegende beelden\)](#page-206-0)

# <span id="page-210-0"></span>**Belichtingsstap (stilstaand beeld/bewegende beelden)**

# $\bigcirc$   $\big|$  >  $\big|$  S&Q

U kunt de stapgrootte voor het instellen van de sluitertijd, het diafragma en de belichtingscompensatiewaarden veranderen.

**1 MENU → (Belichting/kleur) → [Belicht.compens.] → [ Belichtingsstap] → gewenste instelling.**

**Menuonderdelen**

**0,5 EV** / **0,3 EV**

#### **Verwant onderwerp**

[Belicht.comp. \(stilstaand beeld/bewegende beelden\)](#page-206-0)

TP1001383978

# **Bel.stndrdaanp. (stilstaand beeld/bewegende beelden)**

#### О ΣП

Stelt de norm van deze camera voor de correcte belichtingswaarde voor elke lichtmeetfunctie in.

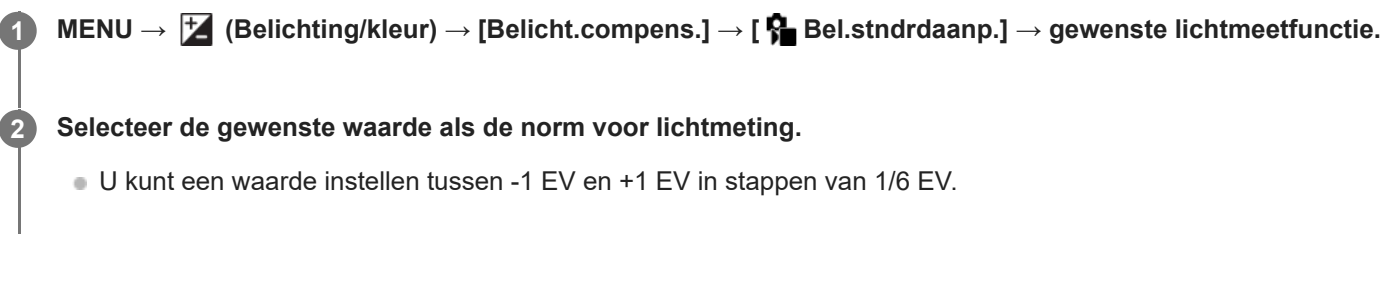

#### **Lichtmeetfunctie**

De ingestelde standaardwaarde wordt toegepast wanneer u de bijbehorende lichtmeetfunctie selecteert in MENU →  $\blacktriangleright$ (Belichting/kleur)  $\rightarrow$  [Lichtmeting]  $\rightarrow$  [ $\bigoplus$  Lichtmeetfunctie].

**Multi/ (6)** Midden/ **s** Spot/ **Gemid.** voll.schrm/ **Fi** Hooglicht

#### **Opmerking**

- De belichtingscompensatie wordt niet beïnvloed wanneer [ $\epsilon$ ] Bel.stndrdaanp.] wordt veranderd.
- De belichtingswaarde wordt vergrendeld volgens de waarde ingesteld voor [ spot] tijdens het gebruik van punt-AEL.
- De normwaarde voor MM (gemeten handmatig) wordt veranderd volgens de waarde ingesteld in [ $\bigoplus$ Bel.stndrdaanp.].
- De waarde ingesteld in [ $\Omega$  Bel.stndrdaanp.] wordt opgenomen in Exif-gegevens, afzonderlijk van de belichtingscompensatiewaarde. De hoogte van de belichtingsnormwaarde wordt niet opgeteld bij de belichtingscompensatiewaarde.
- Als u [ $\bullet$  Bel.stndrdaanp.] instelt tijdens de bracketopname, wordt het aantal bracketopnamen teruggesteld.

#### **Verwant onderwerp**

[Lichtmeetfunctie \(stilstaand beeld/bewegende beelden\)](#page-213-0)

TP1001408841

# <span id="page-212-0"></span>**D-bereikoptimal. (stilstaand beeld/bewegende beelden)**

# ъm

Door het beeld onder te verdelen in kleine gebieden, analyseert het apparaat het contrast van licht en schaduw tussen het onderwerp en de achtergrond, en creëert een beeld met de optimale helderheid en gradatie.

**1 MENU → (Belichting/kleur) → [Kleur/toon] → [ D-bereikoptimal.] → gewenste instelling.**

#### **Menu-onderdelen**

#### **Uit:**

De helderheid en gradatie worden niet aangepast.

#### **D.-bereikopt.:**

Als u [Dynamische-bereikopt.: auto] selecteert, zal de camera automatisch de helderheid en gradatie aanpassen. Om de gradatie van een opgenomen beeld te optimaliseren voor afzonderlijke gebieden, selecteert u een optimalisatieniveau van [Dynamische-bereikopt.: 1] (zwak) tot en met [Dynamische-bereikopt.: 5] (sterk).

#### **Opmerking**

- In de volgende situaties ligt  $[\mathbf{P}$  D-bereikoptimal.] vast op [Uit]:
	- Als [ $\Omega$  Beeldprofiel] is ingesteld op iets anders dan [Uit]
	- Als [Log-opname] is ingesteld op [Aan (flexibele ISO)].
- **[ C** D-bereikoptimal.] ligt vast op [Uit] wanneer de volgende functies zijn geselecteerd bij [Scènekeuze].
	- $=$ [Zonsondergang]
	- [Nachtscène]
	- [Nachtportret]

De instelling ligt vast op [Dynamische-bereikopt.: auto] wanneer andere [Scènekeuze]-functies dan de bovenstaande functies zijn geselecteerd.

Tijdens opnemen met [D.-bereikopt.] kan ruis voorkomen in het beeld. Selecteer het juiste niveau door het opgenomen beeld te controleren, vooral wanneer u het effect sterker maakt.

TP1001409012

# <span id="page-213-0"></span>**Lichtmeetfunctie (stilstaand beeld/bewegende beelden)**

Selecteert de lichtmeetfunctie die instelt welk deel van het scherm moet worden gemeten voor het bepalen van de belichting.

**1 MENU → (Belichting/kleur) → [Lichtmeting] → [ Lichtmeetfunctie] → gewenste instelling.**

#### **Menu-onderdelen**

### **Multi:**

Na opdeling van het totale scherm in meerdere gebieden wordt het licht op elk gebied gemeten, en zo wordt de juiste belichting van het hele scherm bepaald (Multi-patroonmeting).

#### **(e)** Midden:

Meet de gemiddelde helderheid van het hele scherm, terwijl de nadruk ligt op het middengedeelte van het scherm (Middengewogen meting).

#### **Spot:**

Meet alleen binnenin de lichtmeetcirkel. Deze functie is geschikt voor het meten van het licht op een bepaald deel van het hele scherm. De grootte van de meetcirkel kan worden geselecteerd uit [Spot: Standaard] en [Spot: Groot]. De positie van de lichtmeetcirkel is afhankelijk van de instelling van [ $\sum$ ] Spotmeterpunt].

#### Gem. voll.schrm:

Meet de gemiddelde helderheid van het hele scherm. De belichting blijft stabiel, zelfs als de compositie of de positie van het onderwerp verandert.

#### **F**<sup> $\uparrow$ </sup> Hooglicht:

Meet de helderheid met nadruk op het gemarkeerde gebied op het scherm. Deze functie is geschikt voor het opnemen van een onderwerp terwijl overbelichting wordt voorkomen.

#### **Hint**

- Het punt voor de spotmeting kan worden gecoördineerd met het scherpstelgebied met behulp van [Scherpst.pntlink].
- Als [Multi] is geselecteerd en [ $\Omega$  Gez. multilichtmet] is ingesteld op [Aan], meet de camera de helderheid op basis van de herkende gezichten.
- Als [ Lichtmeetfunctie] is ingesteld op [Hooglicht] en de functie [D.-bereikopt.] is ingeschakeld, worden de helderheid en het contrast automatisch gecorrigeerd door het beeld in kleine gebieden te verdelen en het contrast van licht en schaduw te analyseren. Maak instellingen op basis van de opnameomstandigheden.

#### **Opmerking**

- **[**  $\bullet$  Lichtmeetfunctie] ligt vast op [Multi] in de volgende opnameomstandigheden:
	- $=$  [Slim automat.]
	- [Scènekeuze]
	- Bij gebruik van een andere zoomfunctie dan de optische-zoomfunctie
- In de functie [Hooglicht] kan het onderwerp donker zijn als een helderder deel aanwezig is op het scherm.
- [AE-vergrendeling](#page-217-0)
- [Spotmeterpunt \(stilstaand beeld/bewegende beelden\)](#page-216-0)
- [Gez. multilichtmet \(stilstaand beeld/bewegende beelden\)](#page-215-0)
- [D-bereikoptimal. \(stilstaand beeld/bewegende beelden\)](#page-212-0)

TP1001383985

# <span id="page-215-0"></span>**Gez. multilichtmet (stilstaand beeld/bewegende beelden)**

#### Ω ÞШ Isro

Stelt in of de camera de helderheid meet op basis van de herkende gezichten wanneer [ $\frac{1}{2}$  Lichtmeetfunctie] is ingesteld op [Multi].

**1 MENU → (Belichting/kleur) → [Lichtmeting] → [ Gez. multilichtmet] → gewenste instelling.**

#### **Menu-onderdelen**

#### **Aan:**

De camera meet de helderheid op basis van de herkende gezichten.

#### **Uit:**

De camera meet de helderheid met behulp van de instelling [Multi] zonder de gezichten te herkennen.

#### **Opmerking**

- Als de opnamefunctie is ingesteld op [Slim automat.], ligt [ $\bigoplus$  Gez. multilichtmet] vast op [Aan].
- Als [ $\frac{1}{2}$  Ond.w.herk. in AF] onder [Onderw.herkenn.] is ingesteld op [Aan] en [ $\frac{1}{2}$  Herkenningsdoel] is ingesteld op een ander item dan [Mens], werkt [  $\bigcirc$  Gez. multilichtmet] niet.

#### **Verwant onderwerp**

[Lichtmeetfunctie \(stilstaand beeld/bewegende beelden\)](#page-213-0)

TP1001414864
## **Spotmeterpunt (stilstaand beeld/bewegende beelden)**

#### Isro Ы ъm

Stelt in of de spotmeting-positie en het scherpstelgebied moeten worden gecoördineerd wanneer [ $\bigcirc$  Scherpstelgebied] is ingesteld op de volgende parameters:

- [Punt: L]/[Punt: M]/[Punt: S]
- **[Uitgebreid punt]**
- [Volgen: punt L]/[Volgen: punt M]/[Volgen: punt S]
- [Volgen: uitgebreid punt]

**1 MENU → (Belichting/kleur) → [Lichtmeting] → [ Spotmeterpunt] → gewenste instelling.**

### **Menuonderdelen**

#### **Midden:**

De spotmeting-positie wordt niet gecoördineerd met het scherpstelgebied, maar meet de helderheid altijd in het midden.

#### **Scherpst.pntlink:**

De spotmeting-positie wordt gecoördineerd met het scherpstelgebied.

#### **Opmerking**

- Zelfs als de spotmeting-positie wordt gecoördineerd met de beginpositie van [Volgen], wordt deze niet gecoördineerd met het volgen van het onderwerp.
- Als [ Scherpstelgebied] is ingesteld op de volgende parameters, is de spotmeting-positie vergrendeld in het midden.
	- [Breed]
	- [Zone]
	- $=$  [Midden vast]
	- [Volgen: Breed]/[Volgen: Zone]/[Volgen: Midden vast]

#### **Verwant onderwerp**

- [Het scherpstelgebied selecteren \(Scherpstelgebied\)](#page-145-0)
- [Lichtmeetfunctie \(stilstaand beeld/bewegende beelden\)](#page-213-0)

TP1001408847

# **AE-vergrendeling**

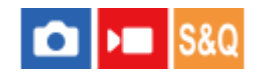

Wanneer het contrast tussen het onderwerp en de achtergrond hoog is, zoals bij het opnemen van een onderwerp met tegenlicht of een onderwerp bij een raam, meet u het licht op een punt waarop het onderwerp de juiste belichting lijkt te hebben, en vergrendelt u de belichting voordat u het beeld opneemt. Om de helderheid van een onderwerp te verlagen, meet u het licht op een punt dat helderder is dan het onderwerp en vergrendelt u de belichting van het hele scherm. Om het onderwerp helderder te maken, meet u het licht op een punt dat donkerder is dan het onderwerp en vergrendelt u de belichting van het hele scherm.

**MENU → (Instellingen) → [Bedien. aanpass.] → [ Eig. t.-/dr.kn.inst.] of [ Eig. t.-/dr.kn.inst.] → gewenste knop en wijs daarna [AEL-wisselen] toe aan de knop.**

**2 Stel scherp op het punt waarop de belichting werd ingesteld.**

**Druk op de knop waaraan [AEL-wisselen] is toegewezen.**

De belichting is vergrendeld en  $\triangleq$  (AE-vergrendeling) wordt afgebeeld.

**Stel opnieuw scherp op het onderwerp en druk op de ontspanknop.**

Om de belichtingsvergrendeling te annuleren, drukt u op de knop waaraan de functie [AEL-wisselen] is toegewezen.

#### **Hint**

**1**

**3**

**4**

Als u de functie [AEL-vergrendel] selecteert in [ Eig. t.-/dr.kn.inst.] of [ Eig. t.-/dr.kn.inst.], kunt u de belichting vergrendelen zo lang u de knop ingedrukt houdt. U kunt de functie [AEL-vergrendel] niet instellen op [Functie linkerknop], [Functie rechterknop] of [Omlaag-knop].

#### **Opmerking**

[ AEL-vergrend.] en [ AEL-wisselen] zijn niet beschikbaar bij gebruik van een andere zoomfunctie dan de optischezoomfunctie.

#### **Verwant onderwerp**

[Veelvuldig gebruikte functies toewijzen aan knoppen en keuzeknoppen \(Eig. t.-/dr.kn.inst.\)](#page-382-0)

TP1001383983

## **AEL met sluiter**

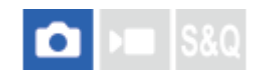

U kunt instellen of de belichting moet worden vergrendeld wanneer u de ontspanknop tot halverwege indrukt. Selecteer [Uit] om de scherpstelling en belichting afzonderlijk in te stellen.

### **1 MENU → (Belichting/kleur) → [Lichtmeting] → [AEL met sluiter] → gewenste instelling.**

#### **Menu-onderdelen**

#### **Automatisch:**

Vergrendelt de belichting na handmatig scherpgesteld te hebben wanneer u de ontspanknop tot halverwege indrukt in het geval [ $\frac{1}{2}$  Scherpstelfunctie] is ingesteld op [Enkelvoudige AF]. Als [ $\frac{1}{2}$  Scherpstelfunctie] is ingesteld op [Automatisch. AF], en het apparaat bepaalt dat het onderwerp beweegt, of wanneer u burst-opnamen maakt, wordt de vaste belichting geannuleerd.

#### **Aan:**

Vergrendelt de belichting wanneer u de ontspanknop tot halverwege indrukt.

#### **Uit:**

Vergrendelt de belichting niet wanneer u de ontspanknop tot halverwege indrukt. Gebruik deze functie wanneer u de scherpstelling en belichting afzonderlijk wilt instellen.

Het apparaat blijft de belichting instellen tijdens het opnemen in de functie [Contin. opname].

#### **Opmerking**

Wanneer [AEL-wisselen] is toegewezen aan een willekeurige knop met behulp van [ **n** Eig. t.-/dr.kn.inst.] of [ **)** Eig. t.-/dr.kn.inst.], krijgt de bediening van de knop voorrang boven de instellingen van [AEL-wisselen].

TP1001383988

# **Aut. lang. sluit.tijd**

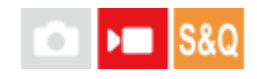

Stel in of de sluitertijd automatisch moet worden ingesteld of niet tijdens het opnemen van bewegende beelden in geval van een donker onderwerp. Deze functie kan niet worden gebruikt tijdens vertraagd/versneld opnemen.

**1 MENU → (Belichting/kleur) → [Belichting] → [Aut. lang. sluit.tijd] → gewenste instelling.**

#### **Menu-onderdelen**

#### **Aan:**

Gebruikt Automatische lange sluitertijd. De sluitertijd wordt automatisch langer bij opnemen op donkere plaatsen. U kunt de ruis in de bewegende beelden verminderen door een lange sluitertijd te gebruiken tijdens het opnemen op donkere plaatsen.

#### **Uit:**

Gebruikt de Automatische lange sluitertijd niet. De opgenomen bewegende beelden zullen donkerder zijn dan wanneer [Aan] is geselecteerd, maar u kunt bewegende beelden opnemen met vloeiendere actie en minder onderwerpbeweging.

#### **Opmerking**

- **[Aut. lang. sluit.tijd] werkt niet in de volgende situaties:** 
	- **▶■S** (Sluitertijdvoork.)
	- $-\blacktriangleright\blacksquare$ M (Handm. belicht.)
	- Als [ $\bigcirc$  ISO] is ingesteld op iets anders dan [ISO AUTO]
	- Wanneer [Belichtingsrgl.typ.] is ingesteld op [Fl. Belichtingsm.] en de methode voor het instellen van de sluitertijd is ingesteld op [Handmatig]

TP1001383967

## **Zebra-weergave**

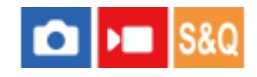

Stelt een zebrapatroon in dat wordt afgebeeld over een deel van het beeld als het helderheidsniveau van dat deel voldoet aan het IRE-niveau dat u hebt ingesteld. Gebruik dit zebrapatroon als richtlijn bij het instellen van de helderheid.

**MENU → (Belichting/kleur) → [Zebra-weergave] → Selecteer een menu-onderdeel en stel de gewenste parameter in. 1**

#### **Menu-onderdelen**

### **Zebra-weergave:**

Stelt in of het zebrapatroon wordt afgebeeld. ([Uit] / [Aan])

#### **Zebra-niveau:**

Stelt het helderheidsniveau van het zebrapatroon in. ([70] / [75] / [80] / [85] / [90] / [95] / [100] / [100+])

#### **Hint**

- U kunt waarden registreren om de correcte belichting of overbelichting en tevens het helderheidsniveau voor [  $\bigoplus$  Zebra-niveau] te controleren. De instellingen voor bevestiging van de correcte belichting en overbelichting worden in de standaardinstellingen geregistreerd in respectievelijk [Eigen 1] en [Eigen 2].
- Om de correcte belichting te controleren, stelt u een standaardwaarde en het bereik voor het helderheidsniveau in. Het zebrapatroon wordt afgebeeld op gebieden die vallen binnen het bereik dat u hebt ingesteld.
- Om de overbelichting te controleren, stelt u een minimumwaarde voor het helderheidsniveau in. Het zebrapatroon wordt afgebeeld over gebieden met een helderheidsniveau gelijk aan of hoger dan de waarde die u hebt ingesteld.

#### **Opmerking**

Het zebrapatroon wordt niet afgebeeld op apparaten die zijn aangesloten via HDMI.

TP1001414868

## <span id="page-221-0"></span>**ISO (stilstaand beeld/bewegende beelden)**

De gevoeligheid voor licht wordt uitgedrukt in de ISO-waarde (aanbevolen-belichtingsindex). Hoe hoger de waarde, hoe hoger de gevoeligheid is.

#### **ISO op het besturingswiel → selecteer de gewenste instelling.**

- U kunt ook MENU  $\rightarrow \mathbb{Z}$  (Belichting/kleur)  $\rightarrow$  [Belichting]  $\rightarrow$  [ $\bigoplus$  ISO] selecteren.
- U kunt de waarde veranderen in stappen van 1/3 EV door de voorste keuzeknop te draaien, en ook door het besturingswiel te draaien. U kunt de waarde veranderen in stappen van 1 EV door de achterste keuzeknop L of de achterste keuzeknop R te draaien.

### **Menu-onderdelen**

#### **ISO AUTO:**

**1**

Stelt automatisch de ISO-gevoeligheid in.

#### **ISO 50 – ISO 204800:**

Stelt handmatig de ISO-gevoeligheid in. Door een hogere waarde te selecteren, wordt de ISO-gevoeligheid verhoogd.

#### **Hint**

- U kunt het bereik van de ISO-gevoeligheid veranderen dat automatisch wordt ingesteld in de functie [ISO AUTO]. Selecteer [ISO AUTO] en druk op de rechterkant van het besturingswiel, en stel daarna de gewenste waarden in voor [ISO AUTO maximum] en [ISO AUTO minimum].
- Hoe hoger de ISO-waarde, hoe meer ruis zichtbaar wordt op de beelden.
- De beschikbare ISO-instelwaarden verschillen afhankelijk van of u stilstaande beelden opneemt, bewegende beelden opneemt of vertraagde/versnelde bewegende beelden opneemt.
- Bij het opnemen van bewegende beelden zijn ISO-waarden tussen 100 en 102400 beschikbaar. Als de ISO-waarde wordt ingesteld op een hogere waarde dan 102400, wordt de instelling automatisch veranderd in 102400. Nadat u klaar bent met het opnemen van bewegende beelden, keert de ISO-waarde terug naar de oorspronkelijke instelling.
- Bij het opnemen van bewegende beelden zijn ISO-waarden tussen 100 en 102400 beschikbaar. Als de ISO-waarde wordt ingesteld op een lagere waarde dan 100, wordt de instelling automatisch veranderd in 100. Nadat u klaar bent met het opnemen van bewegende beelden, keert de ISO-waarde terug naar de oorspronkelijke instelling.
- Het beschikbare bereik voor ISO-gevoeligheid varieert afhankelijk van de instelling voor [Gamma] onder [ **R**eeldprofiel].

#### **Opmerking**

- **[**  $\bullet$  ISO] is ingesteld op [ISO AUTO] in de volgende opnamefuncties:
	- $=$  [Slim automat.]
	- [Scènekeuze]
- Als de ISO-gevoeligheid is ingesteld op een lagere waarde dan ISO 100, kan het bereik waarbij een onderwerp helder kan worden opgenomen (het dynamisch bereik) kleiner worden.
- Als u [ISO AUTO] selecteert terwijl de opnamefunctie is ingesteld op [P], [A], [S] of [M], wordt de ISO-gevoeligheid automatisch ingesteld binnen het ingestelde bereik.

Als u de camera op een extreem heldere lichtbron richt tijdens het opnemen van beelden met een lage ISO-gevoeligheid, kunnen gemarkeerde gebieden in de beelden worden opgenomen als zwarte gebieden.

TP1001409010

## **ISO-bereiklimiet (stilstaand beeld/bewegende beelden)**

#### Ю м **S&0**

Als de ISO-gevoeligheid handmatig is ingesteld, kunt u het bereik van de ISO-gevoeligheid beperken.

**MENU → (Belichting/kleur) → [Belichting] → [ ISO-bereiklimiet] → [Minimum] of [Maximum], en selecteer de gewenste waarden. 1**

### **Het bereik van [ISO AUTO] instellen**

Als u het bereik van de ISO-gevoeligheid dat automatisch wordt ingesteld in de modus [ISO AUTO] wilt aanpassen, selecteert u MENU → (Belichting/kleur)  $\mathcal{I}$  → [Belichting] → [ $\mathcal{I}$  ISO] → [ISO AUTO], en drukt u op de rechterkant van het besturingswiel om [ISO AUTO maximum]/[ISO AUTO minimum] te selecteren.

#### **Opmerking**

ISO-gevoeligheidswaarden buiten het ingestelde bereik zijn niet meer beschikbaar. Als u ISO-gevoeligheidswaarden buiten het bereik wilt selecteren, stelt u [  $\blacksquare$  ISO-bereiklimiet] terug.

#### **Verwant onderwerp**

[ISO \(stilstaand beeld/bewegende beelden\)](#page-221-0)

TP1001415689

## **ISO AUTO min. sl.td.**

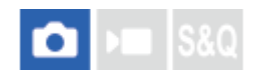

Als u [ISO AUTO] selecteert terwijl de opnamefunctie P (Autom. progr.) of A (Diafragmavoork.) is, kunt u de sluitertijd instellen waarop de ISO-gevoeligheid begint te veranderen.

Deze functie is effectief voor het opnemen van bewegende onderwerpen. U kunt de kans op een wazig onderwerp minimaliseren en tegelijkertijd camerabeweging voorkomen.

### **1 MENU → (Belichting/kleur) → [Belichting] → [ISO AUTO min. sl.td.] → gewenste instelling.**

#### **Menu-onderdelen**

#### **SLOWER (Langzamer)/SLOW (Langzaam):**

De ISO-gevoeligheid begint te veranderen bij een sluitertijd langer dan [Standaard], zodat u beelden kunt opnemen met minder ruis.

#### **STD (Standaard):**

De camera stelt automatisch de sluitertijd in op basis van de brandpuntsafstand van de lens.

#### **FAST (Snel)/FASTER (Sneller):**

De ISO-gevoeligheid begint te veranderen bij een sluitertijd korter dan [Standaard], zodat u camerabeweging en wazige onderwerpen kunt voorkomen.

#### **1/8000 ― 30":**

De ISO-gevoeligheid begint te veranderen bij de sluitertijd die u hebt ingesteld.

#### **Hint**

Het verschil in de sluitertijd waarop de ISO-gevoeligheid begint te veranderen tussen [Langzamer], [Langzaam], [Standaard], [Snel] en [Sneller] is 1 EV.

#### **Opmerking**

- Als de belichting onvoldoende is, ondanks dat de ISO-gevoeligheid is ingesteld op [ISO AUTO maximum] bij [ISO AUTO], zal, om toch met een geschikte belichting te kunnen opnemen, de sluitertijd langer zijn dan de tijd die is ingesteld bij [ISO AUTO min. sl.td.].
- In de volgende situaties werkt de sluitertijd mogelijk niet zoals ingesteld:
	- Bij gebruik van de flitser om heldere scènes op te nemen. (De maximale sluitertijd is begrensd tot de flitssynchronisatiesnelheid van 1/160 seconde.)
	- Bij gebruik van de flitser om donkere scènes op te nemen terwijl [Flitsfunctie] is ingesteld op [Invulflits]. (De minimale sluitertijd is begrensd tot de tijd die automatisch wordt bepaald door de camera.)

#### **Verwant onderwerp**

- [Autom. progr.](#page-127-0)
- [Diafragmavoork.](#page-128-0)
- [ISO \(stilstaand beeld/bewegende beelden\)](#page-221-0)

## <span id="page-226-0"></span>**Witbalans (stilstaand beeld/bewegende beelden)**

### О **IDELIS80**

Corrigeert het tinteffect van de omgevingslichtomstandigheden om een neutraal wit onderwerp wit op te nemen. Gebruik deze functie als de kleurtinten van het beeld er niet uitzien zoals u verwachtte, of als u doelbewust de kleurtinten wilt veranderen voor een fotografisch effect.

## **1 MENU → (Belichting/kleur) → [Witbalans] → [ Witbalans] → gewenste instelling.**

#### **Menu-onderdelen**

AWB Automatisch / AWB. Automat.: Sfeer / AWB. Automat.: Wit / ※ Daglicht / △ Schaduw / △ Bewolkt / 只 **Gloeilamp / TL-l.: warm wit / TL-l.: koel wit / TL-l.: daglichtw. / TL-l.: daglicht / Flitslicht (alleen bij het opnemen van stilstaande beelden) / <a>
<b>/>
<b>/ W**<br/> **Onderwat.** auto. <br> **:** 

Wanneer u een lichtbron selecteert die het onderwerp verlicht, past het apparaat de kleurtinten aan overeenkomstig de geselecteerde lichtbron (vooringestelde witbalans). Als u [Automatisch] selecteert, detecteert het apparaat automatisch de lichtbron en past de kleurtinten aan.

#### **Kl.temp./Filter:**

Past de kleurtinten aan afhankelijk van de lichtbron. Bereikt het effect van CC-filters (Color Compensation) voor fotografie.

### **Eigen 1/Eigen 2/Eigen 3:**

Slaat de basiswitkleur op onder de lichtomstandigheden voor de opnameomgeving.

#### **Hint**

- U kunt het scherm voor nauwkeurig afstellen afbeelden en de kleurtinten naar wens nauwkeurig afstellen door op de rechterkant van het besturingswiel te drukken. Als [Kl.temp./Filter] is geselecteerd, kunt u de kleurtemperatuur veranderen door de achterste keuzeknop L of de achterste keuzeknop R te draaien in plaats van op de rechterkant van het besturingswiel te drukken.
- Als de kleurtinten er niet uitzien zoals u verwachtte met de geselecteerde instellingen, voert u [Witbal.bracket]-opname uit.
- n AWB<sub>.</sub>® (Automat.: Sfeer), AWB.® (Automat.: Wit) wordt alleen weergegeven als [  $\Omega$  Voork.-inst. AWB] is ingesteld op [Sfeer] of [Wit].
- Als u abrupte veranderingen van de witbalans geleidelijker wilt laten verlopen, bijvoorbeeld wanneer tijdens het opnemen van bewegende beelden de opnameomgeving plots verandert, kunt u de snelheid veranderen waarmee de witbalans verandert met behulp van de functie [Trillingvrije WB].

#### **Opmerking**

- **[**  $\bullet$  Witbalans] ligt vast op [Automatisch] in de volgende opnamefuncties:
	- [Slim automat.]
	- [Scènekeuze]
- Als u een kwiklamp of natriumlamp gebruikt als lichtbron, kan geen nauwkeurige witbalans worden bereikt vanwege de eigenschappen van het licht. Wij adviseren u beelden op te nemen met een flitser of [Eigen 1] tot [Eigen 3] te selecteren.

#### **Verwant onderwerp**

[Een standaard witte kleur vastleggen om de witbalans in te stellen \(eigen witbalans\)](#page-228-0)

- [Voork.-inst. AWB \(stilstaand beeld/bewegende beelden\)](#page-230-0)
- [Witbal.bracket](#page-264-0)
- [Trillingvrije WB](#page-233-0)

TP1001409006

## <span id="page-228-0"></span>**Een standaard witte kleur vastleggen om de witbalans in te stellen (eigen witbalans)**

# ъm

**1**

**3**

**4**

In een scène waarin het omgevingslicht bestaat uit meerdere soorten lichtbronnen, adviseren wij u de eigen witbalans te gebruiken om de witte kleuren nauwkeurig te reproduceren. U kunt 3 instellingen registreren.

**MENU → (Belichting/kleur) → [Witbalans] → [ Witbalans] → Selecteer uit [Eigen 1] tot en met [Eigen 3], en druk daarna op de rechterkant van het besturingswiel.**

**2 Selecteer (eigen witbalans instellen) en druk daarna op het midden van het besturingswiel.**

**Houd het apparaat zo dat het witte gebied volledig het witbalans-vastlegkader bedekt, en druk vervolgens op het midden van het besturingswiel.**

Nadat het sluitergeluid is voortgebracht en de melding [Eigen WB-gegevens vastgelegd.] wordt weergegeven, worden de gekalibreerde waarden (kleurtemperatuur en kleurfilter) afgebeeld.

- U kunt de positie van het witbalans-vastlegkader afstellen door op de boven-/onder-/linker-/rechterkant van het besturingswiel te drukken.
- Nadat een standaard witte kleur is vastgelegd, kunt u het scherm voor nauwkeurig afstellen afbeelden door op de rechterkant van het besturingswiel te drukken. U kunt de kleurtinten naar wens nauwkeurig afstellen.
- U kunt het witbalans-vastlegkader terug in het midden zetten door op de  $\overline{\mathfrak{m}}$  (wis-)knop te drukken.
- In de volgende gevallen wordt geen sluitergeluid voortgebracht.
	- In de bewegend-beeldopnamefunctie
	- Als [Stille functie] is ingesteld op [Aan]
	- Als [Sluitertype] is ingesteld op [Elektron. sluiter]

#### **Druk op het midden van het besturingswiel.**

De gekalibreerde waarden worden geregistreerd. De monitor beeldt het MENU-scherm weer af en behoudt de opgeslagen instelling van de eigen witbalans.

De geregistreerde eigen witbalansinstelling blijft opgeslagen tot deze wordt overschreven door een nieuwe instelling.

#### **Opmerking**

- De mededeling [Vastleggen van eigen WB mislukt.] geeft aan dat de waarde buiten het verwachte bereik ligt, bijvoorbeeld wanneer het onderwerp te levendig is. U kunt de instelling op dat moment registreren, maar wij adviseren u de witbalans opnieuw in te stellen. Wanneer een foutieve waarde wordt ingesteld, wordt de indicator (eigen witbalans) oranje op het opnameinformatiescherm. De indicator wordt wit afgebeeld wanneer de ingestelde waarde binnen het verwachte bereik ligt.
- Als u een flitser gebruikt bij het opnemen van de basiskleur wit, wordt de eigen witbalans geregistreerd met het licht van de flitser. Zorg ervoor dat u een flitser gebruikt wanneer u opneemt met opgeroepen instellingen die werden geregistreerd met gebruikmaking van de flitser.

## <span id="page-230-0"></span>**Voork.-inst. AWB (stilstaand beeld/bewegende beelden)**

# $\bigcap$   $\bigcup$   $\bigcap$   $\bigcap$   $S &$

Selecteert welke tint prioriteit krijgt wanneer wordt opgenomen onder belichtingsomstandigheden zoals bij gloeilamplicht terwijl [ $\blacksquare$  Witbalans] is ingesteld op [Automatisch].

**1 MENU → (Belichting/kleur) → [Witbalans] → [ Voork.-inst. AWB] → gewenste instelling.**

#### **Menu-onderdelen**

#### **STD** Standaard:

Neemt op met standaard automatische witbalans. De camera past automatisch de kleurtinten aan.

AWB<sup>O</sup> Sfeer:

Geeft prioriteit aan de kleurtint van de lichtbron. Dit is geschikt wanneer u een warme sfeer wilt creëren.

## **WB**<sup>2</sup> **Wit:**

Geeft prioriteit aan een reproductie van witte kleur wanneer de kleurtemperatuur van de lichtbron laag is.

#### **Verwant onderwerp**

[Witbalans \(stilstaand beeld/bewegende beelden\)](#page-226-0)

TP1001408828

## **AWB-slot ontsp.k.**

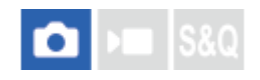

U kunt instellen of de witbalans moet worden vergrendeld of niet terwijl de ontspanknop ingedrukt wordt gehouden wanneer [ $\blacksquare$  Witbalans] is ingesteld op [Automatisch] of [Onderwat. auto.].

Deze functie voorkomt dat de witbalans onbedoeld wordt veranderd tijdens ononderbroken opnemen of tijdens het opnemen met de ontspanknop tot halverwege ingedrukt.

### **1 MENU → (Belichting/kleur) → [Witbalans] → [AWB-slot ontsp.k.] → gewenste instelling.**

#### **Menu-onderdelen**

#### **Ontsp.k. half ing.:**

Vergrendelt de witbalans terwijl de ontspanknop tot halverwege is ingedrukt, zelfs in de automatische-witbalansfunctie. De witbalans is ook vergrendeld tijdens ononderbroken opnemen.

#### **Neemt cont. op:**

Vergrendelt de witbalans op de instelling van de eerste opname tijdens ononderbroken opnemen, zelfs in de automatische-witbalansfunctie.

#### **Uit:**

Werkt met het normale automatische witbalans.

### **Over [AWB-slot vergrend.] en [AWB-slot wisselen]**

U kunt de witbalans ook vergrendelen in de automatische witbalansfunctie door [AWB-slot vergrend.] of [AWB-slot wisselen] toe te wijzen aan de customknop. Als u tijdens het opnemen drukt op de toegewezen knop, wordt de witbalans vergrendeld.

De functie [AWB-slot vergrend.] vergrendelt de witbalans door het instellen van de automatische witbalans te stoppen zolang de knop ingedrukt wordt gehouden.

De functie [AWB-slot wisselen] vergrendelt de witbalans door het instellen van de automatische witbalans te stoppen nadat eenmaal op de knop is gedrukt. Wanneer u nogmaals op de knop drukt, wordt de AWB-vergrendeling vrijgegeven.

Als u de witbalans wilt vergrendelen terwijl u opneemt in de automatische-witbalansfunctie, wijst u tevens [AWB-slot vergrend.] of [AWB-slot wisselen] toe aan de customknop.

#### **Hint**

Als u opneemt met de flitser terwijl de automatische witbalans is vergrendeld, kunnen de resulterende kleurtinten onnatuurlijk zijn omdat de witbalans werd vergrendeld voordat de flits werd voortgebracht. In dat geval stelt u [AWB-slot ontsp.k.] in op [Uit] of [Neemt cont. op], en gebruikt u de functie [AWB-slot vergrend.] of [AWB-slot wisselen] niet tijdens het opnemen. U kunt in plaats daarvan ook [  $\blacksquare$  Witbalans] instellen op [Flitslicht].

#### **Verwant onderwerp**

- [Witbalans \(stilstaand beeld/bewegende beelden\)](#page-226-0)
- [Veelvuldig gebruikte functies toewijzen aan knoppen en keuzeknoppen \(Eig. t.-/dr.kn.inst.\)](#page-382-0)

# <span id="page-233-0"></span>**Trillingvrije WB**

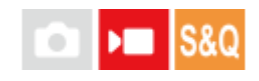

Stelt de snelheid in waarmee de witbalans verandert tijdens het opnemen van bewegende beelden, zoals wanneer de instelling voor [ $\bigcap$  Witbalans] of [ $\bigcap$  Voork.-inst. AWB] wordt veranderd.

**1 MENU → (Belichting/kleur) → [Witbalans] → [Trillingvrije WB] → gewenste instelling.**

#### **Menu-onderdelen**

#### **Uit:**

De witbalans verandert onmiddellijk zodra u de witbalansinstelling verandert tijdens het opnemen van bewegende beelden.

#### **1 (snel)/2/3 (langzaam):**

U kunt de snelheid selecteren waarmee de witbalans verandert tijdens het opnemen van bewegende beelden om de witbalans van de bewegende beelden vloeiender te laten veranderen.

De snelheidsinstellingen, op volgorde van snelst naar langzaamst, zijn [1 (snel)], [2] en [3 (langzaam)].

#### **Opmerking**

- Deze functie heeft geen invloed op de snelheid waarmee de witbalans verandert wanneer [  $\blacksquare$  Witbalans] is ingesteld op [Automatisch] of [Onderwat. auto.].
- Zelfs als een andere instelling dan [Uit] is geselecteerd, zal het volgende onmiddellijk worden toegepast op de bewegende beelden, ongeacht de snelheidsinstelling.
	- Nauwkeurige aanpassingen aan de kleurtinten
	- Verandert de kleurtemperatuur met behulp van [Kl.temp./Filter].

#### **Verwant onderwerp**

[Witbalans \(stilstaand beeld/bewegende beelden\)](#page-226-0)

TP1001417374

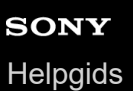

## **Log-opname**

Log-opname heeft een breder dynamisch bereik dan bij normaal opnemen van bewegende beelden, waardoor kleurgradatie flexibeler is, wat voordelen biedt op het vlak van beeldeffecten en belichtingsaanpassing bij bewerken.

TP1001420983

## <span id="page-235-0"></span>**Log-opname-instell.**

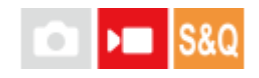

Configureert de instellingen voor log-opnamen.

**1 MENU → (Opname) → [Beeldkwal./opn.] → [Log-opname-instell.] → gewenste instelling.**

#### **Menu-onderdelen**

#### **Log-opname:**

Stelt in of log-opname moet worden uitgevoerd. Met [Aan (flexibele ISO)] kunt u S-Log-materiaal opnemen met de belichting ingesteld door de ISO-waarde in te stellen overeenkomstig de opnamescène. (Uit/Aan (flexibele ISO))

#### **Kleurbereik:**

Stelt het kleurengamma in. ( S-Gamut3.Cine/S-Log3 / S-Gamut3/S-Log3 )

## **LUT-best. insluiten:**

Stelt in of LUT-bestanden worden ingebed in de opgenomen gegevens. (Aan / Uit)

#### **Opmerking**

- [LUT-best. insluiten] ligt vast op [Uit] bij gebruik van SD-kaarten of SDHC-kaarten.
- Als [Log-opname] is ingesteld op [Aan (flexibele ISO)], kan dit een fout veroorzaken in de eigen witbalansinstelling. In dergelijke gevallen stelt u tijdelijk [Log-opname] in op [Uit], maakt u de eigen instelling en stelt u daarna [Log-opname] terug op [Aan (flexibele ISO)].

#### **Verwant onderwerp**

- [LUT selecteren](#page-236-0)
- **[Beeldprofiel \(stilstaand beeld/bewegende beelden\)](#page-243-0)**
- **HDMI-uitvoerinst.** (bewegende beelden)

TP1001420984

## <span id="page-236-0"></span>**LUT selecteren**

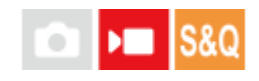

Selecteert welke LUT van toepassing is op bewegende beelden. U kunt de LUT selecteren uit drie voorinstellingen en 16 LUT's die u kunt registreren.

**1 MENU → (Belichting/kleur) → [Kleur/toon] → [LUT selecteren] → gewenste instelling.**

#### **Menu-onderdelen**

#### **S-Log3:**

Benadrukt de expressie van gradaties van schaduw tot midentint. De tint van de beelden is vergelijkbaar met de eigenschappen van beelden die zijn gescand van bewegende beelden voor opname.

#### **s709:**

Selecteert LUT s709 voor kleurtinten die soortgelijk zijn aan de filmkleur die geprefereerd wordt in film- en dramaproducties.

#### **709(800%):**

Selecteert de LUT R709 voor contrast in kleurtinten met een levensechte kleurenreproductie.

#### **User 1 – User 16:**

Selecteert geregistreerde LUT's. De LUT's kunnen worden bewerkt en geregistreerd door User 1 – User 16 te selecteren, en door op de rechterkant van het besturingswiel te drukken om het scherm met de instelgegevens te openen.

#### **Verwant onderwerp**

- [Log-opname-instell.](#page-235-0)
- [Gebr.-LUT's beheren](#page-237-0)
- **LUT** weergeven

TP1001420985

## <span id="page-237-0"></span>**Gebr.-LUT's beheren**

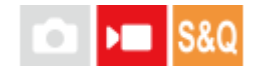

U kunt de LUT's registreren als User1 – User16 op de camera. U kunt ook de instellingen van de geregistreerde LUTbestanden veranderen.

#### **Een LUT registreren**

- Sla het LUT-bestand dat u wilt registreren op een geheugenkaart op. **1.**
	- Sla het bestand op met het volgende pad. /Private/Sony/PRO/LUT
	- Bestandsformaat: CUBE-bestand (.cube) voor een 17-punts of 33-punts
	- Bestandsnaam: 63 alfanumerieke tekens (enkel-bytecode) of minder, inclusief ".cube"
- **2.** MENU → (Belichting/kleur) → [Kleur/toon] → [Gebr.-LUT's beheren] → [Importeren/bewerken].
- **3.** Selecteer het gebruiker-LUT-deel (User1 User16) waarin de gegevens moeten worden geregistreerd.
- **4.** Selecteer de geheugenkaart waarop het LUT-bestand is opgeslagen.
- **5.** Selecteer het bestand dat u wilt registreren en selecteer [OK].

### **Een LUT bewerken**

De volgende bewerkingen kunnen worden uitgevoerd voor een gebruiker-LUT-deel. Invoer: Selecteert  $[$  S-Gamut3.Cine/S-Log3  $]$  of  $[$  S-Gamut3/S-Log3  $]$ . Offset AE-niv.: Stelt de compensatiewaarde voor het AE-volgniveau in bij gebruik van deze LUT. (0EV, 1/3EV, 2/3EV, 1EV, 4/3EV, 5/3EV, 2EV).

Importeren: Registreert een LUT-bestand onder het gekozen gebruikersnummer.

Wissen: Wist het LUT-bestand dat is geregistreerd onder het gekozen gebruikersnummer.

#### **LUT's als groep wissen**

- 1. MENU  $\rightarrow \mathbb{Z}$  (Belichting/kleur)  $\rightarrow$  [Kleur/toon]  $\rightarrow$  [Gebr.-LUT's beheren]  $\rightarrow$  [Alles wissen].
	- Alle LUT's die geregistreerd zijn onder User1–User16worden gewist.

#### **Opmerking**

Bij gebruik een SD-kaart of SDHC-kaart, worden de bestandsnaam bij het registreren van LUT-bestanden afgebeeld in het 8.3 formaat.

#### **Verwant onderwerp**

- [LUT selecteren](#page-236-0)
- **LUT** weergeven

## <span id="page-239-0"></span>**LUT weergeven**

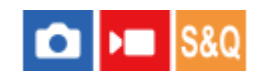

De monitor kan beelden weergeven met de LUT toegepast tijdens het opnemen en weergeven van bewegende beelden als voorbeeld van het beeld na kleurgradatie.

**1 MENU → (Instellingen) → [Weergaveoptie] → [ LUT weergeven] → gewenste instelling.**

#### **Menu-onderdelen**

#### **Aan:**

Geeft beelden weer met de LUT toegepast tijdens het opnemen en weergeven van bewegende beelden.

#### **Uit:**

Geeft geen beelden weer met de LUT toegepast tijdens het opnemen en weergeven van bewegende beelden.

#### **Hint**

Als u [LUT-wrgv-schakel.] toewijst aan [ )█ Eig. t.-/dr.kn.inst.], kunt u [ <sup>)</sup>█ LUT weergeven] in- en uitschakelen door gewoon op de knop te drukken.

#### **Verwant onderwerp**

- [LUT selecteren](#page-236-0)
- [Gebr.-LUT's beheren](#page-237-0)

TP1001420975

## **Creat. uitstraling (stilstaand beeld/bewegende beelden)**

#### **O**<sub>I</sub> **IS&O**

"Uitstraling" is een term die verwijst naar het uiterlijk en de indruk van beelden die ontstaan door diverse factoren, zoals kleur, scherpte, helderheid, enz. Met [  $\blacksquare$  Creat. uitstraling] kunt u de afwerking van een beeld kiezen door een gewenste uitstraling te selecteren uit de vooraf geïnstalleerde uitstralingen. Daarnaast kunt u contrast, hooglichten, schaduwen, vervaging, verzadiging, scherpte, scherptebereik en helderheid fijnregelen voor elke "uitstraling".

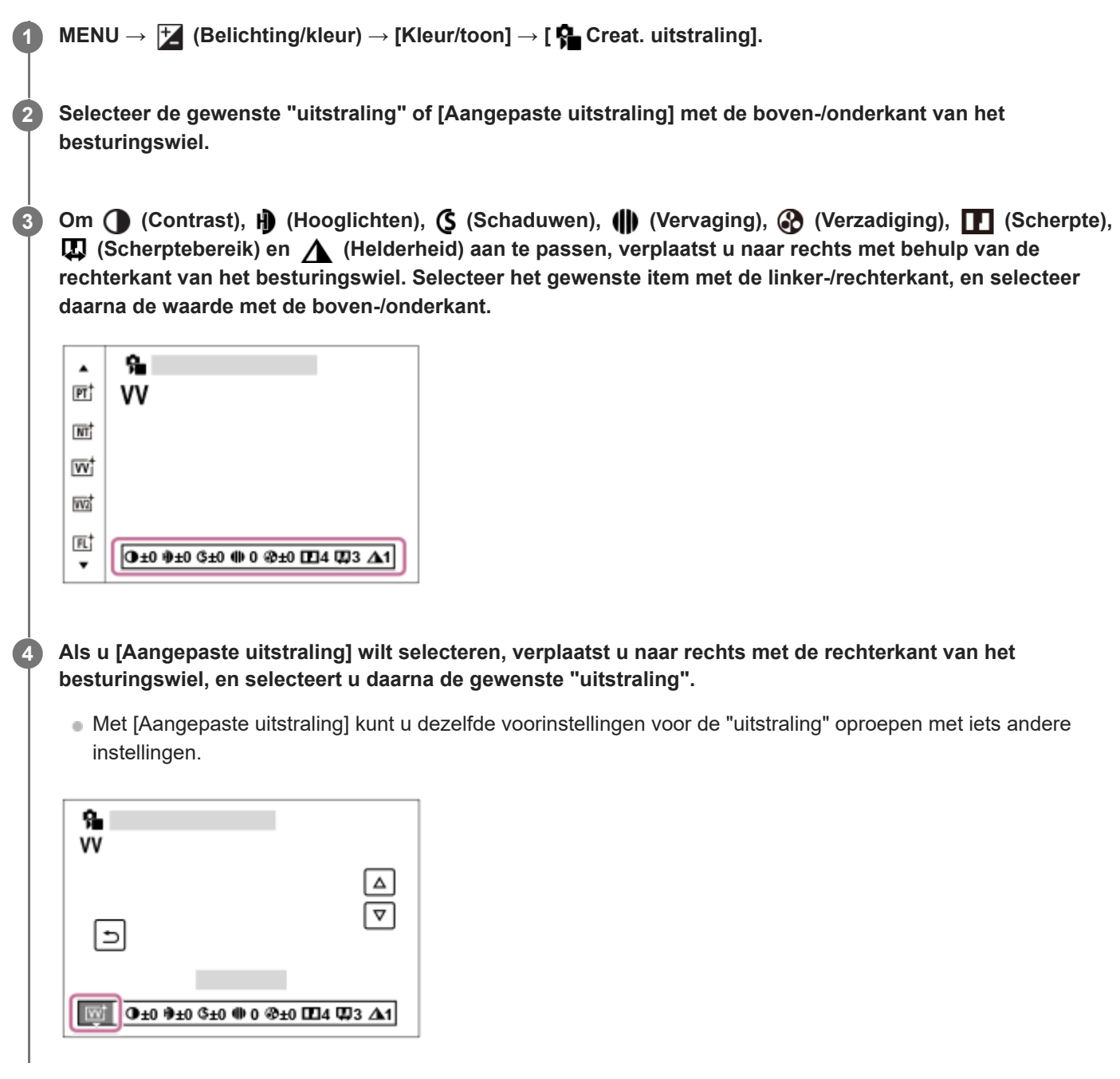

## **Menu-onderdelen**

## **PT:**

Voor het opnemen van de huid met een zachte tint, ideaal voor het maken van portretten.

## **NT:** NT:

De verzadiging en scherpte worden verlaagd om beelden met ingehouden kleurtinten op te nemen. Dit is tevens geschikt voor het opnemen van beeldmateriaal dat moet worden bewerkt op een computer.

## **Wi** W:

De verzadiging en het contrast worden verhoogd om opvallende beelden op te nemen van kleurrijke scènes en onderwerpen, zoals bloemen, voorjaarsgroen, blauwe luchten of zeevergezichten.

## **W2:** VV2:

Creëert een beeld met heldere en levendige kleuren met een rijke helderheid.

## **FL:**

Creëert een beeld met een stemmige afwerking door scherp contrast toe te passen op de kalme kleuren en de indrukwekkende lucht en kleuren van het groen.

**IN:**

Creëert een beeld met matte texturen door het contrast en de verzadiging te onderdrukken.

**SH:** SH:

Creëert een beeld met heldere, transparante, zachte en levendige stemming.

## **BW**:

Voor het opnemen van beelden in zwart-wit.

**SE:**

Voor het opnemen van beelden in sepia.

## **15H** Voorkeursinstellingen registreren (Aangepaste uitstraling):

Selecteer de zes custom uitstralingen (de vakken met de cijfers aan de linkerkant) om de voorkeursinstellingen te registreren. Selecteer daarna de gewenste instellingen met de rechterknop.

U kunt dezelfde voorinstellingen voor de "uitstraling" oproepen met iets andere instellingen.

## **Gedetailleerder instellen**

Op basis van elke "uitstraling" kunnen items zoals contrast naar wens worden aangepast. U kunt niet alleen de vooraf ingestelde "uitstralingen" instellen, maar ook elk [Aangepaste uitstraling], een functie waarmee u uw favoriete instellingen kunt registreren.

Selecteer een onderdeel om in te stellen met de rechter-/linkerkant van het besturingswiel, en stel daarna de waarde in met de boven-/onderkant van het besturingswiel.

Wanneer een instelwaarde wordt veranderd van de standaardwaarde, wordt een  $\blacktriangleright$  (sterretje) toegevoegd naast het pictogram "Uitstraling" dat wordt afgebeeld op het opnamescherm.

# **Contrast:**

Hoe hoger de geselecteerde waarde, hoe meer het verschil tussen licht en schaduw wordt benadrukt, en hoe groter het effect op het beeld. (–9 tot +9)

## **Hooglichten:**

Stelt de helderheid van de heldere gebieden in. Als een hogere waarde wordt geselecteerd, wordt het beeld helderder. (– 9 tot +9)

## **Schaduwen:**

Stelt in hoe donker de donkere gebieden zijn. Als een hogere waarde wordt geselecteerd, wordt het beeld helderder. (–9 tot  $+9$ )

## *(II)* Vervaging:

Stelt de mate van vervaging in. Een hogere waarde zorgt voor een sterker effect. (0 tot 9)

## **Verzadiging:**

Hoe hoger de geselecteerde waarde, hoe levendiger de kleur. Wanneer een lagere waarde wordt geselecteerd, wordt de kleur van het beeld ingehouden en onderdrukt. (–9 tot +9)

## **TT** Scherpte:

Stelt de scherpte in. Hoe hoger de geselecteerde waarde, hoe meer de contouren worden benadrukt, en hoe lager de geselecteerde waarde, hoe zachter de contouren worden gemaakt. (0 tot 9)

## **B** Scherptebereik:

Pas het bereik aan waarin het scherpte-effect wordt toegepast. Door een hogere waarde wordt het scherpte-effect toegepast op fijnere contouren. (1 tot 5)

## **Helderheid:**

Stelt het helderheidsniveau in. Een hogere waarde zorgt voor een sterker effect. (0 tot 9)

### **De ingestelde waarden voor elke "uitstraling" terugstellen**

Aangepaste waarden, zoals contrast, die u naar wens hebt veranderd, kunnen collectief worden teruggesteld voor elke "uitstraling". Druk op de  $\frac{1}{10}$  (wis-)knop op het aanpassingsscherm voor de "uitstraling" die u wilt terugstellen. Alle aangepaste waarden die zijn veranderd, worden teruggezet op hun standaardwaarden.

#### **Hint**

Voor [Scherpte], [Scherptebereik] en [Helderheid], maakt u een proefopname en vergroot deze en geef deze weer op de cameramonitor, of voer deze uit naar een weergaveapparaat om het effect te controleren. Pas daarna de instelling zo nodig aan.

#### **Opmerking**

- **[**  $\bigcirc$  Creat. uitstraling] ligt vast op [-] in de volgende situaties:
	- $-$  [ $\bigoplus$  Beeldprofiel] is ingesteld op iets anders dan [Uit].
	- [Log-opname] is ingesteld op [Aan (flexibele ISO)].
- Als deze functie is ingesteld op [BW] of [SE], kan [Verzadiging] niet worden ingesteld.
- In de functie voor bewegende beelden kan [Scherptebereik] niet worden aangepast.

TP1001408997

## <span id="page-243-0"></span>**Beeldprofiel (stilstaand beeld/bewegende beelden)**

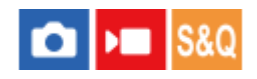

Maakt het mogelijk om de instellingen te veranderen voor kleur, gradatie, enz. Ondanks dat [ $\blacksquare$  Beeldprofiel] kan worden gebruikt voor zowel stilstaande als bewegende beelden, is de functie hoofdzakelijk bedoeld voor bewegende beelden.

#### **Het beeldprofiel aanpassen aan uw wensen**

U kunt de beeldkwaliteit naar wens aanpassen door de onderdelen van het beeldprofiel, zoals [Gamma] en [Details], in te stellen. Om deze parameters in te stellen, sluit u de camera aan op een televisie of monitor, en stelt u ze in terwijl u naar het beeld op het scherm kijkt.

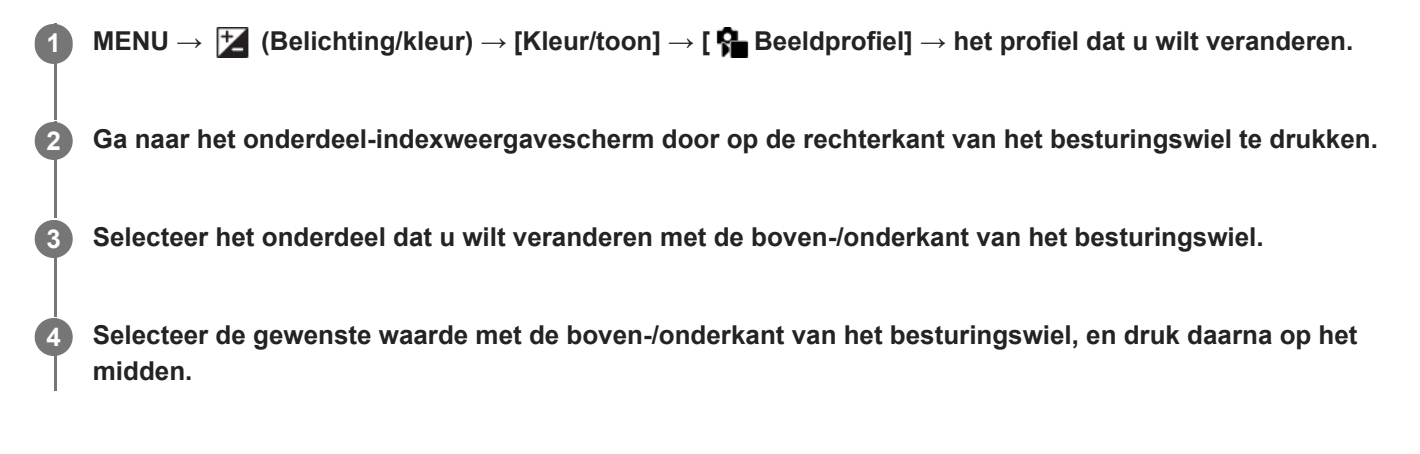

#### **Een vooraf ingesteld beeldprofiel gebruiken**

De standaardinstellingen [PP1] tot en met [PP11] voor bewegende beelden zijn van tevoren in de camera ingesteld op basis van diverse opnameomstandigheden.

MENU  $\rightarrow \overline{f}$  (Belichting/kleur)  $\rightarrow$  [Kleur/toon]  $\rightarrow$  [ $\overline{f}$  Beeldprofiel]  $\rightarrow$  gewenste instelling.

#### **PP1:**

Voorbeeldinstelling van [Movie]-gamma.

#### **PP2:**

Voorbeeldinstelling van [Still]-gamma.

#### **PP3:**

Voorbeeldinstelling van natuurlijke kleurtint met het [ITU709]-gamma.

#### **PP4:**

Voorbeeldinstelling van een kleurtint natuurgetrouw aan de ITU709-norm.

#### **PP5:**

Voorbeeldinstelling van [Cine1]-gamma.

#### **PP6:**

Voorbeeldinstelling van [Cine2]-gamma.

#### **PP10:**

Voorbeeldinstelling voor het opnemen van bewegende beelden met HDR met gebruikmaking van het [HLG2]-gamma.

#### **PP11:**

Voorbeeldinstelling van [S-Cinetone]-gamma.

#### **PPLUT1–PPLUT4 (alleen bij het opnemen van bewegende beelden):**

Neemt bewegende beelden op met de gebruiker-LUT toegepast.

## **Gebruiker-LUT's registreren (PPLUT1–PPLUT4)**

U kunt de gewenste LUT toepassen op de opgenomen beelden door gebruiker-LUT's die zijn geregistreerd met behulp van [Gebr.-LUT's beheren] toe te wijzen aan PPLUT1 – PPLUT4. **Instelprocedure:**

- 1. Selecteer PPLUT1 PPLUT4 op het selectiescherm voor [Selengrofiel], en druk daarna op de rechterkant van het besturingswiel.
- **2.** Selecteer [Basisuitstraling] en druk op het midden.
- **3.** Selecteer een LUT om te gebruiken als [Basisuitstraling] uit de vermelde gebruiker-LUT's.

### **Bewegende beelden met HDR opnemen**

De camera kan bewegende HDR-beelden opnemen wanneer een gamma van [HLG], [HLG1] tot [HLG3] is geselecteerd bij beeldprofiel. Beeldprofiel-voorinstelling [PP10] biedt een van de voorbeeldinstelling voor het opnemen met HDR. Bewegende beelden die zijn opgenomen met [PP10] kunnen worden weergegeven met een breder helderheidsbereik dan normaal bij weergave op een televisie die Hybrid Log-Gamma ondersteunt. Op deze manier kunnen zelfs scènes met een breder helderheidsbereik natuurgetrouw worden opgenomen en weergegeven, zonder onder- of overbelicht te lijken. HLG wordt gebruikt tijdens de productie van HDR-televisieprogramma's, zoals gedefinieerd in de internationale standaard Aanbeveling ITU-R BT.2100.

### **Onderdelen van het beeldprofiel**

### **Zwartniveau**

Stelt het zwartniveau in. (–15 tot +15)

### **Gamma**

Selecteert een gammakromme.

Movie: Standaard gammakromme voor bewegende beelden

Still: Standaard gammakromme voor stilstaande beelden

S-Cinetone: Gammakromme ontworpen om filmische gradaties en kleurexpressies te verkrijgen. Deze instelling maakt opnemen mogelijk met een zachtere kleurenreproductie, ideaal voor portretopnamen.

Cine1: Verzacht het contrast van donkere delen en benadrukt de gradatie van heldere delen om een ontspannen kleurenfilm te maken. (gelijkwaardig aan HG4609G33)

Cine2: Soortgelijk aan [Cine1], maar geoptimaliseerd voor bewerken met maximaal 100% videosignaal. (gelijkwaardig aan HG4600G30)

Cine3: Intensiveert het contrast in licht en schaduw meer dan [Cine1] en versterkt de gradatie van zwart.

Cine4: Versterkt het contrast in donkere delen meer dan [Cine3].

ITU709: Gammakromme die overeenkomt met ITU709.

S-Log3: Gammakromme voor [S-Log3] met meer soortgelijke eigenschappen als film. Deze instelling is gebaseerd op de aanname dat het beeld zal worden bewerkt na het opnemen.

HLG: Gammakromme voor HDR-opname. Gelijkwaardig is aan de HDR-norm Hybrid Log-Gamma, ITU-R BT.2100.

HLG1: Gammakromme voor HDR-opname. Benadrukt ruisonderdrukking. Het opnemen is echter beperkt tot een kleiner dynamisch bereik dan bij [HLG2] of [HLG3].

HLG2: Gammakromme voor HDR-opname. Hiermee realiseert u een balans tussen dynamisch bereik en ruisonderdrukking.

HLG3: Gammakromme voor HDR-opname. Groter dynamisch bereik dan [HLG2]. De ruis kan echter toenemen.

[HLG1], [HLG2] en [HLG3] passen allemaal een gammakromme met dezelfde kenmerken toe, maar elk heeft een verschillende balans tussen dynamisch bereik en ruisonderdrukking. Elk heeft een ander maximaal videouitgangsniveau: [HLG1]: ong. 87% [HLG2]: ong. 95% [HLG3]: ong. 100%.

## **Zwart Gamma**

Corrigeert het gamma in delen met lage intensiteit.

[Zwart Gamma] ligt vast op "0" en kan niet worden ingesteld wanneer [Gamma] is ingesteld op [HLG], [HLG1], [HLG2] of [HLG3].

Bereik: Selecteert het correctiebereik. (Breed / Midden / Nauw)

Niveau: Stelt het correctieniveau in. (-7 (maximale zwartcompressie) tot en met +7 (maximale zwart-stretch))

#### **Drempel**

Stelt kniepunt en de kniehelling in voor videosignaalcompressie om overbelichting te voorkomen door signalen van delen van het onderwerp met hoge intensiteit te beperken tot het dynamisch bereik van de camera.

Als [Gamma] is ingesteld op het volgende, en [Stand] is ingesteld op [Automatisch], is [Drempel] niet beschikbaar. [Drempel] kan worden gebruikt wanneer [Stand] is ingesteld op [Handmatig].

- $\blacksquare$  [Still]
- [Cine1]
- [Cine2]
- [Cine3]
- [Cine4]
- $[$  [S-Log3]
- [HLG]
- $[HLG1]$
- $[HLG2]$
- $[HLG3]$

Stand: Selecteert automatische/handmatige instellingen.

- Automatisch: Het kniepunt en de kniehelling worden automatisch ingesteld.
- Handmatig: Het kniepunt en de kniehelling worden handmatig ingesteld.

Automat. instelling: Instellingen wanneer [Automatisch] is geselecteerd voor [Stand ].

- **Maximum punt: Stelt het maximumpunt van het kniepunt in. (90% t/m 100%)**
- Gevoeligheid: Stelt de gevoeligheid in. (Hoog/Gemiddeld/Laag)

Handmatige instell.: Instellingen wanneer [Handmatig] is geselecteerd voor [Stand].

- **Punt: Stelt het kniepunt in. (75% tot en met 105%)**
- Helling: Stelt de kniehelling in. (-5 (zwak) tot en met +5 (steil))

#### **Kleurmodus**

Stelt het type en niveau van de kleuren in.

In [Kleurmodus] zijn alleen [BT.2020] en [709] beschikbaar wanneer [Gamma] is ingesteld op [HLG], [HLG1], [HLG2] of [HLG3].

Movie: Geschikte kleuren wanneer [Gamma] is ingesteld op [Movie].

Still: Geschikte kleuren wanneer [Gamma] is ingesteld op [Still].

S-Cinetone: Geschikte kleuren wanneer [Gamma] is ingesteld op [S-Cinetone].

Cinema: Geschikte kleuren wanneer [Gamma] is ingesteld op [Cine1] of [Cine2].

Pro: Soortgelijke kleurtinten als de standaardbeeldkwaliteit van professionele camera's van Sony (indien gecombineerd met het ITU709-gamma)

ITU709 matrix: Kleuren die overeenkomen met de ITU709-norm (indien gecombineerd met het ITU709-gamma)

Zwart-wit: Stelt de verzadiging in op nul voor opnemen in zwart-wit.

S-Gamut3.Cine: Deze instelling is gebaseerd op de aanname dat het beeld zal worden bewerkt na het opnemen. Wordt gebruikt wanneer [Gamma] is ingesteld op [S-Log3]. Met deze instelling kunt u een kleurruimte opnemen die gemakkelijk kan worden omgezet voor digitale cinema.

S-Gamut3: Deze instelling is gebaseerd op de aanname dat het beeld zal worden bewerkt na het opnemen. Wordt gebruikt wanneer [Gamma] is ingesteld op [S-Log3]. Met deze instelling kunt u opnemen in een brede kleurruimte. BT.2020: Standaard kleurtinten wanneer [Gamma] is ingesteld op [HLG], [HLG1], [HLG2] of [HLG3].

709: Kleurtint wanneer [Gamma] is ingesteld op [HLG], [HLG1], [HLG2] of [HLG3] en bewegende beelden worden opgenomen met HDTV-kleur (BT.709).

#### **Verzadiging**

Stelt de kleurverzadiging in. (–32 tot +32)

#### **Kleurfase**

Stelt de kleurfase in. (–7 tot +7)

#### **Kleurdiepte**

Stelt de kleurdiepte in voor elke kleurfase. Deze functie is effectiever voor chromatische kleuren en minder effectief voor achromatische kleuren. De kleur lijkt dieper naar mate de instelwaarde naar de positieve kant wordt verhoogd, en lichter naar mate de instelwaarde naar de negatieve kant wordt verlaagd. Deze functie is effectiever, zelfs wanneer u [Kleurmodus] instelt op [Zwart-wit].

- [R] -7 (lichtrood) tot en met +7 (donkerrood)
- [G] -7 (lichtgroen) tot en met +7 (donkergroen)
- [B] -7 (lichtblauw) tot en met +7 (donkerblauw)
- [C] -7 (lichtcyaan) tot en met +7 (donkercyaan)
- [M] -7 (lichtmagenta) tot en met +7 (donkermagenta)
- [Y] -7 (lichtgeel) tot en met +7 (donkergeel)

#### **Details**

Stelt onderdelen in voor [Details].

Niveau: Stelt het niveau van [Details] in. (–7 tot +7)

Wijzigen: De volgende parameters kunnen handmatig worden geselecteerd.

- Stand: Selecteert automatische/handmatige instelling. (Automatisch (automatische optimalisatie)/Handmatig (de details worden handmatig ingesteld.))
- V/H-Balans: Stelt de verticale (V) en horizontale (H) balans van DETAIL in. (-2 (verschil met de verticale (V)-kant) tot en met +2 (verschil met de horizontale (H)-kant))
- B/W-Balans: Selecteert de balans van het lagere DETAIL (B) en het hogere DETAIL (W). (Type1 (verschil met de lagere DETAIL (B)-kant) tot en met Type5 (verschil met de hogere DETAIL (W)-kant))
- Limiet: Stelt het grensniveau van [Details] in. (0 (Laag grensniveau: wordt waarschijnlijk beperkt) tot en met 7 (Hoog grensniveau: wordt waarschijnlijk niet beperkt))
- Crispening: Stelt het scherpteniveau in. (0 (ondiep scherpteniveau) tot en met 7 (diep scherpteniveau))
- Detail fel gedeelte: Stelt het niveau van [Details] in voor de delen met hoge intensiteit. (0 tot 4)

#### **De instellingen kopiëren naar een ander beeldprofielnummer**

U kunt de instellingen van het beeldprofiel kopiëren naar een ander beeldprofielnummer.

MENU  $\rightarrow \mathcal{H}$  (Belichting/kleur)  $\rightarrow$  [Kleur/toon]  $\rightarrow$  [ $\blacksquare$  Beeldprofiel]  $\rightarrow$  gewenste instelling  $\rightarrow$  [Kopiëren].

#### **Het beeldprofiel terugstellen op de standaardinstelling**

U kunt het beeldprofiel terugstellen op de standaardinstelling. U kunt niet alle beeldprofielinstellingen tegelijkertijd terugstellen.

MENU →  $\blacktriangleright$  (Belichting/kleur) → [Kleur/toon] → [ $\clubsuit$  Beeldprofiel] → gewenste instelling → [Terugstellen].

#### **Opmerking**

- Als u verschillende instellingen wilt selecteren voor bewegende en stilstaande beelden, plaatst u een vinkje in [Beeldprofiel] onder [Verschil. inst. st.b./f.].
- Als u RAW-beelden ontwikkelt met opname-instellingen, worden de volgende instellingen niet toegepast:
	- $=$  Zwartniveau
	- Zwart Gamma
	- $=$  Drempel
	- Kleurdiepte

Als u [Gamma] verandert, verandert het beschikbare bereik van de ISO-waarde.

- Er kan meer ruis zijn in donkere delen, afhankelijk van de gamma-instellingen. Dit kan worden verbeterd door de lenscompensatie in te stellen op [Uit].
- Bij gebruik van het S-Log3-gamma, valt ruis meer op in vergelijking met het gebruik van andere gamma's. Als de ruis nog steeds aanzienlijk is, zelfs na het bewerken van de beelden, kunt u dit verbeteren door op te nemen met een helderdere instelling. Echter, het dynamisch bereik wordt dienovereenkomstig smaller wanneer u opneemt met een helderdere instelling. Wij adviseren u het beeld van tevoren te controleren door middel van een testopname bij gebruik van S-Log3.
- Als u [S-Log3] instelt kan een fout worden veroorzaakt in de eigen witbalansinstelling. Maak in dat geval eerst uw eigen instellingen met een ander gamma dan [S-Log3], en selecteer daarna opnieuw het [S-Log3]-gamma.
- Als u PPLUT1–PPLUT4 instelt kan een fout worden veroorzaakt in de eigen witbalansinstelling. In dat geval moet u eerst de eigen instelling maken met een andere instelling dan PPLUT1–PPLUT4, en selecteer daarna opnieuw PPLUT1–PPLUT4.
- Als u [Helling] instelt op +5 in [Handmatige instell.] onder [Drempel], wordt [Drempel] uitgeschakeld.
- S-Gamut3.Cine en S-Gamut3 zijn kleurruimten exclusief voor Sony. Echter, de S-Gamut-instelling van deze camera ondersteunt niet de volledige S-Gamut-kleurruimte, maar is een instelling voor het realiseren van een kleurenreproductie die gelijkwaardig is aan S-Gamut.
- **E** Beeldprofiel] ligt vast op [Uit] in de volgende situatie:
	- [Log-opname] is ingesteld op [Aan (flexibele ISO)]

#### **Verwant onderwerp**

- [Gamma-weerg.hulp](#page-362-0)
- [Verschil. inst. st.b./f.](#page-398-0)

TP1001408836

## **Zachte-huideffect (stilstaand beeld/bewegende beelden)**

# $\bigcap$   $\bigcap$   $\bigcap$   $\bigcap$   $S$   $S$   $Q$

Stelt het effect in dat wordt gebruikt voor het opnemen van een egale huid wanneer een gezicht wordt herkend.

**1 MENU → (Belichting/kleur) → [Kleur/toon] → [ Zachte-huideffect] → gewenste instelling.**

## **Menu-onderdelen**

#### **Uit:**

Gebruikt de functie [  $\blacksquare$  Zachte-huideffect] niet.

#### **Aan:**

Gebruik [ $\frac{1}{2}$  Zachte-huideffect]. U kunt het effectniveau instellen door op de rechter-/linkerkant van het besturingswiel te drukken. ([Aan: Hoog]/[Aan: Gemiddeld]/[Aan: Laag])

### **Opmerking**

- **[ ਊ Zachte-huideffect] is niet beschikbaar wanneer [ Bestandsindeling] is ingesteld op [RAW].**
- **[ G** Zachte-huideffect] is niet beschikbaar voor RAW-beelden wanneer [ **G** Bestandsindeling] is ingesteld op [RAW en JPEG]/[RAW en HEIF].
- **[ ਊ Zachte-huideffect]** is niet beschikbaar wanneer u de digitale-zoomfunctie gebruikt in de stilstaand-beeldopnamefunctie.

TP1001420293

## **Transportfunctie**

Selecteer de geschikte functie voor het onderwerp, zoals enkele opname, ononderbroken opname of bracketopname.

#### Selecteer ( $\bullet$ ) /  $\Box$  (Transportfunctie) op het besturingswiel → gewenste instelling. **1**

■ U kunt ook de transportfunctie instellen door MENU → [õ] (Opname) → [Transportfunctie] → [Transportfunctie] te selecteren.

**2 Selecteer de gewenste functie met de rechter-/linkerkant van het besturingswiel.**

#### **Menu-onderdelen**

#### **Enkele opname:**

Neemt één beeld op wanneer u de op ontspanknop drukt.

#### **Contin. opname:**

Neemt beelden ononderbroken op zolang u de ontspanknop ingedrukt houdt.

#### **Zelfontsp(enkel) :**

Neemt een beeld op nadat een bepaald aantal seconden zijn verstreken sinds op de ontspanknop is gedrukt.

#### **Zelfontsp(Cont.):**

Neemt een bepaald aantal beelden op nadat een bepaald aantal seconden zijn verstreken sinds op de ontspanknop is gedrukt.

#### **BRIC** Bracket continu:

Neemt beelden op wanneer u de ontspanknop ingedrukt houdt, elk met een verschillende mate van belichting.

#### **BRIS** Bracket enkel:

Neemt een opgegeven aantal beelden op, één voor één, elk met een verschillende mate van belichting.

#### **Scherpst.brack.:**

Neemt meerdere beelden op terwijl u de scherpstellingspositie wordt verplaatst.

#### **BRIWB** Witbal.bracket:

Neemt in totaal drie beelden op, elk met een verschillende kleurtint volgens de geselecteerde instellingen voor witbalans, kleurtemperatuur en kleurfilter.

#### **BRADRO** Bracket DRO:

Neemt in totaal drie beelden op, elk met een verschillend niveau van dynamisch-bereikoptimalisatie.

#### **Opmerking**

Wanneer de opnamefunctie is ingesteld op [Scènekeuze] en [Sportactie] is geselecteerd, kan [Enkele opname] niet worden uitgevoerd.

#### **Verwant onderwerp**

- [Contin. opname](#page-251-0)
- [Zelfontsp\(enkel\)](#page-253-0)
- [Zelfontsp\(Cont.\)](#page-255-0)
- [Bracket continu](#page-256-0)
- [Bracket enkel](#page-258-0)
- [Scherpst.brack.](#page-262-0)
- [Witbal.bracket](#page-264-0)
- [Bracket DRO](#page-265-0)

TP1001408720

## <span id="page-251-0"></span>**Contin. opname**

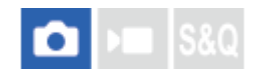

Neemt beelden ononderbroken op zolang u de ontspanknop ingedrukt houdt.

#### Selecteer ( $\bigcirc$ ) /  $\Box$  (Transportfunctie) van het besturingswiel → [Contin. opname]. **1**

■ U kunt ook de ononderbroken opname instellen door MENU → [õ] (Opname) → [Transportfunctie] → [Transportfunctie] te selecteren.

**2 Selecteer de gewenste functie met de rechter-/linkerkant van het besturingswiel.**

#### **Menu-onderdelen**

**Continue opname: Hi+ / Continue opname: Hi / Continue opname: Mid/ Continue opname: Lo**

#### **Aantal stilstaande beelden dat kan worden opgenomen met ononderbroken opnemen**

De onderstaande tabel toont het geschatte aantal opneembare stilstaande beelden terwijl [Transportfunctie] is ingesteld op [Continue opname: Hi+]. Het aantal kan verschillen afhankelijk van de opnameomstandigheden en de geheugenkaart.

#### **Beeldformaat:[L: 33M]**

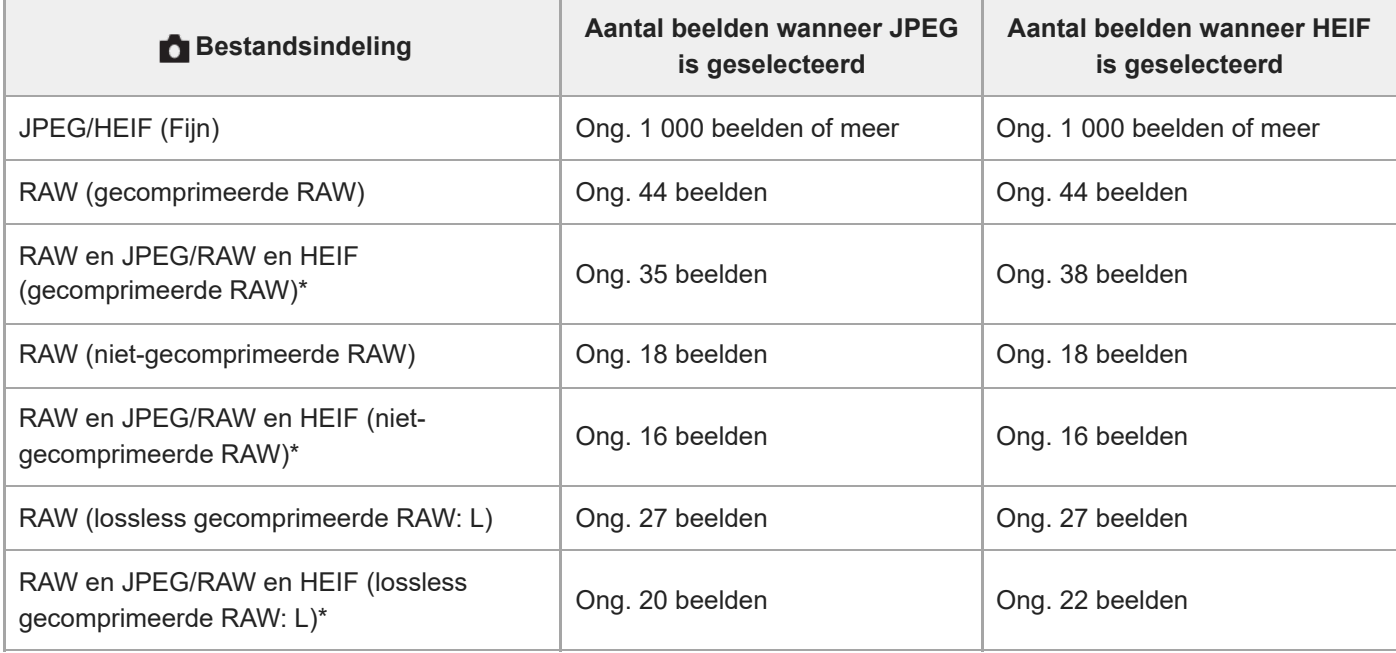

Als [JPEG-kwaliteit]/[HEIF-kwaliteit] is ingesteld op [Fijn]. \*

#### **Hint**

Om de scherpstelling en belichting continu in te stellen tijdens ononderbroken opnemen, stelt u als volgt in:

 $-$  [ $\bigcirc$  Scherpstelfunctie]: [Continue AF]
#### **Opmerking**

- Als de F-waarde hoger is dan F22 in de functie [Continue opname: Hi+], [Continue opname: Hi] of [Continue opname: Mid], is de scherpstelling vergrendeld op de instelling van de eerste opname.
- Het onderwerp wordt niet in real-time weergegeven op de monitor of in de zoeker tijdens opnemen in de functie [Continue opname: Hi+].
- Ononderbroken opnemen is niet beschikbaar in de volgende situaties:
	- De opnamefunctie is ingesteld op [Scènekeuze] en een andere scène dan [Sportactie] is geselecteerd.
- De snelheid van ononderbroken opnemen neemt af bij opnemen in ongecomprimeerd RAW of lossless gecomprimeerd RAW.
- De snelheid van ononderbroken opnemen neemt af wanneer u opneemt met gebruik van de flitser.

#### **Verwant onderwerp**

- [Wrgv rest. opnam. \(stilstaand beeld\)](#page-350-0)
- [De scherpstellingsmethode selecteren \(Scherpstelfunctie\)](#page-143-0)
- [AEL met sluiter](#page-218-0)

TP1001408719

## **Zelfontsp(enkel)**

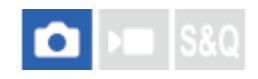

**1**

Neemt een beeld op met behulp van de zelfontspanner nadat een bepaald aantal seconden zijn verstreken sinds op de ontspanknop is gedrukt. Gebruik de zelfontspanner met een vertraging van 5 seconden/10 seconden wanneer u zelf op de foto wilt staan, en gebruik de zelfontspanner met een vertraging van 2 seconden om camerabewegingen veroorzaakt door het drukken op de ontspanknop te verminderen.

### Druk op  $\bigcirc$  /  $\Box$ <sub>I</sub> (Transportfunctie) op het besturingswiel → [Zelfontsp(enkel)].

U kunt ook de transportfunctie instellen door MENU → (Opname) → [Transportfunctie] → [Transportfunctie] te selecteren.

**2 Selecteer de gewenste functie met de rechter-/linkerkant van het besturingswiel.**

#### **Stel scherp en fotografeer het onderwerp. 3**

De zelfontspannerlamp knippert, een pieptoon klinkt en een beeld wordt opgenomen nadat het ingestelde aantal seconden is verstreken.

### **Menu-onderdelen**

De functie bepaalt het aantal seconden totdat het beeld wordt opgenomen nadat op de ontspanknop is gedrukt.

**Zelfontspann.(enkel): 10 s Zelfontspann.(enkel): 5 s Zelfontspann.(enkel): 2 s**

### **Hint**

- Druk nogmaals op de ontspanknop of druk op  $\bullet$  /  $\square$  (Transportfunctie) op het besturingswiel om het aftellen van de zelfontspanner te stoppen.
- Druk op (O/ (Transportfunctie) op het besturingswiel en selecteer (Enkele opname) om de zelfontspanner te annuleren.
- Stel [Audiosignaal (opn.)] in op [Uit] om de pieptoon tijdens het aftellen van de zelfontspanner uit te schakelen.
- Om de zelfontspanner te gebruiken in de bracketfunctie, stelt u de transportfunctie in op bracket, en selecteert u vervolgens MENU  $\rightarrow \lceil \bigcirc \rceil$  (Opname)  $\rightarrow$  [Transportfunctie]  $\rightarrow$  [Bracket-instellingen]  $\rightarrow$  [Zelfontsp. tdns brkt].

### **Opmerking**

- De zelfontspanner is niet beschikbaar in de volgende situaties:
	- [Sportactie] onder [Scènekeuze]

### **Verwant onderwerp**

[Audiosignaal \(opn.\)](#page-492-0)

## **Zelfontsp(Cont.)**

**1**

**3**

Neemt een bepaald aantal beelden op met behulp van de zelfontspanner nadat een bepaald aantal seconden zijn verstreken sinds op de ontspanknop is gedrukt. U kunt de beste kiezen uit meerdere opnamen.

Druk op (Orte (Transportfunctie) op het besturingswiel → [Zelfontsp(Cont.)].

U kunt ook de transportfunctie instellen door MENU → (Opname) → [Transportfunctie] → [Transportfunctie] te selecteren.

**2 Selecteer de gewenste functie met de rechter-/linkerkant van het besturingswiel.**

### **Stel scherp en fotografeer het onderwerp.**

De zelfontspannerlamp knippert, een pieptoon klinkt en beelden worden opgenomen nadat het ingestelde aantal seconden is verstreken. Het ingestelde aantal beelden wordt ononderbroken opgenomen.

### **Menu-onderdelen**

Bijvoorbeeld, als [Zelfontsp.(Cont.): 10sec. 3beeld.] is geselecteerd, worden drie beelden opgenomen nadat 10 seconden zijn verstreken nadat op de ontspanknop is gedrukt.

### $\mathcal{L}_{10s}^{G}$  Zelfontsp.(Cont.): 10sec. 3beeld.

- $\mathcal{L}_{10s}^{CS}$  Zelfontsp.(Cont.): 10sec. 5beeld.
- **Zelfontsp.(Cont.): 5 sec. 3 beeld.**
- **Zelfontsp.(Cont.): 5 sec. 5 beeld.**
- **Zelfontsp.(Cont.): 2 sec. 3 beeld.**
- **Zelfontsp.(Cont.): 2 sec. 5 beeld.**

### **Hint**

- Druk nogmaals op de ontspanknop of druk op (3) / □ (Transportfunctie) op het besturingswiel om het aftellen van de zelfontspanner te stoppen.
- □ Druk op いロ (Transportfunctie) op het besturingswiel en selecteer (Enkele opname) om de zelfontspanner te annuleren.

TP1001383975

### <span id="page-256-0"></span>**Bracket continu**

**1**

**2**

Neemt meerdere beelden op waarbij automatisch de belichting wordt verschoven van normale belichting, naar donkerder en vervolgens naar lichter. U kunt na het opnemen een beeld selecteren dat aan uw wensen voldoet.

### Druk op  $\bigcirc$  /  $\Box$ <sub>II</sub> (Transportfunctie) op het besturingswiel → [Bracket continu].

U kunt ook de transportfunctie instellen door MENU → (Opname) → [Transportfunctie] → [Transportfunctie] te selecteren.

**Selecteer met behulp van het besturingswiel de gewenste belichtingswaarde en het aantal beelden dat u wilt opnemen.**

- Wanneer u instelt om twee beelden op te nemen, kunt u selecteren of de belichting moet worden aangepast naar de + (boven-) of - (onder-)kant.
- Het menu [Bracket-instellingen] kan worden afgebeeld met behulp van de rechterkant van het besturingswiel.

#### **Stel scherp en fotografeer het onderwerp. 3**

Houd de ontspanknop ingedrukt totdat de bracketopname klaar is.

### **Menu-onderdelen**

### **Belichtingswaarde:**

Stelt de hoeveelheid in waarmee de belichtingswaarde wordt aangepast tijdens de bracketopname.

### **Aantal opnamen:**

Stelt het aantal beelden in dat wordt opgenomen tijdens de bracketopname.

### **Hint**

De laatste opname wordt weergegeven in Auto Review.

### **Opmerking**

- Als [ISO AUTO] is geselecteerd in de functie [Handm. belicht.], wordt de belichting verschoven door de ISO-waarde te veranderen. Als een andere instelling dan [ISO AUTO] is geselecteerd, wordt de belichting verschoven door de sluitertijd te veranderen.
- Als de belichting wordt gecompenseerd, wordt de belichting verschoven op basis van de gecompenseerde waarde.
- **Bracket-opname is niet beschikbaar in de volgende opnamefuncties:** 
	- $=$  [Slim automat.]
	- [Scènekeuze]
	- Als [ $\Omega$  Beeldprofiel] is ingesteld op iets anders dan [Uit]
- Als de flitser wordt gebruikt, voert het apparaat een flits-bracketopname uit, waarbij de hoeveelheid flitslicht wordt verschoven, zelfs wanneer [Bracket continu] is geselecteerd. Druk voor elk beeld op de ontspanknop.

### **Verwant onderwerp**

- [Bracket-instellingen](#page-266-0)
- [Indicator tijdens bracketopnamen](#page-260-0)

TP1001383974

### <span id="page-258-0"></span>**Bracket enkel**

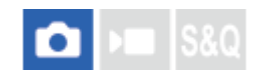

**1**

**2**

**3**

Neemt meerdere beelden op waarbij automatisch de belichting wordt verschoven van normale belichting, naar donkerder en vervolgens naar lichter. U kunt na het opnemen een beeld selecteren dat aan uw wensen voldoet. Aangezien bij iedere druk op de ontspanknop een enkel beeld wordt opgenomen, kunt u de scherpstelling of de compositie voor elke opname aanpassen.

### Selecteer ( $\bigcirc$ ) /  $\Box$ <sub>|</sub> (Transportfunctie) van het besturingswiel → [Bracket enkel].

U kunt ook de transportfunctie instellen door MENU → (Opname) → [Transportfunctie] → [Transportfunctie] te selecteren.

**Selecteer met behulp van het besturingswiel de gewenste belichtingswaarde en het aantal beelden dat u wilt opnemen.**

- Wanneer u instelt om twee beelden op te nemen, kunt u selecteren of de belichting moet worden aangepast naar de + (boven-) of - (onder-)kant.
- Het menu [Bracket-instellingen] kan worden afgebeeld met behulp van de rechterkant van het besturingswiel.

### **Stel scherp en fotografeer het onderwerp.**

Druk voor elk beeld op de ontspanknop.

### **Menu-onderdelen**

### **Belichtingswaarde:**

Stelt de hoeveelheid in waarmee de belichtingswaarde wordt aangepast tijdens de bracketopname.

### **Aantal opnamen:**

Stelt het aantal beelden in dat wordt opgenomen tijdens de bracketopname.

### **Opmerking**

- Als [ISO AUTO] is geselecteerd in de functie [Handm. belicht.], wordt de belichting verschoven door de ISO-waarde te veranderen. Als een andere instelling dan [ISO AUTO] is geselecteerd, wordt de belichting verschoven door de sluitertijd te veranderen.
- Als de belichting wordt gecompenseerd, wordt de belichting verschoven op basis van de gecompenseerde waarde.
- **Bracket-opname is niet beschikbaar in de volgende opnamefuncties:** 
	- [Slim automat.]
	- [Scènekeuze]
	- $-$  Als [ $\bigoplus$  Beeldprofiel] is ingesteld op iets anders dan [Uit]

### **Verwant onderwerp**

- [Bracket-instellingen](#page-266-0)
- [Indicator tijdens bracketopnamen](#page-260-0)

### <span id="page-260-0"></span>**Indicator tijdens bracketopnamen**

### **Zoeker**

**Omgevingslicht\*-bracketopname 3 beelden verschoven met stappen van 0,3 EV Belichtingscompensatie ±0,0 EV**

<del>۷۷۷</del><br>+5-4-4-3-2-1-0-1-2-3-4-5

### **Monitor (Alle info weerg. of Histogram)**

**Omgevingslicht\*-bracketopname 3 beelden verschoven met stappen van 0,3 EV Belichtingscompensatie ±0,0 EV**

 $-5.4.3.2.1.0.1.2.3.4.5+$ 

**Flitser-bracketopname 3 beelden verschoven met stappen van 0,7 EV Flitscompensatie -1,0 EV**

$$
\Bigg\vert -4\cdot 3\cdot 2_1\cdot 1\cdot 2\cdot 1\cdot 2\cdot +
$$

### **Monitor (Voor zoeker)**

**Omgevingslicht\*-bracketopname (bovenste indicator) 3 beelden verschoven met stappen van 0,3 EV Belichtingscompensatie ±0,0 EV**

$$
\frac{5 \cdot 4 \cdot 3 \cdot 2 \cdot 1 \cdot 1 \cdot 1 \cdot 2 \cdot 1 \cdot 3 \cdot 4 \cdot 5}{-3 \cdot 2 \cdot 1 \cdot 0 \cdot 1 \cdot 2 \cdot 3 \cdot 3 \cdot 4 \cdot 5} \quad \boxed{\mathbb{2}} \pm 0.0
$$

**Flitser-bracketopname (onderste indicator) 3 beelden verschoven met stappen van 0,7 EV Flitscompensatie -1,0 EV**

$$
\frac{5 \cdot 14 \cdot 13 \cdot 12 \cdot 11 \cdot 0 \cdot 11 \cdot 12 \cdot 13 \cdot 14 \cdot 5}{-4 \cdot 13 \cdot 12 \cdot 11 \cdot 0 \cdot 11 \cdot 12} + \frac{5 \cdot 12}{\cdot 2} = 1.0
$$

Omgevingslicht: Een algemene term voor licht anders dan flitslicht, waaronder daglicht en elektrisch licht van een gloeilamp of tl-lamp.Terwijl flitslicht slechts een moment knippert, is omgevingslicht constant, waardoor dit type licht "omgevingslicht" wordt genoemd. \*

### **Hint**

- Tijdens een bracketopname worden symbolen gelijk aan het aantal beelden dat wordt opgenomen, afgebeeld boven/onder de bracketindicator.
- Nadat een enkele bracketopname is begonnen, verdwijnen de symbolen een voor een terwijl de camera de beelden opneemt.

### <span id="page-262-0"></span>**Scherpst.brack.**

**1**

**2**

**3**

Voert automatisch ononderbroken opnemen uit terwijl de scherpstellingspositie wordt verschoven. Deze functie kan worden gebruikt om beelden op te nemen voor samengestelde beelden met scherptediepte die scherpgesteld zijn op alle punten (scherpstelling stapelen), of om de optimale scherpstellingspositie te selecteren uit meerdere beelden.

### Selecteer (\*) / **□** (Transportfunctie) met het besturingswiel → [Scherpst.brack.].

■ U kunt ook de scherpstelling-bracketopname instellen door MENU → [õ] (Opname) → [Transportfunctie] → [Transportfunctie] te selecteren.

**Druk op de rechterkant van het besturingswiel en stel [Stapbreedte] en [Aantal opnamen] in.**

- Stapbreedte: Selecteert de mate waarin de scherpstelling wordt verschoven binnen het bereik van 1 tot en met 10. Hoe hoger het getal, hoe meer de scherpstelling wordt verschoven.
- Aantal opnamen: Stelt het aantal opnamen in dat wordt opgenomen na één keer ontspannen tussen 2 en 299 voor elke positie.

**Plaats de cursor op de eentallen van het aantal opnamen en druk op de rechterkant van het besturingswiel om [Scherpst.brack.inst.] te openen. Selecteer vervolgens [Scherpst.br.volgorde].**

- [0→+]: Verschuift de scherpstelling vanuit de huidige scherpstellingspositie naar oneindig. Nadat de scherpstelling oneindig heeft bereikt, stopt het opnemen, ook als het ingestelde aantal opnamen nog niet is bereikt.
- [0→-→+]: Neemt drie beelden op in de volgorde van de huidige scherpstellingspositie, scherpstelling vóór en scherpstelling achter. Op dat moment wordt het aantal opnamen ingesteld in stap 2 ongeldig.
- $\bullet$  U kunt ook [Scherpst.br.volgorde] instellen bij [Transportfunctie]  $\to$  [Bracket-instellingen]  $\to$  $[Scherpst.brack.inst.] \rightarrow [Scherpst.br.volgorde].$

**4 Druk op de ontspanknop om op te nemen.**

### **Hint**

- De waarde van [Stapbreedte] is een relatieve waarde en het scherpstellingsinterval varieert afhankelijk van de opnameomstandigheden, zoals het diafragma van de lens en de beginscherpstellingspositie. Wij raden u aan een proefopname te maken om de juiste scherpstellingsbreedte te vinden.
- [Opname-interval], [Gelijkmat. belichting] en [Opsl.best. scherp.br.] voor de scherpsteling-bracketopname kunnen worden ingesteld bij [Bracket-instellingen].

### **Opmerking**

Als de camera of de lens beweegt tijdens het opnemen met de scherpstelling-bracket, lukt het scherpstelling stapelen mogelijk niet. Gebruik een statief bij het opnemen voor scherpstelling stapelen.

### **Verwant onderwerp**

[Bracket-instellingen](#page-266-0)

TP1001421011

### <span id="page-264-0"></span>**Witbal.bracket**

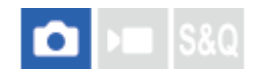

**1**

Neemt in totaal drie beelden op, elk met een verschillende kleurtint volgens de geselecteerde instellingen voor witbalans, kleurtemperatuur en kleurfilter.

Selecteer ( $\bigcirc$ / $\Box$  (Transportfunctie) van het besturingswiel → [Witbal.bracket].

U kunt ook de transportfunctie instellen door MENU → (Opname) → [Transportfunctie] → [Transportfunctie] te selecteren.

**2 Selecteer de gewenste functie met de rechter-/linkerkant van het besturingswiel.**

**3 Stel scherp en fotografeer het onderwerp.**

### **Menu-onderdelen**

### **BRACKER WITH STACKET WITHOUT A BRACKET WITHOUT A BRACK**

Neemt een serie van drie beelden op met kleine verschillen in de witbalans (binnen het bereik van 10MK<sup>-1\*</sup>).

# **BRACKER WITH BRACKET WITH BRACK PROPERTY**

Neemt een serie van drie beelden op met grote verschillen in de witbalans (binnen het bereik van 20MK-1\*).

 $^*$  MK<sup>-1</sup> is de eenheid die het vermogen van kleurtemperatuur-conversiefilters aangeeft en geeft dezelfde waarde aan als "mired".

### **Hint**

De laatste opname wordt weergegeven in Auto Review.

### **Verwant onderwerp**

[Bracket-instellingen](#page-266-0)

TP1001409014

### <span id="page-265-0"></span>**SONY [Helpgids](#page-0-0)**

Digitale camera met verwisselbare lens ILCE-7CM2 α7CII

### **Bracket DRO**

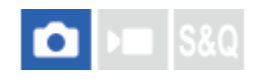

U kunt in totaal drie beelden opnemen, elk met een verschillend niveau van dynamisch-bereikoptimalisatie.

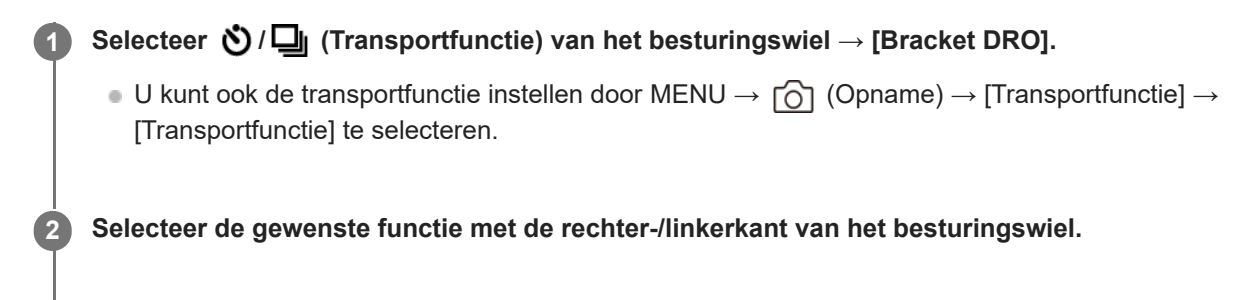

**3 Stel scherp en fotografeer het onderwerp.**

### **Menu-onderdelen**

# **Bracket DRO: Lo:**

Neemt een serie van drie beelden op met kleine verschillen in het niveau van dynamisch-bereikoptimalisatie (Lv 1, Lv 2 en Lv 3).

### **Bracket DRO: Hi:**

Neemt een serie van drie beelden op met grote verschillen in het niveau van dynamisch-bereikoptimalisatie (Lv 1, Lv 3 en Lv 5).

### **Hint**

De laatste opname wordt weergegeven in Auto Review.

### **Verwant onderwerp**

[Bracket-instellingen](#page-266-0)

TP1001383980

### <span id="page-266-0"></span>**Bracket-instellingen**

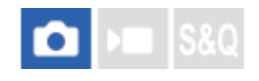

Stelt de zelfontspanneropname, de opnamevolgorde voor de belichting-bracketopname/witbalans-bracketopname en de opnamemethode voor de scherpstelling-bracketopname in de bracketopnamefunctie in.

**1 MENU → (Opname) → [Transportfunctie] → [Bracket-instellingen] → gewenste instelling.**

### **Menu-onderdelen**

### **Zelfontsp. tdns brkt:**

Stelt in of de zelfontspanner wordt gebruikt tijdens de bracketopname. Stelt tevens het aantal seconden in totdat de sluiter wordt ontspannen bij gebruik van de zelfontspanner.

(Uit/2 sec./5 sec./10 sec.)

### **Bracketvolgorde:**

Stelt de opnamevolgorde in voor de belichting-bracketopname en witbalans-bracketopname.  $(0 \rightarrow \rightarrow \rightarrow +/\rightarrow 0 \rightarrow +)$ 

### **Scherpst.br.volgorde:**

Stelt de opnamevolgorde in voor de scherpstelling-bracketopname. ([0→+]/[0→-→+])

### **Gelijkmat. belichting:**

Stelt in of de belichting automatisch wordt aangepast tijdens het maken van een scherpstelling-bracketopname. ([Aan]/[Uit])

### **Opname-interval:**

Stelt het opname-interval in tijdens het maken van een scherpstelling-bracketopname. ([Kortst]/[1 sec.]/[2 sec.]/[3 sec.]/[5 sec.]/[10 sec.]/[15 s]/[30 sec.])

### **Opsl.best. scherp.br.:**

Stelt de bestemmingsmap in voor het opslaan van stilstaande beelden die zijn gemaakt als een scherpstellingbracketopname. ([Huidige map]/[Nieuwe map])

### **Opmerking**

Als [0→-→+] is geselecteerd voor [Scherpst.br.volgorde], ligt het aantal opnamen dat is gemaakt als een scherpstellingbracketopname vast op drie.

### **Verwant onderwerp**

- [Bracket continu](#page-256-0)
- [Bracket enkel](#page-258-0)
- [Witbal.bracket](#page-264-0)
- [Bracket DRO](#page-265-0)
- [Scherpst.brack.](#page-262-0)

TP1001409015

### **Zelfontspanner (bewegende beelden)**

U kunt beginnen met opnemen met de zelfontspanner wanneer u bewegende beelden opneemt.

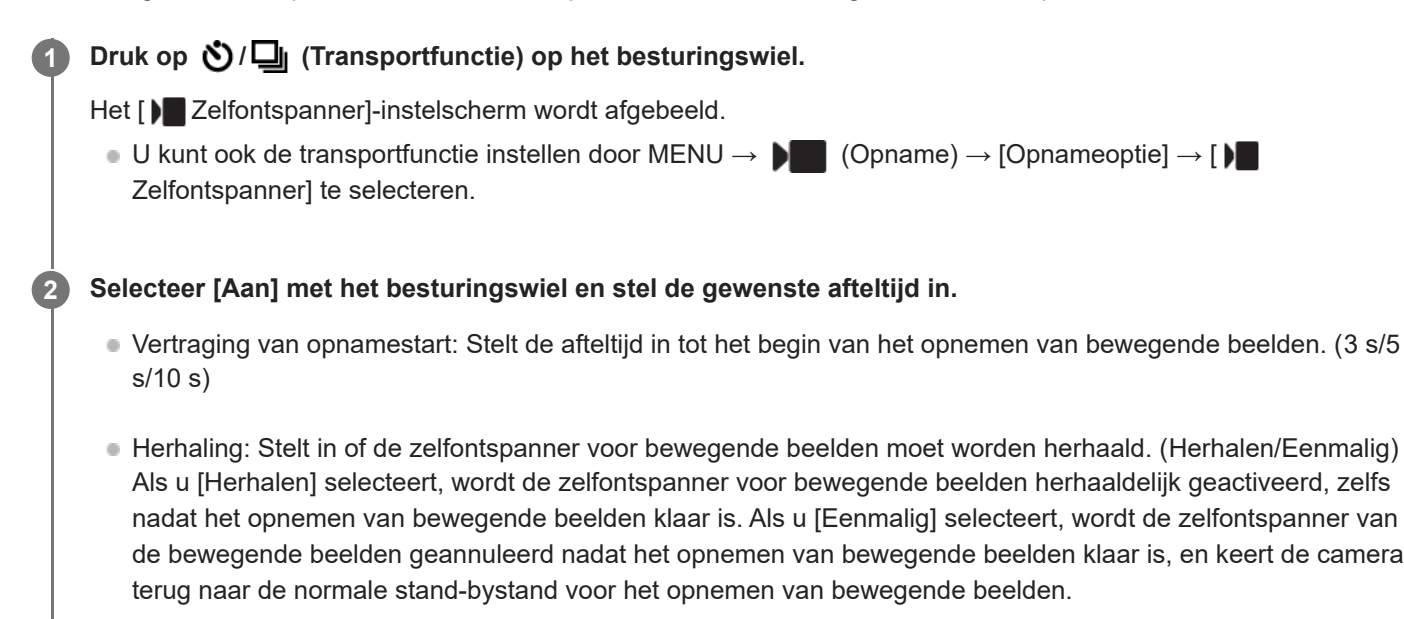

### **Stel scherp en druk op de MOVIE (bewegende beelden)-knop.**

Wanneer het aftellen wordt weergegeven op het opnamestand-byscherm, knippert het zelfontspannerlampje, klinkt een pieptoon en begint het opnemen nadat het opgegeven aantal seconden is verstreken.

Druk opnieuw op de MOVIE-knop om het opnemen te stoppen.

### **Menu-onderdelen**

### **Aan:**

**3**

Gebruikt de zelfontspannerfunctie voor bewegende beelden.

### **Uit:**

Gebruikt de zelfontspannerfunctie voor bewegende beelden niet.

### **Hint**

Om te stoppen met het aftellen van de zelfontspanner, drukt u nogmaals op de MOVIE-knop of drukt u op de knop waaraan de functie [  $\blacksquare$  Zelfontspanner] is toegewezen.

### **Opmerking**

Als u op de MOVIE-knop drukt in de stand voor het opnemen van stilstaande beelden om het opnemen van bewegende beelden te starten, zal [ ] Zelfontspanner] niet werken.

### **Intervalopn.funct.**

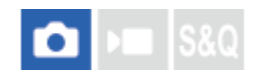

U kunt automatisch een serie stilstaande beelden opnemen met het opname-interval en het aantal opnamen dat u van tevoren hebt ingesteld (Intervalopname). U kunt daarna een time-lapsefilmpje met bewegende beelden maken van de stilstaande beelden die zijn opgenomen door de intervalopname met behulp van het computersoftwareprogramma Imaging Edge Desktop (Viewer).

Voor meer informatie over time-lapsefilmpjes, raadpleegt u de ondersteuningspagina van Imaging Edge Desktop. [https://www.sony.net/disoft/help/](https://www.sony.net/disoft/help/?id=hg_stl)

Voor meer informatie over time-lapsefilmpjes die zijn opgenomen met deze camera, raadpleegt u " [Opn.modus](#page-138-0) [\(S&Q/time-lapse\)](#page-138-0)" en " [Time-lapse-instell](#page-290-0) ["](#page-290-0).

**1 MENU → (Opname) → [Transportfunctie] → [Intervalopn.funct.] → [Intervalopname] → [Aan].**

**MENU → (Opname) → [Transportfunctie] → [Intervalopn.funct.] → selecteer een onderdeel dat u wilt instellen, en selecteer daarna de gewenste instelling. 2**

### **Druk op de ontspanknop.**

Nadat de tijdsduur die is ingesteld voor [Begintijd opname] is verstreken, begint het opnemen.

Wanneer het aantal opnamen dat is ingesteld voor [Aantal opnamen] is gemaakt, keert de camera terug naar het stand-byscherm voor intervalopname.

### **Menu-onderdelen**

### **Intervalopname:**

**3**

Stelt in of intervalopname moet worden uitgevoerd. ([Uit]/[Aan])

### **Begintijd opname:**

Stelt de tijdsduur in vanaf het moment waarop u op de ontspanknop drukt tot het moment waarop de intervalopname begint. (tussen 1 seconde en 99 minuten en 59 seconden)

### **Opname-interval:**

Stelt het opname-interval in (tijdsduur vanaf het moment waarop één belichting begint tot het moment waarop de belichting voor de volgende opname begint). (tussen 1 seconde en 60 seconden)

### **Aantal opnamen:**

Stelt het aantal opnamen in voor de intervalopname. (1 opname tot 9 999 opnamen)

### **Gevoeligh. AE-volg.:**

Stelt de gevoeligheid van het volgen in van de automatische belichting ten aanzien van veranderingen in de luminantie tijdens de intervalopname. Als u [Laag] selecteert, zullen de veranderingen in de belichting tijdens de intervalopname vloeiender verlopen. ([Hoog]/[Gemiddeld]/[Laag])

### **Sluitertype in interv.:**

Stelt het type sluiter in tijdens de intervalopname. ([Mechan. sluiter]/[Elektron. sluiter])

### **Opn.-intervalvoork.:**

Stelt in of prioriteit moet worden gegeven aan het opname-interval wanneer de belichtingsfunctie [Autom. progr.] of [Diafragmavoork.] is en de sluitertijd langer wordt dan de tijd die is ingesteld voor [Opname-interval]. ([Uit]/[Aan])

#### **Hint**

- Als u tijdens de intervalopname op de ontspanknop drukt, eindigt de intervalopname en keert de camera terug naar het standbyscherm voor intervalopname.
- Om terug te keren naar de normale opnamefunctie, stelt u [Intervalopname] in op [Uit].
- Als u op een knop drukt waaraan een van de volgende functies is toegewezen op het moment waarop het opnemen begint, blijft de functie actief tijdens de intervalopname zonder dat u de knop ingedrukt houdt.
	- $=$  [AEL-vergrendel]
	- $-$ [ $\bullet$  AEL-vergrend.]
	- $-$  [AF/MF-schak. vergr.]
	- $=[AF-geb. vergr. reg.]$
	- [AWB-slot vergrend.]
- Als u [Als groep weergev.] instelt op [Aan], worden stilstaande beelden die zijn opgenomen met de intervalopnamefunctie weergegeven als een groep.
- Stilstaande beelden die zijn opgenomen met intervalopname kunnen continu op de camera worden weergegeven. Als u van plan bent om een filmpje met bewegende beelden te maken van de stilstaande beelden, kunt u een voorbeeld van het resultaat bekijken.

#### **Opmerking**

- Het kan onmogelijk zijn om het ingestelde aantal beelden op te nemen afhankelijk van de resterende acculading en de beschikbare vrije ruimte op het opnamemedium. Voorzie de camera tijdens het opnemen van stroom via USB en gebruik een geheugenkaart met voldoende vrije ruimte.
- Wanneer het opname-interval kort is, kan de camera gemakkelijk warm worden. Afhankelijk van de omgevingstemperatuur, kan het onmogelijk zijn om het ingestelde aantal beelden op te nemen omdat de camera het opnemen kan stoppen om het apparaat te beschermen.
- Tijdens de intervalopname (inclusief de tijdsduur tussen het drukken op de ontspanknop en het begin van de opname), kunt u het specifieke opname-instelscherm of het MENU-scherm niet bedienen. U kunt echter bepaalde instellingen, zoals de sluitertijd, veranderen met behulp van de aangepaste knop of het aangepaste besturingswiel.
- Tijdens de intervalopname wordt Auto Review niet weergegeven.
- [Sluitertype in interv.] is standaard ingesteld op [Elektron. sluiter], ongeacht de instelling van [Sluitertype].
- Intervalopname is niet beschikbaar in de volgende situaties:
	- De opnamefunctie is ingesteld op [Slim automat.]

#### **Verwant onderwerp**

- [Cont. WGinterval](#page-419-0)
- [Voeding vanuit een stopcontact](#page-84-0)

TP1001415734

### <span id="page-271-0"></span>**Bestandsindeling (stilstaand beeld)**

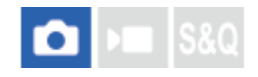

Hiermee kunt u de bestandsindeling van de stilstaande beelden instellen.

### **1 MENU → (Opname) → [Beeldkwal./opn.] → [ Bestandsindeling] → gewenste instelling.**

### **Menu-onderdelen**

### **RAW:**

In dit bestandsformaat wordt geen digitale bewerking toegepast. Selecteer dit formaat als u beelden op een computer wilt bewerken voor professionele doeleinden.

### **RAW en JPEG/RAW en HEIF:**

Een RAW-beeld en een JPEG- of HEIF-beeld worden tegelijkertijd opgenomen. Dit is handig wanneer u twee beeldbestanden nodig hebt: een JPEG- of HEIF-bestand om weer te geven, en een RAW-bestand om te bewerken.

### **JPEG/HEIF:**

Het beeld wordt opgenomen in het JPEG- of HEIF-formaat.

### **Over RAW-beelden**

- Om een RAW-beeldbestand te openen dat op deze camera is opgenomen, hebt u het softwareprogramma Imaging Edge Desktop nodig. Met Imaging Edge Desktop kunt u een RAW-beeldbestand openen en het vervolgens omzetten in een populair beeldformaat, zoals JPEG of TIFF, of de witbalans, de verzadiging en het contrast van het beeld aanpassen.
- RAW-beelden die zijn opgenomen met deze camera, hebben een resolutie van 14 bits per pixel. De resolutie is echter beperkt tot 12 bits in de volgende opnamefuncties:
	- [Contin. opname] als [RAW-best.type] is ingesteld op [Gecomprimeerd]
- U kunt het compressieformaat voor RAW-beelden instellen met [RAW-best.type].

### **Opmerking**

- Als u niet van plan bent om de beelden op uw computer te bewerken, adviseren wij u beelden op te nemen in het JPEG- of HEIFformaat.
- Een omgeving die het HEIF-formaat ondersteunt, is vereist om HEIF-beelden te kunnen weergeven.

#### **Verwant onderwerp**

- [RAW-best.type](#page-273-0)
- [JPEG/HEIFschak.](#page-274-0)
- [JPEG-kwaliteit/HEIF-kwaliteit](#page-275-0)
- [JPEG-beeldform./HEIF-beeldform.](#page-276-0)
- [Inleiding tot de computersoftware \(Imaging Edge Desktop/Catalyst\)](#page-523-0)

### <span id="page-273-0"></span>**RAW-best.type**

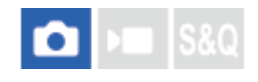

Selecteert het bestandstype voor RAW-beelden.

### **1 MENU → (Opname) → [Beeldkwal./opn.] → [RAW-best.type] → gewenste instelling.**

### **Menu-onderdelen**

### **Ongecomprim.:**

Neemt beelden op in ongecomprimeerd RAW-formaat. Als [Ongecomprim.] is geselecteerd voor [RAW-best.type], zal de bestandsgrootte van het beeld groter zijn dan wanneer het zou zijn opgenomen in het [Gec. z. verl.]- of [Gecomprimeerd]-formaat.

### **Gec. z. verl. (L)/Gec. z. verl. (M)/Gec. z. verl. (S):**

Neemt beelden op in het lossless gecomprimeerd-formaat met een hoge compressieverhouding zonder achteruitgang in beeldkwaliteit<sup>\*</sup>. De bestandsgrootte van het beeld zal kleiner zijn dan wanneer het zou zijn opgenomen in [Ongecomprim.].

- U kunt L/M/S selecteren voor het beeldformaat. Het aantal pixels na ontwikkeling met behulp van een Sony-applicatie is hetzelfde als het L/M/S-formaat voor JPEG/HEIF-beelden.
- Het L-formaat kan alleen worden geselecteerd wanneer u opneemt in het volframeformaat. Wanneer u opneemt in het M- of S-formaat, verandert het aantal pixels niet wanneer u opneemt in het volframe- of APS-C-formaat.

Het M-formaat en S-formaat verkleinen het beeldformaat, zodat de beeldresolutie lager zal zijn dan dat van het L-formaat. \*

### **Gecomprimeerd:**

Neemt beelden op in gecomprimeerd RAW-formaat. De bestandsgrootte van het beeld wordt ongeveer de helft in vergelijking met [Ongecomprim.].

#### **Hint**

- De pictogrammen voor het RAW-bestandstype worden als volgt afgebeeld:
	- Niet-gecomprimeerd: **RW**
	- Lossless gecomprimeerd L/M/S: **RNN** RNN<sub>N</sub> RNN<sub>K</sub>
	- Gecomprimeerd: **RAW**
- De beeldverhouding van de RAW-beelden is altijd 3:2. Wanneer u tegelijkertijd een RAW-beeld en een JPEG- of HEIF-beeld opneemt, wordt het JPEG- of HEIF-beeld opgenomen met de waarde ingesteld in [Beeldverhouding].

#### **Verwant onderwerp**

- **[Bestandsindeling \(stilstaand beeld\)](#page-271-0)**
- [JPEG-beeldform./HEIF-beeldform.](#page-276-0)

#### TP1001408854

### <span id="page-274-0"></span>**JPEG/HEIFschak.**

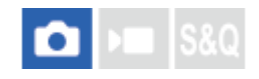

Verandert het bestandsformaat (JPEG / HEIF) van het stilstaande beeld dat wordt opgenomen.

Het JPEG-formaat is algemeen compatibel. U kunt JPEG-bestanden in diverse omgevingen weergeven en bewerken. Het HEIF-formaat heeft een zeer efficiënte compressie. De camera kan in het HEIF-formaat opnemen met een hoge beeldkwaliteit en een kleine bestandsgrootte. Afhankelijk van de computer of de software, is het mogelijk dat u HEIFbestanden niet kunt weergeven of bewerken. Bovendien is een HEIF-compatibele omgeving vereist om stilstaande beelden in het HEIF-formaat weer te geven. U kunt genieten van stilstaande beelden van hoge kwaliteit door de camera via HDMI aan te sluiten op de televisie.

**1 MENU → (Opname) → [Beeldkwal./opn.] → [JPEG/HEIFschak.] → gewenste instelling.**

### **Menu-onderdelen**

### **JPEG:**

Voert digitale bewerking van het RAW-bestand uit en neemt het op in het JPEG-formaat. Deze instelling geeft voorrang aan compatibiliteit.

### **HEIF(4:2:0):**

Voert digitale bewerking van het RAW-bestand uit en neemt het op in het HEIF (4:2:0)-formaat. Deze instelling geeft voorrang aan de beeldkwaliteit en efficiënte compressie.

### **HEIF(4:2:2):**

Voert digitale bewerking van het RAW-bestand uit en neemt het op in het HEIF (4:2:2)-formaat. Deze instelling geeft voorrang aan de beeldkwaliteit.

### **Hint**

Afhankelijk van de instelling van [JPEG/HEIFschak.], worden onderdelen die verband houden met het bestandsformaat ([ Bestandsindeling], enz.) veranderd naar JPEG of HEIF.

### **Opmerking**

- HEIF-beeldbestanden die met deze camera zijn opgenomen, kunnen niet worden weergegeven op andere camera's die het HEIF-bestandsformaat niet ondersteunen. Wees voorzichtig dat u de HEIF-beeldbestanden niet per ongeluk wist door de geheugenkaart te formatteren of de bestanden te verwijderen.
- Wanneer u opneemt in het HEIF-formaat met [HLG-stilst. bldn] ingesteld op [Uit], wordt de kleurruimte opgenomen in sRGB. Wanneer [HLG-stilst. bldn] is ingesteld op [Aan], wordt het opgenomen in de BT.2100-kleurruimte (BT.2020-kleurenbereik).

#### **Verwant onderwerp**

**[Bestandsindeling \(stilstaand beeld\)](#page-271-0)** 

TP1001417375

### <span id="page-275-0"></span>**JPEG-kwaliteit/HEIF-kwaliteit**

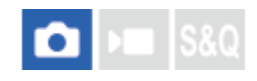

Stelt de beeldkwaliteit in voor het opnemen van JPEG- of HEIF-beelden.

**1 MENU → (Opname) → [Beeldkwal./opn.] → [JPEG-kwaliteit]/[HEIF-kwaliteit] → gewenste instelling.**

### **Menu-onderdelen**

### **Extra fijn/Fijn/Standaard/Licht:**

Aangezien de compressieverhouding toeneemt van [Extra fijn] via [Fijn] naar [Standaard] en [Licht], neemt de bestandsgrootte af in dezelfde volgorde. Hiermee kunnen meer bestanden worden opgenomen op één geheugenkaart, maar de beeldkwaliteit is lager.

### **Verwant onderwerp**

**[Bestandsindeling \(stilstaand beeld\)](#page-271-0)** 

TP1001414863

### <span id="page-276-0"></span>**JPEG-beeldform./HEIF-beeldform.**

### О  $R<sub>0</sub>$

Hoe groter het beeldformaat hoe meer details zullen worden gereproduceerd wanneer het beeld wordt afgedrukt op een groot formaat papier. Hoe kleiner het beeldformaat, hoe meer beelden kunnen worden opgenomen.

**1 MENU → (Opname) → [Beeldkwal./opn.] → [JPEG-beeldform.]/[HEIF-beeldform.] → gewenste instelling.**

### **Menu-onderdelen**

### **Wanneer [Beeldverhouding] is ingesteld op 3:2**

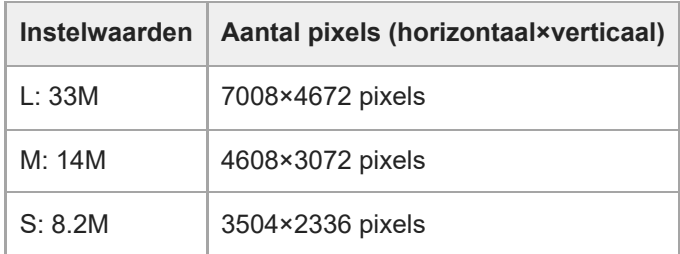

### **Wanneer [Beeldverhouding] is ingesteld op 4:3**

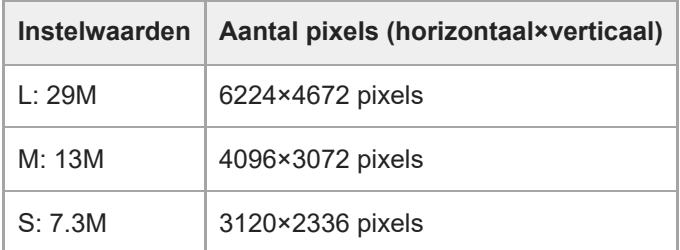

### **Wanneer [Beeldverhouding] is ingesteld op 16:9**

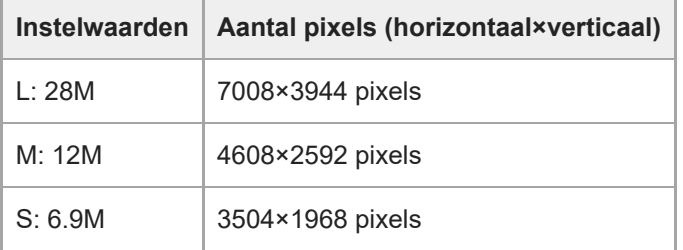

### **Wanneer [Beeldverhouding] is ingesteld op 1:1**

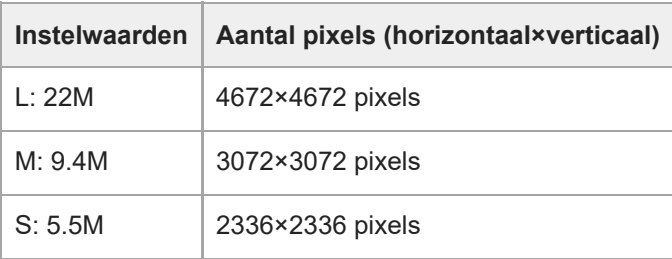

#### **Hint**

Wanneer u opneemt in het M- of S-formaat, zal het aantal pixels niet veranderen, zelfs niet wanneer u de kijkhoek omschakelt tussen het volframeformaat en het APS-C-formaat.

### **Opmerking**

Het L-formaat kan niet worden geselecteerd wanneer u opneemt in het APS-C-formaat. Als u opneemt in het APS-C-formaat terwijl het L-formaat is geselecteerd, wordt het beeldformaat tijdelijk omgeschakeld naar het M-formaat.

### **Verwant onderwerp**

- **[Bestandsindeling \(stilstaand beeld\)](#page-271-0)**
- [Beeldverhouding](#page-278-0)

TP1001414861

## <span id="page-278-0"></span>**Beeldverhouding**

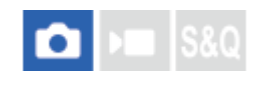

**1 MENU → (Opname) → [Beeldkwal./opn.] → [Beeldverhouding] → gewenste instelling.**

### **Menu-onderdelen**

**3:2:** Dezelfde beeldverhouding als bij een 35mm-film **4:3:** De beeldverhouding is 4:3. **16:9:** De beeldverhouding is 16:9. **1:1:** De beeldverhouding is 1:1.

### **Verwant onderwerp**

[Markeringweerg. \(stilstaand beeld\)](#page-359-0)

TP1001408730

### <span id="page-279-0"></span>**HLG-stilst. bldn**

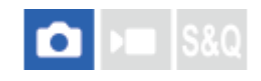

Door de gamma-karakteristieken te gebruiken die gelijkwaardig zijn aan HLG (Hybrid Log-Gamma: de norm voor HDRbeelden), kunt u stilstaande beelden opnemen met een breed dynamisch bereik en een breed kleurengamma dat compatibel is met BT.2020.

[HLG-stilst. bldn] kan alleen worden ingesteld tijdens het opnemen in het HEIF-formaat. Stel van tevoren [JPEG/HEIFschak.] in op [HEIF(4:2:0)] of [HEIF(4:2:2)], en stel [ Bestandsindeling] in op [HEIF].

**1 MENU → (Opname) → [Beeldkwal./opn.] → [HLG-stilst. bldn] → gewenste instelling.**

### **Menu-onderdelen**

**Aan:**

Neemt HLG-stilstaande-beelden op.

**Uit:**

Neemt normale stilstaande beelden op.

### **Hint**

- U kunt een breder bereik aan helderheid reproduceren door HLG-stilstaande-beelden weer te geven op een HLG-compatibele televisie of monitor.
- U kunt HLGstilstaande-beelden weergeven op de monitor van de camera in vrijwel dezelfde kwaliteit als wanneer ze worden weergegeven op een HLG (BT.2020)-compatibele monitor door als volgt in te stellen.

[Gamma-weerg.hulp]: [Aan]

[Gamma-wrgvhlptyp.]: [Automatisch] of [HLG(BT.2020)]

### **Opmerking**

- In de volgende situaties ligt [HLG-stilst. bldn] vast op [Uit]:
	- [JPEG/HEIFschak.] is ingesteld op [JPEG]
	- $-$  [ Bestandsindeling] is ingesteld op [RAW] of [RAW en HEIF]
	- Wanneer een andere opnamefunctie dan P / A / S / M is ingesteld tijdens het opnemen van stilstaande beelden
	- Wanneer de ISO-gevoeligheid tijdelijk wordt geactiveerd door de functie [Aang. opn.-inst. reg.]
	- Wanneer de functie [Bracket DRO] onder [Transportfunctie] tijdelijk is ingeschakeld door de functie [Aang. opn.-inst. reg.]
- Wanneer [HLG-stilst. bldn] is ingesteld op [Aan], zijn de volgende functies niet beschikbaar:
	- $=[D.-bereikopt.]$
	- $-$  [ $\Omega$  Creat. uitstraling]
	- [Bracket DRO] onder [Transportfunctie]
	- $-$  [ $\Omega$  Beeldprofiel]
- Wanneer [HLG-stilst. bldn] is ingesteld op [Aan], verandert het beschikbare ISO-bereik.

#### **Verwant onderwerp**

- [JPEG/HEIFschak.](#page-274-0)
- [Gamma-weerg.hulp](#page-362-0)

### **Kleurenruimte**

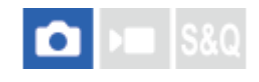

De wijze waarop kleuren worden voorgesteld met behulp van combinaties van nummers of het bereik van de kleurenreproductie wordt "kleurenruimte" genoemd. U kunt de kleurenruimte veranderen, afhankelijk van het doel van het beeld.

**1 MENU → (Opname) → [Beeldkwal./opn.] → [Kleurenruimte] → gewenste instelling.**

### **Menu-onderdelen**

### **sRGB:**

Dit is de standaardkleurruimte van de digitale camera. Gebruik [sRGB] bij normale opnamen, bijvoorbeeld als u van plan bent de beelden zonder wijziging af te drukken.

### **AdobeRGB:**

Deze kleurruimte heeft een breder bereik van kleurenreproductie. Als een groot deel van het onderwerp levendig groen of rood is, is Adobe RGB effectief. De bestandsnaam van het opgenomen beeld begint met "\_".

### **Opmerking**

- De instelling [Kleurenruimte] is ongeldig bij het opnemen van beelden in het HEIF-formaat. Als [HLG-stilst. bldn] is ingesteld op [Uit], worden de beelden opgenomen met de sRGB-kleurruimte. Wanneer [HLG-stilst. bldn] is ingesteld op [Aan], wordt het opgenomen in de BT.2100-kleurruimte (BT.2020-kleurenbereik).
- [AdobeRGB] is bedoeld voor apps en printers die ondersteuning bieden voor kleurbeheer en DCF2.0 optionele kleurruimte. Beelden worden mogelijk niet met de juiste kleuren afgedrukt of weergegeven als u een app of printer gebruikt die geen ondersteuning biedt voor Adobe RGB.
- Als u beelden weergeeft die zijn opgenomen met [AdobeRGB] op apparaten die niet compatibel zijn met Adobe RGB, worden de beelden weergegeven met een lage verzadiging.

### **Verwant onderwerp**

- [JPEG/HEIFschak.](#page-274-0)
- **[HLG-stilst. bldn](#page-279-0)**

TP1001383893

## <span id="page-282-0"></span>**Bestandsindeling (bewegende beelden)**

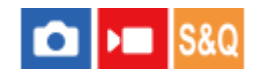

Selecteert het bestandsformaat van bewegende beelden.

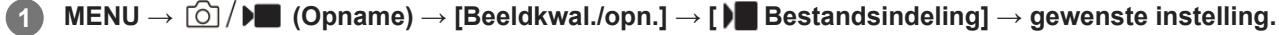

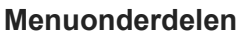

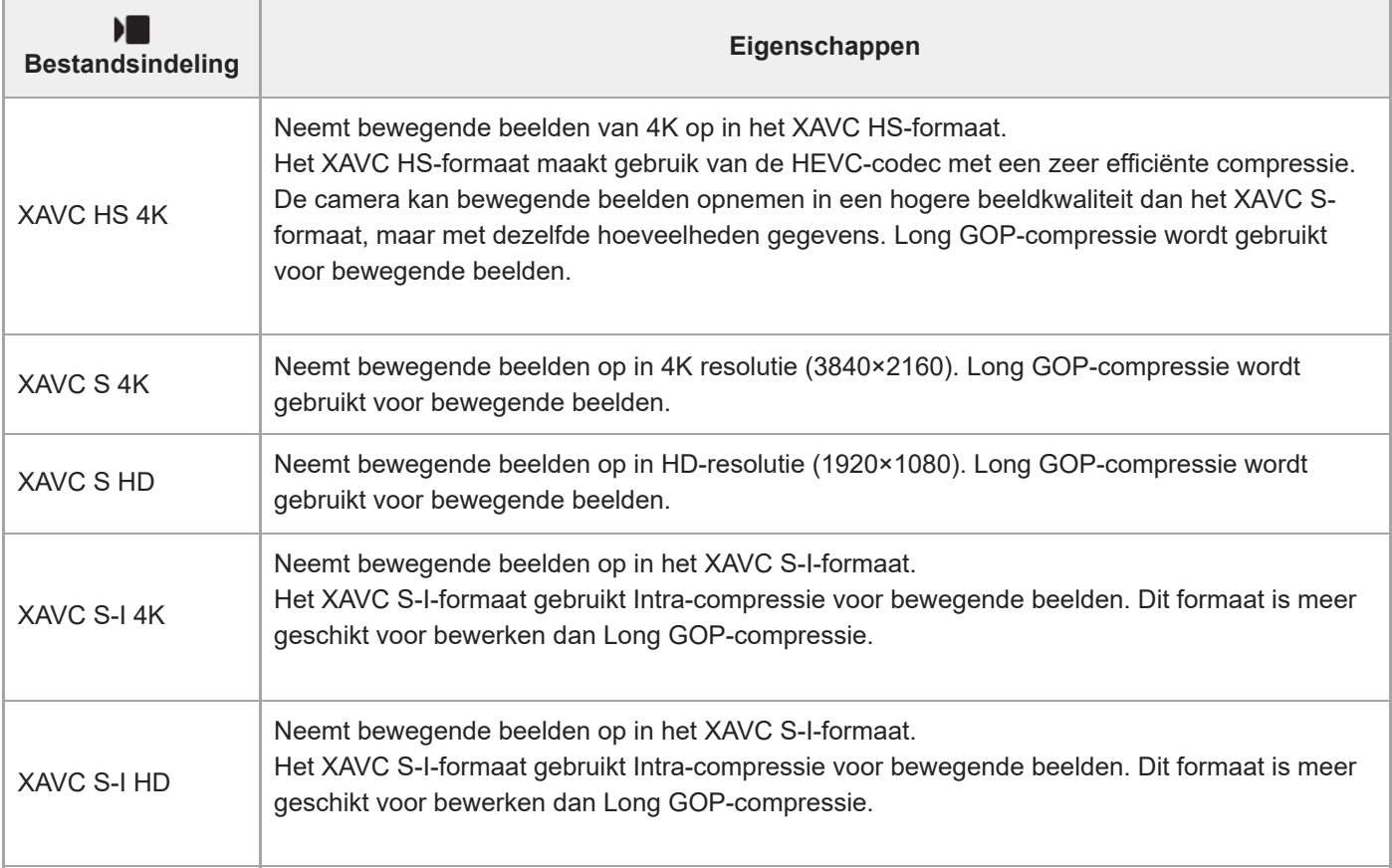

Intra/Long GOP is een compressieformaat voor bewegende beelden. Intra comprimeert de film per frame, en Long GOP comprimeert meerdere frames. Intra-compressie biedt een betere respons en flexibiliteit bij bewerken, maar Long GOP-compressie is efficiënter met compressie.

### **Opmerking**

Om bewegende beelden in het XAVC HS 4K-formaat weer te geven op een smartphone of computer, hebt u een apparaat of software nodig met een hoog verwerkingsvermogen die de HEVC-codec ondersteunt.

**[ Computed APS (SSE**) Opname] is vergrendeld op [Aan] tijdens het opnemen van bewegende beelden in 4K 60p/50p.

#### **Verwant onderwerp**

[Geheugenkaarten die kunnen worden gebruikt](#page-86-0)

### **Filminstellingen (bewegende beelden)**

### Ω ъm

Stelt de beeldfrequentie, bitsnelheid, kleurinformatie, enz. in.

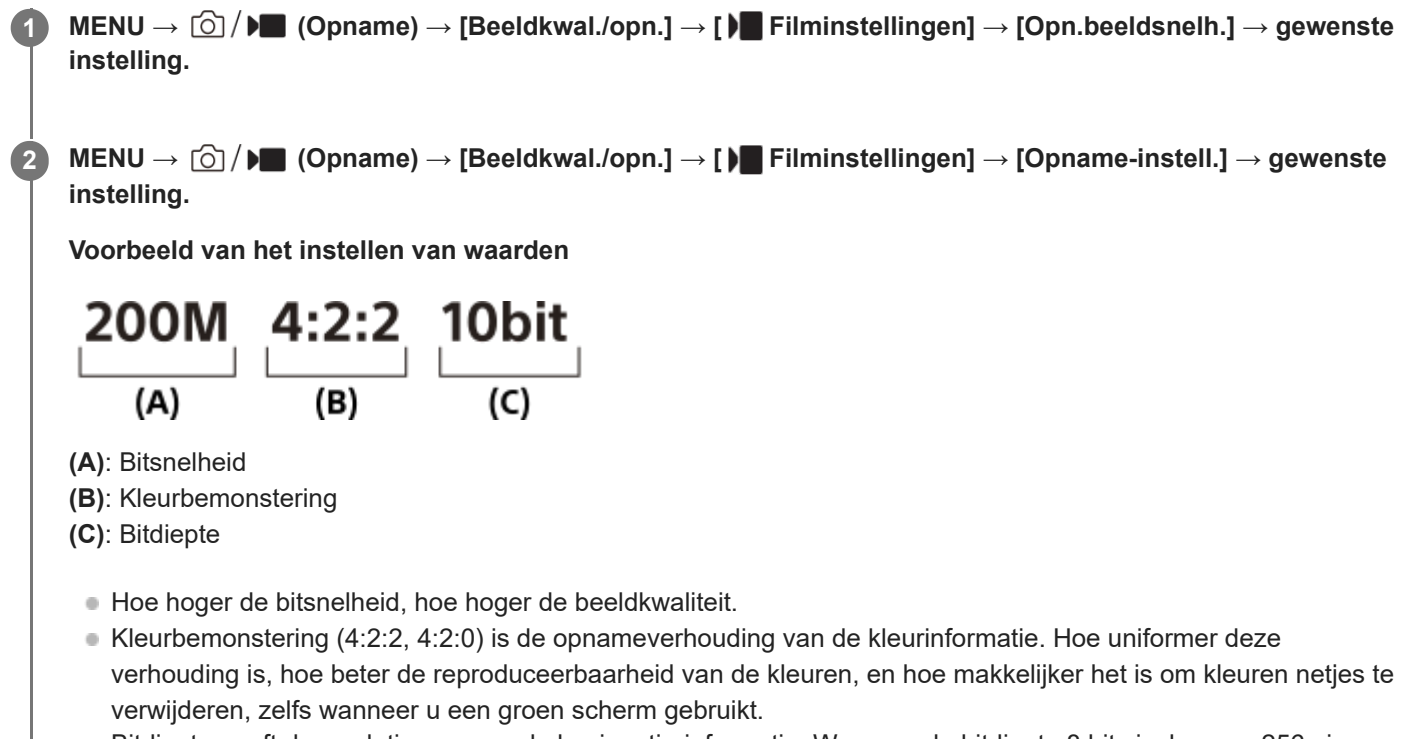

- Bitdiepte geeft de gradatie aan van de luminantie-informatie. Wanneer de bitdiepte 8 bits is, kunnen 256 niveaus van gradatie worden verkregen. Wanneer de bitdiepte 10 bits is, kunnen 1024 niveaus van gradatie worden verkregen. Een hogere waarde maakt een vloeiendere expressie mogelijk van donkere naar heldere gebieden.
- [4:2:2 10 bit] is een instelling die veronderstelt dat de opgenomen bewegende beelden bewerkt gaan worden op een computer. De weergave-omgeving voor [4:2:2 10 bit] is beperkt.

### **Menu-onderdelen**

### **Als [ Bestandsindeling] is ingesteld op [XAVC HS 4K]**

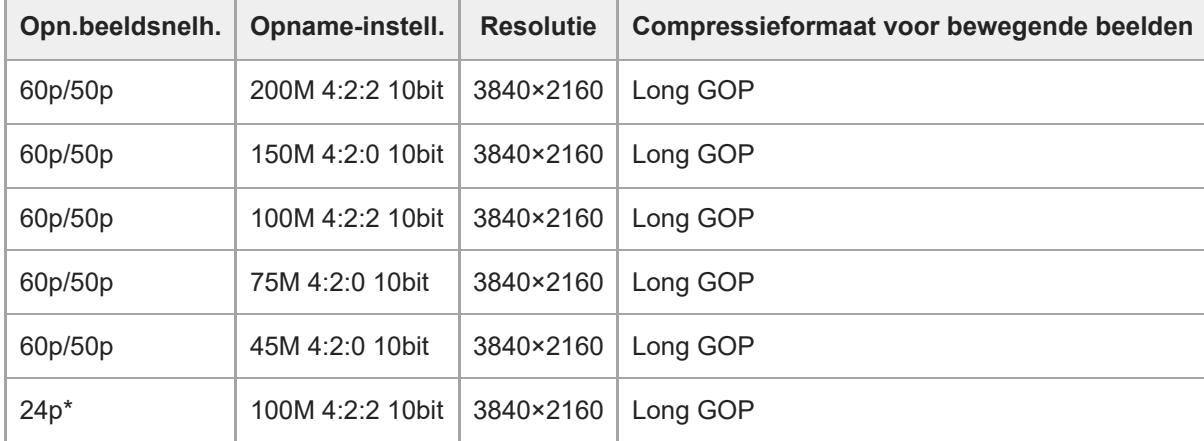

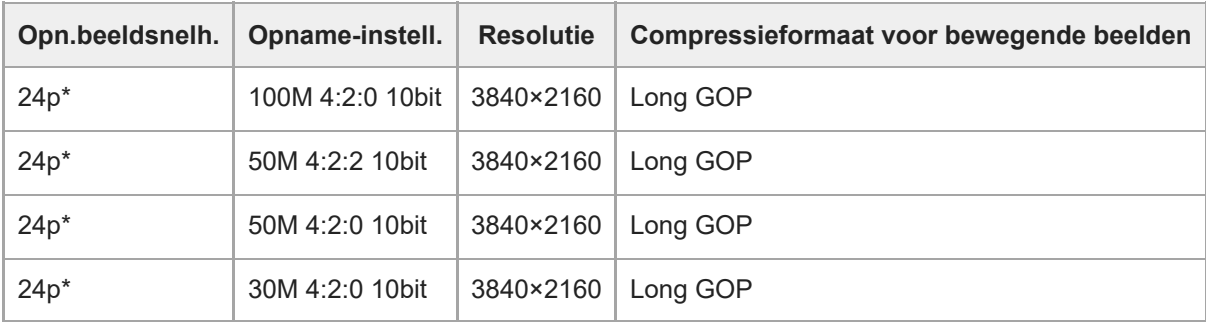

Alleen wanneer [NTSC/PAL schakel.] is ingesteld op NTSC. \*

# **Als [ Bestandsindeling] is ingesteld op [XAVC S 4K]**

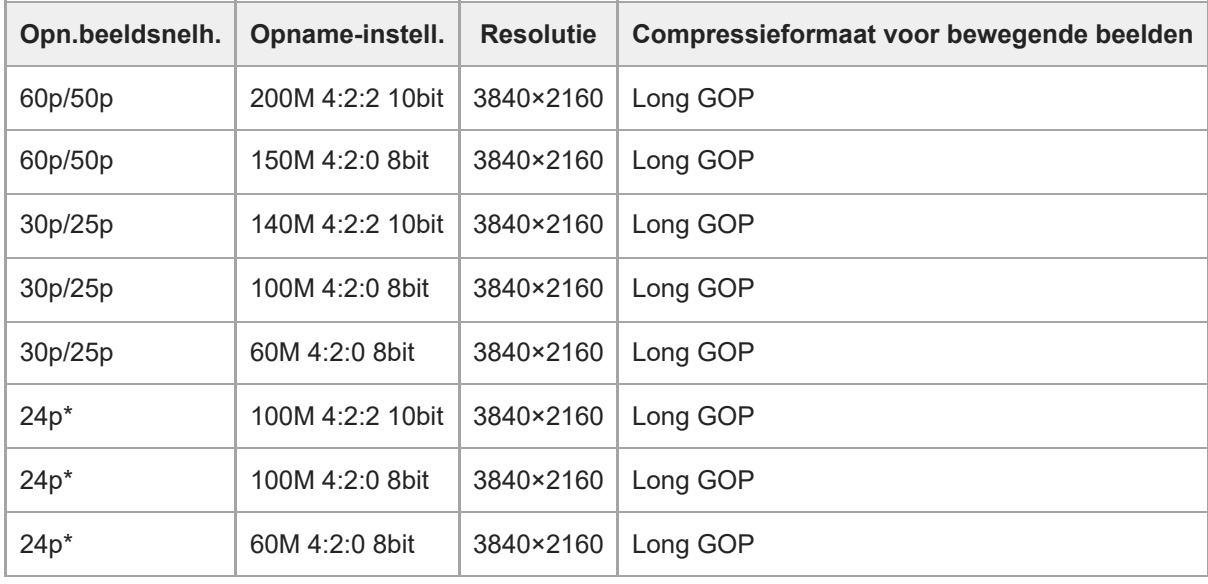

Alleen wanneer [NTSC/PAL schakel.] is ingesteld op NTSC. \*

### **Als [ Bestandsindeling] is ingesteld op [XAVC S HD]**

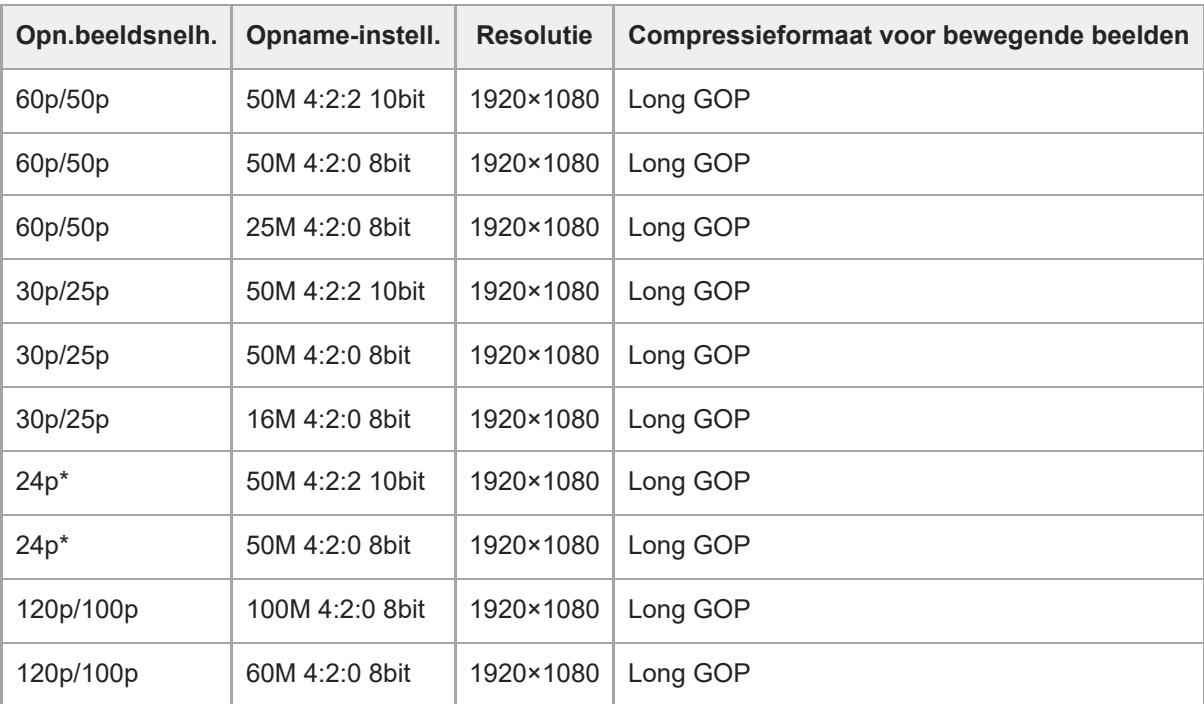

Alleen wanneer [NTSC/PAL schakel.] is ingesteld op NTSC. \*

### **Als [ Bestandsindeling] is ingesteld op [XAVC S-I 4K]**

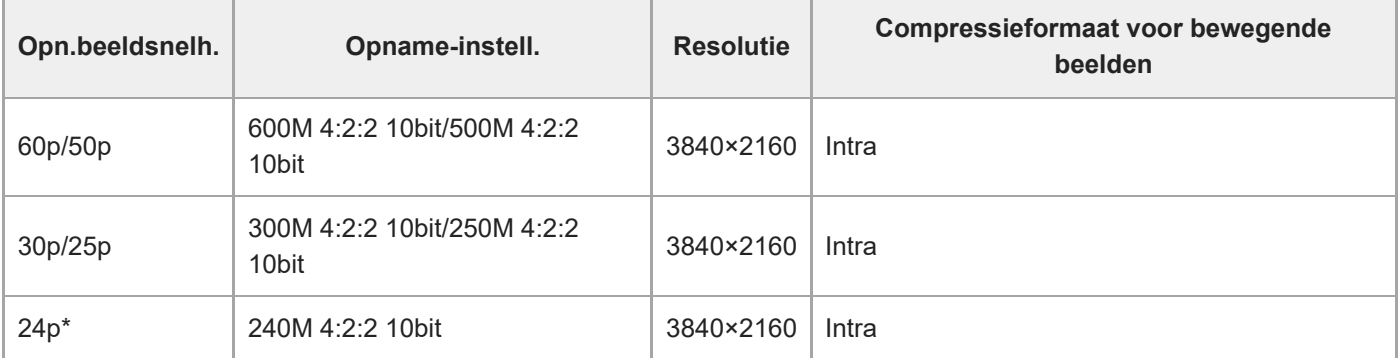

Alleen wanneer [NTSC/PAL schakel.] is ingesteld op NTSC. \*

### **Als [ Bestandsindeling] is ingesteld op [XAVC S-I HD]**

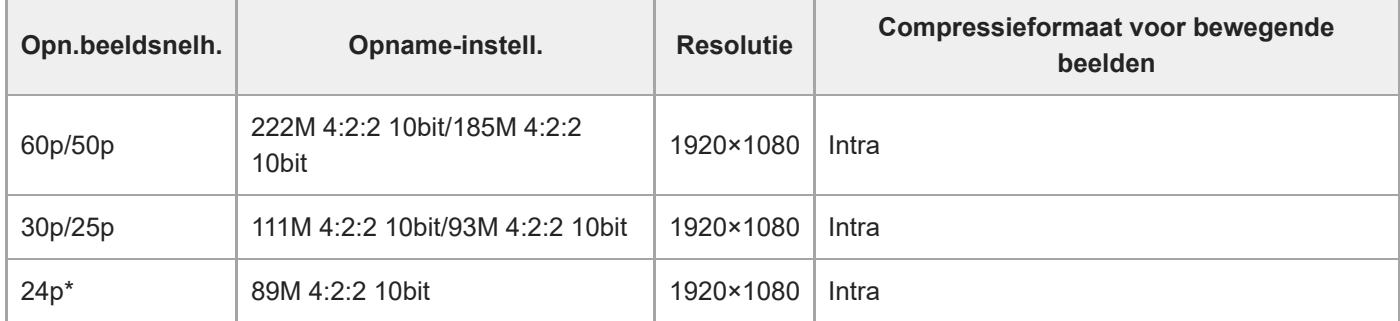

Alleen wanneer [NTSC/PAL schakel.] is ingesteld op NTSC. \*

### **Opmerking**

De beeldfrequenties voor opnamen worden aangegeven met de waarde van het dichtstbijgelegen gehele getal. De werkelijke overeenkomstige beeldfrequenties zijn als volgt: 24p: 23,98 fps, 30p: 29,97 fps, 60p: 59,94 fps, en 120p: 119,88 fps.

### **Verwant onderwerp**

**[Bestandsindeling \(bewegende beelden\)](#page-282-0)** 

TP1001408994

### **Inst. vertr.+versn.**

U kunt een momentopname vastleggen die niet kan worden waargenomen met het blote oog (vertraagde opname), of een langdurig fenomeen opnemen in een gecomprimeerde film (versnelde opname). U kunt bijvoorbeeld een intense sportscène opnemen, het moment waarop een vogel begint te vliegen, een bloeiende bloem, en een steeds wisselende wolkenlucht of een sterrenhemel. Geluid wordt niet opgenomen.

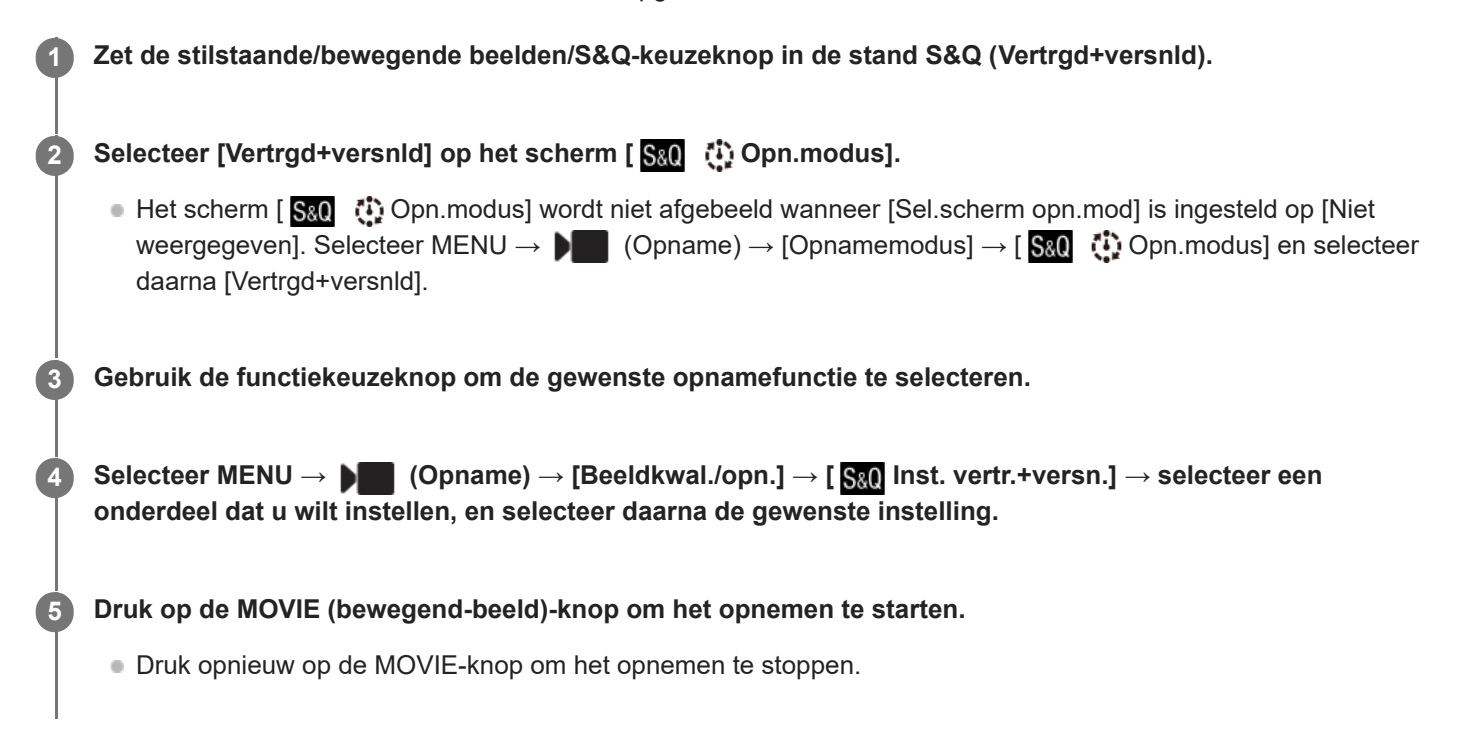

### **Menu-onderdelen**

### **Beeldsnelh.instell.:**

Selecteert de beeldfrequentie van de bewegende beelden en de beeldfrequentie voor opnemen.

### **Opname-instell.:**

Selecteert de bitsnelheid, de kleurbemonstering en de bitdiepte van de bewegende beelden.

- De [ S&0 Opn.beeldsnelh.] kan worden ingesteld voor [ S&0 Beeldsnelh.instell.] en de waarden die kunnen worden ingesteld voor [ S<sub>80</sub> Opname-instell.] zijn dezelfde als de instelwaarden voor [ Filminstellingen].
- Het formaat van de opgenomen bewegende beelden is hetzelfde als de instelling [ $\blacktriangleright$  Bestandsindeling].

### **Weergavesnelheid**

De weergavesnelheid verschilt zoals hieronder aangegeven, afhankelijk van de waarde ingesteld voor [ $\text{SRO}$ ] Beeldsnelh.instell.].

### **Als [NTSC/PAL schakel.] is ingesteld op NTSC**
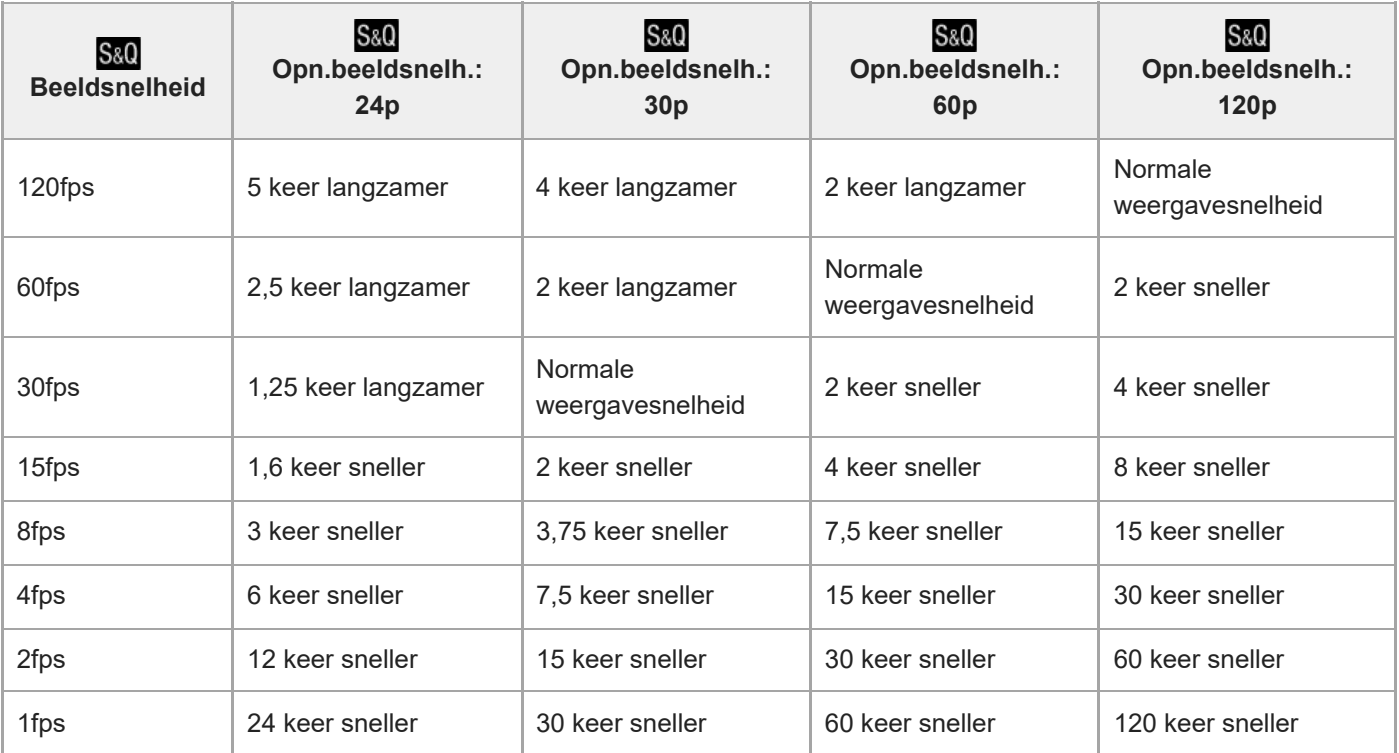

# **Als [NTSC/PAL schakel.] is ingesteld op PAL**

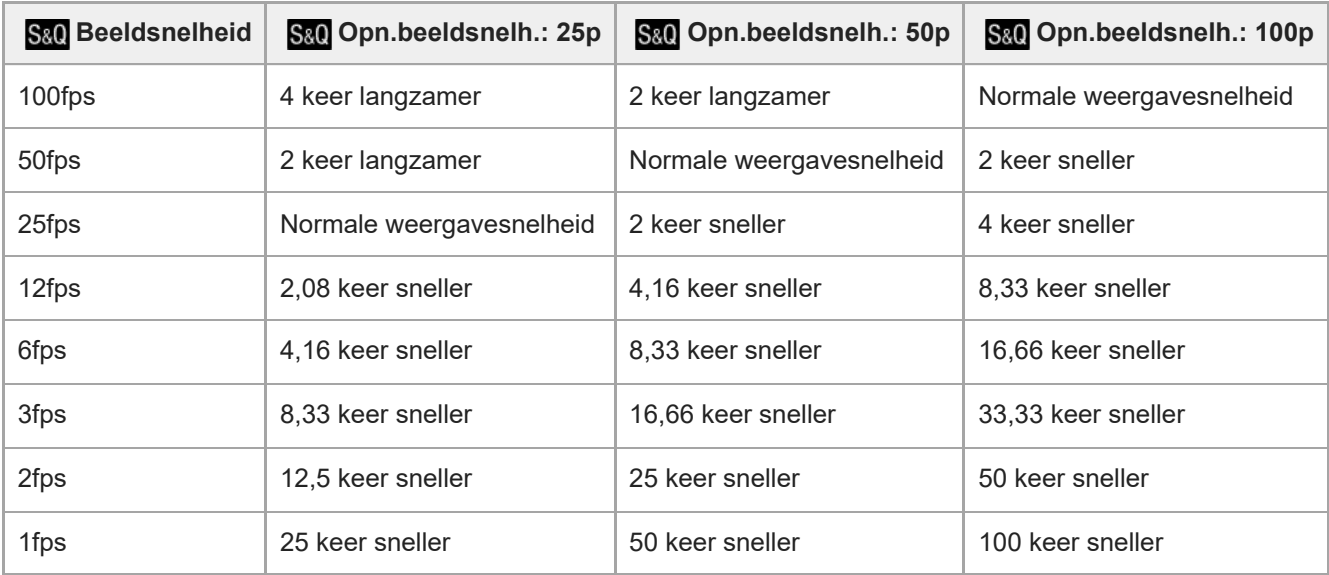

■ [120fps]/[100fps] kan niet worden geselecteerd wanneer [) Bestandsindeling] is ingesteld op de volgende onderdelen:

 $-$  XAVC HS 4K

- $-$  XAVC S 4K
- $-$  XAVC S-I 4K

# **Hint**

Voor een schatting van de opnameduur raadpleegt u ["Opnameduur van bewegende beelden](#page-539-0)".

# **Opmerking**

Tijdens vertraagd/versneld opnemen is de werkelijke opnameduur verschillend van de tijdsduur die is vastgelegd op de bewegende beelden. De opnameduur die wordt afgebeeld bovenaan de monitor geeft de resterende opnameduur van de bewegende beelden aan, en niet de resterende opnameduur op de geheugenkaart.

- Bij vertraagde opname wordt de sluitertijd korter en kan het onmogelijk zijn om een juiste belichting te krijgen. Als dit gebeurt, verlaagt u de diafragmawaarde of stelt u de ISO-gevoeligheid in op een hogere waarde.
- Tijdens vertraagde/versnelde opname zijn de volgende functies niet beschikbaar.
	- [Time Code Run] onder [TC/UB]
	- $-$  [Time Code-uitvoer] onder [ ) HDMI-uitvoerinst.]

#### **Verwant onderwerp**

- [Opnameduur van bewegende beelden](#page-539-0)
- [Geheugenkaarten die kunnen worden gebruikt](#page-86-0)

TP1001408837

# **Time-lapse-instell**

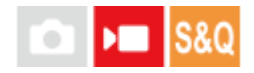

U kunt bewegende beelden opnemen door wijzigingen gedurende een tijdsduur van tot wel enkele tientallen minuten te concentreren. Anders dan bij het versnelde opnemen van bewegende beelden, kunt u een opname-interval instellen van langer dan 1 seconde. Hierdoor kunt u films opnemen met een hogere tijdcompressieverhouding. Geluid wordt niet opgenomen. Wanneer u langere time-lapse filmpjes opneemt, gebruikt u " [Intervalopn.funct.](#page-269-0) ".

Configureer instellingen zoals de beeldfrequentie voor opnemen en het opname-interval in [ Time-lapse-instell]. Voor het opnemen van een time-lapse filmpje zet u de stilstaande/bewegende beelden/S&Q-keuzeknop in de stand S&Q, en stelt u MENU →  $\Box$  (Opname) → [Opnamemodus] → [ $\angle$  Opn.modus] in op [ $\Diamond$  Time-lapse].

**MENU → (Opname) → [Beeldkwal./opn.] → [ Time-lapse-instell] → selecteer een onderdeel dat u wilt instellen, en selecteer daarna de gewenste instelling. 1**

# **Menu-onderdelen**

# **Beeldsnelh.instell.:**

Stelt de beeldfrequentie voor opnemen en het opname-interval in.

Opn.beeldsnelh.: Stelt de beeldfrequentie voor opnemen voor een time-lapsefilmpje in. (60p/50p/30p\*/25p\*/24p)

[30p]/[25p] kan niet worden geselecteerd wanneer [ $\blacktriangleright$  Bestandsindeling] is ingesteld op [XAVC HS 4K].

Intervaltijd: Stelt het opname-interval voor een time-lapsefilmpje in. (1 tot en met 60 seconden)

- Voor de eerste 10 seconden kan het interval worden ingesteld in eenheden van 1 seconde. Voor de 10e tot en met 60e seconde kan het interval worden ingesteld in eenheden van 10 seconden.
- Wanneer het bestandsformaat is ingesteld op 4K, kunt u geen waarde van 6 seconden of langer selecteren.
- De intervaltijd is het interval vanaf het begin van de belichting tot het begin van de volgende belichting, ongeacht de sluitertijd.

# **Opn.-instelling:**

Selecteert de bitsnelheid, de kleurbemonstering en de bitdiepte van de bewegende beelden.

# **Videolampinstell.:**

Wanneer een videolamp (los verkrijgbaar) is bevestigd, kunt u de videolamp inschakelen voordat elk frame van de timelapsefilmpje wordt opgenomen. Stelt het aantal seconden in voordat de lamp wordt ingeschakeld. (Uit/2 sec./5 sec./10 sec.)

# **Over de opnameduur**

De tijdsduur voor ononderbroken opnemen in de time-lapse-opnamefunctie zijn bij benadering als volgt. (Wanneer [Temp. auto strm UIT] is ingesteld op [Hoog] en de omgevingstemperatuur 25 °C is)

Wanneer [ Bestandsindeling] is ingesteld op HD: ong. 120 minuten

Wanneer [  $\blacktriangleright$  Bestandsindeling] is ingesteld op 4K: ong. 90 minuten

HD: XAVC S HD (60p 50M/50p 50M 4:2:0 8bit, als de camera niet verbonden is via Wi-Fi; wanneer de monitor geopend is)

4K: XAVC S 4K (60p 150M/50p 150M 4:2:0 8bit, als de camera niet verbonden is via Wi-Fi; wanneer de monitor geopend is)

# **Een videolamp gebruiken**

Wanneer een videolamp is bevestigd in de time-lapse-opnamefunctie, wordt videolamp ingeschakeld voordat de opname begint om een correcte belichting te krijgen vanaf het eerste frame.

Nadat het opnemen is begonnen, wordt de videolamp herhaaldelijk in- en uitgeschakeld in overeenstemming met de opname/stand-by van elk frame.

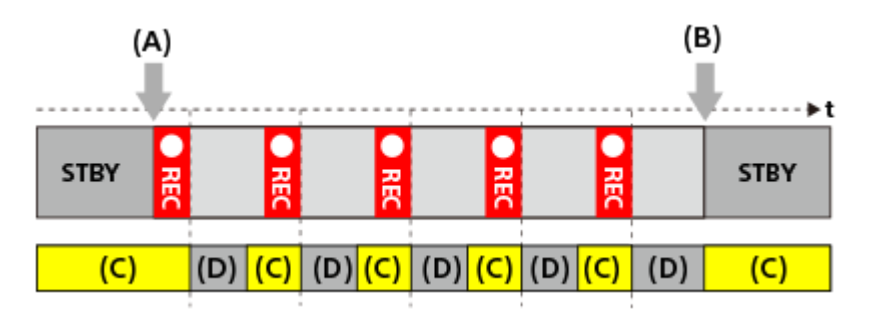

- **(A)** Begin van de opname
- **(B)** Einde van de opname

**(C)** Videolamp aan (bij het begin van de opname wordt de videolamp eerder ingeschakeld dan het aantal seconden dat is ingesteld bij [  $\binom{n}{k}$  Videolampinstell.])

**(D)** Videolamp uit (de videolamp blijft zwak branden wanneer [Videolampmodus] is ingesteld op [Opn.link+STBY])

In de volgende gevallen blijft de videolamp echter aan, ook in de opnamestand-bystand:

- Als [ Videolampinstell.] is ingesteld op [Uit].
- Wanneer de tijdsduur van het einde van de frame-opname tot het begin van de volgende belichting 5 seconden of minder is, overeenkomstig de instellingen voor [ Intervaltijd] en [ Videolampinstell.].

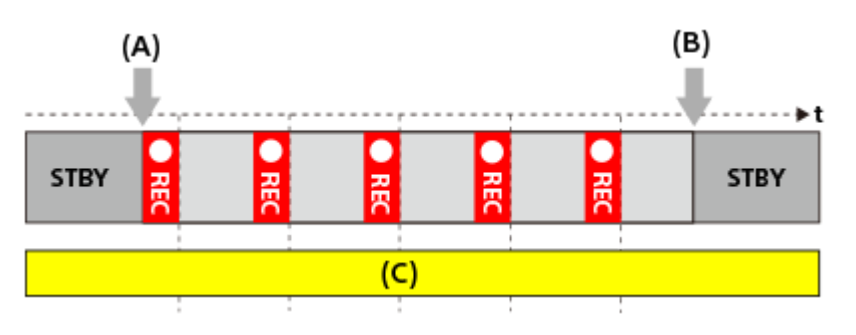

- **(A)** Begin van de opname
- **(B)** Einde van de opname
- **(C)** Videolamp aan

# **Hint**

- Wanneer [Videolampmodus] is ingesteld op [Stroomlink], wordt de videolamp in- en uitgeschakeld tezamen met de voeding, ongeacht de instelling van [ Videolampinstell.].
- Om intervalbediening mogelijk te maken met [ Videolampinstell.] stelt u [Videolampmodus] in op [Opnamelink] of [Opn.link+STBY].
- Wanneer u een lange time-lapsefilmpje opneemt, adviseren wij u een externe voedingsbron voor de camera te gebruiken.
- Als [Temp. auto strm UIT] is ingesteld op [Hoog], kan de camera doorgaan met het opnemen van bewegende beelden, zelfs wanneer de temperatuur van de camera hoog is.
- Aan het einde van het time-lapse filmpje, kunnen gedurende ongeveer 1 seconde bewegende beelden op normale snelheid worden opgenomen.

### **Verwant onderwerp**

#### **[Intervalopn.funct.](#page-269-0)**

- [Opn.modus \(S&Q/time-lapse\)](#page-138-0)
- [Videolampmodus](#page-494-0)

TP1001423092

# **Proxy-instellingen**

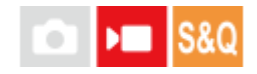

U kunt tegelijkertijd proxy-bewegende-beelden met lage bitsnelheid opnemen tijdens het opnemen van bewegende beelden, vertraagde/versnelde bewegende beelden of een time-lapsefilmpje.

Aangezien proxy-bewegende-beelden een kleine bestandsgrootte hebben, zijn ze geschikt om over te brengen naar een smartphone of om te uploaden naar een website.

**MENU → (Opname) → [Beeldkwal./opn.] → [ Proxy-instellingen] → selecteer een onderdeel dat u wilt instellen, en selecteer daarna de gewenste instelling. 1**

# **Menu-onderdelen**

### **Px** Proxy opnemen:

Selecteert of proxy-bewegende-beelden tegelijkertijd worden opgenomen. ([Aan] / [Uit])

# **Px** Proxy-best.indel.:

Selecteert het opnameformaat van de proxy-bewegende-beelden. ([XAVC HS HD] / [XAVC S HD])

# **Px** Proxy-opn.-instell:

Selecteert de bitsnelheid, de kleurbemonstering en de bitdiepte van de proxy-bewegende-beelden. ([16M 4:2:0 10bit] / [9M 4:2:0 10bit] / [6M 4:2:0 8bit])

#### **Instellingen die kunnen worden gemaakt voor proxy-opnamen**

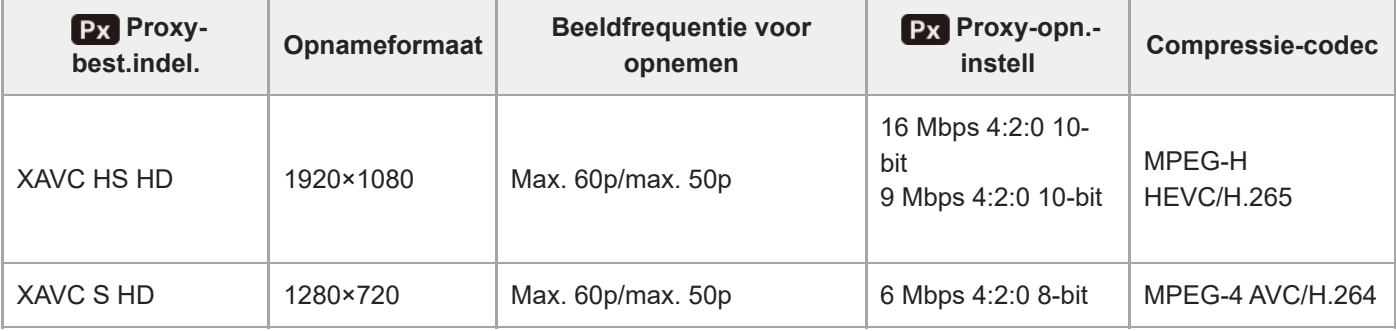

#### **Hint**

Bewegende proxybeelden worden niet weergegeven op het afspeelscherm (enkelbeeldscherm of beeldindexscherm). Px (proxy) wordt afgebeeld over de bewegende beelden heen waarvan tegelijkertijd proxy-bewegende-beelden werden opgenomen.

#### **Opmerking**

- **Proxy-bewegende-beelden kunnen niet worden weergegeven op deze camera.**
- Het opnemen van proxy-bewegende-beelden is niet mogelijk in de volgende situaties. Normaal opnemen van bewegende beelden
	- [Opn.beeldsnelh.] is ingesteld op [120p]/[100p]

Vertraagd opnemen/versneld opnemen

- De beeldfrequentie voor opnemen is ingesteld op [120p]/[100p]
- De beeldfrequentie is ingesteld op [120fps]/[100fps]
- Als bewegende beelden waarvan proxy-bewegende-beelden bestaan, worden gewist/beveiligd, worden zowel de oorspronkelijke bewegende beelden als de proxy-bewegende-beelden gewist/beveiligd. U kunt niet alleen de oorspronkelijke bewegende beelden of alleen de proxy-bewegende-beelden wissen/beveiligen.
- Bewegende beelden kunnen niet worden bewerkt op deze camera.

#### **Verwant onderwerp**

[Geheugenkaarten die kunnen worden gebruikt](#page-86-0)

TP1001414256

# <span id="page-295-0"></span>**APS-C S35 (Super 35mm) Opnemen (stilstaand beeld/bewegende beelden)**

#### Ω ÞП **IS&0**

Stelt in of wordt opgenomen met de kijkhoek van APS-C voor stilstaande beelden en met een kijkhoek die gelijkwaardig is aan Super 35 mm voor bewegende beelden. Als u [Aan] of [Automatisch] selecteert, kunt u een specifieke lens van APS-C-formaat gebruiken op dit apparaat.

**1 MENU → (Opname) → [Beeldkwal./opn.] → [ Opname] → gewenste instelling.**

# **Menu-onderdelen**

### **Aan:**

Neemt op in een formaat gelijkwaardig aan het APS-C-formaat of Super 35mm-formaat.

Wanneer [Aan] is geselecteerd, wordt de kijkhoek ongeveer 1,5 keer de brandpuntsafstand aangegeven op de lens.

### **Automatisch:**

Stelt automatisch het opnamebereik in overeenkomstig de lens.

### **Uit:**

Neemt altijd beelden op met een 35mm-volframe beeldsensor.

# **Opmerking**

- Wanneer u een APS-C-compatibele lens bevestigt en [ $P_$  *APS-*(SS Opname] instelt op [Uit], bereikt u mogelijk niet de optimale opnameresultaten. De randen van het beeld kunnen bijvoorbeeld donkerder worden.
- Wanneer [ $\frac{1}{2}$  APS-(SS) Opname] is ingesteld op [Aan], is de kijkhoek hetzelfde als wanneer u opneemt met een beeldsensor van APS-C-formaat.
- $\bullet$  [ $\bullet$  APS (SS Opname] is vergrendeld op [Aan] tijdens het opnemen van bewegende beelden in 4K 60p/50p.

#### **Verwant onderwerp**

[Kijkhoek](#page-296-0)

<span id="page-296-0"></span>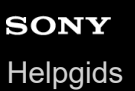

# **Kijkhoek**

De kijkhoek schakelt over naar een hoek die gelijkwaardig is aan volframe of APS-C/Super 35mm, afhankelijk van de instelling voor [ $\frac{1}{2}$   $\frac{1}{2}$   $\frac{1}{2}$  Opname] en de bevestigde lens. De kijkhoek is ook verschillend voor het opnemen van stilstaande beelden en het opnemen van bewegende beelden.

# **Kijkhoek gelijkwaardig aan volframe**

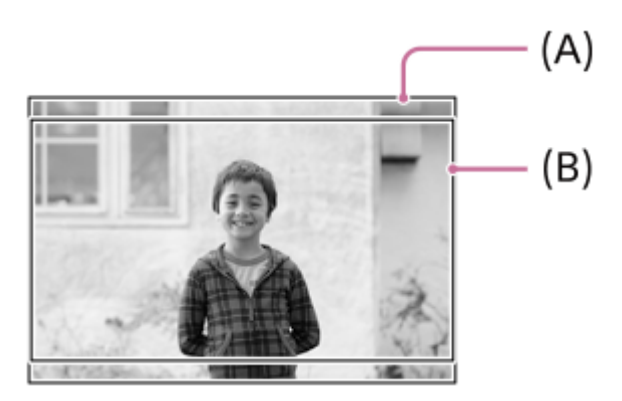

**(A)** Tijdens het opnemen van stilstaande beelden

**(B)** Bij het opnemen van bewegende beelden

De camera neemt op met een kijkhoek die gelijkwaardig is aan volframe in de volgende situaties.

■ [  $\frac{6}{10}$   $\frac{10}{10}$  ( $\frac{10}{10}$  Opname] is ingesteld op [Automatisch] en een lens die compatibel is met volframeopname is bevestigd.

 $\bullet$  [ $\bigcap_{i=1}^n$  APS (S35 Opname] is ingesteld op [Uit].

# **Kijkhoek gelijkwaardig aan APS-C-formaat/Super 35mm**

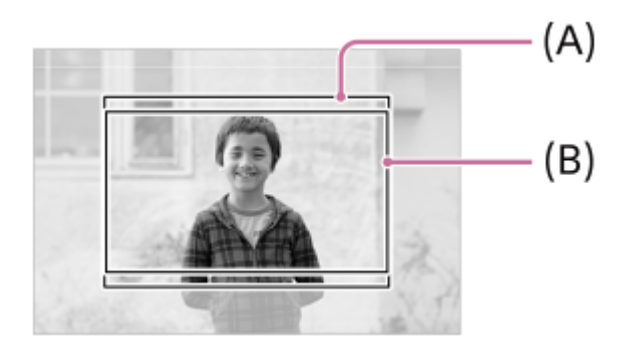

**(A)** Tijdens het opnemen van stilstaande beelden

**(B)** Bij het opnemen van bewegende beelden

De camera neemt op met een kijkhoek die gelijkwaardig is aan het APS-C-formaat of Super 35mm in de volgende situaties. De kijkhoek wordt ongeveer 1,5 keer de op de lens aangegeven brandpuntsafstand.

● [ S | APS (SS Opname] is ingesteld op [Automatisch], en een specifieke lens van APS-C-formaat is bevestigd.  $\bullet$  [ $\bigcirc$   $\bigcirc$   $\bigwedge$   $\bigcirc$   $\bigcirc$ 

# **Opmerking**

De kijkhoek wordt gelijkwaardig aan het APS-C-formaat/Super35mm tijdens het opnemen van bewegende beelden in 4K 60p/50p.

#### **Verwant onderwerp**

- **[Bestandsindeling \(bewegende beelden\)](#page-282-0)**
- [Filminstellingen \(bewegende beelden\)](#page-284-0)
- [APS-C S35 \(Super 35mm\) Opnemen \(stilstaand beeld/bewegende beelden\)](#page-295-0)

TP1001414860

# <span id="page-298-0"></span>**Aanraakfunctie**

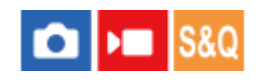

Stelt in of de aanraakbediening op de monitor wordt ingeschakeld of niet.

**1 MENU → (Instellingen) → [Aanraakbedien.] → [Aanraakfunctie] → gewenste instelling.**

# **Menu-onderdelen**

**Aan:** Schakelt de aanraakbedieningen in. **Uit:** Schakelt de aanraakbedieningen uit.

#### **Verwant onderwerp**

- [Aanraakpaneel-inst.](#page-300-0)
- [Aanr.pan./touchpad](#page-299-0)
- [Aanraakscherm](#page-52-0)

TP1001412320

# <span id="page-299-0"></span>**Aanr.pan./touchpad**

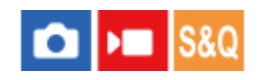

Aanraakbedieningen op de monitor worden "aanraakpaneelbedieningen" genoemd, en aanraakbedieningen tijdens het opnemen met de zoeker worden "aanraakpadbedieningen" genoemd. U kunt selecteren of aanraakpaneelbedieningen of aanraakpadbedieningen worden ingeschakeld.

**1 MENU → (Instellingen) → [Aanraakbedien.] → [Aanr.pan./touchpad] → gewenste instelling.**

# **Menu-onderdelen**

### **Allebei geldig:**

Schakelt zowel de aanraakpaneelbedieningen op de monitor als de aanraakpadbedieningen voor opnemen met de zoeker in.

#### **Alleen aanr.pan.:**

Schakelt alleen aanraakpaneelbedieningen op de monitor in.

#### **Alleen touchpad:**

Schakelt alleen aanraakpadbedieningen voor opnemen met de zoeker in.

#### **Verwant onderwerp**

[Aanraakfunctie](#page-298-0)

TP1001414865

# <span id="page-300-0"></span>**Aanraakpaneel-inst.**

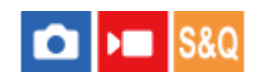

U kunt de instellingen met betrekking tot de aanraakpaneelbedieningen instellen met de monitor.

# **1 MENU → (Instellingen) → [Aanraakbedien.] → [Aanraakpaneel-inst.] → gewenste instelling.**

# **Menu-onderdelen**

### **Opnamescherm:**

Opnamescherm: Stelt in of aanraakbedieningen op het opnamescherm moeten worden ingeschakeld. ([Aan] / [Uit])

Voettekstpictogr. aanr.: Stelt in of aanraakbedieningen voor de voettekstpictogrammen onderaan het opnamestandbyscherm moeten worden ingeschakeld. ([Aan] / [Uit])

Naar rechts vegen: Stelt de bediening in voor het naar rechts vegen op het opnamestand-byscherm. ([Picto.weerg.: links] / [Picto.weerg.:  $1 + r$ ] / [Uit])

Naar links vegen: Stelt de bediening in voor het naar links vegen op het opnamestand-byscherm. ([Picto.weerg: rechts] /  $[Picob.weerg.: I + r] / [Uit]$ 

Omhoog vegen: Stelt de bediening in voor het omhoog vegen op het opnamestand-byscherm. ([Fn-menu open.] / [Uit])

Aanraakfnct in opn.: Stelt de bediening in voor het aanraken van een onderwerp op het opnamescherm. ([Aanr.scherpstell] / [Aanraakvolgen] / [Aanraaksluiter] / [Aanraak-AE] / [Uit])

Pictogr. als monit. gedr.: Stelt in of de posities van de pictogrammen van de aanraakfunctie aan de linker- en rechterkant moeten worden omgedraaid overeenkomstig de monitor wanneer de monitor is omgedraaid. ([Draaien] / [Niet draaien])

#### **Afspeelscherm:**

Stelt in of aanraakbedieningen op het weergavescherm moeten worden ingeschakeld. ([Aan] / [Uit])

#### **Menuscherm:**

Stelt in of aanraakbedieningen op het menuscherm moeten worden ingeschakeld. ([Aan] / [Uit])

#### **Hint**

U kunt selecteren of [Aanraak-AE] tegelijkertijd wordt uitgevoerd door op de linker-/rechterkant van het besturingswiel te drukken wanneer [Aanraakfnct in opn.] is ingesteld op [Aanr.scherpstell] / [Aanraakvolgen] / [Aanraaksluiter]. Wanneer u [Aanraak-AE] uitvoert, kunt u de helderheid fijnregelen door de helderheidinstelbalk te verschuiven die na het aanraken wordt afgebeeld.

# **Opmerking**

- Ongeacht de instellingen voor [Aanraakpaneel-inst.], wordt de aanraakbedieningen tijdens opnemen uitgeschakeld in de volgende situaties:
	- als [Aanraakfunctie] is ingesteld op [Uit]
	- als [Aanr.pan./touchpad] is ingesteld op [Alleen touchpad]
- U kunt de helderheid niet fijnregelen met behulp van de helderheidinstelbalk wanneer [Aanraakfnct in opn.] is ingesteld op [Aanr.sluiter+AE].

#### **Verwant onderwerp**

- [Pictogrammen van de aanraakfunctie](#page-48-0)
- [Aanraakscherm](#page-52-0)
- [Aanraakfunctie](#page-298-0)
- [Aanr.pan./touchpad](#page-299-0)
- [Scherpstellen met behulp van aanraakbedieningen \(Aanr.scherpstell\)](#page-304-0)
- [Volgen starten met aanraakbedieningen \(Aanraakvolgen\)](#page-306-0)
- [Opnemen met aanraakbedieningen \(Aanraaksluiter\)](#page-307-0)
- [De belichting instellen met aanraakbedieningen \(Aanraak-AE\)](#page-309-0)
- [Fn \(functie\)-knop](#page-66-0)
- **[Een beeld vergroten dat wordt weergegeven \(Vergroot\)](#page-410-0)**
- [MENU-knop](#page-60-0)
- [Hoofdmenu \(lijst met opname-instellingen\)](#page-63-0)

TP1001420993

# **Touchpad-instelling.**

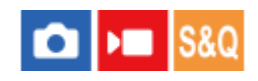

U kunt de instellingen met betrekking tot de aanraakpadbedieningen instellen tijdens het opnemen met de zoeker.

**1 MENU → (Instellingen) → [Aanraakbedien.] → [Touchpad-instelling.] → gewenste instelling.**

# **Menu-onderdelen**

# **Bedien. in v. oriënt.:**

Stelt in of aanraakpadbedieningen tijdens het opnemen met een verticaal georiënteerde zoeker moeten worden ingeschakeld. U kunt verkeerde bedieningen doordat uw neus, enz. de monitor aanraakt tijdens het opnemen met een verticaal georiënteerde zoeker voorkomen.

### **Aanraakpositiemod.:**

Stelt in of het scherpstelkader wordt verplaatst naar de positie die is aangeraakt op het scherm ([Absolute positie]), of het scherpstelkader wordt verplaatst naar de gewenste positie op basis van de richting waarin wordt versleept en de mate van beweging ([Relatieve positie]).

#### **Bedieningsgebied:**

Stelt het gebied in dat moet worden gebruikt voor aanraakpadbedieningen. Door het gebied voor aanraakpadbedieningen te beperken, kunt u verkeerde bedieningen doordat uw neus, enz. de monitor aanraakt, voorkomen.

# **Over de aanraakpositiefunctie**

Wanneer u [Absolute positie] selecteert, kunt u het scherpstelkader sneller naar een ver verwijderd positie verplaatsen omdat u rechtstreeks de positie van het scherpstelkader kunt opgeven door middel van aanraakbedieningen.

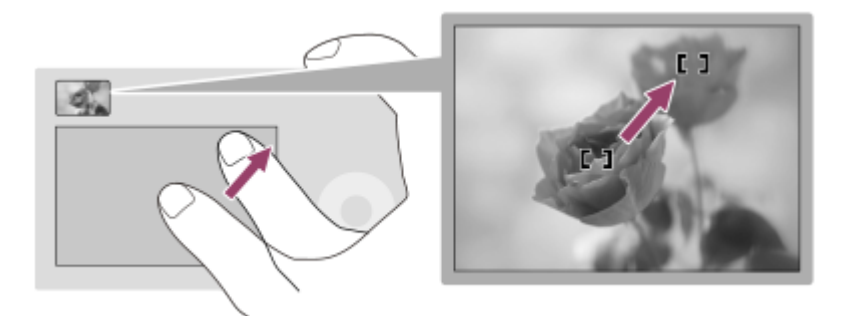

Wanneer u [Relatieve positie] selecteert, kunt u het aanraakpad bedienen vanaf waar dit het gemakkelijkst is, zonder uw vinger over een groot gebied te moeten bewegen.

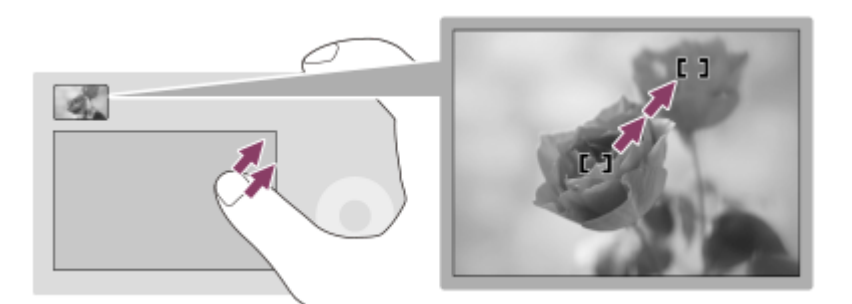

# **Hint**

Als bij aanraakpadbedieningen [Aanraakpositiemod.] is ingesteld op [Absolute positie], wordt het gebied dat is ingesteld bij [Bedieningsgebied] behandeld als het gehele scherm.

**Verwant onderwerp**

[Aanr.pan./touchpad](#page-299-0)

TP1001414254

# <span id="page-304-0"></span>**Scherpstellen met behulp van aanraakbedieningen (Aanr.scherpstell)**

Met [Aanr.scherpstell] kunt u een positie opgeven waar u wilt scherpstellen met behulp van aanraakbedieningen. Configureer van tevoren de instellingen als volgt via MENU →  $\overrightarrow{f}$  (Instellingen) → [Aanraakbedien.].

[Aanraakfunctie]: [Aan]

**[Aanraakpaneel-inst.]**  $\rightarrow$  **[Opnamescherm]**  $\rightarrow$  **[Opnamescherm]: [Aan]** 

Deze functie is beschikbaar wanneer [ Secherpstelgebied] is ingesteld op een van de volgende parameters. De functie is mogelijk niet beschikbaar afhankelijk van de instelling voor [ $\bigcirc$  Scherpst.geb.lim.].

- [Breed]
- [Zone]
- [Midden vast]
- [Volgen: Breed]
- [Volgen: Zone]
- [Volgen: Midden vast]

**MENU → (Instellingen) → [Aanraakbedien.] → [Aanraakpaneel-inst.] → [Opnamescherm] → [Aanraakfnct in opn.] → [Aanr.scherpstell]. 1**

# **De positie aangeven waarop u wilt scherpstellen in de stilstaand-beeldopnamefunctie**

Wanneer u de automatische scherpstelling gebruikt, kunt u een positie opgeven waarop u wilt scherpstellen met behulp van aanraakbedieningen. Nadat u de monitor hebt aangeraakt en een positie hebt gespecificeerd, drukt u de ontspanknop tot halverwege in om scherp te stellen.

1. Raak de monitor aan.

- Bij opnemen met de monitor, raakt u de positie aan waarop u wilt scherpstellen.
- Als u opneemt met de zoeker, kunt u de positie van de scherpstelling veranderen door de monitor aan te raken en te verslepen terwijl u door de zoeker kijkt.

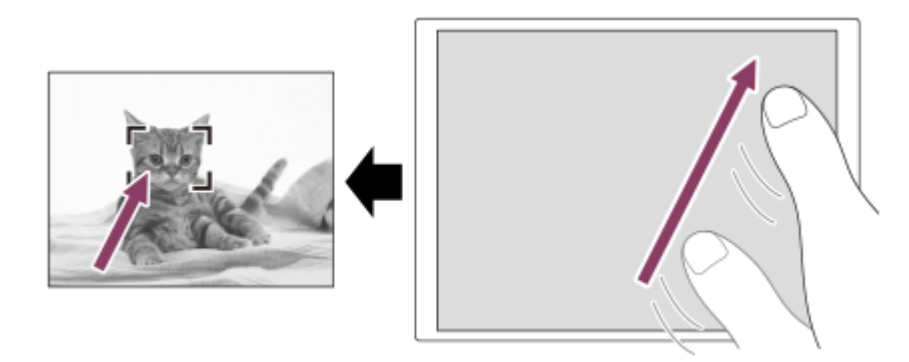

- $\bullet$  Om het scherpstellen met aanraakbedieningen te annuleren, raakt u het pictogram  $\mathbb{Q}_\mathbf{x}$  (aanraak-scherpstelling uitschakelen) aan of drukt u op het midden van het besturingswiel in het geval u met de monitor opneemt, en drukt u op het midden van het besturingswiel in het geval u met de zoeker opneemt.
- Druk de ontspanknop tot halverwege in om scherp te stellen. **2.**
	- Druk de ontspanknop helemaal in om beelden op te nemen.

#### **De positie aangeven waarop u wilt scherpstellen in de bewegend-beeldopnamefunctie**

De camera stelt scherp op het aangeraakte onderwerp.

- Raak het onderwerp aan waarop u wilt scherpstellen vóór of tijdens het opnemen. **1.**
	- Wanneer [ Scherpstelfunctie] is ingesteld op [Continue AF], schakelt de scherpstellingsfunctie tijdelijk om naar handmatige scherpstelling en kan de scherpstelling worden bijgesteld met behulp van de scherpstelring (spotscherpstelling). Spot-scherpstelling is niet beschikbaar tijdens opnemen met de zoeker.
	- Om spot-scherpstelling te annuleren, raakt u het pictogram  $\frac{1}{4}$  (aanraak-scherpstelling uitschakelen) aan of drukt u op het midden van het besturingswiel.
	- Wanneer [ Scherpstelfunctie] is ingesteld op [H. scherpst.], schakelt de scherpstellingsfunctie tijdelijk over naar [Continue AF]. Wanneer het aangeraakte gebied scherpgesteld is, keert de scherpstellingsfunctie terug naar de handmatige scherpstelling.

#### **Hint**

- Als u [Aanraakfnct in opn.] instelt op [Aanr.sch.st.+AE], wordt de helderheid ingesteld overeenkomstig het onderwerp dat u aanraakte. Hierdoor kunt u ook de helderheid fijnregelen door de helderheidinstelbalk te verschuiven die na het aanraken wordt afgebeeld.
- Behalve de functie aanraakscherpstelling, zijn ook de volgende aanraakbedieningen beschikbaar.
	- Het scherpstelkader voor [Punt] en [Uitgebreid punt] kan worden verplaatst door te slepen.
	- Wanneer u stilstaande beelden opneemt in de handmatige-scherpstellingsfunctie, kunt u de scherpstelling vergroten door twee keer op de monitor te tikken.

# **Opmerking**

- De functie aanraakscherpstelling is niet beschikbaar in de volgende situaties:
	- Wanneer u stilstaande beelden opneemt in de handmatige-scherpstellingsfunctie
	- Bij gebruik van de digitale zoom in de stilstaand-beeldopnamefunctie
	- Bij gebruik van LA-EA4

#### **Verwant onderwerp**

- [Aanraakfunctie](#page-298-0)
- [Aanr.pan./touchpad](#page-299-0)
- [Aanraakpaneel-inst.](#page-300-0)
- [Het scherpstelgebied selecteren \(Scherpstelgebied\)](#page-145-0)

TP1001412323

# <span id="page-306-0"></span>**Volgen starten met aanraakbedieningen (Aanraakvolgen)**

U kunt aanraakbedieningen gebruiken om een onderwerp te selecteren dat u wilt volgen in de stilstaandbeeldopnamefunctie en bewegend-beeldopnamefunctie. Configureer van tevoren de instellingen als volgt via MENU  $\rightarrow \overrightarrow{f}$  (Instellingen)  $\rightarrow$  [Aanraakbedien.].

- [Aanraakfunctie]: [Aan]
- $\blacksquare$  [Aanraakpaneel-inst.]  $\rightarrow$  [Opnamescherm]  $\rightarrow$  [Opnamescherm]: [Aan]

**MENU → (Instellingen) → [Aanraakbedien.] → [Aanraakpaneel-inst.] → [Opnamescherm] → [Aanraakfnct in opn.] → [Aanraakvolgen]. 1**

### **Raak het onderwerp dat u wilt volgen aan op de monitor.**

Het volgen begint.

Tijdens het opnemen met de zoeker kunt u het aanraakpad gebruiken om een onderwerp te selecteren dat u wilt volgen.

#### **Hint**

**2**

- Om het volgen te annuleren, raakt u het pictogram le volgen uitschakelen) aan of drukt u op het midden van het besturingswiel.
- Als u [Aanraakfnct in opn.] instelt op [Aanr.volgen+AE], wordt de helderheid ingesteld overeenkomstig het onderwerp dat u aanraakte. Hierdoor kunt u ook de helderheid fijnregelen door de helderheidinstelbalk te verschuiven die na het aanraken wordt afgebeeld.

#### **Opmerking**

- [Aanraakvolgen] is niet beschikbaar in de volgende situaties:
	- Als [ Scherpstelfunctie] is ingesteld op [H. scherpst.] in de stilstaand-beeldopnamefunctie.
	- Bij gebruik van de slimme-zoomfunctie, helder-beeld-zoomfunctie of digitale-zoomfunctie in de stilstaand-beeldopnamefunctie
- Als de scherpstellingsfunctie wordt omgeschakeld naar [H. scherpst.] terwijl [Aanraakfnct in opn.] is ingesteld op [Aanraakvolgen] in de stilstaand-beeldopnamefunctie, wordt de instelwaarde voor [Aanraakfnct in opn.] veranderd in [Aanr.scherpstell].

#### **Verwant onderwerp**

- [Aanraakfunctie](#page-298-0)
- [Aanr.pan./touchpad](#page-299-0)
- [Aanraakpaneel-inst.](#page-300-0)

# <span id="page-307-0"></span>**Opnemen met aanraakbedieningen (Aanraaksluiter)**

De camera stelt automatisch scherp op het punt dat u aanraakt en neemt een stilstaand beeld op. Configureer van tevoren de instellingen als volgt via MENU  $\rightarrow \overline{f}$  (Instellingen)  $\rightarrow$  [Aanraakbedien.].

- [Aanraakfunctie]: [Aan]
- $\blacksquare$  [Aanraakpaneel-inst.]  $\rightarrow$  [Opnamescherm]  $\rightarrow$  [Opnamescherm]: [Aan]

**MENU → (Instellingen) → [Aanraakbedien.] → [Aanraakpaneel-inst.] → [Opnamescherm] → [Aanraakfnct in opn.] → [Aanraaksluiter]. 1**

#### **Raak het onderwerp waarop u wilt scherpstellen aan.**

De camera stelt scherp op het onderwerp dat u aanraakte en een stilstaand beeld wordt opgenomen.

#### **Hint**

**2**

- Als u [Aanraakfnct in opn.] instelt op [Aanr.sluiter+AE], wordt de helderheid ingesteld overeenkomstig het onderwerp dat u aanraakte.
- U kunt de onderstaande opnamefuncties bedienen door de monitor aan te raken.
	- Burst-beelden opnemen met de aanraaksluiter Als [Transportfunctie] is ingesteld op [Contin. opname], kunt u burst-beelden opnemen terwijl u de monitor aanraakt. Ononderbroken bracket-beelden opnemen met de aanraaksluiter

Het apparaat neemt drie beelden op terwijl automatisch de belichting wordt verschoven van normale belichting, naar donkerder en vervolgens naar lichter. Als [Transportfunctie] is ingesteld op [Bracket continu], blijft u de monitor aanraken tot het opnemen stopt. Na het opnemen kunt u het beeld selecteren dat uw voorkeur heeft.

# **Opmerking**

- De functie [Aanraaksluiter] is niet beschikbaar in de volgende situaties:
	- Tijdens opnemen met de zoeker
	- Bewegende beelden opnemen
	- Tijdens het opnemen van vertraagde/versnelde bewegende beelden
	- **Als [ Secherpstelfunctie] is ingesteld op [H. scherpst.]**
	- Als [ Scherpstelgebied] is ingesteld op [Punt] / [Uitgebreid punt] / [Volgen: punt L] / [Volgen: punt M] / [Volgen: punt S] / [Volgen: uitgebreid punt]
	- Tijdens het gebruik van de digitale zoomfunctie
	- Tijdens het gebruik van de helder-beeld-zoomfunctie
- Bij gebruik van helder-beeld-zoomfunctie of de digitale-zoomfunctie terwijl [Aanraakfnct in opn.] is ingesteld op [Aanraaksluiter], verandert de instelwaarde tijdelijk van [Aanraaksluiter] naar [Uit].
- Als de scherpstellingsfunctie wordt omgeschakeld naar [H. scherpst.] terwijl [Aanraakfnct in opn.] is ingesteld op [Aanraaksluiter], verandert de instelwaarde voor [Aanraakfnct in opn.] naar [Aanr.scherpstell].

#### **Verwant onderwerp**

- [Aanraakfunctie](#page-298-0)
- [Aanraakpaneel-inst.](#page-300-0)

# <span id="page-309-0"></span>**De belichting instellen met aanraakbedieningen (Aanraak-AE)**

U kunt de belichting automatisch instellen op basis van de helderheid van een punt dat u aanraakt. Configureer van tevoren de instellingen als volgt via MENU  $\rightarrow \overrightarrow{f}$  (Instellingen)  $\rightarrow$  [Aanraakbedien.].

- [Aanraakfunctie]: [Aan]
- $\blacksquare$  [Aanraakpaneel-inst.]  $\rightarrow$  [Opnamescherm]  $\rightarrow$  [Opnamescherm]: [Aan]

**MENU → (Instellingen) → [Aanraakbedien.] → [Aanraakpaneel-inst.] → [Opnamescherm] → [Aanraakfnct in opn.] → selecteer [Aanraak-AE]. 1**

#### **Raak het punt aan dat u wilt instellen als basis voor de belichting.**

De camera stelt de belichting in op basis van de helderheid van het punt dat u aanraakte.

U kunt de helderheid fijnregelen door de helderheidinstelbalk te verschuiven die na het aanraken wordt afgebeeld.

#### **Hint**

**2**

- De instelling met behulp van de helderheidinstelbalk wordt gereflecteerd in de belichtingscompensatiewaarde.
- Als [Aanraakfnct in opn.] is ingesteld op [Aanr.scherpstell]/[Aanraakvolgen]/[Aanraaksluiter], kunt u selecteren of [Aanraak-AE] tegelijkertijd moet worden uitgevoerd of niet door op de linker- of rechterkant van het besturingswiel te drukken.

#### **Opmerking**

- [Aanraak-AE] is niet beschikbaar in de volgende situaties: Tijdens gebruik van de digitale zoomfunctie
- Als het onderwerp extreem helder of donker is, is de helderheidinstelbalk mogelijk niet voldoende effectief.

#### **Verwant onderwerp**

- [Aanraakfunctie](#page-298-0)
- [Aanraakpaneel-inst.](#page-300-0)

TP1001423300

# **Instell. stille funct. (stilstaand beeld/bewegende beelden)**

# О ÞП

U kunt instellingen configureren met betrekking tot de stille modus, waarin u kunt opnemen zonder sluitergeluid of elektronische geluiden. U kunt ook instellen of de instellingen van andere functies die geluiden voortbrengen vanuit de camera, moeten worden veranderd of niet wanneer de camera is ingesteld op de stille modus.

# **1 MENU → (Opname) → [Sluiter/stil] → [ Instell. stille funct.] → gewenste instelling.**

# **Menu-onderdelen**

### **Stille functie:**

Stelt in of wordt opgenomen met of zonder sluitergeluid en elektronische geluiden. ([Aan]/[Uit]) Indien ingesteld op [Aan], worden [Sluitertype] en [Sluitertype in interv.] vergrendeld op [Elektron. sluiter], en wordt [Audiosignaal (opn.)] vergrendeld op [Uit].

#### **Instell. doelfunctie:**

Stelt in of de instellingen voor andere functies die geluiden voortbrengen vanuit de camera, worden veranderd of niet wanneer de camera wordt ingesteld op de stille modus. ([Diafr.transport in AF]/[Sluiter bij strm UIT]/[Autom. pixeltoewijz.]) Als u [Niet het doel] selecteert, blijven de instelwaarden van elke functie behouden, zelfs in de stille modus.

### **Opmerking**

- Gebruik de functie [Stille functie] onder uw eigen verantwoordelijkheid, waarbij u voldoende rekening houdt met de privacy en portretrechten van het onderwerp.
- Zelfs als [Stille functie] is ingesteld op [Aan], zal het niet volledig geluidloos zijn.
- Zelfs als [Stille functie] is ingesteld op [Aan], zal het bedieningsgeluid van het diafragma en de scherpstelling hoorbaar zijn.
- Als [Autom. pixeltoewijz.] is ingesteld op [Aan], kunnen sluitergeluiden soms hoorbaar zijn wanneer het apparaat wordt uitgeschakeld. Dit is geen storing.
- Als [Sluiter bij strm UIT] onder [Antistoffunctie] is ingesteld op [Aan], is een sluitergeluid hoorbaar wanneer de camera wordt uitgeschakeld.
- Beeldvervorming veroorzaakt door de beweging van het onderwerp of de camera, kan optreden.
- Als u beelden opneemt onder flitsverlichting of flikkerende lampen, zoals het flitslicht van andere camera's of fluorescerende verlichting, kan op het beeld een streepeffect zichtbaar zijn.
- Wanneer [Stille functie] is ingesteld op [Aan], zijn de volgende functies niet beschikbaar:
	- Flitsopnamen
	- NR lang-belicht
	- BULB-opname
	- Anti-flicker-opn.
	- [Sluiter bij strm UIT] onder [Antistoffunctie]

#### **Verwant onderwerp**

- [Sluitertype](#page-312-0)
- **[Intervalopn.funct.](#page-269-0)**
- [Diafr.transport in AF](#page-195-0)
- [Antistoffunctie](#page-495-0)
- [Autom. pixeltoewijz.](#page-496-0)

TP1001412329

# <span id="page-312-0"></span>**SONY [Helpgids](#page-0-0)**

Digitale camera met verwisselbare lens ILCE-7CM2 α7CII

# **Sluitertype**

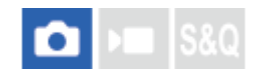

U kunt instellen of u wilt opnemen met een mechanische sluiter of een elektronische sluiter.

**1 MENU → (Opname) → [Sluiter/stil] → [Sluitertype] → gewenste instelling.**

# **Menu-onderdelen**

#### **Mechan. sluiter:**

Neemt op met alleen de mechanische sluiter.

#### **Elektron. sluiter:**

Neemt op met alleen de elektronische sluiter.

#### **Hint**

- Stel in de volgende situaties [Sluitertype] in op [Elektron. sluiter].
	- Tijdens opnemen met een snelle sluiter in een heldere omgeving, zoals buiten in fel zonlicht, op het strand of op een sneeuwhelling.

# **Opmerking**

- In zeldzame gevallen kan het sluitergeluid worden gereproduceerd wanneer de voeding wordt uitgeschakeld, ondanks dat [Sluitertype] is ingesteld op [Elektron. sluiter]. Dit is echter geen defect.
- [Sluitertype] kan niet worden geselecteerd wanneer de opnamefunctie is ingesteld op een andere functie dan P/A/S/M.
- Wanneer [Sluitertype] is ingesteld op [Elektron. sluiter], zijn de volgende functies niet beschikbaar:
	- Flitsopnamen
	- NR lang-belicht
	- BULB-opname
	- Anti-flicker-opn.

TP1001413262

# **Opn. zonder lens (stilstaand beeld/bewegende beelden)**

#### o I» Is&o

Stelt in of de sluiter kan worden ontspannen of niet als geen lens is bevestigd.

**1 MENU → (Opname) → [Sluiter/stil] → [ Opn. zonder lens] → gewenste instelling.**

# **Menu-onderdelen**

# **Inschakelen:**

De sluiter kan worden ontspannen als geen lens is bevestigd. Selecteer [Inschakelen] wanneer u het apparaat bevestigt op een sterrentelescoop, enz.

# **Uitschakelen:**

Ontspant de sluiter niet als geen lens is bevestigd.

# **Opmerking**

Een juiste lichtmeting is niet mogelijk wanneer u lenzen gebruikt die geen lenscontact hebben, zoals de lens van een astronomische telescoop. Pas in dergelijke gevallen de belichting handmatig aan door deze op het vastgelegde beeld te controleren.

TP1001383897

# **Opn. zonder geh.krt.**

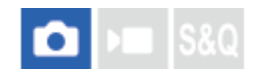

Stelt in of de sluiter kan worden ontspannen wanneer geen geheugenkaart is geplaatst.

**1 MENU → (Opname) → [Sluiter/stil] → [Opn. zonder geh.krt.] → gewenste instelling.**

# **Menu-onderdelen**

#### **Inschakelen:**

Ontspant de sluiter, ook wanneer geen geheugenkaart is geplaatst.

### **Uitschakelen:**

Ontspant de sluiter niet wanneer geen geheugenkaart is geplaatst.

# **Opmerking**

- Wanneer geen geheugenkaart is geplaatst, worden de opgenomen beelden niet opgeslagen.
- De standaardinstelling is [Inschakelen]. Wij adviseren u [Uitschakelen] te selecteren voordat u daadwerkelijk opneemt.

TP1001408980

# <span id="page-315-0"></span>**Anti-flicker-instell.**

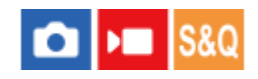

Om het effect van het flikkeren van kunstlichtbronnen (zoals tl- of led-lampen) te verkleinen, kan de camera het opnemen van beelden uitstellen tot momenten waarop het flikkeren minder invloed heeft, of u kunt de sluitertijd nauwkeuriger instellen dan gebruikelijk.

Deze functie vermindert verschillen in de belichting en kleurtint tussen het bovenste en onderste deel van een beeld tijdens ononderbroken opnemen onder kunstlichtbronnen.

**1 MENU → (Opname) → [Sluiter/stil] → [Anti-flicker-instell.] → gewenst instelitem.**

# **Menu-onderdelen**

# **Anti-flicker-opn. (alleen bij het opnemen van stilstaande beelden):**

Detecteert flikkeren en vermindert het effect ervan wanneer de frequentie van de lichtbron 100 Hz of 120 Hz is tijdens het opnemen van stilstaande beelden. Het flikkeren wordt gedetecteerd wanneer de ontspanknop half wordt ingedrukt. ([Aan]/[Uit])

Wanneer [Anti-flicker-opn.] is ingesteld op [Aan], drukt u de ontspanknop half in en neemt u het beeld op nadat u hebt bevestigd dat **Flicker** (pictogram flikkeren) wordt weergegeven.

# **Variabele sluiter:**

Verkleint de verschillen in helderheid tussen elk beeld door de sluitertijd nauwkeurig in te stellen rekening houdend met de flikkeringsfrequentie. ([Aan]/[Uit])

[ Variabele sluiter] kan alleen worden geselecteerd wanneer de camera in een belichtingsfunctie staat waarmee u de sluitertijd handmatig kunt instellen (zowel stilstaande beelden als bewegende beelden).

Wanneer [ $\bigoplus$  Variabele sluiter] is ingesteld op [Aan], wordt de noemer van de sluitertijd in decimale indeling weergegeven (sluitertijd met hoge resolutie).

Als de normale sluitertijd bijvoorbeeld is ingesteld op 1/250 seconde, wordt de waarde weergegeven als 250.6. (De waarden kunnen afwijken van de werkelijke waarden.)

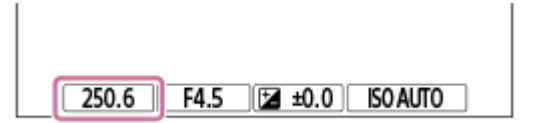

Stel [ $\bigcap$  Variabele sluiter] in op [Uit] om terug te keren naar het oorspronkelijke scherm.

# **R** Instell. var. sluiter:

Stelt de sluitertijd in wanneer [ $\bigcirc$ ] Variabele sluiter] is ingesteld op [Aan].

Selecteer een sluitertijd die het flikkeringseffect vermindert terwijl u de monitor controleert. Druk op het midden van het besturingswiel om de sluitertijd automatisch in te stellen zodat het effect van het flikkeren wordt verminderd. Hoe korter u de sluitertijd instelt, hoe waarschijnlijker het is dat er een verschil optreedt tussen de weergave op de monitor vóór het opnemen en het opgenomen beeld. Zorg ervoor dat het flikkeringseffect wordt verminderd in het opgenomen beeld.

#### **Hint**

- Als [Anti-flicker-opn.] is ingesteld op [Aan], kan de kleurtint van het resulterende beeld variëren als u dezelfde scène opneemt met een andere sluitertijd. In dat geval adviseren wij u op te nemen in de functie [Sluitertijdvoork.] of [Handm. belicht.] met een vaste sluitertijd.
- Als [Anti-flicker-opn.] is ingesteld op [Aan], kunt u antiflikkeringsopnamen maken door op de AF-ON (AF aan)-knop te drukken.
- Als [Anti-flicker-opn.] is ingesteld op [Aan], kunt u antiflikkeringsopnamen maken door de ontspanknop half in te drukken of door op de AF-ON (AF aan)-knop te drukken, zelfs in de handmatige-scherpstellingsfunctie.
- Als [Anti-flick.-opn sel] of [ $\bullet$  Var. sluiter select.] is toegewezen aaneen customknop, kunt u de functie [Anti-flicker-opn.] of [ $\bullet$ Variabele sluiter] in- en uitschakelen door op de knop te drukken.
- Als [Anti-flicker-Tv-scan] is toegewezen aan een customknop, kunt u de camera automatisch de sluitertijd laten instellen om het effect van het flikkeren te verminderen door tijdens het opnemen op de knop te drukken.
- o Op het scherm [ $\,$ ] Instell. var. sluiter] kunt u de sluitertijd met hoge resolutie nauwkeuriger instellen met de achterste keuzeknop L, de achterste keuzeknop R of het besturingswiel, zoals in het volgende voorbeeld.  $250.6 \rightarrow 253.3 \rightarrow 256.0 \rightarrow 258.8^*$

U kunt de sluitertijd met hoge resolutie wijzigen in een integrale meervoudige waarde met behulp van de voorste keuzeknop, zoals in het volgende voorbeeld.

125.3 (2 keer) ← 250.6 → 501.3 (1/2 keer)<sup>\*</sup>

De waarden kunnen afwijken van de werkelijke waarden.

- Wanneer [ Variabele sluiter] is ingesteld op [Aan], kan de sluitertijd met hoge resolutie nauwkeurig worden ingesteld op het opnamestand-byscherm. Als u de sluitertijd met hoge resolutie wilt wijzigen in een integrale meervoudige waarde, zelfs op het opnamestand-byscherm, wijst u [Sluitertijd (stap)] toe aan een customknop of aan de instelling "Mijn draaiknop".
- Wanneer u de instelling [  $\blacksquare$  Variabele sluiter] wijzigt van [Aan] in [Uit], verandert de sluitertijd met hoge resolutie naar de dichtstbijgelegen waarde onder de normale sluitertijden.

### **Opmerking**

- Wanneer u [Anti-flicker-opn.] instelt op [Aan], wordt de beeldkwaliteit van de Live weergave lager.
- Wanneer u [Anti-flicker-opn.] instelt op [Aan], kan de vertraging in het ontspannen van de sluiter iets toenemen. In de ononderbroken opnamefunctie kan de opnamesnelheid lager worden, of kan het interval tussen opnamen ongelijkmatig worden.
- Zelfs als [Anti-flicker-opn.] is ingesteld op [Aan], is het mogelijk dat de camera het flikkeren niet detecteert, afhankelijk van de lichtbron en de opnameomstandigheden, zoals een donkere achtergrond. Bovendien, zelfs als de camera het flikkeren detecteert, wordt het effect ervan mogelijk niet voldoende verminderd, afhankelijk van de lichtbron en de opnameomstandigheden. Wij adviseren u vooraf testopnamen te maken.
- [Anti-flicker-opn.] is niet beschikbaar tijdens opnemen in de volgende situaties:
	- Bij tijdopnamen
	- [Sluitertype] is ingesteld op [Elektron. sluiter]
	- Opnamefunctie voor bewegende beelden
- De kleurtint van de resulterende opnamen kan verschillen afhankelijk van de instelling van [Anti-flicker-opn.].
- Wanneer u [Anti-flicker-opn.] instelt op [Aan] neemt het flikkeren op het Live View-scherm mogelijk niet af tijdens ononderbroken opnemen.
- Als [ $\bigcirc$  Variabele sluiter] is ingesteld op [Aan], kan de ontspanvertraging langer zijn.
- Zelfs als [  $\blacksquare$  Variabele sluiter] is ingesteld op [Aan], afhankelijk van de frequentie van de lichtbron, kan het onmogelijk zijn om de juiste sluitertijd in te stellen en het effect van het flikkeren op te heffen. Probeer in dat geval het volgende.
	- Instellen van een langere sluitertijd
	- Omschakelen naar een ander type sluiter
- Wanneer u de ontspanknop half indrukt, kan tijdelijke flikkering optreden.
- De instelwaarden voor de sluitertijd met hoge resolutie kunnen niet worden geregistreerd in [Aang. opn.-inst. reg.]. In plaats daarvan wordt de standaardwaarde voor sluitertijd toegepast.
- Als [ $\Omega$  Variabele sluiter] is ingesteld op [Aan], kan de flitssynchronisatiesnelheid beperkt worden tot de langere kant.

#### **Verwant onderwerp**

- [Verschillen tussen de functies \[Anti-flicker-opn.\] en \[Variabele sluiter\]](#page-318-0)
- [Veelvuldig gebruikte functies toewijzen aan knoppen en keuzeknoppen \(Eig. t.-/dr.kn.inst.\)](#page-382-0)
- [De functie van de knop/het wiel tijdelijk veranderen \(Mijn draaikn.-instell.\)](#page-384-0)

# <span id="page-318-0"></span>**Verschillen tussen de functies [Anti-flicker-opn.] en [Variabele sluiter]**

Deze camera heeft twee verschillende functies om het effect van het flikkeren van kunstmatige lichtbronnen (zoals fluorescerend licht of LED-licht) te verkleinen.

De eigenschappen van elke functie en de bijbehorende opnameomstandigheden zijn als volgt.

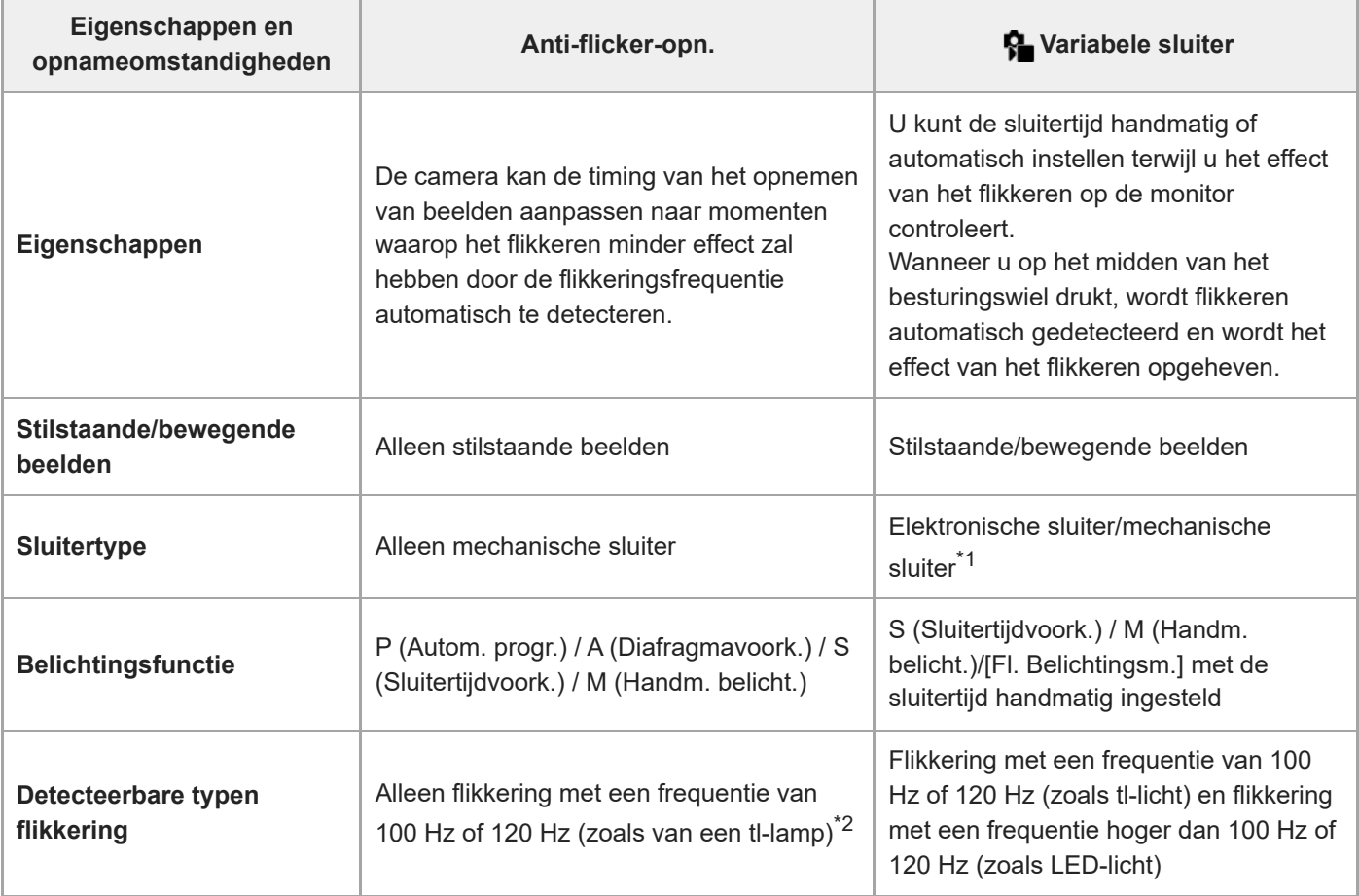

Hoe korter u de sluitertijd instelt, hoe waarschijnlijker het is dat er een verschil optreedt tussen de weergave op de monitor vóór het opnemen en het opgenomen beeld. Zorg ervoor dat het flikkeringseffect wordt verminderd in het opgenomen beeld. \*1

\*2 Zelf als [Anti-flicker-opn.] is ingesteld op [Aan], kan de camera geen andere flikkeringsfrequenties detecteren dan 100 Hz of 120 Hz.

# **Hint**

Het effect van het flikkeren kan worden verminderd door [Anti-flicker-opn.] en [  $\bigoplus$  Variabele sluiter] samen te gebruiken, zelfs in een opnameomgeving waarin zowel de flikkeringsfrequentie 100 Hz/120 Hz als flikkering met een hogere frequentie voorkomen. In dit geval stelt u eerst [Anti-flicker-opn.] en [  $\Omega$  Variabele sluiter] in op [Aan] en past u daarna de sluitertijd aan met [  $\Omega$  Instell. var. sluiter] voordat u beelden opneemt.

# **Verwant onderwerp**

[Anti-flicker-instell.](#page-315-0)

# <span id="page-320-0"></span>**De zoomfuncties die beschikbaar zijn op het apparaat**

De zoomfunctie van het apparaat levert een hogere zoomvergroting door meerdere zoomfuncties te combineren. Het pictogram dat op het scherm wordt afgebeeld, verandert met de geselecteerde zoomfunctie.

Wanneer een elektrisch bediende zoomlens is bevestigd:

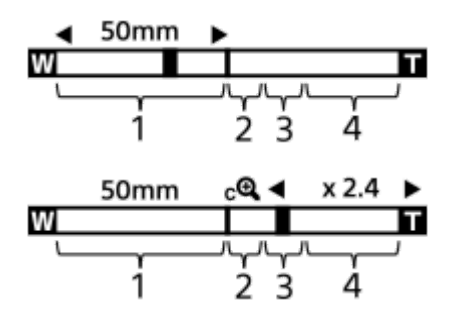

Wanneer een andere lens dan een elektrisch bediende zoomlens is bevestigd:

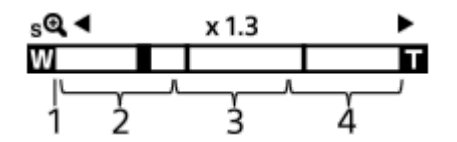

# **Optische-zoombereik 1.**

Zoomt de beelden binnen het zoombereik van een lens.

Als een elektrisch bediende zoomlens is bevestigd, wordt de zoombalk van het optische-zoombereik afgebeeld. Wanneer een andere lens dan een elektrisch bediende zoomlens is bevestigd, wordt de zoomschuif vergrendeld aan het linker uiteinde van de zoombalk terwijl de zoomvergroting binnen het optische-zoombereik ligt. De vergroting wordt afgebeeld als "×1.0."

# 2. Slimme-zoombereik (  $_{\mathbf{S}}\mathbf{\mathbf{\mathfrak{Q}}}$  )

Zoomt beelden zonder dat de oorspronkelijke kwaliteit verslechtert door een beeld gedeeltelijk af te snijden (alleen wanneer [JPEG-beeldform.]/[HEIF-beeldform.] is ingesteld op [M] of [S]).

# **A** Beeld-Zoom-bereik ( $\theta$ )

Zoomt beelden met behulp van beeldbewerking met minder vervorming. Als u [ $\frac{1}{2}$  Zoombereik] instelt op [Helder Bld Zoom] of [Digitale zoom], kunt u deze zoomfunctie gebruiken.

# 4. Digitale-zoombereik (<sub>D</sub>Q)

U kunt beelden vergroten met behulp van beeldbewerking.

Als u [ Zoombereik] instelt op [Digitale zoom], kunt u deze zoomfunctie gebruiken.

#### **Hint**

- De standaardinstelling voor de [  $\bigcirc$  Zoombereik] is [Enkel opt. zoom].
- De standaardinstelling voor de [JPEG-beeldform.]/[HEIF-beeldform.] is [L]. Om de slimme-zoomfunctie te kunnen gebruiken, stelt u [JPEG-beeldform.]/[HEIF-beeldform.] in op [M] of [S].
- Als u met een aangebrachte elektrisch bediende zoomlens een beeld vergroot tot buiten het optische-zoombereik, schakelt de camera automatisch om naar de helder-beeld-zoomfunctie of de digitale-zoomfunctie.
- De slimme-zoomfunctie, helder-beeld-zoomfunctie en digitale-zoomfunctie zijn niet beschikbaar tijdens opnemen in de volgende situaties:
	- $-$  [ Bestandsindeling] is ingesteld op [RAW] of [RAW en JPEG]/[RAW en HEIF].
	- $\overline{O}$  [Opn.beeldsnelh.] is ingesteld op [120p]/[100p].
	- Tijdens vertraagd/versneld opnemen met de beeldfrequentie ingesteld op [120fps]/[100fps]
- U kunt de slimme-zoomfunctie niet gebruiken met bewegende beelden.
- Als u een andere zoomfunctie dan de optische-zoomfunctie gebruikt in de stilstaand-beeldopnamefunctie, is de instelling [ $\Omega$ ] Scherpstelgebied] uitgeschakeld en werkt de AF met voorrang in en om het centrale gebied.
- Wanneer u de slimme-zoomfunctie, helder-beeld-zoomfunctie of digitale-zoomfunctie gebruikt, ligt [Sulchtmeetfunctie] vast op [Multi].
- Bij gebruik van de slimme-zoomfunctie, helder-beeld-zoomfunctie of digitale-zoomfunctie zijn de volgende functies niet beschikbaar:
	- Onderwerpherk.-AF
	- **Gez.** multilichtmet
	- Volgfunctie
- Om een andere zoomfunctie dan de optische-zoomfunctie te gebruiken bij bewegende beelden, wijst u [Zoom] toe aan de gewenste knop met [ $\blacktriangleright$  Eig. t.-/dr.kn.inst.].

#### **Verwant onderwerp**

- [Helder-Beeld-Zoom/Digitale Zoom \(Zoom\)](#page-322-0)
- [Zoombereik \(stilstaand beeld/bewegende beelden\)](#page-323-0)
- [Over de zoomvergroting](#page-326-0)

TP1001408788

# <span id="page-322-0"></span>**Helder-Beeld-Zoom/Digitale Zoom (Zoom)**

Wanneer u een andere zoomfunctie gebruikt dan de optische-zoomfunctie, kunt u het zoombereik van de optischezoomfunctie overschrijden.

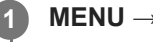

**2**

**MENU → (Opname) → [Zoom] → [ Zoombereik] → Selecteer [Helder Bld Zoom] of [Digitale zoom].**

# **MENU → (Opname) → [Zoom] → [ Zoom] → gewenste waarde.**

Druk op het midden van het besturingswiel om te verlaten.

- U kunt de functie [Zoom] ook toewijzen aan de gewenste knop door MENU → (Instellingen) → [Bedien. aanpass.]  $\rightarrow$  [  $\bullet$  Eig. t.-/dr.kn.inst.] of [  $\bullet$  Eig. t.-/dr.kn.inst.] te selecteren.
- Als u [Zoombediening (T)] of [Zoombediening (W)] van tevoren toewijst aan de gewenste knop door MENU  $\rightarrow$  $f \mapsto$  (Instellingen)  $\rightarrow$  [Bedien. aanpass.]  $\rightarrow$  [  $\bullet$  Eig. t.-/dr.kn.inst.] of [  $\bullet$  Eig. t.-/dr.kn.inst.] te selecteren, kunt u in- en uitzoomen door eenvoudigweg op die knop te drukken.

#### **Hint**

- Wanneer een elektrisch bediende zoomlens is bevestigd, kunt u het beeld vergroten met behulp van de zoomknop of zoomring. Als u de optische-zoomvergroting overschrijdt, kunt u overschakelen naar een andere zoomfunctie dan de optische-zoomfunctie met dezelfde bediening.
- Zelfs wanneer u [ $\bullet$  Zoom] in het MENU selecteert om in te zoomen met behulp van de elektrisch bediende zoomlens, wordt de optische zoom gebruikt tot aan het telefoto-uiteinde van de lens.

# **Opmerking**

■ Wanneer u [ S Zoom] in het MENU selecteert om in te zoomen terwijl een elektrisch bediende zoomlens is bevestigd, kunt u geen stapsgewijze zoombedieningen uitvoeren.

#### **Verwant onderwerp**

- [Zoombereik \(stilstaand beeld/bewegende beelden\)](#page-323-0)
- [De zoomfuncties die beschikbaar zijn op het apparaat](#page-320-0)
- [Over de zoomvergroting](#page-326-0)
- [Veelvuldig gebruikte functies toewijzen aan knoppen en keuzeknoppen \(Eig. t.-/dr.kn.inst.\)](#page-382-0)

TP1001408913

```
5-054-865-72(1) Copyright 2023 Sony Corporation
```
# <span id="page-323-0"></span>**Zoombereik (stilstaand beeld/bewegende beelden)**

#### Ω I» **IS&C**

U kunt de zoominstelling van het apparaat selecteren.

**1 MENU → (Opname) → [Zoom] → [ Zoombereik] → gewenste instelling.**

# **Menu-onderdelen**

# **Enkel opt. zoom:**

Beperkt het zoombereik tot de optische zoom. U kunt de slimme-zoomfunctie gebruiken als u [JPEG-beeldform.]/[HEIFbeeldform.] instelt op [M] of [S].

# **Helder Bld Zoom :**

Selecteer deze instelling om Helder-Beeld-Zoom te gebruiken. Zelfs als het zoombereik de optische zoom overschrijdt, vergroot het apparaat de beelden met behulp van beeldbewerking met minder vervorming.

### **Digitale zoom :**

Wanneer het zoombereik van de Helder-Beeld-Zoom wordt overschreden, vergroot het apparaat de beelden tot de maximale zoomvergroting. De beeldkwaliteit gaat echter achteruit.

# **Opmerking**

Stel [Enkel opt. zoom] in als u beelden wilt vergroten binnen het bereik waarbinnen de beeldkwaliteit niet verslechtert.

# **Verwant onderwerp**

- [De zoomfuncties die beschikbaar zijn op het apparaat](#page-320-0)
- [Over de zoomvergroting](#page-326-0)

TP1001384089
### **Z.snelh. eig. toets (stilstaand beeld/bewegende beelden)**

### ō ъm

U kunt de zoomsnelheid instellen wanneer u op de customknop drukt waaraan [Zoombediening (T)] / [Zoombediening (W)] is toegewezen. Dit kan afzonderlijk worden ingesteld voor de opname-standby-stand en het opnemen van bewegende beelden.

**1 MENU → (Opname) → [Zoom] → [ Z.snelh. eig. toets] → gewenst instelitem.**

### **Menu-onderdelen**

### **Vaste snelh. :**

Stelt de zoomsnelheid in tijdens de opname-standby-stand. (1 (langzaam) tot 8 (snel))

### **Vaste snelh. :**

Stelt de zoomsnelheid in tijdens het opnemen van bewegende beelden. (1 (langzaam) tot 8 (snel))

### **Hint**

- Als een hoge snelheid is ingesteld voor [Vaste snelh.  $S7BY$ ] en een lage snelheid is ingesteld voor [Vaste snelh.  $REC$ ], kan de kijkhoek snel worden veranderd in de opnamestand-bystand en langzaam tijdens het opnemen van bewegende beelden.
- De instelling [ Z.snelh. eig. toets] wordt ook toegepast wanneer zoombedieningen worden uitgevoerd vanuit MENU →  $\bigcirc$  /  $\blacksquare$  (Opname)  $\rightarrow$  [Zoom]  $\rightarrow$  [ $\clubsuit$  Zoom].

### **Opmerking**

- De zoomsnelheid verandert niet wanneer u de zoomring van de lens of de zoomknop van de elektrisch bediende zoomlens bedient.
- Als u de zoomsnelheid verhoogt, kan het geluid van de zoombedieningen worden opgenomen.

### **Verwant onderwerp**

[Helder-Beeld-Zoom/Digitale Zoom \(Zoom\)](#page-322-0)

TP1001397982

### **Afst.bed.z.snelh. (stilstaand beeld/bewegende beelden)**

#### â л **IS&O**

Stelt de zoomsnelheid in bij het uitvoeren van de zoombedieningen met behulp van de afstandsbediening (los verkrijgbaar) of de functie voor opnemen met afstandsbediening via een smartphone. Dit kan afzonderlijk worden ingesteld voor de opname-standby-stand en het opnemen van bewegende beelden.

**1 MENU → (Opname) → [Zoom] → [ Afst.bed.z.snelh.] → gewenst instelitem.**

### **Menu-onderdelen**

### **Snelheidstype:**

Stelt in of de zoomsnelheid moet worden vergrendeld of niet. ([Variabel]/[Vast])

### **Vaste snelh. :**

Stelt de zoomsnelheid in tijdens de opname-standby-stand wanneer [  $\widehat{\bullet}$  Snelheidstype] is ingesteld op [Vast]. (1 (langzaam) tot 8 (snel))

### **Vaste snelh. :**

Stelt de zoomsnelheid in tijdens het opnemen van bewegende beelden wanneer [ snelheidstype] is ingesteld op [Vast]. (1 (langzaam) tot 8 (snel))

### **Hint**

- Wanneer [ Snelheidstype] is ingesteld op [Variabel], zal de zoomsnelheid toenemen wanneer op de zoomknop van de afstandsbediening wordt gedrukt (sommige afstandsbedieningen ondersteunen de variabele zoomsnelheid niet).
- Als [  $\widehat{a}$  Snelheidstype] is ingesteld op [Vast], een hoge snelheid is ingesteld voor [  $\widehat{a}$  Vaste snelh.  $S$ TBY ] en een lage snelheid is ingesteld voor [  $\hat{ }$  Vaste snelh. REC ], kan de kijkhoek snel worden veranderd in de opnamestand-bystand en langzaam tijdens het opnemen van bewegende beelden.

### **Opmerking**

Als u de zoomsnelheid verhoogt, kan het geluid van de zoombedieningen worden opgenomen.

### **Over de zoomvergroting**

De zoomvergroting die wordt gebruikt in combinatie met de zoom van de lens, verandert afhankelijk van het geselecteerde beeldformaat.

### **Als [Beeldverhouding] is ingesteld op [3:2]**

### **Volframe**

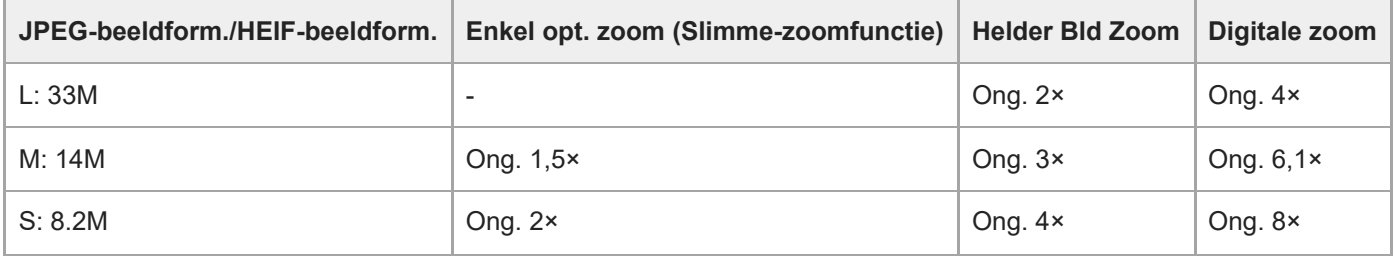

### **APS-C-formaat**

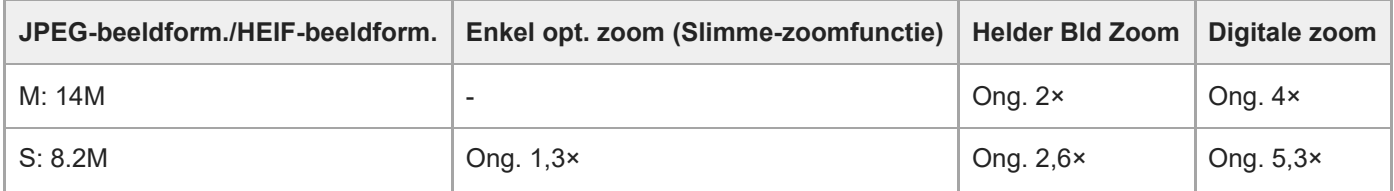

### **Verwant onderwerp**

- [Helder-Beeld-Zoom/Digitale Zoom \(Zoom\)](#page-322-0)
- [De zoomfuncties die beschikbaar zijn op het apparaat](#page-320-0)
- [Zoombereik \(stilstaand beeld/bewegende beelden\)](#page-323-0)

TP1001408751

## **Zoomring draaien**

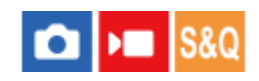

Wijst de functies inzoomen (T) of uitzoomen (W) toe aan de draairichting van de zoomring. Alleen beschikbaar bij elektrisch bediende zoomlenzen die deze functie ondersteunen.

**1 MENU → (Instellingen) → [Bedien. aanpass.] → [Zoomring draaien] → gewenste instelling.**

### **Menu-onderdelen**

### **Links(W)/R.(T):**

Wijst de functie uitzoomen (W) toe aan de draairichting linksom en de functie inzoomen (T) aan de draairichting rechtsom.

### **R.(W)/Links(T):**

Wijst de functie inzoomen (T) toe aan de draairichting linksom en de functie uitzoomen (W) aan de draairichting rechtsom.

TP1001412313

## <span id="page-328-0"></span>**De flitser (los verkrijgbaar) gebruiken**

Gebruik in een donkere omgeving de flitser om het onderwerp te verlichten tijdens de opname. Gebruik de flitser tevens om camerabeweging te voorkomen.

Voor meer informatie over de flitser raadpleegt u de gebruiksaanwijzing van de flitser.

### **1 Bevestig de flitser (los verkrijgbaar) op het apparaat.**

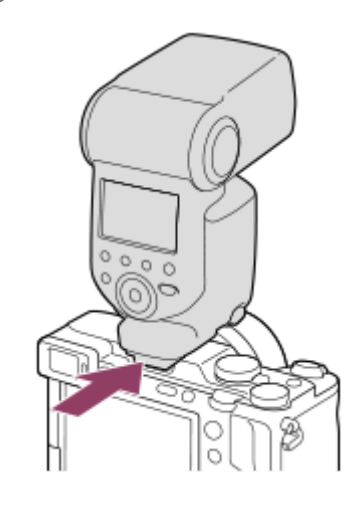

### **Neem op nadat de flitser is ingeschakeld en volledig is opgeladen.**

- (pictogram opladen flitser) knippert: bezig met opladen
- (pictogram opladen flitser) brandt: opladen is voltooid
- De beschikbare flitsfuncties zijn afhankelijk van de opnamefunctie en andere functies.

### **Opmerking**

**2**

- Het licht van de flitser kan worden geblokkeerd als de zonnekap is bevestigd en op het onderste deel van het beeld kan een schaduw worden geworpen. Verwijder de zonnekap.
- U kunt de flitser niet gebruiken wanneer u bewegende beelden opneemt. (U kunt een LED-lamp gebruiken bij gebruik van de flitser (los verkrijgbaar) met LED-lamp.)
- Schakel eerst het apparaat uit voordat u een accessoire, zoals een flitser, bevestigt aan of verwijdert vanaf de multiinterfaceschoen. Wanneer een accessoire wordt bevestigd, controleert u of het accessoire stevig is bevestigd aan het apparaat.
- Gebruik de multi-interfaceschoen niet met een in de winkel verkrijgbare flitser die een spanning nodig heeft van 250 V of hoger, of een omgekeerde polariteit heeft in vergelijking met de camera. Als u dit toch doet, kan een storing worden veroorzaakt.
- Tijdens het opnemen met de flitser en de zoom ingesteld op W, kan de schaduw van de lens zichtbaar zijn op het scherm, afhankelijk van de opnameomstandigheden. Als dit gebeurt, neemt u op naast het onderwerp, of stelt u de zoom in op T en neemt u het beeld opnieuw op met de flitser.
- In de hoeken van een opgenomen beeld kan een schaduw zichtbaar zijn, afhankelijk van de lens.
- Bij opnemen met een externe flitser kunnen lichte en donkere strepen op het beeld verschijnen in het geval de sluitertijd is ingesteld op korter dan 1/4000 seconde. Als dit gebeurt, adviseert Sony op te nemen in de handmatige flitsfunctie en het flitsniveau in te stellen op 1/2 of hoger.

Voor meer informatie over accessoires die compatibel zijn met de multi-interfaceschoen, gaat u naar de Sony-website, of neemt u contact op met uw Sony-dealer of het plaatselijke, erkende servicecentrum van Sony.

### **Verwant onderwerp**

- [Flitsfunctie](#page-330-0)
- [Draadloos flitslicht](#page-333-0)

TP1001408746

### <span id="page-330-0"></span>**SONY [Helpgids](#page-0-0)**

Digitale camera met verwisselbare lens ILCE-7CM2 α7CII

### **Flitsfunctie**

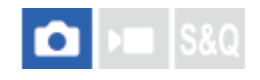

U kunt de flitsfunctie instellen.

**1 MENU → (Belichting/kleur) → [Flitslicht] → [Flitsfunctie] → gewenste instelling.**

### **Menu-onderdelen**

**Flitser uit:** De flitser werkt niet.

**Automat. flitsen:** 

De flitser gaat af in donkere omgevingen of bij het opnemen met sterk tegenlicht.

### **Invulflits:**

Elke keer als u op de ontspanknop drukt, gaat de flitser af.

### **Langz.flitssync.:**

Elke keer als u op de ontspanknop drukt, gaat de flitser af. U kunt met de langzame-flitssynchronisatieopname een helder beeld opnemen van zowel het onderwerp als de achtergrond door een langere sluitertijd te gebruiken.

### **Eindsynchron.:**

Elke keer wanneer u de ontspanknop indrukt, gaat de flitser af net voordat de belichting is voltooid. Met eindsynchronisatie kunt u een natuurlijke foto maken van het naspoor van een bewegend onderwerp, zoals een rijdende auto of een wandelaar.

### **Opmerking**

- De standaardinstelling hangt af van de opnamefunctie.
- Sommige [Flitsfunctie] instellingen zijn niet beschikbaar, afhankelijk van de opnamefunctie.

### **Verwant onderwerp**

[De flitser \(los verkrijgbaar\) gebruiken](#page-328-0)

TP1001408749

### <span id="page-331-0"></span>**Flitscompensatie**

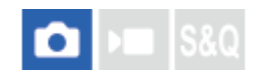

Past de hoeveelheid flitslicht aan binnen een bereik van –3,0 EV t/m +3,0 EV. Flitscompensatie verandert alleen de hoeveelheid flitslicht. Belichtingscompensatie verandert de hoeveelheid flitslicht in combinatie met de verandering van de sluitertijd en het diafragma.

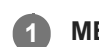

### **MENU → (Belichting/kleur) → [Flitslicht] → [Flitscompensatie] → gewenste instelling.**

Door hogere waarden (+ kant) te selecteren, wordt het flitsniveau hoger, en door lagere waarden (- kant) te selecteren, wordt het flitsniveau lager.

### **Opmerking**

- [Flitscompensatie] werkt niet wanneer de opnamefunctie is ingesteld op de volgende functies:
	- [Slim automat.]
	- [Scènekeuze]
- Het kan zijn dat het hogere flitseffect (+ kant) niet zichtbaar is omdat de beschikbare hoeveelheid flitslicht beperkt is in het geval het onderwerp zich buiten het maximumbereik van de flitser bevindt. Als het onderwerp zich erg dichtbij bevindt, is het lagere flitseffect (- kant) mogelijk niet zichtbaar.
- Als u een ND-filter aan de lens bevestigt, of een diffuser of een kleurfilter aan de flitser bevestigt, wordt de juiste belichting mogelijk niet bereikt en kunnen de beelden er donker uitzien. In dit geval stelt u [Flitscompensatie] in op de gewenste waarde.

### **Verwant onderwerp**

[De flitser \(los verkrijgbaar\) gebruiken](#page-328-0)

TP1001408748

### **Bel.comp.inst.**

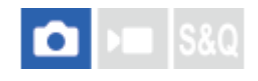

Stelt in of de belichtingscompensatiewaarde moet worden toegepast om zowel het flitslicht als het omgevingslicht te regelen, of alleen het omgevingslicht.

**1 MENU → (Belichting/kleur) → [Flitslicht] → [Bel.comp.inst.] → gewenste instelling.**

### **Menu-onderdelen**

### **Omgeving+flits:**

Past de belichtingscompensatiewaarde toe om zowel het flitslicht als het omgevingslicht te regelen.

### **Alleen omgev.:**

Past de belichtingscompensatiewaarde toe om alleen het omgevingslicht te regelen.

#### **Verwant onderwerp**

[Flitscompensatie](#page-331-0)

TP1001383987

### <span id="page-333-0"></span>**Draadloos flitslicht**

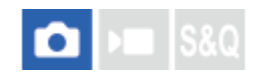

Er zijn twee methoden voor opnemen met een draadloze flitser: flitsopnamen na een lichtsignaal, dat gebruikmaakt van het licht van de flitser op de camera als een signaallicht, en flitsopnamen na een radiosignaal dat gebruikmaakt van draadloze communicatie. Om flitsopnamen na een radiosignaal uit te voeren, gebruikt u een compatibele flitser of de draadloze afstandsbediening (los verkrijgbaar). Voor meer informatie over het instellen van elke methode raadpleegt u de gebruiksaanwijzing van de flitser of de draadloze afstandsbediening.

**1 MENU → (Belichting/kleur) → [Flitslicht] → [Draadloos flitslicht] → [Aan]. Verwijder de accessoireschoenafdekking vanaf de camera en bevestig daarna de flitser of de draadloze afstandsbediening.** Bij opnemen met een draadloze lichtsignaal-flitser, stelt u de bevestigde flitser in als de controller. Bij opnemen met een draadloze radiosignaal-flitser waarbij tevens een flitser op de camera is bevestigd, stelt u de bevestigde flitser in als de commander. **2**

**Stel een losse flitser op die is ingesteld op de draadloze functie, of die is bevestigd aan de draadloze ontvanger (los verkrijgbaar).**

U kunt een testflits uitvoeren door de functie [Draadl. testflitslicht] toe te wijzen aan een customknop met behulp van [ **C** Eig. t.-/dr.kn.inst.], en daarna op die knop te drukken.

### **Menu-onderdelen**

### **Uit:**

**3**

Maakt geen gebruik van de functie draadloos flitsen.

### **Aan:**

Maakt gebruik van de functie draadloos-flitsen om een externe flitser of flitsers te laten afgaan op een afstand van de camera.

### **Opmerking**

- De losse flitser kan afgaan na ontvangst van een lichtsignaal vanaf een flitser die wordt gebruikt als de controller van een andere camera. Als dat gebeurt, verandert u het kanaal van uw flitser. Voor meer informatie over het veranderen van het kanaal raadpleegt u de gebruiksaanwijzing van de flitser.
- Voor een flitser die compatibel is met de draadloze-flitsopnamen, gaat u naar de website van Sony, of neem contact op met uw Sony-dealer of plaatselijke, erkende Sony-servicecentrum.

#### **Verwant onderwerp**

**[Instelling. ext. flitser](#page-338-0)** 

### **Rode ogen verm.**

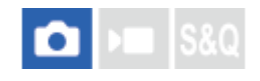

Wanneer u de flitser gebruikt, geeft deze twee keer of vaker een flits vóór opname om het rode-ogenfenomeen te verminderen.

**1 MENU → (Belichting/kleur) → [Flitslicht] → [Rode ogen verm.] → gewenste instelling.**

### **Menu-onderdelen**

### **Aan:**

De flitser werkt altijd om het rode-ogenfenomeen te verminderen.

### **Uit:**

De rode-ogeneffectvermindering wordt niet gebruikt.

### **Opmerking**

Het is mogelijk dat de rode-ogeneffectvermindering niet het gewenste resultaat oplevert. Dit is afhankelijk van individuele verschillen en omstandigheden, zoals de afstand tot het onderwerp, en of het onderwerp naar de voorflits kijkt of niet.

TP1001383924

## **FEL-vergrendeling**

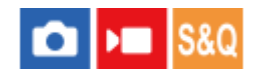

Het flitsniveau wordt automatisch aangepast zodat het onderwerp optimaal belicht wordt tijdens normale flitsopnamen. U kunt het flitsniveau ook van tevoren instellen.

FEL: Flash Exposure Level (flitsbelichtingsniveau)

**MENU → (Instellingen) → [Bedien. aanpass.] → [ Eig. t.-/dr.kn.inst.] → gewenste knop, en wijs daarna de functie [FEL-slot wisselen] toe aan de knop. 1**

**2 Plaats het onderwerp waarop de FEL moet worden vergrendeld in het midden, en stel scherp.**

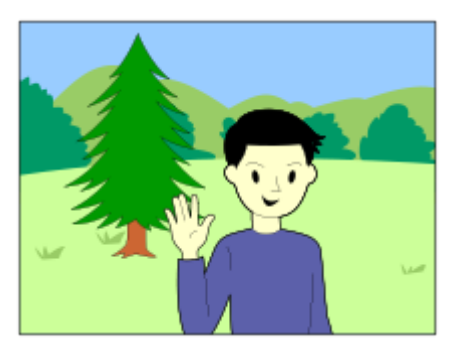

**Druk op de knop waaronder [FEL-slot wisselen] is geregistreerd en stel de hoeveelheid flitslicht in.**

- Een voorflits gaat af.
- Het pictogram  $L$  (FEL-vergrendeling) gaat branden.

### **Pas de compositie aan en neem het beeld op.**

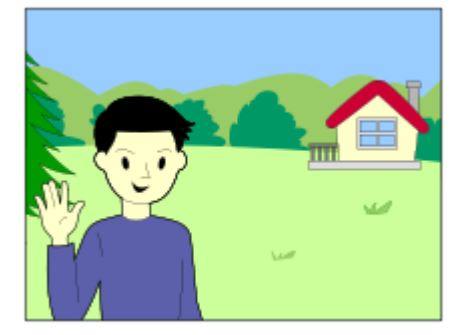

Wanneer u de FEL-vergrendeling wilt opheffen, drukt u nogmaals op de knop waaronder [FEL-slot wisselen] is geregistreerd.

### **Hint**

**3**

**4**

Door [FEL-slot vergrendel.] in te stellen, kunt u de instelling vasthouden zolang de knop ingedrukt wordt gehouden. Bovendien, door [FEL-slot/AEL vergr.] en [FEL-slot/AEL wissel.] in te stellen, kunt u beelden opnemen met AE-vergrendeling in de volgende situaties.

- Wanneer [Flitsfunctie] is ingesteld op [Flitser uit] of [Automat. flitsen].
- Wanneer de flitser niet kan afgaan.
- Bij gebruik van een externe flitser die is ingesteld op de handmatige flitsfunctie.

### **Opmerking**

- De FEL-vergrendeling kan niet worden ingesteld wanneer de flits niet op de camera is geplaatst.
- Als een flitser die geen ondersteuning biedt voor FEL-vergrendeling op de camera wordt geplaatst, wordt een foutmelding afgebeeld.
- Wanneer zowel AE als FEL vergrendeld zijn, brandt het pictogram  $\frac{*}{*}$  (AE-vergrendeling/FEL-vergrendeling).

#### **Verwant onderwerp**

[Veelvuldig gebruikte functies toewijzen aan knoppen en keuzeknoppen \(Eig. t.-/dr.kn.inst.\)](#page-382-0)

TP1001408903

### <span id="page-338-0"></span>**Instelling. ext. flitser**

U kunt de instellingen van een flitser (los verkrijgbaar) die op de camera is bevestigd, configureren met behulp van de monitor en het besturingswiel van de camera.

Update de software van uw flitser naar de meest recente versie voordat u deze functie gebruikt. Voor meer informatie over de functies van de flitser raadpleegt u de gebruiksaanwijzing van de flitser.

**Bevestig de flitser (los verkrijgbaar) op de multi-interfaceschoen van de camera en schakel de camera en de flitser in. 1**

**2 MENU → (Belichting/kleur) → [Flitslicht] → [Instelling. ext. flitser] → gewenst instelitem.**

**3 Configureer de instelling met behulp van het besturingswiel van de camera.**

### **Menu-onderdelen**

### **Inst. afgaan ext. flits.:**

Hiermee kunt u instellingen maken die betrekking hebben op het afgaan van de flitser, zoals de flitsfunctie, het flitsniveau, enz.

### **Custominst. ext. flits.:**

Hiermee kunt u andere flitsinstellingen, draadloos-instellingen en flitserinstellingen maken.

### **Hint**

- Als u [Inst. afgaan ext. flits.] toewijst aan een gewenste knop met behulp van [ **n** Eig. t.-/dr.kn.inst.], kunt u het scherm [Inst. afgaan ext. flits.] openen door eenvoudigweg op die knop te drukken.
- U kunt instellingen aanpassen door de flitser te bedienen, zelfs terwijl u [Instelling. ext. flitser] gebruikt.
- U kunt ook de instellingen configureren voor een draadloze afstandsbediening (los verkrijgbaar) die aan de camera is bevestigd.

### **Opmerking**

- U kunt [Instelling. ext. flitser] alleen gebruiken om de instellingen te configureren van een flitser (los verkrijgbaar) of draadloze afstandsbediening (los verkrijgbaar) die door Sony is gemaakt en op de multi-interfaceschoen van de camera is bevestigd.
- U kunt [Instelling. ext. flitser] alleen gebruiken wanneer de flitser rechtstreeks op de camera is bevestigd. U kunt deze functie niet gebruiken wanneer u opneemt met een externe flitser die is aangesloten met behulp van een kabel.
- Slechts enkele functies van de bevestigde flitser kunnen worden geconfigureerd met behulp van [Instelling. ext. flitser]. U kunt de flitser niet met andere flitsers paren, de flitser terugstellen, de flitser initialiseren, enz. met behulp van [Instelling. ext. flitser].
- [Instelling. ext. flitser] is niet beschikbaar onder de volgende omstandigheden:
	- Wanneer de flitser niet op de camera is bevestigd
	- Wanneer een flitser is bevestigd die [Instelling. ext. flitser] niet ondersteunt
	- Wanneer de stilstaande/bewegende beelden/S&Q-keuzeknop is ingesteld op ▶■ (Bewegende beelden) of S&Q (Vertrgd+versnld) of tijdens het opnemen van bewegende beelden

Bovendien is [Instelling. ext. flitser] mogelijk niet beschikbaar, afhankelijk van de status van de flitser.

Voor meer informatie over flitsers en draadloze afstandsbedieningen die compatibel zijn met deze functie, raadpleegt u de volgende ondersteuningspagina. [https://www.sony.net/dics/ilce7cm2/](https://www.sony.net/dics/ilce7cm2/?id=hg)

#### **Verwant onderwerp**

[Veelvuldig gebruikte functies toewijzen aan knoppen en keuzeknoppen \(Eig. t.-/dr.kn.inst.\)](#page-382-0)

TP1001417366

### **Flitseropn.-inst. reg.**

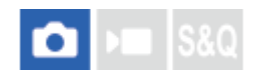

De sluitertijd en ISO-gevoeligheid bij opnemen met de flitser worden afzonderlijk gehouden van de instellingen bij opnemen zonder de flitser te gebruiken. De camera bepaalt of de flitser wordt ingeschakeld of niet en schakelt automatisch om tussen de instellingen.

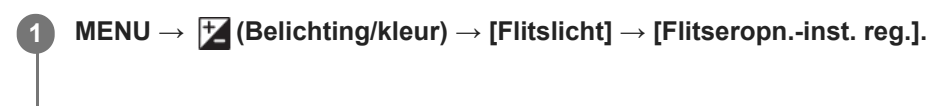

**Selecteer een onderdeel om in te stellen voor opnemen met de flitser, en druk daarna op het midden van het besturingswiel om de gewenste instelling te selecteren.**

**Plaats vinkjes bij de onderdelen die u wilt opgeroepen tijdens opnemen met de flitser, en selecteer daarna [OK].**

De instelling wordt opgeslagen.

### **Menu-onderdelen**

### **Sluitertijdbereik:**

Stelt [Min] en [Max] in voor de sluitertijd tijdens opnemen met de flitser. Als u [Synchr.snelheid] selecteert, wordt automatisch de maximale sluitertijd ingesteld die kan worden gesynchroniseerd.

Deze instelling is beschikbaar wanneer de opnamefunctie is ingesteld op P of A.

### **ISO:**

**2**

**3**

Stelt de ISO-gevoeligheid in op opnemen met de flitser.

Deze instelling is beschikbaar wanneer de opnamefunctie is ingesteld op P, A, S of M.

### **Hint**

- U kunt deze instellingen zelfs veranderen wanneer de flitser niet op de camera is bevestigd.
- Voor meer informatie over flitsers die compatibel zijn met deze functie, raadpleegt u de volgende ondersteuningspagina. [https://www.sony.net/dics/ilce7cm2/](https://www.sony.net/dics/ilce7cm2/?id=hg)

### **Verwant onderwerp**

**ISO** (stilstaand beeld/bewegende beelden)

TP1001420998

## <span id="page-341-0"></span>**SteadyShot (stilstaand beeld)**

# ъ

Stelt in of de SteadyShot-functie moet worden gebruikt of niet.

**1 MENU → (Opname) → [Beeldstabilisatie] → [ SteadyShot] → gewenste instelling.**

### **Menu-onderdelen**

**Aan:** Gebruikt [ SteadyShot]. **Uit:**

Gebruikt [ SteadyShot] niet.

### **Hint**

- Bij gebruik van een statief enz., schakelt u de SteadyShot-functie uit omdat dit een storing kan veroorzaken tijdens het opnemen.
- Als u [ SteadyShot select.] toewijst aan een gewenste knop met behulp van [  $\bigcap$  Eig. t.-/dr.kn.inst.], kunt u de functie [  $\bigcap$ SteadyShot] in- en uitschakelen door op de knop te drukken.
- Wanneer u op een donkere plaats opneemt, kan het pictogram ((((■ )) (SteadyShot) knipperen. Wij adviseren u een kortere sluitertijd in te stellen door de diafragmawaarde te verlagen of door de ISO-gevoeligheid in te stellen op een hogere waarde.
- Met sommige lenzen werken de camerabody en de lens samen om beeldstabilisatie uit te voeren, waardoor het mogelijk is om wazigere beelden dan gebruikelijk te corrigeren. Raadpleeg de volgende URL voor compatibele lenzen. [https://www.sony.net/dics/fnc1002/](https://www.sony.net/dics/fnc1002/?id=hg)

### **Verwant onderwerp**

- [SteadyShot \(bewegende beelden\)](#page-342-0)
- [SteadyShot-aanp. \(stilstaand beeld/bewegende beelden\)](#page-343-0)
- [Veelvuldig gebruikte functies toewijzen aan knoppen en keuzeknoppen \(Eig. t.-/dr.kn.inst.\)](#page-382-0)

TP1001383927

### <span id="page-342-0"></span>**SteadyShot (bewegende beelden)**

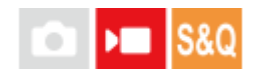

Stelt het [ $\blacktriangleright$  SteadyShot]-effect in bij het opnemen van bewegende beelden.

**1 MENU → (Opname) → [Beeldstabilisatie] → [ SteadyShot] → gewenste instelling.**

### **Menu-onderdelen**

### **Actief:**

Hiermee krijgt u een krachtiger SteadyShot-effect.

#### **Standaard:**

Vermindert u de camerabewegingen tijdens het opnemen van bewegende beelden onder stabiele omstandigheden. **Uit:**

Gebruikt [ $\blacksquare$  SteadyShot] niet.

#### **Hint**

Als [Actief] is geselecteerd, werken bij sommige lenzen de camerabody en de lens samen om beeldstabilisatie uit te voeren, waardoor het mogelijk is om wazigere beelden dan gebruikelijk te corrigeren. Raadpleeg de volgende URL voor compatibele lenzen.

[https://www.sony.net/dics/fnc1002/](https://www.sony.net/dics/fnc1002/?id=hg)

### **Opmerking**

- Bij gebruik van een statief enz., schakelt u de SteadyShot-functie uit omdat dit een storing kan veroorzaken tijdens het opnemen.
- Als u de instelling van [ $\blacktriangleright$  SteadyShot] verandert, zal de opnamehoek veranderen. Wanneer [ $\blacktriangleright$  SteadyShot] is ingesteld op [Actief], wordt de kijkhoek smaller.
- In de volgende situaties kan [Actief] niet worden geselecteerd:
	- Voor normale bewegende beelden: als [Opn.beeldsnelh.] is ingesteld op [120p]/[100p] Voor vertraagd/versneld opnemen: als [ San Beeldsnelheid] is ingesteld op [120fps]/[100fps]

#### **Verwant onderwerp**

- [SteadyShot \(stilstaand beeld\)](#page-341-0)
- [SteadyShot-aanp. \(stilstaand beeld/bewegende beelden\)](#page-343-0)

TP1001388457

### <span id="page-343-0"></span>**SteadyShot-aanp. (stilstaand beeld/bewegende beelden)**

#### ы **IS&O** О

U kunt opnemen met een geschikte instelling van SteadyShot voor de bevestigde lens.

**1 MENU → (Opname) → [Beeldstabilisatie] → [ SteadyShot-aanp.] → gewenste instelling.**

### **Menu-onderdelen**

### **Automatisch:**

Voert de SteadyShot-functie automatisch uit volgens de informatie verkregen vanaf de bevestigde lens.

### **Handmatig:**

Voert de SteadyShot-functie uit volgens de brandpuntsafstand ingesteld bij [  $\frac{1}{2}$  ( $\frac{1}{2}$ ) Brandptsafst.]. (8mm-1000mm)

### **Opmerking**

- Het is mogelijk dat de SteadyShot-functie niet optimaal werkt wanneer de camera nog maar net is ingeschakeld, vlak nadat u de camera op een onderwerp hebt gericht, of wanneer de ontspanknop helemaal is ingedrukt zonder halverwege te stoppen.
- Als de camera geen brandpuntsafstandinformatie kan krijgen vanaf de lens, werkt de SteadyShot-functie niet correct. Stel [ SteadyShot-aanp.] in op [Handmatig] en stel [ **R (W)** Brandptsafst.] in overeenkomstig de lens die u gebruikt. De huidig ingestelde SteadyShot-brandpuntsafstand wordt samen met het pictogram (w) (SteadyShot) afgebeeld.
- Bij gebruik van een SEL16F28-lens (los verkrijgbaar) met een teleconverter, enz., stelt u [ SteadyShot-aanp.] in op [Handmatig] en stelt u de brandpuntsafstand in.
- Als een lens die is uitgerust met een SteadyShot-schakelaar is bevestigd, kunnen de instellingen alleen worden gewijzigd met behulp van die schakelaar op de lens. U kunt de instellingen niet wijzigen met behulp van de camera.

### **Verwant onderwerp**

[Brandpuntsafstand van SteadyShot \(stilstaand beeld/bewegende beelden\)](#page-344-0)

TP1001409049

### <span id="page-344-0"></span>**Brandpuntsafstand van SteadyShot (stilstaand beeld/bewegende beelden)**

#### О ÞШ **S&Q**

Stelt de brandpuntsafstandsinformatie in die moet worden gebruikt door de ingebouwde SteadyShot-functie wanneer [ SteadyShot-aanp.] is ingesteld op [Handmatig].

**1 MENU → (Opname) → [Beeldstabilisatie] → [ Brandptsafst.] → gewenste instelling.**

### **Menu-onderdelen**

### **8mm - 1000mm:**

De SteadyShot-functie gebruikt de brandpuntsafstand die u hebt ingesteld.

Controleer de markeringen voor brandpuntsafstand op de lens en stel de brandpuntsafstand in.

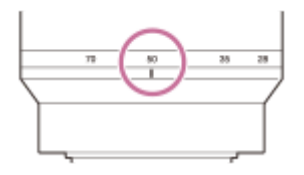

### **Verwant onderwerp**

[SteadyShot-aanp. \(stilstaand beeld/bewegende beelden\)](#page-343-0)

TP1001417365

### **Lenscompensatie (stilstaand beeld/bewegende beelden)**

### Ω Ыш

U kunt schaduwvorming in de hoeken van het scherm of vervorming van het scherm compenseren, en de kleurafwijking in de hoeken van het scherm verminderen die wordt veroorzaakt door bepaalde eigenschappen van de lens.

**1 MENU → (Opname) → [Beeldkwal./opn.] → [ Lenscompensatie] → gewenste instelling.**

### **Menu-onderdelen**

### **Schaduwcompensat.:**

Stelt in of automatisch moet worden gecompenseerd voor donkere hoeken van het scherm. ([Automatisch]/[Laag]/[Uit])

### **Chro. afw.compens.:**

Stelt in of automatisch kleurafwijking in de hoeken van het scherm moet worden verminderd. ([Automatisch]/[Uit])

### **Vervorm.compensat.:**

Stelt in of automatisch moet worden gecompenseerd voor vervorming van het scherm. ([Automatisch]/[Uit])

### **Ademhal.compens. (alleen bij het opnemen van bewegende beelden):**

Stelt in of automatisch moet worden gecompenseerd voor het fenomeen waarbij de kijkhoek verandert afhankelijk van de scherpstellingsafstand bij het opnemen van bewegende beelden. ([Aan]/[Uit])

### **Opmerking**

- Deze functie is alleen beschikbaar bij gebruik van een lens die compatibel is met automatische compensatie.
- Afhankelijk van het type lens, worden donkere hoeken van het scherm mogelijk niet gecorrigeerd met [Schaduwcompensat.], of is er mogelijk geen verschil in het correctie-effect tussen [Automatisch] en [Laag].
- Afhankelijk van de bevestigde lens ligt [Vervorm.compensat.] vast op [Automatisch], en kunt u [Uit] niet selecteren.
- Als [ $\blacktriangleright$  SteadyShot] is ingesteld op [Actief] in de bewegend-beeldopnamefunctie, wordt [Vervorm.compensat.] vergrendeld op [Automatisch].
- Als [Ademhal.compens.] is ingesteld op [Aan], veranderen de kijkhoek en de beeldkwaliteit iets.
- Afhankelijk van de lens worden de veranderingen in de kijkhoek mogelijk niet volledig gecompenseerd, zelfs niet wanneer [Ademhal.compens.] is ingesteld op [Aan].

TP1001414877

### **NR lang-belicht**

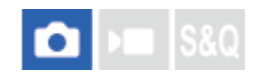

Als u de sluitertijd instelt op 1 seconde(n) of langer (opname met lange belichtingstijd), wordt de ruisonderdrukking ingeschakeld gedurende de tijd dat de sluiter open staat. Als deze functie is ingeschakeld, wordt de korrelige ruis, typisch voor opnamen met een lange belichtingstijd, verminderd.

### **1 MENU → (Opname) → [Beeldkwal./opn.] → [NR lang-belicht] → gewenste instelling.**

### **Menu-onderdelen**

### **Aan:**

Activeert ruisonderdrukking gedurende de belichting. Terwijl de ruisonderdrukking wordt uitgevoerd, wordt een bericht weergegeven, en u kunt dan niet een nieuw beeld opnemen. Selecteer dit als u de beeldkwaliteit prioriteit wilt geven.

### **Uit:**

Activeert de ruisonderdrukking niet. Selecteer dit als u de opnametiming prioriteit wilt geven.

### **Hint**

Het ruisonderdrukkingsproces kan worden geannuleerd door tijdens het proces op de ontspanknop te drukken. In dat geval wordt het proces toegepast tot het moment van annuleren.

### **Opmerking**

- **[NR lang-belicht] is niet beschikbaar in de volgende situaties:** 
	- [Sluitertype] is ingesteld op [Elektron. sluiter].
	- [Transportfunctie] is ingesteld op [Contin. opname] of [Bracket continu].
- Ruisonderdrukking wordt mogelijk niet ingeschakeld, zelfs niet wanneer [NR lang-belicht] is ingesteld op [Aan] in de volgende situaties:
	- De opnamefunctie is ingesteld op [Scènekeuze] en [Sportactie] is geselecteerd.
- [NR lang-belicht] kan niet worden ingesteld op [Uit] in de volgende opnamefuncties:
	- $=$  [Slim automat.]
	- [Scènekeuze]

TP1001416691

### **NR bij hoge-ISO**

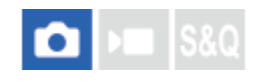

Tijdens opnemen met een hoge ISO-gevoeligheid vermindert het apparaat de ruis die meer opvalt als de gevoeligheid van het apparaat hoog is.

**1 MENU → (Opname) → [Beeldkwal./opn.] → [NR bij hoge-ISO] → gewenste instelling.**

### **Menu-onderdelen**

### **Normaal:**

Activeert normale hoge-ISO-ruisonderdrukking.

**Laag:**

Activeert gematigde hoge-ISO-ruisonderdrukking.

### **Uit:**

Activeert hoge-ISO-ruisonderdrukking niet.

### **Opmerking**

- [NR bij hoge-ISO] ligt vast op [Normaal] in de volgende opnamefuncties:
	- $=$  [Slim automat.]
	- [Scènekeuze]

TP1001408976

## **Sel.scherm opn.mod**

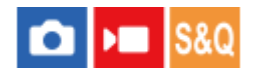

U kunt instellen of het opnamefunctie-selectiescherm moet worden afgebeeld in de volgende situaties:

- Bij het selecteren van [Slim automat.] of [Scènekeuze] wanneer de functiekeuzeknop in de stand (automatisch) staat in de **(b)** (stilstaand-beeld-)opnamefunctie.
- Bij het selecteren van [Vertrgd+versnld] of [ Time-lapse] wanneer de opnamefunctie is ingesteld op de S&Q(vertraagde/versnelde)-opnamefunctie.

**1 MENU → (Instellingen) → [Weergaveoptie] → [Sel.scherm opn.mod] → gewenste instelling.**

### **Menu-onderdelen**

**Weergeven:**

Beeldt het opnamefunctie-selectiescherm af.

### **Niet weergegeven:**

Beeldt het opnamefunctie-selectiescherm niet af.

### **Verwant onderwerp**

[Stilstaande/bewegende beelden/S&Q-keuzeknop en functiekeuzeknop](#page-57-0)

TP1001423087

### **Autom.weergave (stilstaand beeld)**

#### ο I» **IS&O**

U kunt het opgenomen beeld onmiddellijk na het opnemen op het scherm bekijken. U kunt ook de weergaveduur van Auto Review instellen.

**1 MENU → (Instellingen) → [Weergaveoptie] → [ Autom.weergave] → gewenste instelling.**

### **Menu-onderdelen**

### **10 sec./5 sec./2 sec.:**

Geeft onmiddellijk na het opnemen het opgenomen beeld op het scherm weer gedurende de ingestelde tijdsduur. Als u tijdens Auto Review een bediening uitvoert die het beeld vergroot, kunt u dat beeld controleren met behulp van de vergrote schaalverdeling.

### **Uit:**

Geeft Auto Review niet weer.

### **Opmerking**

- Wanneer u een functie gebruikt die beeldbewerking uitvoert, kan het beeld vóór het bewerken tijdelijk worden weergegeven, gevolgd door het beeld na het bewerken.
- De DISP (weergave-instelling)-instellingen worden toegepast op het Auto Review-scherm.

### **Verwant onderwerp**

[Een beeld vergroten dat wordt weergegeven \(Vergroot\)](#page-410-0)

TP1001383891

### **Wrgv rest. opnam. (stilstaand beeld)**

### О ъm

Stelt in of een indicator wordt afgebeeld of niet van het resterende aantal stilstaande beelden dat ononderbroken kan worden opgenomen met dezelfde opnamesnelheid.

**1 MENU → (Instellingen) → [Weergaveoptie] → [ Wrgv rest. opnam.] → gewenste instelling.**

### **Menu-onderdelen**

### **Altijd weergev.:**

Beeldt altijd de indicator af tijdens het opnemen van stilstaande beelden.

### **Enk. opn. weerg.:**

Tijdens het opnemen van stilstaande beelden wordt een indicator van het resterende aantal stilstaande beelden afgebeeld. Als u de ontspanknop tot halverwege indrukt, wordt een indicator van het resterende aantal stilstaande beelden afgebeeld.

### **Niet weergegev.:**

Beeldt de indicator niet af.

### **Hint**

Wanneer het interne geheugen van de camera voor bufferen vol is, wordt "SLOW" afgebeeld en zal de snelheid van het ononderbroken opnemen afnemen.

### **Verwant onderwerp**

[Contin. opname](#page-251-0)

TP1001413232

### <span id="page-351-0"></span>**Stramienlijnwrgv (stilstaand beeld/bewegende beelden)**

### **IDELIS&Q** Ω

Stelt in of de rasterlijn wordt afgebeeld of niet tijdens het opnemen. De stramienlijn helpt u de beeldcompositie aan te passen.

**1 MENU → (Opname) → [Opnameweergav.] → [ Stramienlijnwrgv] → gewenste instelling.**

### **Menu-onderdelen**

**Aan:** Beeldt de rasterlijn af. **Uit:**

Beeldt de rasterlijn niet af.

### **Hint**

Als u [Stramienlijnwrgv sel.] toewijst aan een gewenste knop met behulp van [ **b** Eig. t.-/dr.kn.inst.] of [ **b** Eig. t.-/dr.kn.inst.], kunt u de rasterlijnen weergeven of verbergen door op de toegewezen knop te drukken.

### **Verwant onderwerp**

- [Stramienlijntype \(stilstaand beeld/bewegende beelden\)](#page-352-0)
- [Veelvuldig gebruikte functies toewijzen aan knoppen en keuzeknoppen \(Eig. t.-/dr.kn.inst.\)](#page-382-0)

TP1001408977

### <span id="page-352-0"></span>**Stramienlijntype (stilstaand beeld/bewegende beelden)**

#### О I» **IS&O**

Stelt het afgebeelde type rasterlijn in. De stramienlijn helpt u de beeldcompositie aan te passen.

**1 MENU → (Opname) → [Opnameweergav.] → [ Stramienlijntype] → gewenste instelling.**

### **Menu-onderdelen**

### **Driedelingsrast.:**

Plaats de hoofdonderwerpen dicht bij één van de rasterlijnen die het beeld in drieën delen voor een goed gebalanceerde beeldcompositie.

### **Vierkantsraster:**

Met vierkante rasters kunt u gemakkelijker het horizontale niveau van hun compositie controleren. Dit is handig bij het beoordelen van de beeldcompositie bij het opnemen van landschappen en close-ups, of bij het scannen met de camera.

#### **Diag. + vierk.r.:**

Plaats een onderwerp op een diagonale lijn om een opwekkend en krachtig gevoel uit te drukken.

#### **Hint**

Als u [ $\bullet$  Stramienlijntype] toewijst aan een gewenste knop met behulp van [ $\bullet$  Eig. t.-/dr.kn.inst.] of [ $\bullet$  Eig. t.-/dr.kn.inst.], kunt u het type rasterlijn instellen door op de toegewezen knop te drukken.

### **Verwant onderwerp**

- [Stramienlijnwrgv \(stilstaand beeld/bewegende beelden\)](#page-351-0)
- [Veelvuldig gebruikte functies toewijzen aan knoppen en keuzeknoppen \(Eig. t.-/dr.kn.inst.\)](#page-382-0)

TP1001417395

### <span id="page-353-0"></span>**LiveView-wrgv-inst.**

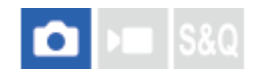

Stelt in of beelden waarop de effecten van belichtingscompensatie, witbalans, [ $\bigoplus$  Creat. uitstraling], enz. zijn toegepast, moeten worden weergegeven op het scherm of niet.

**1 MENU → (Opname) → [Opnameweergav.] → [LiveView-wrgv-inst.] → gewenst instelitem.**

### **Menu-onderdelen**

### **LiveView-weergave:**

Stelt in of alle opname-instellingen op de monitor moeten worden toegepast en de Live View moet worden weergegeven in omstandigheden die sterk lijken op hoe het beeld er uitziet nadat de instellingen zijn toegepast, of om de Live View weer te geven zonder de instellingen toe te passen. ([Instell. effect aan] / [Instell. effect uit])

Als u [Instell. effect uit] selecteert, kunt u de compositie eenvoudig controleren, zelfs wanneer u opneemt met de beeldcompositie op het Live View-scherm.

### **Belichtingseffect:**

Stelt in of de Live View moet worden afgebeeld of niet met automatische correctie door de belichting van de flitser toe te passen wanneer [LiveView-weergave] is ingesteld op [Instell. effect aan]. ([Belicht.instell.+flits] / [Alleen belicht.inst.]) Wanneer u de flitser gebruikt voor het opnemen van een portret, selecteert u [Alleen belicht.inst.] om de belichting handmatig in te stellen op basis van het omgevingslicht.

### **Lage lim. bldsnelh:**

Stelt in of moet worden voorkomen of niet dat de beeldfrequentie van de Live View te traag wordt. ([Aan] / [Uit]) Als u [Aan] selecteert, zal de beeldfrequentie van de Live View niet traag worden, zelfs niet wanneer u op een donkere plaats opneemt, maar het Live View-scherm kan donker worden.

### **Hint**

- Wanneer u een flitser van een ander merk gebruikt, zoals een studioflitser, kan Live View-weergave donker zijn bij bepaalde sluitertijdinstellingen. Als [LiveView-weergave] is ingesteld op [Instell. effect uit], zal Live View-weergave helderder worden weergegeven, zodat u de compositie eenvoudig kunt controleren.
- Als u [Instell. effect uit], selecteert, wordt Live View altijd weergegeven met de geschikte helderheid, zelfs in de functie [Handm. belicht.]
- Wanneer [Instell. effect uit] is geselecteerd, wordt het pictogram MEW (VIEW) weergegeven op het Live View-scherm.

### **Opmerking**

- [Belichtingseffect] is alleen effectief wanneer u een flitser gebruikt die is geproduceerd door Sony.
- [LiveView-weergave] kan niet worden ingesteld op [Instell. effect uit] in de volgende opnamefuncties:
	- $=$  [Slim automat.]
	- [Scènekeuze]
- Als u bewegende beelden opneemt in de stilstaand-beeldopnamefunctie, worden de opname-instellingen weergegeven in Live View, zelfs wanneer [LiveView-weergave] is ingesteld op [Instell. effect uit].
- Als [LiveView-weergave] is ingesteld op [Instell. effect uit], zal de helderheid van het opgenomen beeld niet hetzelfde zijn als dat van de weergegeven Live View.

### <span id="page-355-0"></span>**Diafragmavoorbeeld**

### О ÞШ

Terwijl u de knop ingedrukt houdt die is toegewezen aan de functie [Diafragmavoorbeeld], wordt het diafragma stapsgewijs verkleind tot de ingestelde diafragmawaarde, en kunt u de wazigheid controleren voordat u opneemt.

**MENU → (Instellingen) → [Bedien. aanpass.] → [ Eig. t.-/dr.kn.inst.] → wijs de functie [Diafragmavoorbeeld] toe aan de gewenste knop.**

**Tijdens het opnemen van stilstaande beelden bevestigt u de beelden door op de knop te drukken waaraan [Diafragmavoorbeeld] is toegewezen.**

### **Hint**

**1**

**2**

Ondanks dat u de diafragmawaarde kunt veranderen tijdens het opname-voorbeeld, kan het onderwerp onscherp worden als u een groter diafragma selecteert. Wij adviseren u opnieuw scherp te stellen.

### **Verwant onderwerp**

- [Veelvuldig gebruikte functies toewijzen aan knoppen en keuzeknoppen \(Eig. t.-/dr.kn.inst.\)](#page-382-0)
- [Voorb. opn.result.](#page-356-0)

TP1001383887

### <span id="page-356-0"></span>**Voorb. opn.result.**

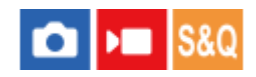

Terwijl u de knop ingedrukt houdt waaraan [Voorb. opn.result.] is toegewezen, kunt u het opname-voorbeeld controleren met daarop de instellingen van de DRO, de sluitertijd, het diafragma en de ISO-gevoeligheid toegepast. Controleer het opname-voorbeeld alvorens op te nemen.

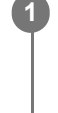

**2**

**MENU → (Instellingen) → [Bedien. aanpass.] → [ Eig. t.-/dr.kn.inst.] → wijs de functie [Voorb. opn.result.] toe aan de gewenste knop.**

**Tijdens het opnemen van stilstaande beelden bevestigt u de beelden door op de knop te drukken waaraan [Voorb. opn.result.] is toegewezen.**

### **Hint**

De gemaakte instellingen van de DRO, de sluitertijd, het diafragma en de ISO-gevoeligheid worden toegepast op het beeld voor [Voorb. opn.result.], maar sommige effecten kunnen niet vooraf worden weergegeven, afhankelijk van de opname-instellingen. Zelfs in dat geval worden de geselecteerde instellingen toegepast op het beeld dat u opneemt.

### **Verwant onderwerp**

- [Veelvuldig gebruikte functies toewijzen aan knoppen en keuzeknoppen \(Eig. t.-/dr.kn.inst.\)](#page-382-0)
- [Diafragmavoorbeeld](#page-355-0)

TP1001383885

### **Heldere controle**

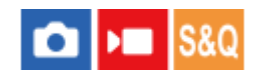

Stelt u in staat om de beeldcompositie te veranderen bij het opnemen in een donkere omgeving. Door de belichtingstijd te verlengen, kunt u de beeldcompositie controleren in de zoeker/op de monitor, zelfs in donkere situaties, zoals 's nachts buitenshuis.

**MENU → (Instellingen) → [Bedien. aanpass.] → [ Eig. t.-/dr.kn.inst.] → wijs de functie [Heldere controle] toe aan de gewenste knop. 1**

**Druk in een stilstaand-beeld-opnamefunctie op de knop waaraan u de functie [Heldere controle] hebt toegewezen en neem daarna een beeld op.**

- De helderheid als gevolg van [Heldere controle] zal gehandhaafd blijven na het opnemen.
- Om de helderheid van de monitor te laten terugkeren naar normaal, drukt u nogmaals op de knop waaraan u de functie [Heldere controle] hebt toegewezen.

### **Opmerking**

**2**

- Tijdens [Heldere controle], zal [LiveView-weergave] automatisch omschakelen naar [Instell. effect uit], en worden instelwaarden, zoals de belichtingscompensatie, niet worden toegepast op het huidig weergegeven beeld. Wij adviseren u [Heldere controle] alleen te gebruiken op donkere locaties.
- [Heldere controle] wordt automatisch geannuleerd in de volgende situaties.
	- Wanneer de camera wordt uitgeschakeld.
	- Wanneer de opnamefunctie wordt veranderd van P/A/S/M naar een andere functie dan P/A/S/M.
	- Wanneer de scherpstellingsfunctie wordt ingesteld op iets anders dan de handmatige scherpstellingsfunctie.
	- Wanneer [Aut vergrot. in MF] wordt uitgevoerd.
	- Wanneer [Scherpstelvergrot.] is geselecteerd.
- Tijdens [Heldere controle] kan de sluitertijd langzamer zijn dan normaal tijdens het opnemen op donkere locaties. Ook omdat de gemeten helderheid wordt uitgebreid, kan de belichting veranderen.

### **Verwant onderwerp**

- [Veelvuldig gebruikte functies toewijzen aan knoppen en keuzeknoppen \(Eig. t.-/dr.kn.inst.\)](#page-382-0)
- **[LiveView-wrgv-inst.](#page-353-0)**

TP1001408978

### **Benadr. wgv OPN**

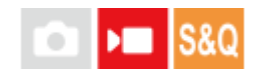

Stelt in of een rood kader rond de randen van de monitor van de camera moet worden afgebeeld of niet tijdens het opnemen van bewegende beelden. U kunt eenvoudig controleren of de camera in de stand-bystand staat of opneemt, zelfs wanneer u onder een hoek of op afstand naar de monitor van de camera kijkt.

**1 MENU → (Opname) → [Opnameweergav.] → [Benadr. wgv OPN] → gewenste instelling.**

### **Menu-onderdelen**

### **Aan:**

Beeld een rood kader af dat aangeeft dat er wordt opgenomen.

### **Uit:**

Beeldt geen kader af dat aangeeft dat er wordt opgenomen.

### **Hint**

Het kader dat wordt afgebeeld met deze functie kan ook worden uitgevoerd naar een externe monitor die is aangesloten via HDMI. Stel [HDMI-inform.weerg.] in op [Aan].

### **Verwant onderwerp**

**[HDMI-inform.weerg.](#page-487-0)** 

TP1001417363

### **Markeringweerg. (stilstaand beeld)**

Hiermee kunt u een markering van de opgegeven beeldverhouding afbeelden op het opnamescherm tijdens het opnemen van stilstaande beelden.

Als u van plan bent het beeld na het opnemen bij te snijden naar de opgegeven beeldverhouding, kunt u met behulp van de beeldverhouding-markering beelden opnemen en tegelijkertijd de kijkhoek na het bijsnijden controleren.

**MENU → (Opname) → [Markeringweerg.] → Selecteer een menu-onderdeel en stel de gewenste parameter in. 1**

### **Menu-onderdelen**

### **Verhoud.marker.:**

Stelt in of de beeldverhouding-markering moet worden afgebeeld of niet. ([Aan]/[Uit])

### **Type verhoud.mark.:**

Stelt de beeldverhouding van de afgebeelde beeldverhouding-markering in. ([1:1]/[5:4]/[4:3]/[16:9]/[1.91:1]/[2.35:1])

### **Verhoud.mark.niv.:**

Stelt de kleurdichtheid van de afgebeelde beeldverhouding-markering in. (0 tot 15)

#### **Hint**

- De beeldverhouding-markering kan tegelijkertijd met rasterlijnen worden afgebeeld. In dit geval worden de rasterlijnen afgebeeld overeenkomstig de kijkhoek van de beeldverhouding-markering.
- De beeldverhouding-markering die werd afgebeeld tijdens het opnemen, kan worden afgebeeld op het weergegeven beeld door [ Weerg. verh.mark.] in te stellen op [Aan].
- Met [Bijsnijden] kunt u ook beelden bijsnijden volgens de beeldverhouding-markering die werd afgebeeld tijdens het opnemen.
- Als u de beeldverhouding-markering verticaal wilt afbeelden, houdt u de camera verticaal tijdens het opnemen.

### **Opmerking**

- De beeldverhouding-markering kan worden afgebeeld tijdens het opnemen van stilstaande beelden met een beeldverhouding van [3:2].
- Wanneer de beeldverhouding voor [ **b** Verhoud.marker.] is ingesteld op [1:1]/[5:4]/[4:3], zal de positie van de beeldverhoudingmarkering anders zijn dan die van [ Verhoud.marker.] voor het opnemen van bewegende beelden, zelfs als dezelfde beeldverhouding is geselecteerd.
- De beeldverhouding-markering wordt niet afgebeeld op apparaten die zijn aangesloten via HDMI.

#### **Verwant onderwerp**

- [Weerg. verh.mark. \(stilstaand beeld\)](#page-425-0)
- [Stramienlijnwrgv \(stilstaand beeld/bewegende beelden\)](#page-351-0)
- [Bijsnijden](#page-433-0)
# **Markeringweerg. (bewegende beelden)**

# $\mathbf{H}$

Tijdens het opnemen van bewegende beelden, kunt u instellen of markeringen worden afgebeeld op de monitor of in de zoeker, en de typen markering selecteren.

#### **MENU → (Opname) → [Markeringweerg.] → Selecteer een menu-onderdeel en stel de gewenste parameter in. 1**

# **Menu-onderdelen**

## **Markeringweerg.:**

Stelt in of markeringen moet worden afgebeeld of niet. ([Aan] / [Uit])

## **Middenmarkering:**

Stelt in of de middelste markering wel of niet moet worden afgebeeld in het midden van het opnamescherm. ([Uit] / [Aan])

## **Verhoud.marker.:**

Stelt de beeldverhouding-markeringweergave in. ([Uit] / [9:16] / [4:5] / [1:1] / [4:3] / [13:9] / [14:9] / [15:9] / [17:9] / [1.66:1] / [1.85:1] / [1.91:1] / [2:1] / [2.35:1] / [2.39:1])

## **Veilige zone:**

Stelt de veiligheidszoneweergave in. Dit wordt het standaardbereik dat kan worden gehaald door een televisie voor algemeen gebruik. ([Uit] / [80%] / [90%])

### **Hulpkader:**

Stelt in of het geleidingskader moet worden afgebeeld of niet. U kunt controleren of het onderwerp horizontaal of verticaal staat ten opzichte van de grond. ([Uit] / [Aan])

### **Hint**

- U kunt diverse markeringen tegelijkertijd afbeelden.
- Positioneer het onderwerp op het kruispunt van [Hulpkader] om verzekerd te zijn van een evenwichtige compositie.

## **Opmerking**

- De markeringen worden afgebeeld wanneer de stilstaande/bewegende beelden/S&Q-keuzeknop in de stand (Film) of S&Q (Vertrgd+versnld) staat, of tijdens het opnemen van bewegende beelden.
- U kunt geen markeringen afbeelden bij gebruik van [Scherpstelvergrot.].
- De markeringen worden op de monitor of in de zoeker afgebeeld. (U kunt de markeringen niet uitvoeren.)

TP1001408991

# <span id="page-362-0"></span>**Gamma-weerg.hulp**

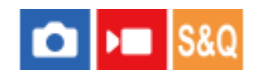

Bewegende beelden met S-Log3-gamma worden geacht te worden verwerkt na het opnemen om gebruik te maken van het brede dynamische bereik. Beelden met het HLG -gamma worden geacht te worden weergegeven op een HDRcompatibele monitor. Ze worden daarom tijdens het opnemen weergegeven met een laag contrast en zijn mogelijk slecht zichtbaar. U kunt echter de functie [Gamma-weerg.hulp] gebruiken om een contrast te reproduceren dat gelijkwaardig is aan dat van het normale gamma. Bovendien kan tevens [Gamma-weerg.hulp] worden toegepast tijdens het weergeven van bewegende beelden op de monitor of in de zoeker van de camera.

**1 MENU → (Instellingen) → [Weergaveoptie] → [Gamma-weerg.hulp] → gewenste instelling.**

# **Menu-onderdelen**

**Aan:**

Gebruikt de functie hulpfunctie gammaweergave.

**Uit:**

Maakt geen gebruik van de hulpfunctie gammaweergave.

### **Hint**

Als u [Gamma-wrgvhlp sel] toewijst aan een gewenste knop met behulp van [  $\bigcirc$  Eig. t.-/dr.kn.inst.], [ $\bigtriangledown$  Eig. t.-/dr.kn.inst.] of [ Eigen toets-instel.], kunt u de hulpfunctie gammaweergave in- en uitschakelen door op de toegewezen knop te drukken.

### **Opmerking**

- [Gamma-weerg.hulp] wordt niet toegepast op bewegende beelden bij weergave op een televisie of monitor die is aangesloten op de camera.
- [Gamma-weerg.hulp] ligt vast op [Uit] in de volgende situaties: Als [Log-opname] is ingesteld op [Aan (flexibele ISO)]

### **Verwant onderwerp**

- [Beeldprofiel \(stilstaand beeld/bewegende beelden\)](#page-243-0)
- [Gamma-wrgvhlptyp.](#page-363-0)
- **[HLG-stilst. bldn](#page-279-0)**

TP1001408909

# <span id="page-363-0"></span>**Gamma-wrgvhlptyp.**

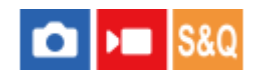

Selecteert het conversietype voor [Gamma-weerg.hulp].

**1 MENU → (Instellingen) → [Weergaveoptie] → [Gamma-wrgvhlptyp.] → gewenste instelling.**

# **Menu-onderdelen**

# **Assist Automatisch:**

- Geeft beelden met effecten als volgt weer volgens het gamma of de kleurmodus ingesteld in [ $\blacksquare$  Beeldprofiel].
	- Wanneer het gamma is ingesteld op [S-Log3]: [S-Log3→709(800%)]
	- Wanneer het gamma is ingesteld op [HLG], [HLG1], [HLG2] of [HLG3], en de kleurmodus is ingesteld op [BT.2020]: [HLG(BT.2020)]
	- Wanneer het gamma is ingesteld op [HLG], [HLG1], [HLG2] of [HLG3], en de kleurmodus is ingesteld op [709]: [HLG(709)]
- Geeft beelden weer met een [HLG(BT.2020)]-effect tijdens het opnemen van HLG-stilstaande-beelden terwijl [HLGstilst. bldn] is ingesteld op [Aan].

# **S-Log3→709(800%):**

Geeft beelden weer met een S-Log3-gamma waardoor een contrast wordt gereproduceerd dat gelijkwaardig is aan ITU709 (800%).

# Assist **HLG(BT.2020)**:

Geeft beelden weer nadat de beeldkwaliteit van de monitor of zoeker is aangepast naar een kwaliteit die bijna hetzelfde is als wanneer beelden worden weergegeven op een [HLG(BT.2020)]-compatibele monitor.

# **Assist HLG(709):**

Geeft beelden weer nadat de beeldkwaliteit van de monitor of zoeker is aangepast naar een kwaliteit die bijna hetzelfde is als wanneer beelden worden weergegeven op een [HLG(709)]-compatibele monitor.

# **Hint**

Als u [Gamma-wrgvhlptyp.] toewijst aan een gewenste knop met behulp van [  $\bigcap$  Eig. t.-/dr.kn.inst.] of [  $\bigcap$  Eig. t.-/dr.kn.inst.], kunt u de instelling [Gamma-wrgvhlptyp.] omschakelen.

# **Opmerking**

- Wanneer [Gamma-weerg.hulp] tijdens het weergeven is ingesteld op [Automatisch], wordt een effect als volgt toegepast op het beeld:
	- Bij weergave van bewegende beelden die zijn opgenomen met [HLG], [HLG1], [HLG2] of [HLG3]: geeft het beeld weer met een [HLG(BT.2020)] of [HLG(709)]-effect, afhankelijk van de kleurmodus.
	- Bij weergave van een HLG-stilstaand-beeld dat is opgenomen met [HLG-stilst. bldn] ingesteld op [Aan]: geeft het beeld weer met een [HLG(BT.2020)]-effect.

In andere situaties worden bewegende beelden weergegeven afhankelijk van de instellingen van het gamma en de kleurmodus in [ $B$  Beeldprofiel].

# **Verwant onderwerp**

- [Gamma-weerg.hulp](#page-362-0)
- [Beeldprofiel \(stilstaand beeld/bewegende beelden\)](#page-243-0)
- [HDMI-uitvoerinst. \(bewegende beelden\)](#page-485-0)

TP1001417362

# **Geluid opnemen**

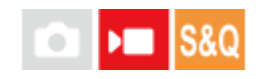

Stelt in of het geluid moet worden opgenomen tijdens het opnemen van bewegende beelden. Selecteer [Uit] om te voorkomen dat het bedieningsgeluid van de lens en het apparaat wordt opgenomen. Deze functie kan niet worden gebruikt tijdens vertraagd/versneld opnemen en het opnemen van een time-lapsefilmpje.

**1 MENU → (Opname) → [Geluid opnemen] → [Geluid opnemen] → gewenste instelling.**

# **Menu-onderdelen**

**Aan:** Neemt geluid op. **Uit:** Neemt geen geluid op.

## **Verwant onderwerp**

[Audio opnam.niveau](#page-366-0)

TP1001384021

# <span id="page-366-0"></span>**Audio opnam.niveau**

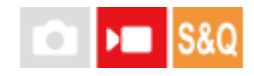

U kunt het geluidopnameniveau instellen terwijl u naar de niveaumeter kijkt. Deze functie kan niet gebruikt worden tijdens vertraagd/versneld opnemen en een time-lapse filmpje opnemen.

**1 MENU → (Opname) → [Geluid opnemen] → [Audio opnam.niveau].**

**2 Selecteer het gewenste niveau met de linker-/rechterkant van het besturingswiel.**

# **Menu-onderdelen**

**+:**

Verhoogt het geluidopnameniveau.

**-:**

Verlaagt het geluidopnameniveau.

### **Hint**

Als u bewegende beelden met geluid op een hoog volumeniveau opneemt, stelt u [Audio opnam.niveau] in op een lager geluidsniveau. Hierdoor kunt u opnemen met een realistischer geluid. Als u bewegende beelden met geluid op een lager volumeniveau opneemt, stelt u [Audio opnam.niveau] in op een hoger geluidsniveau zodat het geluid gemakkelijker te horen is. Controleer of het volumeniveau goed is ingesteld door het geluidsopnamevolume te monitoren met behulp van de aangesloten hoofdtelefoon of de volumeniveaumeter op de camera.

Om het geluidsopnameniveau terug te zetten naar de standaardinstelling, drukt u op de  $\overline{\text{un}}$  (wis-)knop.

# **Opmerking**

- Ongeacht de instelling van [Audio opnam.niveau], treedt de begrenzer altijd in werking.
- [Audio opnam.niveau] is alleen beschikbaar wanneer de opnamefunctie is ingesteld op bewegende beelden.
- De instellingen van [Audio opnam.niveau] worden toegepast op de ingebouwde microfoon, de < (microfoon-)ingangsaansluiting en de analoge audio-ingang<sup>\*</sup> vanaf de multi-interfaceschoen.
	- Bij sommige externe microfoons kan [Audio opnam.niveau] niet worden ingesteld, zelfs niet wanneer de audio-ingang is ingesteld op analoog overbrengen. Gebruik in dat geval de functie om het audio-opnameniveau van de externe microfoon in te stellen. \*
	- Wanneer de audio-ingang naar de externe microfoon is ingesteld op digitaal overbrengen, kan [Audio opnam.niveau] niet worden ingesteld. \*

TP1001384031

# <span id="page-367-0"></span>**Audio-uitvoer-tijd**

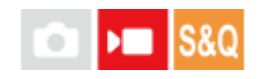

U kunt echo-annulering tijdens geluidscontrole instellen en ongewenste afwijkingen tussen video en audio voorkomen. Deze functie kan niet worden gebruikt tijdens vertraagd/versneld opnemen en het opnemen van een time-lapsefilmpje.

**1 MENU → (Opname) → [Geluid opnemen] → [Audio-uitvoer-tijd] → gewenste instelling.**

# **Menu-onderdelen**

## **Live:**

Voert audio uit zonder vertraging. Selecteer deze instelling wanneer geluidsverschillen een probleem vormen tijdens geluidscontrole.

### **Lipsynchronisat.:**

Voert audio en video gesynchroniseerd uit. Selecteer deze instelling om ongewenste verschillen tussen het beeld en het geluid te voorkomen.

## **Opmerking**

- Het gebruik van een externe microfoon kan een kleine vertraging veroorzaken. Raadpleeg de bij de microfoon geleverde gebruiksaanwijzing voor meer informatie.
- Het geluid wordt uitgevoerd met de instelling voor [Lipsynchronisat.] tijdens HDMI-uitvoer.

TP1001384029

# **Windruis reductie**

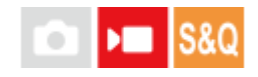

Stelt in of windgeruis moet worden onderdrukt of niet door het lagetonenbereik uit het ingevoerde geluid vanaf de ingebouwde microfoon te filteren. Deze functie kan niet gebruikt worden tijdens vertraagd/versneld opnemen en een time-lapse filmpje opnemen.

**1 MENU → (Opname) → [Geluid opnemen] → [Windruis reductie] → gewenste instelling.**

# **Menu-onderdelen**

## **Automatisch:**

De camera detecteert en vermindert automatisch de windruis.

### **Aan:**

Vermindert altijd de windgeruis.

### **Uit:**

Vermindert windgeruis niet.

# **Opmerking**

- De geluidskwaliteit kan verschillen van de normale opname-instellingen wanneer [Windruis reductie] is ingesteld op [Aan].
- Wanneer een externe microfoon (los verkrijgbaar) wordt gebruikt, werkt [Windruis reductie] niet.
- Wanneer [Windruis reductie] is ingesteld op [Automatisch] terwijl [Audio-uitvoer-tijd] is ingesteld op [Live], kan het windgeluidonderdrukkingseffect niet worden bevestigd door geluidscontrole tijdens het opnemen. Geluid met verminderd windgeruis wordt opgenomen met de bewegende beelden. Ook zal bij het live streamen van geluid met behulp van de streamingfunctie, het geluid met verminderd windgeruis worden gestreamd.
- Als u de instelling [Windruis reductie] verandert tijdens het opnemen van bewegende beelden, kan ruis worden geproduceerd wanneer de instelling wordt veranderd en dit worden opgenomen met de bewegende beelden.

### **Verwant onderwerp**

[Audio-uitvoer-tijd](#page-367-0)

TP1001383966

# **Schoen-geluid.**

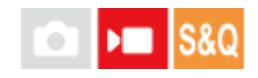

Stelt het digitale geluid in dat wordt uitgezonden via een microfoon (los verkrijgbaar) die is aangesloten op de multiinterfaceschoen van de camera. Gebruik een microfoon die de digitale audio-interface ondersteunt. U kunt de bemonsteringsfrequentie, het aantal kwantisatiebits en het aantal kanalen instellen. Deze functie kan niet gebruikt worden tijdens vertraagd/versneld opnemen en een time-lapse filmpje opnemen.

# **1 MENU → (Opname) → [Geluid opnemen] → [ Schoen-geluid.] → gewenste instelling.**

# **Menu-onderdelen**

# 48khz/24bit 4ch

Stelt de bemonsteringsfrequentie van de audio-ingang in op 48 kHz, het aantal kwantisatiebits op 24 bits, en het aantal kanalen op 4.

# 48khz/24bit 2ch

Stelt de bemonsteringsfrequentie van de audio-ingang in op 48 kHz, het aantal kwantisatiebits op 24 bits, en het aantal kanalen op 2.

# 48khz/16bit 2ch

Stelt de bemonsteringsfrequentie van de audio-ingang in op 48 kHz, het aantal kwantisatiebits op 16 bits, en het aantal kanalen op 2.

# **Hint**

De weergave van het geluidsniveau op de monitor is voor 4 kanalen tijdens het opnemen van 4-kanaals geluid.

# **Opmerking**

- Wanneer een externe microfoon (los verkrijgbaar) is aangesloten op de < (microfoon-)aansluiting van de camera, wordt het geluid opgenomen vanaf de externe microfoon die is aangesloten op de (microfoon-)aansluiting. U kunt [ n Schoen-geluid.] niet instellen.
- Als de aangesloten microfoon is ingesteld op analoog uitzenden, kunt u [ $\mathbf{H}$ ] Schoen-geluid.] niet instellen.
- Als de aangesloten microfoon geen ondersteuning biedt voor het opnemen van 4-kanaals geluid, kunt u [ **/8khz/24hif 4ch**] (48khz/24bit 4ch) niet selecteren.
- Wanneer de aangesloten microfoon geen ondersteuning biedt voor het opnemen van 24-bits geluid, wordt [mi] Schoen-geluid.] vergrendeld op [ 48khz/16bit 2ch ] (48khz/16bit 2ch).
- Het geluid kan in de volgende situaties niet goed worden opgenomen tijdens het opnemen van bewegende beelden:
	- Wanneer u de microfoon aansluit of loskoppelt
	- Wanneer digitaal uitzenden wordt omgeschakeld naar analoog uitzenden of omgekeerd aan de kant van de microfoon

### **Verwant onderwerp**

[4ch-geluidscontrl \(bewegende beelden\)](#page-417-0)

# <span id="page-371-0"></span>**SONY**

**[Helpgids](#page-0-0)** 

Digitale camera met verwisselbare lens ILCE-7CM2 α7CII

# **TC/UB**

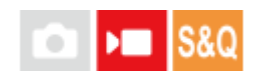

De tijdcode (TC)-informatie en de gebruikersbit (UB)-informatie kan worden opgenomen als gegevens gevoegd bij bewegende beelden.

**1 MENU → (Opname) → [TC/UB] → Selecteer een menu-onderdeel en stel de gewenste parameter in.**

# **Menu-onderdelen**

**Time Code Preset:** Stelt de tijdcode in.

**User Bit Preset:** Stelt de gebruikersbit in.

**Time Code Format:**

Stelt de opnamemethode van de tijdcode in. (Alleen wanneer [NTSC/PAL schakel.] is ingesteld op NTSC.)

# **Time Code Run:**

Stelt het optelformaat van de tijdcode in.

## **Time Code Make:**

Stelt het opnameformaat van de tijdcode op het opnamemedium in.

### **User Bit Time Rec:**

Stelt in of de tijd moet worden opgenomen als een gebruikersbit of niet.

# **De tijdcode instellen (Time Code Preset)**

- 1. MENU  $\rightarrow \bullet$  (Opname)  $\rightarrow$  [TC/UB]  $\rightarrow$  [Time Code Preset].
- Draai het besturingswiel en selecteer de eerste twee cijfers. **2.**
	- De tijdcode kan worden ingesteld binnen het volgende bereik.
		- Als [60p] is geselecteerd: 00:00:00.00 tot en met 23:59:59.29
		- Als [24p] is geselecteerd, kunt u de laatste twee cijfers van de tijdcode selecteren in veelvouden van vier tussen 00 en 23 frames. Als [50p] is geselecteerd: 00:00:00.00 tot en met 23:59:59.24 \*
- Stel de andere cijfers in door dezelfde procedure te volgen als in stap 2, en druk daarna op het midden van het **3.** besturingswiel.

# **De tijdcode terugstellen**

- 1. MENU  $\rightarrow \blacksquare$  (Opname)  $\rightarrow$  [TC/UB]  $\rightarrow$  [Time Code Preset].
- **2.** Druk op de  $\overline{\text{m}}$  (wis-)knop om de tijdcode (00:00:00.00) terug te stellen.

# **De gebruikersbit instellen (User Bit Preset)**

- 1. MENU  $\rightarrow \blacksquare$  (Opname)  $\rightarrow$  [TC/UB]  $\rightarrow$  [User Bit Preset].
- **2.** Draai het besturingswiel en selecteer de eerste twee cijfers.
- Stel de andere cijfers in door dezelfde procedure te volgen als in stap 2, en druk daarna op het midden van het **3.** besturingswiel.

# **De gebruikersbit terugstellen**

- 1. MENU  $\rightarrow \blacksquare$  (Opname)  $\rightarrow$  [TC/UB]  $\rightarrow$  [User Bit Preset].
- 2. Druk op de  $\overline{\text{m}}$  (wis-)knop om de gebruikersbit (00 00 00 00) terug te stellen.

# **De opnamemethode van de tijdcode selecteren (Time Code Format \*1)**

1. MENU  $\rightarrow$   $\blacksquare$  (Opname)  $\rightarrow$  [TC/UB]  $\rightarrow$  [Time Code Format].

### **DF:**

Neemt de tijdcode op in het Drop Frame\*2-formaat.

## **NDF:**

### Neemt de tijdcode op in het Non-Drop Frame-formaat.

- \*1 Alleen wanneer [NTSC/PAL schakel.] is ingesteld op NTSC.
- \*2 De tijdcode is gebaseerd op 30 frames per seconde.Echter, na langdurig opnemen zal een verschil tussen de werkelijke tijd en de tijdcode optreden omdat de framefrequentie van het NTSC-beeldsignaal ongeveer 29,97 frames per seconde is.Drop frame corrigeert dit verschil zodat de tijdcode en de werkelijke tijd hetzelfde zijn.In drop frame worden elke minuut de eerste 2 framenummers verwijderd, behalve voor elke tiende minuut.De tijdcode zonder deze correctie heet non-drop frame.
- De instelling ligt vast op [-] tijdens het opnemen in 24p.

# **Het optelformaat van de tijdcode selecteren (Time Code Run)**

1. MENU  $\rightarrow \bullet$  (Opname)  $\rightarrow$  [TC/UB]  $\rightarrow$  [Time Code Run].

## **Rec Run:**

Stelt de stapfunctie van de tijdcode in op oplopen uitsluitend tijdens het opnemen. De tijdcode wordt opgenomen aansluitend op de laatste tijdcode van de vorige opname.

## **Free Run:**

Stelt de stapfunctie van de tijdcode in op altijd oplopen, ongeacht de bediening van de camera.

- De tijdcode wordt mogelijk niet aansluitend opgenomen in de volgende situaties, ondanks dat de tijdcode oploopt in de functie [Rec Run].
	- Wanneer het opnameformaat is veranderd.
	- Wanneer het opnamemedium is verwijderd.

# **Selecteren hoe de tijdcode wordt opgenomen (Time Code Make)**

1. MENU  $\rightarrow \bullet$  (Opname)  $\rightarrow$  [TC/UB]  $\rightarrow$  [Time Code Make].

#### **Preset:**

Neemt de nieuw ingestelde tijdcode op het opnamemedium op.

#### **Regenerate:**

Leest de laatste tijdcode van de vorige opname vanaf het opnamemedium en neemt de nieuwe tijdcode aansluitend op de laatste tijdcode op. De tijdcode loopt op in de functie [Rec Run] ongeacht de instelling van [Time Code Run].

### **Opmerking**

Als u de systeemsoftware van de camera updatet, wordt de tijdcode teruggesteld. Stel de tijdcode opnieuw in.

#### **Verwant onderwerp**

[TC/UB-weerg.-inst.](#page-374-0)

# <span id="page-374-0"></span>**TC/UB-weerg.-inst.**

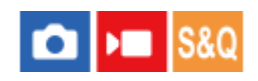

Stelt de weergave van de opnametijdteller, tijdcode (TC) en gebruikersbit (UB) in voor bewegende beelden.

**1 MENU → (Instellingen) → [Weergaveoptie] → [TC/UB-weerg.-inst.] → gewenste instelling.**

# **Menu-onderdelen**

**Teller:** Beeldt de tijdteller van het opnemen van bewegende beelden af. **TC:**

Beeldt de tijdcode af.

## **U-Bit:**

Beeldt de gebruikersbit af.

## **Verwant onderwerp**

[TC/UB](#page-371-0)

TP1001408881

# **USB-streaming (bewegende beelden)**

U kunt een computer enzovoort aansluiten op de camera en vervolgens de video en audio van de camera gebruiken voor livestreaming- of webconferencingservices. Selecteer van tevoren MENU →  $\leftrightarrow$  (Instellingen) → [USB] → [USBverbind.modus] → [Sel. bij verbind.] of [USB-stream.].

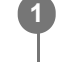

**2**

**MENU → (Netwerk) → [Streaming] → [ USB-streaming] → stel [Uitv.-resol./-bldsnelh.] en [Filmopn. tijdens stream.] in.**

# **Sluit de camera met een USB-kabel (verkrijgbaar in de winkel) aan op een computer of een ander apparaat.**

[Streaming:Standby] verschijnt op het scherm van de camera en de camera wordt omgeschakeld naar de standbystand voor streaming.

- Als [USB-verbind.modus] is ingesteld op [Sel. bij verbind.], selecteert u [Livestreaming(USB-stream.)] op het selectiescherm voor de USB-verbindingsmethode.
- Gebruik een kabel of adapter die past op de aansluiting van het apparaat dat moet worden aangesloten.

#### **Begin met het streamen vanaf uw livestreaming-/webconferencingservice. 3**

[Streaming:Uitvoer] verschijnt op het scherm van de camera.

Om USB-streamen te verlaten, schakelt u de camera uit of koppelt u de USB-kabel los.

# **Menu-onderdelen**

# **Uitv.-resol./-bldsnelh.:**

Stelt de resolutie en de beeldfrequentie van de bewegende beelden in. ([4K(2160p) 30p]/[4K(2160p) 25p]/[4K(2160p) 15p]/[4K(2160p)12.5p]/[HD(1080p) 60p]/[HD(1080p) 50p]/[HD(1080p) 30p]/[HD(1080p) 25p]/[HD(720p) 30p]/[HD(720p) 25p])

# **Filmopn. tijdens stream.:**

Stelt in of tijdens het streamen het opnemen van de bewegende beelden moet worden ingeschakeld op het opnamemedium. ([Inschakelen]/[Uitschakelen])

### **Hint**

- Als u de sluitertijd, ISO-gevoeligheid, enzovoort toewijst aan de keuzeknop of het besturingswiel of deze registreert in het functiemenu, kunt u deze waarden zelfs tijdens het USB-streamen aanpassen.
- Het formaat van de streamingdata is als volgt.
	- Videoformaat: MJPEG<sup>\*</sup> of YUV420
		- Als de resolutie is ingesteld op HD (720p), is alleen MJPEG beschikbaar.
	- Audioformaat: PCM, 48 kHz, 16 bits, 2 kanalen
- Tijdens USB-streamen krijgt de camera voeding vanaf de computer. Als u zo weinig mogelijk computervoeding wilt verbruiken, stelt u [USB-voeding] in op [Uit].

Bij gebruik van een externe microfoon kunt u verschillen tussen uw stem en de bewegingen van uw mond minimaliseren door de microfoon aan te sluiten op de (microfoon-)aansluiting van de camera.

## **Opmerking**

- Terwijl USB-streamen wordt uitgevoerd, staat de camera altijd ingesteld in de bewegend-beeldopnamefunctie, ongeacht de stand van de stilstaande/bewegende beelden/S&Q-keuzeknop.
- U kunt het volgende niet doen terwijl USB-streamen wordt uitgevoerd.
	- Overschakelen naar het afspeelscherm
	- Netwerkfuncties (PC-afstandsbediening, FTP-overdracht, afstandsbediening vanaf een smartphone, Bluetooth-functie, enz.)
- De volgende functies zijn uitgeschakeld terwijl USB-streamen wordt uitgevoerd.
	- $-\mathbf{R}$  Beeldprofiel
	- Begintijd energ.besp
	- **Monitor auto. UIT**
- Als u USB-streaming gebruikt met de volgende resoluties en beeldfrequenties, gebruikt u een computer die SuperSpeed USB 5 Gbps (USB 3.2) ondersteunt en een in de winkel verkrijgbare USB-kabel.
	- 4K (2160p) 30p, 4K (2160p) 15p, HD (1080p) 60p, HD (1080p) 30p

Zelfs als de bovenstaande waarden zijn ingesteld, zal de werkelijke uitvoer HD (720p) 30p zijn wanneer is aangesloten met de USB 2.0-standaard.

- Als u de instellingen van de volgende items verandert tijdens USB-streaming, kan het streamingscherm tijdelijk pauzeren. Afhankelijk van de livestreamingservice moet u mogelijk ook het streamen hervatten vanaf een applicatie.
	- $\equiv$  [Uitv.-resol./-bldsnelh.] of [Filmopn. tijdens stream.] onder [ $\blacktriangleright$  USB-streaming]
	- $\blacksquare$  [  $\blacksquare$  Bestandsindeling]
	- $=$  [Inst. autom. kadreren]
- Afhankelijk van de omgevingstemperatuur, de instellingen van de uitgevoerde beeldkwaliteit bij het streamen, de instellingen van de video-opname tijdens het streamen, de Wi-Fi-verbindingsomgeving en de gebruiksomstandigheden voordat het streamen begint, kan de inwendige temperatuur van de camera oplopen en kan de streamingtijd korter zijn.

#### **Verwant onderwerp**

[USB-verbind.modus](#page-481-0)

TP1001421000

# **Inhoud van dit hoofdstuk**

De onderstaande inhoudsopgave biedt een overzicht van de functies beschreven in dit hoofdstuk ("De camera aan uw wensen aanpassen"). Via elke onderdeelnaam kunt u verspringen naar de pagina waarop de betreffende functies worden beschreven.

# **[Aanpasbare functies van de camera](#page-379-0)**

# **[Veelvuldig gebruikte functies toewijzen aan knoppen en keuzeknoppen \(Eig. t.-/dr.kn.inst.\)](#page-382-0)**

**[De functie van de knop/het wiel tijdelijk veranderen \(Mijn draaikn.-instell.\)](#page-384-0)**

# **Camera-instellingen registreren en oproepen**

- [Cam.-inst.geheug](#page-386-0)
- [Cam-inst. oproep.](#page-387-0)
- [Opname-instellingen registreren in een customknop \(Aang. opn.-inst. reg.\)](#page-388-0)

# **Veelgebruikte functies registreren in het functiemenu**

**[Fn-menu-instelling.](#page-390-0)** 

# **Veelgebruikte functies registreren in Mijn menu**

- **[Item toevoegen](#page-391-0)**
- [Item sorteren](#page-393-0)
- [Item verwijderen](#page-394-0)
- [Pagina verwijderen](#page-395-0)
- [Alles verwijderen](#page-396-0)
- [Van Mijn Menu wrgv](#page-397-0)

# **De camera-instellingen afzonderlijk aanpassen voor stilstaande en bewegende beelden**

[Verschil. inst. st.b./f.](#page-398-0)

# **De functies van de ring/draaiknop aanpassen**

- [Av/Tv draaien](#page-399-0)
- [Functiering \(lens\)](#page-400-0)
- **[Draaikn./Wiel vergr.](#page-401-0)**

# **Bewegende beelden opnemen door op de ontspanknop te drukken**

**[REC m. onts.knop \(bewegende beelden\)](#page-402-0)** 

# **Monitor-/zoekerinstellingen**

- [Zoeker/monitor sel.](#page-403-0)
- [Draairicht. monitor](#page-404-0)
- [DISP \(sch.w.g.\)-inst. \(Scherm/Zoeker\)](#page-405-0)

# <span id="page-379-0"></span>**Aanpasbare functies van de camera**

De camera beschikt over diverse aanpasbare functies, zoals het registreren van functies en opname-instellingen onder customknoppen U kunt uw voorkeursinstellingen om de camera aan uw wensen aan te passen combineren om zo de camera eenvoudiger te bedienen.

Voor meer informatie over het configureren van de instellingen en het gebruik ervan, raadpleegt u de pagina van elke functie.

# **Veelvuldig gebruikte functies toewijzen aan knoppen ( Eig. t.-/dr.kn.inst., Eig. t.-/dr.kn.inst. en Eigen toets-instel.)**

U kunt de functies van de knoppen, inclusief de customknoppen (C1 en C2) veranderen aan de hand van uw voorkeuren. Wij adviseren u veelvuldig gebruikte functies toe te wijzen aan eenvoudig te bedienen knoppen zodat u de toegewezen functies eenvoudig kunt oproepen door op de betreffende knop te drukken.

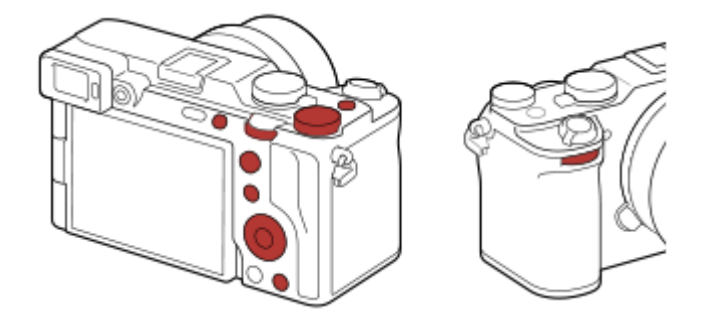

# **Veelvuldig gebruikte functies registreren onder de Fn-knop (functiemenu)**

Als u functies die veelvuldig in de opnamefunctie worden gebruikt, registreert in het functiemenu, kunt u de geregistreerde functies op het scherm afbeelden door gewoon op de Fn (functie)-knop te drukken. Op het functiemenuscherm kunt u de functie die u wilt gebruiken oproepen door het pictogram te selecteren.

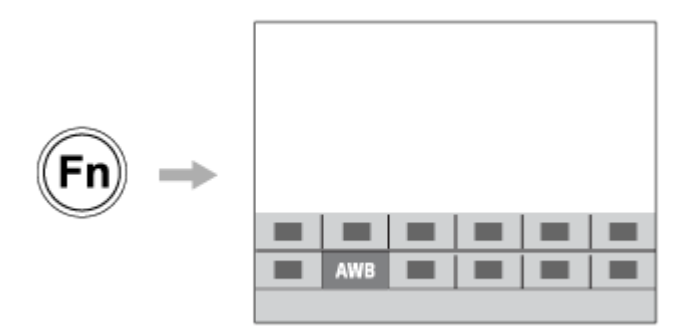

# **Veelvuldig gebruikte functies samenbrengen op het menuscherm (**  $\frac{1}{\sqrt{2}}$  **Mijn Menu)**

Als u veelvuldig gebruikte onderdelen van diverse menu's, zoals opnemen en netwerk, samenbrengt op het scherm "Mijn Menu", kunt u de gewenste menu-onderdelen snel openen.

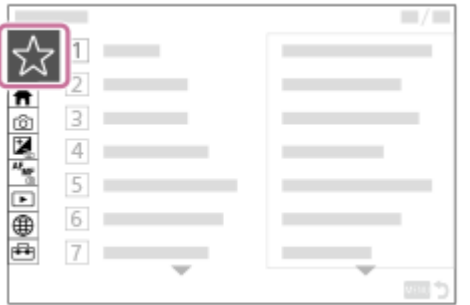

# **Verschillende functies aan de draaiknop toewijzen en de functie van de draaiknop veranderen ( Mijn draaikn.-instell.)**

U kunt de gewenste functies toewijzen aan de voorste keuzeknop, de achterste keuzeknop L, de achterste keuzeknop R en het besturingswiel, en maximaal drie combinaties van instellingen in de camera registreren als "Mijn draaiknop 1 - 3" instellingen.

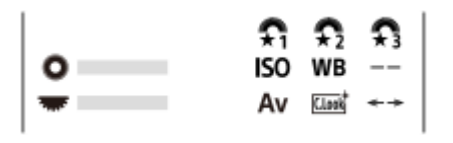

Voorbeeld: het scherm [Mijn draaikn.-instell.] voor modellen met een besturingsknop

# **De opname-instellingen snel veranderen aan de hand van de scène (** $\mathbf{M}$  **Cam.-inst.geheug)**

U kunt de juiste opname-instellingen\* voor de scène registreren in de camera of op een geheugenkaart, en de instellingen eenvoudig oproepen met behulp van de functiekeuzeknop, enz.

U kunt geen customknopinstellingen registreren. \*

# **De opname-instellingen tijdelijk omschakelen terwijl op een knop wordt gedrukt (Aang. opn.-inst. reg.)**

U kunt van tevoren opname-instellingen registreren onder knoppen en deze tijdelijk oproepen terwijl op de knop wordt gedrukt.

De instelling kan onmiddellijk worden veranderd en de oorspronkelijke instelling wordt hersteld nadat de knop is losgelaten. Dit is handig bij het opnemen van scènes waarbij de omstandigheden gemakkelijk veranderen.

# **De aangepaste camera-instellingen opslaan op een geheugenkaart (Instell. opsl./laden)**

U kunt de camera-instellingen\* opslaan op een geheugenkaart met behulp van [Instell. opsl./laden]. Deze functie is handig wanneer u een reservekopie van de instellingen wilt maken, of de instellingen wilt importeren in een andere camera van hetzelfde model, enz.

Sommige instellingen kunnen niet worden opgeslagen op een geheugenkaart. \*

#### **Verwant onderwerp**

- [Veelvuldig gebruikte functies toewijzen aan knoppen en keuzeknoppen \(Eig. t.-/dr.kn.inst.\)](#page-382-0)
- [Fn \(functie\)-knop](#page-66-0)
- [Item toevoegen](#page-391-0)
- [De functie van de knop/het wiel tijdelijk veranderen \(Mijn draaikn.-instell.\)](#page-384-0)
- [Cam.-inst.geheug](#page-386-0)
- [Opname-instellingen registreren in een customknop \(Aang. opn.-inst. reg.\)](#page-388-0)
- [Instell. opsl./laden](#page-504-0)

# <span id="page-382-0"></span>**Veelvuldig gebruikte functies toewijzen aan knoppen en keuzeknoppen (Eig. t.-/dr.kn.inst.)**

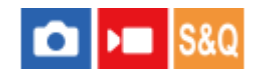

U kunt de customknopfunctie gebruiken om de functies die u het vaakst gebruikt toe te wijzen aan gemakkelijk te bedienen knoppen en keuzeknoppen. Hiermee kunt u de procedure voor het selecteren van onderdelen in MENU overslaan zodat u de functies sneller kunt oproepen.

U kunt functies afzonderlijk toewijzen aan customknoppen voor de stilstaand-beeldopnamefunctie, bewegendbeeldopnamefunctie en weergavefunctie.

De toewijsbare functies verschillen afhankelijk van de knoppen of keuzeknoppen.

U kunt functies toewijzen aan de volgende knoppen en keuzeknoppen.

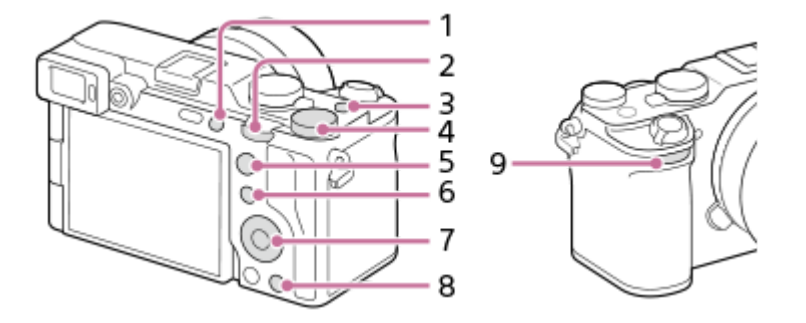

- **1.** Gepersonalis.knop 1
- **2. also** Dr.kn. acht. L
- **3.** Knop MOVIE
- **4. Br** Dr.kn. acht. R
- **5.** AF-ON-knop
- **6.** Fn/  $\star$  -knop
- **7.** Bedieningswiel/Funct. centrale knop/Functie linkerknop/Functie rechterknop/Omlaag-knop
- **8.** Gepersonalis.knop 2
- **9.** Draaikn. voor

Voor informatie over customknopinstellingen, raadpleegt u de volgende URL: <https://support.d-imaging.sony.co.jp/support/tutorial/ilc/ilce-7cm2/l/custom.php>

Hieronder volgt de procedure voor het toewijzen van de functie [Onderwerpherk.-AF] aan de middenknop.

#### **MENU → (Instellingen) → [Bedien. aanpass.] → [ Eig. t.-/dr.kn.inst.]. 1**

- Als u een functie wilt toewijzen die u wilt oproepen tijdens het opnemen van bewegende beelden, selecteert u [ Eig. t.-/dr.kn.inst.]. Als u een functie wilt toewijzen die u wilt oproepen tijdens het weergeven van beelden, selecteert u [  $\blacktriangleright$  Eigen toets-instel.].
- D kunt ook [ Eig. t.-/dr.kn.inst.] en [ D Eig. t.-/dr.kn.inst.] selecteren op het MENU → (Instellingen) → [Draaikn. aanpass.].

**Ga naar het scherm [Achter-] met de boven-/onderkant van het besturingswiel. Selecteer daarna [Funct. centrale knop] en druk op het midden van het besturingswiel. 2**

**Selecteer [Onderwerpherk.-AF] met behulp van de boven-/onder-/linker-/rechterkant van het besturingswiel, en druk daarna op het midden.**

Als u tijdens het opnemen op de middenknop drukt en ogen worden herkend, wordt [Onderwerpherk.-AF] ingeschakeld en zal de camera scherpstellen op de ogen. Neem beelden op terwijl u de middenknop ingedrukt houdt.

# **Verschillende functies gebruiken voor de keuzeknoppen/het wiel, afhankelijk van de opnamefunctie**

Als u een vinkje toevoegt aan [Scheid M-modus en overige modi.] voor het toewijzen van functies aan de keuzeknoppen/het wiel, kunt u verschillende functies toewijzen voor [Handm. belicht.] en de andere belichtingsfuncties ([Slim automat.]/[Autom. progr.]/[Diafragmavoork.]/[Sluitertijdvoork.]).

Als u een vinkje zet bij [Scheid Flex. Belicht.modus en Slim auto.] bij het toewijzen van functies met [ $\blacktriangleright$  Eig. t.-/dr.kn.inst.], kunt u verschillende functies toewijzen voor [Fl. Belichtingsm.] en [Slim automat.].

### **Hint**

**3**

- Door op een knop te drukken waaraan een functie kan worden toegewezen op het customknop-instelscherm, kunt u naar het instelscherm van de ingedrukte knop gaan (behalve voor sommige knoppen).
- U kunt tevens opnamefuncties toewijzen aan de scherpstelling-vasthoudknop op de lens. Sommige lenzen hebben echter geen scherpstelling-vasthoudknop.

#### **Verwant onderwerp**

[De functie van de knop/het wiel tijdelijk veranderen \(Mijn draaikn.-instell.\)](#page-384-0)

TP1001414874

# <span id="page-384-0"></span>**De functie van de knop/het wiel tijdelijk veranderen (Mijn draaikn.-instell.)**

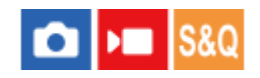

U kunt de gewenste functies toewijzen aan de voorste keuzeknop, de achterste keuzeknop L, de achterste keuzeknop R en het besturingswiel, en maximaal drie combinaties van instellingen registreren als "Mijn draaiknop"-instellingen. U kunt de geregistreerde "Mijn draaiknop"-instellingen snel oproepen of omschakelen door op de customknop te drukken die u van tevoren hebt toegewezen.

# **Functies registreren onder "Mijn draaiknop"**

Registreer de functies die u wilt toewijzen aan de voorste keuzeknop, de achterste keuzeknop L, de achterste keuzeknop R en het besturingswiel als [Mijn draaiknop 1] tot en met [Mijn draaiknop 3].

- 1. MENU  $\rightarrow \overrightarrow{f}$  (Instellingen)  $\rightarrow$  [Draaikn. aanpass.]  $\rightarrow$  [Mijn draaikn.-instell.].
- 2. Selecteer een knop of wiel voor  $\widehat{\mathfrak{L}}_1$  (Mijn draaiknop 1) en druk op het midden van het besturingswiel.
- Selecteer de functie die u wilt toewijzen met behulp van de boven-/onder-/linker-/rechterkant van het besturingswiel, **3.** en druk daarna op het midden van het besturingswiel.
	- Selecteer "--" (Niet ingesteld) voor een knop of wiel waaraan u geen functie wilt toewijzen.
- 4. Nadat u functies hebt geselecteerd voor alle keuzeknoppen en het wiel in  $\bigoplus$  (Mijn draaiknop 1) door de stappen 2 en 3 te herhalen, selecteert u [OK].

De instellingen voor  $\bigoplus_i$  (Mijn draaiknop 1) worden toegepast.

Als u  $\sharp_2$  (Mijn draaiknop 2) en  $\sharp_3$  (Mijn draaiknop 3) ook wilt registreren, volgt u dezelfde procedure die hierboven is beschreven.

# **Een knop toewijzen voor het oproepen van "Mijn draaiknop"**

Wijs een customknop aan voor het oproepen van de instellingen geregistreerd onder "Mijn draaiknop".

- 1. MENU → <del>[</del>•••] (Instellingen) → [Bedien. aanpass.] → [ $\bullet$  Eig. t.-/dr.kn.inst.] of [ $\bullet$  Eig. t.-/dr.kn.inst.] → selecteer de knop die u wilt gebruiken voor het oproepen van "Mijn draaiknop".
- Selecteer het nummer van de "Mijn draaiknop"-instelling die u wilt oproepen of het patroon voor het omschakelen van **2.** "Mijn draaiknop".

# **Menu-onderdelen**

# **M. dr.kn. 1 tdns vrgr. /M. dr.kn. 2 tdns vrgr./M. dr.kn. 3 tdns vrgr.:**

Terwijl u de knop ingedrukt houdt, worden de functies die u hebt geregistreerd onder [Mijn draaikn.-instell.] toegewezen aan de knop/het wiel.

### **Mijn dr.kn. 1→2→3 :**

Elke keer wanneer u op de knop drukt, verandert de functie in deze volgorde: "Normale functie → Functie van Mijn draaiknop 1 → Functie van Mijn draaiknop 2 → Functie van Mijn draaiknop 3 → Normale functie".

# **Mijn dr.kn. 1 wissel. /Mijn dr.kn. 2 wissel./Mijn dr.kn. 3 wissel.:**

De functie die is geregistreerd met [Mijn draaikn.-instell.] blijft gehandhaafd, zelfs als u de knop niet ingedrukt houdt. Druk nogmaals op de knop om terug te keren naar de normale functie.

# **Opnemen terwijl u "Mijn draaiknop" omschakelt**

Tijdens het opnemen kunt u "Mijn draaiknop" oproepen met de customknop en opnemen terwijl u de opname-instellingen verandert door de voorste keuzeknop, de achterste keuzeknop L, de achterste keuzeknop R en het besturingswiel te draaien.

In het volgende voorbeeld zijn de onderstaande functies geregistreerd onder "Mijn draaiknop" en is [Mijn dr.kn. 1→2→3] toegewezen aan de C1-knop (customknop 1).

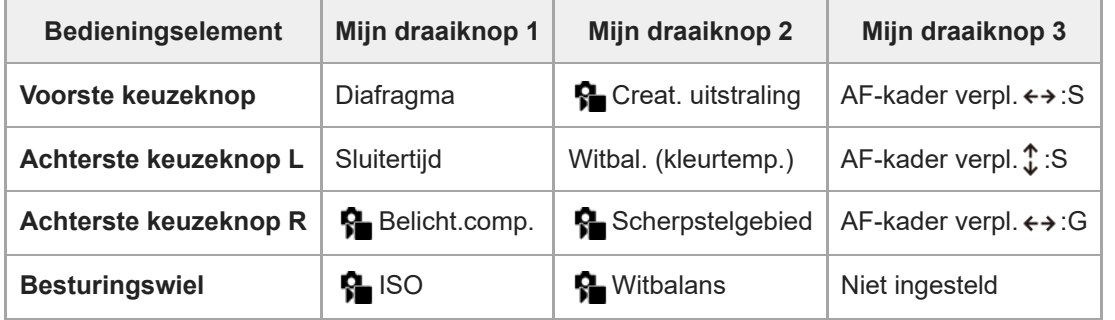

1. Druk op de C1-knop (customknop 1).

De functies die zijn geregistreerd onder [Mijn draaiknop 1] worden toegewezen aan de voorste keuzeknop, de achterste keuzeknop L, de achterste keuzeknop R en het besturingswiel.

De pictogrammen van de functies die zijn geregistreerd in [Mijn draaiknop 1] worden in het onderste deel van het scherm afgebeeld.

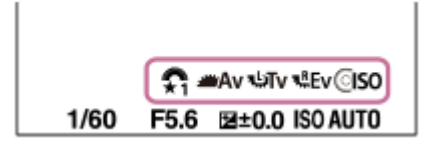

- Draai het besturingswiel om de ISO-waarde in te stellen, draai de voorste keuzeknop om de diafragmawaarde in te **2.** stellen, draai de achterste keuzeknop L om de sluitertijd in te stellen, en draai de achterste keuzeknop R om de belichtingscompensatie in te stellen.
- Druk nogmaals op de C1-knop. De functies die zijn geregistreerd onder [Mijn draaiknop 2] worden toegewezen aan **3.** de voorste keuzeknop, de achterste keuzeknop L, de achterste keuzeknop R en het besturingswiel.
- 4. Draai het besturingswiel om de [  $\Omega$  Witbalans] in te stellen, draai de voorste keuzeknop om de [  $\Omega$  Creat. uitstraling] in te stellen, draai de achterste keuzeknop L om de [Witbal. (kleurtemp.)] in te stellen, en draai de achterste keuzeknop R om het [ $\bigcirc$  Scherpstelgebied] in te stellen.
- Druk nogmaals op de C1-knop en verander de instelwaarden van de functies die zijn geregistreerd onder [Mijn **5.** draaiknop 3].

# **Opmerking**

- "Mijn draaiknop"-instellingen waarbij elk(e) knop/wiel is ingesteld op [Niet ingesteld] worden niet opgeroepen wanneer u op de customknop drukt. Ze worden ook overgeslagen in [Mijn dr.kn. 1→2→3].
- Zelfs wanneer een knop/wiel is vergrendeld met behulp van de functie [Draaikn./Wiel vergr.], zal deze tijdelijk worden ontgrendeld wanneer "Mijn draaiknop" wordt opgeroepen.

# **Verwant onderwerp**

[Veelvuldig gebruikte functies toewijzen aan knoppen en keuzeknoppen \(Eig. t.-/dr.kn.inst.\)](#page-382-0)

TP1001415685

# <span id="page-386-0"></span>**Cam.-inst.geheug**

U kunt maximaal 3 veelgebruikte functies of apparaatinstellingen per opnamefunctie (stilstaande/bewegende beelden/Vertrgd+versnld/time-lapsefilmpje) registreren in het apparaat, en maximaal 4 (M1 tot en met M4) op de geheugenkaart. U kunt de instellingen eenvoudig oproepen met de functiekeuzeknop.

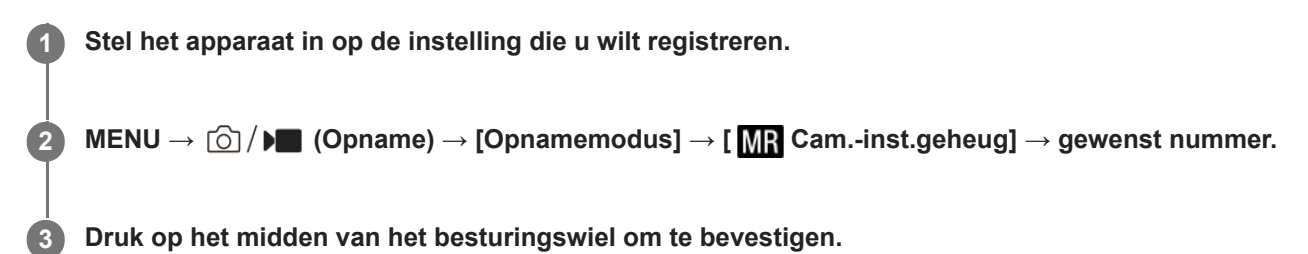

# **Onderdelen die kunnen worden geregistreerd**

- U kunt diverse functies registreren voor opnemen. De items die daadwerkelijk geregistreerd kunnen worden, worden afgebeeld op het menu van de camera.
- Diafragma (F-getal)
- **Sluitertijd**

# **Geregistreerde instellingen veranderen**

Verander de instelling naar de gewenste instelling en registreer deze instelling onder hetzelfde functienummer.

### **Opmerking**

- U kunt alleen M1 tot en met M4 kan selecteren wanneer een geheugenkaart in het apparaat is geplaatst.
- **Programmaverschuiving kan niet worden geregistreerd.**

### **Verwant onderwerp**

[Cam-inst. oproep.](#page-387-0)

TP1001383949

# <span id="page-387-0"></span>**Cam-inst. oproep.**

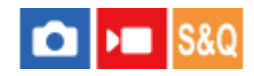

Stelt u in staat een beeld op te nemen nadat de gewenste opname-instellingen zijn opgeroepen die zijn geregistreerd met [MR Cam.-inst.geheug].

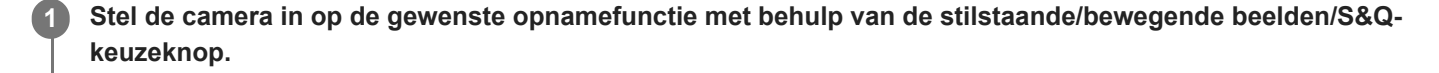

Zet de functiekeuzeknop in de stand 1, 2 of 3 ( **MR** Cam-inst. oproep.).

 $\bullet$  Om instellingen op te roepen die zijn opgeslagen op de geheugenkaart, selecteert u MENU →  $\circled{2}/\bullet$ (Opname)  $\rightarrow$  [Opnamemodus]  $\rightarrow$  [MR Cam-inst. oproep.] en selecteert u het gewenste nummer.

### **Hint**

**2**

Instellingen die zijn geregistreerd op een geheugenkaart met een andere camera met hetzelfde modelnummer, kunnen worden opgeroepen met deze camera.

### **Opmerking**

Als u [MR] Cam-inst. oproep.] instelt na het voltooien van de opname-instellingen, krijgen de geregistreerde instellingen voorrang en kunnen de oorspronkelijke instellingen ongeldig worden. Controleer de indicators op het scherm voordat u opneemt.

## **Verwant onderwerp**

[Cam.-inst.geheug](#page-386-0)

TP1001384083

# <span id="page-388-0"></span>**Opname-instellingen registreren in een customknop (Aang. opn.-inst. reg.)**

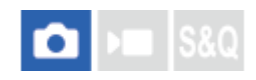

U kunt van tevoren opname-instellingen (zoals belichting, scherpstelling, transportfunctie, enz.) registreren in een customknop en deze tijdelijk oproepen terwijl u de knop ingedrukt houdt. Druk gewoon op de customknop om de instellingen snel om te schakelen, en laat de knop los om terug te gaan naar de oorspronkelijke instellingen. Deze functie is handig voor het opnemen van actieve scènes, zoals bij sport.

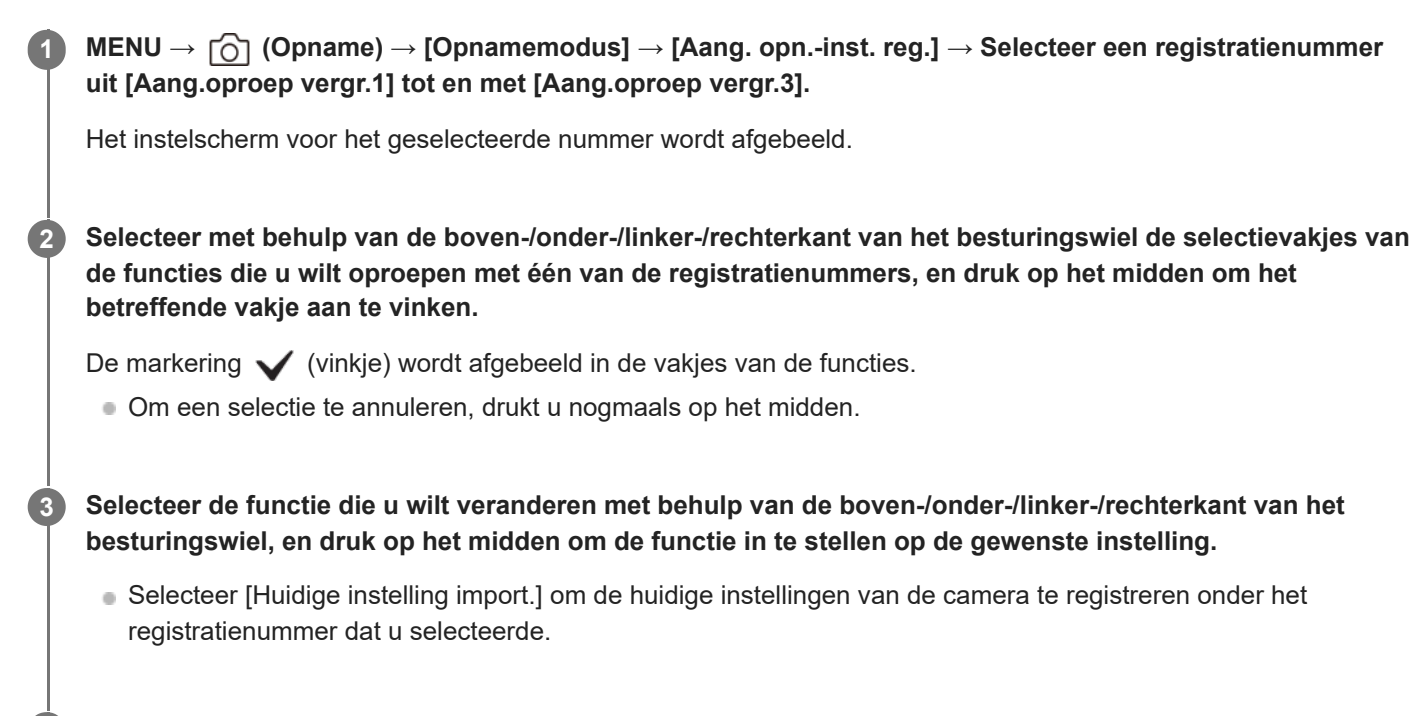

**4 Selecteer [Registreren].**

# **Onderdelen die kunnen worden geregistreerd**

- U kunt diverse functies registreren voor opnemen. De items die daadwerkelijk geregistreerd kunnen worden, worden afgebeeld op het menu van de camera.
- Belichting
- Scherpstelling
- Transportfunctie (anders dan zelfontspanner)

# **Geregistreerde instellingen oproepen**

- 1. MENU → <del>[••]</del> (Instellingen) → [Bedien. aanpass.] → [ $\bullet$  Eig. t.-/dr.kn.inst.] → Selecteer de gewenste knop en selecteer daarna één van de registratienummers uit [Aang.oproep vergr.1] tot en met [Aang.oproep vergr.3].
- Druk op het opnamescherm op de ontspanknop terwijl u de knop ingedrukt houdt waaraan u een van de **2.** registratienummers hebt toegewezen.

De geregistreerde instellingen worden geactiveerd zolang u de customknop ingedrukt houdt.

**Hint**

U kunt de instellingen voor [Aang. opn.-inst. reg.] veranderen na het toewijzen van één van de registratienummers aan de customknop met behulp van [ **b** Eig. t.-/dr.kn.inst.].

## **Opmerking**

- De registratienummers [Aang.oproep vergr.1] tot en met [Aang.oproep vergr.3] zijn alleen beschikbaar wanneer de opnamefunctie is ingesteld op P/A/S/M.
- Afhankelijk van de bevestigde lens en de status van de camera op het moment dat de geregistreerde instellingen worden opgeroepen, worden de geregistreerde instellingen mogelijk niet ingesteld.

### **Verwant onderwerp**

[Veelvuldig gebruikte functies toewijzen aan knoppen en keuzeknoppen \(Eig. t.-/dr.kn.inst.\)](#page-382-0)

TP1001413258

# <span id="page-390-0"></span>**Fn-menu-instelling.**

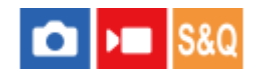

Het functiemenu is een menu met 12 functies dat aan de onderkant van het scherm wordt afgebeeld wanneer u in de opnamefunctie op de Fn (functie)-knop drukt.

U kunt 12 functies registreren in de functiemenu's voor respectievelijk het opnemen van stilstaande beelden en het opnemen van bewegende beelden.

Hieronder volgt de procedure voor het veranderen van [ $\bigcirc$  Creat. uitstraling] in het functiemenu voor stilstaande beelden naar [ $\bigcirc$  Stramienlijnwrgv].

Om het functiemenu voor bewegende beelden te veranderen, selecteert u in stap 2 een onderdeel in het functiemenu voor bewegende beelden.

**1 MENU → (Instellingen) → [Bedien. aanpass.] → selecteer [Fn-menu-instelling.].**

Selecteer  $\overline{C_{LIow}}$  ( $\overline{C_{LIow}}$  Creat. uitstraling) uit de 12 onderdelen in het functiemenu voor stilstaande beelden met **de boven-/onder-/linker-/rechterkant van het besturingswiel, en druk daarna op het midden van het besturingswiel. 2**

**Ga naar het scherm waarop [ Stramienlijnwrgv] wordt afgebeeld met behulp van de boven-/onder-/linker-/rechterkant van het besturingswiel. Selecteer daarna [ Stramienlijnwrgv] en druk op het midden van het besturingswiel.**

■  $\mathbf{R}$  (  $\mathbf{R}$  Stramienlijnwrgv) wordt afgebeeld op de eerdere plaats van  $\overline{\text{C}_\text{Low}}$  (  $\mathbf{R}$  Creat. uitstraling) in het functiemenu.

### **Hint**

**3**

Als [Aanraakfunctie] is ingesteld op [Aan] en [Opnamescherm ] in [Opnamescherm] onder [Aanraakpaneel-inst.] is ingesteld op [Aan], kunt u ook [Fn-menu-instelling.] openen door het pictogram in het functiemenu aangeraakt te houden.

### **Verwant onderwerp**

[Fn \(functie\)-knop](#page-66-0)

TP1001417330

# <span id="page-391-0"></span>**Item toevoegen**

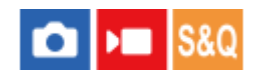

U kunt de gewenste menuonderdelen registreren bij  $\sqrt{\ }$  (Mijn Menu) onder MENU.

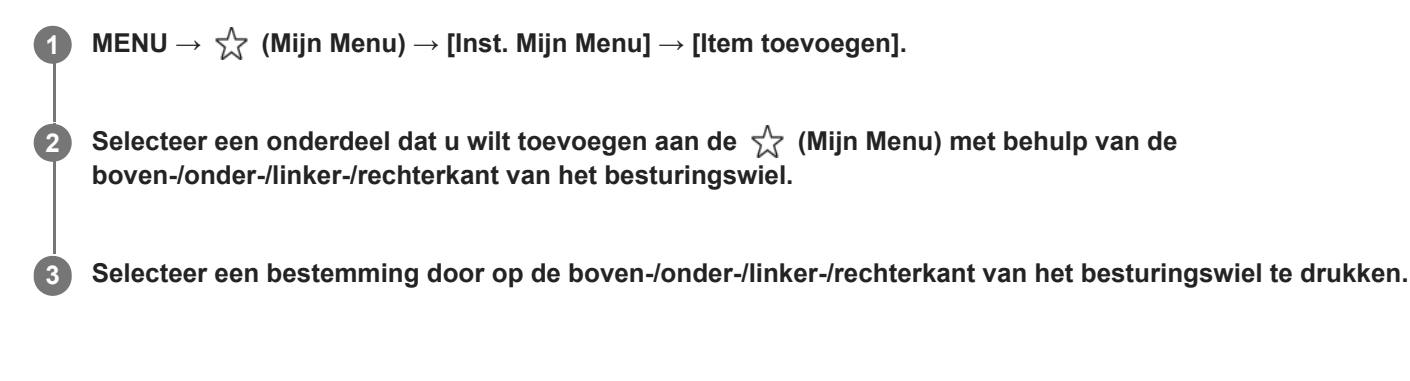

## **Menu-onderdelen toevoegen vanaf het menuscherm**

U kunt het menu-onderdeel dat momenteel is geselecteerd op het menuscherm toevoegen aan  $\frac{1}{\sqrt{2}}$  (Mijn Menu).

1. Druk op  $\overline{m}$  de (wis-)knop terwijl de cursor zich boven het menu-onderdeel bevindt dat u wilt toevoegen aan (Mijn Menu).

Het contextmenu wordt afgebeeld.

- Als [Aanraakfunctie] is ingesteld op [Aan], kunt u het contextmenu afbeelden door het menu-onderdeel aangeraakt te houden.
- **2.** Selecteer [Aan Mijn Menu toev.].
- **3.** Selecteer een bestemming door op de boven-/onder-/linker-/rechterkant van het besturingswiel te drukken.

### **Hint**

U kunt maximaal 42 onderdelen toevoegen aan  $\frac{1}{\sqrt{2}}$  (Mijn Menu).

### **Opmerking**

- U kunt de volgende onderdelen niet toevoegen aan  $\frac{1}{\sqrt{2}}$  (Mijn Menu).
	- $-$  Alle onderdelen in MENU →  $\boxed{\blacktriangleright}$  (Afspelen)

## **Verwant onderwerp**

- [Item sorteren](#page-393-0)
- [Item verwijderen](#page-394-0)
- [MENU-knop](#page-60-0)

# <span id="page-393-0"></span>**SONY [Helpgids](#page-0-0)**

Digitale camera met verwisselbare lens ILCE-7CM2 α7CII

# **Item sorteren**

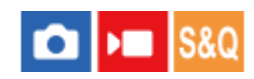

U kunt de menuonderdelen rangschikken die zijn toegevoegd aan  $\frac{1}{\sqrt{2}}$  (Mijn Menu) onder MENU.

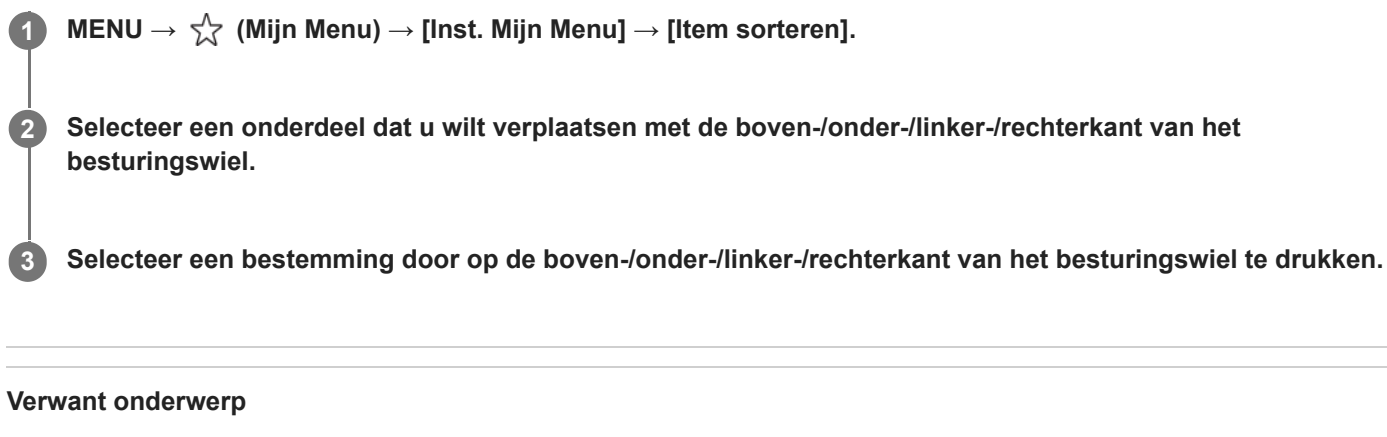

**[Item toevoegen](#page-391-0)** 

TP1001413253

# <span id="page-394-0"></span>**Item verwijderen**

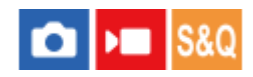

U kunt de menuonderdelen wissen die zijn toegevoegd aan  $\frac{1}{\sqrt{2}}$  (Mijn Menu) onder MENU.

**1 MENU → (Mijn Menu) → [Inst. Mijn Menu] → [Item verwijderen].**

**Selecteer een onderdeel dat u wilt wissen met behulp van de boven-/onder-/linker-/rechterkant van het besturingswiel, en druk daarna op het midden van het besturingswiel om het geselecteerde onderdeel te wissen.**

### **Hint**

**2**

- Om alle onderdelen op een pagina te wissen, selecteert u MENU →  $\frac{1}{\sqrt{7}}$  (Mijn Menu) → [Inst. Mijn Menu] → [Pagina verwijderen].
- U kunt alle onderdelen wissen die zijn toegevoegd aan  $\frac{1}{\sqrt{2}}$  (Mijn Menu) door MENU →  $\frac{1}{\sqrt{2}}$  (Mijn Menu) → [Inst. Mijn Menu] → [Alles verwijderen] te selecteren.

#### **Verwant onderwerp**

- [Pagina verwijderen](#page-395-0)
- [Alles verwijderen](#page-396-0)
- **[Item toevoegen](#page-391-0)**

TP1001413254

# <span id="page-395-0"></span>**Pagina verwijderen**

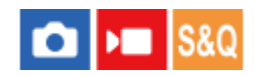

U kunt alle menuonderdelen die aan een pagina zijn toegevoegd in MENU wissen onder  $\frac{1}{\sqrt{2}}$  (Mijn Menu).

**IMENU →**  $\sqrt{\lambda}$  **(Mijn Menu) → [Inst. Mijn Menu] → [Pagina verwijderen].** 

**Selecteer een pagina die u wilt wissen met de boven-/ onderkant van het besturingswiel, en druk daarna op het midden van het besturingswiel om de pagina te wissen. 2**

#### **Verwant onderwerp**

- [Alles verwijderen](#page-396-0)
- [Item toevoegen](#page-391-0)

TP1001413250
# **Alles verwijderen**

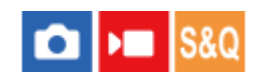

U kunt alle menuonderdelen wissen die in MENU zijn toegevoegd aan  $\sqrt{\zeta}$  (Mijn Menu).

**1 MENU** →  $\frac{A}{\sqrt{2}}$  (Mijn Menu) → [Inst. Mijn Menu] → [Alles verwijderen].

**2 Selecteer [OK].**

### **Verwant onderwerp**

- [Pagina verwijderen](#page-395-0)
- [Item toevoegen](#page-391-0)

TP1001413246

# **Van Mijn Menu wrgv**

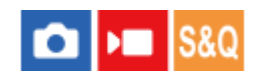

U kunt instellen dat Mijn menu eerst wordt afgebeeld nadat op de MENU-knop is gedrukt.

1**1 MENU** →  $\frac{1}{\sqrt{2}}$  (Mijn Menu) → [Inst. Mijn Menu] → [Van Mijn Menu wrgv] → gewenste instelling.

### **Menu-onderdelen**

#### **Aan:**

Mijn menu wordt eerst afgebeeld nadat op de MENU-knop is gedrukt.

### **Uit:**

Het meest recent afgebeelde menu wordt opnieuw afgebeeld nadat op de MENU-knop is gedrukt.

#### **Verwant onderwerp**

- **[Item toevoegen](#page-391-0)**
- [MENU-knop](#page-60-0)

TP1001416663

# **Verschil. inst. st.b./f.**

### Ω ÞП

**1**

**2**

Bij elk onderdeel voor het opnemen van stilstaande beelden en voor het opnemen van bewegende beelden kunt u selecteren of u een gemeenschappelijke instelling of een aparte instellingen wilt gebruiken.

### **MENU → (Instellingen) → [Bedien. aanpass.] → Selecteer [Verschil. inst. st.b./f.].**

Het scherm van de bedieningsgids wordt afgebeeld. Selecteer [OK] om het instelscherm af te beelden.

**Voeg een vinkje toe aan de onderdelen die u apart wilt instellen voor het opnemen van stilstaande beelden en het voor opnemen van bewegende beelden, en selecteer daarna [OK].**

- U kunt de volgende onderdelen apart instellen voor het opnemen van stilstaande beelden en voor het opnemen van bewegende beelden.
	- Diafragma
	- Sluitertijd
	- $=$  ISO
	- Belicht.comp.
	- $-$  Lichtmeetfunctie
	- Witbalans
	- Beeldprofiel
	- Scherpstelfunctie

#### **Hint**

- Wanneer u met behulp van [Verschil. inst. st.b./f.] verandert van een gemeenschappelijke instelling naar een aparte instelling, worden de huidige instellingen toegepast op zowel het opnemen van stilstaande beelden als het opnemen van bewegende beelden. De instelling van de eigen witbalans wordt echter alleen toegepast op het opnemen van stilstaande beelden.
- Wanneer u met behulp van [Verschil. inst. st.b./f.] verandert van een aparte instelling naar een gemeenschappelijke instelling, keren de instelwaarden van de onderdelen terug naar hun oorspronkelijke waarden. Als uitzondering worden de instelwaarden voor het opnemen van stilstaande beelden toegepast op de instellingen van de diafragmawaarde, sluitertijd en eigen witbalans.

# **Av/Tv draaien**

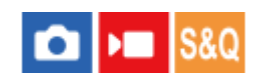

U kunt de draairichting van de voorste keuzeknop, de achterste keuzeknop L, de achterste keuzeknop R of het besturingswiel instellen voor het veranderen van de diafragmawaarde of sluitertijd.

**1 MENU → (Instellingen) → [Draaikn. aanpass.] → [Av/Tv draaien] → gewenste instelling.**

### **Menu-onderdelen**

### **Normaal:**

Verandert de draairichting van de voorste keuzeknop, de achterste keuzeknop L, de achterste keuzeknop R of het besturingswiel niet.

### **Omgekeerd:**

Keert de richting om van de voorste keuzeknop, de achterste keuzeknop L, de achterste keuzeknop R of het besturingswiel.

TP1001414871

# **Functiering (lens)**

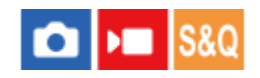

U kunt kiezen welk van de volgende functies u wilt toewijzen aan de functiering op de lens: elektrisch aangedreven scherpstellen (power focus), of omschakelen van de kijkhoek tussen volframe en APS-C/Super 35 mm (alleen beschikbaar met lenzen die zijn uitgerust met een functiering).

Raadpleeg de bij de lens geleverde gebruiksaanwijzing voor meer informatie.

**1 MENU → (Instellingen) → [Draaikn. aanpass.] → [Functiering (lens)]→ gewenste instelling.**

### **Menu-onderdelen**

### **Aangdr. schrpst.:**

De scherpstellingspositie beweegt naar oneindig wanneer u de functiering rechtsom draait. De scherpstellingspositie beweegt naar dichtbij wanneer u de functiering linksom draait.

### **/Kleinbldf.:**

De kijkhoek schakelt om tussen volframe en APS-C/Super 35 mm wanneer de functiering wordt gedraaid.

De kijkhoek schakelt om ongeacht de richting waarin u de functiering draait.

### **Verwant onderwerp**

[APS-C S35 \(Super 35mm\) Opnemen \(stilstaand beeld/bewegende beelden\)](#page-295-0)

TP1001415683

# **Draaikn./Wiel vergr.**

### Ω ъm

U kunt instellen of de keuzeknoppen en het wiel kunnen worden vergrendeld door de Fn (Functie)-knop ingedrukt te houden.

#### **MENU → (Instellingen) → [Draaikn. aanpass.] → [Draaikn./Wiel vergr.] → gewenste instelling. 1**

Om de keuzeknoppen en het wiel te vergrendelen, houdt u de Fn (Functie)-knop ingedrukt totdat de mededeling "Vergrendeld." wordt afgebeeld op de monitor.

### **Menu-onderdelen**

### **Vergrendelen:**

Vergrendelt de voorste keuzeknop, de achterste keuzeknop L, de achterste keuzeknop R en het besturingswiel.

### **Ontgrendelen:**

Vergrendelt de keuzeknoppen niet, zelfs niet wanneer u de Fn (Functie)-knop ingedrukt houdt.

#### **Hint**

- U kunt de vergrendeling ontgrendelen door de Fn (Functie)-knop nogmaals ingedrukt te houden.
- U kunt alle knoppen, keuzeknoppen en wielen vergrendelen,behalve de ontspanknop, door de MENU-knop en de Fn (Functie) knop tegelijkertijd ingedrukt te houden gedurende 5 seconden. Houd de MENU-knop en de Fn-knop nogmaals tegelijkertijd ingedrukt gedurende 5 seconden om de vergrendeling te ontgrendelen.

### **Opmerking**

Als u [AF-gebied-registr] instelt op [Aan], wordt [Draaikn./Wiel vergr.] vastgelegd op [Ontgrendelen].

TP1001423179

# **REC m. onts.knop (bewegende beelden)**

### Ω ÞП

U kunt het opnemen van bewegende beelden starten of stoppen door op de ontspanknop te drukken, die groter is en gemakkelijker op gedrukt kan worden dan de MOVIE (bewegend-beeld)-knop.

**1 MENU → (Instellingen) → [Bedien. aanpass.] → [ REC m. onts.knop] → gewenste instelling.**

### **Menu-onderdelen**

### **Aan:**

Maakt het opnemen van bewegende beelden met de ontspanknop mogelijk wanneer de opnamefunctie is ingesteld op [Film], [Vertrgd+versnld] of [(1) Time-lapse].

### **Uit:**

Schakelt het opnemen van bewegende beelden met behulp van de ontspanknop uit.

#### **Hint**

■ Wanneer [ **]** REC m. onts.knop] is ingesteld op [Aan], kunt u de ontspanknop gebruiken om het opnemen van bewegende beelden op een extern opname-/weergaveapparaat te starten of stoppen met behulp van [REC-bediening].

#### **Opmerking**

■ Wanneer [ I REC m. onts.knop] is ingesteld op [Aan], kunt u niet scherpstellen door de ontspanknop tot halverwege in te drukken tijdens het opnemen van bewegende beelden.

### **Verwant onderwerp**

[Bewegende beelden opnemen \(Slim automat.\)](#page-100-0)

TP1001413260

# **Zoeker/monitor sel.**

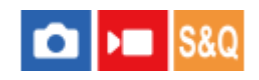

Stelt de methode in voor het omschakelen van de weergave tussen de zoeker en de monitor.

**1 MENU → (Instellingen) → [Zoeker/monitor] → [Zoeker/monitor sel.] → gewenste instelling.**

### **Menu-onderdelen**

### **Automatisch:**

Wanneer u in de zoeker kijkt, reageert de oogsensor en wordt de weergave automatisch omgeschakeld naar de zoeker.

### **Zoeker(handm.):**

De monitor wordt uitgeschakeld en het beeld wordt alleen weergegeven in de zoeker.

#### **Monitor (h.m.):**

De zoeker wordt uitgeschakeld en het beeld wordt altijd weergegeven op de monitor.

#### **Hint**

- U kunt de [Zoeker/monitor sel.]-functie toewijzen aan uw gewenste knop. [ Eig. t.-/dr.kn.inst.], [ Eig. t.-/dr.kn.inst.] of [ Eigen toets-instel.] → wijs [Zoeker-/monitor-sel] toe aan de gewenste knop.
- Als u de weergave in de zoeker of op de monitor wilt behouden, stelt u van tevoren [Zoeker/monitor sel.] in op [Zoeker(handm.)] of [Monitor (h.m.)]. U kunt de monitor uit laten staan wanneer u tijdens het opnemen uw ogen van de zoeker haalt, door de monitor in te stellen op

[Monitor uit] met de DISP-knop. Selecteer [DISP (sch.w.g.)-inst.] → [Scherm] en plaats van tevoren een vinkje in [Monitor uit].

Wanneer [Menuschrm vergrot.] onder [Vergroot scherm] is ingesteld op iets anders dan [Uit], wordt een bericht afgebeeld waarin wordt bevestigd of [Zoeker/monitor sel.] moet worden ingesteld op [Monitor (h.m.)]. Bij gebruik van de functie [Vergroot scherm] raden wij u aan [Zoeker/monitor sel.] in te stellen op [Monitor (h.m.)]. Dit voorkomt dat de oogsensor wordt geactiveerd en overschakelt naar de weergave in de zoeker wanneer u uw gezicht dicht bij de monitor houdt.

#### **Opmerking**

- Afhankelijk van of de monitor geopend of gesloten is, en de hoek van de monitor, is het mogelijk dat de oogsensor van de camera uw naderende oog niet detecteert, zelfs niet wanneer [Zoeker/monitor sel.] is ingesteld op [Automatisch].
- Onder sterke lichtbronnen, zoals zonlicht, is het mogelijk dat de oogsensor uw naderende ook niet detecteert en de weergave mogelijk niet verandert naar de zoeker ondanks dat [Zoeker/monitor sel.] is ingesteld op [Automatisch]. In dergelijke gevallen voorkomt u dat de oogsensor wordt blootgesteld aan de lichtbron.

#### **Verwant onderwerp**

- [Veelvuldig gebruikte functies toewijzen aan knoppen en keuzeknoppen \(Eig. t.-/dr.kn.inst.\)](#page-382-0)
- [DISP \(sch.w.g.\)-inst. \(Scherm/Zoeker\)](#page-405-0)
- [Vergroot scherm](#page-502-0)

# **Draairicht. monitor**

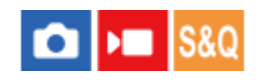

De weergaverichting van de afbeeldingen en menuschermen kan worden omgekeerd aan de hand van de manier waarop de monitor wordt geopend en de oriëntatie van de monitor.

**1 MENU → (Instellingen) → [Zoeker/monitor] → [Draairicht. monitor] → gewenste instelling.**

### **Menu-onderdelen**

### **Automatisch:**

Keert de weergaverichting op de monitor om door te detecteren hoe de monitor wordt geopend en de oriëntatie van de monitor.

#### **Horiz. draaien:**

Draait de weergave op de monitor horizontaal tijdens het opnemen.

#### **180 gr. draaien:**

Draait de weergave op de monitor 180 graden voor alle soorten weergaven, zoals afbeeldingen en menuschermen.

#### **Niet draaien:**

De weergave van de monitor wordt niet omgedraaid.

#### **Hint**

Door herhaaldelijk op de knop te drukken waaraan de functie [Dr.w.g. mon. wissel.] is toegewezen, kunt u de instelling veranderen in de volgorde [Horiz. draaien] → [180 gr. draaien] → [Niet draaien] → [Horiz. draaien]. Als [Draairicht. monitor] is ingesteld op [Automatisch], wordt de weergavemethode tijdelijk omgeschakeld terwijl de instelwaarde [Automatisch] blijft.

### **Opmerking**

- Zelfs als [Draairicht. monitor] is ingesteld op [Horiz. draaien], zal de weergaverichting op de monitor tijdens weergave niet worden omgedraaid.
- De instelling voor [Draairicht. monitor] heeft geen effect op de weergave in de zoeker.

TP1001421001

# <span id="page-405-0"></span>**DISP (sch.w.g.)-inst. (Scherm/Zoeker)**

Stelt u in staat de schermweergavefuncties in te stellen die kunnen worden geselecteerd met DISP (weergave-instelling) in de opnamefunctie.

**MENU → (Instellingen) → [Bedien. aanpass.] → [DISP (sch.w.g.)-inst.] → [Scherm] of [Zoeker] → gewenste instelling → [Enter]. 1**

De onderdelen gemarkeerd met v (vinkje) zijn beschikbaar.

### **Menu-onderdelen**

### **Alle info weerg. :**

Beeldt opname-informatie af.

### **Geen info :**

Beeldt geen opname-informatie af.

U kunt instellen of de belichtingsinformatie altijd moet worden afgebeeld of de belichtingsinformatie moet worden verborgen nadat een bepaalde tijdsduur is verstreken nadat de ontspanknop, enz. is bediend, tijdens het opnemen van stilstaande beelden. ([ Belichting: aan]/[ Belicht.: onderbrek.])

### **Histogram :**

Toont een grafische weergave van de luminantieverdeling.

#### **Niveau :**

Geeft aan of het apparaat horizontaal staat, zowel in de richting voor-achter **(A)** als in de richting links-rechts **(B)**. Wanneer het apparaat in een van de richtingen horizontaal staat, wordt de indicator groen.

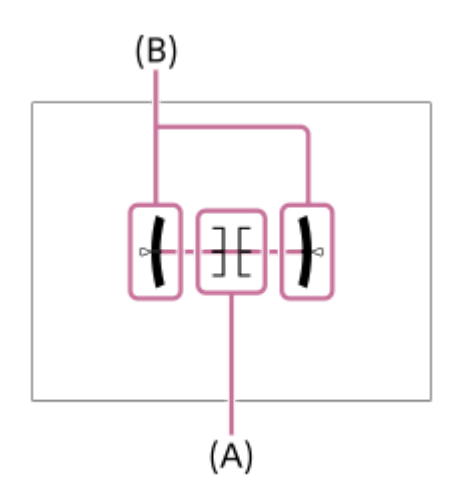

## **Voor zoeker\*:**

Hiermee wordt alleen opname-informatie afgebeeld op de monitor, en niet het onderwerp. Deze instelling is een weergave-instelling voor opnemen met de zoeker.

### **Monitor uit\*:**

Schakelt altijd de monitor uit tijdens het opnemen van beelden. U kunt de monitor gebruiken voor het weergeven van beelden of voor het bedienen van het MENU. Deze instelling is een weergave-instelling voor opnemen met de zoeker.

Deze schermfuncties zijn alleen beschikbaar in de instelling voor [Scherm]. \*

- Als u het apparaat te sterke mate voorover of achterover kantelt, zal de horizontaalafwijking groot zijn.
- Het apparaat kan een horizontaalafwijking van bijna ±1° hebben, zelfs nadat de hellingsgraad is gecorrigeerd met deze functie.

### **Verwant onderwerp**

[DISP \(Weergave-instelling\)-knop](#page-70-0)

TP1001408756

# **Inhoud van dit hoofdstuk**

De onderstaande inhoudsopgave biedt een overzicht van de functies beschreven in dit hoofdstuk ("Weergeven"). Via elke onderdeelnaam kunt u verspringen naar de pagina waarop de betreffende functies worden beschreven.

### **Beelden weergeven**

- [Stilstaande beelden weergeven](#page-409-0)
- [Een beeld vergroten dat wordt weergegeven \(Vergroot\)](#page-410-0)
- [Vergro init. vrgro%](#page-411-0)
- [Vergro. init. plaats.](#page-412-0)
- [Opgenomen beelden automatisch draaien \(Weergave-rotatie\)](#page-413-0)
- **[Bewegende beelden weergeven](#page-414-0)**
- [Volume-instellingen](#page-416-0)
- [4ch-geluidscontrl \(bewegende beelden\)](#page-417-0)
- [Beelden weergeven in een diavoorstelling \(Diavoorstelling\)](#page-418-0)
- [Cont. WGinterval](#page-419-0)
- [WG-snelh.interval](#page-420-0)

### **De manier waarop beelden worden weergegeven veranderen**

- [Beelden weergeven op het indexweergavescherm \(Beeldindex\)](#page-421-0)
- [Omschakelen tussen stilstaande beelden en bewegende beelden \(Weergavefunctie\)](#page-422-0)
- [Als groep weergev.](#page-423-0)
- [Schrpst.kad.wrgv. \(weergave\)](#page-424-0)
- [Weerg. verh.mark. \(stilstaand beeld\)](#page-425-0)
- [Bld opggvn tijd wrgv.](#page-426-0)

### **[De methode voor verspringen tussen beelden instellen \(Instel. beeldoverslag\)](#page-427-0)**

### **[Opgenomen beelden beveiligen \(Beveiligen\)](#page-429-0)**

### **Informatie aan beelden toevoegen**

- [Classificatie](#page-430-0)
- [Class.-inst\(eig.toets\)](#page-431-0)
- **[Een beeld draaien \(Roteren\)](#page-432-0)**

### **[Bijsnijden](#page-433-0)**

### **Een stilstaand beeld uit bewegende beelden vastleggen**

- [Foto vastleggen](#page-434-0)
- [JPEG/HEIFschak. \(Foto vastleggen\)](#page-435-0)

### **Beelden wissen**

- [Meerdere geselecteerde beelden tegelijk wissen \(Wissen\)](#page-436-0)
- [2x dr. om te wiss.](#page-438-0)
- [Wisbevestiging](#page-439-0)

# **Beelden bekijken op een televisie**

[Beelden weergeven op een televisie met behulp van een HDMI-kabel](#page-440-0)

TP1001424558

**1**

**2**

<span id="page-409-0"></span>Digitale camera met verwisselbare lens ILCE-7CM2 α7CII

# **Stilstaande beelden weergeven**

Geeft de vastgelegde beelden weer.

### **Druk op de (Weergave)-knop als u naar de weergavestand wilt overschakelen.**

U kunt (Weergave) op het scherm aanraken om over te schakelen naar de weergavefunctie. Als de pictogrammen van de aanraakfunctie niet worden afgebeeld, veegt u naar links of rechts op de monitor om deze af te beelden.

Voor meer informatie raadpleegt u "[Pictogrammen van de aanraakfunctie"](#page-48-0).

### **Selecteer het beeld met het besturingswiel.**

Beelden die zijn opgenomen met ononderbroken opnemen of met intervalopname worden weergegeven als één groep. Om de beelden in de groep weer te geven, drukt u op het midden van het besturingswiel.

#### **Hint**

- Dit apparaat maakt een beelddatabasebestand aan op een geheugenkaart voor het opnemen en weergeven van beelden. Een beeld dat niet is geregistreerd in het beelddatabasebestand wordt mogelijk niet goed weergegeven. Om beelden weer te geven die zijn opgenomen op andere apparaten, registreert u die beelden in het beelddatabasebestand via MENU →  $\circ$  / (Opname)  $\rightarrow$  [Media]  $\rightarrow$  [ $\bullet$  Bld-DB herstellen].
- Als u de beelden weergeeft onmiddellijk na ononderbroken opnemen, kan de monitor een pictogram afbeelden dat aangeeft dat gegevens worden geschreven/het aantal beelden aangeeft dat nog moet worden geschreven. Tijdens het schrijven zijn sommige functies niet beschikbaar.
- Wanneer [ Schrpst.kad.wrgv.] is ingesteld op [Aan], wordt het scherpstelkader op het moment van opnemen afgebeeld op de weergegeven beelden. Het scherpstelkader dat de camera tijdens het opnemen heeft gebruikt om scherp te stellen, wordt groen weergegeven. Zelfs als tijdens het opnemen meerdere scherpstelkaders werden afgebeeld, wordt alleen degene waarop de camera daadwerkelijk probeerde scherp te stellen, afgebeeld tijdens het weergeven.
- Wanneer [ Weerg. verh.mark.] is ingesteld op [Aan], kan de beeldverhouding-markering die werd gebruikt tijdens het opnemen ook worden afgebeeld op het weergegeven beeld.

#### **Verwant onderwerp**

- [Bld-DB herstellen \(stilstaand beeld/bewegende beelden\)](#page-443-0)
- [Als groep weergev.](#page-423-0)
- [Schrpst.kad.wrgv. \(weergave\)](#page-424-0)
- **[Een beeld vergroten dat wordt weergegeven \(Vergroot\)](#page-410-0)**
- [Pictogrammen van de aanraakfunctie](#page-48-0)

TP1001383875

# <span id="page-410-0"></span>**Een beeld vergroten dat wordt weergegeven (Vergroot)**

U kunt het stilstaande beeld dat wordt weergegeven vergroten. Gebruik deze functie om de scherpstelling van het beeld te controleren.

**1**

**2**

### Geef het beeld weer dat u wilt vergroten en druk daarna op de knop  $\bigoplus$  (Vergroot).

- Draai het besturingswiel om de zoomvergroting in te stellen. Door de voorste keuzeknop/achterste keuzeknop L/achterste keuzeknop R te draaien, kunt u veranderen naar het vorige of volgende beeld met behoud van dezelfde zoomvergroting.
- De weergave zal inzoomen op het deel van het beeld waarop de camera heeft scherpgesteld tijdens het opnemen. Als de scherpstellingslocatie-informatie niet kan worden verkregen, zal de camera inzoomen op het midden van het beeld.

**Selecteer het gedeelte dat u wilt vergroten door op de boven-/onder-/rechter-/linkerkant van het besturingswiel te drukken.**

**3 Druk op de MENU-knop of op het midden van het besturingswiel om de weergavezoom te verlaten.**

#### **Hint**

- U kunt ook een beeld dat wordt weergegeven vergroten met behulp van MENU.
- U kunt de beginvergroting en de beginpositie van vergrote beelden veranderen door MENU → (Afspelen) → [Vergroting] → [ Vergro init. vrgro%] of [ Vergro. init. plaats.] te selecteren.
- U kunt het beeld ook vergroten door de monitor aan te raken. Sleep over de monitor om de vergrote positie te verplaatsen. Stel van tevoren [Aanraakfunctie] in op [Aan] en [Afspeelscherm] onder [Aanraakpaneel-inst.] op [Aan].

#### **Verwant onderwerp**

- [Vergro init. vrgro%](#page-411-0)
- [Vergro. init. plaats.](#page-412-0)
- [Aanraakfunctie](#page-298-0)
- [Aanraakpaneel-inst.](#page-300-0)

TP1001408981

<span id="page-411-0"></span>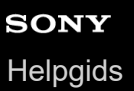

# **Vergro init. vrgro%**

Stelt de oorspronkelijke schaalvergroting in bij het weergeven van vergrote beelden.

**1 MENU → (Afspelen) → [Vergroting] → [ Vergro init. vrgro%] → gewenste instelling.**

### **Menu-onderdelen**

### **Stdrd vergrot.%:**

Geeft een beeld weer met de standaardvergroting.

### **Vorig vergrot.%:**

Geeft een beeld weer met de voorgaande vergroting. De voorgaande vergroting wordt opgeslagen, zelfs nadat het scherm met de vergrote weergave is gesloten.

#### **Verwant onderwerp**

- [Een beeld vergroten dat wordt weergegeven \(Vergroot\)](#page-410-0)
- [Vergro. init. plaats.](#page-412-0)

TP1001408759

<span id="page-412-0"></span>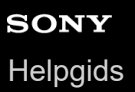

# **Vergro. init. plaats.**

Stelt de beginpositie in voor het vergroten van een beeld tijdens weergave.

**1 MENU → (Afspelen) → [Vergroting] → [ Vergro. init. plaats.] → gewenste instelling.**

### **Menu-onderdelen**

**Scherpg.plaats.:** Vergroot tijdens het opnemen het beeld vanuit het scherpstellingspunt. **Midden:** Vergroot het beeld vanuit het midden van het scherm.

### **Verwant onderwerp**

- [Een beeld vergroten dat wordt weergegeven \(Vergroot\)](#page-410-0)
- [Vergro init. vrgro%](#page-411-0)

TP1001408777

# <span id="page-413-0"></span>**Opgenomen beelden automatisch draaien (Weergave-rotatie)**

Selecteert de oriëntatie voor het weergeven van opgenomen beelden.

**1 MENU → (Afspelen) → [Afspeeloptie] → [Weergave-rotatie] → gewenste instelling.**

### **Menu-onderdelen**

#### **Automatisch:**

Wanneer u de camera draait, detecteert de camera de verticale en horizontale richtingen en toont deze het weergegeven beeld overeenkomstig de oriëntatie.

### **Handmatig:**

Verticaal opgenomen beelden worden verticaal weergegeven. Als u de beeldoriëntatie hebt ingesteld met behulp van de functie [Roteren], wordt het beeld dienovereenkomstig weergegeven.

#### **Uit:**

De beelden worden altijd horizontaal weergegeven.

### **Opmerking**

Verticaal opgenomen bewegende beelden worden horizontaal afgespeeld tijdens het afspelen van bewegende beelden.

#### **Verwant onderwerp**

**[Een beeld draaien \(Roteren\)](#page-432-0)** 

TP1001384185

# <span id="page-414-0"></span>**Bewegende beelden weergeven**

Geeft de opgenomen bewegende beelden weer.

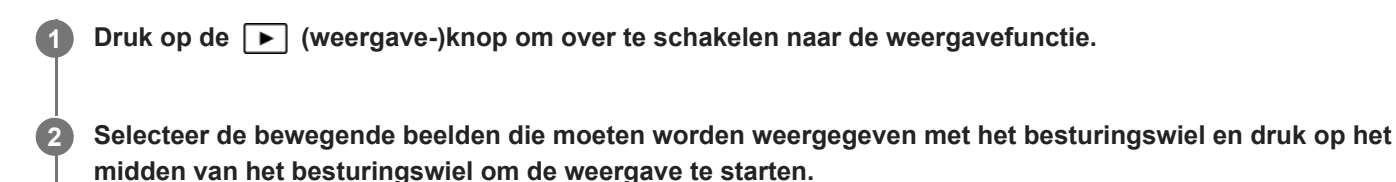

### **Beschikbare bedieningen tijdens het weergeven van bewegende beelden**

U kunt vertraagd weergeven, het volumeniveau veranderen, enz., door op de onderkant van het besturingswiel te drukken.

- $\oplus$ **EXAMPLE : Weergave**
- **II**: Pauze
- **Example:** Versnelde weergave vooruit
- : Versnelde weergave achteruit
- $\bullet$   $\blacktriangleright$  : Vertraagde weergave vooruit
- $\blacksquare$ : Vertraagde weergave achteruit
- : Volgende bestand met bewegende beelden
- : Vorige bestand met bewegende beelden
- **ID: Geeft het volgende frame weer**
- : Geeft het vorige frame weer
- ED: Foto vastleggen
- **(C)**: Verandert het volumeniveau
- **. ← Sluit de bedieningspaneel**

#### **Hint**

- Dit apparaat maakt een beelddatabasebestand aan op een geheugenkaart voor het opnemen en weergeven van beelden. Een beeld dat niet is geregistreerd in het beelddatabasebestand wordt mogelijk niet goed weergegeven. Om beelden weer te geven die zijn opgenomen op andere apparaten, registreert u die beelden in het beelddatabasebestand via MENU → [6] /  $\blacksquare$ (Opname)  $\rightarrow$  [Media]  $\rightarrow$  [ $\bigoplus$  Bld-DB herstellen].
- "Vertraagde weergave vooruit", "Vertraagde weergave achteruit", "Weergave van volgende frame" en "Weergave van vorige frame" zijn beschikbaar in de pauzestand.
- Bestanden met bewegende beelden die zijn opgenomen met andere apparaten, kunnen mogelijk niet worden weergegeven op deze camera.
- Bij bewegende beelden met opnamemarkeringen (Shot Marks) worden de posities van de opnamemarkeringen weergegeven op de weergavebalk tijdens het weergeven van bewegende beelden. Bovendien wordt het pictogram van de opnamemarkering afgebeeld op het scherm wanneer een scène wordt weergegeven waaraan een opnamemarkering werd toegevoegd.
- U kunt verspringen naar de posities van de opnamemarkeringen door de achterste keuzeknop L of de achterste keuzeknop R te draaien terwijl de weergave is gepauzeerd.

### **Opmerking**

Zelfs als u de bewegende beelden verticaal opneemt, worden de bewegende beelden horizontaal weergegeven op het scherm of in de zoeker van de camera.

### **Verwant onderwerp**

- [Bld-DB herstellen \(stilstaand beeld/bewegende beelden\)](#page-443-0)
- [Omschakelen tussen stilstaande beelden en bewegende beelden \(Weergavefunctie\)](#page-422-0)

TP1001408983

# <span id="page-416-0"></span>**Volume-instellingen**

Stelt het geluidsvolumeniveau voor het weergeven van bewegende beelden in.

**1 MENU → (Instellingen) → [Geluidsoptie] → [Volume-instellingen] → gewenste instelling.**

### **Het volumeniveau aanpassen tijdens weergave**

Druk tijdens weergave van bewegende beelden op de onderkant van het besturingswiel om het bedieningspaneel af te beelden, en stel daarna het volumeniveau in. U kunt het volumeniveau instellen terwijl u naar het werkelijke geluid luistert.

TP1001384142

# <span id="page-417-0"></span>**4ch-geluidscontrl (bewegende beelden)**

Stelt het geluid in dat moet worden bewaakt door het apparaat dat is aangesloten op de netboot (hoofdtelefoon-)aansluiting van de camera wanneer u het geluid bij bewegende beelden opneemt op 4 kanalen, of wanneer u bewegende beelden weergeeft waarvan het geluid is opgenomen op 4 kanalen.

**1 MENU → (Instellingen) → [Geluidsoptie] → [ 4ch-geluidscontrl] → gewenste instelling.**

### **Menu-onderdelen**

### **CH1/CH2:**

Voert het geluid van kanaal 1 uit naar de L (linker)-kant en van kanaal 2 naar de R (rechter)-kant.

### **CH3/CH4:**

Voert het geluid van kanaal 3 uit naar de L (linker)-kant en van kanaal 4 naar de R (rechter)-kant.

### **CH1+3/CH2+4:**

Voert het gemengde geluid van kanaal 1 en kanaal 3 uit naar de L (linker)-kant en het gemengde geluid van kanaal 2 en kanaal 4 naar de R (rechter)-kant.

### **CH1/CH1:**

Voert het geluid van kanaal 1 uit naar de L (linker)-kant en de R (rechter)-kant.

### **CH2/CH2:**

Voert het geluid van kanaal 2 uit naar de L (linker)-kant en de R (rechter)-kant.

### **Opmerking**

- De instellingen van [ 4ch-geluidscontrl] worden ingeschakeld wanneer een accessoire voor 4-kanaals audio-opname is aangesloten op de multi-interfaceschoen van de camera tijdens het opnemen van bewegende beelden.
- De camera kan geen geluid uitvoeren op 4 kanalen naar het apparaat dat is aangesloten op de  $\Omega$  (hoofdtelefoon-)aansluiting van de camera.
- Wanneer het geluid via de luidsprekers van de camera wordt uitgevoerd, veranderen de kanalen ook afhankelijk van de instelling van [  $\blacktriangleright$  4ch-geluidscontrl].

#### **Verwant onderwerp**

[Schoen-geluid.](#page-369-0)

TP1001417399

# <span id="page-418-0"></span>**Beelden weergeven in een diavoorstelling (Diavoorstelling)**

Geeft automatisch beelden continu weer.

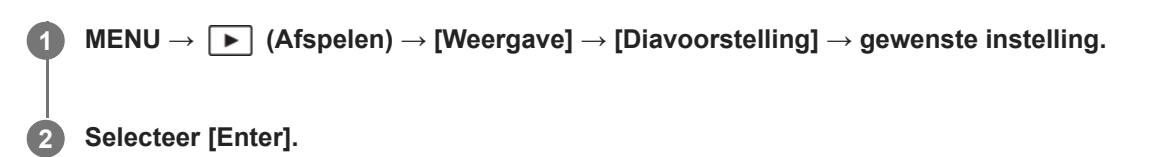

### **Menu-onderdelen**

#### **Herhalen:**

Selecteer [Aan], waarin beelden automatisch in een gesloten lus worden weergegeven, of [Uit] , waarin het apparaat de diavoorstelling afsluit nadat alle beelden eenmaal zijn weergegeven.

#### **Interval:**

Selecteer het weergave-interval voor beelden uit [1 sec.], [3 sec.], [5 sec.], [10 sec.] of [30 sec.].

### **De diavoorstelling tijdens de weergave stoppen**

Druk op de MENU-knop om de diavoorstelling te verlaten. U kunt de diavoorstelling niet pauzeren.

#### **Hint**

- Tijdens de weergave kunt u het volgende/vorige beeld weergeven door op de linker-/rechterkant van het besturingswiel te drukken.
- U kunt een diavoorstelling alleen starten wanneer [Weergavefunctie] is ingesteld op [Datumweergave] of [Mapweergav(stilstaand)].

TP1001384187

# <span id="page-419-0"></span>**Cont. WGinterval**

Geeft continu beelden weer die zijn opgenomen met behulp van intervalopname.

U kunt bewegende beelden maken van de stilstaande beelden die zijn opgenomen met intervalopname met behulp van het computersoftwareprogramma Imaging Edge Desktop (Viewer). U kunt geen bewegende beelden maken van de stilstaande beelden op de camera.

**1 MENU → (Afspelen) → [Weergave] → [Cont. WG interval].**

**2 Selecteer de beeldengroep die u wilt weergeven, en druk daarna op het midden van het besturingswiel.**

#### **Hint**

- U kunt op het weergavescherm de continue weergave starten door op de omlaag-knop te drukken terwijl een beeld in de groep wordt weergegeven.
- U kunt het afspelen pauzeren en hervatten door tijdens de weergave op de omlaag-knop te drukken.
- U kunt de weergavesnelheid veranderen door tijdens de weergave de voorste keuzeknop, de achterste keuzeknop L, de achterste keuzeknop R of het besturingswiel te draaien. U kunt de weergavesnelheid ook veranderen door MENU →  $\blacktriangleright$ (Afspelen)  $\rightarrow$  [Weergave]  $\rightarrow$  [WG-snelh.  $\ddot{C}$  interval] te selecteren.
- U kunt ook beelden die zijn opgenomen met ononderbroken opnemen, continu afspelen.

#### **Verwant onderwerp**

- **[Intervalopn.funct.](#page-269-0)**
- [WG-snelh.interval](#page-420-0)
- **[Inleiding tot de computersoftware \(Imaging Edge Desktop/Catalyst\)](#page-523-0)**

TP1001415687

# <span id="page-420-0"></span>**WG-snelh.interval**

Stelt de weergavesnelheid in van stilstaande beelden tijdens [Cont. WG (!) interval].

**1 MENU → (Afspelen) → [Weergave] → [WG-snelh. interval] → gewenste instelling.**

#### **Hint**

U kunt de weergavesnelheid ook veranderen door de voorste keuzeknop, de achterste keuzeknop L, de achterste keuzeknop R of het besturingswiel te draaien tijdens [Cont. WG  $\ddot{N}$ ] interval].

### **Verwant onderwerp**

[Cont. WGinterval](#page-419-0)

TP1001415688

# <span id="page-421-0"></span>**Beelden weergeven op het indexweergavescherm (Beeldindex)**

U kunt meerdere beelden tegelijkertijd in de weergavefunctie weergeven.

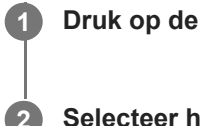

**1 Druk op de**  $\blacksquare$  (Beeldindex) knop terwijl het beeld wordt weergegeven.

**Selecteer het beeld door op de boven-/onder-/linker-/rechterkant van het besturingswiel te drukken of door het besturingswiel te draaien.**

### **Het aantal beelden veranderen dat moet worden weergegeven**

MENU  $\rightarrow \rightarrow$  (Afspelen)  $\rightarrow$  [Afspeeloptie]  $\rightarrow$  [Beeldindex]  $\rightarrow$  gewenste instelling.

### **Menu-onderdelen**

**9 beelden/30 beelden**

### **Terugkeren naar enkelbeeldweergave**

Selecteer het gewenste beeld en druk op het midden van het besturingswiel.

### **Een gewenst beeld snel weergeven**

Selecteer de balk aan de linkerkant van het indexweergavescherm met het besturingswiel, en druk daarna op de boven-/onderkant van het besturingswiel. Terwijl de balk is geselecteerd, kunt u het kalenderscherm of mapselectiescherm afbeelden door op het midden te drukken. Bovendien kunt u de weergavefunctie omschakelen door een pictogram te selecteren.

#### **Verwant onderwerp**

[Omschakelen tussen stilstaande beelden en bewegende beelden \(Weergavefunctie\)](#page-422-0)

TP1001383879

# <span id="page-422-0"></span>**Omschakelen tussen stilstaande beelden en bewegende beelden (Weergavefunctie)**

Stelt de weergavefunctie in (beeldweergavemethode).

**1 MENU → (Afspelen) → [Afspeeldoel] → [Weergavefunctie] → gewenste instelling.**

### **Menu-onderdelen**

**Datumweergave:** Geeft de beelden weer op datum.

### **Mapweergav(stilstaand):**

Geeft alleen stilstaande beelden weer.

### **Filmweergave:**

Geeft alleen bewegende beelden weer op datum.

TP1001384229

# <span id="page-423-0"></span>**Als groep weergev.**

Stelt in of continu opgenomen beelden of beelden opgenomen met intervalopname moeten worden weergegeven , enz. als een groep of niet.

### **1 MENU → (Afspelen) → [Afspeeloptie] → [Als groep weergev.] → gewenste instelling.**

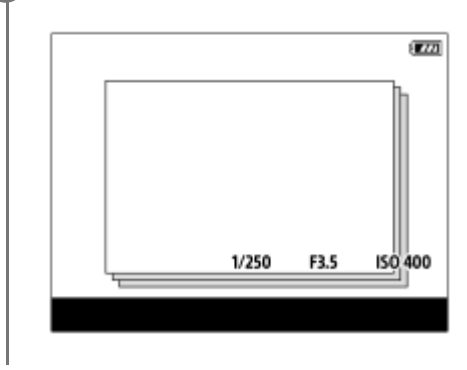

### **Menu-onderdelen**

### **Aan:**

Geeft beelden weer als een groep.

Om de beelden in een groep weer te geven, selecteert u een groep en drukt u op het midden van het besturingswiel.

### **Uit:**

Geeft beelden niet weer als een groep.

#### **Hint**

- De volgende beelden worden gegroepeerd.
	- Beelden opgenomen met [Transportfunctie] ingesteld op [Contin. opname] (Een reeks continu opgenomen beelden door de ontspanknop ingedrukt te houden tijdens continu opnemen wordt één groep.)
	- Beelden die zijn opgenomen met [Intervalopn.funct.] (Beelden opgenomen tijdens één sessie van opname-interval worden één groep.)
- Op het beeldindexscherm wordt het pictogram  $\Box$  (Als groep weergev.) over de groep heen afgebeeld.

### **Opmerking**

Als u de groep wist, worden alle beelden in de groep gewist.

#### **Verwant onderwerp**

- [Contin. opname](#page-251-0)
- **[Intervalopn.funct.](#page-269-0)**

TP1001414252

# <span id="page-424-0"></span>**Schrpst.kad.wrgv. (weergave)**

Stelt in of een scherpstelkader wordt afgebeeld of niet rondom het gebied waarop de camera heeft scherpgesteld tijdens het weergeven van een stilstaand beeld.

**1 MENU → (Afspelen) → [Afspeeloptie] → [ Schrpst.kad.wrgv.] → gewenste instelling.**

### **Menu-onderdelen**

### **Uit:**

Beeldt geen scherpstelkader af tijdens het weergeven.

#### **Aan:**

Beeldt een groen scherpstelkader af tijdens het weergeven.

#### **Hint**

- Zelfs als meerdere scherpstelkaders werden afgebeeld tijdens het opnemen, wordt tijdens het weergeven alleen het kader afgebeeld dat aangeeft waar de camera daadwerkelijk heeft scherpgesteld.
- Zelfs als een scherpstelkader werd afgebeeld rondom het gezicht van het onderwerp tijdens het opnemen, wordt tijdens het weergeven het scherpstelkader rondom het oog afgebeeld in het geval een oog is herkend.

### **Opmerking**

- **Een scherpstelkader wordt niet afgebeeld rondom de volgende beelden.** 
	- Stilstaande beelden opgenomen met handmatige scherpstelling
	- Bewegende beelden
	- Stilstaande beelden gemaakt met [Foto vastleggen]
- Het scherpstelkader wordt alleen afgebeeld op het enkelbeeldweergavescherm. Het scherpstelkader wordt niet afgebeeld op het indexweergavescherm of op vergrote beelden.
- Het scherpstelkader wordt niet afgebeeld tijdens Auto Review.
- Als u een beeld opneemt met een andere compositie na het automatisch scherpstellen, wordt het scherpstelkader versprongen ten opzichte van het onderwerp afgebeeld.
- Zelfs als het scherpstelkader wordt afgebeeld, is het mogelijk niet scherpgesteld op het onderwerp.
- Zelfs als u tijdens het opnemen de weergave van het scherpstelkader uitschakelt met behulp van de functie [Auto Uitsch. AFgeb.] of [AF-C-geb.weerg.], terwijl [ $\blacktriangleright$  Schrpst.kad.wrgv.] is ingesteld op [Aan], wordt het scherpstelkader afgebeeld tijdens het weergeven.

TP1001417388

# <span id="page-425-0"></span>**Weerg. verh.mark. (stilstaand beeld)**

De beeldverhouding-markering die werd afgebeeld tijdens het opnemen, kan worden afbeelden op het stilstaande beeld dat wordt weergegeven.

**1 MENU → (Afspelen) → [Afspeeloptie] → [ Weerg. verh.mark.] → gewenst instelitem.**

### **Menu-onderdelen**

### Weerg. verh.mark.:

Stelt in of de beeldverhouding-markering moet worden afgebeeld of niet. ([Aan]/[Uit])

#### **Verhoud.mark.niv.:**

Stelt de kleurdichtheid van de afgebeelde markering in. (0 tot 15)

#### **Opmerking**

- Ondanks dat de kleurdichtheid die op het instelscherm is geselecteerd voor [Verhoud.mark.niv.] mogelijk niet wordt toegepast op het instelscherm, wordt de markering wel afgebeeld met de geselecteerde kleurdichtheid op het weergavescherm.
- Als de weergave-instelling [Histogram] is, wordt de beeldverhouding-markering niet afgebeeld.

#### **Verwant onderwerp**

**Markeringweerg.** (stilstaand beeld)

TP1001424560

# <span id="page-426-0"></span>**Bld opggvn tijd wrgv.**

U kunt beelden weergeven door de opnamedatum en -tijd op te geven.

### **1 MENU → (Afspelen) → [Afspeeloptie] → [Bld opggvn tijd wrgv.].**

**Stel de datum en tijd in van het beeld dat moet worden weergegeven met behulp van het besturingswiel, en druk daarna op het midden. 2**

Het beeld dat op de opgegeven datum en tijd werd opgenomen, wordt weergegeven.

Als er geen beelden zijn die op de opgegeven datum en tijd werden opgenomen, wordt het beeld weergegeven dat op de dichtstbijgelegen datum en tijd werd opgenomen.

### **Opmerking**

- Wanneer [Bld opggvn tijd wrgv.] wordt uitgevoerd tijdens het weergeven van beelden in een groep, wordt het beeld in de groep weergegeven dat is opgenomen op de dichtstbijgelegen datum en tijd.
- Voor bewegende beelden worden de datum en tijd waarop het opnemen werd gestart gebruikt als de opnamedatum en -tijd.

TP1001420294

# <span id="page-427-0"></span>**De methode voor verspringen tussen beelden instellen (Instel. beeldoverslag)**

Stelt de methode in voor het verspringen tussen de weergavebeelden voor respectievelijk de voorste keuzeknop, de achterste keuzeknop L en achterste keuzeknop R.

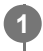

**MENU → (Afspelen) → [Afspeeloptie] → [Instel. beeldoverslag] → selecteer de keuzeknop waarvan u de instelling wilt veranderen, en selecteer daarna de gewenste instelling.**

### **Menu-onderdelen**

### **Een voor een - Per 100 beelden:**

Verspringt in eenheden van het opgegeven aantal beelden.

### **Van 3 minuten/Van 5 minuten/Van 10 minuten/Van 30 minuten/Van 1 uur/Van 3 uur/Van 6 uur/Van 12 uur/Van 24 uur:**

Verspringt tussen beelden met de opgegeven tijdeenheid op basis van de opnamedatum en -tijd van de beelden.

### **Alleen beveiligd:**

Geeft alleen beveiligde beelden weer.

#### **Alleen clas.:**

Geeft alle beelden met een waardering weer.

### **Alleen clas.(**  $\bigstar$  **) - Alleen clas.(**  $\mathbf{t}$  $\mathbf{t}$ **):**

Geeft alleen de beelden weer waaraan een waardering ( $\bigstar$  tot en met  $\frac{1}{4}$ , is gegeven.

#### **All. zond. class.:**

Geeft alleen de beelden zonder een waardering weer.

#### **All. Shot Mark:**

Stelt het doel van het verspringen tussen de beelden in op alleen beelden met opnamemarkeringen (Shot Marks).

### **All. Shot Mark1/All. Shot Mark2:**

Stelt het doel van het verspringen tussen beelden in op beelden met de opgegeven opnamemarkering (Shot Mark).

#### **Geen Shot Mark:**

Stelt het doel van het verspringen tussen beelden in op beelden zonder opnamemarkering (Shot Mark).

#### **All. Scheid.fram.:**

Stelt het doel van het verspringen tussen beelden in op verdeelframes.

#### **Bld na Scheid.fr.:**

Stelt het doel van het verspringen tussen beelden in op alleen beelden naast verdeelframes.

### **Een opnamemarkering (Shot Mark) toevoegen aan bewegende beelden**

Als u een opnamemarkering toevoegt tijdens het opnemen van bewegende beelden, kunt u deze gebruiken als een markering voor het selecteren, overbrengen of bewerken van de bewegende beelden. Wijs [Shot Mark1 toevoeg.]/[Shot Mark2 toevoeg.] toe aan de gewenste knop met behulp van [ **] Eig. t.-/dr.kn.inst.**] en druk op de customknop tijdens het opnemen van bewegende beelden.

U kunt ook een opname-markering toevoegen tijdens het weergeven van bewegende beelden door [Shot Mark1 t.v./v.w.] / [Shot Mark2 t.v./v.w.] toe te wijzen aan de gewenste knop met [ Eigen toets-instel.] en op de customknop te drukken.

Door een verdeelframe te maken tussen de opnamesessies, kunt u dit gebruiken als een markering bij het selecteren van beelden.

Wijs van tevoren [Scheid.frame aanm.] toe aan de gewenste knop met behulp van [ **n** Eig. t.-/dr.kn.inst.], en druk op de customknop wanneer u een verdeelframe wilt maken.

### **Opmerking**

Wanneer [Een voor een], [Per 10 beelden] of [Per 100 beelden] is geselecteerd, wordt een groep geteld als één beeld.

### **Verwant onderwerp**

- [Opgenomen beelden beveiligen \(Beveiligen\)](#page-429-0)
- [Classificatie](#page-430-0)
- [Veelvuldig gebruikte functies toewijzen aan knoppen en keuzeknoppen \(Eig. t.-/dr.kn.inst.\)](#page-382-0)

TP1001420295

# <span id="page-429-0"></span>**Opgenomen beelden beveiligen (Beveiligen)**

Beveiligt opgenomen beelden tegen per ongeluk wissen. De markering  $\Box$  (beveiligd) wordt op beveiligde beelden weergegeven.

**1 MENU → (Afspelen) → [Selectie/memo] → [Beveiligen] → gewenste instelling.**

### **Menu-onderdelen**

### **Meerdere bldn.:**

Past beveiliging toe op meerdere geselecteerde beelden.

(1) Selecteer het beeld dat u wilt beveiligen, en druk daarna op het midden van het besturingswiel. De markering (vinkje) wordt in het selectievakje weergegeven. Om de selectie te annuleren, drukt u nogmaals op het midden om de markering  $\bigvee$  (vinkje) te wissen.

(2) Als u nog andere beelden wilt beveiligen, herhaalt u stap (1).

(3) MENU  $\rightarrow$  [OK].

#### **Alles in deze map:**

Beveiligt alle beelden in de geselecteerde map.

#### **Alles in deze map annul.:**

Annuleert de beveiliging van alle beelden in de geselecteerde map.

### **Alles op deze datum:**

Beveiligt alle beelden opgenomen op de geselecteerde datum.

#### **Alles deze datum annul.:**

Annuleert de beveiliging van alle beelden opgenomen op de geselecteerde datum.

#### **Alle bldn in deze groep:**

Hiermee kunt u alle beelden in de geselecteerde groep beveiligen.

#### **Alle b. in deze gr. annul.:**

Annuleert de beveiliging van alle beelden in de geselecteerde groep.

#### **Hint**

- Als u [Beveiligen] toewijst aan de gewenste knop met behulp van MENU → por (Instellingen) → [Bedien. aanpass.] → [ $\blacktriangleright$ Eigen toets-instel.], kunt u beelden beveiligen of de beveiliging annuleren door eenvoudigweg op de knop te drukken.
- Als u een groep in [Meerdere bldn.] selecteert, worden alle beelden in de groep beveiligd. Om bepaalde beelden in de groep te selecteren en beveiligen, voert u [Meerdere bldn.] uit terwijl de beelden in de groep worden weergegeven.

### **Opmerking**

De menu-onderdelen die kunnen worden geselecteerd verschillen afhankelijk van de instelling van [Weergavefunctie] en van de geselecteerde inhoud.

TP1001384191

# <span id="page-430-0"></span>**Classificatie**

U kunt waarderingen toewijzen aan de opgenomen beelden op een schaal van een aantal sterren ( $\bigstar$  tot en met  $\mathbf{t}^*$ ) om het gemakkelijker te maken beelden te vinden.

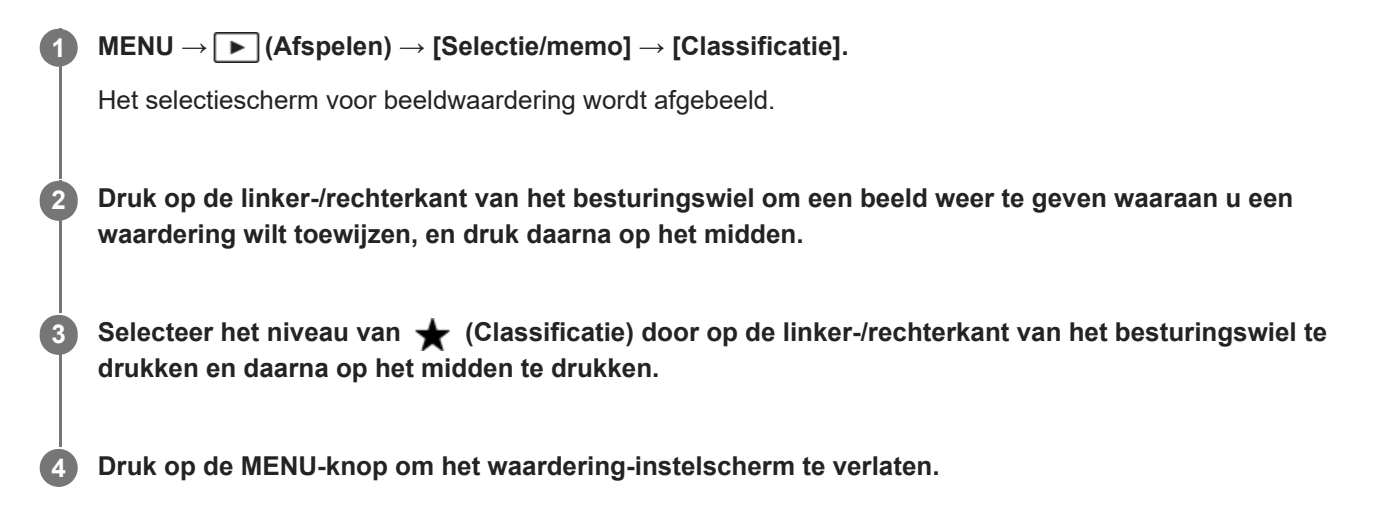

### **Waarderingen instellen wanneer u stilstaande beelden opneemt**

Wijs van tevoren [Classific. toev.  $(\blacklozenge)$ ] tot en met [Classific. toev. ( $\mathbf{\hat{x}}$ )] toe aan de gewenste knoppen met behulp van [ Eig. t.-/dr.kn.inst.] en druk op de customknoppen nadat u een stilstaand beeld hebt opgenomen. U kunt de waardering instellen voor het laatste opgenomen stilstaande beeld.

Er kunnen geen waarderingen worden ingesteld wanneer u bewegende beelden opneemt.

#### **Hint**

- U kunt ook waarderingen toewijzen tijdens het weergeven van beelden met behulp van de customknop. Wijs van tevoren [Classificatie] toe aan de gewenste knop met behulp van [ Eigen toets-instel.], en druk daarna op de customknop tijdens het weergeven van een beeld waaraan u een waardering wilt toewijzen. Het niveau van  $\bigstar$  (Classificatie) verandert elke keer wanneer u op de Eigen-knop drukt.
- Door waarderingen te geven met de functie [Instel. beeldoverslag], kunt u het gewenste beeld snel vinden.

#### **Verwant onderwerp**

- [Veelvuldig gebruikte functies toewijzen aan knoppen en keuzeknoppen \(Eig. t.-/dr.kn.inst.\)](#page-382-0)
- [Class.-inst\(eig.toets\)](#page-431-0)
- [De methode voor verspringen tussen beelden instellen \(Instel. beeldoverslag\)](#page-427-0)

TP1001414875

```
5-054-865-72(1) Copyright 2023 Sony Corporation
```
# <span id="page-431-0"></span>**Class.-inst(eig.toets)**

Stelt het beschikbare aantal  $\bigstar$  (waardering) in voor het waarderen (rangschikken) van beelden met de knop waaraan u [Classificatie] hebt toegewezen met behulp van [ $\blacktriangleright$  Eigen toets-instel.].

**1 MENU → (Afspelen) → [Selectie/memo] → [Class.-inst(eig.toets)].**

Voeg een markering  $\checkmark$  (vinkje) toe aan het aantal  $\bigstar$  (waardering) dat u wilt activeren. **2**

U kunt het aangevinkte aantal selecteren wanneer u [Classificatie] instelt met behulp van de customknop.

### **Verwant onderwerp**

- [Classificatie](#page-430-0)
- [Veelvuldig gebruikte functies toewijzen aan knoppen en keuzeknoppen \(Eig. t.-/dr.kn.inst.\)](#page-382-0)

TP1001414876
**1**

**2**

Digitale camera met verwisselbare lens ILCE-7CM2 α7CII

## **Een beeld draaien (Roteren)**

Draait een opgenomen beeld linksom.

Geef het beeld weer dat u wilt draaien en selecteer daarna MENU →  $\boxed{\blacktriangleright}$  (Afspelen) → [Bewerken] → **[Roteren].**

### **Druk op het midden van het besturingswiel.**

Het beeld wordt linksom gedraaid. Het beeld draait wanneer u op het midden drukt. Als u het beeld eenmaal hebt gedraaid, blijft het beeld gedraaid nadat het apparaat is uitgeschakeld.

### **Opmerking**

- Zelfs als u een bestand met bewegende beelden roteert, wordt het horizontaal weergegeven op de monitor of in de zoeker van de camera.
- Beelden die met andere apparaten zijn opgenomen, kunnen mogelijk niet worden gedraaid.
- Wanneer gedraaide beelden op een computer worden weergegeven, worden ze mogelijk weergegeven in hun oorspronkelijke richting, afhankelijk van de software.

TP1001384189

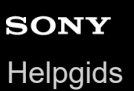

### **Bijsnijden**

Snijdt opgenomen beelden bij.

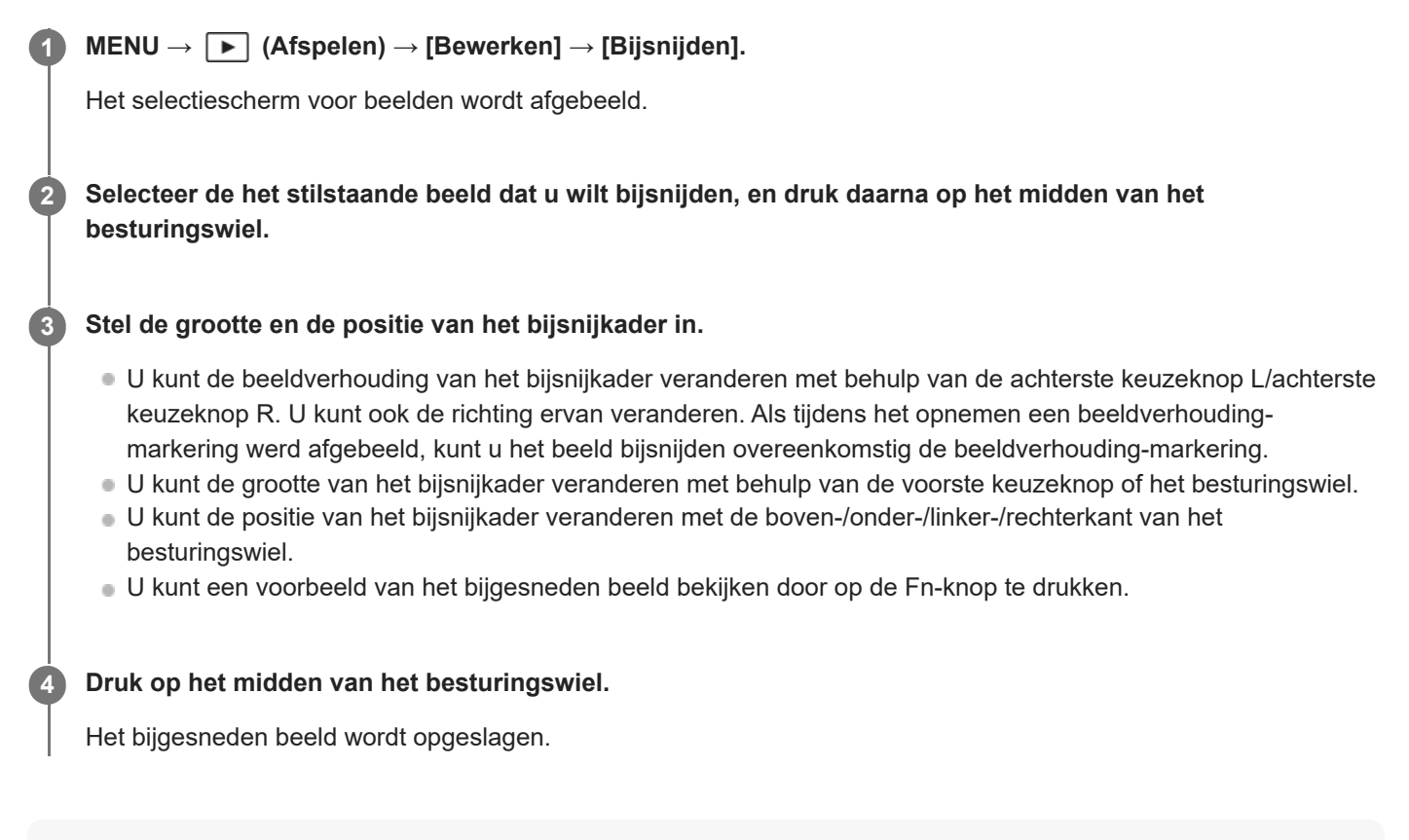

#### **Hint**

- Het bijgesneden beeld wordt opgeslagen als een afzonderlijk beeldbestand. Het oorspronkelijke beeld blijft onveranderd.
- De instellingen van het bestandsformaat en de beeldkwaliteit van het bijgesneden beeld zijn dezelfde als die van het oorspronkelijke beeld.
- Op het afspeelscherm wordt bij bijgesneden beelden het pictogram [ Gijsnijden) weergegeven.

### **Opmerking**

U kunt RAW-beelden en bewegende beelden niet bijsnijden.

TP1001418879

### <span id="page-434-0"></span>**Foto vastleggen**

Legt een gekozen scène van bewegende beelden vast en slaat dit op als een stilstaand beeld. Neem eerst bewegende beelden op, geef de bewegende beelden weer en pauzeer de weergave om belangrijke momenten vast te leggen die anders gemist zouden worden bij het opnemen van stilstaande beelden, en sla deze op als stilstaande beelden.

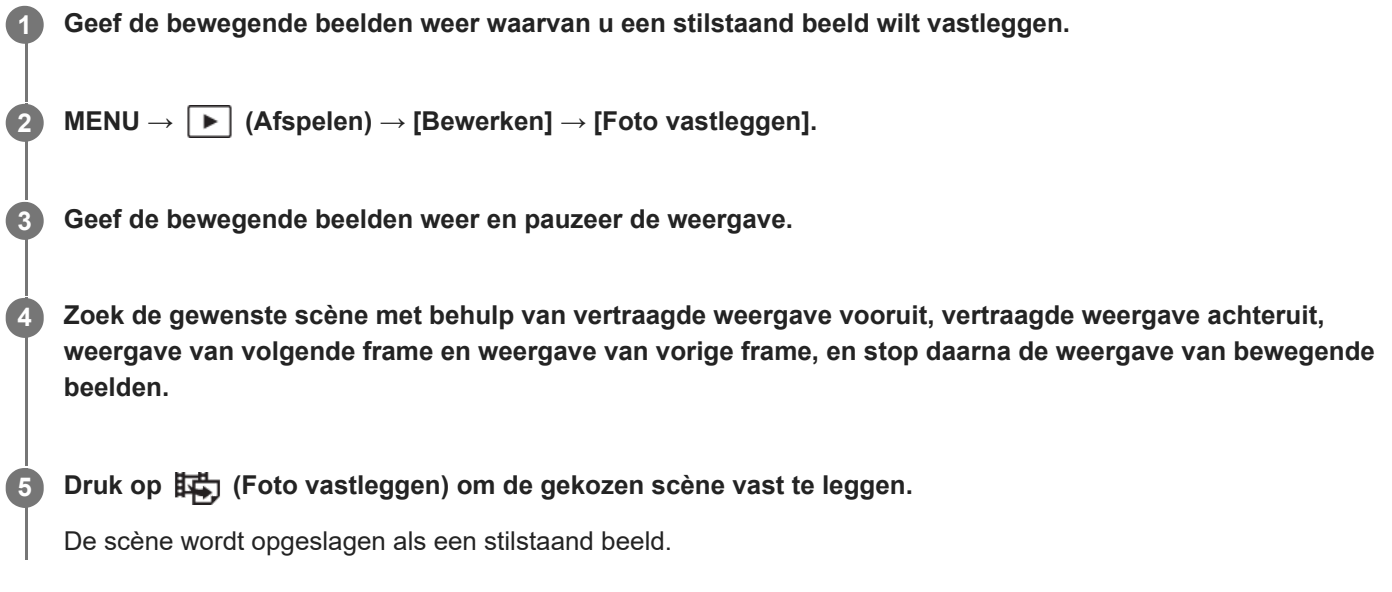

### **Hint**

● Met [其今JPEG/HEIFschak.], kunt u JPEG of HEIF selecteren als het bestandsformaat voor het opnemen van de stilstaande beelden.

### **Verwant onderwerp**

- [Bewegende beelden opnemen \(Slim automat.\)](#page-100-0)
- **[Bewegende beelden weergeven](#page-414-0)**
- [JPEG/HEIFschak. \(Foto vastleggen\)](#page-435-0)

TP1001408740

# <span id="page-435-0"></span>**JPEG/HEIFschak. (Foto vastleggen)**

Verandert het bestandsformaat (JPEG / HEIF) voor stilstaande beelden die zijn opgenomen met [Foto vastleggen]. U kunt JPEG-bestanden in diverse omgevingen weergeven en bewerken. Het HEIF-formaat heeft een zeer efficiënte compressie. De camera kan in het HEIF-formaat opnemen met een hoge beeldkwaliteit en een kleine bestandsgrootte. Afhankelijk van de computer of de software, is het mogelijk dat u HEIF-bestanden niet kunt weergeven of bewerken. Bovendien is een HEIF-compatibele omgeving vereist om stilstaande beelden in het HEIF-formaat weer te geven. U kunt genieten van stilstaande beelden van hoge kwaliteit door de camera via HDMI aan te sluiten op de televisie.

**1 MENU → (Afspelen) → [Bewerken] → [ JPEG/HEIFschak.] → gewenste instelling.**

### **Menu-onderdelen**

### **JPEG:**

Voert digitale bewerking van het RAW-bestand uit en neemt het op in het JPEG-formaat. Deze instelling geeft voorrang aan compatibiliteit.

### **HEIF(4:2:0):**

Voert digitale bewerking van het RAW-bestand uit en neemt het op in het HEIF (4:2:0)-formaat. Deze instelling geeft voorrang aan de beeldkwaliteit en efficiënte compressie.

### **HEIF(4:2:2):**

Voert digitale bewerking van het RAW-bestand uit en neemt het op in het HEIF (4:2:2)-formaat. Deze instelling geeft voorrang aan de beeldkwaliteit.

### **Opmerking**

HEIF-beeldbestanden die met deze camera zijn opgenomen, kunnen niet worden weergegeven op andere camera's die het HEIF-bestandsformaat niet ondersteunen. Wees voorzichtig dat u de HEIF-beeldbestanden niet per ongeluk wist door de geheugenkaart te formatteren of de bestanden te verwijderen.

### **Verwant onderwerp**

[Foto vastleggen](#page-434-0)

TP1001417423

### **Meerdere geselecteerde beelden tegelijk wissen (Wissen)**

U kunt meerdere geselecteerde beelden wissen. Wanneer u eenmaal een beeld hebt gewist, kunt u dit niet herstellen. Controleer vooraf of het juiste beeld is geselecteerd om te verwijderen.

**1 MENU → (Afspelen) → [Verwijderen] → [Wissen] → gewenste instelling.**

### **Menu-onderdelen**

### **Alle bldn behalve dit bld:**

Hiermee wist u alle beelden in de groep, behalve de selectie.

### **Alle bldn in deze groep:**

Hiermee wist u alle beelden in de geselecteerde groep.

### **Meerdere bldn.:**

Wist de geselecteerde beelden.

(1) Selecteer de beelden die u wilt wissen, en druk daarna op het midden van het besturingswiel. De markering (vinkje) wordt in het selectievakje weergegeven. Om de selectie te annuleren, drukt u nogmaals op het midden om de markering  $\bigvee$  (vinkje) te wissen.

(2) Als u nog andere beelden wilt wissen, herhaalt u stap (1).

(3) MENU  $\rightarrow$  [OK].

### **Alles in deze map:**

Hiermee wist u alle beelden in de geselecteerde map.

#### **Alles op deze datum:**

Wist alle beelden opgenomen op de geselecteerde datum.

### **Hint**

- Voer [Formatteren] uit om alle beelden te wissen, inclusief de beveiligde beelden.
- Om de gewenste map of datum af te beelden, selecteert u de gewenste map of datum tijdens weergave door de volgende procedure te volgen:

 (Beeldindex)-knop → selecteer de balk links met behulp van het besturingswiel → selecteer de gewenste map of datum met behulp van de boven-/onderkant van het besturingswiel.

Als u een groep in [Meerdere bldn.] selecteert, worden alle beelden in de groep gewist. Om bepaalde beelden in de groep te selecteren en wissen, voert u [Meerdere bldn.] uit terwijl de beelden in de groep worden weergegeven.

### **Opmerking**

- De beveiligde beelden kunnen niet worden gewist.
- De menu-onderdelen die kunnen worden geselecteerd verschillen afhankelijk van de instelling van [Weergavefunctie] en van de geselecteerde inhoud.

#### **Verwant onderwerp**

- [Als groep weergev.](#page-423-0)
- [Wissen-knop](#page-72-0)
- [Formatteren](#page-442-0)

### **2x dr. om te wiss.**

U kunt instellen of het beeld dat momenteel wordt afgespeeld, wel of niet moet worden gewist door tweemaal op de (wis-)knop te drukken.

**1 MENU → (Afspelen) → [Verwijderen] → [ 2x dr. om te wiss.] → gewenste instelling.**

### **Menu-onderdelen**

### **Aan:**

Hiermee kunt u het beeld dat op dat moment wordt afgespeeld, te wissen door tweemaal op de  $\overline{m}$  (wis-)knop te drukken.

### **Uit:**

Hiermee kunt u het beeld dat op dat moment wordt afgespeeld, niet wissen door tweemaal op de  $\blacksquare$  (wis-)knop te drukken.

TP1001418880

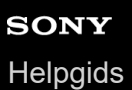

### **Wisbevestiging**

U kunt instellen of [Wissen] of [Annuleren] standaard is geselecteerd op het bevestigingsscherm voor wissen.

**1 MENU → (Afspelen) → [Verwijderen] → [Wisbevestiging] → gewenste instelling.**

### **Menu-onderdelen**

**Stand.Wissen:** [Wissen] is geselecteerd als de standaardinstelling. **Stand.Annuleren:** [Annuleren] is geselecteerd als de standaardinstelling.

TP1001384145

**2**

Digitale camera met verwisselbare lens ILCE-7CM2 α7CII

### **Beelden weergeven op een televisie met behulp van een HDMI-kabel**

Om beelden die in dit apparaat zijn opgeslagen te bekijken op een televisie, zijn een HDMI-kabel (los verkrijgbaar) en een televisie uitgerust met een HDMI-aansluiting vereist. Raadpleeg de bij de compatibele televisie geleverde gebruiksaanwijzing voor meer informatie.

### **1 Schakel zowel dit apparaat als de televisie uit.**

### **Sluit de HDMI-aansluiting van dit apparaat met behulp van een HDMI-kabel (los verkrijgbaar) aan op de HDMI-aansluiting van de televisie.**

Gebruik een HDMI-kabel die compatibel is met de HDMI Type-D-microaansluiting van het apparaat en de HDMImicroaansluiting van de televisie.

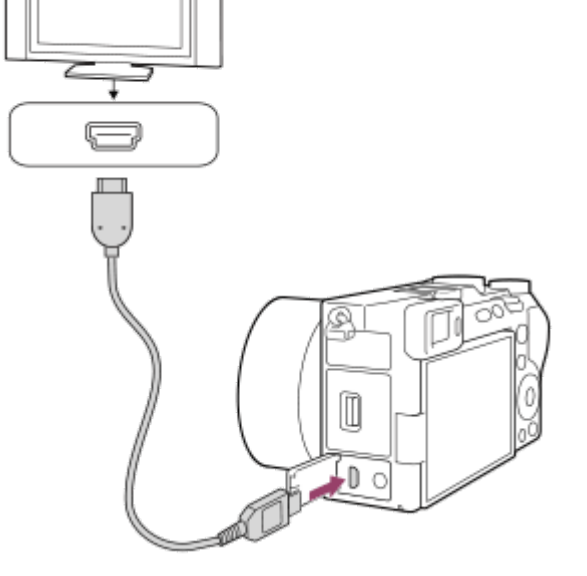

### **3 Schakel de televisie in en selecteer het ingangskanaal.**

### **Schakel dit apparaat in.**

De beelden die met het apparaat zijn opgenomen, worden weergegeven op het televisiescherm.

### **Selecteer een beeld met de rechter-/linkerkant van het besturingswiel.**

- De monitor van deze camera wordt niet afgebeeld op het weergavescherm.
- Als het weergavescherm niet wordt afgebeeld, drukt u op de  $\blacktriangleright$  (weergave-)knop.

### **Opmerking**

**4**

**5**

Sluit dit apparaat niet aan op een ander apparaat via de uitgangsaansluitingen van beide apparaten. Als u dit toch doet, kan een storing worden veroorzaakt.

- Sommige apparaten werken niet correct wanneer ze zijn aangesloten op dit apparaat. Ze voeren bijvoorbeeld geen video of audio  $\qquad \qquad \oplus$ uit.
- Gebruik een HDMI-kabel met het HDMI-logo of een originele kabel van Sony.
- Als [Time Code-uitvoer] is ingesteld op [Aan], wordt het beeld mogelijk niet goed uitgevoerd naar de televisie of het opnameapparaat. In dergelijke gevallen stelt u [Time Code-uitvoer] in op [Uit].
- Als de beelden niet correct worden weergegeven op het televisiescherm, selecteert u MENU → (Instellingen) → [Externe uitvoer] → [ HDMI-resolutie] → [2160p], [1080p] of [1080i] afhankelijk van de televisie die moet worden aangesloten.
- Wanneer u tijdens HDMI-uitvoer de film omschakelt van 4K naar HD-beeldkwaliteit of omgekeerd, of de film verandert naar een andere beeldfrequentie of andere kleurmodus, kan het scherm donker worden. Dit is geen storing.
- Als het apparaat ongewenste bedieningen uitvoert in reactie op de afstandsbediening van de televisie, selecteert u MENU  $\rightarrow$  $\overline{\leftrightarrow}$  (Instellingen)  $\rightarrow$  [Externe uitvoer]  $\rightarrow$  [CTRL.VOOR HDMI]  $\rightarrow$  [Uit].

TP1001408985

### <span id="page-442-0"></span>**Formatteren**

Wanneer u voor de eerste keer een geheugenkaart gebruikt in deze camera, adviseren wij u de kaart met behulp van de camera te formatteren voor stabiele prestaties van de geheugenkaart. Formatteren wist alle gegevens op de geheugenkaart permanent en is onherstelbaar. Sla waardevolle gegevens op een computer of soortgelijk apparaat op.

### $MENU \rightarrow \lceil \hat{O} \rceil / \blacktriangleright$  (Opname)  $\rightarrow$  [Media]  $\rightarrow$  [Formatteren].

#### **Selecteer [Enter]. (Snel formatteren) 2**

Als u op de  $\overline{m}$  (wis-)knop drukt, wordt er een mededeling weergegeven over volledig formatteren. U kunt het volledig formatteren starten door [Enter] te selecteren.

### **Het verschil tussen snel formatteren en volledig formatteren**

Formatteer volledig wanneer u vindt dat de schrijfsnelheid naar de geheugenkaart of de leessnelheid van de geheugenkaart is afgenomen, wanneer u de gegevens volledig wilt wissen enzovoort. Volledig formatteren duurt langer dan snel formatteren omdat alle gebieden van de geheugenkaart worden geïnitialiseerd.

#### **Hint**

- U kunt ook het scherm voor het formatteren van de geheugenkaart weergeven door eerst de MENU-knop en daarna de (wis-)knop op het opnamescherm gedurende ongeveer twee seconden ingedrukt te houden.
- U kunt het volledig formatteren annuleren voordat het is voltooid. Zelfs als u het volledig formatteren midden in de procedure annuleert, worden de gegevens gewist en kunt u de geheugenkaart in die staat gebruiken.

### **Opmerking**

- Door te formatteren worden alle gegevens permanent gewist, inclusief beveiligde beelden en geregistreerde instellingen (M1 tot en met M4).
- De toegangslamp brandt tijdens het formatteren. Verwijder de geheugenkaart niet terwijl de toegangslamp brandt.
- Formatteer de geheugenkaart in deze camera. Als u de geheugenkaart in de computer formatteert, is de geheugenkaart mogelijk niet bruikbaar, afhankelijk van het type formattering.
- Het kan enkele minuten duren voordat het formatteren voltooid is, afhankelijk van de geheugenkaart.
- U kunt de geheugenkaart niet formatteren als de resterende acculading lager is dan 1%.

#### **Verwant onderwerp**

- [Geheugenkaarten die kunnen worden gebruikt](#page-86-0)
- [Opmerkingen over geheugenkaarten](#page-30-0)

### **Bld-DB herstellen (stilstaand beeld/bewegende beelden)**

Als beeldbestanden werden verwerkt op een computer, kunnen zich problemen voordoen in het beelddatabasebestand. In dergelijke gevallen zullen de beelden op de geheugenkaart niet worden weergegeven op dit apparaat. Bovendien, als u een geheugenkaart in de camera gebruikt nadat u deze in een ander apparaat hebt gebruikt, worden de beelden op de geheugenkaart mogelijk niet goed weergegeven. Het is bijvoorbeeld mogelijk dat de beelden niet als een groep worden weergegeven. Als deze problemen zich voordoen, repareert u het bestand met behulp van [ $\blacksquare$  Bld-DB herstellen]. Beelden die op de geheugenkaart zijn opgenomen, worden niet verwijderd met [ $\blacksquare$  Bld-DB herstellen].

### **1 MENU → (Opname) → [Media] → [ Bld-DB herstellen] → [Enter].**

### **Opmerking**

Als de accu extreem leeg is, kunnen beelddatabasebestanden niet worden gerepareerd. Gebruik een accu die voldoende is opgeladen.

TP1001384070

### **Media-info weerg (stilstaand beeld/bewegende beelden)**

Geeft het aantal stilstaande beelden weer dat op de geheugenkaart kan worden opgenomen en tevens de resterende opnameduur van bewegende beelden.

**1 MENU → (Opname) → [Media] → [ Media-info weerg].**

TP1001384061

### <span id="page-445-0"></span>**Best.-/mapinstell.**

Configureer de instellingen met betrekking tot de map en de bestandsnaam van het stilstaande beeld dat moet worden opgenomen.

**1 MENU → (Opname) → [Bestand] → [Best.-/mapinstell.] → gewenste instelling.**

### **Menu-onderdelen**

### **Bestandsnummer:**

U kunt instellen hoe bestandsnummers worden toegewezen aan de stilstaande beelden.

[Serie]: De bestandsnummers beginnen niet opnieuw voor elke map.

[Terugstellen]: De bestandsnummers beginnen opnieuw voor elke map.

### **Geforc. reset. best.num.:**

Stelt het bestandsnummer voor stilstaande beelden in en maakt een nieuwe map.

#### **Bestandsnaam instel:**

U kunt de eerste drie tekens van de bestandsnaam opgeven.

#### **Mapnaam:**

U kunt instellen hoe mapnamen worden toegewezen.

[Standaardform.]: de mappen krijgen een naam zoals "mapnummer + 5 willekeurige tekens". Bijvoorbeeld: 100MSDCF

[Datumformaat]: Mappen krijgen als naam "mapnummer + Y (het laatste cijfer van het jaar)/mm/dd".

Voorbeeld: 10030405 (mapnummer: 100: datum: 04/05/2023)

#### **Hint**

- Wanneer [Mapnaam] is ingesteld op [Standaardform.], kunnen de laatste 5 tekens van de mapnaam worden ingesteld met behulp van [Nieuwe map].
- U kunt ook de laatste vijf tekens van de mapnaam veranderen met behulp van [Geforc. reset. best.num.].

### **Opmerking**

- U kunt alleen hoofdletters, cijfers en lage streepjes gebruiken voor [Bestandsnaam instel]. Het lage streepje mag niet gebruikt worden als eerste teken.
- De drie tekens die zijn opgegeven bij [Bestandsnaam instel] worden alleen toegepast op bestanden die zijn opgenomen nadat de instelling is gemaakt.

#### **Verwant onderwerp**

- [Nieuwe map](#page-447-0)
- [Bestandsinstell.](#page-448-0)

TP1001416664

### **OPN.-map kiezen**

Als [Mapnaam] onder [Best.-/mapinstell.] is ingesteld op [Standaardform.] en er 2 of meer mappen zijn, kunt u de map op de geheugenkaart selecteren waarin de beelden moeten worden opgenomen.

**1 MENU → (Opname) → [Bestand] → [OPN.-map kiezen] → gewenste map.**

### **Opmerking**

U kunt de map niet selecteren wanneer [Mapnaam] onder [Best.-/mapinstell.] is ingesteld op [Datumformaat].

### **Verwant onderwerp**

**[Best.-/mapinstell.](#page-445-0)** 

[Nieuwe map](#page-447-0)

TP1001384026

### <span id="page-447-0"></span>**Nieuwe map**

Maakt een nieuwe map aan op de geheugenkaart voor het opnemen van stilstaande beelden. Een nieuwe map wordt aangemaakt met een mapnummer dat één hoger is dan het hoogste mapnummer dat aanwezig is. De opgenomen beelden worden opgeslagen in de nieuw aangemaakte map.

Maximaal 4 000 beelden kunnen in één map worden opgeslagen. Wanneer de capaciteit van de map is opgebruikt, wordt mogelijk automatisch een nieuwe map aangemaakt.

**1 MENU → (Opname) → [Bestand] → [Nieuwe map].**

#### **Hint**

U kunt de laatste 5 tekens van de mapnaam instellen.

### **Opmerking**

- Wanneer u een geheugenkaart in dit apparaat plaatst die in andere apparatuur is gebruikt, en u beelden opneemt, wordt mogelijk automatisch een nieuwe map aangemaakt.
- U kunt de mapnaam niet veranderen wanneer [Mapnaam] onder [Best.-/mapinstell.] is ingesteld op [Datumformaat].

#### **Verwant onderwerp**

**[Best.-/mapinstell.](#page-445-0)** 

TP1001384042

<span id="page-448-0"></span>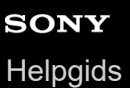

### **Bestandsinstell.**

Configureer de instellingen voor de bestandsnamen van opgenomen bewegende beelden.

**1 MENU → (Opname) → [Bestand] → [Bestandsinstell.] → gewenst instelitem.**

### **Menu-onderdelen**

### **Bestandsnummer:**

U kunt instellen hoe bestandsnummers worden toegewezen aan bewegende beelden.

[Serie]: De bestandsnummers beginnen niet opnieuw, zelfs niet nadat de geheugenkaart is verwisseld.

[Terugstellen]: Het bestandsnummer begint opnieuw nadat de geheugenkaart is verwisseld.

#### **Reeksteller resetten:**

De serieteller die wordt gebruikt begint opnieuw wanneer [Bestandsnummer] is ingesteld op [Serie].

#### **Bestandsnaamform.:**

U kunt het formaat van de bestandsnamen van bewegende beelden instellen.

[Standaard]: De bestandsnaam van de opgenomen bewegende beelden begint met "C". Bijvoorbeeld: C0001

[Titel]: De bestandsnaam van de opgenomen film wordt "Titel+Bestandsnummer".

[Datum + Titel]: De bestandsnaam van de opgenomen bewegende beelden wordt "Datum+Titel+Bestandsnummer".

[Titel + Datum]: De bestandsnaam van de opgenomen bewegende beelden wordt "Titel+Datum+Bestandsnummer". **Titelnaaminstelling.:**

U kunt de titel instellen wanneer [Bestandsnaamform.] is ingesteld op [Titel], [Datum + Titel] of [Titel + Datum].

### **Opmerking**

- Alleen alfanumerieke tekens en symbolen kunnen worden ingevoerd bij [Titelnaaminstelling.]. Maximaal 37 tekens kunnen worden ingevoerd.
- Titels die zijn opgegeven met [Titelnaaminstelling.] worden alleen toegepast op bewegende beelden die zijn opgenomen nadat de instelling is gemaakt.
- U kunt niet instellen hoe mapnamen worden toegewezen aan bewegende beelden.
- Als u een SDHC-geheugenkaart gebruikt, ligt [Bestandsnaamform.] vast op [Standaard].
- Als u een geheugenkaart, waarvoor [Bestandsnaamform.] is ingesteld op één van de volgende instellingen, in een ander apparaat plaatst, werkt de geheugenkaart mogelijk niet naar behoren.
	- $=$  [Titel]
	- $=$  [Datum  $+$  Titel]
	- $=$  [Titel + Datum]
- Als er ongebruikte nummers zijn als gevolg van het wissen van bestanden, enz., worden deze nummers opnieuw gebruikt nadat het bestandsnummer van de bewegende beelden "9999" heeft bereikt.

### **Verwant onderwerp**

**[Best.-/mapinstell.](#page-445-0)** 

### **IPTC-informatie**

U kunt IPTC-informatie\* schrijven als u stilstaande beelden opneemt. Creëer en bewerk IPTC-informatie met behulp van IPTC Metadata Preset (<https://www.sony.net/iptc/help/>) en schrijf de informatie van tevoren naar een geheugenkaart.

IPTC-informatie bestaat uit metadata-kenmerken van digitale beelden, zoals gestandaardiseerd door de International Press Telecommunications Council. \*

**1 MENU → (Opname) → [Bestand] → [IPTC-informatie] → gewenst instelitem.**

### **Menu-onderdelen**

### **IPTC-info. schrijven:**

Stelt in of IPTC-informatie moet worden geschreven naar stilstaande beelden. ([Aan]/[Uit])

Als u [Aan] selecteert, wordt het pictogram **IPTC** (IPTC) afgebeeld op het opnamescherm.

### **IPTC-info. registrer.:**

Registreert IPTC-informatie vanaf een geheugenkaart in de camera.

#### **Hint**

- Als u beelden weergeeft die IPTC-informatie hebben, wordt het pictogram **IPTC** (IPTC) afgebeeld op het scherm.
- Voor informatie over het gebruik van IPTC Metadata Preset, raadpleegt u de volgende ondersteuningspagina. <https://www.sony.net/iptc/help/>

### **Opmerking**

- Als u IPTC-informatie registreert, wordt de eerder in de camera geregistreerde informatie overschreven.
- U kunt de IPTC informatie in de camera niet bewerken of controleren.
- Om IPTC-informatie te wissen die in de camera is geregistreerd, stelt u de camera terug op de uitgangsinstellingen.
- Voordat u de camera uitleent of doorgeeft, stelt u de camera terug om de IPTC-informatie te wissen.

#### **Verwant onderwerp**

[Instelling herstellen](#page-506-0)

TP1001415684

**2**

Digitale camera met verwisselbare lens ILCE-7CM2 α7CII

# **Copyrightinformatie**

U kunt copyrightinformatie toevoegen aan de stilstaande beelden.

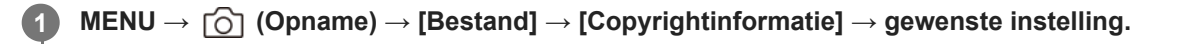

**Wanneer u [Fotograaf instellen] of [Copyright instellen] selecteert, wordt een toetsenbord afgebeeld op het scherm. Voer de gewenste naam in.**

U kunt alleen letters, cijfers en symbolen invoeren voor [Fotograaf instellen] en [Copyright instellen]. U kunt maximaal 46 tekens invoeren.

### **Menu-onderdelen**

### **Copyr.info. schrijven:**

Stelt in of copyrightinformatie wordt toegevoegd. ([Aan]/[Uit])

Als u [Aan] selecteert, wordt een pictogram  $\overline{C}$  (copyright) afgebeeld op het opnamescherm.

### **Fotograaf instellen:**

Stelt de naam van de fotograaf in.

**Copyright instellen:**

Stelt de naam van de copyrighthouder in.

### **Copyr.info. weergev.:**

Beeldt de huidige copyrightinformatie af.

### **Opmerking**

- Een pictogram (c) (copyright) wordt afgebeeld tijdens het weergeven van beelden met copyrightinformatie.
- Om ongeoorloofd gebruik van [Copyrightinformatie] te voorkomen, moet u de kolommen [Fotograaf instellen] en [Copyright instellen] wissen voordat u uw camera uitleent of doorverkoopt.
- Sony is niet aansprakelijk voor problemen of schade die ontstaan door het gebruik van [Copyrightinformatie].

#### **Verwant onderwerp**

[Toetsenbordscherm](#page-75-0)

TP1001408971

### **Serienr. schrijven (stilstaand beeld/bewegende beelden)**

Schrijft het serienummer van de camera tijdens het opnemen.

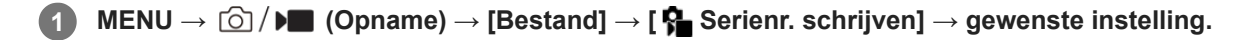

### **Menu-onderdelen**

**Aan:** Schrijft het serienummer van de camera naar het beeld. **Uit:**

Schrijft het serienummer van de camera niet naar het beeld.

TP1001415680

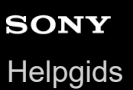

### **Wi-Fi verbinden**

Stelt in of de Wi-Fi-functie van de camera moet worden gebruikt.

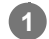

**MENU → (Netwerk) → [Wi-Fi] → [Wi-Fi verbinden] → gewenste instelling.**

■ Stel deze functie in op [Aan] om te zoeken naar bruikbare accesspoints. Als geen bruikbare accesspoints worden gevonden, gebruikt u [WPS-Push] of [Toegangspunt instel.] om de instellingen te configureren.

### **Menu-onderdelen**

**Aan:** Gebruikt de Wi-Fi-functie. **Uit:** Gebruikt de Wi-Fi-functie niet.

### **Verwant onderwerp**

- [WPS-Push](#page-453-0)
- [Toegangspunt instel.](#page-454-0)

TP1001423180

### <span id="page-453-0"></span>**WPS-Push**

Als uw accesspoint een Wi-Fi Protected Setup (WPS)-knop heeft, kunt u het accesspoint eenvoudig in dit apparaat registreren.

Voor informatie over de beschikbare functies en instellingen van uw accesspoint, raadpleegt u de gebruiksaanwijzing van het accesspoint, of neemt u contact op met de beheerder van het accesspoint. Stel van tevoren [Wi-Fi verbinden] in op [Aan].

### **1 MENU → (Netwerk) → [Wi-Fi] → [WPS-Push].**

**2 Druk op de Wi-Fi Protected Setup (-WPS)-knop op het accesspoint om verbinding te maken.**

### **Opmerking**

- [WPS-Push] werkt alleen als de beveiligingsinstelling van uw accesspoint is ingesteld op WPA of WPA2, en uw accesspoint ondersteuning biedt voor de registratiemethode met de Wi-Fi Protected Setup (WPS)-knop. Als de beveiligingsinstelling is ingesteld op WEP of WPA3, of als uw accesspoint geen ondersteuning biedt voor de registratiemethode met de Wi-Fi Protected Setup (WPS)-knop, voert u [Toegangspunt instel.] uit.
- Een verbinding is misschien niet mogelijk of de communicatieafstand kan korter zijn afhankelijk van de omgevingsomstandigheden, zoals het soort materiaal van de muur en de aanwezigheid van obstakels of radiogolven tussen het apparaat en het accesspoint. In dat geval verandert u de plaats van het apparaat of plaatst u het apparaat dichter bij het accesspoint.

### **Verwant onderwerp**

[Toegangspunt instel.](#page-454-0)

TP1001383989

**2**

**3**

<span id="page-454-0"></span>Digitale camera met verwisselbare lens ILCE-7CM2 α7CII

## **Toegangspunt instel.**

U kunt uw accesspoint handmatig registreren. Alvorens de procedure te starten, controleert u de SSID-naam van het accesspoint, beveiligingssysteem en wachtwoord. Het wachtwoord kan in sommige accesspoints vooraf ingesteld zijn. Zie voor meer informatie de gebruiksaanwijzing van het accesspoint, of vraag de beheerder van het accesspoint om advies.

Stel van tevoren [Wi-Fi verbinden] in op [Aan].

### **1 MENU → (Netwerk) → [Wi-Fi] → [Toegangspunt instel.].**

**Selecteer het accesspoint dat u wilt registreren.**

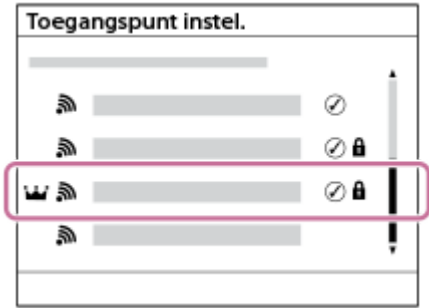

**Wanneer het gewenste accesspoint wordt afgebeeld op het scherm:** Selecteer het gewenste accesspoint. **Wanneer het gewenste accesspoint niet wordt afgebeeld op het scherm:** Selecteer [Handmatige instelling] en stel het accesspoint in.

- Als u [Handmatig registreren] selecteert, voert u de SSID-naam van het accesspoint in en selecteert u daarna het beveiligingssysteem.
- Als u [WPS PIN] selecteert, kunt u het accesspoint registreren door de PIN-code die op de camera wordt afgebeeld in te voeren op het verbonden apparaat.

### **Voer het wachtwoord in en selecteer [OK].**

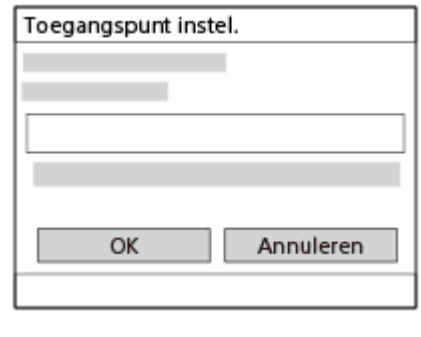

- Voor een accesspoint zonder de **A** (hangslot-markering) is geen wachtwoord nodig.
- Merk op dat door het wachtwoord zichtbaar te maken de kans bestaat dat het wachtwoord door derden gezien wordt. Zorg ervoor dat niemand in de buurt is voordat u het zichtbaar maakt.

**4 Selecteer [OK].**

**Overige instelitems**

Afhankelijk van de status of de instelmethode van uw accesspoint, wilt u mogelijk meer items instellen. Voor een niet-geregistreerd accesspoint, selecteert u de knop [Detail] op het wachtwoord-invoerscherm. Voor een geregistreerd accesspoint, drukt u op de rechterkant van het besturingswiel op het accesspoint-selectiescherm.

### **Voorrangsverbind.:**

Selecteer [Aan] of [Uit].

### **IP-adres instelling:**

Selecteer [Automatisch] of [Handmatig].

### **IP-adres:**

Als u het IP-adres handmatig invoert, voert u het vaste adres in.

### **Subnetmasker/Standaardgateway/Primaire DNS-server/Secund. DNS-server:**

Als u [IP-adres instelling] hebt ingesteld op [Handmatig], voert u elk adres in overeenkomstig uw netwerkomgeving.

#### **Hint**

- Als u een geregistreerd accesspoint selecteert, wordt [Voorrangsverbind.] voor dat accesspoint ingesteld op [Aan], waarmee voorrang wordt gegeven aan verbindingen met dat accesspoint.
- Het accesspoint met voorrang wordt gemarkeerd met een  $\mathbf{W}$  (kroon-)pictogram.

### **Opmerking**

- Nadat een accesspoint is geregistreerd, wordt [Voorrangsverbind.] voor dat accesspoint ingesteld op [Aan]. Als u wilt stoppen met het bij voorkeur verbinden met een bepaald accesspoint, stelt u [Voorrangsverbind.] voor het accesspoint in op [Uit].
- Als zowel 2,4 GHz als 5 GHz accesspoints beschikbaar zijn met dezelfde SSID en versleutelingsformaat, zal het accesspoint met het sterkere signaalveld worden afgebeeld.

### **Verwant onderwerp**

- [WPS-Push](#page-453-0)
- [Toetsenbordscherm](#page-75-0)

TP1001383986

### **Wi-Fi-frequent.band (modellen die 5 GHz ondersteunen)**

U kunt de frequentieband voor Wi-Fi-communicatie instellen. [5 GHz] heeft hogere communicatiesnelheden en stabielere gegevensoverdrachten dan [2,4 GHz].

De instelling [Wi-Fi-frequent.band] is van toepassing op een Wi-Fi Direct-verbinding met een smartphone of computer, wat een rechtstreekse verbinding is met de camera en niet via een accesspoint.

### **1 MENU → (Netwerk) → [Wi-Fi] → [Wi-Fi-frequent.band] → gewenste instelling.**

**Menu-onderdelen**

**2,4 GHz/5 GHz**

TP1001416690

### **Info Wi-Fi weergev.**

Beeldt Wi-Fi-informatie van de camera af, zoals het MAC-adres, het IP-adres, enz.

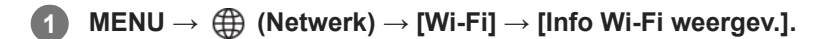

#### **Hint**

Andere informatie dan het MAC-adres wordt afgebeeld wanneer [Wi-Fi verbinden] is ingesteld op [Aan].

#### **De QR Code voor het MAC-adres weergeven**

- U kunt het MAC-adres van deze camera importeren in een smartphone. Gebruik een van de volgende methoden om de QR Code op het scherm weer te geven en de QR Code te lezen met behulp van de toepassing Transfer & Tagging op de smartphone.
	- Als de camera is uitgeschakeld, schakelt u de camera in terwijl u de D (weergave-)knop ingedrukt houdt.
	- $-$  Druk op de  $\overline{\mathfrak{m}}$  (wis-)knop op het scherm [Info Wi-Fi weergev.].

Voor informatie over het lezen van de QR Code met behulp van de toepassing Transfer & Tagging raadpleegt u de volgende ondersteuningspagina.

<https://support.d-imaging.sony.co.jp/app/transfer/l/macaddress/index.php>

De toepassing Transfer & Tagging is alleen beschikbaar in bepaalde landen en regio's.

TP1001416689

### **SSID/WW terugst.**

Dit apparaat deelt de verbindingsinformatie met apparaten die toestemming hebben om verbinding te maken wanneer u een Wi-Fi Direct-verbinding tot stand brengt met een smartphone of een computer. Als u wilt veranderen welke apparaten toestemming hebben om verbinding te maken, stelt u de verbindingsinformatie terug.

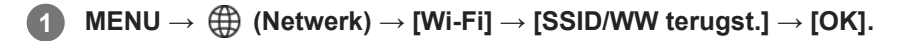

### **Opmerking**

- Als u dit apparaat verbindt met een smartphone na het terugstellen van de verbindingsinformatie, moet u de instellingen voor de smartphone opnieuw maken.
- Als u dit apparaat verbindt met een computer met Wi-Fi Direct na het terugstellen van de verbindingsinformatie, moet u de instellingen op de computer opnieuw maken.

#### **Verwant onderwerp**

[De camera bedienen vanaf een computer \(PC-afstandsbedien.f.\)](#page-525-0)

TP1001384004

### <span id="page-459-0"></span>**Instellingen voor Bluetooth**

Regelt de instellingen voor het verbinden van de camera met een smartphone of een Bluetooth-afstandsbediening of opnamegreep via een Bluetooth-verbinding.

**1 MENU → (Netwerk) → [Bluetooth] → Selecteer een menu-onderdeel en stel de gewenste parameter in.**

### **Menu-onderdelen**

### **Bluetooth-functie:**

Stelt in of de Bluetooth-functie van de camera moet worden ingeschakeld of niet. ([Aan]/[Uit])

### **Koppeling:**

Beeldt het scherm af voor het paren van de camera en de smartphone of Bluetooth-afstandsbediening.

### **Beh. gekopp. appar.:**

Hiermee kunt u de paringsinformatie controleren of verwijderen voor apparaten die met de camera zijn gepaard.

#### **Bluetooth-afst.bed.:**

Stelt in of een Bluetooth-compatibele afstandsbediening (los verkrijgbaar) wordt gebruikt of niet. ([Aan]/[Uit])

### **Appar.adres weerg.:**

Beeldt het BD-adres af van de camera.

### **Opmerking**

Nadat u de paringsinformatie van de camera hebt verwijderd vanaf uw smartphone, verwijdert u de paringsinformatie van de smartphone vanaf de camera met behulp van [Beh. gekopp. appar.].

### **Verwant onderwerp**

- **[Bluetooth-afst.bed.](#page-460-0)**
- [Verb. terw. str. UIT \(smartphone\)](#page-516-0)
- [De camera paren met een smartphone \(Smartphoneverbind.\)](#page-508-0)

TP1001408888

### <span id="page-460-0"></span>**Bluetooth-afst.bed.**

U kunt de camera bedienen met behulp van een Bluetooth-compatibele afstandsbediening (los verkrijgbaar) of opnamegreep (los verkrijgbaar). Voor meer informatie over compatibele afstandsbedieningen of opnamegrepen gaat u naar de Sony-website voor uw regio of neemt u contact op met uw Sony-dealer of de plaatselijke, erkende technische dienst van Sony.

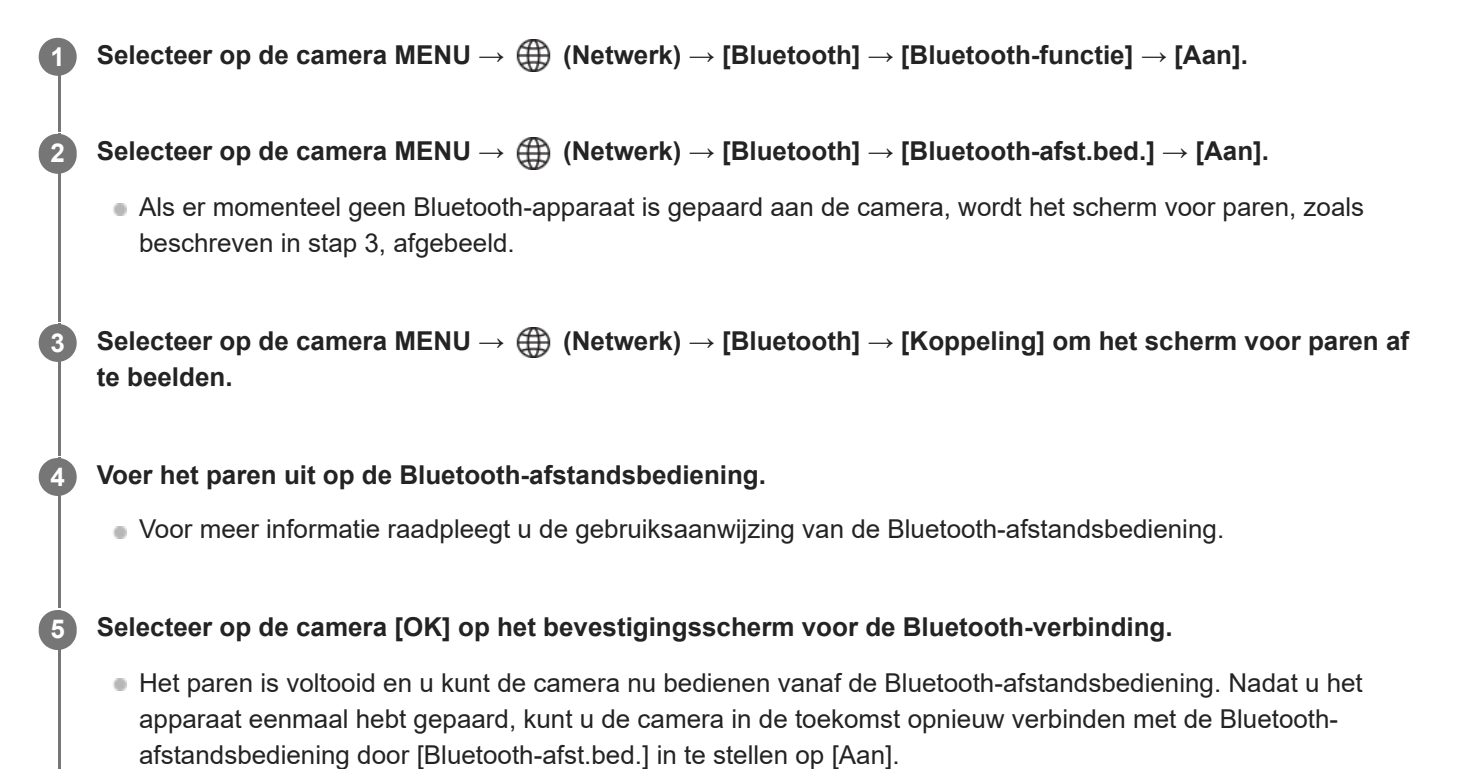

### **Menu-onderdelen**

**Aan:** Schakelt bediening met de Bluetooth-afstandsbediening in.

**Uit:**

Schakelt bediening met de Bluetooth-afstandsbediening uit.

### **Pictogrammen voor Bluetooth-verbinding**

(Bluetooth-verbinding beschikbaar): Bluetooth-verbinding met een Bluetooth-afstandsbediening is tot stand gebracht. (Bluetooth-verbinding beschikbaar): Bluetooth-verbinding met de Bluetooth-afstandsbediening is niet tot stand gebracht.

### **Weergegeven pictogrammen bij verbinden met een Bluetooth-afstandsbediening**

(markering afstandsbediening): Een Bluetooth-afstandsbediening kan worden gebruikt.

### **Hint**

De Bluetooth-verbinding is alleen actief terwijl u de camera bedient met behulp van de Bluetooth-afstandsbediening.

- Het Bluetooth-pictogram wordt niet afgebeeld wanneer de pictogrammen van de aanraakfunctie worden afgebeeld in de bewegend-beeldopnamefunctie. Om het Bluetooth-pictogram af te beelden, veegt u de pictogrammen van de aanraakfunctie naar links of rechts om de pictogrammen van de aanraakfunctie te verbergen.
- Als het pictogram (B) (Bluetooth-verbinding beschikbaar) wordt afgebeeld op het scherm, maar 6 (markering afstandsbediening) niet wordt afgebeeld, stelt u [Bluetooth-afst.bed.] in op [Aan] en volgt u de instructies op het scherm.

#### **Opmerking**

- Wanneer u de camera terugstelt op de standaardinstellingen, wordt de paringsinformatie ook gewist. Om de Bluetoothafstandsbediening te gebruiken, voert u het paren nogmaals uit.
- Als de Bluetooth-verbinding niet stabiel is, verwijdert u eventuele obstakels, zoals mensen of metalen voorwerpen, tussen de camera en de gepaarde Bluetooth-afstandsbediening.
- De volgende functies kunnen niet worden gebruikt wanneer [Bluetooth-afst.bed.] is ingesteld op [Aan]. Energiebesparingsfunctie
- U kunt slechts één Bluetooth-afstandsbediening tegelijkertijd verbinden met de camera.
- Als de functie niet goed werkt, controleert u de onderstaande opmerkingen en probeert u het paren opnieuw.
	- Bevestig dat op de camera [Vliegtuig-stand] is ingesteld op [Uit].
	- Als de functie niet goed werkt, ook niet nadat u de bovenstaande handelingen hebt uitgevoerd, verwijdert u de paringsinformatie van het apparaat dat u wilt verbinden met behulp van [Beh. gekopp. appar.] op de camera.

#### **Verwant onderwerp**

[Instellingen voor Bluetooth](#page-459-0)

TP1001416684

### <span id="page-462-0"></span>**Bekabeld LAN (USB-LAN)**

Configureert een bekabelde LAN. U kunt dit apparaat aansluiten op een netwerk via bekabelde LAN door een in de winkel verkrijgbare USB-LAN-adapter aan te sluiten op de USB Type-C-aansluiting van het apparaat.

**1 MENU → (Netwerk) → [Bekabeld LAN] → gewenste instelling.**

### **Menu-onderdelen**

### **IAN IP-adres instelling:**

Stelt in of het IP-adres voor de bekabelde LAN automatisch of handmatig wordt geconfigureerd.

([Automatisch]/[Handmatig])

### **Info bek. LAN weerg.:**

Beeldt informatie over het bekabelde LAN af voor dit apparaat, zoals het MAC-adres of IP-adres.

### **IP-adres:**

Als u het IP-adres handmatig invoert, voert u het vaste adres in.

### **Subnetmasker/Standaardgateway/Primaire DNS-server/Secund. DNS-server:**

Als u [ **IAN** IP-adres instelling] hebt ingesteld op [Handmatig], voert u elk adres in overeenkomstig uw netwerkomgeving.

#### **Hint**

Wij adviseren u een gigabit-ethernetadapter te gebruiken voor USB Type-C-aansluitingen.

### **De QR Code voor het MAC-adres weergeven**

- U kunt het MAC-adres van deze camera importeren in een smartphone. Gebruik de volgende methode om de QR Code op het scherm weer te geven en de QR Code te lezen met behulp van de toepassing Transfer & Tagging op de smartphone.
	- $-$  Druk op de  $\frac{1}{\ln}$  (wis-)knop op het scherm [Info bek. LAN weerg.].

Voor informatie over het lezen van de QR Code met behulp van de toepassing Transfer & Tagging raadpleegt u de volgende ondersteuningspagina.

<https://support.d-imaging.sony.co.jp/app/transfer/l/macaddress/index.php>

De toepassing Transfer & Tagging is alleen beschikbaar in bepaalde landen en regio's.

### **Opmerking**

Niet alle typen USB-LAN-adapters werken gegarandeerd goed.

#### **Verwant onderwerp**

[Toetsenbordscherm](#page-75-0)

TP1001413275

### **USB-LAN/tether.**

U kunt verbinding maken met het netwerk door een USB-LAN-adapter aan te sluiten op de camera, of door een tetheringverbinding op uw smartphone te gebruiken om verbinding te maken met het netwerk.

#### **MENU → (Netwerk) → [USB-LAN/tether.] → gewenste verbindingsmethode. 1**

Om de verbinding met het netwerk te verbreken, selecteert u [USB-LAN-verb.verbr] of [Tetheringverb. verbr.].

### **Menu-onderdelen**

### **USB-LAN-verbind.:**

Maakt verbinding met het netwerk met behulp van een USB-LAN-adapter.

### **Tetheringverbinding:**

Maakt verbinding met het netwerk met behulp van de tetheringverbinding van uw smartphone.

### **Verwant onderwerp**

**[Bekabeld LAN \(USB-LAN\)](#page-462-0)** 

TP1001423258

### **Vliegtuig-stand**

Als u in een vliegtuig, enz., zit, kunt u tijdelijk alle draadloos-gerelateerde functies uitschakelen, waaronder Wi-Fi.

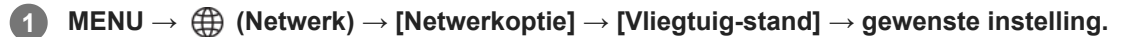

Als u [Vliegtuig-stand] instelt op [Aan], wordt een vliegtuig-indicator afgebeeld op het scherm.

TP1001383984

### **Naam Appar. Bew.**

U kunt de apparaatnaam veranderen voor Wi-Fi-, [PC-afstandsbedien.]- of Bluetooth-verbindingen.

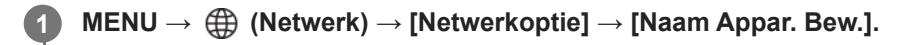

**2 Selecteer het invoervak en voer de apparaatnaam in → [OK].**

### **Verwant onderwerp**

- [WPS-Push](#page-453-0)
- [Toegangspunt instel.](#page-454-0)
- [De camera bedienen vanaf een computer \(PC-afstandsbedien.f.\)](#page-525-0)
- [Toetsenbordscherm](#page-75-0)

TP1001384006

### **Importeren van root-certificering op de camera (Basiscertific. import.)**

Importeert een root-certificaat dat nodig is om een server te verifiëren vanaf een geheugenkaart. Gebruik deze functie voor versleutelde communicatie tijdens FTP-overdracht. Voor meer informatie raadpleegt u de "FTP Help Guide". [https://rd1.sony.net/help/di/ftp\\_2360/h\\_zz/](https://rd1.sony.net/help/di/ftp_2360/h_zz/)

**1 MENU → (Netwerk) → [Netwerkoptie] → [Basiscertific. import.].**

TP1001413271

### **Instell. toeg.verificat.**

U kunt de communicatie tussen de camera en het apparaat versleutelen wanneer u op afstand op opnemen of beelden overbrengt met behulp van een smartphone, of wanneer u verbinding maakt via de functie PC-afstandsbediening.

**1 MENU → (Netwerk) → [Netwerkoptie] → [Instell. toeg.verificat.] → gewenst instelitem.**

### **Menu-onderdelen**

#### **Toegangsverificatie:**

Stelt in of de communicatie moet worden versleuteld met toegangsverificatie. ([Aan] / [Uit])

#### **Gebruiker:**

Stelt de gebruikersnaam in voor toegangsverificatie.

#### **Wachtwrd:**

Stelt het wachtwoord in voor toegangsverificatie.

#### **Wachtwoord gener.:**

Maakt automatisch een wachtwoord aan voor toegangsverificatie.

### **Opmerking**

- Wanneer [Toegangsverificatie] is ingesteld op [Uit], wordt communicatie uitgevoerd zonder verificatie of versleuteling van de SSHverbinding, waardoor de inhoud kan worden onderschept of de camera toegankelijk kan zijn voor onbevoegde derden.
- Alvorens de camera aan te sluiten op een smartphone of computer, zorgt u ervoor dat [Toegangsverificatie] niet onbedoeld is ingesteld op [Uit].
- De gebruikersnaam en het wachtwoord voor [Instell. toeg.verificat.] zijn automatisch aangemaakt en ingesteld toen de camera is aangeschaft. Let erop dat u niet wordt afgekeken door anderen bij het instellen van uw eigen gebruikersnaam en wachtwoord.
- Voor het wachtwoord in [Instell. toeg.verificat.], stelt u een tekenreeks in die voldoende lang is om moeilijk door anderen te kunnen worden geraden, en houdt u deze geheim.
- Als u het wachtwoord zichtbaar maakt tijdens het invoeren, bestaat de kans dat dit onthuld wordt aan derden. Zorg ervoor dat niemand in de buurt is voordat u het zichtbaar maakt.
- Stel de camera terug op de standaardinstellingen voordat u hem uitleent of aan een ander geeft.
- Voor [Gebruiker] stelt u een tekenreeks in bestaande uit 16 of minder alfanumerieke tekens/symbolen.
- Voor [Wachtwrd] stelt u een tekenreeks in bestaande uit 8 tot 16 alfanumerieke tekens/symbolen waaronder zowel letters als cijfers.

#### **Verwant onderwerp**

- [Toeg.verificatie-info.](#page-468-0)
- [Toetsenbordscherm](#page-75-0)

TP1001423270
## **Toeg.verificatie-info.**

U kunt de informatie afbeelden die nodig is om de camera met behulp van de toegangsverificatie te verbinden met een computer of smartphone.

#### **MENU → (Netwerk) → [Netwerkoptie] → [Toeg.verificatie-info.]. 1**

De informatie die nodig is om verbinding te maken, zoals de gebruikersnaam, het wachtwoord, het MAC-adres en de vingerafdruk van deze camera, worden afgebeeld.

#### **Opmerking**

- Wanneer [Toeg.verificatie-info.] wordt afgebeeld op het scherm, verzekert u zich ervan dat niemand in de buurt is om te voorkomen dat de informatie op het scherm door anderen wordt gezien, en om onbevoegd gebruik van gebruikersnamen, wachtwoorden en vingerafdrukken te voorkomen.
- Stel de camera terug op de standaardinstellingen voordat u hem uitleent of aan een ander geeft.

#### **Verwant onderwerp**

**[Instell. toeg.verificat.](#page-467-0)** 

TP1001423269

## **Netw.instell. terugst.**

Stelt alle netwerkinstellingen terug op de standaardinstellingen.

[Vliegtuig-stand] wordt niet teruggesteld op [Uit], zelfs niet als u [Netw.instell. terugst.] uitvoert wanneer [Vliegtuig-stand] is ingesteld op [Aan].

**1 MENU → (Netwerk) → [Netwerkoptie] → [Netw.instell. terugst.] → [Enter].**

TP1001408824

# **FTP-overdrachtsfnct.**

U kunt het overbrengen van beelden met behulp van een FTP-server instellen of beelden overbrengen naar de FTPserver. Basishandelingen van FTP-servers is vereist. Voor meer informatie raadpleegt u de "FTP Help Guide". [https://rd1.sony.net/help/di/ftp\\_2360/h\\_zz/](https://rd1.sony.net/help/di/ftp_2360/h_zz/)

**1 MENU → (Netwerk) → [FTP-overdracht] → [FTP-overdrachtsfnct.] → gewenste instelling.**

#### **Verwant onderwerp**

[Importeren van root-certificering op de camera \(Basiscertific. import.\)](#page-466-0)

TP1001413248

# **Monitor-helderheid**

Stelt de helderheid van het scherm in.

**1 MENU → (Instellingen) → [Zoeker/monitor] → [Monitor-helderheid] → gewenste instelling.**

## **Menu-onderdelen**

#### **Handmatig:**

Stelt de helderheid in binnen een bereik van –2 tot +2.

#### **Zonnig weer:**

Stelt de helderheid in die geschikt is voor opnamen buitenshuis.

#### **Opmerking**

De instelling [Zonnig weer] is te helder voor opnemen binnenshuis. Stel [Monitor-helderheid] in op [Handmatig]voor opnemen binnenshuis.

TP1001408984

## **Helderheid zoeker**

Bij gebruik van de zoeker stelt dit apparaat de helderheid van de zoeker in overeenkomstig de omgeving.

**1 MENU → (Instellingen) → [Zoeker/monitor] → [Helderheid zoeker] → gewenste instelling.**

## **Menu-onderdelen**

#### **Automatisch:**

Stelt de helderheid automatisch in.

#### **Handmatig:**

Selecteert de gewenste helderheid uit de instelwaarden.

### **Opmerking**

Wanneer de temperatuur van de camera oploopt, kan de zoeker donker worden.

TP1001408955

## **Kleurtemp. zoeker**

Past de kleurtemperatuur van de zoeker aan.

**1 MENU → (Instellingen) → [Zoeker/monitor] → [Kleurtemp. zoeker] → gewenste instelling.**

## **Menu-onderdelen**

#### **-2 tot +2:**

Wanneer u "-" selecteert, verandert het zoekerscherm naar een warmere kleur, en wanneer u "+" selecteert, verandert het naar een koudere kleur.

TP1001408816

# **Zoekerbldsnelh. (stilstaand beeld)**

Geeft de bewegingen van het onderwerp soepeler weer door het aantal frames per seconde van de zoeker aan te passen tijdens het opnemen van stilstaande beelden. Deze functie is handig bij het opnemen van een snelbewegend onderwerp.

**MENU → (Instellingen) → [Zoeker/monitor] → [ Zoekerbldsnelh.] → gewenste instelling. 1**

Deze functie kan worden toegewezen aan een gewenste knop met behulp van [ **n Eig. t.-/dr.kn.inst.**].

### **Menu-onderdelen**

#### **Standaard:**

Geeft het onderwerp met het normale aantal frames per seconde weer in de zoeker.

#### **Hoog:**

Geeft de bewegingen van het onderwerp soepeler weer in de zoeker.

## **Opmerking**

- Wanneer [ Zoekerbldsnelh.] is ingesteld op [Hoog], ligt [ Weergav.kwaliteit] vast op [Standaard].
- Zelfs wanneer [ Zoekerbldsnelh.] is ingesteld op [Hoog], kan de instelling automatisch veranderen naar [Standaard], afhankelijk van de temperatuur van de opnameomgeving en de opnameomstandigheden.
- De beeldfrequentie is beperkt in de volgende situaties:
	- Tijdens het weergeven
	- Tijdens een HDMI-verbinding
	- Wanneer de temperatuur in de behuizing van de camera hoog is

#### **Verwant onderwerp**

[Veelvuldig gebruikte functies toewijzen aan knoppen en keuzeknoppen \(Eig. t.-/dr.kn.inst.\)](#page-382-0)

TP1001412314

# **Monitor auto. UIT (stilstaand beeld)**

U kunt instellen of de monitor wel of niet automatisch moet worden uitgeschakeld in de opnamefuncties voor stilstaande beelden.

**1 MENU → (Instellingen) → [Energie-inst.opt.] → [ Monitor auto. UIT] → gewenste instelling.**

## **Menu-onderdelen**

### **Schakelt nt UIT:**

Schakelt de monitor niet uit.

#### **2 sec./5 sec./10 sec./1 min.:**

Schakelt de monitor uit nadat de ingestelde tijdsduur is verstreken zonder dat enige bediening is uitgevoerd. U kunt het opnemen hervatten door een bediening uit te voeren, zoals het half indrukken van de ontspanknop.

#### **Opmerking**

Als u de camera gedurende een lange tijd niet gaat gebruiken, schakelt u de camera uit.

TP1001418886

# **Begintijd energ.besp**

Stelt tijdsintervallen in voor automatisch overschakelen naar de stroombesparingsstand wanneer geen bedieningen worden uitgevoerd om te voorkomen dat de accu leeg raakt. Om terug te keren naar de opnamefunctie, voert u een bediening uit, zoals de ontspanknop tot halverwege indrukken.

**1 MENU → (Instellingen) → [Energie-inst.opt.] → [Begintijd energ.besp] → gewenste instelling.**

## **Menu-onderdelen**

**Uit/30 min./5 min./2 min./1 min./10 sec.**

### **Opmerking**

- Schakel het apparaat uit wanneer u het apparaat gedurende een lange tijd niet gaat gebruiken.
- De stroombesparingsfunctie wordt uitgeschakeld in de volgende situaties:
	- Terwijl de voeding wordt geleverd via USB
	- Tijdens het weergeven van een diavoorstelling
	- Tijdens FTP-overdracht
	- Tijdens het opnemen van bewegende beelden
	- Terwijl het apparaat is aangesloten op een computer of televisie
	- Als [Bluetooth-afst.bed.] is ingesteld op [Aan]
	- Tijdens het streamen

TP1001408954

## **Str.besp. via monitor**

Stelt in of de energiebesparingskoppeling met de monitor moet worden ingeschakeld of niet wanneer de monitor wordt geopend of naar binnen gericht wordt gesloten.

**1 MENU → (Instellingen) → [Energie-inst.opt.] → [Str.besp. via monitor] → gewenste instelling.**

## **Menu-onderdelen**

#### **Beide gekoppeld :**

Schakelt de energiebesparingskoppeling met de monitor in. De camera wordt vanuit de energiebesparingsstand geactiveerd wanneer de monitor wordt geopend en wordt in de energiebesparingsstand gezet wanneer de monitor naar binnen gericht wordt gesloten.

#### **Openen: terugkeer :**

De camera wordt vanuit de energiebesparingsstand geactiveerd wanneer de monitor wordt geopend.

#### **Sluiten:stroombesp :**

De camera wordt in de energiebesparingsstand gezet wanneer de monitor naar binnen gericht wordt gesloten.

#### **Niet koppelen :**

Schakelt de energiebesparingskoppeling met de monitor uit.

TP1001420296

## **Temp. auto strm UIT**

Stelt de temperatuur van de camera in op de waarde waarop de camera tijdens het opnemen automatisch wordt uitgeschakeld. Wanneer dit is ingesteld op [Hoog], kunt u doorgaan met opnemen zelfs wanneer de temperatuur van de camera hoger is geworden dan normaal.

**1 MENU → (Instellingen) → [Energie-inst.opt.] → [Temp. auto strm UIT] → gewenste instelling.**

## **Menu-onderdelen**

#### **Standaard:**

Stelt de standaardtemperatuur in waarbij de camera wordt uitgeschakeld.

#### **Hoog:**

Stelt de temperatuur waarop de camera wordt uitgeschakeld in op hoger dan [Standaard].

## **Opmerkingen wanneer [Temp. auto strm UIT] is ingesteld op [Hoog]**

- Neem niet op met de camera in uw hand. Gebruik een statief.
- Als u de camera gedurende een lange tijd vanuit de hand gebruikt, kan verbranding bij lage temperatuur worden veroorzaakt.

## **Ononderbroken opnameduur voor bewegende beelden wanneer [Temp. auto strm UIT] is ingesteld op [Hoog]**

De beschikbare tijdsduur voor ononderbroken opnemen van bewegende beelden is als volgt wanneer de camera begint op te nemen met de standaardinstellingen nadat de camera enige tijd uitgeschakeld is geweest. De volgende waarden geven de ononderbroken tijdsduur aan vanaf het moment waarop de camera begint met opnemen tot het moment waarop de camera stopt met opnemen.

### **Omgevingstemperatuur: 25 °C**

Ononderbroken opnameduur voor bewegende beelden (HD): ong. 120 minuten Ononderbroken opnameduur voor bewegende beelden (4K): ong. 60 minuten

### **Omgevingstemperatuur: 40 °C**

Ononderbroken opnameduur voor bewegende beelden (HD): ong. 30 minuten

Ononderbroken opnameduur voor bewegende beelden (4K): ong. 10 minuten

HD: XAVC S HD 60p 50M(/50p 50M 4:2:0 8bit; wanneer de camera niet is verbonden via Wi-Fi; wanneer de monitor geopend is)

4K: XAVC S 4K 60p 150M(/50p 150M 4:2:0 8bit; wanneer de camera niet is verbonden via Wi-Fi; wanneer de monitor geopend is)

#### **Opmerking**

Zelfs als [Temp. auto strm UIT] is ingesteld op [Hoog], afhankelijk van de omstandigheden of de temperatuur van de camera, is het mogelijk dat de opnameduur voor bewegende beelden niet verandert.

#### **Verwant onderwerp**

[Opnameduur van bewegende beelden](#page-539-0)

## **Weergav.kwaliteit (stilstaand beeld)**

U kunt de weergavekwaliteit veranderen.

**1 MENU → (Instellingen) → [Zoeker/monitor] → [ Weergav.kwaliteit] → gewenste instelling.**

### **Menu-onderdelen**

#### **Hoog:**

Geeft weer in hoge kwaliteit.

#### **Standaard:**

Geeft weer in standaardkwaliteit.

#### **Hint**

Als de zoeker flikkeringspatronen (moirépatronen of trappetjes) weergeeft in dunne lijnen, enz., kan dit worden verbeterd door [Hoog] te selecteren.

#### **Opmerking**

- Wanneer [Hoog] is ingesteld, is het acculadingverbruik hoger dan wanneer [Standaard] is ingesteld.
- Wanneer de temperatuur van de camera stijgt, kan de instelling worden vergrendeld op [Standaard].
- Wanneer "-" wordt afgebeeld als de instelwaarde voor [ Meergav.kwaliteit], kunt u de instelling niet bekijken of veranderen. Stel [ Zoekerbldsnelh.] in op [Standaard] om de instelling voor [ Weergav.kwaliteit] te veranderen.

TP1001384147

## **USB-verbind.modus**

Selecteert de USB-verbindingsmethode wanneer de camera is aangesloten op een computer, enz.

**1 MENU → (Instellingen) → [USB] → [USB-verbind.modus] → gewenste instelling.**

## **Menu-onderdelen**

### **Sel. bij verbind.:**

Elke keer wanneer u de USB-kabel aansluit op de camera, selecteert u de functie die u wilt gebruiken uit de volgende: ([Livestreaming(USB-stream.)], [Beeldoverdracht (MSC)], [Beeldoverdracht (MTP)] of [Opn op afst(PC-afst.bedien.)])

### **USB-stream.:**

Voert USB-streaming uit via de aangesloten computer of smartphone.

#### **Mass.opsl(MSC):**

Brengt een massaopslagverbinding tot stand wanneer de camera wordt verbonden met een computer, enz. Wanneer u de camera verbindt met een computer of een ander USB-apparaat, wordt de camera herkend als een verwisselbare schijf en kunt u bestanden op de camera overbrengen.

#### **MTP:**

Brengt een MTP-verbinding tot stand tussen de camera, een computer en andere USB-apparaten. Wanneer u de camera aansluit op een computer of een ander USB-apparaat, wordt de camera herkend als een mediaapparaat, en kunt u de stilstaande en bewegende beelden op de camera overbrengen.

#### **PC-afstandsbed.:**

Gebruikt Imaging Edge Desktop (Remote) om het apparaat te bedienen vanaf een computer, inclusief functies zoals opnemen en opslaan van beelden op de computer.

#### **Verwant onderwerp**

- [USB-streaming \(bewegende beelden\)](#page-375-0)
- **[Beelden importeren in de computer](#page-524-0)**
- [De camera bedienen vanaf een computer \(PC-afstandsbedien.f.\)](#page-525-0)

TP1001384110

# **USB LUN-instelling**

Verbetert de compatibiliteit door de USB-verbindingsfuncties te beperken.

**1 MENU → (Instellingen) → [USB] → [USB LUN-instelling] → gewenste instelling.**

## **Menu-onderdelen**

**Multi:** Normaal gebruikt u [Multi].

**Enkel:**

Stel [USB LUN-instelling] alleen in op [Enkel] als u geen verbinding tot stand kunt brengen.

TP1001384113

## **USB-voeding**

Stelt in of voeding moet worden geleverd via de USB-kabel wanneer het apparaat is aangesloten op een computer of een USB-apparaat.

**1 MENU → (Instellingen) → [USB] → [USB-voeding] → gewenste instelling.**

## **Menu-onderdelen**

#### **Aan:**

Het apparaat wordt gevoed via de USB-kabel wanneer het apparaat is aangesloten op een computer enz.

**Uit:**

Het apparaat wordt niet gevoed via de USB-kabel wanneer het apparaat is aangesloten op een computer enz.

## **Bedieningen beschikbaar met voeding via een USB-kabel**

De onderstaande tabel toont u welke bedieningen beschikbaar/niet beschikbaar zijn terwijl de camera wordt gevoed via een USB-kabel.

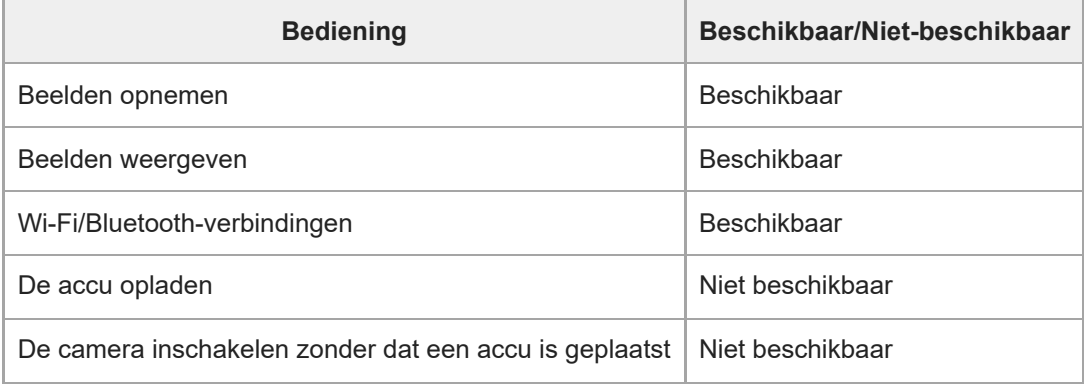

### **Opmerking**

**Plaats de accu in het apparaat om het via een USB-kabel van voeding te voorzien.** 

TP1001412524

# **HDMI-resolutie**

Wanneer u de camera aansluit op een televisie of monitorapparaat met behulp van een HDMI-kabel (los verkrijgbaar), kunt u de resolutie selecteren die moet worden uitgevoerd door de HDMI-aansluiting van de camera tijdens het opnemen of weergeven van stilstaande beelden.

**1 MENU → (Instellingen) → [Externe uitvoer] → [ HDMI-resolutie] → gewenste instelling.**

## **Menu-onderdelen**

#### **Automatisch:**

De camera herkent automatisch de resolutie van de aangesloten televisie of het aangesloten uitgangsapparaat en stelt de uitgangsresolutie dienovereenkomstig in.

#### **2160p:**

Voert signalen uit in 2160p.

#### **1080p:**

Voert signalen uit in HD-beeldkwaliteit (1080p).

#### **1080i:**

Voert signalen uit in HD-beeldkwaliteit (1080i).

#### **Opmerking**

Als de beelden niet correct worden weergegeven met behulp van de instelling [Automatisch], selecteert u [1080i], [1080p] of [2160p] aan de hand van de aangesloten televisie.

TP1001384105

# **HDMI-uitvoerinst. (bewegende beelden)**

Hiermee stelt u de video en audio in die moeten worden uitgevoerd naar een extern opname-/afspeelapparaat dat is aangesloten via HDMI tijdens het opnemen van bewegende beelden.

Gebruik een Premium high speed HDMI-kabel (los verkrijgbaar) om bewegende beelden in het 4K-formaat uit te voeren.

**1 MENU → (Instellingen) → [Externe uitvoer] → [ HDMI-uitvoerinst.] → gewenst instelitem.**

## **Menu-onderdelen**

## **Opn.m. tdns HDMI-uitv.:**

Stelt in of bewegende beelden moeten worden opgenomen of niet op de geheugenkaart van de camera tijdens HDMIuitvoer.

[Aan]: Neemt bewegende beelden op de geheugenkaart van de camera op en voert de bewegende beelden tegelijkertijd uit naar het via HDMIaangesloten apparaat. De kleurdiepte van de uitgevoerde bewegende beelden is gebaseerd op [Opname-instell.] onder [ Filminstellingen].

[Uit (enkel HDMI)]: Neemt geen bewegende beelden op de geheugenkaart van de camera op, en voert bewegende beelden alleen uit naar apparaten die zijn aangesloten via HDMI.

### **Uitvoerresolutie:**

Stelt de resolutie in van het beeld dat wordt uitgevoerd naar een ander apparaat dat is verbonden via HDMI wanneer [Opn.m. tdns HDMI-uitv.] is ingesteld op [Aan]. ([Automatisch] / [2160p] / [1080p] / [1080i])

### **4K-u.v.inst.(enk. HDMI):**

Stelt de beeldfrequentie en de kleurdiepte in van bewegende beelden in het 4K-formaat die worden uitgevoerd naar een ander apparaat dat is verbonden via HDMI wanneer [Opn.m. tdns HDMI-uitv.] is ingesteld op [Uit (enkel HDMI)]. ([60p 10bit] / [50p 10bit] / [30p 10bit] / [25p 10bit] / [24p 10bit])

### **Time Code-uitvoer:**

Stelt in of de tijdcode en het gebruikersbit moeten worden uitgevoerd naar een ander apparaat dat is aangesloten via HDMI. ([Aan] / [Uit])

De tijdcode-informatie wordt gezonden als digitale gegevens, niet als een beeld dat op het scherm wordt weergegeven. Het aangesloten apparaat kan dan de digitale gegevens raadplegen om de tijdinformatie te herkennen.

### **REC-bediening:**

Stelt in of het opnemen op een extern opname-/weergaveapparaat op afstand kan worden gestart of gestopt door de camera te bedienen wanneer de camera is aangesloten op een extern opname-/weergaveapparaat. ([Aan] / [Uit])

#### **4ch-geluidsuitvoer:**

Wanneer geluid over 4 kanalen wordt opgenomen, stelt u de combinatie van audiokanalen in die worden uitgevoerd naar andere apparaten die zijn aangesloten via HDMI.

[CH1/CH2]: Voert het geluid van kanaal 1 uit naar de L (linker)-kant en van kanaal 2 naar de R (rechter)-kant. [CH3/CH4]: Voert het geluid van kanaal 3 uit naar de L (linker)-kant en van kanaal 4 naar de R (rechter)-kant.

#### **Hint**

- Met [REC-bediening] ingesteld op [Aan], wordt (Berting) afgebeeld wanneer een opnamecommando gereed is om naar het externe opname-/weergaveapparaat te worden gezonden, en wordt  $\Box$ nec (REC) afgebeeld wanneer een opnamecommando wordt gezonden naar het externe opname-/weergaveapparaat.
- Zelfs bij het weergeven van bewegende beelden met 4 kanalen op een apparaat dat is aangesloten op de HDMI-aansluiting van de camera, wordt het geluid uitgevoerd met de instelling [4ch-geluidsuitvoer].

#### **Opmerking**

Als [Opn.m. tdns HDMI-uitv.] is ingesteld op [Uit (enkel HDMI)], wordt [HDMI-inform.weerg.] tijdelijk ingesteld op [Uit].

- Wanneer [Opn.m. tdns HDMI-uitv.] is ingesteld op [Uit (enkel HDMI)], loopt de teller niet op (de werkelijke opnameduur wordt niet geteld) terwijl de bewegende beelden worden opgenomen op een extern opname-/weergaveapparaat.
- Ongeacht de instelling van [Uitvoerresolutie], zal de HDMI-uitgangsresolutie 1080 zijn in de volgende gevallen.\*
	- Wanneer [Log-opname] onder [Log-opname-instell.] is ingesteld op iets anders dan [Uit] - Wanneer [ $\bigcirc$  Beeldprofiel] is ingesteld op PPLUT1 - PPLUT4 Echter, wanneer [Opn.m. tdns HDMI-uitv.] is ingesteld op [Uit (enkel HDMI)], worden de bewegende beelden uitgevoerd in 4K. \*
- [REC-bediening] kan worden gebruikt met een extern opname-/weergaveapparaat dat de functie [REC-bediening] ondersteunt.
- Als [Time Code-uitvoer] is ingesteld op [Uit], kunt u [REC-bediening] niet instellen.
- Zelfs als **CH**AREC (REC) wordt weergegeven, werkt de externe recorder/speler mogelijk niet goed, afhankelijk van de instellingen of status van de recorder/speler. Controleer vóór gebruik of de externe recorder/speler correct werkt.
- Als [Time Code-uitvoer] is ingesteld op [Aan], worden de beelden mogelijk niet goed uitgevoerd naar de televisie of het opnameapparaat. In dat geval stelt u [Time Code-uitvoer] in op [Uit].
- Het is niet mogelijk om geluid op 4 kanalen uit te voeren naar andere apparaten die zijn aangesloten via HDMI.

TP1001417364

## **HDMI-inform.weerg.**

Selecteert of de opname-informatie moet worden afgebeeld of niet op een televisie of monitorapparaat wanneer de camera, de televisie, enz., via een HDMI-kabel (los verkrijgbaar) zijn aangesloten.

**1 MENU → (Instellingen) → [Externe uitvoer] → [HDMI-inform.weerg.] → gewenste instelling.**

## **Menu-onderdelen**

#### **Aan:**

Beeldt de opname-informatie af op de televisie.

Het opgenomen beeld en de opname-informatie worden weergegeven op de televisie terwijl niets wordt weergegeven op de monitor van de camera.

**Uit:**

Beeldt de opname-informatie niet af op de televisie.

Alleen het opgenomen beeld wordt weergegeven op de televisie terwijl het opgenomen beeld en de opname-informatie worden weergegeven op de monitor van de camera.

TP1001384096

# **CTRL.VOOR HDMI**

Wanneer dit apparaat met behulp van een HDMI-kabel (los verkrijgbaar) wordt aangesloten op een televisie, kunt u dit apparaat bedienen door de afstandsbediening van de televisie te richten op de televisie.

## **1 MENU → (Instellingen) → [Externe uitvoer] → [CTRL.VOOR HDMI] → gewenste instelling.**

#### **Sluit dit apparaat aan op een televisie.**

De ingangsbron van de televisie wordt automatisch omgeschakeld en beelden op dit apparaat worden weergegeven op het televisiescherm.

De bedieningsmethode verschilt afhankelijk van de televisie die u gebruikt. Raadpleeg de bij de televisie geleverde gebruiksaanwijzing voor meer informatie.

### **Menu-onderdelen**

#### **Aan:**

**2**

U kunt dit apparaat bedienen met de afstandsbediening van de televisie.

**Uit:**

U kunt dit apparaat niet bedienen met de afstandsbediening van de televisie.

#### **Opmerking**

- Als u dit apparaat aansluit op een televisie met behulp van een HDMI-kabel, zijn de beschikbare menu-onderdelen beperkt.
- Als het apparaat ongewenste bedieningen uitvoert in reactie op de afstandsbediening van de televisie, stelt u [CTRL.VOOR HDMI] in op [Uit].

TP1001384107

## **Taal**

Selecteert de taal voor de menu-items, waarschuwingen en mededelingen.

# **1 MENU → (Instellingen) → [Gebied/datum] → [ Taal] → gewenste taal.**

TP1001383970

# **Instel. tijdz./dat./tijd**

U kunt het gebied (waar u de camera gebruikt), de zomertijd ([Aan]/[Uit]), het datumweergaveformaat en de datum en tijd instellen.

Het instelscherm voor het gebied, de datum en de tijd wordt automatisch afgebeeld als u uw smartphone niet hebt geregistreerd bij de eerste keer instellen, of wanneer de ingebouwde, oplaadbare reserve-accu volledig leeg is. Selecteer dit menu als u na de eerste keer opnieuw de datum en tijd wilt instellen.

**1 MENU → (Instellingen) → [Gebied/datum] → [Instel. tijdz./dat./tijd] → gewenste instelling.**

## **Menu-onderdelen**

#### **Tijdzone instellen:**

Stelt het gebied in waar u de camera gebruikt.

#### **Zomertijd:**

Selecteert de zomertijd [Aan] / [Uit].

#### **Datum/Tijd:**

Stelt de datum en tijd in.

U kunt het weergaveformaat van de tijd wijzigen (24-uurs- of 12-uursweergave) door op de  $\overline{\mathfrak{m}}$  (wissen)-knop te drukken.

#### **Datumindeling:**

Selecteert het datumweergaveformaat.

#### **Hint**

- Om de ingebouwde, oplaadbare reservebatterij op te laden, plaatst u een opgeladen accu en laat u het apparaat gedurende 24 uur of langer uitgeschakeld liggen.
- Als de klok wordt teruggesteld elke keer wanneer de accu wordt opgeladen, kan de ingebouwde, oplaadbare reservebatterij versleten zijn. Neem contact op met uw servicecentrum.

#### **Verwant onderwerp**

[De begininstellingen van de camera maken](#page-94-0)

TP1001384101

## **NTSC/PAL schakel.**

Geeft bewegende beelden die zijn opgenomen met het apparaat weer op een televisie volgens het NTSC- of PALsysteem.

**1 MENU → (Instellingen) → [Gebied/datum] → [NTSC/PAL schakel.] → [Enter]**

TP1001383969

# **Audiosignaal (opn.)**

Selecteert of de camera een geluid voortbrengt wanneer hij scherpstelt en tijdens een zelfontspanneropname.

**1 MENU → (Instellingen) → [Geluidsoptie] → [Audiosignaal (opn.)] → gewenste instelling.**

## **Menu-onderdelen**

#### **Aan:**

Geluiden worden bijvoorbeeld voortgebracht wanneer wordt scherpgesteld door de ontspanknop tot halverwege in te drukken.

#### **Uit:**

Er worden geen geluiden voortgebracht.

#### **Hint**

Wanneer [Stille functie] is ingesteld op [Aan], wordt [Audiosignaal (opn.)] vergrendeld op [Uit].

#### **Opmerking**

Als de scherpstellingsfunctie is ingesteld op [Continue AF], zal de camera geen pieptoon voortbrengen wanneer hij scherpstelt op een onderwerp.

#### **Verwant onderwerp**

[Instell. stille funct. \(stilstaand beeld/bewegende beelden\)](#page-310-0)

TP1001408825

# **Aud.sign.(beg./ein.)**

Stelt in of de camera een elektronisch geluid voortbrengt of niet wanneer deze wordt ingeschakeld en uitgeschakeld.

**1 MENU → (Instellingen) → [Geluidsoptie] → [Aud.sign.(beg./ein.)] → gewenste instelling.**

## **Menu-onderdelen**

#### **Aan:**

Een elektronisch geluid wordt voortgebracht wanneer de camera wordt ingeschakeld en uitgeschakeld.

#### **Uit:**

Geen elektronisch geluid wordt voortgebracht wanneer de camera wordt ingeschakeld en uitgeschakeld.

### **Opmerking**

Wanneer [Stille functie] is ingesteld op [Aan], ligt [Aud.sign.(beg./ein.)] vast op [Uit].

#### **Verwant onderwerp**

[Instell. stille funct. \(stilstaand beeld/bewegende beelden\)](#page-310-0)

TP1001421003

# **Videolampmodus**

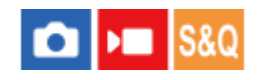

Stelt de verlichtingsinstelling van de HVL-LBPC LED-lamp (los verkrijgbaar) in.

**1 MENU → (Instellingen) → [Instellingenoptie] → [Videolampmodus] → gewenste instelling.**

## **Menu-onderdelen**

#### **Stroomlink:**

De videolamp wordt synchroon met de aan-uitbediening van de camera in- en uitgeschakeld.

#### **Opnamelink:**

De videolamp wordt synchroon met het starten/stoppen van het opnemen van bewegende beelden in- en uitgeschakeld.

## **Opn.link+STBY:**

De videolamp wordt ingeschakeld wanneer het opnemen van bewegende beelden start en gaat uit wanneer niet wordt opgenomen (STBY).

#### **Automatisch:**

De videolamp wordt automatisch ingeschakeld wanneer het donker is.

#### **Opmerking**

- Tijdens het opnemen van een time-lapsefilmpje wordt de videolamp anders in-/uitgeschakeld overeenkomstig de instelling [ Time-lapse-instell]. Voor meer informatie, zie " [Time-lapse-instell](#page-290-0) ".
- Tijdens het opnemen van een time-lapsefilmpje kan [Videolampmodus] niet worden ingesteld op [Automatisch]. Dit wordt automatisch omgeschakeld naar [Opnamelink].

#### **Verwant onderwerp**

[Time-lapse-instell](#page-290-0)

TP1001408876

# **Antistoffunctie**

Als stof of vuil in de camera binnendringt en zich hecht aan het oppervlak van de beeldsensor, reinigt u de beeldsensor met behulp van [Sensorreiniging]. U kunt ook instellen of de sluiter moet worden gesloten of niet wanneer u de camera uitschakelt, zodat wordt voorkomen dat stof en vuil zich aan de beeldsensor kunnen hechten.

**1 MENU → (Instellingen) → [Instellingenoptie] → [Antistoffunctie] → gewenst instelitem.**

## **Menu-onderdelen**

### **Sensorreiniging:**

De beeldsensor trilt licht om het stof eraf te schudden. Gebruik een in de winkel verkrijgbaar blaaskwastje om het oppervlak van de beeldsensor zo nodig te reinigen.

### **Sluiter bij strm UIT:**

Stelt in of de sluiter moet worden gesloten wanneer u de camera uitschakelt. ([Aan]/[Uit])

Als u [Aan] selecteert, wordt de sluiter gesloten wanneer u de ON/OFF (aan/uit)-knop instelt op OFF terwijl de camera is ingeschakeld. Het kan enige tijd duren voordat de sluiter wordt gesloten nadat u de ON/OFF (aan/uit)-knop hebt ingesteld op OFF

De sluiter maakt tevens een geluid wanneer de ON/OFF (aan/uit)-knop is ingesteld op ON of OFF.

#### **Hint**

Om zelf de beeldsensor te reinigen, voert u [Sensorreiniging] uit of stelt u [Sluiter bij strm UIT] in op [Uit].

### **Opmerking**

- Wanneer [Sluiter bij strm UIT] is ingesteld op [Aan], bevestigt u de lensdop op de lens voordat u de camera opbergt. Anders kan een sterke lichtbron (zoals zonlicht) zich in de camera concentreren, waardoor rook of brand wordt veroorzaakt. Zelfs als de lichtbron zich iets buiten de kijkhoek bevindt, kan deze nog steeds rook of brand veroorzaken wanneer de lensdop niet bevestigd is.
- Raak de gesloten sluiter niet aan met uw vingers en maak deze niet schoon met een blaaskwastje. De sluiter kan beschadigd raken.
- Als de kans bestaat dat waterdruppels zich aan de sluiter hechten, stelt u [Sluiter bij strm UIT] in op [Uit]. Als [Sluiter bij strm UIT] is ingesteld op [Aan], kunnen de waterdruppels zich aan de sluiter hechten en een storing veroorzaken.
- Zorg ervoor dat de resterende acculading 51% of meer is voordat u de [Sensorreiniging] start.
- Zelfs als [Sluiter bij strm UIT] is ingesteld op [Aan], zal de sluiter niet dichtgaan in het geval dat de camera wordt uitgeschakeld als gevolg van het activeren van de energiebesparingsstand of het leegraken van de accu. In dit geval kunt u de sluiter sluiten door de camera opnieuw in en uit te schakelen.

#### **Verwant onderwerp**

[De beeldsensor reinigen \(Sensorreiniging\)](#page-32-0)

TP1001418889

## <span id="page-496-0"></span>**Autom. pixeltoewijz.**

Stelt in of de beeldsensor automatisch moet worden geoptimaliseerd of niet (pixel mapping). Normaal gesproken stelt u deze functie in op [Aan].

**1 MENU → (Instellingen) → [Instellingenoptie] → [Autom. pixeltoewijz.] → gewenste instelling.**

## **Menu-onderdelen**

#### **Aan:**

Voert pixel mapping automatisch uit met regelmatige intervallen wanneer u de camera uitschakelt.

Gedurende deze tijd worden sluitergeluiden geproduceerd.

#### **Uit:**

Voert pixel mapping niet automatisch uit.

#### **Hint**

Als [Autom. pixeltoewijz.] is ingesteld op [Uit], voert u regelmatig [Pixeltoewijzing] uit. Wij adviseren u de handeling elke drie dagen uit te voeren.

### **Opmerking**

Als [Pixeltoewijzing] niet regelmatig wordt uitgevoerd, kunnen heldere vlekken worden weergegeven in de opgenomen beelden.

#### **Verwant onderwerp**

- [Pixeltoewijzing](#page-497-0)
- [Instell. stille funct. \(stilstaand beeld/bewegende beelden\)](#page-310-0)

TP1001417390

# <span id="page-497-0"></span>**Pixeltoewijzing**

U kunt de beeldsensor handmatig optimaliseren (pixel mapping). Als [Autom. pixeltoewijz.] is ingesteld op [Uit], voert u regelmatig [Pixeltoewijzing] uit aan de hand van de volgende procedure. Wij adviseren u de handeling elke drie dagen uit te voeren.

## **1 MENU → (Instellingen) → [Instellingenoptie] → selecteer [Pixeltoewijzing].**

### **Selecteer [OK] op het bevestigingsscherm.**

Pixel mapping wordt uitgevoerd.

- De camera kan niet worden bediend tijdens pixel mapping.
- De camera wordt opnieuw gestart nadat pixel mapping voltooid is.

#### **Hint**

**2**

Als u heldere vlekken ziet in het opgenomen beeld op de monitor van de camera, voert u onmiddellijk [Pixeltoewijzing] uit.

#### **Opmerking**

- Pixel mapping kan niet worden uitgevoerd wanneer de batterij bijna leeg is.
- Als [Pixeltoewijzing] niet regelmatig wordt uitgevoerd, kunnen heldere vlekken worden weergegeven in de opgenomen beelden.

#### **Verwant onderwerp**

[Autom. pixeltoewijz.](#page-496-0)

TP1001417396

**[Helpgids](#page-0-0)** 

Digitale camera met verwisselbare lens ILCE-7CM2 α7CII

## **Versie**

Geeft de versie weer van de software van dit apparaat. Controleer de versie wanneer updates van de software in dit apparaat is uitgebracht, enz.

Geeft tevens de versie van de lens weer in het geval een lens is bevestigd die compatibel is met firmware-updates. De versie van de vattingadapter wordt afgebeeld in de lensgebied als een vattingadapter is bevestigd die compatibel is met firmware-updates.

**1 MENU → (Instellingen) → [Instellingenoptie] → [Versie].**

#### **Hint**

U kunt de gedownloade firmwaregegevens ook opslaan op een geheugenkaart en de geheugenkaart gebruiken om de firmware van de camera te updaten.

#### **Opmerking**

Het updaten kan alleen worden uitgevoerd wanneer de resterende acculading 51% of meer is. Gebruik een accu die voldoende is opgeladen.

TP1001420297

## **Serienummer weerg.**

Beeldt het serienummers van de camera af.

## **1 MENU → (Instellingen) → [Instellingenoptie] → [Serienummer weerg.].**

TP1001423274

# **Privacyverklaring**

Hiermee wordt het scherm met de privacyverklaring afgebeeld.

## **1 MENU → (Instellingen) → [Instellingenoptie] → [Privacyverklaring].**

TP1001421041

# **Schermlezer (alleen voor sommige modellen)**

Stelt de functie in voor het hardop oplezen van informatie, zoals de tekst op het scherm.

Het is mogelijk dat slechts sommige talen worden ondersteund voor deze functie, afhankelijk van het model. Deze functie is alleen beschikbaar wanneer de taal die in het menu is ingesteld, wordt ondersteund door deze functie.

## **1 MENU → (Instellingen) → [ Toegankelijkh] → [Schermlezer] → gewenst instelitem.**

## **Menu-onderdelen**

#### **Schermlezer:**

Stelt in of de functie voor hardop oplezen wordt gebruikt. ([Aan]/[Uit])

#### **Snelheid:**

Stelt de snelheid van het hardop oplezen in.

#### **Volume:**

Stelt het volume van het hardop oplezen in.

#### **Lang indr.: schak.:**

Stelt in of de functie moet worden ingeschakeld om de schermvoorleesfunctie in en uit te schakelen door de knop MENU ingedrukt te houden. ([Aan]/[Uit])

#### **Hint**

- [ Lang indr.: schak.] is in de standaardinstellingen ingesteld op [Aan]. U kunt de schermvoorleesfunctie daarom gebruiken door de knop MENU ingedrukt te houden op het begininstellingenscherm van de camera. Bovendien kunt u de schermvoorleesfunctie in- en uitschakelen door de knop MENU ingedrukt te houden na de begininstellingen.
- U kunt instellen dat de camera een geluid maakt wanneer deze wordt in- of uitgeschakeld door [Aud.sign.(beg./ein.)] in te stellen op [Aan].

TP1001420298

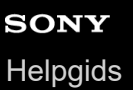

# **Vergroot scherm**

U kunt de weergave op het menuscherm vergroten. (Sommige menuschermen ondersteunen de vergrotingsfunctie niet.)

**MENU → (Instellingen) → [ Toegankelijkh] → [Vergroot scherm] → selecteer een onderdeel dat u wilt instellen, en selecteer daarna de gewenste instelling. 1**

## **Menu-onderdelen**

#### **Menuschrm vergrot.:**

Stelt in of de functie voor het vergroten van de schermweergave moet worden gebruikt of niet. ([Uit]/[Aan (gep. kn. 1)]) Wanneer u [Aan (gep. kn. 1)] selecteert, wordt de schermweergave vergroot door op de C1-knop (customknop 1) te drukken.

#### **Vergroting:**

Stelt de vergroting in die moet worden gebruikt voor de functie voor het vergroten van de schermweergave. ([x1,5]/[x2,0]/[x2,5])

### **De weergave van het menuscherm vergroten**

Druk op het menuscherm op de knop aangegeven in [Menuschrm vergrot.] om de schermweergave te vergroten.

- U kunt de weergegeven positie verplaatsen met behulp van de voorste keuzeknop, achterste draaiknop L of achterste draaiknop R, of door het besturingswiel te draaien.
- Elke keer wanneer u op het knop drukt, verandert de vergrotingsfactor.
- Om de vergrote weergave te annuleren, drukt u herhaaldelijk op de knop totdat de schermweergave weer normaal is.

#### **Hint**

- U kunt verspringen tussen items met behulp van de boven-/onder-/linker-/rechterkant van het besturingswiel, zelfs wanneer de schermweergave vergroot is. U kunt ook items bevestigen met behulp van de middenknop.
- U kunt de weergegeven positie verplaatsen met behulp van aanraakbedieningen terwijl de schermweergave vergroot is wanneer [Aanraakfunctie] is ingesteld op [Aan] en [Menuscherm] onder [Aanraakpaneel-inst.] is ingesteld op [Aan].
- U kunt ook [Menuschrm vergrot.] toewijzen aan sommige knoppen met behulp van [ Eig. t.-/dr.kn.inst.]/[ Eig. t.-/dr.kn.inst.].
- Een bericht wordt weergegeven om te bevestigen of [Zoeker/monitor sel.] moet worden ingesteld op [Monitor (h.m.)] wanneer [Menuschrm vergrot.] is ingesteld op iets anders dan [Uit]. Wij raden u aan [Zoeker/monitor sel.] in te stellen op [Monitor (h.m.)] tijdens het gebruik van de functie [Vergroot scherm] om te voorkomen dat de oogsensor wordt geactiveerd en omschakelt naar de weergave in de zoeker wanneer u uw gezicht dicht bij de monitor brengt. Om de instelling voor [Zoeker/monitor sel.] te herstellen, selecteert u [Zoeker/monitor sel.] en wijzigt u de instelling.

#### **Verwant onderwerp**

- [Veelvuldig gebruikte functies toewijzen aan knoppen en keuzeknoppen \(Eig. t.-/dr.kn.inst.\)](#page-382-0)
- [Zoeker/monitor sel.](#page-403-0)

# **Certificatielogo (alleen voor sommige modellen)**

Geeft enkele van de certificeringslogo's van dit apparaat weer. Deze functie is alleen beschikbaar voor producten die in sommige landen en gebieden worden verkocht.

**1 MENU → (Instellingen) → [Instellingenoptie] → [Certificatielogo].**

TP1001384056
## **Instell. opsl./laden**

U kunt de camera-instellingen opslaan op en laden vanaf een geheugenkaart. U kunt ook de instellingen laden vanaf een andere camera van hetzelfde model.

**1 MENU → (Instellingen) → [Inst trgstell/opsl] → [Instell. opsl./laden] → gewenst item.**

#### **Menu-onderdelen**

#### **Laden:**

Laadt de instellingen vanaf een geheugenkaart in deze camera.

#### **Opslaan:**

Slaat de huidige instellingen van deze camera op een geheugenkaart op.

#### **Wissen:**

Wist de instellingen die op een geheugenkaart zijn opgeslagen.

#### **Instellingen die niet kunnen worden opgeslagen**

De volgende parameters van instellingen kunnen niet worden opgeslagen met behulp van de functie [Instell. opsl./laden]. (Menu-onderdelen waarbij geen parameters kunnen worden ingesteld, zoals [Scherpstelvergrot.], worden niet afgebeeld.)

 **(Opname)** IPTC-informatie Copyrightinformatie

 **(Belichting/kleur)** Instelling. ext. flitser Witbalans: Eigen 1/Eigen 2/Eigen 3

 **(Scherpstelling)**

**C**ezichtsregistrat.

 **(Netwerk)** FTP-overdrachtsfnct.\* WPS-Push Toegangspunt instel. Wi-Fi-frequent.band **LAN** IP-adres instelling Naam Appar. Bew. Basiscertific. import. Instell. toeg.verificat.

U kunt instellingen opslaan of laden onder [FTP-overdrachtsfnct.] door MENU → (Netwerk) → [FTP-overdracht] → [FTP-overdrachtsfnct.] → [FTP-inst. opsl./laden] te selecteren. Voor meer informatie raadpleegt u de "FTP Help Guide". [https://rd1.sony.net/help/di/ftp\\_2360/h\\_zz/](https://rd1.sony.net/help/di/ftp_2360/h_zz/) \*

#### **Opmerking**

- U kunt maximaal 10 instellingen opslaan op een geheugenkaart. Nadat reeds 10 instellingen zijn opgeslagen, kunt u [Nieuw opslaan] niet uitvoeren. Wis de bestaande instellingen met behulp van [Wissen], of overschrijf ze.
- U kunt geen instellingen laden van een camera van een ander model.
- Zelfs als de modelnaam hetzelfde is, kunnen de instellingen van een camera met een andere systeemsoftwareversie mogelijk niet worden geladen.
- U kunt deze functie gebruiken om instellingen op te slaan die zijn opgeslagen in het [MR Cam.-inst.geheug]. Echter, [Instell. opsl./laden] is niet beschikbaar wanneer de functiekeuzeknop in de stand 1/2/3 ( MR Cam-inst. oproep.) staat. Zet de functiekeuzeknop in een andere stand dan 1/2/3 voordat u deze functie gebruikt.

TP1001416666

## **Instelling herstellen**

Stelt het apparaat terug op de standaardinstellingen. Zelfs als u [Instelling herstellen] uitvoert, blijven de opgenomen beelden behouden.

**1 MENU → (Instellingen) → [Inst trgstell/opsl] → [Instelling herstellen] → gewenste instelling.**

#### **Menu-onderdelen**

#### **Camera-instell. terugstell.:**

Stelt de belangrijkste opname-instellingen terug op de standaardinstellingen. De instelwaarden voor het opnemen van stilstaande beelden en het opnemen van bewegende beelden worden geïnitialiseerd.

#### **Initialiseren:**

Stelt alle instellingen terug op de standaardinstellingen.

#### **Opmerking**

- Zorg ervoor dat u de accu niet uitwerpt tijdens het terugstellen.
- Als u [Initialiseren] uitvoert, wordt de privacybeleidsovereenkomst ook geïnitialiseerd, dus moet u opnieuw akkoord gaan met het privacybeleid voordat u de camera kunt gebruiken.
- De instellingen voor [ $\sum$ Beeldprofiel] worden niet teruggesteld, zelfs niet wanneer [Camera-instell. terugstell.] of [Initialiseren] wordt uitgevoerd, behalve de instellingen voor PPLUT 1 - 4.
- Het vinkje voor [Beeldprofiel] in [Verschil. inst. st.b./f.] wordt niet teruggesteld wanneer u [Camera-instell. terugstell.] of [Initialiseren] uitvoert.

TP1001384163

## <span id="page-507-0"></span>**Functies beschikbaar met een smartphone (Creators' App)**

Met behulp van de app Creators' App op uw smartphone, kunt u een beeld opnemen terwijl u de camera bedient met behulp van een smartphone, of de beelden die op de camera zijn opgenomen overbrengen naar de smartphone. Download en installeer de app Creators' App vanuit de app-store voor uw smartphone. Als Creators' App reeds is geïnstalleerd op uw smartphone, moet u deze updaten naar de nieuwste versie. Voor meer informatie over Creators' App, raadpleegt u de volgende website. <https://www.sony.net/ca/>

#### **Hint**

U kunt ook Creators' App installeren door met uw smartphone de QR Code te scannen die wordt weergegeven op het scherm van de camera.

#### **Opmerking**

Afhankelijk van toekomstige versies zijn de bedieningsprocedures en schermweergaven onderhevig aan wijzigingen zonder kennisgeving.

#### **Ondersteunde smartphones**

Raadpleeg de ondersteuningspagina voor de meest recente informatie. [https://www.sony.net/ca/help/mobile/](https://www.sony.net/ca/help/mobile/?source=hg)

Voor meer informatie over Bluetooth-versies die compatibel zijn met uw smartphone, raadpleegt u de website van uw smartphone.

TP1001408969

## <span id="page-508-0"></span>**De camera paren met een smartphone (Smartphoneverbind.)**

U kunt de camera verbinden met uw smartphone (paren) om de smartphone-applicatie Creators' App te gebruiken.

Als u de camera niet hebt gepaard met uw smartphone toen u de camera voor het eerst hebt ingeschakeld, voert u de volgende procedure uit.

Hieronder volgt de procedure voor het verbinden van de camera met uw smartphone wanneer u voor het eerst Creators' App op uw smartphone installeert.

□: Bedieningen uitgevoerd op de smartphone

**Complete : Bedieningen uitgevoerd op de camera** 

**1 : Selecteer op de camera MENU → (Netwerk) → [ Verb./PC-afst.b] → [Smartphoneverbind.]. : Volg de instructies op het scherm en stel [Bluetooth-functie] in op [Aan].** Een scherm wordt afgebeeld om te wachten op verbinding met de app. Als [Bluetooth-functie] al is ingesteld op [Aan], wordt het scherm om te wachten op een verbinding met de app onmiddellijk afgebeeld. **2 3 : Open Creators' App op uw smartphone. : Volg de instructies op het scherm om de camera met uw smartphone te paren.** Nadat het de verbinding tot stand is gebracht, wordt een menu voor het selecteren van een functie voor de camera afgebeeld op de smartphone. **4**

**5 : Selecteer de gewenste functie op het scherm van de smartphone.**

## **Verbinding maken met een smartphone via een Wi-Fi-accesspoint**

Na het paren in de stappen 1 tot en met 4, verbindt u de camera en smartphone met hetzelfde Wi-Fi-accesspoint door op de camera MENU → (Netwerk) → [Wi-Fi] → [Wi-Fi verbinden] → [Aan] te selecteren. Volg daarna de instructies op het scherm van de smartphone om de camera en de smartphone te verbinden.

## **Als u Creators' App met andere camera's hebt gebruikt**

Start Creators' App na stap 2, open het scherm [Camera's], selecteer de knop  $\bullet$  (Camera toevoegen) en volg de instructies op het scherm om de bediening voort te zetten.

## **Over de pictogrammen wanneer u verbinding maakt met een smartphone**

 (Bluetooth-verbinding beschikbaar): Een Bluetooth-verbinding met de smartphone is tot stand gebracht. (Bluetooth-verbinding niet beschikbaar): Een Bluetooth-verbinding met de smartphone is niet tot stand gebracht. WHT (Wi-Fi-verbinding beschikbaar): Een Wi-Fi-verbinding met de smartphone is tot stand gebracht. (Wi-Fi-verbinding niet beschikbaar): Een Wi-Fi-verbinding met de smartphone is niet tot stand gebracht.

#### **De camera en de smartphone verbinden zonder te paren**

Als u verbinding wilt maken zonder te pare, moet u de bediening voor de Wi-Fi-verbinding elke keer opnieuw uitvoeren.

- **1.** Selecteer op de camera MENU → (Netwerk) → [ Verb./PC-afst.b] → [Smartphoneverbind.].
- 2. Druk op de  $\overline{m}$  (wis-)knop op de camera om over te schakelen naar het scherm voor SSID en wachtwoord.
- **3.** Open het Wi-Fi-instelscherm op uw smartphone.
- 4. Selecteer op het Wi-Fi-instelscherm op uw smartphone het SSID dat wordt afgebeeld op de camera en voer het wachtwoord in.
- **5.** Open Creators' App op uw smartphone, open daarna het scherm [Camera's].
- 6. Selecteer de knop  $\bigotimes$  (Setup) in de rechterbovenhoek van het scherm [Camera's] en selecteer daarna [Alleen verbinding maken via Wi-Fi].
- Op uw smartphone op het scherm Creators' App, selecteer de apparaatnaam van de camera (ILCE-7CM2). **7.** De smartphone wordt verbonden met de camera.

#### **Opmerking**

- [Smartphoneverbind.] kan niet worden uitgevoerd wanneer [Vliegtuig-stand] is ingesteld op [Aan].
- Maximaal 2 apparaten kunnen tegelijkertijd via Bluetooth-communicatie met de camera zijn verbonden.
- Radiogolfinterferentie kan optreden aangezien Bluetooth-communicatie en Wi-Fi-communicatie (2,4 GHz) gebruik maken van dezelfde frequentieband. Als uw Wi-Fi-verbinding instabiel is, kunt u deze verbeteren door de Bluetooth-functie van de smartphone uit te schakelen.
- Het Bluetooth-pictogram wordt niet afgebeeld wanneer de pictogrammen van de aanraakfunctie worden afgebeeld in de bewegend-beeldopnamefunctie. Om het Bluetooth-pictogram af te beelden, veegt u de pictogrammen van de aanraakfunctie naar links of rechts om de pictogrammen van de aanraakfunctie te verbergen.

#### **Verwant onderwerp**

- [Functies beschikbaar met een smartphone \(Creators' App\)](#page-507-0)
- **[Een smartphone gebruiken als afstandsbediening](#page-510-0)**
- [Op cam. sel.+verz. \(overbrengen naar een smartphone\)](#page-512-0)
- [Verb. terw. str. UIT \(smartphone\)](#page-516-0)
- [Locatie-informatie uitlezen vanaf een smartphone](#page-518-0)

TP1001420299

## <span id="page-510-0"></span>**Een smartphone gebruiken als afstandsbediening**

Met Creators' App kunt u beelden opnemen terwijl u het opnamebereik van de camera controleert op het scherm van de smartphone. Verbind de camera met de smartphone door "Verwant onderwerp" te raadplegen onderaan deze pagina. Voor meer informatie over de functies die kunnen worden bediend vanaf een smartphone, gaat u naar de volgende ondersteuningspagina.

[https://www.sony.net/ca/help/opr/](https://www.sony.net/ca/help/opr/?source=hg)

#### **Verwant onderwerp**

- [De camera paren met een smartphone \(Smartphoneverbind.\)](#page-508-0)
- [Instell. opn. op afst.](#page-511-0)

TP1001417391

## <span id="page-511-0"></span>**Instell. opn. op afst.**

Configureert instellingen voor beelden die zijn opgeslagen tijdens het opnemen op afstand met een smartphone of computer.

**1 MENU → (Netwerk) → [ Verb./PC-afst.b] → [Instell. opn. op afst.] → gewenst instelitem.**

#### **Menu-onderdelen**

#### **Opsl.bestem. stil. bld:**

Stelt de opslagbestemming in. ([Alleen bestemming]/[Bestemm.+camera]/[Alleen camera])

#### **Beeldopslagformaat:**

Selecteert de bestandsgrootte van de beelden die moeten worden overgebracht naar de smartphone of de computer wanneer [Opsl.bestem. stil. bld] is ingesteld op [Bestemm.+camera]. De oorspronkelijke grootte van het JPEG/HEIFbestand of een 2M-gelijkwaardig JPEG/HEIF-bestand kan worden overgebracht. ([Oorspronkelijk]/[2M])

#### **RAW+J beeld opsl.:**

Selecteert het bestandstype van de beelden die moeten worden overgebracht naar de smartphone of de computer wanneer [Opsl.bestem. stil. bld] is ingesteld op [Bestemm.+camera] en [ Bestandsindeling] is ingesteld op [RAW en JPEG]. ([RAW en JPEG]/[Enkel JPEG]/[Enkel RAW])

#### **RAW+H beeld opsl.:**

Selecteert het bestandstype van de beelden die moeten worden overgebracht naar de smartphone of de computer wanneer [Opsl.bestem. stil. bld] is ingesteld op [Bestemm.+camera] en [ Bestandsindeling] is ingesteld op [RAW en HEIF]. ([RAW en HEIF]/[Alleen HEIF]/[Enkel RAW])

#### **Opmerking**

- Wanneer een niet-opneembare geheugenkaart in de camera is geplaatst, kunt u geen stilstaande beelden opnemen, zelfs niet als [Opsl.bestem. stil. bld] is ingesteld op [Alleen camera] of [Bestemm.+camera].
- Wanneer [Alleen camera] of [Bestemm.+camera] is geselecteerd bij [Opsl.bestem. stil. bld] en geen geheugenkaart in de camera is geplaatst, zal de sluiter niet worden ontspannen, zelfs niet wanneer [Opn. zonder geh.krt.] is ingesteld op [Inschakelen].
- Terwijl een stilstaand beeld wordt afgespeeld op de camera, kunt u niet op afstand opnemen met behulp van een smartphone of een computer.
- [RAW+J beeld opsl.] en [RAW+H beeld opsl.] kan alleen worden ingesteld wanneer [ Bestandsindeling] is ingesteld op [RAW en JPEG] of [RAW en HEIF].

#### **Verwant onderwerp**

[Een smartphone gebruiken als afstandsbediening](#page-510-0)

TP1001418890

## <span id="page-512-0"></span>**Op cam. sel.+verz. (overbrengen naar een smartphone)**

U kunt beelden overbrengen naar een smartphone door beelden te selecteren op de camera. Raadpleeg van tevoren "[De camera paren met een smartphone \(Smartphoneverbind.\)](#page-508-0) " om de camera en de smartphone aan elkaar te paren.

Hieronder volgt de procedure voor het overbrengen van het beeld dat momenteel wordt weergegeven op de camera.

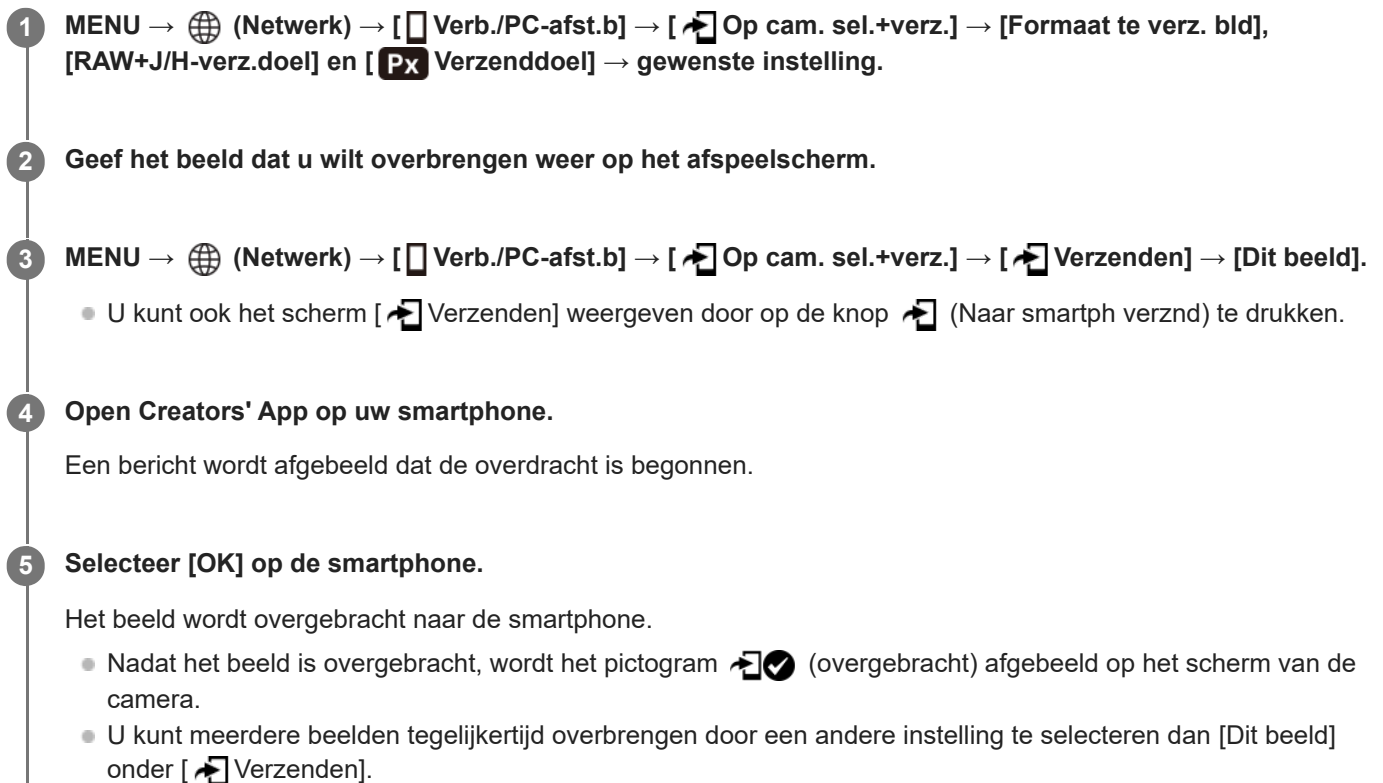

## **Menu-onderdelen**

#### **Verzenden:**

Selecteert beelden en brengt deze over naar een smartphone. ([Dit beeld]/[Alle bldn in deze groep]/[Alles op deze datum]/[Gefilterde beelden]/[Meerdere beelden])

- De afgebeelde opties kunnen verschillen afhankelijk van de geselecteerde weergavefunctie op de camera.
- Als u [Meerdere beelden] selecteert, selecteert u de gewenste beelden met behulp van het midden van het besturingswiel en drukt u daarna op MENU → [Enter].

#### **Formaat te verz. bld:**

Selecteert de bestandsgrootte voor beelden die moeten worden overgebracht naar de smartphone. De oorspronkelijke grootte van het JPEG/HEIF-bestand of een 2M-gelijkwaardig JPEG/HEIF-bestand kan worden overgebracht. ([Oorspronkelijk]/[2M])

#### **RAW+J/H-verz.doel:**

Selecteert het bestandstype voor beelden die moeten worden overgebracht naar een smartphone wanneer de beelden zijn opgenomen met [ **b** Bestandsindeling] ingesteld op [RAW en JPEG] of [RAW en HEIF]. ([JPEG en HEIF]/[RAW]/[RAW+J en RAW+H])

## **Verzenddoel:**

Stelt in of de proxy-bewegende-beelden met lage bitsnelheid of de oorspronkelijke bewegende beelden met hoge bitsnelheid moeten worden overgebracht wanneer bewegende beelden worden overgebracht naar een smartphone. ([Alleen proxy]/[All. oorspronkel.]/[Proxy en oorspr.])

Als u [Alleen proxy] selecteert, kunnen bewegende beelden sneller worden overgebracht dan bij het overbrengen van de oorspronkelijke bewegende beelden.

#### **Film met Shot Mark:**

Knipt een opgegeven aantal seconden aan bewegende beelden eruit en brengt deze over, met de positie van een opnamemarkering ingesteld als het midden. ([Tot 60 s knippen]/[Tot 30 s knippen]/[Tot 15 s knippen]/[Niet knippen])

#### **De beelden die u wilt overbrengen filteren (Gefilterde beelden)**

De beelden die moeten worden overgebracht kunnen worden gefilterd op de volgende criteria:

- Doelgroep: [Deze datum]/[Deze media]
- Stilst. beelden/films: [Alles]/[Alleen stilst. beelden]/[Alleen films]
- Doelbld (Beoordel.): [  $\bigstar$  ]-[ $\mathbf{\ddot{x}}$ ], [  $\bigstar$  OFF ]
- Doelfilm ( S ): [Alles]/[All. Shot Mark-film.]
- Doelbld (beveiligd): [Alles]/[Alleen beveil. bldn]
- Overdrachtsstatus \* : [Alles]/[Alleen nt-overgedr.]
	- Beelden die zijn overgebracht door ze te selecteren op de smartphone, worden behandeld als nog niet overgedragen. \*
	- Als [Film met Shot Mark] is ingesteld op iets anders dan [Niet knippen],, zelfs als u reeds een clip hebt overgebracht met behulp van een opnamemarkering en daarna een andere opnamemarkering hebt ingesteld op de bewegende beelden, zullen alle opnamemarkeringen clips maken die opnieuw zullen worden overgebracht als nog niet overgebrachte beelden. \*

#### **Een opnamemarkering (Shot Mark) toevoegen aan bewegende beelden**

Als u een opnamemarkering toevoegt tijdens het opnemen van bewegende beelden, kunt u deze gebruiken als een markering voor het selecteren, overbrengen of bewerken van de bewegende beelden. Om tijdens het opnemen een opnamemarkering toe te voegen, veegt u naar links of rechts over het scherm om de pictogrammen van de aanraakfunctie af te beelden, en raakt u daarna <a>Sign<br/>(Shot Mark1 toevoeg.) aan. U kunt ook tijdens weergave een opnamemarkering toevoegen door op het scherm (Shot Mark1 toevoeg.) aan te raken.

#### **Hint**

- Om de pictogrammen voor de aanraakfunctie te kunnen gebruiken, schakelt u aanraakbedieningen tijdens het opnemen of weergeven in door elke instelling in MENU →  $\overline{\bullet\bullet}$  (Instellingen) → [Aanraakfunctie] → [Aanraakpaneel-inst.] te configureren.
- Gebruik een customknop om een tweede opnamemarkering (Shot Mark 2) toe te voegen. Shot Mark 1 kan ook worden toegevoegd met behulp van een customknop. Wijs de volgende functies toe aan de gewenste knoppen en druk op de knoppen tijdens het opnemen of weergeven van bewegende beelden.
	- Als u een opnamemarkering toevoegt tijdens het opnemen van bewegende beelden: wijs [Shot Mark1 toevoeg.] / [Shot Mark2 toevoeg.] toe in [ Cig. t.-/dr.kn.inst.]
	- Als u een opnamemarkering toevoegt tijdens het weergeven van bewegende beelden: wijs [Shot Mark1 t.v./v.w.] / [Shot Mark2 t.v./v.w.] toe in  $[\triangleright]$  Eigen toets-instel.]
- Bij bewegende beelden met een opnamemarkering kunt u verspringen naar de positie van de opnamemarkering door het pictogram van de aanraakfunctie aan te raken in de pauzestand.

#### **Opmerking**

- Voor beelden die zijn overgebracht door ze te selecteren op de smartphone, wordt het pictogram (overgebracht) niet afgebeeld.
- Afhankelijk van de smartphone, worden de overgebrachte bewegende beelden mogelijk niet correct weergegeven. Bijvoorbeeld, de bewegende beelden worden mogelijk niet vloeiend weergeven, of kan er geen geluid zijn.
- Afhankelijk van het formaat van de stilstaande beelden, bewegende beelden, vertraagde bewegende beelden of versnelde bewegende beelden, kan het onmogelijk zijn om deze weer te geven op een smartphone.

Als [Vliegtuig-stand] is ingesteld op [Aan], kunt u dit apparaat en de smartphone niet met elkaar verbinden. Stel [Vliegtuig-stand] in op [Uit].

#### **Verwant onderwerp**

- [Functies beschikbaar met een smartphone \(Creators' App\)](#page-507-0)
- [De camera paren met een smartphone \(Smartphoneverbind.\)](#page-508-0)
- [Vliegtuig-stand](#page-464-0)

TP1001418924

## **Ov.dr.stat. ter.stel. (overbrengen naar een smartphone)**

U kunt de overdrachtstatus resetten van beelden die zijn overgebracht naar uw smartphone. Gebruik deze functie als u beelden opnieuw wilt overbrengen die al eerder zijn overgebracht. De overgebrachte beelden worden niet gewist, zelfs niet als u de overdrachtstatus reset.

#### **MENU → (Netwerk) → [ Verb./PC-afst.b] → [ Ov.dr.stat. ter.stel.]. 1**

Als u op het bevestigingsscherm op [OK] drukt, worden alle beelden die naar uw smartphone zijn overgebracht, gereset naar niet-overgebrachte beelden.

#### **Verwant onderwerp**

[Op cam. sel.+verz. \(overbrengen naar een smartphone\)](#page-512-0)

TP1001420308

## <span id="page-516-0"></span>**Verb. terw. str. UIT (smartphone)**

U kunt instellen of Bluetooth-verbindingen vanaf een smartphone moeten worden geaccepteerd of niet terwijl de camera uitgeschakeld is. Als [ Verb. terw. str. UIT] is ingesteld op [Aan], kunt u de beelden op de geheugenkaart van de camera bekijken en beelden vanaf de camera overbrengen naar een smartphone door de smartphone te bedienen.

**1 MENU → (Netwerk) → [ Verb./PC-afst.b] → [ Verb. terw. str. UIT] → gewenste instelling.**

#### **Menu-onderdelen**

#### **Aan :**

Accepteert Bluetooth-verbindingen vanaf een smartphone terwijl de camera uitgeschakeld is. De acculading wordt geleidelijk opgebruikt terwijl de camera uitgeschakeld is. Als u [ ] Verb. terw. str. UIT] niet wilt gebruiken, schakelt u dit uit.

**Uit :**

Accepteert geen Bluetooth-verbindingen vanaf een smartphone terwijl de camera uitgeschakeld is.

#### **Beelden op de smartphone bekijken/overbrengen**

Raadpleeg van tevoren "[De camera paren met een smartphone \(Smartphoneverbind.\)](#page-508-0) " om de camera en de smartphone aan elkaar te paren.

- **1.** Stel [ Verb. terw. str. UIT] in op [Aan].
- **2.** Schakel de camera uit.
- **3.** Open Creators' App op de smartphone.
- 4. Selecteer [Weergeven en importeren] op de smartphone.
	- De beelden die zijn opgeslagen op de geheugenkaart van de camera kunnen worden bekeken en zijn klaar om te worden overgebracht.

#### **Opmerking**

- Als de smartphone gedurende een bepaalde tijdsduur niet wordt bediend, zal de Bluetooth-verbinding worden verbroken. Selecteer opnieuw [Weergeven en importeren] op de smartphone.
- Wanneer de camera wordt ingeschakeld, schakelt de camera over naar het opnamescherm en wordt de verbinding met de smartphone verbroken.
- [ Verb. terw. str. UIT] wordt ingesteld op [Uit] als u het paren tussen de camera en de smartphone annuleert of als het paren mislukt.
- Als de functie niet goed werkt, controleert u de onderstaande opmerkingen en probeert u het paren opnieuw.
	- Zorg ervoor dat de camera niet is verbonden met enig ander apparaat of is verbonden met slechts één apparaat via Bluetoothcommunicatie. (Maximaal 2 apparaten kunnen tegelijkertijd worden verbonden met de camera.)
	- Bevestig dat op de camera [Vliegtuig-stand] is ingesteld op [Uit].
	- Wis de paringsinformatie voor de camera die is geregistreerd in de Bluetooth-instellingen op uw smartphone.
	- Als de functie niet goed werkt, ook niet nadat u de bovenstaande handelingen hebt uitgevoerd, verwijdert u de paringsinformatie van het apparaat dat u wilt verbinden met behulp van [Beh. gekopp. appar.] op de camera.
- [Functies beschikbaar met een smartphone \(Creators' App\)](#page-507-0)
- [De camera paren met een smartphone \(Smartphoneverbind.\)](#page-508-0)
- [Op cam. sel.+verz. \(overbrengen naar een smartphone\)](#page-512-0)
- [Instellingen voor Bluetooth](#page-459-0)

TP1001416686

**1**

**2**

<span id="page-518-0"></span>Digitale camera met verwisselbare lens ILCE-7CM2 α7CII

## **Locatie-informatie uitlezen vanaf een smartphone**

U kunt de app Creators' App gebruiken om locatie-informatie te verkrijgen vanaf een smartphone die is verbonden met uw camera via Bluetooth-communicatie. U kunt de verkregen locatie-informatie vastleggen tijdens het opnemen van beelden.

Raadpleeg van tevoren "[De camera paren met een smartphone \(Smartphoneverbind.\)](#page-508-0) " om de camera en de smartphone aan elkaar te paren.

**Open Creators' App op uw smartphone, open het scherm [Camera's] en tik op [Instellingen] → [Locatiegegevenskoppeling].**

**Schakel [Locatiegegevenskoppeling] in op het instelscherm voor [Locatiegegevenskoppeling] in Creators' App.**

- A, (pictogram Verkrijgen van locatie-informatie) wordt afgebeeld op de monitor van de camera. De locatieinformatie verkregen vanaf uw smartphone met behulp van GPS, enz., zal worden vastgelegd wanneer beelden worden opgenomen.
- Wanneer u [Autom. tijdcorrectie] of [Autom. aanp. gebied] inschakelt op een gekoppelde smartphone, corrigeert de camera automatisch de datuminstelling of gebiedsinstelling op basis van de informatie op de smartphone.

#### **Afgebeelde pictogrammen tijdens het verkrijgen van de locatie-informatie**

 (Verkrijgen van locatie-informatie): De camera verkrijgt de locatie-informatie. (Locatie-informatie kan niet worden verkregen): De camera kan de locatie-informatie niet verkrijgen.

#### **Hint**

- De locatie-informatie kan worden gekoppeld wanneer Creators' App geopend is op uw smartphone zelfs wanneer het scherm van de smartphone uit staat. Echter, als de camera enige tijd uitgeschakeld is geweest, kan de locatie-informatie niet onmiddellijk worden gekoppeld nadat u de camera weer hebt ingeschakeld. In dat geval wordt de locatie-informatie onmiddellijk gekoppeld als u het scherm Creators' App op de smartphone opent.
- Als Creators' App niet werkt, bijvoorbeeld wanneer de smartphone opnieuw is opgestart, opent u Creators' App om het koppelen van de locatie-informatie te hervatten.
- Als de koppelingsfunctie voor locatie-informatie niet goed werkt, leest u de onderstaande opmerkingen en voert u het paren opnieuw uit.
	- Bevestig dat de Bluetooth-functie van uw smartphone is ingeschakeld.
	- Zorg ervoor dat de camera niet is verbonden met enig ander apparaat of is verbonden met slechts één apparaat via Bluetoothcommunicatie. (Maximaal 2 apparaten kunnen tegelijkertijd worden verbonden met de camera.)
	- Bevestig dat op de camera [Vliegtuig-stand] is ingesteld op [Uit].
	- Wis de paringsinformatie van de camera die is geregistreerd in Creators' App.
	- Wis de paringsinformatie voor de camera die is geregistreerd in de Bluetooth-instellingen op uw smartphone.
	- Wis de paringsinformatie voor uw smartphone die is geregistreerd in [Beh. gekopp. appar.] op de camera.
- Het Bluetooth-pictogram wordt niet afgebeeld wanneer de pictogrammen van de aanraakfunctie worden afgebeeld in de bewegend-beeldopnamefunctie. Om het Bluetooth-pictogram af te beelden, veegt u de pictogrammen van de aanraakfunctie naar links of rechts om de pictogrammen van de aanraakfunctie te verbergen.

#### **Opmerking**

Wanneer u de camera terugstelt op de standaardinstellingen, wordt de paringsinformatie ook gewist. Voordat u opnieuw gaat koppelen, wist u eerst de koppelingsinformatie van de camera die is geregistreerd in de Bluetooth-instellingen van de smartphone en in Creators' App.

- De locatie-informatie wordt niet opgenomen wanneer deze niet kan worden verkregen, zoals wanneer de Bluetooth-verbinding is verbroken.
- De camera kan worden gepaard met maximaal 15 Bluetooth-apparaten, maar kan de locatie-informatie vanaf slechts één smartphone verkrijgen. Als u de locatie-informatie vanaf een andere smartphone wilt verkrijgen, schakelt u de [Locatiegegevenskoppeling]-functie uit onder [Instellingen] in Creators' App op de smartphone die al is gekoppeld.
- Als de Bluetooth-verbinding niet stabiel is, verwijdert u eventuele obstakels, zoals mensen of metalen voorwerpen, tussen de camera en de gepaarde smartphone.
- De communicatieafstand voor de Bluetooth-verbinding of Wi-Fi kan verschillen, afhankelijk van de gebruiksomstandigheden.

#### **Verwant onderwerp**

- [Functies beschikbaar met een smartphone \(Creators' App\)](#page-507-0)
- [De camera paren met een smartphone \(Smartphoneverbind.\)](#page-508-0)
- [Instellingen voor Bluetooth](#page-459-0)

TP1001420021

## **Aanbevolen computeromgeving**

U kunt de vereiste computeromgeving voor het softwareprogramma controleren op de volgende URL: <https://www.sony.net/pcenv/>

TP1001408899

## **De camera aansluiten op een computer**

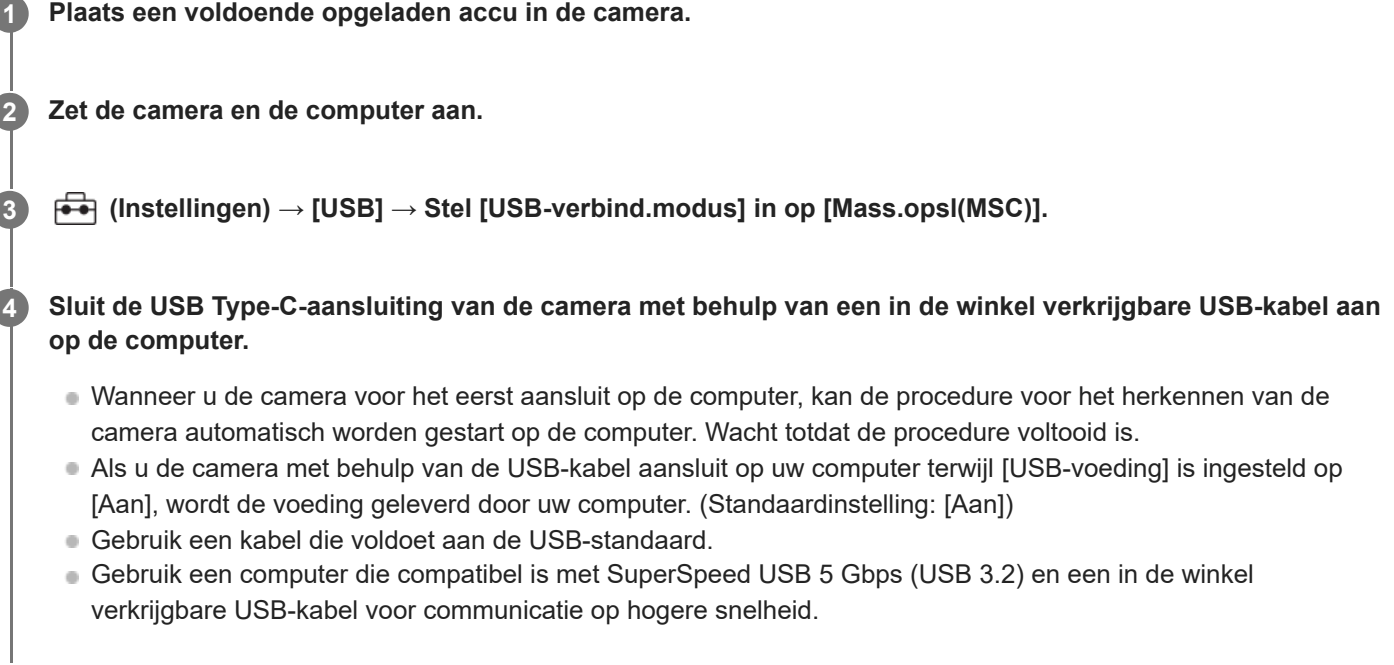

#### **Opmerking**

Schakel de computer niet uit of in, herstart de computer niet en wek de computer niet uit de slaapstand nadat de USB-verbinding tot stand is gekomen tussen de camera en de computer. Als u dit toch doet, kan een storing worden veroorzaakt. Voordat u de computer aan-/uitzet of herstart, of de computer wekt uit de slaapstand, verbreekt u de verbinding tussen de camera en de computer.

#### **Verwant onderwerp**

- [USB-verbind.modus](#page-481-0)
- [USB LUN-instelling](#page-482-0)

TP1001384014

## **De camera loskoppelen van de computer**

Voer de volgende bedieningen uit op de computer voordat u de camera loskoppelt van de computer.

#### **1 Klik op**  $\mathbf{L}$  (Hardware veilig verwijderen en media uitwerpen) op de taakbalk.

#### **Klik op de afgebeelde mededeling. 2**

De volgende bedieningen zijn mogelijk nadat u de bovenstaande stappen hebt uitgevoerd.

- De USB-kabel loskoppelen.
- De geheugenkaart verwijderen.
- De camera uitschakelen.

#### **Opmerking**

- Op een Mac-computer, sleep het geheugenkaartpictogram of het stationspictogram op het "Prullenbak"-pictogram en laat het erin vallen. De camera wordt losgekoppeld van de computer.
- Op sommige computers, wordt het verwijderingspictogram mogelijk niet afgebeeld. In dat geval kunt u de bovenstaande stappen overslaan.
- Koppel een USB-kabel niet los van de camera terwijl de toegangslamp brandt. De gegevens kunnen worden beschadigd.

TP1001384073

# <span id="page-523-0"></span>**Inleiding tot de computersoftware (Imaging Edge Desktop/Catalyst)**

## **Imaging Edge Desktop**

Imaging Edge Desktop is een softwaresuite met functies zoals het opnemen met afstandsbediening vanaf een computer, en het aanpassen of ontwikkelen van RAW-beelden die zijn opgenomen met de camera.

Voor informatie over het gebruik van Imaging Edge Desktop, raadpleegt u de ondersteuningspagina. [https://www.sony.net/disoft/help/](https://www.sony.net/disoft/help/?id=hg_stl)

#### **Imaging Edge Desktop installeren op uw computer**

Download en installeer het softwareprogramma door naar de volgende URL te gaan: [https://www.sony.net/disoft/d/](https://www.sony.net/disoft/d/?id=hg_stl)

#### **Catalyst Browse (gratis software)/Catalyst Prepare (betaalde software)**

Catalyst Browse is software voor het bekijken van een voorbeeld van clips. Met behulp van Catalyst Browse kunt u een voorbeeld van opgenomen XAVC S/XAVC HS-clips bekijken, mediametadata bekijken en bewerken, beeldstabilisatie\* toepassen met gebruikmaking van metadata, kleurkalibratie toepassen, kopiëren naar de lokale harde schijf, omzetten naar een groot aantal verschillende formaten enzovoort.

Catalyst Prepare is een toevoeging aan de functies van Catalyst Browse waarmee u clips kunt indelen in opslaglocaties, eenvoudige tijdlijnbewerkingen kunt uitvoeren met behulp van storyboards, enzovoort.

Raadpleeg voor de gebruiksvoorwaarden van de beeldstabilisatiefunctie de ondersteuningspagina. \*

#### **Catalyst Browse/Catalyst Prepare installeren op uw computer**

Download en installeer het softwareprogramma door naar de volgende URL te gaan: [https://www.sony.net/disoft/](https://www.sony.net/disoft/?id=hg_stl#catalyst)

TP1001417387

## **Beelden importeren in de computer**

U kunt beelden importeren van de camera in een computer door de camera met behulp van een in de winkel verkrijgbare USB-kabel aan te sluiten op de computer, of door de geheugenkaart van de camera in de computer te plaatsen. Open op de computer de map waarin de beelden die u wilt importeren zijn opgeslagen en kopieer de beelden naar de computer.

#### **Voorbeeld: mappenstructuur tijdens een USB-massaopslagverbinding**

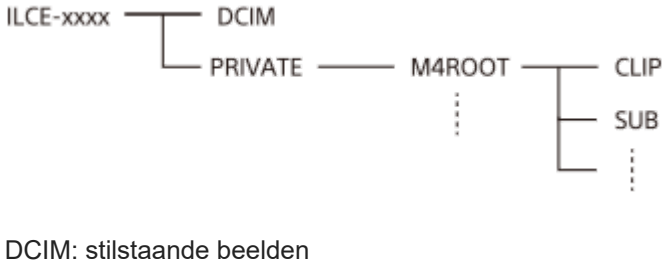

CLIP: bewegende beelden SUB: proxy-bewegende-beelden

#### **Opmerking**

- Mappen en bestanden van bewegende beelden op de aangesloten computer mogen niet worden bewerkt of anderszins gewijzigd. Bestanden van bewegende beelden kunnen beschadigd worden of het kan onmogelijk worden om ze weer te geven. U mag de bewegende beelden op de geheugenkaart niet wissen vanaf de computer. Sony is niet aansprakelijk voor de gevolgen van dergelijke bedieningen via de computer.
- Als u beelden verwijdert of andere bedieningen uitvoert vanaf de aangesloten computer, is het mogelijk dat het beelddatabasebestand inconsistent wordt. Repareer in dit geval het beelddatabasebestand.
- De mapstructuur is anders tijdens een MTP-verbinding.

TP1001408944

## **De camera bedienen vanaf een computer (PC-afstandsbedien.f.)**

Gebruikt een Wi-Fi- of USB-verbinding, enz. om de camera te bedienen vanaf een computer, inclusief functies zoals opnemen en opslaan van beelden op de computer.

Wanneer de camera en de smartphone met elkaar zijn verbonden, kunt u de camera niet bedienen vanaf een computer. Zorg van tevoren ervoor dat de camera niet is verbonden met een smartphone.

Voor meer informatie over [PC-afstandsbedien.f.], raadpleegt u de volgende URL:

[https://support.d-imaging.sony.co.jp/app/imagingedge/l/instruction/4\\_1\\_connection/index.php](https://support.d-imaging.sony.co.jp/app/imagingedge/l/instruction/4_1_connection/index.php)

Hieronder volgt de procedure voor het verbinden van de camera met uw computer door middel van een Wi-Fi-verbinding via een Wi-Fi-accesspoint. Als u een andere verbindingsmethode gebruikt, raadpleegt u "De camera en de computer met elkaar verbinden met behulp van een andere methode dan een Wi-Fi-accesspoint".

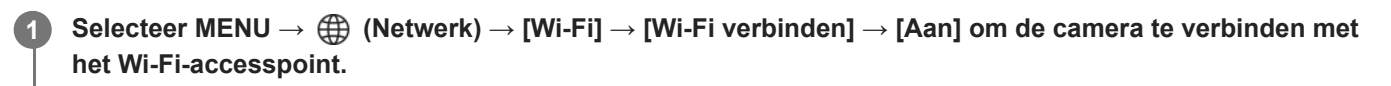

Verbind de computer met hetzelfde Wi-Fi-accesspoint.

**Selecteer MENU → (Netwerk) → [ Verb./PC-afst.b] → [PC-afstandsbedien.f.] → [PC-afstandsbedien.] → [Aan].**

**Selecteer [Toeg.verificatie-info.] om de gegevens, zoals de gebruikersnaam, het wachtwoord en de vingerafdruk, af te beelden.**

U kunt de gegevens controleren door MENU → (Netwerk) → [Netwerkoptie] → [Toeg.verificatie-info.] te selecteren.

#### **Open Imaging Edge Desktop (Remote) op de computer en voer de informatie voor de toegangsverificatie in.**

U kunt de camera nu bedienen met behulp van Imaging Edge Desktop (Remote).

#### **Menu-onderdelen**

#### **PC-afstandsbedien.:**

Stelt in of de functie [PC-afstandsbed.] moet worden gebruikt of niet. ([Aan] / [Uit])

#### **Koppeling:**

**2**

**3**

**4**

Als u verbinding maakt via een Wi-Fi-accesspoint zonder de functie [Toegangsverificatie] te gebruiken, paart u de camera met de computer.

#### **Wi-Fi Direct-inform.:**

Beeldt informatie af voor het verbinden van de computer en de camera via Wi-Fi Direct.

## **De camera en de computer met elkaar verbinden met behulp van een andere methode dan een Wi-Fi-accesspoint**

#### **Bij verbinden met behulp van Wi-Fi Direct**

Gebruik de camera als een accesspoint en verbind de computer rechtstreeks met de camera via Wi-Fi. Selecteer MENU  $\rightarrow$   $\bigoplus$  (Netwerk)  $\rightarrow$  [  $\Box$  Verb./PC-afst.b]  $\rightarrow$  [PC-afstandsbedien.f.]  $\rightarrow$  [Wi-Fi Direct-inform.] om de Wi-Fi-verbindingsinformatie (SSID en wachtwoord) voor de camera af te beelden. Verbind de computer en de camera met behulp van de Wi-Fi-verbindingsinformatie die op de camera wordt weergegeven.

#### **Bij aansluiten met behulp van een USB-kabel**

Sluit de USB Type-C-aansluiting van de camera met behulp van een in de winkel verkrijgbare USB-kabel aan op de computer.

Selecteer vervolgens [Opn op afst(PC-afst.bedien.)] voor het scherm dat wordt afgebeeld op de camera.

#### **Hint**

- In [Instell. opn. op afst.] onder [□ Verb./PC-afst.b] kunt u de opslagbestemming en het opslagformaat van de stilstaande beelden instellen voor opnemen met PC-afstandsbediening.
- Wanneer [Toegangsverificatie] is ingesteld op [Uit] en u verbinding maakt via een Wi-Fi-accesspoint, moet u de camera paren met de computer. Selecteer MENU → ( (Netwerk) → [ Uerb./PC-afst.b] → [PC-afstandsbedien.f.] → [Koppeling] na stap 1 en paar daarna de camera en de computer met behulp van Imaging Edge Desktop (Remote) op de computer. De paringsinformatie wordt gewist wanneer u de camera initialiseert.

#### **Verwant onderwerp**

- [Inleiding tot de computersoftware \(Imaging Edge Desktop/Catalyst\)](#page-523-0)
- [Instell. opn. op afst.](#page-511-0)

TP1001416687

## **Instell. opn. op afst.**

Configureert instellingen voor beelden die zijn opgeslagen tijdens het opnemen op afstand met een smartphone of computer.

**1 MENU → (Netwerk) → [ Verb./PC-afst.b] → [Instell. opn. op afst.] → gewenst instelitem.**

#### **Menu-onderdelen**

#### **Opsl.bestem. stil. bld:**

Stelt de opslagbestemming in. ([Alleen bestemming]/[Bestemm.+camera]/[Alleen camera])

#### **Beeldopslagformaat:**

Selecteert de bestandsgrootte van de beelden die moeten worden overgebracht naar de smartphone of de computer wanneer [Opsl.bestem. stil. bld] is ingesteld op [Bestemm.+camera]. De oorspronkelijke grootte van het JPEG/HEIFbestand of een 2M-gelijkwaardig JPEG/HEIF-bestand kan worden overgebracht. ([Oorspronkelijk]/[2M])

#### **RAW+J beeld opsl.:**

Selecteert het bestandstype van de beelden die moeten worden overgebracht naar de smartphone of de computer wanneer [Opsl.bestem. stil. bld] is ingesteld op [Bestemm.+camera] en [ Bestandsindeling] is ingesteld op [RAW en JPEG]. ([RAW en JPEG]/[Enkel JPEG]/[Enkel RAW])

#### **RAW+H beeld opsl.:**

Selecteert het bestandstype van de beelden die moeten worden overgebracht naar de smartphone of de computer wanneer [Opsl.bestem. stil. bld] is ingesteld op [Bestemm.+camera] en [ Bestandsindeling] is ingesteld op [RAW en HEIF]. ([RAW en HEIF]/[Alleen HEIF]/[Enkel RAW])

#### **Opmerking**

- Wanneer een niet-opneembare geheugenkaart in de camera is geplaatst, kunt u geen stilstaande beelden opnemen, zelfs niet als [Opsl.bestem. stil. bld] is ingesteld op [Alleen camera] of [Bestemm.+camera].
- Wanneer [Alleen camera] of [Bestemm.+camera] is geselecteerd bij [Opsl.bestem. stil. bld] en geen geheugenkaart in de camera is geplaatst, zal de sluiter niet worden ontspannen, zelfs niet wanneer [Opn. zonder geh.krt.] is ingesteld op [Inschakelen].
- Terwijl een stilstaand beeld wordt afgespeeld op de camera, kunt u niet op afstand opnemen met behulp van een smartphone of een computer.
- [RAW+J beeld opsl.] en [RAW+H beeld opsl.] kan alleen worden ingesteld wanneer [ Bestandsindeling] is ingesteld op [RAW en JPEG] of [RAW en HEIF].

#### **Verwant onderwerp**

[Een smartphone gebruiken als afstandsbediening](#page-510-0)

TP1001418890

# **USB-streaming (bewegende beelden)**

U kunt een computer enzovoort aansluiten op de camera en vervolgens de video en audio van de camera gebruiken voor livestreaming- of webconferencingservices. Selecteer van tevoren MENU →  $\leftrightarrow$  (Instellingen) → [USB] → [USBverbind.modus] → [Sel. bij verbind.] of [USB-stream.].

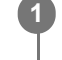

**2**

**MENU → (Netwerk) → [Streaming] → [ USB-streaming] → stel [Uitv.-resol./-bldsnelh.] en [Filmopn. tijdens stream.] in.**

#### **Sluit de camera met een USB-kabel (verkrijgbaar in de winkel) aan op een computer of een ander apparaat.**

[Streaming:Standby] verschijnt op het scherm van de camera en de camera wordt omgeschakeld naar de standbystand voor streaming.

- Als [USB-verbind.modus] is ingesteld op [Sel. bij verbind.], selecteert u [Livestreaming(USB-stream.)] op het selectiescherm voor de USB-verbindingsmethode.
- Gebruik een kabel of adapter die past op de aansluiting van het apparaat dat moet worden aangesloten.

#### **Begin met het streamen vanaf uw livestreaming-/webconferencingservice. 3**

[Streaming:Uitvoer] verschijnt op het scherm van de camera.

Om USB-streamen te verlaten, schakelt u de camera uit of koppelt u de USB-kabel los.

## **Menu-onderdelen**

#### **Uitv.-resol./-bldsnelh.:**

Stelt de resolutie en de beeldfrequentie van de bewegende beelden in. ([4K(2160p) 30p]/[4K(2160p) 25p]/[4K(2160p) 15p]/[4K(2160p)12.5p]/[HD(1080p) 60p]/[HD(1080p) 50p]/[HD(1080p) 30p]/[HD(1080p) 25p]/[HD(720p) 30p]/[HD(720p) 25p])

#### **Filmopn. tijdens stream.:**

Stelt in of tijdens het streamen het opnemen van de bewegende beelden moet worden ingeschakeld op het opnamemedium. ([Inschakelen]/[Uitschakelen])

#### **Hint**

- Als u de sluitertijd, ISO-gevoeligheid, enzovoort toewijst aan de keuzeknop of het besturingswiel of deze registreert in het functiemenu, kunt u deze waarden zelfs tijdens het USB-streamen aanpassen.
- Het formaat van de streamingdata is als volgt.
	- Videoformaat: MJPEG<sup>\*</sup> of YUV420
		- Als de resolutie is ingesteld op HD (720p), is alleen MJPEG beschikbaar.
	- Audioformaat: PCM, 48 kHz, 16 bits, 2 kanalen
- Tijdens USB-streamen krijgt de camera voeding vanaf de computer. Als u zo weinig mogelijk computervoeding wilt verbruiken, stelt u [USB-voeding] in op [Uit].

Bij gebruik van een externe microfoon kunt u verschillen tussen uw stem en de bewegingen van uw mond minimaliseren door de microfoon aan te sluiten op de (microfoon-)aansluiting van de camera.

#### **Opmerking**

- Terwijl USB-streamen wordt uitgevoerd, staat de camera altijd ingesteld in de bewegend-beeldopnamefunctie, ongeacht de stand van de stilstaande/bewegende beelden/S&Q-keuzeknop.
- U kunt het volgende niet doen terwijl USB-streamen wordt uitgevoerd.
	- Overschakelen naar het afspeelscherm
	- Netwerkfuncties (PC-afstandsbediening, FTP-overdracht, afstandsbediening vanaf een smartphone, Bluetooth-functie, enz.)
- De volgende functies zijn uitgeschakeld terwijl USB-streamen wordt uitgevoerd.
	- $-\mathbf{R}$  Beeldprofiel
	- Begintijd energ.besp
	- **Monitor auto. UIT**
- Als u USB-streaming gebruikt met de volgende resoluties en beeldfrequenties, gebruikt u een computer die SuperSpeed USB 5 Gbps (USB 3.2) ondersteunt en een in de winkel verkrijgbare USB-kabel.
	- 4K (2160p) 30p, 4K (2160p) 15p, HD (1080p) 60p, HD (1080p) 30p

Zelfs als de bovenstaande waarden zijn ingesteld, zal de werkelijke uitvoer HD (720p) 30p zijn wanneer is aangesloten met de USB 2.0-standaard.

- Als u de instellingen van de volgende items verandert tijdens USB-streaming, kan het streamingscherm tijdelijk pauzeren. Afhankelijk van de livestreamingservice moet u mogelijk ook het streamen hervatten vanaf een applicatie.
	- $-$  [Uitv.-resol./-bldsnelh.] of [Filmopn. tijdens stream.] onder [ $)$  USB-streaming]
	- $\blacksquare$  [  $\blacksquare$  Bestandsindeling]
	- $=$  [Inst. autom. kadreren]
- Afhankelijk van de omgevingstemperatuur, de instellingen van de uitgevoerde beeldkwaliteit bij het streamen, de instellingen van de video-opname tijdens het streamen, de Wi-Fi-verbindingsomgeving en de gebruiksomstandigheden voordat het streamen begint, kan de inwendige temperatuur van de camera oplopen en kan de streamingtijd korter zijn.

#### **Verwant onderwerp**

[USB-verbind.modus](#page-481-0)

TP1001421000

## **Audioaccessoires die compatibel zijn met de multi-interfaceschoen**

Wanneer u bewegende beelden opneemt met een audioaccessoire (los verkrijgbaar) dat aangesloten is op de multiinterfaceschoen van de camera, wordt analoog of digitaal geluid opgenomen via de multi-interfaceschoen. Als u een audioaccessoire gebruikt dat de digitale audio-interface ondersteunt, worden de geluidssignalen overgebracht in een digitaal formaat. Dit maakt een breder bereik aan opneembare geluidskwaliteiten mogelijk, zoals de volgende.

- Geluidsopname van hoge kwaliteit met minder verslechtering
- 4-kanaals of 24-bits geluidsopname

De opneembare geluidskwaliteit verschilt afhankelijk van het audioaccessoire. Voor meer informatie raadpleegt u de gebruiksaanwijzing van het audioaccessoire.

#### **Hint**

U kunt de geluidsinstellingen veranderen voor audioaccessoires die de digitale audio-interface ondersteunen met behulp van [ ni Schoen-geluid.].

#### **Opmerking**

Bewegende beelden die zijn opgenomen met 24-bits geluid worden mogelijk niet normaal weergegeven op apparaten of software die niet compatibel zijn met 24-bits geluid, wat kan resulteren in een onverwacht hoog volume of geen geluid.

#### **Verwant onderwerp**

- [Schoen-geluid.](#page-369-0)
- **HDMI-uitvoerinst.** (bewegende beelden)
- [4ch-geluidscontrl \(bewegende beelden\)](#page-417-0)
- [Audio-uitvoer-tijd](#page-367-0)
- [Geluid opnemen](#page-365-0)

TP1001417382

## <span id="page-531-0"></span>**Objectiefadapter**

Door een vattingadapter (los verkrijgbaar) te gebruiken, kunt u een lens met een A-vatting (los verkrijgbaar) bevestigen op dit apparaat.

Voor meer informatie raadpleegt u de gebruiksaanwijzing van de vattingadapter.

#### **Opmerking**

- Mogelijk kan de vattingadapter of automatische scherpstelling niet worden gebruikt bij bepaalde lenzen. Neem contact op met uw Sony-dealer of de plaatselijke technische dienst van Sony en vraag informatie over de lenzen die geschikt zijn.
- U kunt het AF-hulplicht niet gebruiken wanneer een lens met A-vatting is bevestigd.
- Het bedieningsgeluid van de lens en het apparaat kunnen worden opgenomen tijdens het opnemen van bewegende beelden. U kunt het geluid uitschakelen door MENU → (Opname) → [Geluid opnemen] → [Geluid opnemen] → [Uit] te selecteren.
- Het kan lang duren voordat het apparaat scherpstelt of het scherpstellen kan moeilijk verlopen, afhankelijk van de lens die wordt gebruikt of het onderwerp.

#### **Verwant onderwerp**

- [Objectiefadapter LA-EA3/LA-EA5](#page-532-0)
- [Objectiefadapter LA-EA4](#page-533-0)

TP1001384104

# <span id="page-532-0"></span>**Objectiefadapter LA-EA3/LA-EA5**

Als u de vattingadapter LA-EA3 (los verkrijgbaar) of de vattingadapter LA-EA5 (los verkrijgbaar) gebruikt, zijn de volgende functies beschikbaar.

#### **Volframeopname:**

Alleen beschikbaar met lenzen die compatibel zijn met volframeopname

#### **Aut. scherpst.:**

LA-EA3: alleen leverbaar met SAM/SSM-lens

LA-EA5: leverbaar met AF-lenzen met een A-vatting (Voor andere lenzen dan SAM en SSM wordt de automatische scherpstelling aangedreven door de AF-koppeling van de LA-EA5.)

Automatische scherpstelling is op sommige lenzen en teleconverters van Minolta/Konica Minolta niet beschikbaar. \*

## **AF systeem:**

Fasedetectie AF

#### **AF/MF-selectie:**

Kan worden veranderd met behulp van de bedieningsschakelaar op de lens.

#### **Scherpstelfunctie:**

Enkelvoudige AF/Automatisch. AF/Continue AF/Directe handmatige scherpstelling (D. handm. sch.)/H. scherpst.

Bij gebruik van een objectiefadapter tijdens het opnemen van bewegende beelden, stelt u het diafragma en de scherpstelling handmatig in.

#### **Beschikbaar scherpstelgebied:**

[Breed]/[Zone]/[Midden vast]/[Punt]/[Uitgebreid punt]/[Volgen] **SteadyShot:** Ingebouwd

#### **Verwant onderwerp**

- [Objectiefadapter](#page-531-0)
- [Objectiefadapter LA-EA4](#page-533-0)

TP1001384106

# <span id="page-533-0"></span>**Objectiefadapter LA-EA4**

Als u de vattingadapter LA-EA4 (los verkrijgbaar) gebruikt, zijn de volgende functies beschikbaar.

#### **Volformaatopname:**

Alleen beschikbaar met lenzen die compatibel zijn met volframeopname

**Aut. scherpst.:**

Niet beschikbaar.

Alleen de handmatige-scherpstellingsfunctie wordt ondersteund.

**SteadyShot:**

Ingebouwd

#### **Verwant onderwerp**

- [Objectiefadapter](#page-531-0)
- [Objectiefadapter LA-EA3/LA-EA5](#page-532-0)

TP1001391639

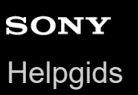

## **Multi-accu-adapterset**

Met deze camera kunt u gedurende een lange tijd opnemen met behulp van de multi-accu-adapterset (los verkrijgbaar). Bij gebruik van de multi-accu-adapterset, steekt u de stekkerplaat in de accu-insteekgleuf en geleidt u het snoer daarna door de afdekking van de verbindingsplaat.

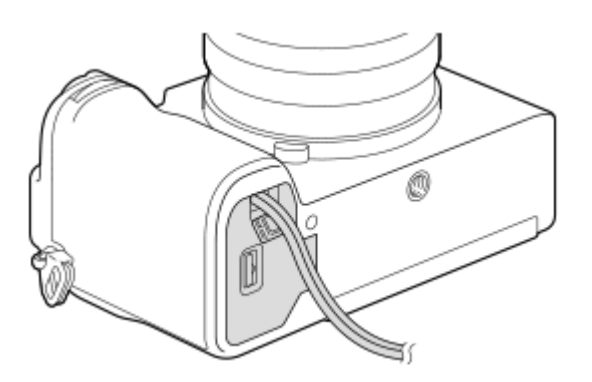

Let erop dat het snoer niet bekneld raakt wanneer u de afdekking sluit.

Raadpleeg de bij de multi-accu-adapterset geleverde gebruiksaanwijzing voor meer informatie.

TP1001416685

## **Gebruiksduur van de accu en aantal opneembare beelden**

#### **Aantal opneembare beelden voor het opnemen van stilstaande beelden**

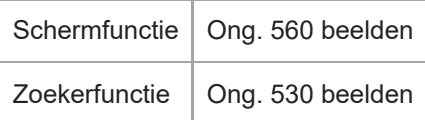

## **Gebruiksduur van de accu voor daadwerkelijk opnemen van bewegende beelden**

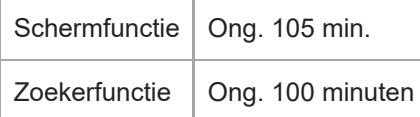

#### **Gebruiksduur accu bij ononderbroken opnemen bewegende beelden**

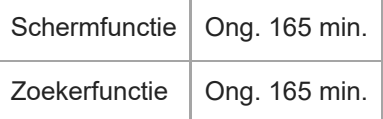

- De bovenstaande schattingen van de gebruiksduur van de accu en het aantal opneembare beelden zijn van toepassing wanneer de accu volledig opgeladen is. Afhankelijk van de gebruiksomstandigheden, kan de gebruiksduur van de accu en het aantal beelden lager zijn.
- De gebruiksduur van de accu en het aantal opneembare beelden zijn schattingen gebaseerd op opnemen met de standaardinstellingen onder de volgende omstandigheden:
	- Gebruik van de accu bij een omgevingstemperatuur van 25 °C.
	- Bij gebruik van een Sony SDXC-geheugenkaart (U3) (los verkrijgbaar)
	- Bij gebruik van een FE 28-60mm F4-5.6-lens
- Het aantal opneembare stilstaande beelden is gebaseerd op de CIPA-norm en opnemen onder de volgende omstandigheden:

(CIPA: Camera & Imaging Products Association)

- Eén beeld wordt elke 30 seconden opgenomen.
- De camera wordt na elke tien opnamen uit- en ingeschakeld.
- Het aantal minuten voor het opnemen van bewegende beelden is gebaseerd op de CIPA-norm en opnemen onder de volgende omstandigheden:
	- De beeldkwaliteit is ingesteld op XAVC S HD 60p 50M /50p 50M 4:2:0 8bit.
	- Daadwerkelijk opnemen (bewegende beelden): De gebruiksduur van de accu is gebaseerd op herhaaldelijk opnemen, opnamestand-by, in-/uitschakelen, enz.
	- Ononderbroken opnemen (bewegende beelden): geen andere bedieningen dan het starten en beëindigen van de opname worden uitgevoerd.

## **Aantal opneembare beelden**

Wanneer u een geheugenkaart in de camera plaatst en de inschakelt, wordt op het scherm het aantal beelden afgebeeld dat kan worden opgenomen (indien u met de huidige instelling blijft opnemen).

#### **Opmerking**

- Maximaal 40 000 stilstaande beelden kunnen worden opgenomen op elke geheugenkaart. Wanneer het aantal opgenomen beelden het maximum heeft bereikt, vervangt u de geheugenkaart.
- Wanneer "0" (het aantal opneembare beelden) oranje knippert, is de geheugenkaart vol of overschrijdt het aantal opgenomen beelden het aantal dat kan worden beheerd met behulp van het databasebestand. Vervang de geheugenkaart door een andere of wis beelden op de huidige geheugenkaart. Wanneer u beelden op een geheugenkaart overbrengt naar een computer enz., kan het aantal beelden dat kan worden opgenomen worden weergegeven als "0". In dat geval kunt u mogelijk beelden opnemen door [ $R$  Bld-DB herstellen] uit te voeren.
- Als "NO CARD" oranje knippert, betekent dit dat geen geheugenkaart is geplaatst. Plaats een geheugenkaart.

#### **Het aantal beelden dat kan worden opgenomen op een geheugenkaart**

De onderstaande tabel toont bij benadering het aantal beelden dat kan worden opgenomen op een geheugenkaart die is geformatteerd in dit apparaat.

De afgebeelde waarden gelden onder de volgende omstandigheden:

- Bij gebruik van een Sony-geheugenkaart
- [Beeldverhouding] is ingesteld op [3:2] en [JPEG-beeldform.]/[HEIF-beeldform.] is ingesteld op [L: 33M].  $^{\ast}1$

De waarden kunnen afwijken afhankelijk van de opnameomstandigheden en het gebruikte type geheugenkaart.

(Eenheid: beelden)

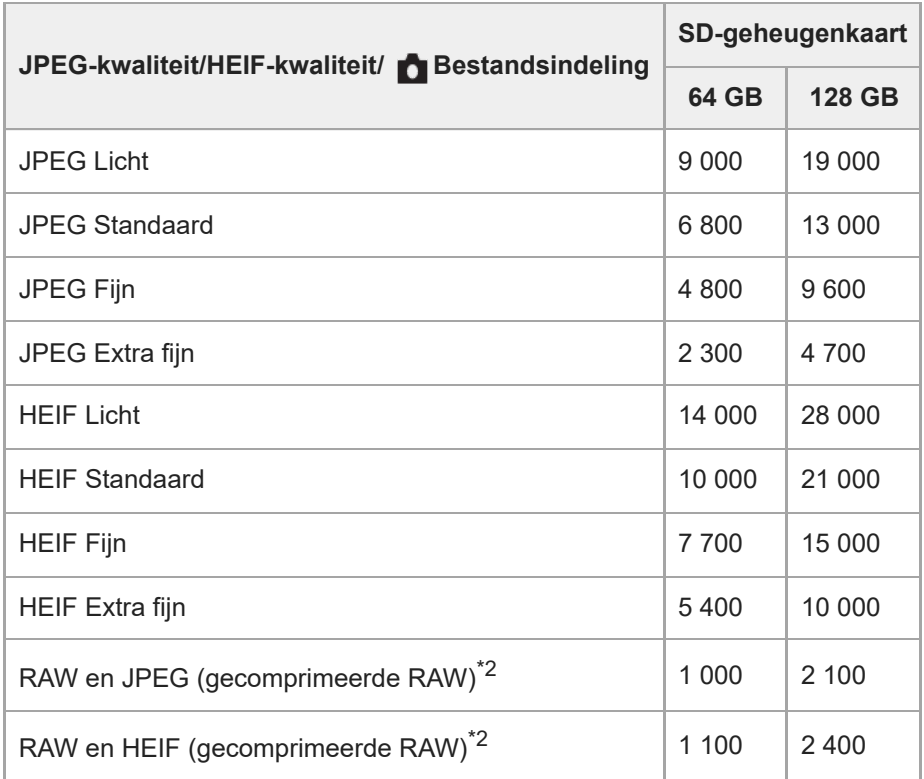

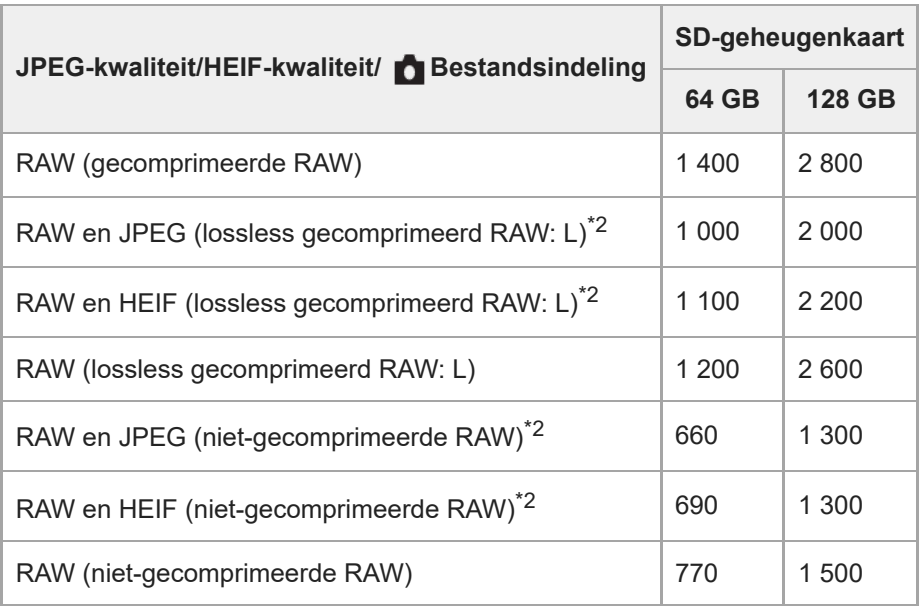

\*1 Als [Beeldverhouding] is ingesteld op iets anders dan [3:2], kunt u meer beelden opnemen dan de aantallen aangegeven in de bovenstaande tabel.(behalve wanneer [RAW] is geselecteerd)

JPEG-beeldkwaliteit wanneer [RAW en JPEG] is geselecteerd: [Fijn] \*2 HEIF-beeldkwaliteit wanneer [RAW en HEIF] is geselecteerd: [Fijn]

#### **Opmerking**

Zelfs als het aantal beelden dat kan worden opgenomen hoger is dan 9 999 beelden, zal "9999" worden afgebeeld.

#### **Verwant onderwerp**

[Geheugenkaarten die kunnen worden gebruikt](#page-86-0)

TP1001408952

## **Opnameduur van bewegende beelden**

De onderstaande tabel toont de totale opnameduur (bij benadering) bij gebruik van een geheugenkaart die in deze camera is geformatteerd. De waarden kunnen afwijken afhankelijk van de opnameomstandigheden en het gebruikte type geheugenkaart.

#### (h (uur), min (minuut))

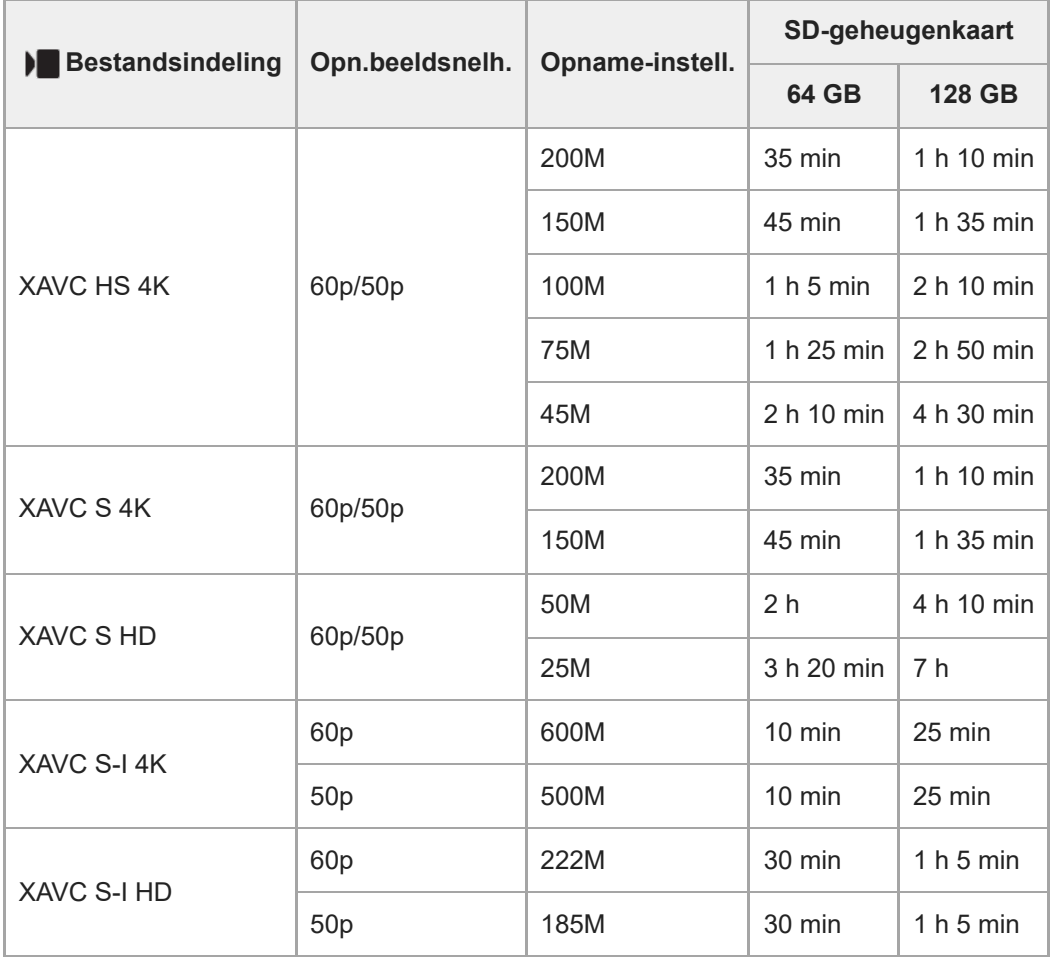

De opnameduur wanneer [Px Proxy opnemen] is ingesteld op [Uit].

- De afgebeelde opnameduur is de opnameduur bij gebruik van een Sony-geheugenkaart.
- De beschikbare tijdsduur voor het opnemen van bewegende beelden verschilt afhankelijk van het bestandsformaat/de opname-instellingen voor bewegende beelden, de geheugenkaart, de omgevingstemperatuur, de Wi-Fi-netwerkomgeving, de toestand van de camera voordat u begint met opnemen, en de status van het opladen van de accu.

De maximale ononderbroken opnameduur voor een enkele opnamesessie van bewegende beelden is ongeveer 13 uur (een productspecificatielimiet).

#### **Opmerking**

De opnameduur van bewegende beelden verschilt omdat de camera is uitgerust met VBR (Variable Bit-Rate (variabele bitsnelheid)), waardoor de beeldkwaliteit automatisch wordt aangepast aan de hand van de opnamescène. Wanneer u een snelbewegend onderwerp opneemt, is het beeld helderder, maar de opnameduur is korter omdat meer geheugen nodig is voor de
opname. De opnameduur verschilt ook afhankelijk van de opnameomstandigheden, het onderwerp en de instellingen van de beeldkwaliteit en het beeldformaat.

### **Opmerkingen over het ononderbroken opnemen van bewegende beelden**

- Opnemen van bewegende beelden van hoge kwaliteit en ononderbroken opnemen op hoge snelheid vereisen grote hoeveelheden energie. Als u daarom blijft opnemen, zal de temperatuur in de camera toenemen, met name die van de beeldsensor. In dergelijke gevallen zal de camera automatisch worden uitgeschakeld doordat het oppervlak van de camera tot een hoge temperatuur is verwarmd, of omdat de hoge temperatuur de kwaliteit van de beelden of het inwendige mechanisme van de camera aantast.
- De beschikbare tijdsduur voor ononderbroken opnemen van bewegende beelden wanneer de camera opneemt met de standaardinstellingen nadat de camera enige tijd uitgeschakeld is geweest, is als volgt. De waarden geven de ononderbroken tijdsduur aan vanaf het moment waarop de camera begint met opnemen tot het moment waarop de camera stopt met opnemen.

#### **Als [Temp. auto strm UIT] is ingesteld op [Standaard]**

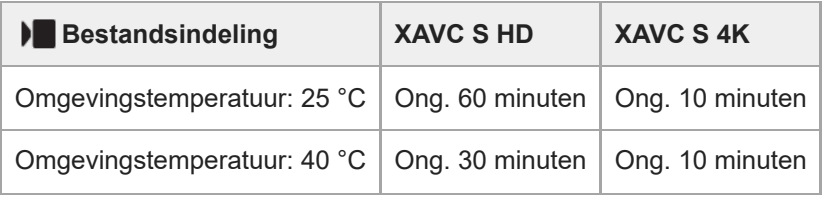

#### **Als [Temp. auto strm UIT] is ingesteld op [Hoog]**

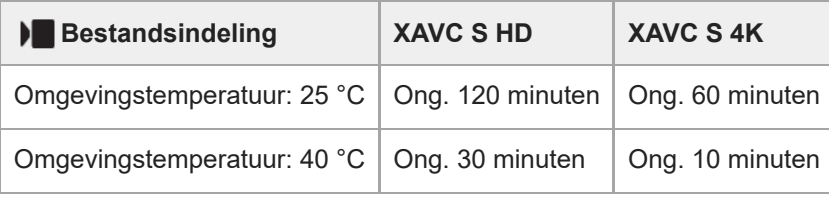

XAVC S HD: 60p 50M/50p 50M 4:2:0 8bit; wanneer de camera niet is verbonden via Wi-Fi; wanneer de monitor geopend is

XAVC S 4K: 60p 150M/50p 150M 4:2:0 8bit; wanneer de camera niet is verbonden via Wi-Fi; wanneer de monitor geopend is

- De beschikbare tijdsduur voor het opnemen van bewegende beelden varieert met de temperatuur, de bestandsformaat/opname-instelling voor bewegende beelden, de Wi-Fi-netwerkomgeving, en de toestand van de camera voordat u begint op te nemen. Als u veelvuldig het beeld opnieuw samenstelt of beelden opneemt nadat de camera is ingeschakeld, neemt de temperatuur binnenin de camera toe en wordt de beschikbare opnameduur korter.
- Als het pictogram (waarschuwing wegens oververhitting) wordt afgebeeld, is de temperatuur van de camera opgelopen.
- Als de camera het opnemen van bewegende beelden onderbreekt vanwege een hoge temperatuur, laat u de camera enige tijd uitgeschakeld liggen. Ga verder met het opnemen nadat de temperatuur binnenin de camera volledig is afgenomen.
- Als u de volgende punten in acht neemt, zult u langer bewegende beelden kunnen opnemen.
	- Houd de camera uit de buurt van direct zonlicht.
	- Schakel de camera uit wanneer deze niet wordt gebruikt.

#### **Verwant onderwerp**

[Geheugenkaarten die kunnen worden gebruikt](#page-86-0)

### <span id="page-542-0"></span>**Lijst van pictogrammen op het scherm voor het opnemen van stilstaande beelden**

De afgebeelde inhoud en de posities in de afbeelding ervan dienen slechts als richtlijn en kunnen verschillen van de daadwerkelijke weergave.

De beschrijvingen staan onder de aanduidingen van de pictogrammen. **Monitorfunctie**

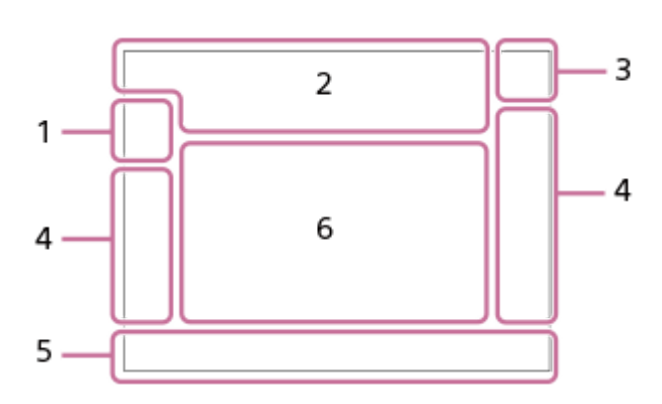

**Zoekerfunctie**

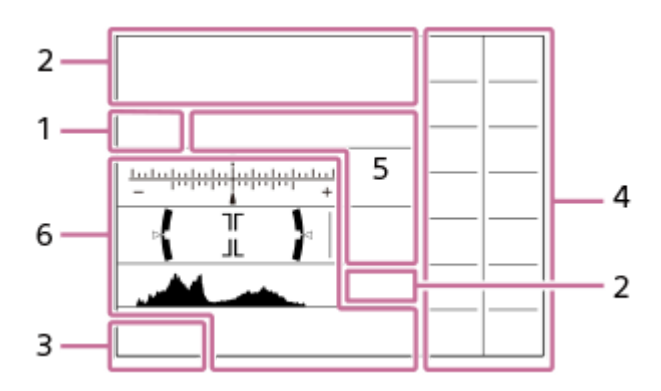

Naast de pictogrammen die op deze pagina worden beschreven, zijn er meer pictogrammen voor aanraakbedieningen (pictogrammen van de aanraakfunctie) die worden afgebeeld aan de linker- of rechterkant van het scherm wanneer u over de monitor veegt. Voor meer informatie raadpleegt u "[Pictogrammen van de aanraakfunctie](#page-48-0)".

**Opnamefunctie/scèneherkenning 1.**  $\mathbf{i} \mathbf{a}$   $\mathbf{a}_P$   $\mathbf{a}_{P^*}$   $\mathbf{a}_A$   $\mathbf{a}_S$   $\mathbf{a}_M$ **Opnamefunctie**  $\mathbf{Q}_0$ ,  $\mathbf{Q}_k$ ,  $\mathbf{Q}_k$ ,  $\mathbf{Q}_k$ ,  $\mathbf{Q}_k$ ,  $\mathbf{Q}_k$ ,  $\mathbf{Q}_k$ Opnamefunctie (scènekeuze) ÓР Opnamefunctie (MR Cam-inst. oproep.)  $\mathbf{Q}_1$   $\mathbf{Q}_2$   $\mathbf{Q}_3$   $\mathbf{Q}_4$   $\mathbf{Q}_8$   $\mathbf{Q}_5$   $\mathbf{Q}_5$   $\mathbf{Q}_6$   $\mathbf{Q}_8$   $\mathbf{Q}_8$ Pictogram van scèneherkenning **Camera-instellingen 2.** Een geheugenkaart is geplaatst **NO CARD** Geen geheugenkaart geplaatst 그 그

Bovenlimiet voor herschrijven van de geheugenkaart bijna bereikt / Bovenlimiet voor herschrijven van de geheugenkaart bereikt

**100**

Resterend aantal opneembare beelden

# **HH**

Gegevens schrijven/Aantal beelden dat nog moet worden geschreven

**33M / 29M / 28M / 22M / 14M / 13M / 12M / 9.4M / 8.2M / 7.3M / 6.9M / 5.5M**

Beeldformaat van stilstaande beelden

## RAW RAW<sub>R</sub> RAW<sub>M</sub> RAW<sub>S</sub> RAW

RAW-opname (gecomprimeerd/lossless gecomprimeerd (L/M/S)/niet-gecomprimeerd)

#### **J-X.FINE J-FINE J-STD J-LIGHT H-X.FINE H-FINE H-STD H-LIGHT**

JPEG-kwaliteit / HEIF-kwaliteit

#### **4:2:2**

Kleurbemonstering voor HEIF

### AF-S AF-A AF-C DMF MF

Scherpstellingsfunctie

### ź٠

Flitser bezig met opladen

**VIEW** 

Instell. effect uit

VIEW<sub>5</sub>

Belichtingseffect (alleen belichtingsinstelling)

Flicker<br>Scan

Anti-flicker-Tv-scan

 $\mathsf{K}_{\mathsf{ON}}$ AF-hulplicht

Flicker Flikkeren gedetecteerd

### (( ) <sub>( )</sub> ) == ( ( ) ) ( ) ( ) ( ) == ( ) ( ) == ( ) == ( ) == ( ) == ( ) == ( ) == ( ) == ( ) == ( ) == ( ) == ( ) == ( ) == ( ) == ( ) == ( ) == ( ) == ( ) == ( ) == ( ) == ( ) == ( ) == ( ) == ( ) == ( ) == ( ) == ( )

SteadyShot aan/uit, Camerabeweging-indicator

### ((∜)) ((∜))<br>8mm 8mm

Brandpuntsafstand van SteadyShot/Camerabeweging-indicator

# $_{\text{S}}$ Q  $_{\text{C}}$ Q  $_{\text{D}}$ Q

Slimme zoom / Helder Bld Zoom / Digitale zoom

 $-PC-$ PC-afstandsbediening

 $+ \frac{1}{2}$ 

Heldere controle

۵Ņ

Stille modus

### Î

Afstandsbediening

FTP FTP<sup>4</sup>

FTP-functie/Status van FTP-overdracht

### Wi-Fi (Wi-Fi)

Verbonden met Wi-Fi/Losgekoppeld van Wi-Fi

### LAN (LAN)

Verbonden met LAN/losgekoppeld van LAN (bij gebruik van een USB-LAN-adapter)

 $\odot$ 

Copyrightinformatie schrijven [Aan]

# **IPTC**

IPTC-informatie schrijven [Aan]

# $\mathbf{F}^{\mathbf{X}}$ Scherpstellen annuleren  $\frac{1}{2}$   $\frac{1}{2}$   $\frac{1}{2}$

Aanr.sch.st.+AE annuleren / Aanr.volgen+AE annuleren / Aanraak-AE annuleren

### ぼく

Annulering van Volgen

# 第 | 第

Bluetooth-verbinding beschikbaar / Bluetooth-verbinding niet beschikbaar

# $Q_{\mathbf{A}_{1}}$

Verkrijgen van locatie-informatie / Locatie-informatie kan niet worden verkregen

# $\bigstar$

Vliegtuig-stand

# **II**

Waarschuwing voor oververhitting

### 

Databasebestand vol / Databasebestandsfout

# 옷

**Statiefherkenning** 

### **Accu 3.**

d 100% Resterende acculading

# EX)

Waarschuwing voor resterende acculading

USB-voeding

### **Opname-instellingen 4.**

DIE HILL, DIE HILLO 010 023 CONT CONT SINGLE SINGLE FOCUS FOCUS HI<sup>LLO</sup> WB BIS DODG **Transportfunctie** 

# **3**  $\frac{1}{4000}$   $\frac{1}{2000}$   $\frac{1}{8000}$   $\frac{1}{8000}$   $\frac{1}{8000}$   $\frac{1}{800}$   $\frac{1}{800}$   $\frac{1}{800}$   $\frac{1}{800}$   $\frac{1}{800}$   $\frac{1}{800}$

Flitsfunctie / Draadloos flitslicht / Rode ogen verm.

### **±0.0**

Flitscompensatie

# AF-S AF-A AF-C DMF MF

Scherpstellingsfunctie  $\boxed{C}$   $C$   $C$   $T$   $C$   $T$ 

Scherpstelgebied

# $\textcolor{blue}{\blacksquare} \textcolor{blue}{\blacksquare} \textcolor{blue}{\blacksquare} \textcolor{blue}{\blacksquare} \textcolor{blue}{\blacksquare} \textcolor{blue}{\blacksquare} \textcolor{blue}{\blacksquare} \textcolor{blue}{\blacksquare}$

Lichtmeetfunctie

# **7500K A5 G5**

Witbalans (Automatisch, Vooringesteld, Onderwater Auto, Custom, Kleurtemperatuur, Kleurfilter) 嘘 醞

**D**-bereikoptimal.

**ST PT NT W' W2 FL' IN' SH' BW' SE'** 

**Creat.** uitstraling

#### 오유 유럽 동생 동생 동안 한 사람이 가장 가장 바로 가장 가장 가장 가장 가장 가장 가장 가장 <u>있다.</u> **C** Ond.w.herk. in AF/ **C** Herkenningsdoel

瞥 瞥

### Sluitertype

# $PPI = PPI1$

**Beeldprofiel** ల్లో ల్యా Stille functie

### 3:2 4:3 16:9 1:1

Beeldverhouding

#### **Scherpstellingsindicator/belichtingsinstellingen 5.**

#### $\circledcirc$  (c)  $\bullet$

Scherpstellingsindicator

**1/250**

**Sluitertijd** 

**F3.5**

Diafragmawaarde

# **Z** MM

Belichtingscompensatie/Gemeten-handmatig

### **ISO400 ISO AUTO**

ISO-gevoeligheid

**\*** 1 AWB

AE-vergrendeling/FEL-vergrendeling/AWB-vergrendeling

أتتا

**C** APS-(S35 Opname

### **Gids/overig 6.**

### **Scherpstelpunt select. aan/uit**

Gidsweergave voor instellen van het scherpstelgebied

**Annulering van Volgen** 

Gidsweergave voor volgen

### **Scherpstellen annuleren**

Gidsweergave voor annuleren van scherpstelling

### **Annulering volgen+AE**

Gidsweergave voor volgen + AE

**Annuler. scherpst.+AE** Gidsweergave voor scherpstellen + AE

### **Annulering aanraak-AE**

Gidsweergave voor aanraak-AE

### $\bigcap_{k=1}^{\infty}$  ≝Av स्था∨ सीEv (ISO

Gidsweergave voor draaiknoppen

▼▼▼<br>+60-1-1-2-1-1-0-1-2-3-4-Bracket-indicator

 $\left(\begin{array}{c} \end{array}\right)$ Spot-lichtmeetveld

Histogram

 $\leftarrow$ Digitale niveaumeter

#### **Verwant onderwerp**

- [Lijst van pictogrammen op het scherm voor het opnemen van bewegende beelden](#page-546-0)
- [Lijst van pictogrammen op het weergavescherm](#page-550-0)

TP1001421042

### <span id="page-546-0"></span>**Lijst van pictogrammen op het scherm voor het opnemen van bewegende beelden**

De afgebeelde inhoud en de posities in de afbeelding ervan dienen slechts als richtlijn en kunnen verschillen van de daadwerkelijke weergave.

De beschrijvingen staan onder de aanduidingen van de pictogrammen.

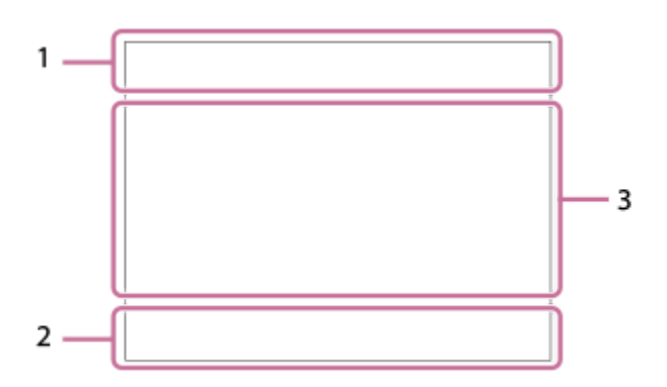

Naast de pictogrammen die op deze pagina worden beschreven, zijn er meer pictogrammen voor aanraakbedieningen (pictogrammen van de aanraakfunctie) die worden afgebeeld aan de linker- of rechterkant van het scherm wanneer u over de monitor veegt. Voor meer informatie raadpleegt u "[Pictogrammen van de aanraakfunctie](#page-48-0)".

#### **Basisinstellingen van de camera 1.**

**Geluidsniveau** 

 $\clubsuit$  OFF Audio-opname uit

### AF-C MF

Scherpstellingsfunctie

 $_{c}$ Q  $_{D}$ Q Helder Bld Zoom/Digitale zoom Assist Assist Assist<br>S-Log3 HLG 709 HLG 2020

Gamma-wrgvhlptyp.

#### **S-log3 s709 709(800%) User1 LUT OFF**

LUT

#### **STBY REC**

Opnemen van bewegende beelden op stand-by / in uitvoering

#### **1:00:12**

Daadwerkelijke opnameduur van bewegende beelden (uren:minuten:seconden)

#### **4K HD**

Bestandsformaat van bewegende beelden

#### **120p 100p 60p 50p 30p 25p 24p**

Frames per seconde van bewegende beelden

# ₹

Een geheugenkaart is geplaatst

#### **NO CARD**

Geen geheugenkaart geplaatst

그 그

Bovenlimiet voor herschrijven van de geheugenkaart bijna bereikt / Bovenlimiet voor herschrijven van de geheugenkaart bereikt

#### **1h 30m**

Resterende opnameduur van bewegende beelden

# **HH** 3

Gegevens schrijven/Aantal beelden dat nog moet worden geschreven

#### E 100%

Resterende acculading

### T)

Waarschuwing voor resterende acculading

USB-voeding

**Belichting en andere instellingen 2.**

**1/250 1/250 Sluitertiid** 

**F3.5 F3.5** Diafragmawaarde

# **Z** MM

Belichtingscompensatie/Gemeten-handmatig

### **ISO400 ISO 400**

ISO-gevoeligheid

### **7500K A5 G5**

Witbalans (Automatisch, Vooringesteld, Onderwater Auto, Custom, Kleurtemperatuur, Kleurfilter)  $*$   $*$ AE-vergrendeling/AWB-vergrendeling

# أتتا

**C** APS-(S35 Opname

**Overige instellingen (afgebeeld tijdens de stand-bystand voor opnemen) 3.**

 $j$   $\blacksquare$   $\blacksquare$ 

10 Op Oa Os Om Of **Opnamefunctie** 

 $M_{\rm N}$  M  $_{\rm M2}^{\rm S30}$  S  $_{\rm M3}^{\rm S3}$  A

Opnamefunctie ( MR Cam-inst. oproep.)

# ▸█▁▖▸█▂▖▸█▁<sub>▓</sub>▕▸█▁<sub>▓</sub>▕▸█<sub>▓</sub>▕▘█<sub>▓</sub>▕▐█▁<sub>▓</sub>▕▞█▁▖▕▅▊▁▖▕▆▌<sub>░</sub>▕▝█<sub>░</sub>

 $\overline{\text{S30}}$   $\overline{\text{S30}}$   $\overline{\text{S30}}$   $\overline{\text{S30}}$   $\overline{\text{S30}}$   $\overline{\text{S30}}$   $\overline{\text{S30}}$   $\overline{\text{S30}}$   $\overline{\text{S30}}$   $\overline{\text{S30}}$   $\overline{\text{S30}}$   $\overline{\text{S30}}$   $\overline{\text{S30}}$  $\Phi$  ,  $\Phi_{\bf a}$   $\Phi_{\bf a}$   $\Phi_{\bf a}$   $\Phi_{\bf b}$   $\Phi_{\bf a}$   $\Phi_{\bf a}$   $\Phi_{\bf a}$   $\Phi_{\bf a}$   $\Phi_{\bf a}$ 

Pictogram van scèneherkenning

### 숓

**Statiefherkenning** 

### **GENEC GENSTRY**

REC-bediening

### $EXT 4K$  EXT 4K

Externe uitgang voor 4K

#### **00:00:00.00**

Tijdcode (uren: minuten: seconden. frames)

### **00 00 00 00**

**Gebruikersbit** 

### **Spotfocus**

[Spotfocus] uitvoeren

### **x4 vertraagd x4 versneld**

Langzaam/snel-schaal tijdens vertraagd/versneld opnemen

### $\mathcal{S}_{\rm max}$

Zelfontspanner voor bewegende beelden

**4K(2160p) 30p / 4K(2160p) 25p /4K(2160p) 15p / 4K(2160p) 12.5p / HD(1080p) 60p / HD(1080p) 50p / HD(1080p) 30p / HD(1080p) 25p / HD(720p) 30p / HD(720p) 25p**

Uitvoerformaat USB-streaming

**Streaming : Standby / Streaming : Uitvoer**

Status van USB-streaming

**Scherpstelpunt select. aan/uit** Gidsweergave voor instellen van het scherpstelgebied

**Annulering van Volgen** Gidsweergave voor volgen

**Scherpstellen annuleren** Gidsweergave voor annuleren van scherpstelling

#### **Annulering volgen+AE**

Gidsweergave voor volgen + AE

### **Annuler. scherpst.+AE**

Gidsweergave voor scherpstellen + AE

### **Annulering aanraak-AE**

Gidsweergave voor aanraak-AE

#### 48khz/16bit 2ch 48khz/24bit 2ch 48khz/24bit 4ch Audioformaat

### $\sum_{x=1}^{\infty}$  ≝Av स्था∨ सीEv (ISO

Gidsweergave voor draaiknoppen

#### Flicker<br>Scan Anti-flicker-Tv-scan

 $\mathbf{I}_{\mathbf{w}}$ Scherpstellen annuleren

### $A_{\mathbf{X}}$   $\mathbb{E}$   $\mathbb{E}_{\mathbf{X}}$   $A_{\mathbf{X}}$

Aanr.sch.st.+AE annuleren / Aanr.volgen+AE annuleren / Aanraak-AE annuleren

#### ぼうしょう しょうしょう

Annulering van Volgen

### $-PC-$

PC-afstandsbediening

### FTP FTP<sup>4</sup>

FTP-functie/Status van FTP-overdracht

### ╋

Vliegtuig-stand

#### $W$ i-Fi $\left[W$ i-Fi

Verbonden met Wi-Fi/Losgekoppeld van Wi-Fi

#### LAN [LAN]

Verbonden met LAN/losgekoppeld van LAN (bij gebruik van een USB-LAN-adapter)

# (\*) (\*)

Bluetooth-verbinding beschikbaar / Bluetooth-verbinding niet beschikbaar

## Î

Afstandsbediening

### $Q_{R_{1}}$

Verkrijgen van locatie-informatie / Locatie-informatie kan niet worden verkregen

 $\overline{\text{O}}$   $\overline{\text{O}}$   $\overline{\text{O}}$   $\overline{\text{O}}$   $\overline{\text{O}}$   $\overline{\text{O}}$   $\overline{\text{O}}$ 

Lichtmeetfunctie

#### **D-3** D30 **P**D-bereikoptimal.

Histogram

# $\leftarrow$ Digitale niveaumeter

**IN** 

Waarschuwing voor oververhitting

# **SPULL** PROB

Databasebestand vol / Databasebestandsfout

#### **Hint**

Het is mogelijk dat de pictogrammen van gebied 3 niet worden afgebeeld terwijl de pictogrammen van de aanraakfunctie worden afgebeeld. Om verborgen pictogrammen af te beelden, veegt u de pictogrammen van de aanraakfunctie naar links of rechts om de pictogrammen van de aanraakfunctie te verbergen.

#### **Verwant onderwerp**

- [Lijst van pictogrammen op het scherm voor het opnemen van stilstaande beelden](#page-542-0)
- [Lijst van pictogrammen op het weergavescherm](#page-550-0)

TP1001421043

### <span id="page-550-0"></span>**Lijst van pictogrammen op het weergavescherm**

De afgebeelde inhoud en de posities in de afbeelding ervan dienen slechts als richtlijn en kunnen verschillen van de daadwerkelijke weergave.

De beschrijvingen staan onder de aanduidingen van de pictogrammen.

#### **Enkelbeeld-weergavescherm**

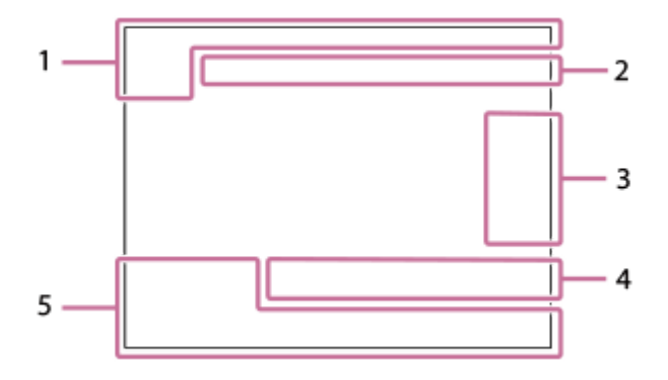

#### **Histogramweergave**

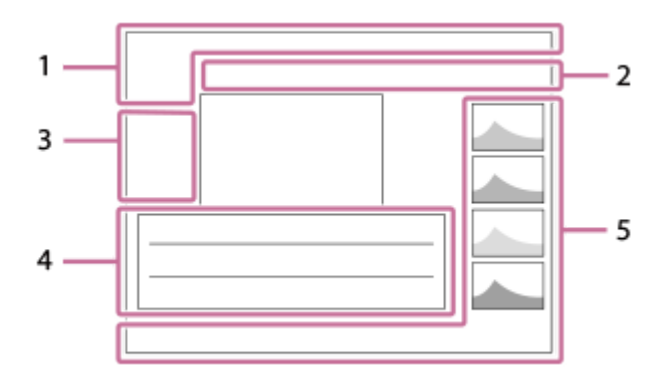

#### **Basisinformatie 1.**

₹ Een geheugenkaart is geplaatst

**IPTC** IPTC-informatie

★なな妓妓 Classificatie

### $O_{\overline{m}}$

Beveiligen

#### **3/7**

Bestandsnummer/Aantal beelden in de weergavefunctie

d<sub>100%</sub>

Resterende acculading

#### ❏

Als groep weergev.

### $\Box$

Bijgesneden beeld

### $Px$

Proxy-bewegende-beelden inbegrepen

# S

Opnamemarkering inbegrepen

### **FTP& FTP OF FTP III**

Status van FTP-overdracht

# ∱⊡

Status van smartphone-overdracht (bij gebruik van [  $\bigstar$  Op cam. sel.+verz.])

### **Camera-instellingen 2.**

### FTP FTP<sup>4</sup>

FTP-functie/Status van FTP-overdracht

#### Wi-Fi (Wi-Fi)

Verbonden met Wi-Fi/Losgekoppeld van Wi-Fi

### LAN (LAN)

Verbonden met LAN/losgekoppeld van LAN (bij gebruik van een USB-LAN-adapter)

### 第 | 第

Bluetooth-verbinding beschikbaar / Bluetooth-verbinding niet beschikbaar

# ተ

Vliegtuig-stand

[I]

Waarschuwing voor oververhitting

#### **VEULL** PROPE

Databasebestand vol / Databasebestandsfout

### **Pictogrammen voor aanraakbediening 3.**

ींग

Omschakelen naar de opnamefunctie

### Ы

Opnamemarkering 1 toevoegen/wissen

### 45 S)

Verspringen naar de posities van de opnamemarkeringen

#### **Opname-instellingen 4.**

### 3:2 4:3 16:9 1:1

Beeldverhouding

#### **33M / 29M / 28M / 22M / 14M / 13M / 12M / 9.4M / 8.2M / 7.3M / 6.9M / 5.5M**

Beeldformaat van stilstaande beelden

### **RAW RAVA RAVA RAVA RAW**

RAW-opname

#### **J-X.FINE J-FINE J-STD J-LIGHT H-X.FINE H-FINE H-STD H-LIGHT**

JPEG-kwaliteit/HEIF-kwaliteit

#### **4:2:2**

Kleurbemonstering voor HEIF

#### **XAVC HS 4K XAVC S 4K XAVC S HD XAVC S-I 4K XAVC S-I HD**

Bestandsformaat van bewegende beelden

#### **120p 100p 60p 50p 30p 25p 24p**

Frames per seconde van bewegende beelden

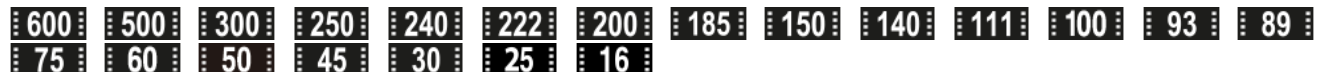

Opname-instelling van bewegende beelden

**1/250**

Sluitertijd

**F3.5**

Diafragmawaarde

**ISO400**

ISO-gevoeligheid

#### **P A S M**

Belichtingsfunctie

Z

Belichtingscompensatie

 $\textcolor{blue}{\blacksquare} \textcolor{blue}{\blacksquare} \textcolor{blue}{\blacksquare} \textcolor{blue}{\blacksquare} \textcolor{blue}{\blacksquare} \textcolor{blue}{\blacksquare} \textcolor{blue}{\blacksquare} \textcolor{blue}{\blacksquare}$ Lichtmeetfunctie

**35mm**

Brandpuntsafstand van lens

**Creat.** uitstraling

AWB AWB. AWB. ※ A & <del>A < A < ※ ※ 1</del> ※ -1 ※ 0 ※ +1 ※ +2 を & 7500K A5 G5

Witbalans (Automatisch, Vooringesteld, Onderwater Auto, Kleurtemperatuur, Kleurfilter)

### **D-RIOFF DROAUTO**

**P**D-bereikoptimal.

**HLG** HDR-opname (Hybrid Log-Gamma)

 $\odot$ 

Copyright-informatie bestaat voor beeld

#### **Beeldinformatie 5.**

#### ⊛

Informatie over lengtegraad/breedtegraad

**2023-1-1 10:37:00PM**

Opnamedatum

### **100-0003**

Mapnummer - bestandsnummer

#### **C0003**

Bestandsnummer van bewegende beelden

المعارضها  $\Delta \omega$ 

Histogram (Luminantie/R/G/B)

#### **Verwant onderwerp**

- [Lijst van pictogrammen op het scherm voor het opnemen van stilstaande beelden](#page-542-0)
- [Lijst van pictogrammen op het scherm voor het opnemen van bewegende beelden](#page-546-0)

TP1001421044

# **Lijst met waarden van standaardinstellingen (Opname)**

De waarden van de standaardinstellingen ten tijde van de aanschaf worden getoond in de onderstaande tabel. De inhoud van het menu dat op het scherm wordt afgebeeld, verschilt afhankelijk van de stand van de stilstaande/bewegende beelden/S&Q-keuzeknop. Voor meer informatie raadpleegt u "[Functies zoeken in het MENU](#page-103-0)".

### **Instellingen terugstellen op de standaardwaarden**

Selecteer MENU → (Instellingen) → [Inst trgstell/opsl] → [Instelling herstellen] → [Camera-instell. terugstell.] of  $[Initialiseren] \rightarrow [Enter].$ 

Initialiseren: Alle instellingen van de camera worden teruggesteld op de standaardwaarden.

Camera-instell. terugstell.: De items die kunnen worden teruggesteld zijn beperkt. Zie de onderstaande tabel.

### Tabblad  $\textcircled{c}$  / **P** (Opname)

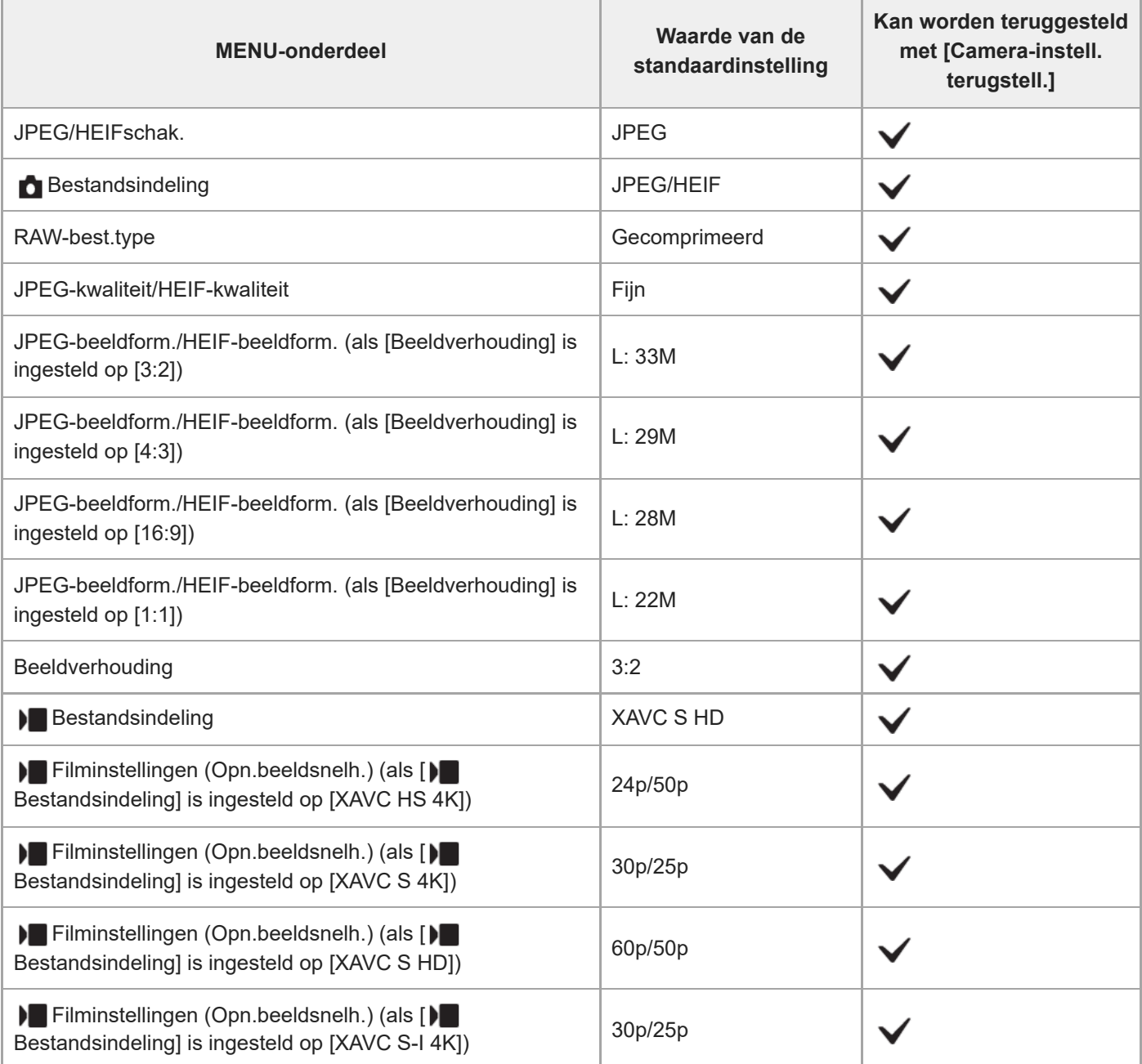

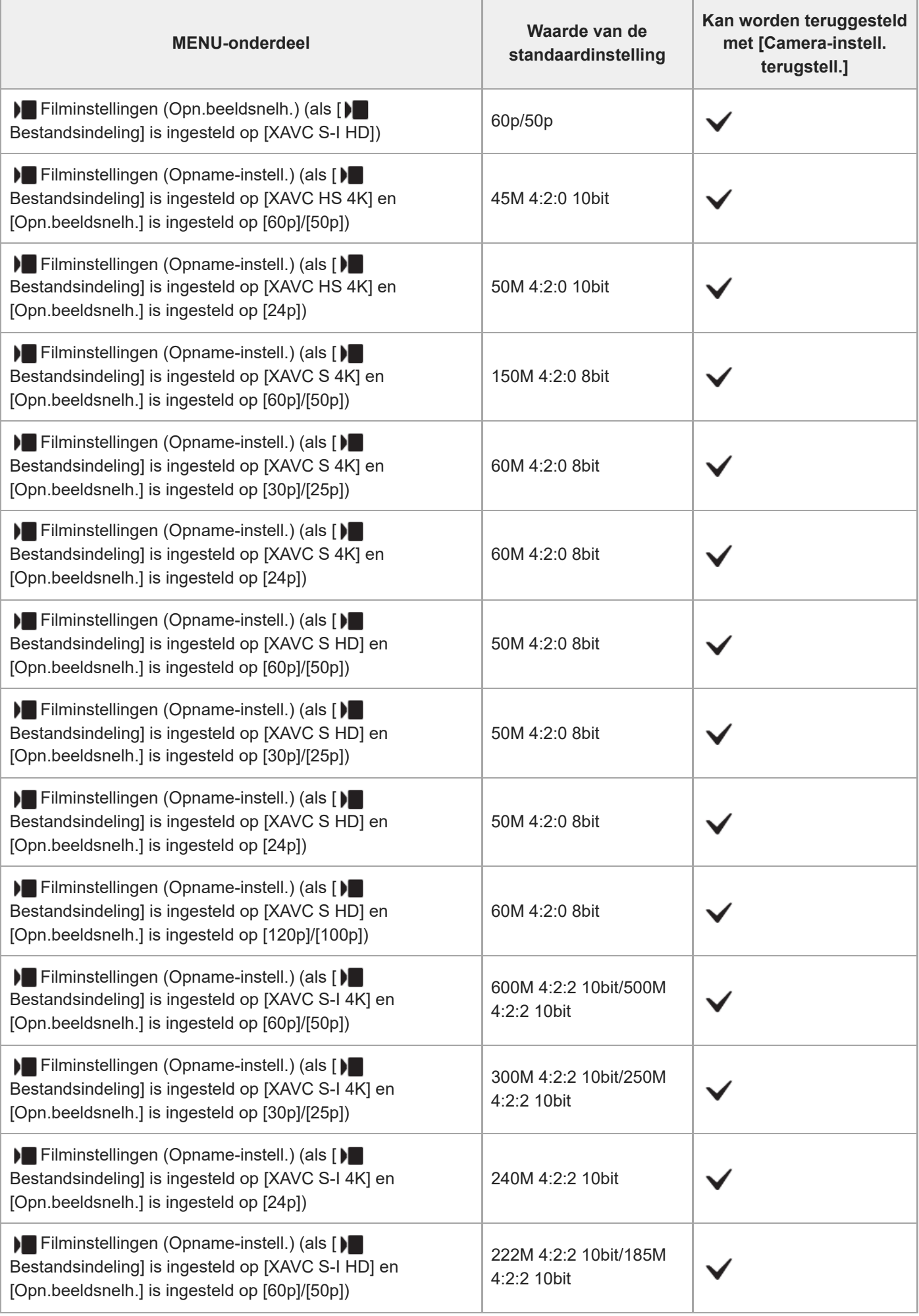

![](_page_555_Picture_235.jpeg)

![](_page_556_Picture_223.jpeg)

![](_page_557_Picture_218.jpeg)

![](_page_558_Picture_205.jpeg)

![](_page_559_Picture_172.jpeg)

![](_page_560_Picture_180.jpeg)

![](_page_561_Picture_191.jpeg)

![](_page_562_Picture_71.jpeg)

## **Lijst met waarden van standaardinstellingen (Belichting/kleur)**

De waarden van de standaardinstellingen ten tijde van de aanschaf worden getoond in de onderstaande tabel. De inhoud van het menu dat op het scherm wordt afgebeeld, verschilt afhankelijk van de stand van de stilstaande/bewegende beelden/S&Q-keuzeknop. Voor meer informatie raadpleegt u "[Functies zoeken in het MENU](#page-103-0)".

### **Instellingen terugstellen op de standaardwaarden**

Selecteer MENU → (Instellingen) → [Inst trgstell/opsl] → [Instelling herstellen] → [Camera-instell. terugstell.] of  $[Initialiseren] \rightarrow [Enter].$ 

Initialiseren: Alle instellingen van de camera worden teruggesteld op de standaardwaarden.

Camera-instell. terugstell.: De items die kunnen worden teruggesteld zijn beperkt. Zie de onderstaande tabel.

### **Tabblad (Belichting/kleur)**

![](_page_563_Picture_188.jpeg)

![](_page_564_Picture_150.jpeg)

# **Lijst met waarden van standaardinstellingen (Scherpstelling)**

De waarden van de standaardinstellingen ten tijde van de aanschaf worden getoond in de onderstaande tabel. De inhoud van het menu dat op het scherm wordt afgebeeld, verschilt afhankelijk van de stand van de stilstaande/bewegende beelden/S&Q-keuzeknop. Voor meer informatie raadpleegt u "[Functies zoeken in het MENU](#page-103-0)".

### **Instellingen terugstellen op de standaardwaarden**

Selecteer MENU → (Instellingen) → [Inst trgstell/opsl] → [Instelling herstellen] → [Camera-instell. terugstell.] of  $[Initialiseren] \rightarrow [Enter].$ 

Initialiseren: Alle instellingen van de camera worden teruggesteld op de standaardwaarden.

Camera-instell. terugstell.: De items die kunnen worden teruggesteld zijn beperkt. Zie de onderstaande tabel.

### Tabblad AF<sub>MF</sub> (Scherpstelling)

![](_page_565_Picture_172.jpeg)

![](_page_566_Picture_145.jpeg)

## **Lijst met waarden van standaardinstellingen (Afspelen)**

De waarden van de standaardinstellingen ten tijde van de aanschaf worden getoond in de onderstaande tabel.

#### **Instellingen terugstellen op de standaardwaarden**

Selecteer MENU → (Instellingen) → [Inst trgstell/opsl] → [Instelling herstellen] → [Camera-instell. terugstell.] of  $[Initialiseren] \rightarrow [Enter].$ 

Initialiseren: Alle instellingen van de camera worden teruggesteld op de standaardwaarden.

Camera-instell. terugstell.: De items die kunnen worden teruggesteld zijn beperkt. Zie de onderstaande tabel.

### **Tabblad (Afspelen)**

![](_page_567_Picture_171.jpeg)

![](_page_568_Picture_95.jpeg)

### **Lijst met waarden van standaardinstellingen (Netwerk)**

De waarden van de standaardinstellingen ten tijde van de aanschaf worden getoond in de onderstaande tabel.

### **Instellingen terugstellen op de standaardwaarden**

Selecteer MENU → (Instellingen) → [Inst trgstell/opsl] → [Instelling herstellen] → [Camera-instell. terugstell.] of  $[Initialiseren] \rightarrow [Enter].$ 

Initialiseren: Alle instellingen van de camera worden teruggesteld op de standaardwaarden.

Camera-instell. terugstell.: De items die kunnen worden teruggesteld zijn beperkt. Zie de onderstaande tabel.

### **Tabblad (Netwerk)**

![](_page_569_Picture_174.jpeg)

![](_page_570_Picture_185.jpeg)

![](_page_571_Picture_115.jpeg)

### **Lijst met waarden van standaardinstellingen (Instellingen)**

De waarden van de standaardinstellingen ten tijde van de aanschaf worden getoond in de onderstaande tabel.

### **Instellingen terugstellen op de standaardwaarden**

Selecteer MENU → (Instellingen) → [Inst trgstell/opsl] → [Instelling herstellen] → [Camera-instell. terugstell.] of  $[Initialiseren] \rightarrow [Enter].$ 

Initialiseren: Alle instellingen van de camera worden teruggesteld op de standaardwaarden.

Camera-instell. terugstell.: De items die kunnen worden teruggesteld zijn beperkt. Zie de onderstaande tabel.

### **Tabblad (Instellingen)**

![](_page_572_Picture_174.jpeg)

![](_page_573_Picture_211.jpeg)

![](_page_574_Picture_183.jpeg)

![](_page_575_Picture_171.jpeg)
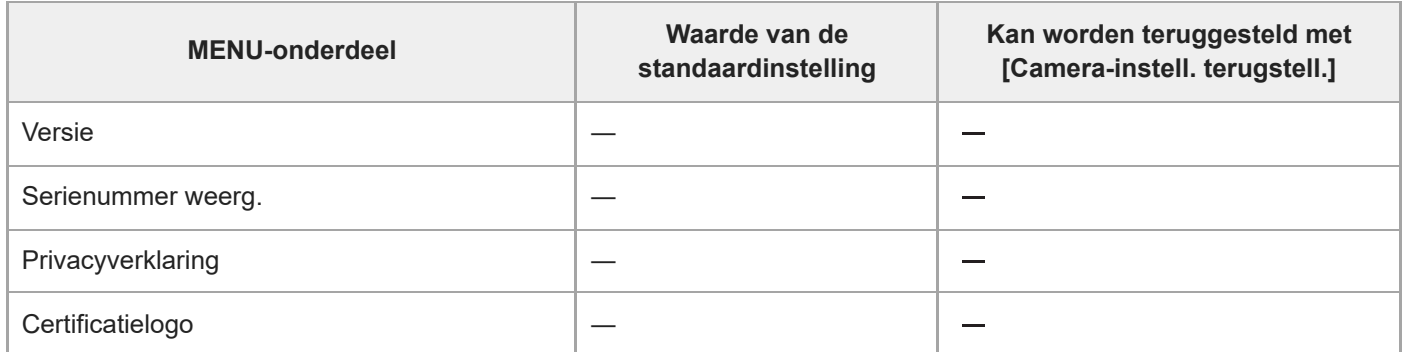

TP1001424568

## **Lijst met waarden van standaardinstellingen (Mijn Menu)**

De waarden van de standaardinstellingen ten tijde van de aanschaf worden getoond in de onderstaande tabel.

### **Instellingen terugstellen op de standaardwaarden**

Selecteer MENU → (Instellingen) → [Inst trgstell/opsl] → [Instelling herstellen] → [Camera-instell. terugstell.] of  $[Initialiseren] \rightarrow [Enter].$ 

Initialiseren: Alle instellingen van de camera worden teruggesteld op de standaardwaarden.

Camera-instell. terugstell.: De items die kunnen worden teruggesteld zijn beperkt. Zie de onderstaande tabel.

## Tabblad  $\sqrt{\ }$  (Mijn Menu)

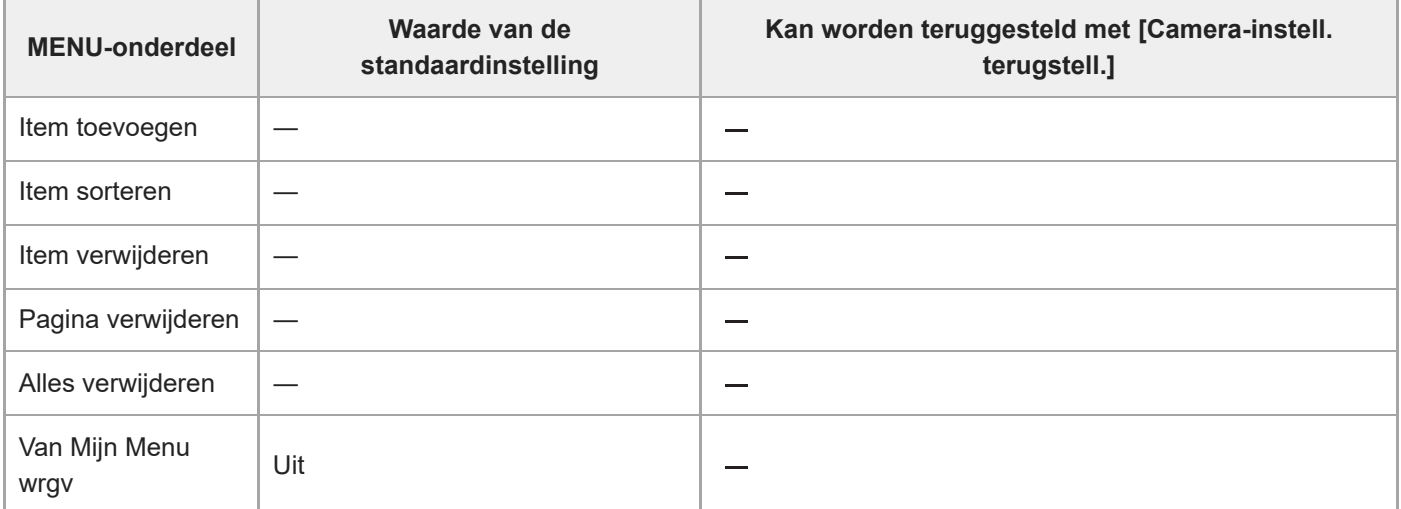

TP1001424562

# **Technische gegevens**

## **Systeem**

**Type camera** Digitale camera met verwisselbare lens **Lens** Lens met E-vatting van Sony

## **Beeldsensor**

### **Beeldformaat**

Volframe-formaat van 35 mm (35,9 mm × 23,9 mm), CMOS-beeldsensor **Effectief aantal pixels van de camera** Ong. 33 000 000 pixels **Totaalaantal pixels van de camera** Ong. 34 100 000 pixels

# **SteadyShot**

**Systeem** Beeldstabilisatiesysteem met sensorverschuiving in de camera

# **Stofpreventie**

**Systeem** Antistatische laag op optisch filter en beeldsensor-verschuivingsmechanisme

## **Automatische-scherpstellingssysteem**

**Detectiesysteem** Fasedetectiesysteem/contrastdetectiesysteem

**Gevoeligheidsbereik** –4 EV t/m +20 EV (bij gelijkwaardig aan ISO 100, en bij F2,0) **AF-hulplicht** Ong. 0,3 m t/m 3,0 m (bij gebruik van de lens FE 28-70 mm F3.5-5.6 OSS)

## **Elektronische beeldzoeker**

**Type** Elektronische beeldzoeker van 1,0 cm (type 0,39) **Totaalaantal beeldpunten** 2 359 296 beeldpunten **Framedekking** 100%

### **Vergroting**

Ong. 0,70 $\times$  met 50 mm-lens op oneindig,  $-1 \text{ m}^{-1}$ 

### **Oogafstand**

Ong. 22 mm vanaf het oculair en ong. 19,6 mm vanaf het oculairframe bij  $-1 \text{ m}^{-1}$ 

## **Diopterinstelling**

 $-4.0$  m<sup>-1</sup> t/m +3.0 m<sup>-1</sup>

# **Monitor**

### **LCD-monitor**

7,5 cm (3,0 type) TFT-aansturing, aanraakpaneel

### **Totaalaantal beeldpunten**

1 036 800 beeldpunten

## **Belichtingsregeling**

### **Lichtmeetmethode**

Beoordelende lichtmeting met 1 200 zones

### **Lichtmeetbereik**

–3 EV t/m +20 EV (bij ISO 100 equivalent en met F2,0-lens)

### **ISO-gevoeligheid (aanbevolen-belichtingsindex)**

Stilstaande beelden: ISO 100 t/m ISO 51 200 (uitgebreide ISO: minimum-ISO 50, maximum-ISO 204 800), [ISO AUTO] (ISO 100 t/m ISO 12 800, maximum/minimum kan worden ingesteld.)

Bewegende beelden: gelijkwaardig aan ISO 100 t/m ISO 51 200 (uitgebreide ISO: maximum gelijkwaardig aan ISO 102 400), [ISO AUTO] (gelijkwaardig aan ISO 100 t/m ISO 12 800, maximum/minimum kan worden ingesteld.)

### **Belichtingscompensatie**

±5,0 EV (omschakelbaar tussen stappen van 1/3 EV en 1/2 EV)

# **Sluiter**

### **Type**

Elektronisch bediend, verticaal bewegend, scherpstellingsvlak-type

### **Sluitertijdbereik**

Stilstaande beelden (mechanische sluiter): 1/4000 seconde t/m 30 seconden, BULB

Stilstaande beelden (elektronische sluiter): 1/8000 seconde t/m 30 seconden

Bewegende beelden: 1/8000 seconde t/m 1 seconde (in stappen van 1/3 EV)

60p-compatibele apparaten: tot 1/60 seconde in de stand AUTO (tot 1/30 seconde in de automatische langesluitertijdfunctie)

50p-compatibele apparaten: tot 1/50 seconde in de stand AUTO (tot 1/25 seconde in de automatische langesluitertijdfunctie)

### **Flitssynchronisatiesnelheid (bij gebruik van een flitser gemaakt door Sony)**

1/160 seconde (volframe)

1/200 seconde (APS-C-formaat)

## **Ononderbroken opnemen**

### **Snelheid van ononderbroken opnemen**

 $\Box$ <sub>ин</sub> (Continue opname: Hi+): Maximaal ongeveer 10 beelden per seconde/  $\Box$  <sub>IHi</sub> (Continue opname: Hi): Maximaal ongeveer 8,0 beelden per seconde/  $\Box_{\text{lim}}$  (Continue opname: Mid): Maximaal ongeveer 6,0 beelden per seconde/  $\Box_{\text{lim}}$ (Continue opname: Lo): Maximaal ongeveer 3,0 beelden per seconde

Op basis van onze meetomstandigheden. De snelheid van ononderbroken opnemen kan lager zijn, afhankelijk van de opnameomstandigheden.

## **Opnameformaat**

### **Bestandsformaat**

JPEG (compatibel met DCF ver. 2.0, EXIF ver. 2.32 en MPF Baseline), HEIF (compatibel met MPEG-A MIAF), RAW (compatibel met Sony ARW 4.0-formaat)

**Bewegende beelden (XAVC HS-formaat)**

XAVC ver. 2.1: compatibel met MP4-formaat

Video: MPEG-H HEVC/H.265

Audio: LPCM 2-kanaals (48 kHz, 16 bits), LPCM 4-kanaals (48 kHz, 24 bits)<sup>\*1</sup>, LPCM 2-kanaals (48 kHz, 24 bits)<sup>\*1</sup>, MPEG-4 AAC-LC 2-kanaals<sup>\*2</sup>

**Bewegende beelden (XAVC S-formaat)**

XAVC ver. 2.1: compatibel met MP4-formaat

Video: MPEG-4 AVC/H.264

Audio: LPCM 2-kanaals (48 kHz, 16 bits), LPCM 4-kanaals (48 kHz, 24 bits)<sup>\*1</sup>, LPCM 2-kanaals (48 kHz, 24 bits)<sup>\*1</sup>, MPEG-4 AAC-LC 2-kanaals<sup>\*2</sup>

\*1 Bij gebruik van accessoires die 4-kanaals uitvoer en 24-bits met de multi-interfaceschoen ondersteunen

\*2 Proxy-bewegende-beelden

# **Opnamemedia**

SD-kaarten (compatibel met UHS-I en UHS-II)

## **Ingangs-/uitgangsaansluitingen**

### **USB Type-C-aansluiting**

SuperSpeed USB 5Gbps (USB 3.2)

Compatibel met USB Power Delivery

**HDMI**

HDMI-microaansluiting type D

#### **(microfoon-)aansluiting**

Stereominiaansluiting van Ø 3,5 mm

### **(hoofdtelefoon-)aansluiting**

Stereominiaansluiting van Ø 3,5 mm

## **Voeding, algemeen**

**Nominale invoer**  $7,2 \vee$   $\frac{1}{2}$ 

# **Stroomverbruik**

Bij gebruik van een lens FE 28-60mm F4-5.6

Bij gebruik van de zoeker: ong. 3,7 W (tijdens het opnemen van stilstaande beelden)/ong. 6,0 W (tijdens het opnemen van bewegende beelden)

Bij gebruik van de monitor: ong. 3,5 W (tijdens het opnemen van stilstaande beelden)/ong. 6,0 W (tijdens het opnemen van bewegende beelden)

#### **Bedrijfstemperatuur**

0 °C t/m 40 °C

**Bewaartemperatuur** –20 °C t/m 55 °C **Afmetingen (b × h × d) (ong.)**  $124.0 \times 71.1 \times 63.4$  mm  $124.0 \times 71.1 \times 58.6$  mm (van handgreep tot monitor)

**Gewicht (ong.)** 514 g (inclusief accu en SD-kaart) **Microfoon** Stereo **Luidspreker** Mono **Exif Print Compatibel PRINT Image Matching III Compatibel** 

## **Draadloos LAN**

**WW499972 (zie het typeplaatje op de onderkant van de camera) Ondersteund formaat** IEEE 802.11 a/b/g/n/ac

**Frequentieband** 2,4 GHz/5 GHz

**Beveiliging** WEP/WPA-PSK/WPA2-PSK/WPA3-SAE

**Verbindingsmethode** Wi-Fi Protected Setup™ (WPS)/handmatig

**Toegangsmethode** Infrastructuurmodus

### **WW643958 (zie het typeplaatje op de onderkant van de camera)**

**Ondersteund formaat** IEEE 802.11 b/g/n

**Frequentieband** 2,4 GHz **Beveiliging** WEP/WPA-PSK/WPA2-PSK/WPA3-SAE

**Verbindingsmethode** Wi-Fi Protected Setup™ (WPS)/handmatig

**Toegangsmethode** Infrastructuurmodus

## **Bluetooth-communicatie**

Bluetooth-norm ver. 4.2

**Frequentieband** 2,4 GHz

## **Oplaadbare accu NP-FZ100**

**Nominale spanning** 7,2 V

Het ontwerp en de technische gegevens zijn onderhevig aan wijzigingen zonder kennisgeving.

## **Handelsmerken**

- "α" is een handelsmerk van Sony Group Corporation.
- XAVC S en XAVC S zijn handelsmerken van Sony Group Corporation.
- XAVC HS en XAVC HS zijn handelsmerken van Sony Group Corporation.
- Mac is een handelsmerk van Apple Inc., gedeponeerd in de Verenigde Staten en andere landen.
- USB Type-C® en USB-C® zijn gedeponeerde handelsmerken van USB Implementers Forum.
- De begrippen HDMI, HDMI High-Definition Multimedia Interface en het HDMI-logo zijn handelsmerken of geregistreerde handelsmerken van HDMI Licensing Administrator, Inc. in de Verenigde Staten en andere landen.
- Microsoft en Windows zijn gedeponeerde handelsmerken of handelsmerken van Microsoft Corporation in de Verenigde Staten en/of andere landen.
- Het SDXC-logo is een handelsmerk van SD-3C, LLC.
- Wi-Fi, het Wi-Fi-logo en Wi-Fi Protected Setup zijn gedeponeerde handelsmerken of handelsmerken van de Wi-Fi Alliance.
- Het woordmerk en de logo's van Bluetooth® zijn gedeponeerde handelsmerken in eigendom van Bluetooth SIG, Inc. en elk gebruik van dergelijke aanduidingen door Sony Group Corporation en haar dochterondernemingen valt onder licentie.
- QR Code is een handelsmerk van Denso Wave Inc.
- Alle andere in deze gebruiksaanwijzing vermelde systeem- en productnamen zijn doorgaans handelsmerken of gedeponeerde handelsmerken van de betreffende ontwikkelaars of fabrikanten. In deze gebruiksaanwijzing worden de aanduidingen ® en ™ mogelijk niet in alle gevallen gebruikt.

TP1001408972

## **Licentie**

## **Opmerkingen over de licentie**

Dit apparaat wordt geleverd met softwareprogramma's die worden gebruikt onder licentieovereenkomsten aangegaan met de rechthebbenden van die softwareprogramma's. Op basis van verzoeken van de eigenaren van het auteursrecht van deze apps, hebben wij de verplichting u van het volgende in kennis te stellen. De licenties (in het Engels) zijn opgenomen in het interne geheugen van uw apparaat. Breng een massaopslagverbinding tot stand tussen het apparaat en een computer om de licenties in de map "PMHOME" - "LICENSE" te lezen.

VOOR DIT PRODUCT IS EEN LICENTIE VERLEEND ONDER DE AVC-PATENTENPORTFOLIOLICENTIE VOOR HET PERSOONLIJKE GEBRUIK DOOR EEN GEBRUIKER OF VOOR ANDERE GEBRUIKEN WAARBIJ HIJ/ZIJ GEEN BELONING ONTVANGT VOOR

(i) HET CODEREN VAN VIDEO IN OVEREENSTEMMING MET DE AVC-NORM ("AVC-VIDEO") EN/OF

(ii) HET DECODEREN VAN AVC-VIDEO DIE IS GECODEERD DOOR EEN CONSUMENT IN HET KADER VAN EEN PERSOONLIJKE ACTIVITEIT EN/OF VERKREGEN VAN EEN VIDEO-LEVERANCIER DIE IS GEAUTORISEERD OM AVC-VIDEO TE LEVEREN.

ER WORDT GEEN LICENTIE VERLEEND OF GEÏMPLICEERD VOOR ENIG ANDER GEBRUIK. U KUNT AANVULLENDE INFORMATIE, WAARONDER INFORMATIE OVER PROMOTIONEEL, INTERN EN COMMERCIEEL GEBRUIK EN BIJBEHORENDE LICENTIES, VERKRIJGEN BIJ MPEG LA, L.L.C. ZIE [HTTPS://WWW.MPEGLA.COM](https://www.mpegla.com/)

Gedekt door een of meer claims van de HEVC-patenten die vermeld staan op patentlist.accessadvance.com.

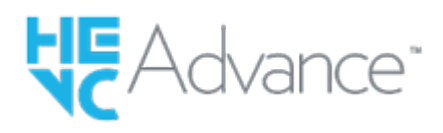

### **Over softwareprogramma's waarop GNU GPL/LGPL van toepassing is**

De software die is inbegrepen in dit apparaat bevat software met copyright die is gelicentieerd onder de GPLv2 en andere licenties die toegang tot de broncode kunnen vereisen. U vindt er een kopie van de betreffende broncode, zoals vereist onder de GPLv2 (en andere licenties) op <https://www.sony.net/Products/Linux/>.

U kunt de broncode, zoals vereist door de GPLv2, bij ons verkrijgen op een fysiek medium gedurende een periode van drie jaar na onze laatste verzending van dit product door een aanvraag in te dienen met behulp van het formulier op [https://www.sony.net/Products/Linux/.](https://www.sony.net/Products/Linux/)

Dit aanbod geldt voor iedereen die deze informatie heeft ontvangen.

TP1001384158

## **Problemen oplossen**

Als u problemen ondervindt met het apparaat, probeer dan de volgende oplossingen.

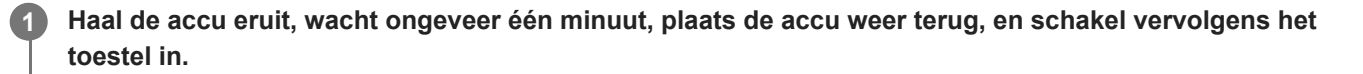

**2 Stel de instellingen terug op de standaardinstellingen.**

**Neem contact op met uw dealer of plaatselijk, erkend servicecentrum. Extra informatie over dit apparaat en antwoorden op veelgestelde vragen vindt u op onze Customer Support-website voor klantenondersteuning. <https://www.sony.net/>**

#### **Verwant onderwerp**

**3**

[Instelling herstellen](#page-506-0)

TP1001384148

## **Waarschuwingsberichten**

#### **Gebied/datum/tijd instellen**

Stel het gebied, de datum en de tijd in. Laad de ingebouwde, oplaadbare reservebatterij op als u het apparaat gedurende een lange tijd niet hebt gebruikt.

#### **Onvoldoende acculading.**

De beeldsensorreinigingsfunctie werkt niet omdat de resterende acculading laag is. Laad de accu op.

#### **Geheugenkaart onbruikbaar. Formatteren?**

De geheugenkaart is geformatteerd op een computer en de bestandsindeling is gewijzigd. Selecteer [Enter], en formatteer daarna de geheugenkaart. U kunt de geheugenkaart daarna opnieuw gebruiken, maar alle eerder opgenomen gegevens op de geheugenkaart zijn gewist. Het formatteren kan enige tijd duren. Vervang de geheugenkaart als de mededeling opnieuw wordt afgebeeld.

#### **Geheugenkaartfout**

- Er is een niet-compatibele geheugenkaart geplaatst.
- Het formatteren is mislukt. Formatteer de geheugenkaart opnieuw.

#### **Kan geheugenkaart niet lezen. Plaats geheugenkaart opnieuw.**

- Er is een niet-compatibele geheugenkaart geplaatst.
- De geheugenkaart is beschadigd.
- De contactpunten van de geheugenkaart zijn vuil.

#### **Geheugenkaart vergrendeld.**

U gebruikt een geheugenkaart met een schrijfbeveiligingsschakelaar of een wisbeveiligingsschakelaar die in de stand LOCK staat. Zet de schakelaar in de stand voor opnemen.

#### **Kan de sluiter niet openen aangezien de geheugenkaart niet is geplaatst.**

- **Er is geen geheugenkaart geplaatst.**
- Om de sluiter te ontspannen zonder dat een geheugenkaart in de camera is geplaatst, stelt u [Opn. zonder geh.krt.] in op [Inschakelen]. In dit geval worden de beelden niet opgeslagen.

#### **Op deze geheugenkaart kunt u mogelijk niet normaal opnemen en afspelen.**

Er is een niet-compatibele geheugenkaart geplaatst.

#### **Verwerkt...**

Bij het uitvoeren van ruisonderdrukking, wordt het onderdrukkingsproces op dit moment uitgevoerd. Tijdens het uitvoeren van de ruisonderdrukking kunt u geen verdere opnamen maken.

#### **Beeldweergave onmogelijk.**

Beelden die zijn opgenomen met een ander apparaat of beelden die zijn gewijzigd op een computer, kunnen mogelijk niet worden weergegeven.

Bewerking op een computer, zoals het wissen van beeldbestanden, kunnen leiden tot inconsistenties in de beelddatabasebestanden. Repareer de beelddatabasebestanden.

#### **Controleer of een lens gemonteerd is. Stel "Opn. zonder lens" in het menu in om een lens die niet ondersteund is te kunnen "Inschakelen".**

- De lens is niet of niet goed op het apparaat bevestigd. Als de mededeling wordt afgebeeld terwijl een lens op het apparaat is bevestigd, bevestigt u de lens opnieuw op het apparaat. Als de mededeling vaak wordt afgebeeld, controleert u of de contactpunten van de lens en het apparaat schoon zijn of niet.
- Als u het apparaat op een sterrentelescoop of soortgelijk instrument bevestigt, of als u een niet-ondersteunde lens gebruikt, stelt u [ $\bigcirc$  Opn. zonder lens] in op [Inschakelen].

#### **Camera te warm. Laat camera afkoelen.**

Het apparaat is heet geworden omdat u zonder onderbreking opnamen hebt gemaakt. Schakel het apparaat uit, laat het apparaat afkoelen en wacht totdat het apparaat weer klaar is voor gebruik.

(Waarschuwing voor oververhitting)

U hebt gedurende een lange tijd beelden opgenomen, waardoor de temperatuur van het apparaat is opgelopen.

### ■ (Databasebestandsfout)

Het aantal beelden waarvoor databeheer in een databasebestand door het apparaat mogelijk is, is overschreden.

### **e.** (Databasebestandsfout)

Het lukt niet het databasebestand te registreren. Importeer alle beelden op een computer en herstel de geheugenkaart.

### **Fout van beelddatabasebestand**

 $\bullet$  Er is iets fout gegaan in het beelddatabasebestand. Selecteer MENU  $\to$  [⊙]  $/$  ) $\bullet$  (Opname)  $\to$  [Media]  $\to$  [ $\clubsuit$  Bld-DB herstellen].

### **Systeemfout**

#### **Camerafout. Schakel uit en in.**

Haal de accu eruit en plaats hem weer terug. Als deze mededeling veelvuldig wordt afgebeeld, neemt u contact op met uw plaatselijk, erkend Sony-servicecentrum.

#### **Fout van beelddatabasebestand. Herstellen?**

U kunt geen bewegende beelden opnemen en weergeven omdat het beelddatabasebestand beschadigd is. Herstel het beelddatabasebestand door de instructies op het scherm te volgen.

#### **Beeldvergroting onmogelijk. Beeldrotatie onmogelijk.**

Beelden die met een ander apparaat zijn opgenomen, kunnen mogelijk niet worden vergroot of geroteerd.

#### **Kan geen mappen meer maken.**

Een map op de geheugenkaart heeft als eerste drie cijfers "999". U kunt geen mappen meer aanmaken op deze camera.

#### **Verwant onderwerp**

[Opmerkingen over geheugenkaarten](#page-30-0)

- [De begininstellingen van de camera maken](#page-94-0)
- [Formatteren](#page-442-0)
- [Opn. zonder geh.krt.](#page-314-0)
- [Opn. zonder lens \(stilstaand beeld/bewegende beelden\)](#page-313-0)
- [Bld-DB herstellen \(stilstaand beeld/bewegende beelden\)](#page-443-0)

TP1001383965